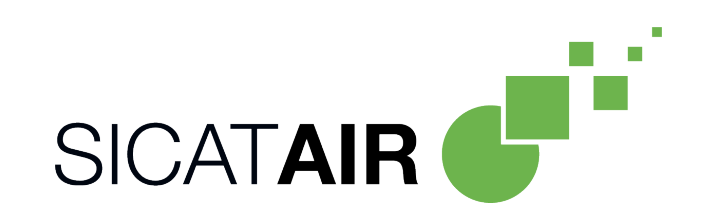

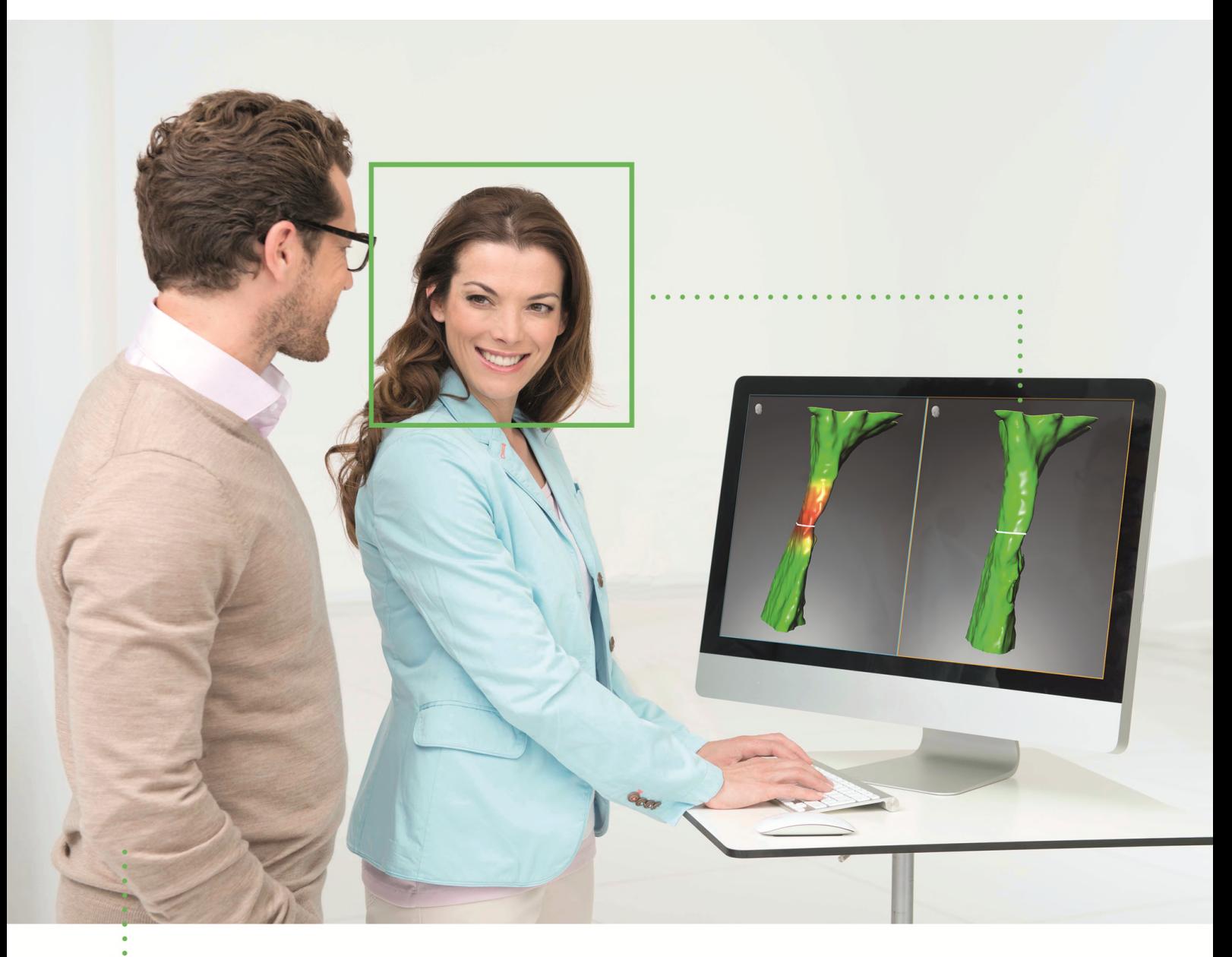

*SICAT AIR VERSION 2.0*

Gebrauchsanweisung | Deutsch

# *ZUSAMMENSTELLUNG DER GEBRAUCHSANWEISUNGEN*

Dieses Dokument enthält zwei Varianten der Gebrauchsanweisung von SICAT Air:

- SICAT Air als SIDEXIS 4-Modul
- SICAT Air Standalone

Die einzelnen Gebrauchsanweisungen enthalten alle Informationen, die Sie für eine bestimmte Variante benötigen. Wenn Sie beispielsweise SICAT Air ausschließlich als SIDEXIS 4-Modul verwenden, müssen Sie nur den entsprechenden Teil der Gebrauchsanweisung lesen. SIDEXIS 4 ist eine Bildgebungssoftware von Dentsply Sirona.

Die einzigen Ausnahmen sind die Erläuterung zur Kennzeichnung und die Rückseite mit den Angaben zu Hersteller und Support sowie der Artikelnummer der Gebrauchsanweisung. Diese Informationen finden Sie einmal am Ende des Gesamtdokuments.

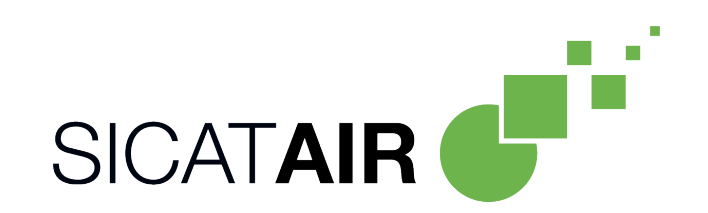

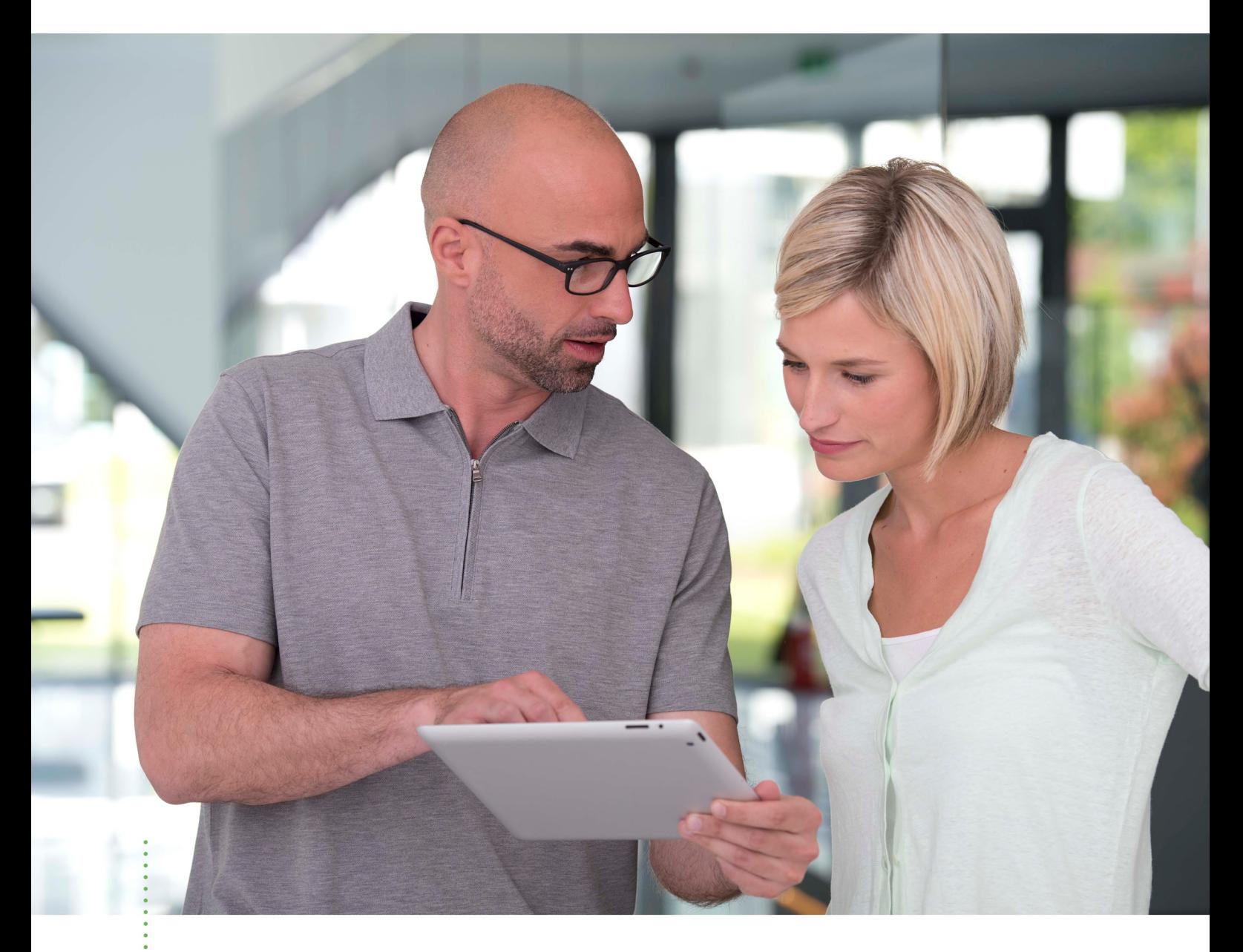

*SICAT AIR VERSION 2.0*

Gebrauchsanweisung | Deutsch | SIDEXIS 4

# **INHALTSVERZEICHNIS - SIDEXIS 4**

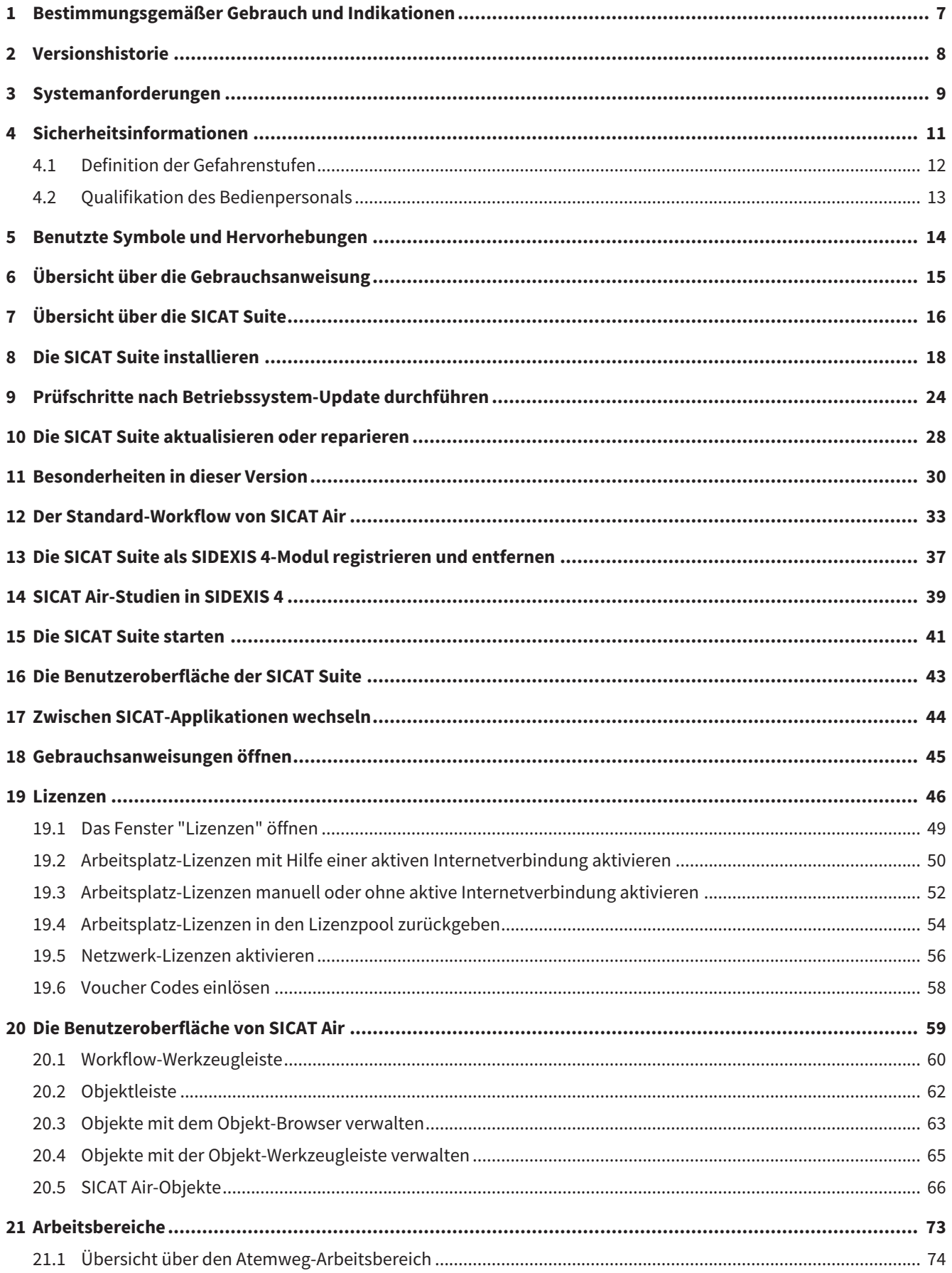

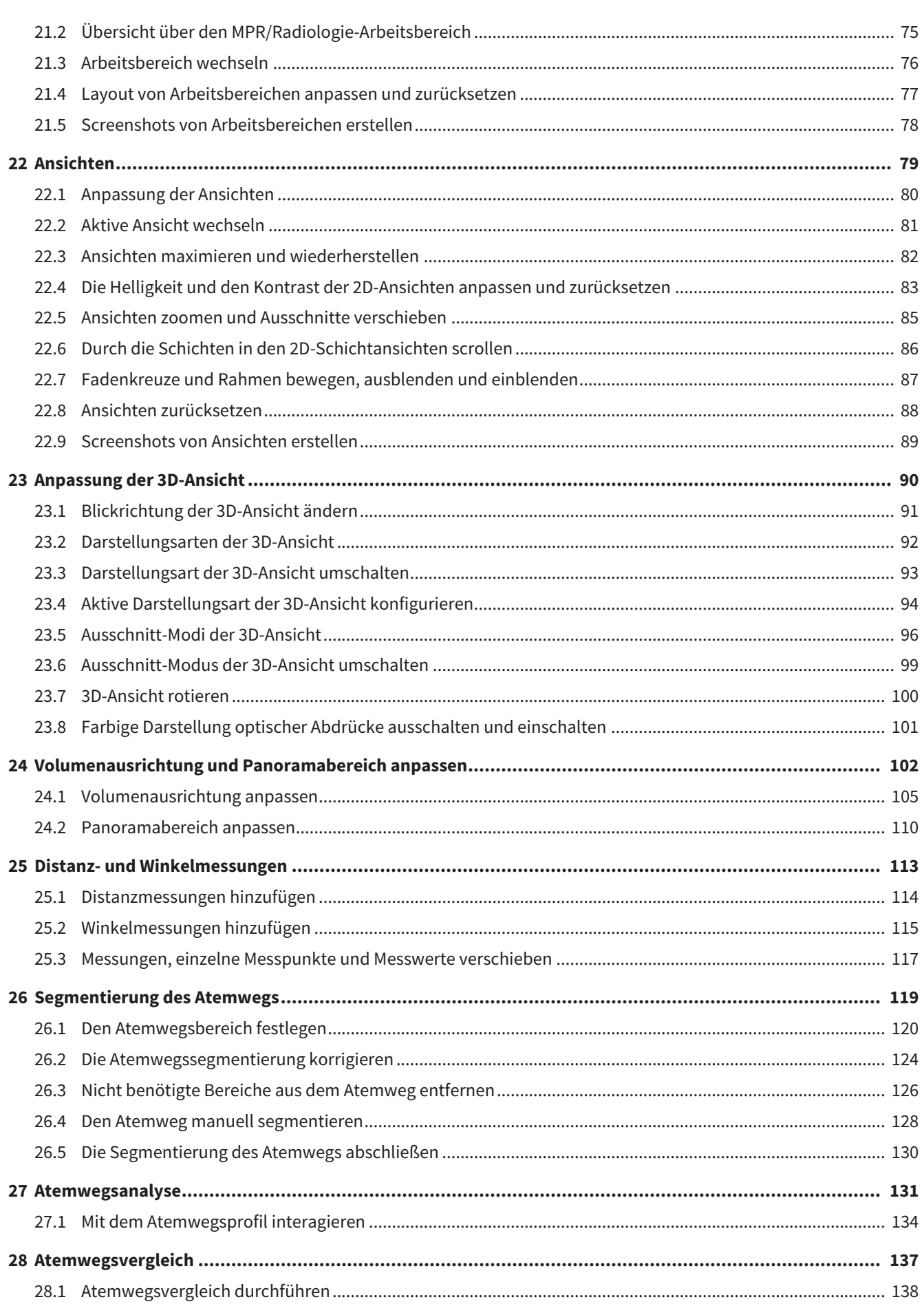

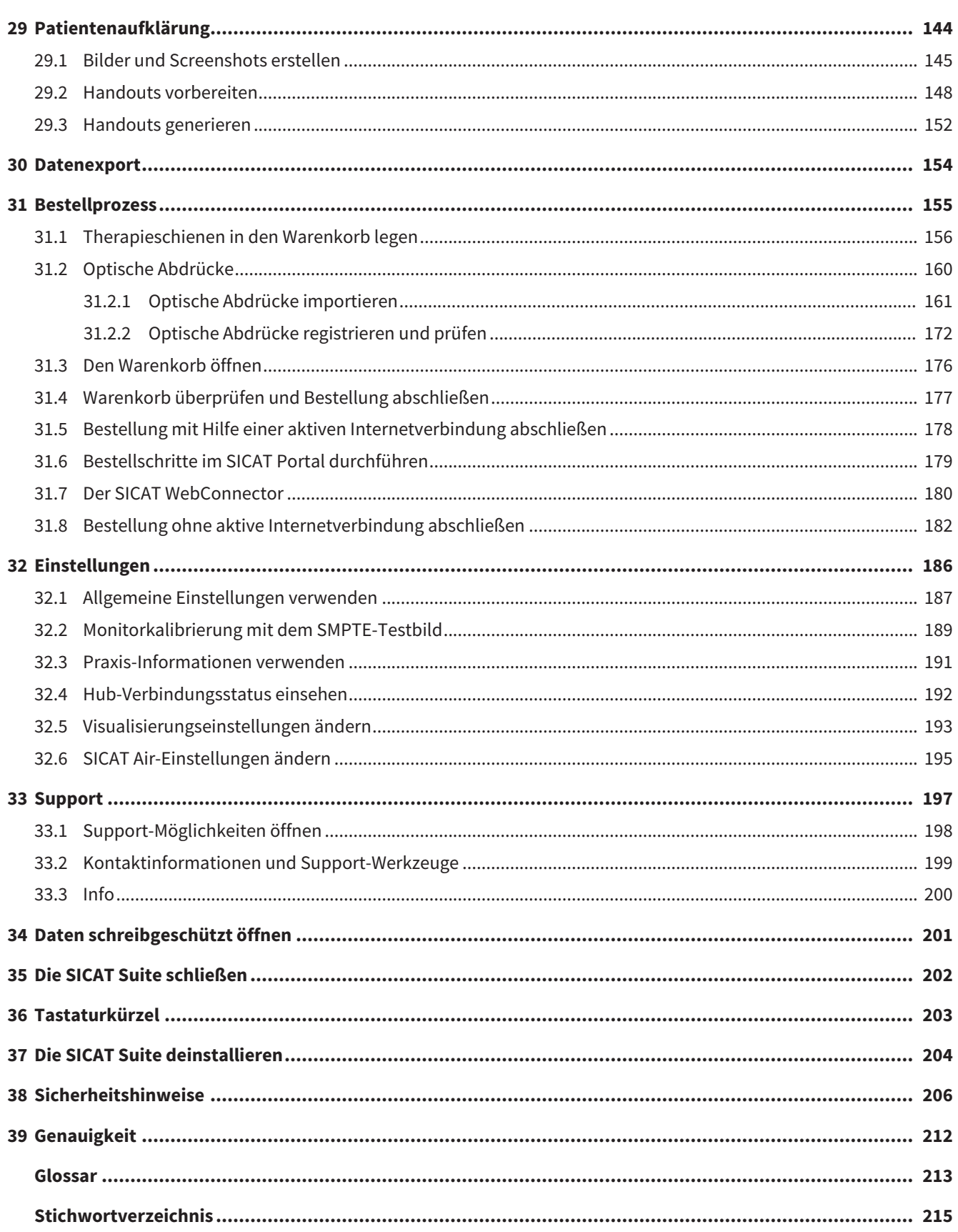

# <span id="page-6-0"></span>*1 BESTIMMUNGSGEMÄSSER GEBRAUCH UND INDIKATIONEN*

SICAT Air ist eine Software zur Visualisierung und Segmentierung von Bildinformationen des HNO-Bereichs. Die Bildinformation stammt von medizinischen Scannern, wie zum Beispiel CT- oder DVT-Scannern. Außerdem unterstützt SICAT Air den qualifizierten Mediziner bei der Planung und dem Vergleich von Therapieoptionen. Die Planungsdaten können aus SICAT Air exportiert werden und zur Therapieumsetzung verwendet werden.

### INDIKATIONEN

SICAT Air ist eine Software-Anwendung für:

- Unterstützung der Diagnostik im Bereich HNO
- Unterstützung bei der Behandlungsplanung im Bereich HNO
- Unterstützung beim Vergleich unterschiedlicher Behandlungsmöglichkeiten
- Unterstützung bei der Behandlungsplanung für zahngetragene Therapieschienen

# <span id="page-7-0"></span>*2 VERSIONSHISTORIE*

#### VERSION 2.0

- Der Hub steht als zusätzliche Option für den Import und die Registrierung optischer Abdrücke zur Verfügung.
- STL-Dateien, die in Sidexis 4 importiert wurden, können für den Import und die Registrierung optischer Abdrücke genutzt werden.
- Optische Abdrücke können farbig dargestellt werden, wenn sie vom Hub geladen oder aus einer SIXD-Datei importiert wurden.
- SICAT-Applikationen können wahlweise mit Arbeitsplatz-Lizenzen oder mit Netzwerk-Lizenzen genutzt werden.
- Die SICAT Suite kann mit Sidexis 4 oder Standalone genutzt werden.
- Erweiterung der 3D-Ansicht um einen Rotationsmodus für die 3D-Röntgenaufnahme
- Überarbeitete Knochendarstellung in der 3D-Ansicht
- Darstellung der optischen Abdrücke in den Schichtansichten

#### VERSION 1.4

- SICAT-Applikationen benötigen aus zulassungsrechtlichen Gründen auch für den Viewer-Modus eine Lizenz. Applikationen ohne eine Lizenz sind nicht verfügbar. SICAT fügt automatisch Viewer-Lizenzen von Applikationen, die in Ihrem Land zugelassen sind, zu Ihrem Kundenaktivierungsschlüssel hinzu. Sie können die Viewer-Lizenzen aktivieren, indem Sie eine beliebige Lizenz deaktivieren und wieder aktivieren. Informationen dazu finden Sie unter *[Lizenzen \[](#page-45-0)*[▶](#page-45-0)*[Seite 46 - SIDEXIS 4\]](#page-45-0)*.
- Die Gebrauchsanweisungen stehen auch in der Standalone-Version und beim SIDEXIS XG-Plug-In in Form von PDF-Dateien zur Verfügung.
- SICAT Air unterstützt für den Atemwegsvergleich unterschiedliche Auflösungen der zu vergleichenden 3D-Röntgenaufnahmen.
- Im Fenster für die Erstellung von Handouts steht eine Vorschau zur Verfügung.

#### VERSION 1.3

- SIDEXIS 4-Modul
- Unterstützung der Sprachen Italienisch, Spanisch, Portugiesisch, Niederländisch und Russisch
- Die Versionsnummer von SICAT Air entspricht jetzt der Versionsnummer der SICAT Suite.
- Atemwegsvergleich
- Textbausteine für Handouts

#### VERSION 1.0

- Initiales Release
- Unterstützung der Sprachen Deutsch, Englisch, Französisch und Japanisch

# <span id="page-8-0"></span>*3 SYSTEMANFORDERUNGEN*

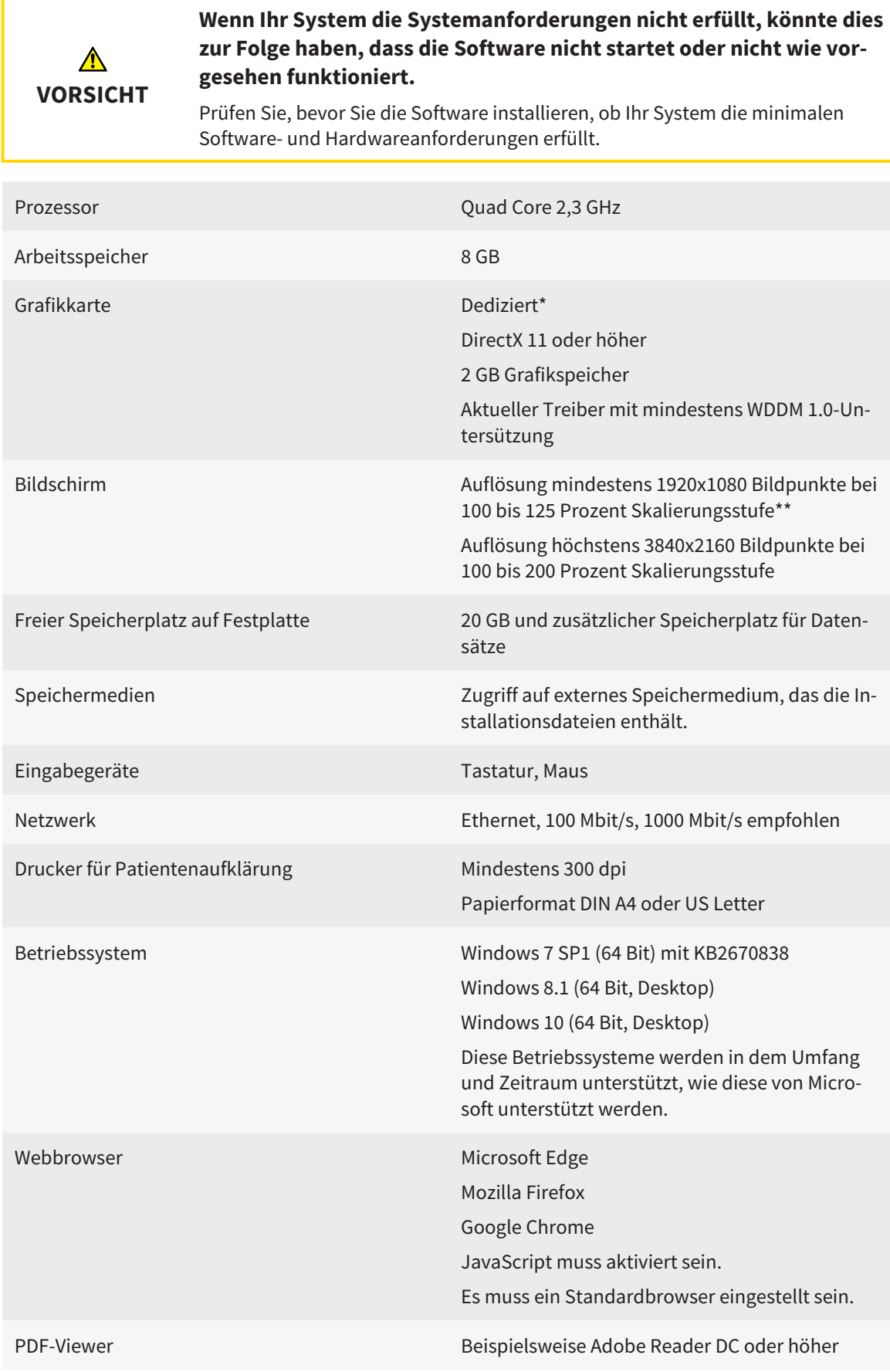

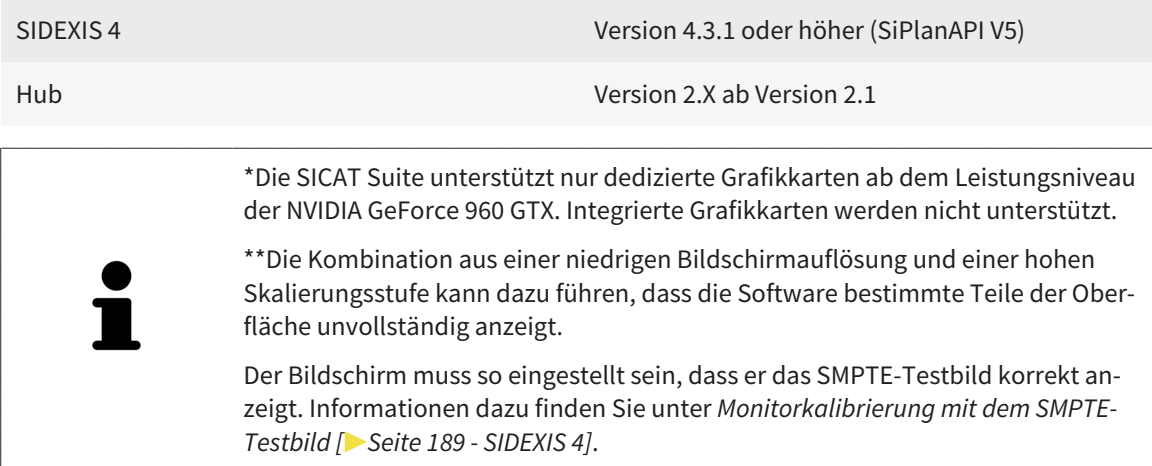

#### SOFTWARE-VORAUSSETZUNGEN

Die SICAT Suite benötigt die folgenden Software-Komponenten und installiert diese, falls sie nicht bereits verfügbar sind:

- Microsoft .NET Framework 4.6.2
- CodeMeter Lizenzverwaltungssoftware 6.30d
- SQL Server Compact Edition 4.0
- SICAT WebConnector

Der SICAT WebConnector benötigt bestimmte Ports für die Kommunikation mit dem SICAT-Server. Die Ports müssen in Ihrer Firewall freigegeben sein:

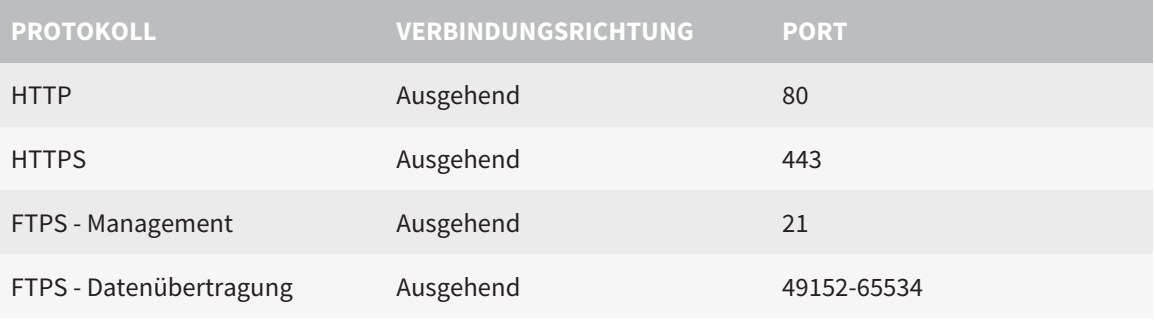

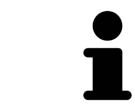

Sie können Bestellungen auch ohne den SICAT WebConnector durchführen. Informationen dazu finden Sie unter *[Bestellprozess \[](#page-154-0)*[▶](#page-154-0)*[Seite 155 - SIDEXIS 4\]](#page-154-0)*.

# <span id="page-10-0"></span>*4 SICHERHEITSINFORMATIONEN*

Es ist wichtig, dass Sie die folgenden sicherheitsrelevanten Kapitel lesen:

- *[Definition der Gefahrenstufen \[](#page-11-0)*[▶](#page-11-0)*[Seite 12 SIDEXIS 4\]](#page-11-0)*
- *[Qualifikation des Bedienpersonals \[](#page-12-0)*[▶](#page-12-0)*[Seite 13 SIDEXIS 4\]](#page-12-0)*
- *[Sicherheitshinweise \[](#page-205-0)*[▶](#page-205-0)*[Seite 206 SIDEXIS 4\]](#page-205-0)*

# <span id="page-11-0"></span>4.1 DEFINITION DER GEFAHRENSTUFEN

Diese Gebrauchsanweisung verwendet die folgenden Sicherheitskennzeichnungen, um Verletzungen von Bedienpersonal oder Patienten zu vermeiden und materiellen Schaden abzuwenden:

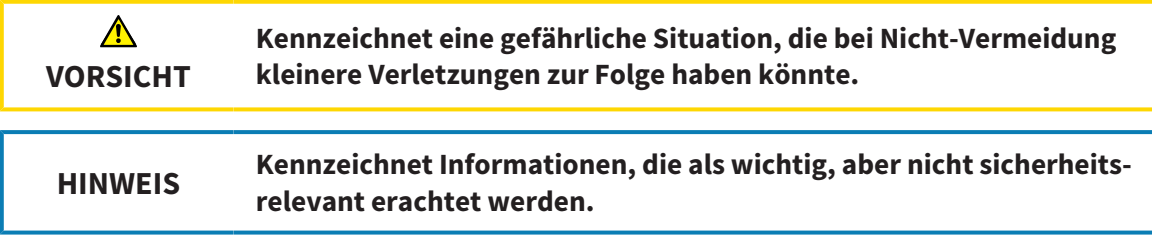

# <span id="page-12-0"></span>4.2 QUALIFIKATION DES BEDIENPERSONALS

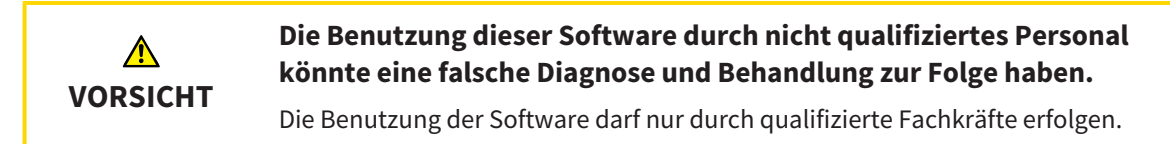

Zur Anwendung der Software sollten die folgenden Voraussetzungen erfüllt sein:

- Sie haben die Gebrauchsanweisung gelesen.
- Sie sind mit der grundsätzlichen Struktur und den Funktionen der Software vertraut.

# <span id="page-13-0"></span>*5 BENUTZTE SYMBOLE UND HERVORHEBUNGEN*

### SYMBOLE

Diese Gebrauchsanweisung verwendet das folgende Symbol:

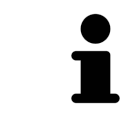

Das Hinweissymbol kennzeichnet zusätzliche Informationen wie beispielsweise alternative Herangehensweisen.

#### HERVORHEBUNGEN

Texte und Bezeichnungen von Elementen, welche die SICAT Suite darstellt, sind durch **fette** Schrift hervorgehoben. Dies umfasst die folgenden Objekte in der Benutzeroberfläche:

- Bezeichnungen von Bereichen
- Bezeichnungen von Schaltflächen
- Bezeichnungen von Symbolen
- Texte von Hinweisen und Nachrichten auf dem Bildschirm

#### HANDLUNGSANWEISUNGEN

Handlungsanweisungen sind als nummerierte Listen geschrieben:

- ☑ Voraussetzungen sind mit diesem Symbol gekennzeichnet.
- 1. Schritte sind mit Nummern gekennzeichnet.
	- ▶ Zwischenergebnisse sind mit diesem Symbol gekennzeichnet und eingerückt.
- 2. Nach Zwischenergebnissen folgen weitere Schritte.
- 3. **Optionaler oder bedingter Schritt:** Bei einem optionalen oder bedingten Schritt wird das Ziel des Schrittes oder die Bedingung mit einem Doppelpunkt vorangestellt.
- ▶ Endergebnisse sind mit diesem Symbol gekennzeichnet.
	- Eine Anweisung, die nur aus einem Schritt besteht, ist mit diesem Symbol gekennzeichnet.

### PATIENTENDATEN

Die angezeigten Beispiel-Patientennamen sind frei erfunden. Jegliche Ähnlichkeiten zu realen Personen sind daher rein zufällig. Insbesondere besteht kein Zusammenhang zwischen den Beispiel-Patientennamen und den angezeigten Patientendaten.

# <span id="page-14-0"></span>*6 ÜBERSICHT ÜBER DIE GEBRAUCHSANWEISUNG*

SICAT Air ist neben anderen Applikationen ein Teil der SICAT Suite. Die SICAT Suite bildet den Rahmen, in dem die SICAT-Applikationen laufen. Die Installation der Applikationen findet daher zusammen mit der SICAT Suite statt. Informationen dazu finden Sie unter *[Die SICAT Suite installieren \[](#page-17-0)*[▶](#page-17-0)*[Seite 18 -](#page-17-0) [SIDEXIS 4\]](#page-17-0)*.

Nach der Installation kann die SICAT Suite in zwei Varianten genutzt werden. Einige Bedienschritte unterscheiden sich je nach Variante. Deshalb behandelt diese Gebrauchsanweisung die Varianten getrennt:

- SIDEXIS 4-Modul
- Standalone-Version

Sie müssen sich nicht für eine Variante entscheiden, wenn Sie die SICAT Suite installieren.

Die Deinstallation der Applikationen findet ebenfalls zusammen mit der SICAT Suite statt. Informationen dazu finden Sie unter *[Die SICAT Suite deinstallieren \[](#page-203-0)*[▶](#page-203-0)*[Seite 204 - SIDEXIS 4\]](#page-203-0)*.

# <span id="page-15-0"></span>*7 ÜBERSICHT ÜBER DIE SICAT SUITE*

Die SICAT Suite beinhaltet die folgenden Applikationen:

- SICAT Implant den bestimmungsgemäßen Gebrauch von SICAT Implant finden Sie in der SICAT Implant-Gebrauchsanweisung.
- SICAT Function den bestimmungsgemäßen Gebrauch von SICAT Function finden Sie in der SICAT Function-Gebrauchsanweisung.
- SICAT Air den bestimmungsgemäßen Gebrauch von SICAT Air finden Sie in der SICAT Air-Gebrauchsanweisung.
- SICAT Endo den bestimmungsgemäßen Gebrauch von SICAT Endo finden Sie in der SICAT Endo-Gebrauchsanweisung.

#### **SPRACHEN**

Die SICAT Suite unterstützt die folgenden Sprachen in der Benutzeroberfläche:

- Englisch
- Deutsch
- Französisch
- Japanisch
- Spanisch
- Italienisch
- Niederländisch
- Portugiesisch
- Russisch

#### LIZENZIERUNG

Um eine Lizenz für eine SICAT-Applikation oder eine einzelne Funktion zu beziehen, sind die folgenden Schritte erforderlich:

- Sie nehmen Kontakt mit Ihrem Vertriebspartner vor Ort auf.
- Sie erhalten einen Voucher-Code.
- Sie generieren aus dem Voucher-Code einen Lizenzschlüssel im SICAT Portal (erreichbar über die SICAT-Homepage).
- SICAT fügt den Lizenzschlüssel Ihrem Aktivierungsschlüssel hinzu.
- Sie aktivieren mit Ihrem Aktivierungsschlüssel SICAT-Applikationen oder einzelne Funktionen in der SICAT Suite. Die Aktivierung erfolgt für Arbeitsplatz-Lizenzen in der SICAT Suite und für Netzwerk-Lizenzen auf dem Lizenzserver im lokalen Praxisnetzwerk.

#### VOLLVERSION UND VIEWER-MODUS

Die SICAT Suite kann in zwei verschiedenen Modi starten:

- Wenn Sie die Viewer-Lizenz mindestens einer SICAT-Applikation aktiviert haben, startet die SICAT Suite im Viewer-Modus.
- Wenn Sie die Vollversions-Lizenz mindestens einer SICAT-Applikation aktiviert haben, startet die SICAT Suite als Vollversion.

Allgemein gilt:

- [Applikationen](#page-212-2) mit aktivierter Vollversions-Lizenz starten als Vollversion.
- Applikationen mit aktivierter Viewer-Lizenz starten im Viewer-Modus.
- Applikationen ohne aktivierte Lizenz starten nicht.
- Sie müssen sich nicht für einen Modus entscheiden, wenn Sie die SICAT Suite installieren.

# <span id="page-17-0"></span>*8 DIE SICAT SUITE INSTALLIEREN*

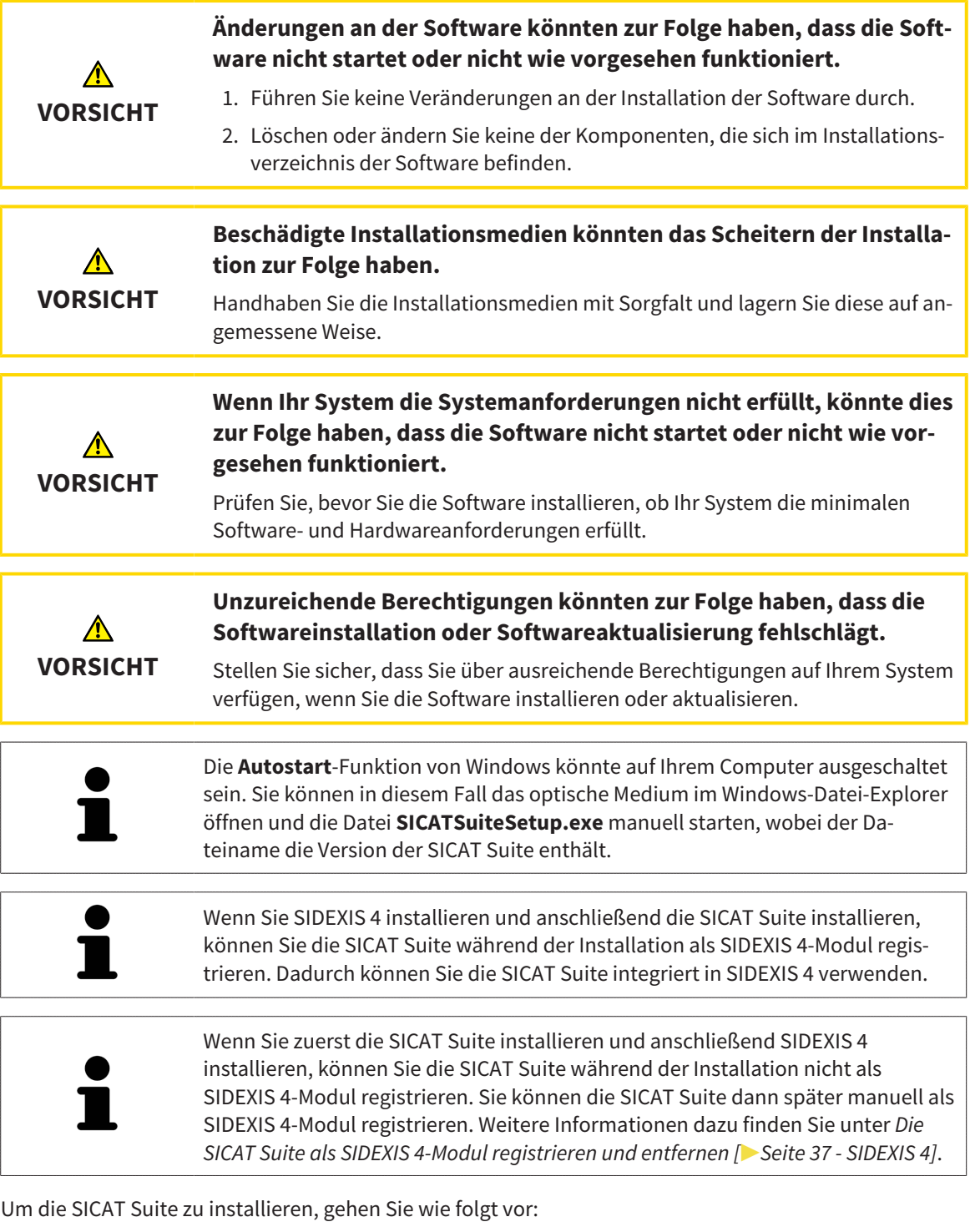

- ☑ Ihr Computer erfüllt die Systemanforderungen. Informationen dazu finden Sie unter *[Systemanforde](#page-8-0)[rungen \[](#page-8-0)*[▶](#page-8-0)*[Seite 9 - SIDEXIS 4\]](#page-8-0)*.
- ☑ Die SICAT Suite steht als Download auf der SICAT Homepage zur Verfügung.
- 1. Legen Sie das SICAT Suite-Installationsmedium in das optische Laufwerk Ihres Computers.
	- ▶ Das Fenster **Autostart** öffnet sich.
- 2. Falls Sie die SICAT Suite als Download-Version erworben haben, laden Sie die ISO-Datei von der SICAT Homepage herunter und verwenden diese Datei für die Installation.

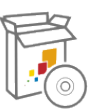

- 3. Wählen Sie im Fenster **Autostart** die Option **SICATSuiteSetup.exe ausführen**, wobei der Dateiname die Version der SICAT Suite enthält.
	- ▶ Die Software-Voraussetzungen werden installiert, falls diese nicht bereits auf Ihrem Computer verfügbar sind.
	- ▶ Das SICAT Suite-Installationsprogramm startet und das Fenster **EINFÜHRUNG** öffnet sich:

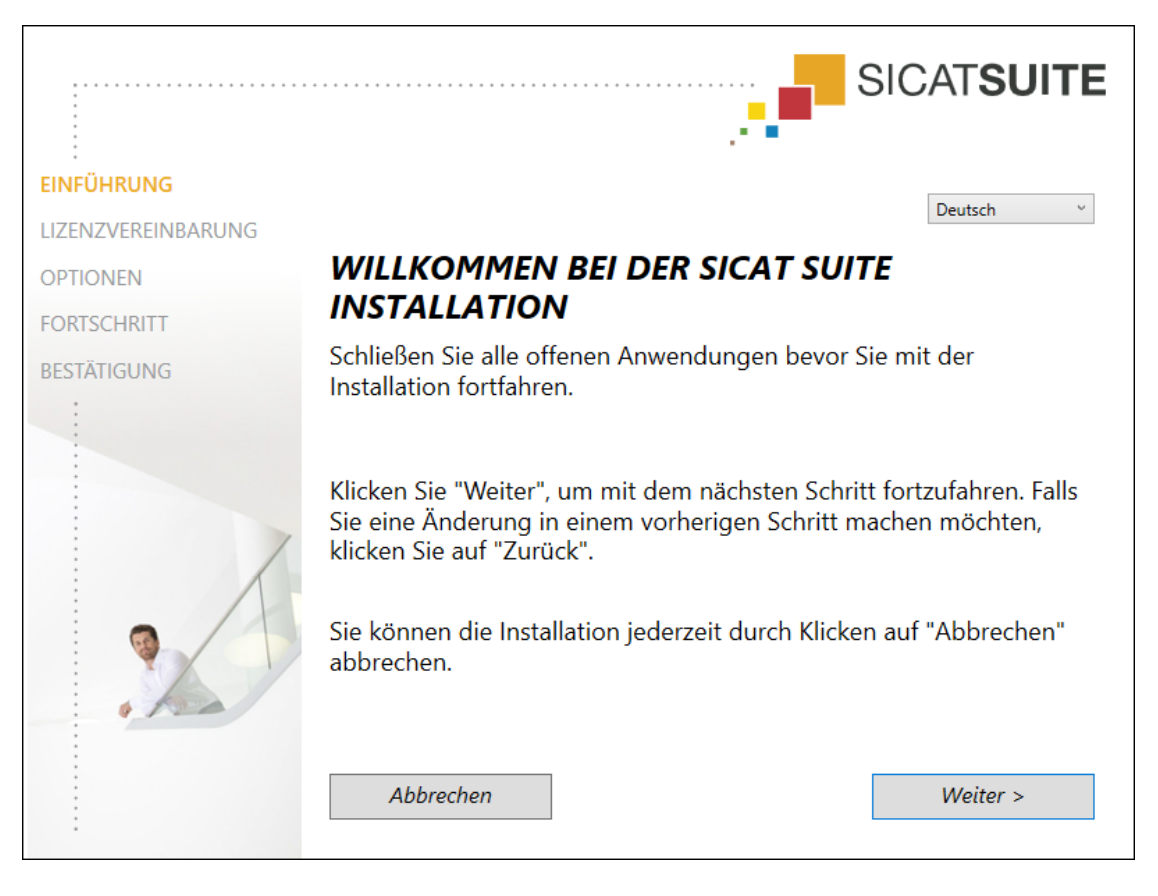

4. Wählen Sie in der oberen rechten Ecke des Fensters **EINFÜHRUNG** die gewünschte Sprache des SICAT Suite-Installationsprogramms und klicken Sie auf **Weiter**.

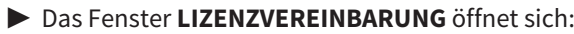

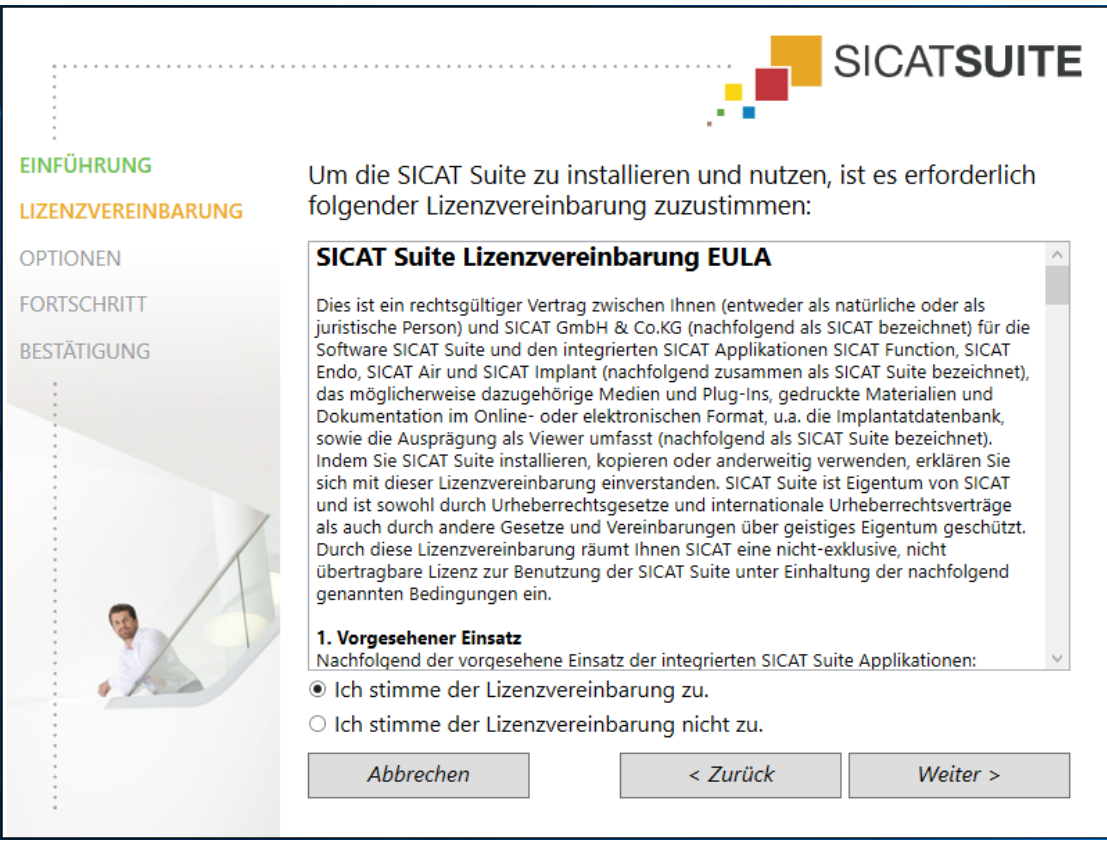

5. Lesen Sie den Endbenutzer-Lizenzvertrag vollständig, wählen Sie das Kontrollkästchen **Ich stimme der Lizenzvereinbarung zu** und klicken Sie auf **Weiter**.

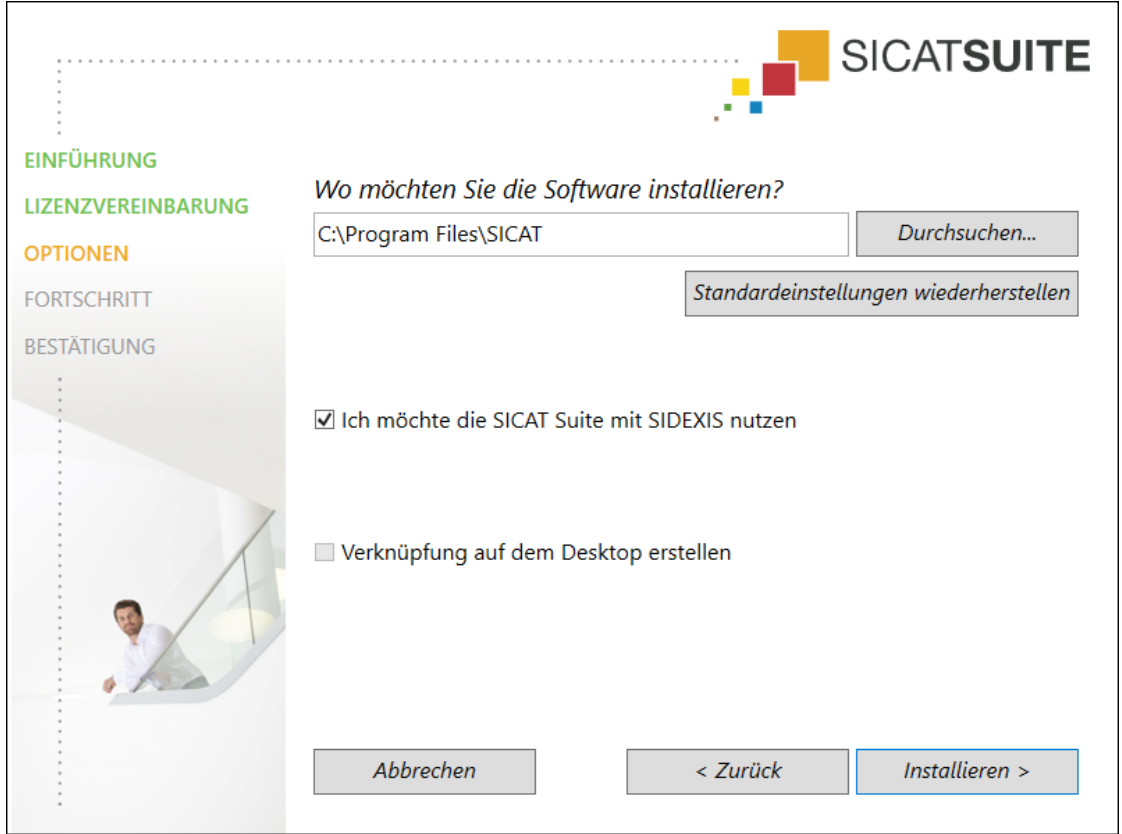

#### ▶ Das Fenster **OPTIONEN** öffnet sich:

- 6. Um den Ordner auf der Festplatte zu ändern, in den das SICAT Suite-Installationsprogramm die SICAT Suite installiert, klicken Sie auf die Schaltfläche **Durchsuchen**.
	- ▶ Das Fenster **Ordner auswählen** öffnet sich.
- 7. Browsen Sie zum gewünschten Ordner, in dem das SICAT Suite-Installationsprogramm das Verzeichnis "SICAT Suite" anlegen soll, und klicken Sie auf **OK**.
	- ▶ Das SICAT Suite-Installationsprogramm fügt den Pfad zum ausgewählten Ordner in das Feld **Wo möchten Sie die Software installieren** ein.
- 8. Wenn SIDEXIS 4 auf Ihrem Computer installiert ist, steht das Kontrollkästchen **Ich möchte die SICAT Suite mit SIDEXIS nutzen** zur Verfügung. Sie können die SICAT Suite während der Installation oder später manuell als SIDEXIS 4-Modul registrieren.
	- ▶ Wenn das Kontrollkästchen **Ich möchte die SICAT Suite mit SIDEXIS nutzen** aktiviert ist, steht das Kontrollkästchen **Verknüpfung auf dem Desktop erstellen** nicht zur Verfügung.
- 9. Falls verfügbar, aktivieren oder deaktivieren Sie das Kontrollkästchen **Verknüpfung auf dem Desktop erstellen**.
- 10. Klicken Sie auf die Schaltfläche **Installieren**.

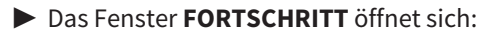

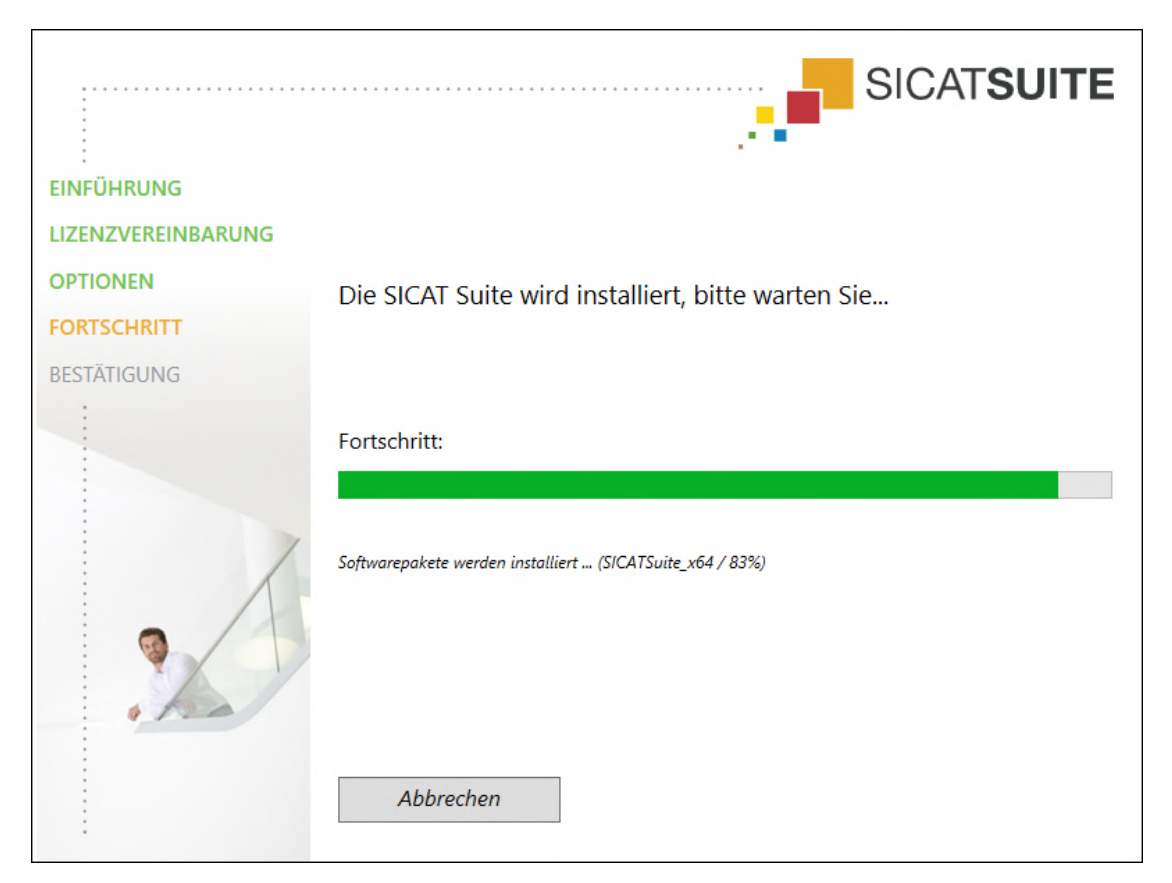

- ▶ Die SICAT Suite und die verbleibenden Software-Voraussetzungen werden installiert.
- ▶ Nachdem die Installation abgeschlossen ist, öffnet sich das Fenster **BESTÄTIGUNG**:

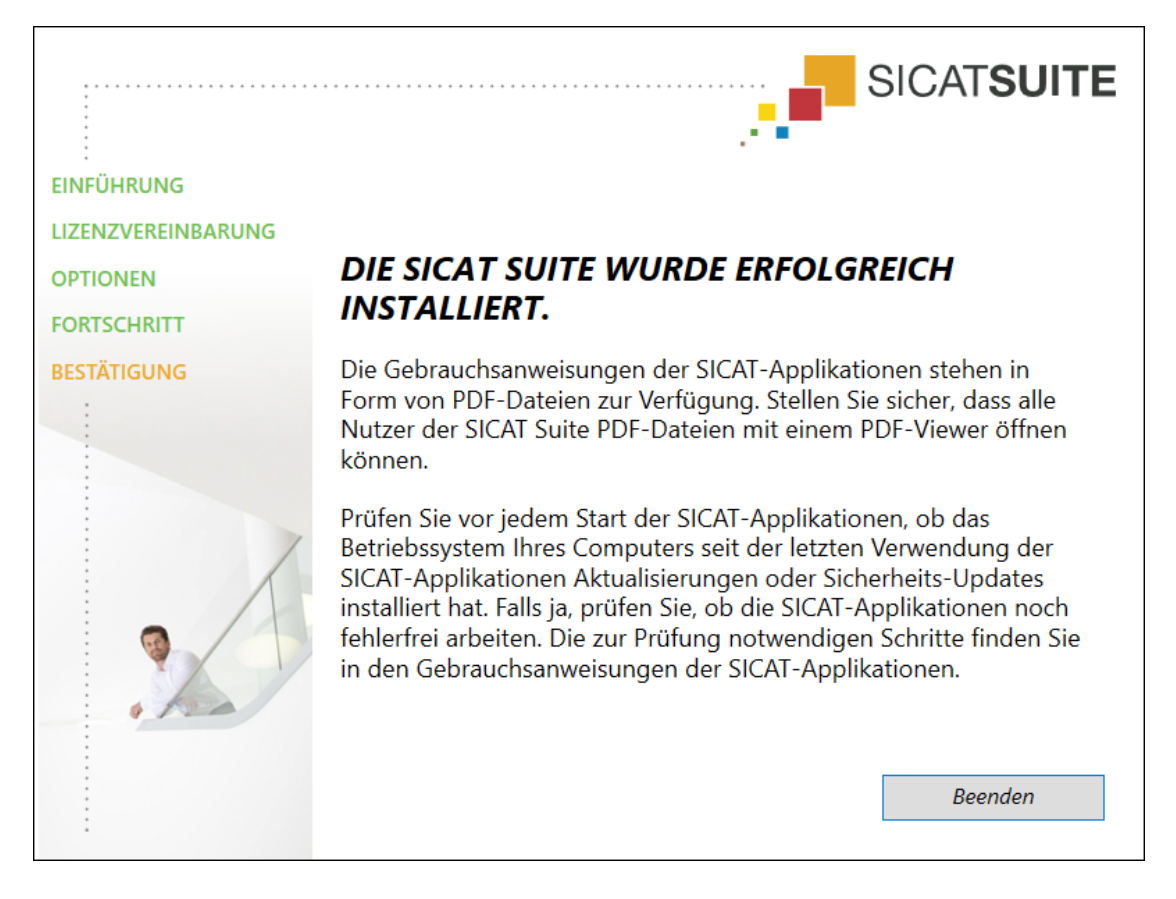

- 11. Klicken Sie auf die Schaltfläche **Beenden**.
	- ▶ Das SICAT Suite-Installationsprogramm schließt sich.
	- ▶ Das SICAT Implant Database-Installationsprogramm startet automatisch. Falls Sie die SICAT Implant Database nicht installieren wollen, klicken Sie auf die Schaltfläche **Abbrechen**.

# <span id="page-23-0"></span>*9 PRÜFSCHRITTE NACH BETRIEBSSYSTEM-UPDATE DURCHFÜHREN*

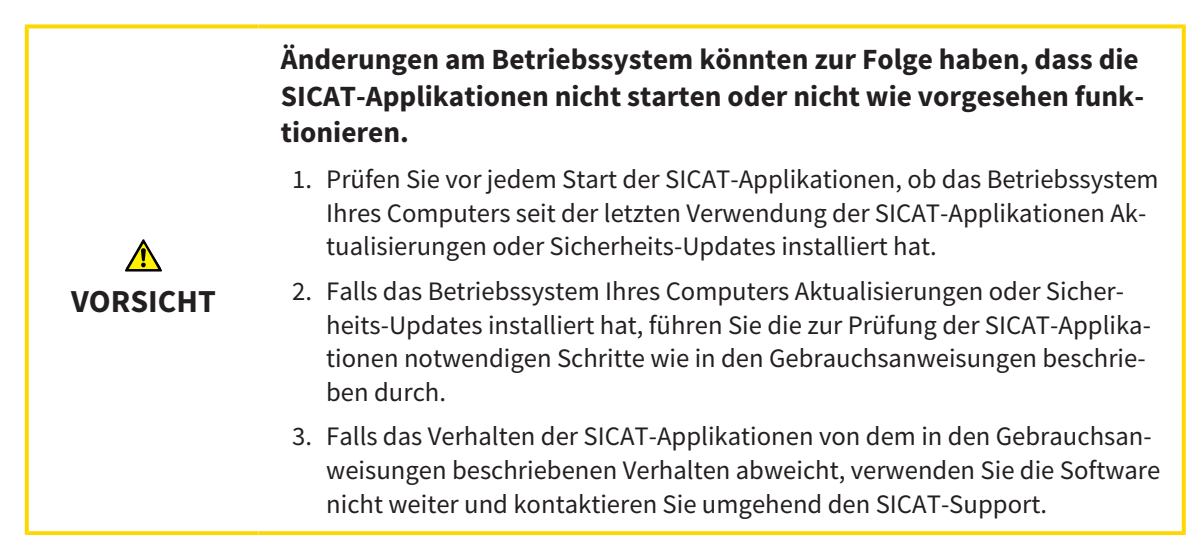

Wenn das Betriebssystem Ihres Computers Aktualisierungen installiert hat, müssen Sie den fehlerfreien Betrieb von SICAT Air sicherstellen. Führen Sie die folgenden Prüfschritte durch. Wenn Sie bei einem Prüfschritt Abweichungen feststellen, verhindern Sie die weitere Verwendung von SICAT Air auf dem betroffenen Computer und kontaktieren Sie den SICAT-Support.

#### VORBEREITUNGEN

- 1. Falls Sie SIDEXIS 4 geöffnet haben, schließen Sie bitte das Programm.
- 2. Starten Sie die SICAT Suite als Standalone-Version, indem Sie die **Windows**-Taste drücken, **SICAT Suite** eingeben und auf das Symbol **SICAT Suite** klicken.
- 3. Um sicherzustellen, dass niemand unbeabsichtigte Veränderungen vorgenommen hat, löschen Sie den Patienten "Patient Axx".
- 4. Importieren Sie den Referenzdatensatz aus der Datei "SICATSuite\_ReferenceDataset\_2.0.zip". Sie finden den Datensatz auf dem Installationsmedium der SICAT Suite.
- 5. Öffnen Sie den Referenzdatensatz "Patient Axx" in SICAT Air.

#### ATEMWEG-ARBEITSBEREICH AKTIVIEREN

Stellen Sie sicher, dass der **Atemweg**-Arbeitsbereich aktiv ist.

### ATEMWEGSSEGMENTIERUNG

- 1. Setzen Sie den Darstellungsmodus der **3D**-Ansicht auf **Volumetrische Darstellung mit Gewebekonturen**.
- 2. Stellen Sie sicher, dass die Einstellungen der **3D**-Ansicht den Standardwerten entsprechen: Luft 1124 und Transparenz 76%
- 3. Stellen Sie den Clipping-Modus auf **Ausschnitt: Alles**.
- 4. Setzen Sie den **Atemweg**-Arbeitsbereich über entsprechende Funktion in der **Arbeitsbereich-Werkzeugleiste** zurück.
- 5. Vergleichen Sie die **3D**-Ansicht mit dem folgenden Screenshot. Überprüfen Sie insbesondere das Atemwegsprofil, die Position der Annotation sowie die folgenden Werte: **Gesamtvolumen** und **Kleinste Schnittfläche**

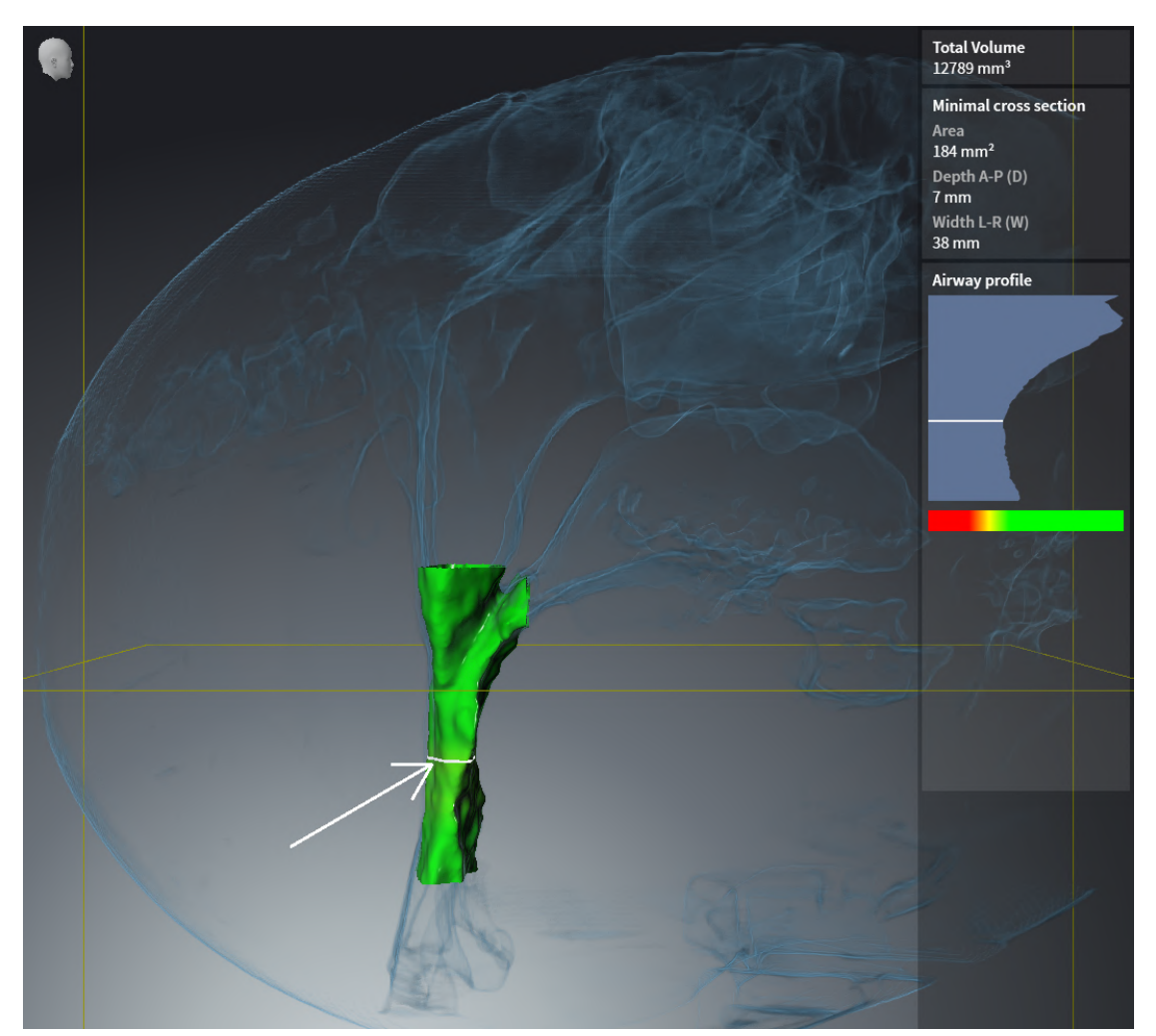

### ANNOTATIONEN

- 1. Stellen Sie sicher, dass in der **Axial**-Ansicht die Werte für **Helligkeit** und **Kontrast** jeweils dem Standardwert von 50 % entsprechen.
- 2. Wählen Sie im **Objekt-Browser** unter **Handout** das Element "Bild Axial" aus und fokussieren Sie darauf.
- 3. Vergleichen Sie die **Axial**-Ansicht mit dem folgenden Screenshot. Überprüfen Sie insbesondere die Positionen und die Darstellung der Annotationen sowie die Distanzmessung.

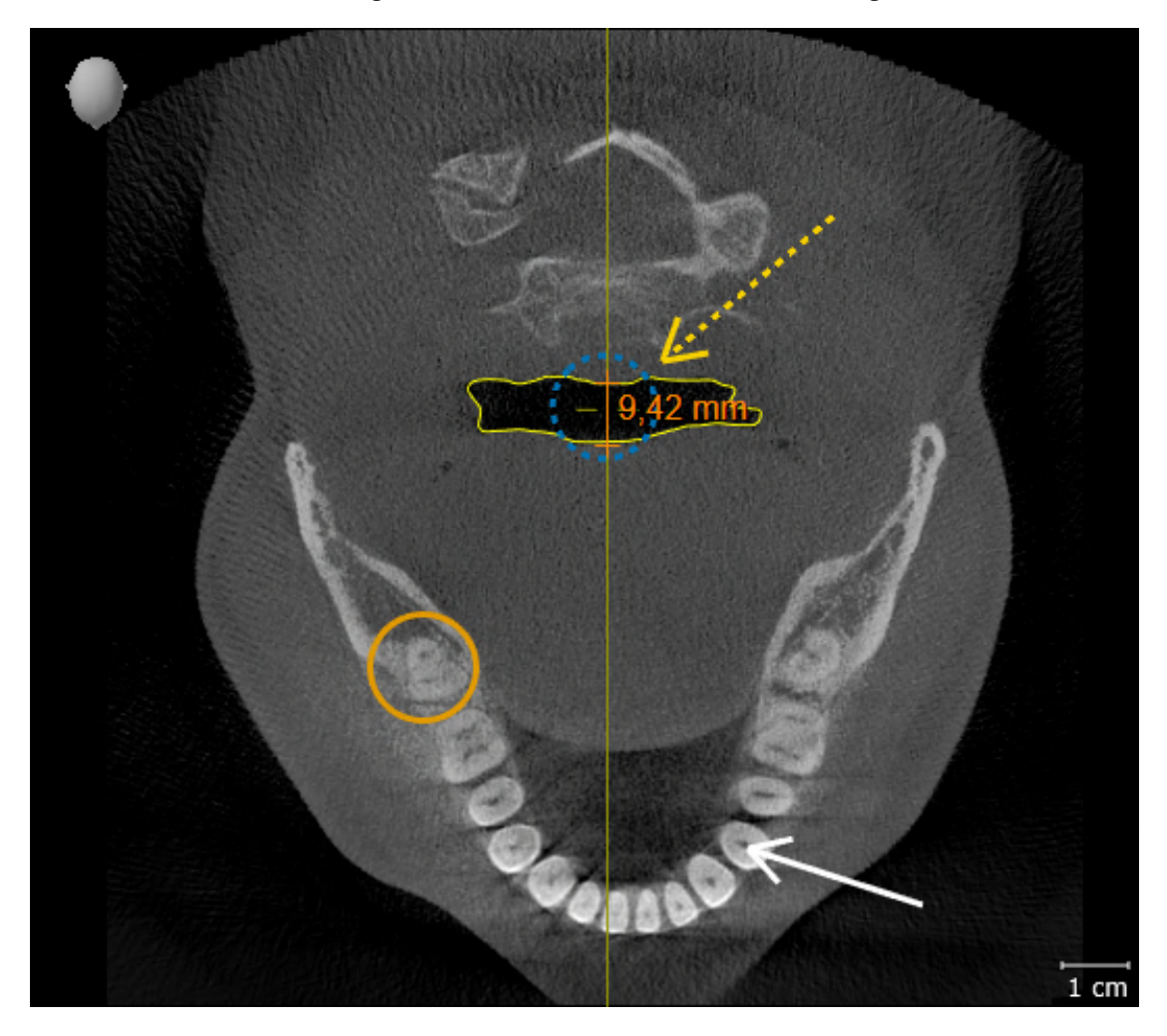

#### MESSUNGEN

- 1. Stellen Sie sicher, dass in der **Sagittal**-Ansicht die Werte für **Helligkeit** und **Kontrast** jeweils dem Standardwert von 50 % entsprechen.
- 2. Wählen Sie im **Objekt-Browser** unter **Messungen** das Element "90,00°" aus und fokussieren Sie darauf.
- 3. Vergleichen Sie die **Sagittal**-Ansicht mit dem folgenden Screenshot. Überprüfen Sie insbesondere die Darstellung der Messobjekte (90,00° und 9,42 mm) sowie die Ausrichtung des Volumens.

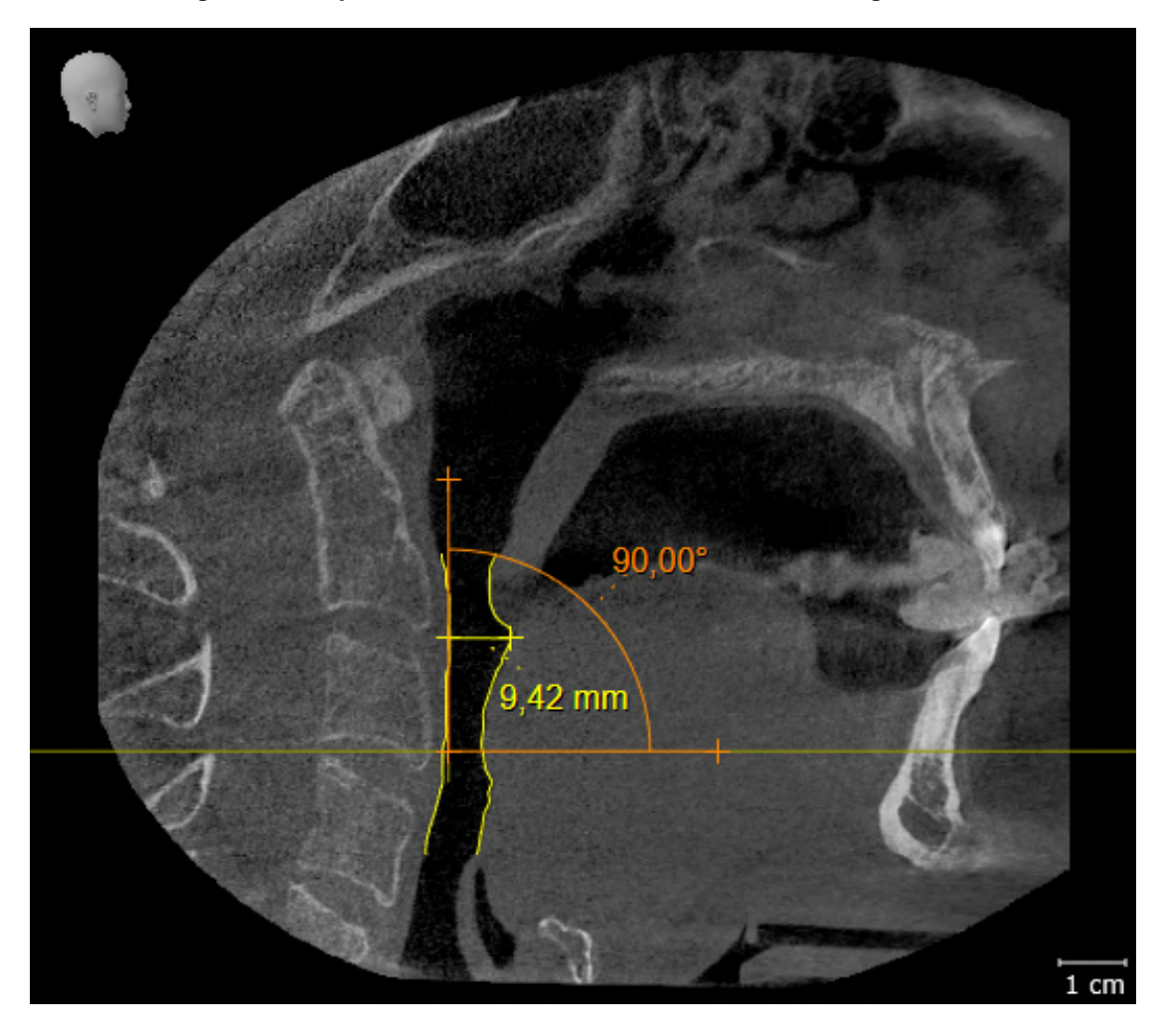

# <span id="page-27-0"></span>*10 DIE SICAT SUITE AKTUALISIEREN ODER REPARIEREN*

### DIE SICAT SUITE AKTUALISIEREN

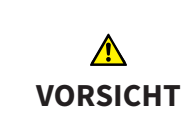

**Unzureichende Berechtigungen könnten zur Folge haben, dass die Softwareinstallation oder Softwareaktualisierung fehlschlägt.**

Stellen Sie sicher, dass Sie über ausreichende Berechtigungen auf Ihrem System verfügen, wenn Sie die Software installieren oder aktualisieren.

Sie können die SICAT Suite aktualisieren, indem Sie das SICAT Suite-Installationsprogramm starten und auf die Schaltfläche **Aktualisieren** klicken. Das Installationsprogramm deinstalliert dafür zunächst die alte Version der SICAT Suite. Alle Daten und Einstellungen bleiben erhalten.

Beachten Sie folgende Fälle, bevor Sie die SICAT Suite aktualisieren:

## SIDEXIS 4 IST IN EINER NIEDRIGEREN VERSION ALS V4.3.1 INSTALLIERT

Die SICAT Suite in der Version 2.0 ist mit einer niedrigeren SIDEXIS 4-Version als V4.3.1 nicht kompatibel. Informationen dazu finden Sie unter *[Systemanforderungen \[](#page-8-0)*[▶](#page-8-0)*[Seite 9 - SIDEXIS 4\]](#page-8-0)*.

- 1. Aktualisieren Sie SIDEXIS 4 auf V4.3.1 oder höher.
- 2. Aktualisieren Sie die SICAT Suite.

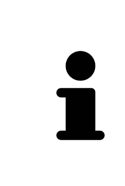

Wenn die SICAT Suite vor der Aktualisierung als SIDEXIS 4-Modul registriert war, wird die Registrierung beibehalten. Wenn die SICAT Suite vor der Aktualisierung **nicht** als SIDEXIS 4-Modul registriert war, können Sie die SICAT Suite auch manuell als SIDEXIS 4-Modul registrieren, um die SICAT Suite integriert in SIDEXIS 4 zu verwenden. Informationen dazu finden Sie unter *[Die SICAT Suite als SIDEXIS 4-Mo](#page-36-0)[dul registrieren und entfernen \[](#page-36-0)*[▶](#page-36-0)*[Seite 37 - SIDEXIS 4\]](#page-36-0)*.

### SIDEXIS XG IST INSTALLIERT

Die SICAT Suite in der Version 2.0 ist mit SIDEXIS XG nicht kompatibel. Informationen dazu finden Sie unter *[Systemanforderungen \[](#page-8-0)*[▶](#page-8-0)*[Seite 9 - SIDEXIS 4\]](#page-8-0)*.

- 1. Aktualisieren Sie SIDEXIS XG auf SIDEXIS 4 V4.3.1 oder höher.
- 2. Aktualisieren Sie die SICAT Suite.

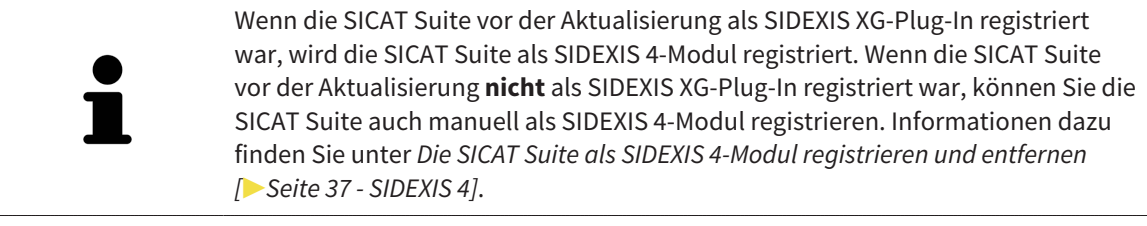

Wenn Sie nach der Aktualisierung eine 3D-Röntgenaufnahme öffnen, prüft die SICAT Suite, ob zu dieser 3D-Röntgenaufnahme Studien in SIDEXIS XG vorhanden sind und übernimmt diese von SIDEXIS XG nach SIDEXIS 4.

## DIE SICAT SUITE REPARIEREN

Sie können die SICAT Suite reparieren, indem Sie das SICAT Suite-Installationsprogramm starten und auf die Schaltfläche **Reparieren** klicken. Alle Daten und Einstellungen bleiben erhalten.

Sowohl die Aktualisierung als auch die Reparatur der SICAT Suite verwenden das SICAT Suite-Installationsprogramm. Informationen dazu finden Sie unter *[Die SICAT Suite installieren \[](#page-17-0)*[▶](#page-17-0)*[Seite 18 - SIDEXIS 4\]](#page-17-0)*.

# <span id="page-29-0"></span>*11 BESONDERHEITEN IN DIESER VERSION*

Je nachdem, ob Sie SICAT Air einzeln oder an andere Software angebunden verwenden, gibt es Unterschiede in bestimmten Bereichen.

### MANUELLE REGISTRIERUNG ALS SIDEXIS 4-MODUL

Sie können die SICAT Suite neben der automatischen Einbindung während der Installation auch manuell als SIDEXIS 4-Modul registrieren und entfernen. Informationen dazu finden Sie unter *[Die SICAT Suite](#page-36-0) [als SIDEXIS 4-Modul registrieren und entfernen \[](#page-36-0)*[▶](#page-36-0)*[Seite 37 - SIDEXIS 4\]](#page-36-0)*.

### PROGRAMMSTART

Als SIDEXIS 4-Modul startet die SICAT Suite innerhalb von SIDEXIS 4 in der Phase **Plan & Treat**. Wie Sie die SICAT Suite als SIDEXIS 4-Modul starten, finden Sie unter *[Die SICAT Suite starten \[](#page-40-0)*[▶](#page-40-0)*[Seite 41 - SIDEXIS](#page-40-0) [4\]](#page-40-0)*.

### PATIENTENDATEN UND VOLUMENDATEN

Die an SIDEXIS angebundene Version von SICAT Air nutzt die Patientendaten und Volumendaten von SIDEXIS. Die Sicherung der Daten erfolgt deshalb über die für SIDEXIS vorgesehenen Verfahren.

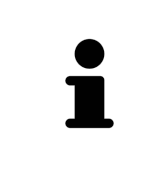

Sie sollten zusätzlich zu den Patientendaten auch die Benutzereinstellungen der SICAT-Applikationen sichern. Sie finden die Benutzereinstellungen für jeden Benutzer separat in zwei Verzeichnissen. Sie können diese Verzeichnisse öffnen, indem Sie **%appdata%\SICAT GmbH & Co. KG** und **%localappdata%\SICAT GmbH & Co. KG** in die Adressleiste des Windows-Datei-Explorers eingeben.

### EINSTELLUNGEN

Sie finden die SICAT Suite-Einstellungen als Kategorie in den SIDEXIS 4-Einstellungen.

In der an SIDEXIS angebundenen Version zeigt die SICAT Suite die Werte einiger Einstellungen lediglich an, da sie diese von SIDEXIS übernimmt.

#### LIZENZEN

Die Standalone-Version und die an andere Software angebundenen Versionen der SICAT Suite benutzen dieselben Lizenzen. Sie müssen sich nicht für eine Version entscheiden, wenn Sie die SICAT Suite installieren.

## ÜBERNAHME VON DATEN AUS SIDEXIS 4

SICAT Air übernimmt die Volumenausrichtung und den Panoramabereich aus SIDEXIS 4 beim erstmaligen Öffnen eines Volumens in SICAT Air. Dabei gelten folgende Einschränkungen:

- SICAT Air unterstützt nur Drehungen der Volumenausrichtung bis maximal 30 Grad.
- SICAT Air unterstützt nur die Standard-Panoramakurven von SIDEXIS 4, nicht die Verschiebung einzelner Stützpunkte aus SIDEXIS 4.
- SICAT Air unterstützt nur Dicken der Panoramakurve von mindestens 10 mm.
- SICAT Air unterstützt nur Panoramakurven, die Sie nicht in SIDEXIS 4 gedreht haben.

Wenn mindestens eine der Einschränkungen zutrifft, übernimmt SICAT Air die Volumenausrichtung und den Panoramabereich nicht, oder nur den Panoramabereich nicht.

Darüber hinaus übernimmt SICAT Air den Fokuspunkt und die Blickrichtung der **3D**-Ansicht von SIDEXIS 4, wenn Sie eine 3D-Röntgenaufnahme erstmals in SICAT Air öffnen.

#### DATENEXPORT

Wenn die SICAT Suite als SIDEXIS 4-Modul läuft, erfolgt der Datenexport über die entsprechenden Funktionen von SIDEXIS 4. Informationen dazu finden Sie in der Gebrauchsanweisung von SIDEXIS 4.

### SCREENSHOTS ZUR SIDEXIS 4-AUSGABE HINZUFÜGEN

Sie können Screenshots von Ansichten und Arbeitsbereichen zur SIDEXIS 4-Ausgabe hinzufügen. Danach können Sie die 2D-Ausgabe-Möglichkeiten von SIDEXIS 4 verwenden. Informationen dazu finden Sie in der Gebrauchsanweisung von SIDEXIS 4.

#### **WARFNKORB**

Sie finden den Warenkorb in der SICAT Suite und in der Phase **Ausgabe** von SIDEXIS 4.

## STUDIEN MIT ODER OHNE SCHREIBRECHTE ÖFFNEN

Eine SICAT Air[-Studie](#page-213-0) besteht aus einer 3D-Röntgenaufnahme und dem dazugehörigen [Planungsprojekt](#page-212-3). Ein Planungsprojekt besteht aus Planungsdaten einer SICAT-Applikation, die auf einer 3D-Röntgenaufnahme basieren.

> Wenn sich der Computer, auf dem SIDEXIS 4 und die SICAT Suite laufen, in einer Netzwerkumgebung befindet und SIDEXIS 4 sowie die Netzwerkkonfiguration dies erlauben, könnte SIDEXIS 4 Teil einer Multi-Workstation-Installation sein. Dies hat unter anderem zur Folge, dass SIDEXIS 4 beim Öffnen eines Datensatzes prüft, ob der Datensatz bereits in Verwendung ist. Wenn dies der Fall ist, wird der Datensatz in der SICAT Suite schreibgeschützt im Viewer-Modus geöffnet und Sie können Änderungen an SICAT Air-Studien nicht speichern.

Damit Sie Änderungen an SICAT Air-Studien vornehmen und speichern können, müssen die folgende Bedingungen erfüllt sein:

■ Es muss eine SICAT Air-Vollversions-Lizenz aktiviert sein.

Die folgende Tabelle zeigt, welche Funktionen je nachdem zur Verfügung stehen:

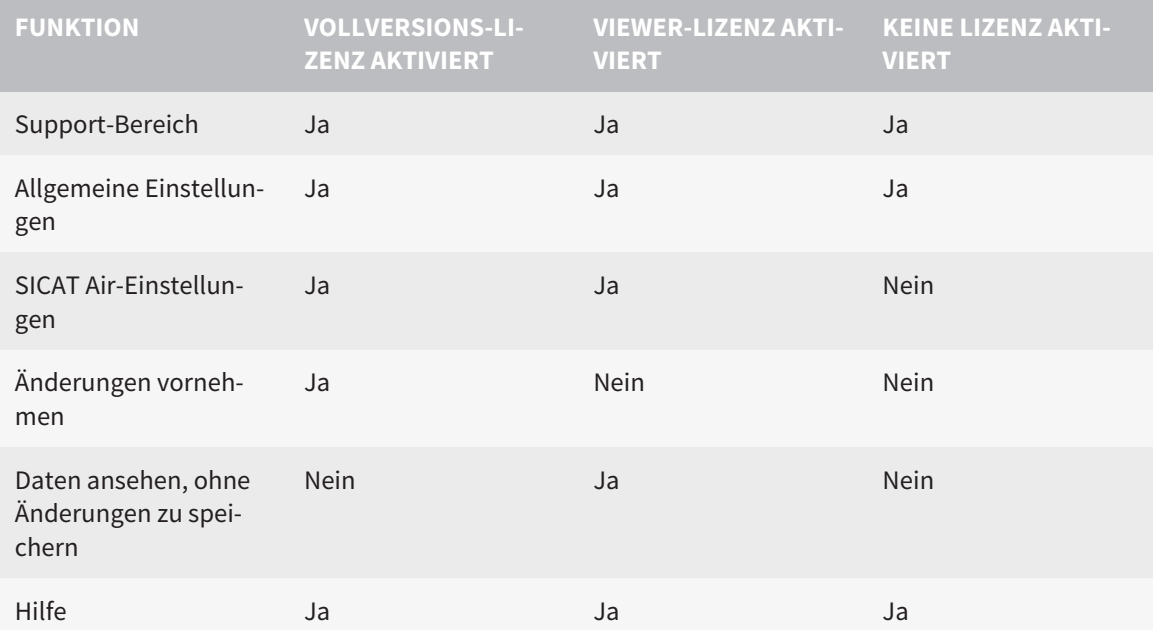

Sie können SICAT Air-Studien in folgenden Fällen auch ohne Viewer-Lizenz ansehen:

- Exportieren Sie aus SIDEXIS 4 heraus SICAT Air-Studien und importieren Sie die Daten auf einem anderen Computer nach SIDEXIS. SICAT Air muss auf diesem Computer installiert sein.
- Erstellen Sie aus SIDEXIS 4 heraus ein Wrap&Go-Paket, das SICAT Air-Studien enthält. Installieren Sie das Wrap&Go-Paket auf einem anderen Computer. Installieren Sie danach SICAT Air.

Sie können in beiden Fällen keine Änderungen an der Planung vornehmen oder speichern.

Unter bestimmten Bedingungen können Sie Änderungen an SICAT Air-Studien trotz aktivierter Applikationslizenz weder vornehmen, noch speichern. Ursache kann beispielsweise ein laufender Bestellprozess sein.

Weitere Informationen finden Sie unter *[Daten schreibgeschützt öffnen \[](#page-200-0)*[▶](#page-200-0)*[Seite 201 - SIDEXIS 4\]](#page-200-0)*.

# <span id="page-32-0"></span>*12 DER STANDARD-WORKFLOW VON SICAT AIR*

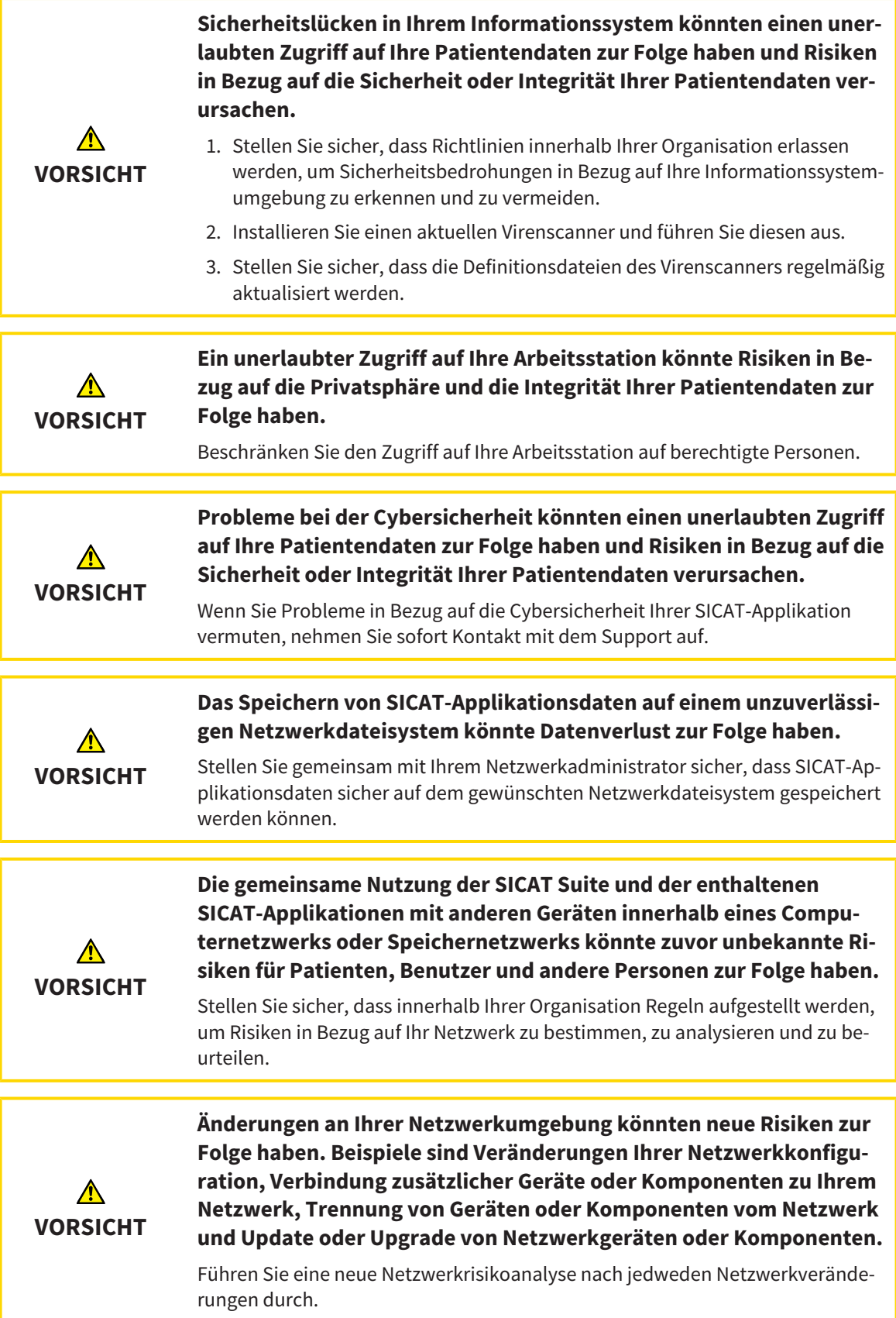

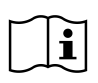

Bevor Sie die Arbeit mit der SICAT Suite beginnen, ist es wichtig, dass Sie diese Gebrauchsanweisung und insbesondere alle Sicherheitshinweise vollständig gelesen haben. Halten Sie diese Gebrauchsanweisung für zukünftige Informationsrecherchen griffbereit.

#### INSTALLATION

Wie Sie die SICAT Suite installieren, finden Sie unter *[Die SICAT Suite installieren \[](#page-17-0)*[▶](#page-17-0)*[Seite 18 - SIDEXIS 4\]](#page-17-0)*.

#### VOLLVERSION FREISCHALTEN

■ Wenn Sie eine Lizenz für SICAT Air erworben haben, aktivieren Sie die Lizenz, um die Vollversion freizuschalten. Informationen dazu finden Sie unter *[Lizenzen \[](#page-45-0)*[▶](#page-45-0)*[Seite 46 - SIDEXIS 4\]](#page-45-0)*.

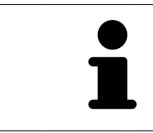

Wenn Sie keine Lizenz für SICAT Air erworben haben, öffnen Sie eine einzelne 3D-Röntgenaufnahme im Viewer-Modus. Informationen dazu finden Sie unter *[Daten](#page-200-0) [schreibgeschützt öffnen \[](#page-200-0)*[▶](#page-200-0)*[Seite 201 - SIDEXIS 4\]](#page-200-0)*.

#### EINSTELLUNGEN

Ändern Sie die gewünschten Einstellungen im Bereich **Einstellungen**. Informationen dazu finden Sie unter *[Einstellungen \[](#page-185-0)*[▶](#page-185-0)*[Seite 186 - SIDEXIS 4\]](#page-185-0)*.

#### ARBEITSSCHRITTE IN SICAT AIR

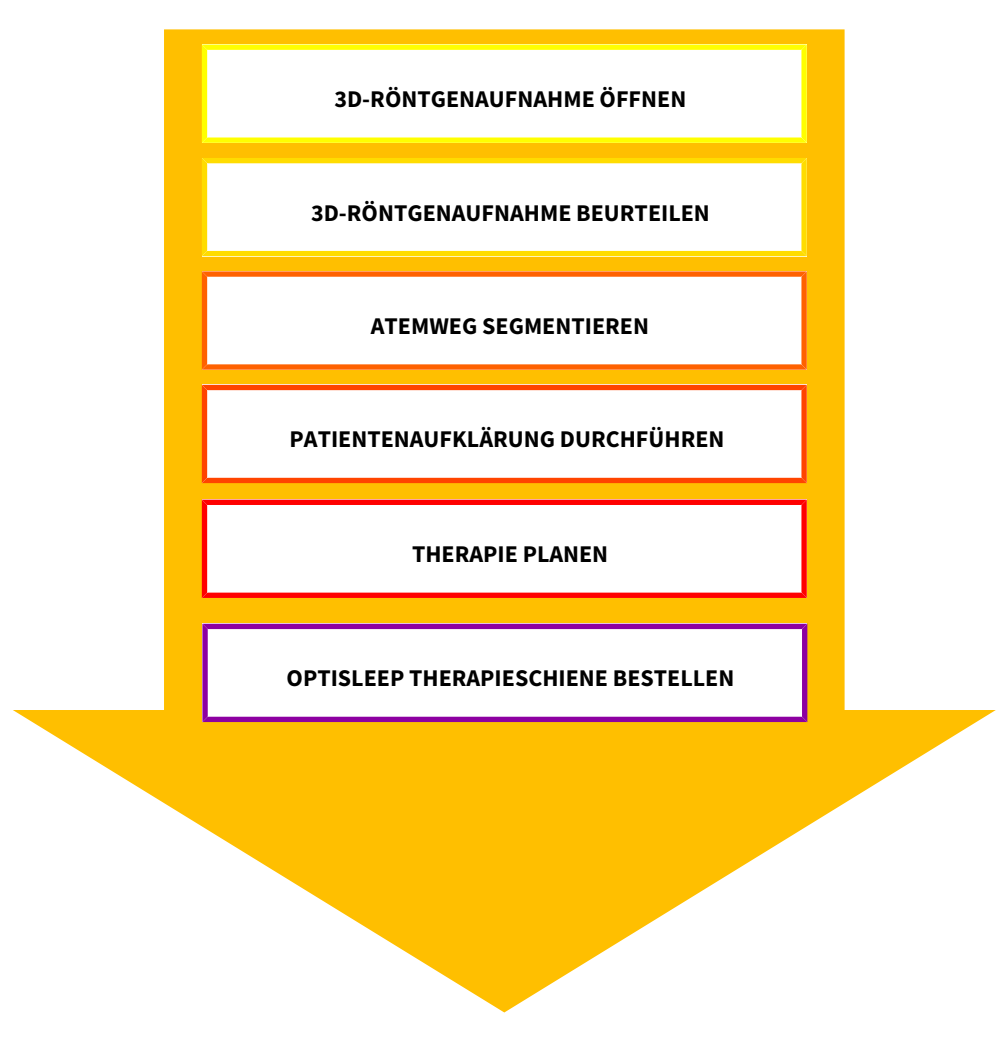

### DATENSATZ ÖFFNEN

- 1. Wählen Sie eine 3D-Röntgenaufnahme oder eine SICAT Air-Studie in der Timeline aus.
- 2. Starten Sie SICAT Air. Informationen dazu finden Sie unter *[Die SICAT Suite starten \[](#page-40-0)*[▶](#page-40-0)*[Seite 41 -](#page-40-0) [SIDEXIS 4\]](#page-40-0)*.

### DATENSATZ IN SICAT AIR BEARBEITEN

- 1. Richten Sie die 3D-Röntgenaufnahme entsprechend Ihrer Anforderungen aus, beispielsweise nach der Frankfurter Horizontalen. Informationen dazu finden Sie unter *[Volumenausrichtung anpassen](#page-104-0) [\[](#page-104-0)*[▶](#page-104-0)*[Seite 105 - SIDEXIS 4\]](#page-104-0)*.
- 2. Beurteilen Sie die 3D-Röntgenaufnahme und verschaffen sich einen ersten Überblick über die oberen Atemwege.
- 3. [Segmentieren](#page-212-4) Sie den [Atemweg](#page-212-5). Informationen dazu finden Sie unter *[Segmentierung des Atem](#page-118-0)[wegs \[](#page-118-0)*[▶](#page-118-0)*[Seite 119 - SIDEXIS 4\]](#page-118-0)*.
- 4. Beurteilen Sie den Atemweg im **Atemweg**-Arbeitsbereich. Informationen dazu finden Sie unter *[Atemwegsanalyse \[](#page-130-0)*[▶](#page-130-0)*[Seite 131 - SIDEXIS 4\]](#page-130-0)*.
- 5. Führen Sie eine Patientenaufklärung durch und erstellen Sie basierend darauf ein Handout für den Patienten. Informationen dazu finden Sie unter Patientenaufklärung.
- 6. Führen Sie eine Therapieplanung durch.
- 7. Erstellen Sie eine 3D-Röntgenaufnahme des Patienten mit dem Kiefer in protrudierter Therapieposition. Öffnen Sie die Aufnahme in SICAT Air.
- 8. Überprüfen Sie den Effekt der Therapieschiene. Berücksichtigen Sie insbesondere die Veränderungen der Atemwege und die Auswirkungen auf das Kiefergelenk.
- 9. Bestellen Sie eine patientenindividuelle Therapieschiene. Informationen dazu finden Sie unter *[Be](#page-154-0)[stellprozess \[](#page-154-0)*[▶](#page-154-0)*[Seite 155 - SIDEXIS 4\]](#page-154-0)*.
- 10. Wenn Sie eine zweite Meinung einholen möchten, exportieren Sie die Daten. Informationen dazu finden Sie unter *[Datenexport \[](#page-153-0)*[▶](#page-153-0)*[Seite 154 - SIDEXIS 4\]](#page-153-0)*.

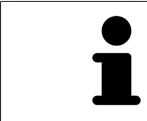

Den Effekt der Therapieschiene können Sie insbesondere mit dem Atemwegsvergleich überprüfen. Informationen dazu finden Sie unter *[Atemwegsvergleich](#page-136-0) [\[](#page-136-0)*[▶](#page-136-0)*[Seite 137 - SIDEXIS 4\]](#page-136-0)*.

#### DIE ARBEIT MIT DEM DATENSATZ BEENDEN ODER UNTERBRECHEN

Um Ihre Arbeit zu beenden oder zu unterbrechen, speichern Sie diese, indem Sie die SICAT Suite innerhalb von SIDEXIS 4 schließen. Informationen dazu finden Sie unter *[Die SICAT Suite](#page-201-0) [schließen \[](#page-201-0)*[▶](#page-201-0)*[Seite 202 - SIDEXIS 4\]](#page-201-0)*.

SICAT Air speichert Atemwegsobjekte, Atemwegsvergleich, Handout, Segmentierung und optische Abdrücke in einer Studie, die auf der 3D-Röntgenaufnahme basiert.

### GEBRAUCHSANWEISUNG UND SUPPORT

Die Gebrauchsanweisung finden Sie im Fenster **SICAT Suite Hilfe**. Informationen dazu finden Sie unter *[Gebrauchsanweisungen öffnen \[](#page-44-0)*[▶](#page-44-0)*[Seite 45 - SIDEXIS 4\]](#page-44-0)*.

Weitere Unterstützung finden Sie im Bereich **Support**. Informationen dazu finden Sie unter *[Support](#page-196-0) [\[](#page-196-0)*[▶](#page-196-0)*[Seite 197 - SIDEXIS 4\]](#page-196-0)*.
# <span id="page-36-0"></span>*13 DIE SICAT SUITE ALS SIDEXIS 4-MODUL REGISTRIEREN UND ENTFERNEN*

Allgemeine Informationen zur Verwendung der SICAT Suite mit SIDEXIS 4 finden Sie unter *[Besonderhei](#page-29-0)[ten in dieser Version \[](#page-29-0)*[▶](#page-29-0)*[Seite 30 - SIDEXIS 4\]](#page-29-0)*.

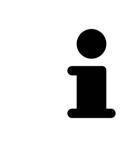

Wenn Sie die SICAT Suite nach SIDEXIS 4 installieren, nimmt das SICAT Suite-Installationsprogramm die Registrierung als SIDEXIS 4-Modul automatisch vor. Informationen dazu finden Sie unter *[Die SICAT Suite installieren \[](#page-17-0)*[▶](#page-17-0)*[Seite 18 - SIDEXIS](#page-17-0) [4\]](#page-17-0)*.

## DAS FENSTER "SIDEXIS 4" ÖFFNEN

1. Starten Sie die Standalone-Version der SICAT Suite. Informationen dazu finden Sie unter *[Die SICAT](#page-40-0) [Suite starten \[](#page-40-0)*[▶](#page-40-0)*[Seite 41 - SIDEXIS 4\]](#page-40-0)*.

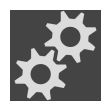

- 2. Klicken Sie auf das Symbol **Einstellungen**.
	- ▶ Das Fenster **Einstellungen** öffnet sich.
- 3. Klicken Sie auf den Reiter **SIDEXIS 4**.

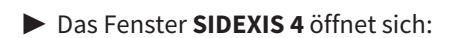

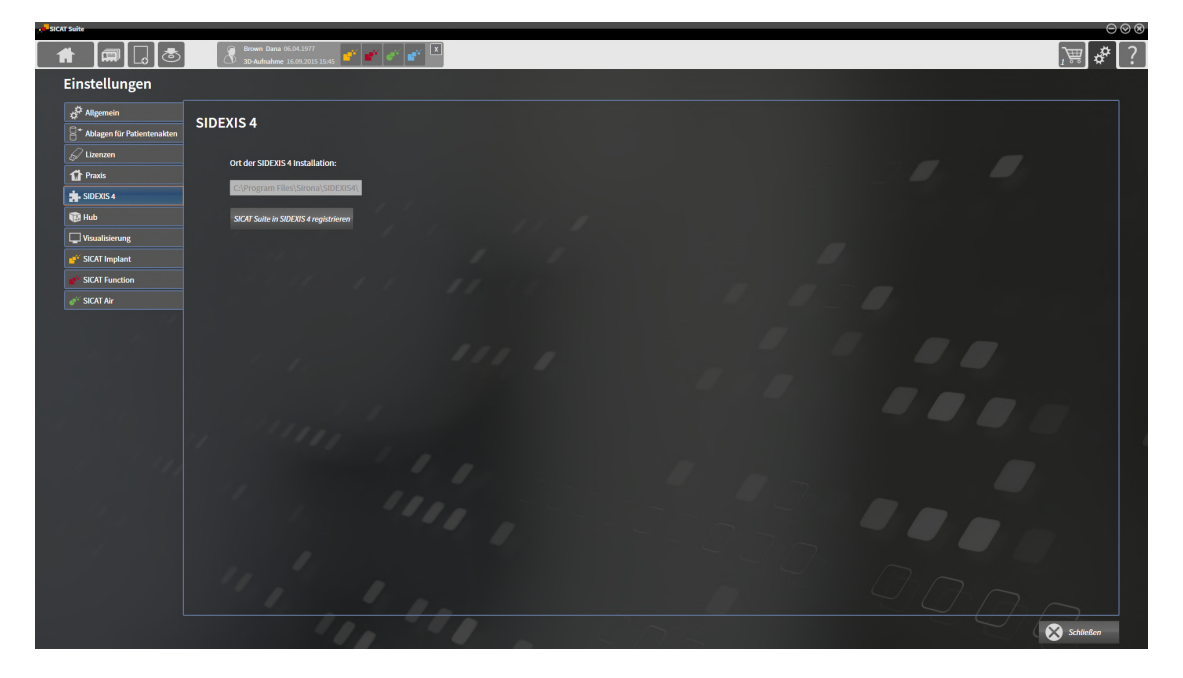

### DIE SICAT SUITE ALS SIDEXIS 4-MODUL REGISTRIEREN

- ☑ Die SICAT Suite wurde bereits erfolgreich installiert. Informationen dazu finden Sie unter *[Die SICAT](#page-17-0) [Suite installieren \[](#page-17-0)*[▶](#page-17-0)*[Seite 18 - SIDEXIS 4\]](#page-17-0)*.
- ☑ SIDEXIS 4 ist nicht geöffnet.
- ☑ Die Standalone-Version der SICAT Suite ist bereits gestartet.
- ☑ Das Fenster **SIDEXIS 4** ist bereits geöffnet.
- 1. Klicken Sie auf die Schaltfläche **SICAT Suite in SIDEXIS 4 registrieren**.
- 2. Starten Sie SIDEXIS 4.
- ▶ Die SICAT Suite ist als SIDEXIS 4-Modul registriert. Sie erkennen die erfolgreiche Registrierung in SIDEXIS 4 daran, dass die Phase **Plan & Treat** sichtbar ist:

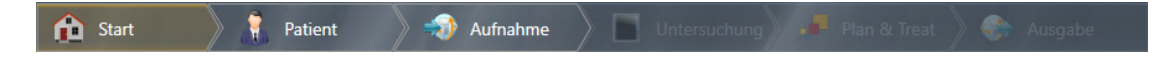

### DIE SICAT SUITE ALS SIDEXIS 4-MODUL ENTFERNEN

- ☑ Die SICAT Suite ist bereits als SIDEXIS 4-Modul registriert.
- ☑ SIDEXIS 4 ist nicht geöffnet.
- ☑ Die Standalone-Version der SICAT Suite ist bereits gestartet.
- ☑ Das Fenster **SIDEXIS 4** ist bereits geöffnet.
- 1. Klicken Sie auf die Schaltfläche **SICAT Suite aus SIDEXIS 4 entfernen**.
- 2. Starten Sie SIDEXIS 4.
- ▶ Die SICAT Suite steht nicht mehr als SIDEXIS 4-Modul zur Verfügung.

# <span id="page-38-0"></span>*14 SICAT AIR-STUDIEN IN SIDEXIS 4*

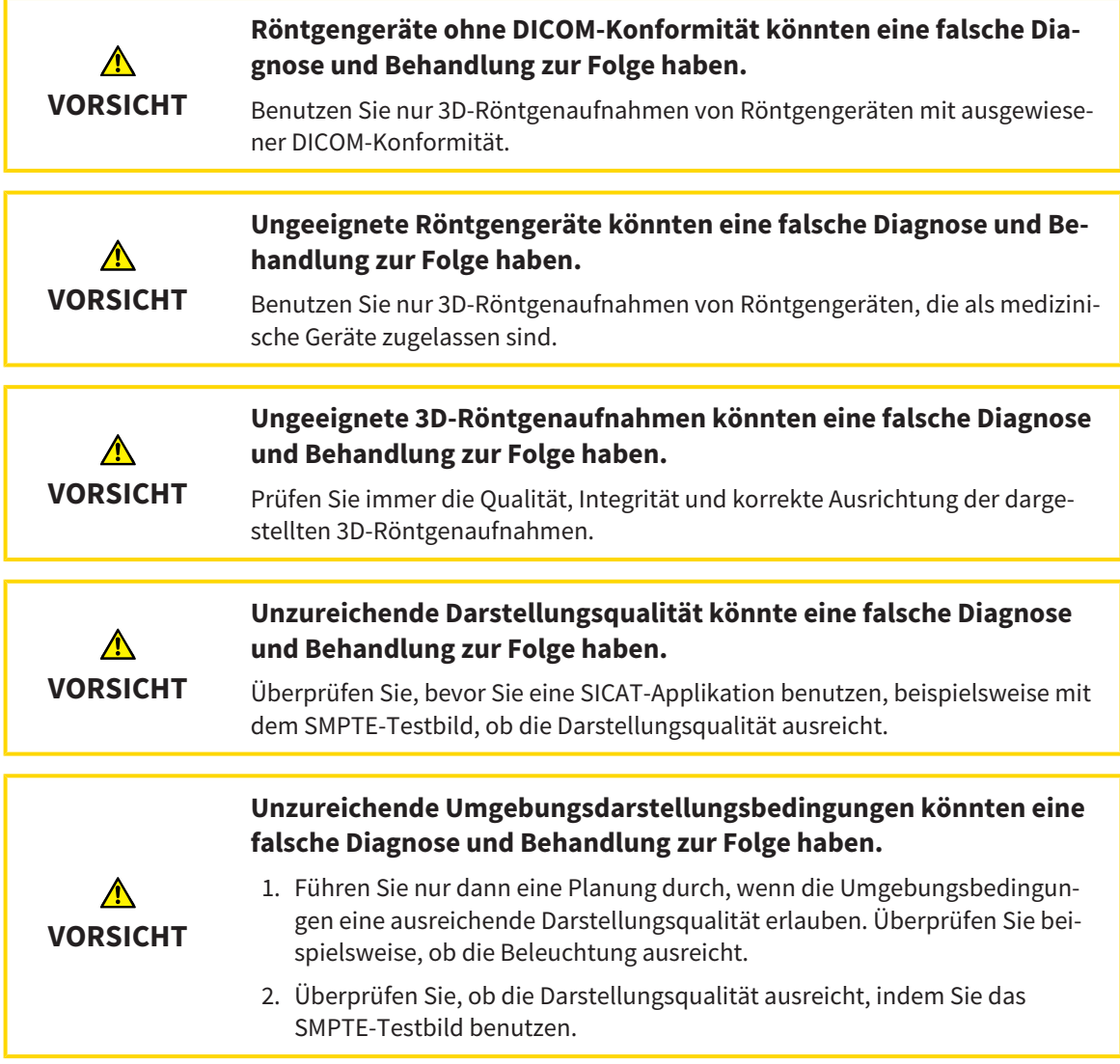

Wenn die SICAT Suite als SIDEXIS 4-Modul läuft, erfolgt die Verwaltung der Patientendaten in SIDEXIS 4.

SIDEXIS 4 zeigt Vorschaubilder zu SICAT Air[-Studien](#page-213-0) an, wenn die folgenden Bedingungen erfüllt sind:

- Sie verwenden die SICAT Suite als SIDEXIS 4-Modul.
- Eine SICAT Air-Studie ist für den ausgewählten Patienten vorhanden.

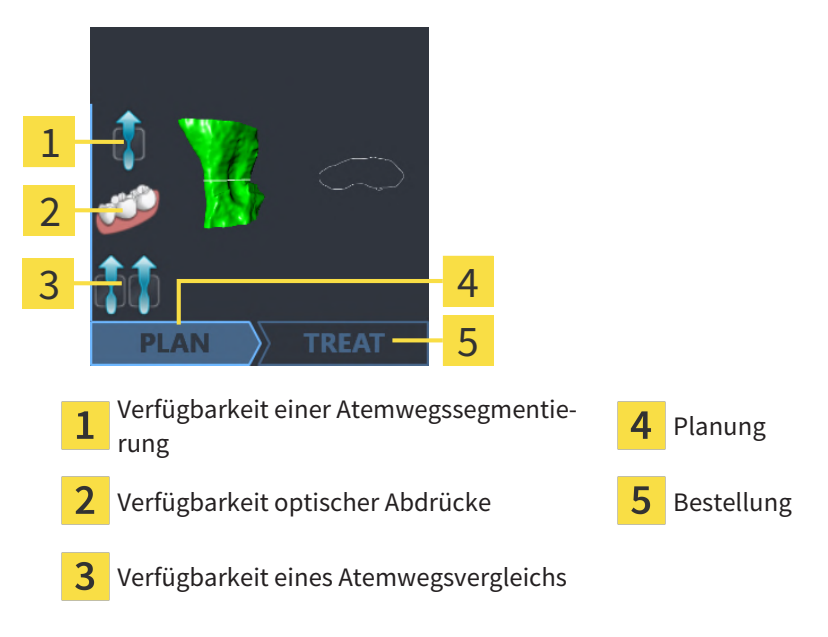

Die Vorschaubilder zeigen die folgenden Informationen:

- Verfügbarkeit einer Atemwegssegmentierung
- Verfügbarkeit optischer Abdrücke
- Verfügbarkeit eines Atemwegsvergleichs
- Planung nicht vorhanden, in Bearbeitung oder abgeschlossen
- Bestellung nicht vorhanden, zu bestellende Therapieschiene liegt im Warenkorb oder Bestellung wurde hochgeladen

Eine helle Darstellung der Symbole bedeutet, dass das jeweilige Element in einer Studie vorhanden ist.

# <span id="page-40-0"></span>*15 DIE SICAT SUITE STARTEN*

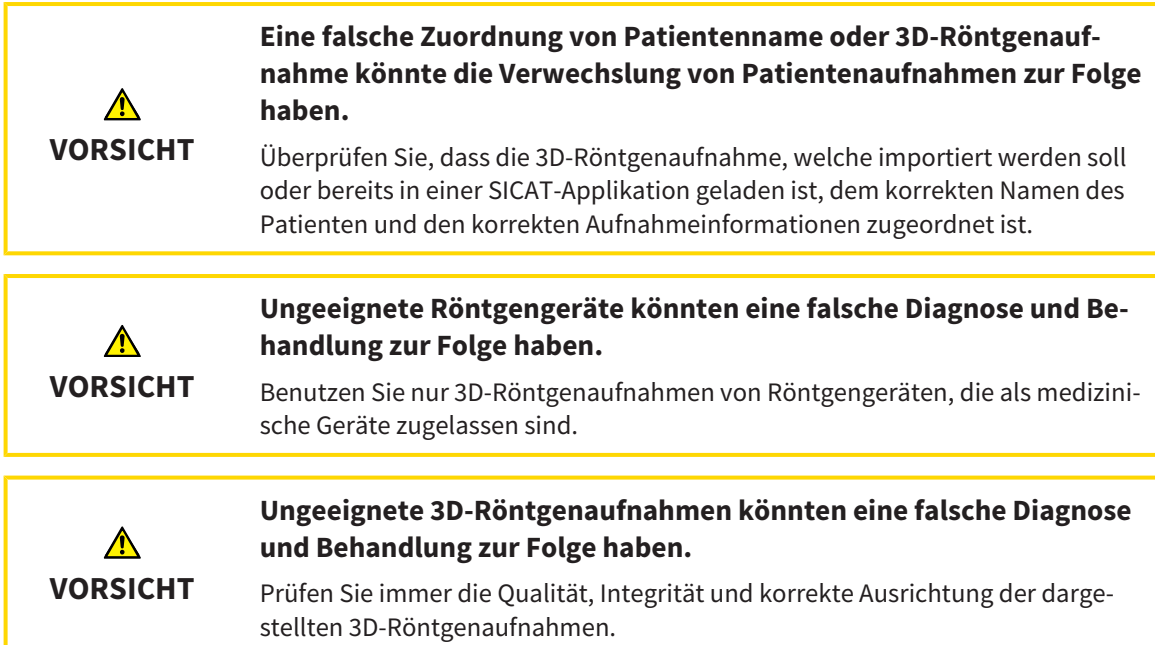

Um die SICAT Suite als SIDEXIS 4-Modul zu starten, gehen Sie wie folgt vor:

- ☑ Die SICAT Suite wurde bereits erfolgreich installiert. Informationen dazu finden Sie unter *[Die SICAT](#page-17-0) [Suite installieren \[](#page-17-0)*[▶](#page-17-0)*[Seite 18 - SIDEXIS 4\]](#page-17-0)*.
- ☑ Die SICAT Suite wurde bereits als SIDEXIS 4-Modul registriert. Informationen dazu finden Sie unter *[Die SICAT Suite als SIDEXIS 4-Modul registrieren und entfernen \[](#page-36-0)*[▶](#page-36-0)*[Seite 37 - SIDEXIS 4\]](#page-36-0)*. Wenn die SICAT Suite nach SIDEXIS 4 installiert wird, kann die Registrierung automatisch erfolgen.
- ☑ Sie haben in SIDEXIS 4 bereits eine 3D-Röntgenaufnahme oder eine Studie ausgewählt.
- ☑ Optional haben Sie zusätzlich zu einer 3D-Röntgenaufnahme oder Studie auch optische Abdrücke ausgewählt.

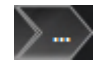

1. Wenn Sie eine 3D-Röntgenaufnahme und optional optische Abdrücke ausgewählt haben, klicken Sie auf das Symbol **Anzeigen in** und dann auf das Symbol **SICAT Suite**.

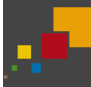

- 2. Wenn Sie eine Studie und optional optische Abdrücke ausgewählt haben, klicken Sie auf das Symbol **SICAT Suite**.
- ▶ SIDEXIS 4 wechselt in die Phase **Plan & Treat**.
- ▶ Die SICAT Suite öffnet die 3D-Röntgenaufnahme mit der dazugehörigen Studie in SICAT Air.
- ▶ Wenn Sie eine 3D-Röntgenaufnahme oder Studie zusammen mit optischen Abdrücken ausgewählt haben, öffnet SICAT Air zuerst den Assistenten **Optische Abdrücke importieren und registrieren** mit dem Schritt **Importieren**. Weitere Informationen dazu finden Sie unter *[Optische Abdrücke](#page-159-0) [\[](#page-159-0)*[▶](#page-159-0)*[Seite 160 - SIDEXIS 4\]](#page-159-0)*.

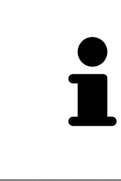

Wenn Sie eine 3D-Röntgenaufnahme ohne dazugehörige Studie öffnen und nur die Lizenz einer SICAT-Applikation aktiviert haben, startet diese SICAT-Applikation. Wenn Sie eine 3D-Röntgenaufnahme mit mehreren dazugehörigen Studien öffnen und Lizenzen mehrerer SICAT-Applikationen aktiviert haben, startet die Applikation, deren Studie zuletzt geändert wurde.

Sie können nach dem Öffnen der 3D-Röntgenaufnahme in eine andere SICAT-Applikation wechseln. Informationen dazu finden Sie unter *[Zwischen SICAT-Applikationen wechseln \[](#page-43-0)*[▶](#page-43-0)*[Seite 44 - SIDEXIS 4\]](#page-43-0)*.

Wenn Sie eine applikationsspezifische Studie gespeichert haben, können Sie diese direkt im Fenster **Aufnahmen** auswählen und in der dazugehörigen SICAT-Applikation öffnen. Wenn Sie bereits einen Artikel in den Warenkorb gelegt haben, der auf dieser Studie basiert, öffnet sich der Warenkorb.

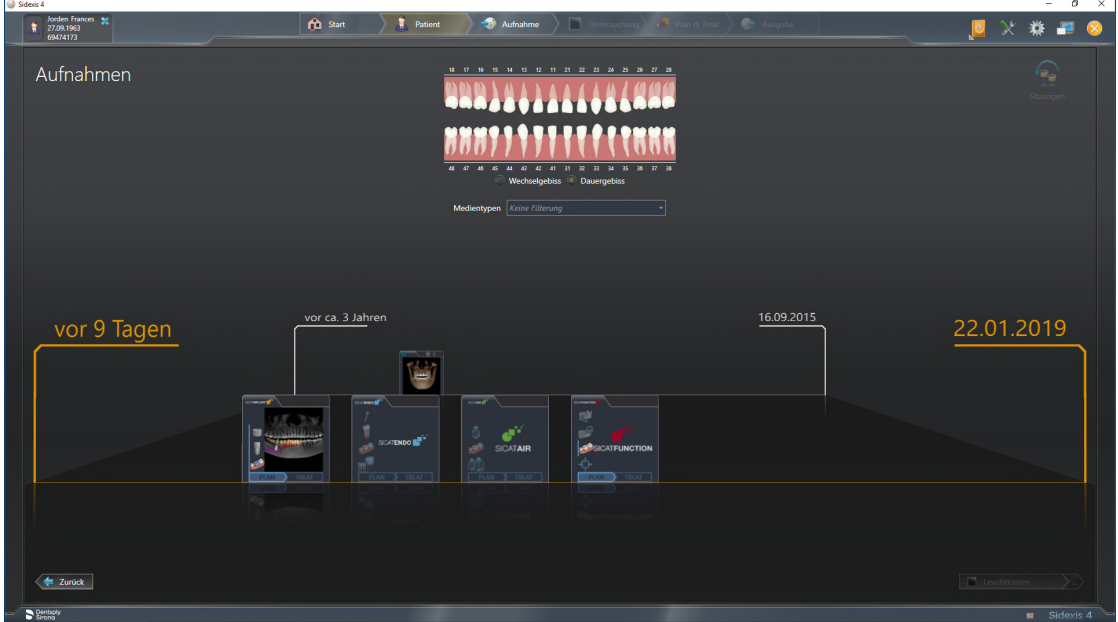

SIDEXIS 4 zeigt die Studien ebenfalls im Fenster **Patientendetails** im Bereich **Letzte Aufnahmen** an. Informationen dazu finden Sie unter *[SICAT Air-Studien in SIDEXIS 4 \[](#page-38-0)*[▶](#page-38-0)*[Seite 39 - SIDEXIS 4\]](#page-38-0)*.

# *16 DIE BENUTZEROBERFLÄCHE DER SICAT SUITE*

Die Benutzeroberfläche der SICAT Suite besteht aus den folgenden Teilen:

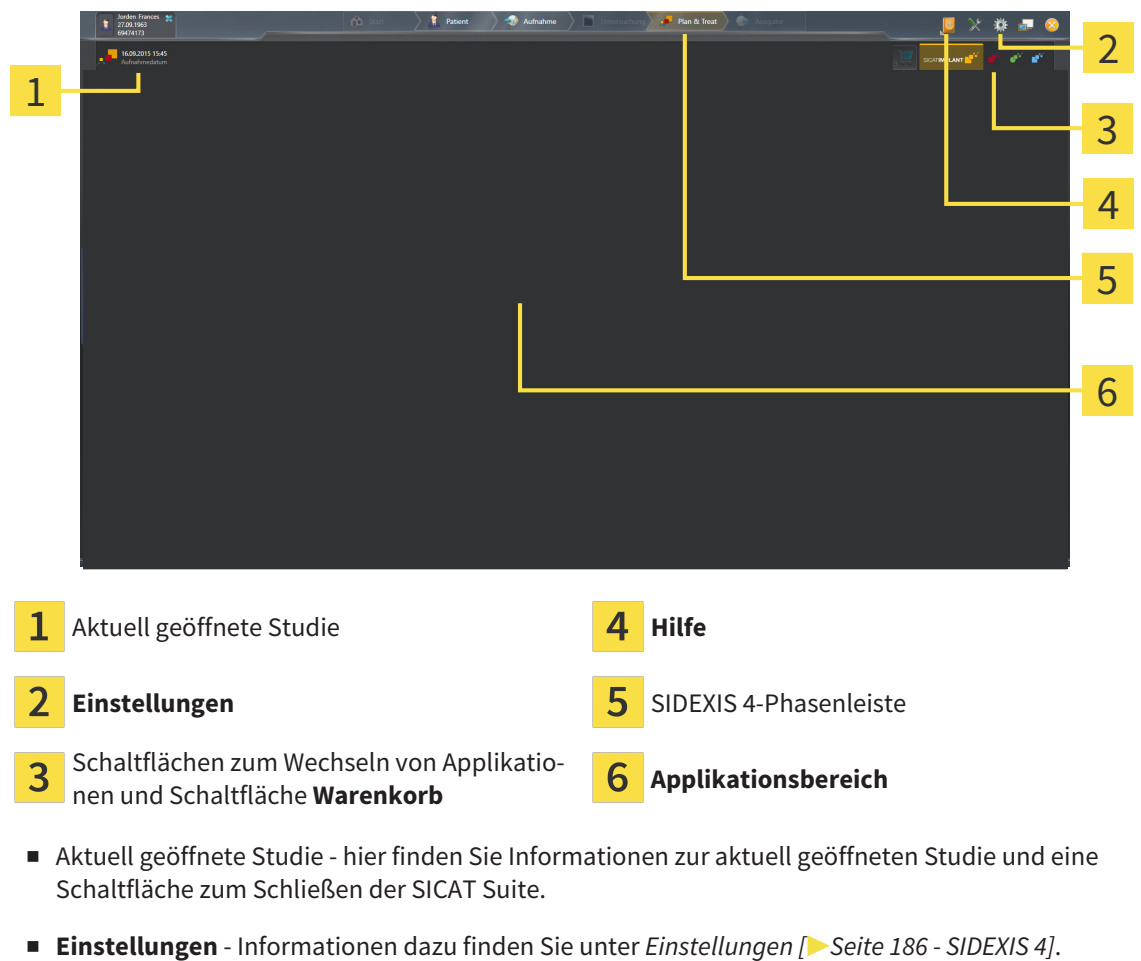

- Schaltflächen zum Wechseln von Applikationen und Schaltfläche Warenkorb Informationen dazu finden Sie unter *[Zwischen SICAT-Applikationen wechseln \[](#page-43-0)*[▶](#page-43-0)*[Seite 44 - SIDEXIS 4\]](#page-43-0)* und unter *[Bestell](#page-154-0)[prozess \[](#page-154-0)*[▶](#page-154-0)*[Seite 155 - SIDEXIS 4\]](#page-154-0)*.
- **Hilfe** Informationen dazu finden Sie unter *[Gebrauchsanweisungen öffnen \[](#page-44-0)*[▶](#page-44-0)*[Seite 45 SIDEXIS 4\]](#page-44-0)*.
- Der **Applikationsbereich**, der sich im restlichen Teil der SICAT Suite befindet, zeigt die Benutzeroberfläche der aktiven SICAT-Applikation.

# <span id="page-43-0"></span>*17 ZWISCHEN SICAT-APPLIKATIONEN WECHSELN*

Um zwischen SICAT-Applikationen zu wechseln, gehen Sie wie folgt vor:

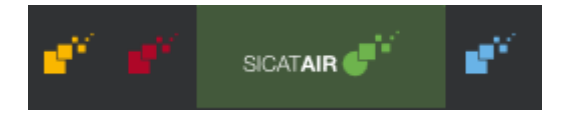

Klicken Sie auf die Schaltfläche, welche die Bezeichnung der gewünschten SICAT-Applikation trägt.

▶ Die SICAT Suite wechselt zur ausgewählten Applikation.

# <span id="page-44-0"></span>*18 GEBRAUCHSANWEISUNGEN ÖFFNEN*

Das Menü **Hilfe** von SIDEXIS 4 enthält die Gebrauchsanweisungen der SICAT-Applikationen in Form von PDF-Dateien. Um die Gebrauchsanweisung einer SICAT-Applikation zu öffnen, gehen Sie wie folgt vor:

- 1. Klicken Sie auf das Symbol **Hilfe**.
	- ▶ Eine Liste der verfügbaren Gebrauchsanweisungen öffnet sich:

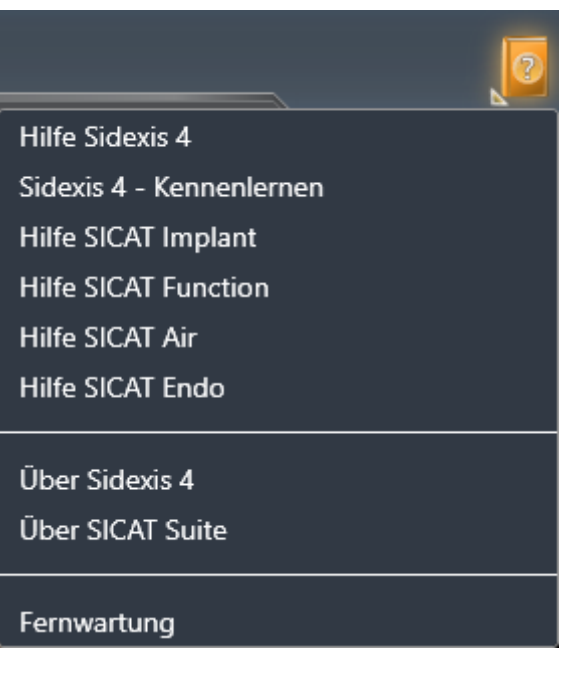

- 2. Klicken Sie auf die gewünschte Gebrauchsanweisung.
- ▶ Die ausgewählte Gebrauchsanweisung öffnet sich.

Wenn eine SICAT-Applikation geöffnet ist, können Sie ebenfalls die Taste F1 drücken, um die dazugehörige Hilfe zu öffnen.

# *19 LIZENZEN*

Die SICAT Suite zeigt ausschließlich SICAT-Applikationen an, für die Sie eine Lizenz aktiviert haben.

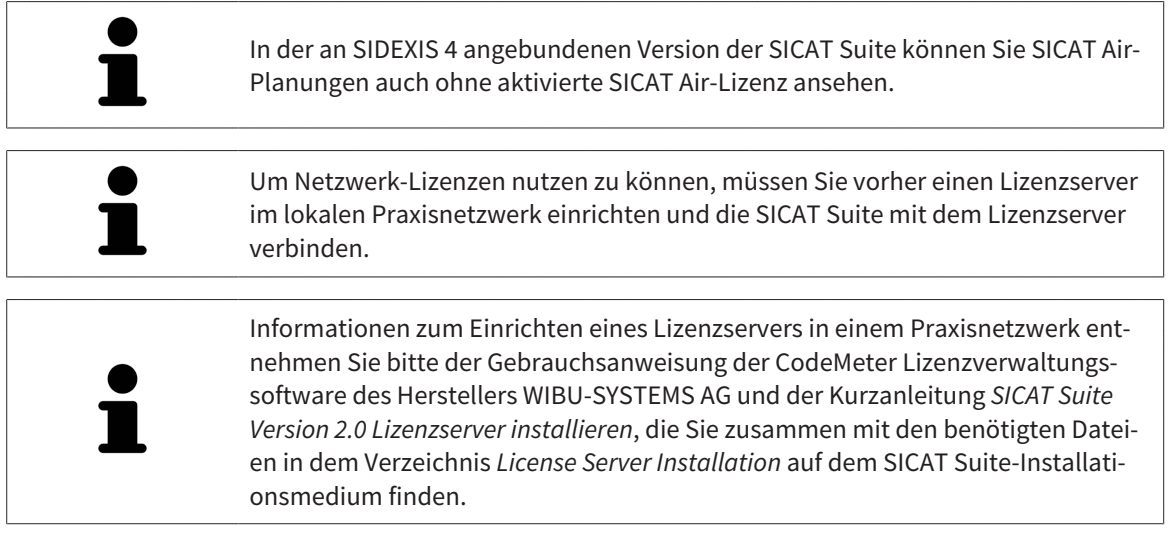

Folgenden Arten von Lizenzen existieren:

- Eine Viewer-Lizenz, mit der Sie eine Applikation zeitlich unbefristet im Viewer-Modus verwenden können.
- Eine Demo-Lizenz, mit der Sie einen zeitlich befristeten Zugriff auf die Vollversionen einer oder mehrerer SICAT-Applikationen erhalten.
- Eine Vollversions-Lizenz, mit der Sie einen zeitlich unbefristeten Zugriff auf die Vollversionen einer oder mehrerer SICAT-Applikationen erhalten.

Diese Lizenzen können Sie sowohl als Arbeitsplatz-Lizenz als auch als Netzwerk-Lizenz beziehen:

- Mit einer Arbeitsplatz-Lizenz können Sie an einem festgelegten Computer die SICAT-Applikationen nutzen.
- Mit einer Netzwerk-Lizenz können Sie innerhalb eines lokalen Praxisnetzwerks die SICAT-Applikationen an mehreren Computern nutzen.

### LIZENZEN BEZIEHEN

Um eine Lizenz für eine SICAT-Applikation oder eine einzelne Funktion zu beziehen, sind die folgenden Schritte erforderlich:

- Sie nehmen Kontakt mit Ihrem Vertriebspartner vor Ort auf.
- Sie erhalten einen Voucher-Code.
- Sie generieren aus dem Voucher-Code einen Lizenzschlüssel im SICAT Portal (erreichbar über die SICAT-Homepage).
- SICAT fügt den Lizenzschlüssel Ihrem Aktivierungsschlüssel hinzu.
- Sie aktivieren mit Ihrem Aktivierungsschlüssel SICAT-Applikationen oder einzelne Funktionen in der SICAT Suite. Die Aktivierung erfolgt für Arbeitsplatz-Lizenzen in der SICAT Suite und für Netzwerk-Lizenzen auf dem Lizenzserver im lokalen Praxisnetzwerk.

### LIZENZEN AKTIVIEREN UND DEAKTIVIEREN

Folgendes gilt für Arbeitsplatz-Lizenzen und Netzwerk-Lizenzen:

- Sie erhalten ausschließlich Lizenzschlüssel von SICAT-Applikationen, die in Ihrem Land zugelassen sind.
- Wenn Sie eine Vollversions-Lizenz aktivieren, erhalten Sie automatisch Viewer-Lizenzen für alle Applikationen, die in Ihrem Land zugelassen sind.
- Wenn Sie die Vollversions-Lizenz einer SICAT-Applikation zurückgeben, erhalten Sie automatisch eine Viewer-Lizenz, sofern die Applikation in Ihrem Land zugelassen ist.

Folgendes gilt nur für Arbeitsplatz-Lizenzen:

- Wenn Sie einen Aktivierungsschlüssel für eine Arbeitsplatz-Lizenz auf einem Computer aktivieren, wird eine enthaltene Lizenz an den Computer gebunden und steht nicht mehr für die Aktivierung auf einem anderen Computer zur Verfügung. Ein Aktivierungsschlüssel kann mehrere Lizenzen für SICAT-Applikationen oder Funktionen enthalten.
- Sie können Arbeitsplatz-Lizenzen unabhängig voneinander für jede SICAT-Applikation oder einzelne Funktion deaktivieren. Zurückgegebene Arbeitsplatz-Lizenzen stehen für eine erneute Aktivierung auf demselben oder anderen Computern zur Verfügung.

Folgendes gilt nur für Netzwerk-Lizenzen:

- Wenn Sie Netzwerk-Lizenzen verwenden, steht jeweils eine Netzwerk-Lizenz enthaltener SICAT-Applikationen oder enthaltener Funktionen einem Benutzer auf einem Computer während der Verwendung der SICAT Suite zur Verfügung. Die Netzwerk-Lizenz ist in dieser Zeit für die Verwendung durch andere Benutzer gesperrt.
- Wenn Sie eine Netzwerk-Lizenz verwenden, wird die Netzwerk-Lizenz automatisch beim Beenden der SICAT Suite an den Lizenzserver im Praxisnetzwerk zurückgegeben.
- Wenn Sie von einer Netzwerk-Lizenz zu einer Arbeitsplatz-Lizenz wechseln, wird die Netzwerk-Lizenz automatisch an den Lizenzserver im Praxisnetzwerk zurückgegeben.
- Wenn Sie die SICAT Suite nicht ordnungsgemäß beenden und dadurch die Verbindung zum Lizenzserver im Praxisnetzwerk verloren geht, wird die Netzwerk-Lizenz automatisch nach Ablauf einer festen Zeitspanne wieder für die Verwendung durch andere Benutzer freigeben.
- Wenn Sie in SIDEXIS 4 die SICAT Suite mit Netzwerk-Lizenzen nutzen, können Sie in den Einstellungen für die SICAT Suite festlegen, ob eine Zeitbeschränkung für den Verbindungsaufbau zum Lizenzserver im Praxisnetzwerk gelten soll.

### WEITERFÜHRENDE AKTIONEN

Wie Sie einen Voucher-Code in einen Aktivierungsschlüssel umwandeln können, finden Sie unter *[Vou](#page-57-0)[cher Codes einlösen \[](#page-57-0)*[▶](#page-57-0)*[Seite 58 - SIDEXIS 4\]](#page-57-0)*.

Einen Überblick über die Lizenzen, die auf Ihrem Computer aktiviert sind, erhalten Sie im Fenster **Lizenzen**. Bei Demo-Lizenzen zeigt die SICAT Suite das Ablaufdatum der Lizenzen an. Informationen dazu finden Sie unter *[Das Fenster "Lizenzen" öffnen \[](#page-48-0)*[▶](#page-48-0)*[Seite 49 - SIDEXIS 4\]](#page-48-0)*.

Sie können Arbeitsplatz-Lizenzen auf zwei Wegen aktivieren:

- Wenn der Computer, auf dem die SICAT Suite läuft, über eine aktive Internetverbindung verfügt, kann die Lizenzaktivierung automatisch durchgeführt werden. Informationen dazu finden Sie unter *[Arbeitsplatz-Lizenzen mit Hilfe einer aktiven Internetverbindung aktivieren \[](#page-49-0)*[▶](#page-49-0)*[Seite 50 - SIDEXIS 4\]](#page-49-0)*.
- Auf Wunsch oder wenn der Computer, auf dem die SICAT Suite läuft, über keine aktive Internetverbindung verfügt, können Sie die Lizenzaktivierung manuell durchführen, indem Sie Lizenzanforderungsdateien benutzen. Sie müssen solche Lizenzanforderungsdateien auf die SICAT-Internetseite hochladen. Im Gegenzug erhalten Sie eine Lizenzaktivierungsdatei, die Sie in der SICAT Suite aktivieren müssen. Informationen dazu finden Sie unter *[Arbeitsplatz-Lizenzen manuell oder ohne aktive](#page-51-0) [Internetverbindung aktivieren \[](#page-51-0)*[▶](#page-51-0)*[Seite 52 - SIDEXIS 4\]](#page-51-0)*.

Sie können Arbeitsplatz-Lizenzen für jede Applikation oder Funktion einzeln deaktivieren. Nachdem Sie eine Arbeitsplatz-Lizenz deaktiviert haben, können Sie denselben oder einen anderen Aktivierungsschlüssel eingeben. Zurückgegebene Arbeitsplatz-Lizenzen stehen für die Aktivierung auf demselben oder anderen Computern zur Verfügung. Informationen dazu finden Sie unter *[Arbeitsplatz-Lizenzen in](#page-53-0) [den Lizenzpool zurückgeben \[](#page-53-0)*[▶](#page-53-0)*[Seite 54 - SIDEXIS 4\]](#page-53-0)*.

Wie Sie Netzwerk-Lizenzen aktivieren können, finden Sie unter *[Netzwerk-Lizenzen aktivieren \[](#page-55-0)*[▶](#page-55-0)*[Seite 56](#page-55-0) [- SIDEXIS 4\]](#page-55-0)*.

## 19.1 DAS FENSTER "LIZENZEN" ÖFFNEN

- <span id="page-48-0"></span>1. Klicken Sie in der Titelleiste von SIDEXIS 4 auf das Symbol **Einstellungen**.
	- ▶ Das Fenster **Einstellungen** öffnet sich.
- 2. Klicken Sie auf die Gruppe **SICAT Suite**.
	- ▶ Die Gruppe **SICAT Suite** öffnet sich.
- 3. Klicken Sie auf die Schaltfläche **Lizenzen**.
	- ▶ Das Fenster **Lizenzen** öffnet sich:

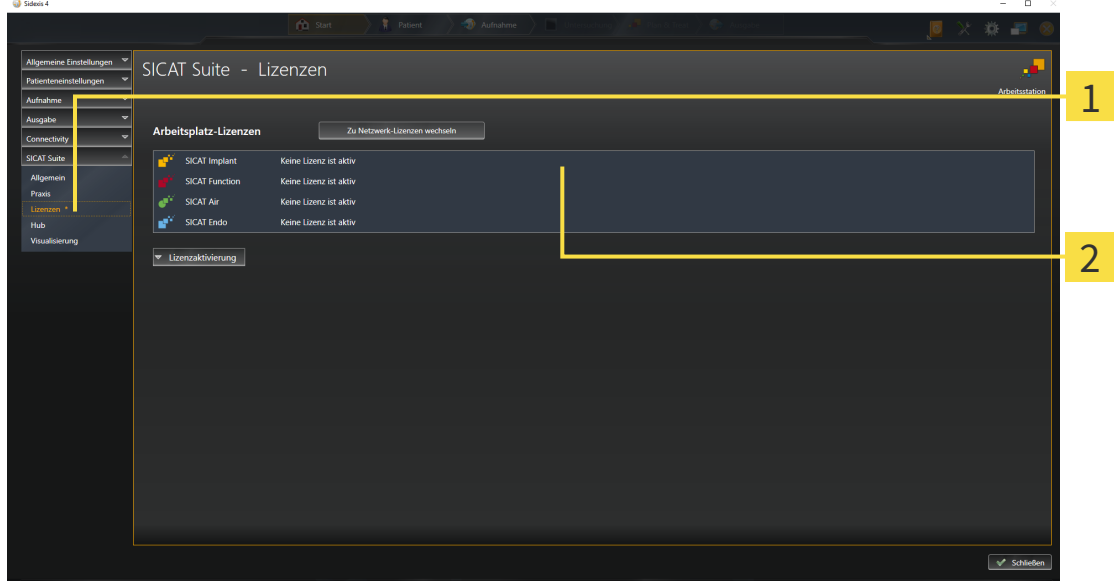

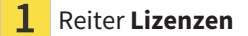

#### 2 Fenster **Lizenzen**

Fahren Sie mit einer der folgenden Aktionen fort:

- *[Arbeitsplatz-Lizenzen mit Hilfe einer aktiven Internetverbindung aktivieren \[](#page-49-0)*[▶](#page-49-0)*[Seite 50 SIDEXIS 4\]](#page-49-0)*
- *[Arbeitsplatz-Lizenzen manuell oder ohne aktive Internetverbindung aktivieren \[](#page-51-0)*[▶](#page-51-0)*[Seite 52 SIDEXIS 4\]](#page-51-0)*
- *[Netzwerk-Lizenzen aktivieren \[](#page-55-0)*[▶](#page-55-0)*[Seite 56 SIDEXIS 4\]](#page-55-0)*
- *[Arbeitsplatz-Lizenzen in den Lizenzpool zurückgeben \[](#page-53-0)*[▶](#page-53-0)*[Seite 54 SIDEXIS 4\]](#page-53-0)*

## <span id="page-49-0"></span>19.2 ARBEITSPLATZ-LIZENZEN MIT HILFE EINER AKTIVEN INTERNETVERBINDUNG AKTIVIEREN

#### **Patientenakte muss geschlossen sein**

**HINWEIS** Sie müssen die aktive Patientenakte schließen, bevor Sie Änderungen an den Lizenzen vornehmen.

Um den Aktivierungsprozess zu starten, gehen Sie wie folgt vor:

- ☑ Mindestens einer SICAT-Applikation oder einer einzelnen Funktion fehlt eine aktivierte Arbeitsplatz-Lizenz.
- ☑ Der Computer, auf dem die SICAT Suite läuft, verfügt über eine aktive Internetverbindung.
- ☑ Das Fenster **Lizenzen** ist bereits geöffnet. Informationen dazu finden Sie unter *[Das Fenster](#page-48-0) ["Lizenzen" öffnen \[](#page-48-0)*[▶](#page-48-0)*[Seite 49 - SIDEXIS 4\]](#page-48-0)*.
- 1. Klicken Sie im Fenster **Lizenzen** auf die Schaltfläche **Lizenzaktivierung**.
	- ▶ Der Bereich **Lizenzaktivierung** klappt auf:

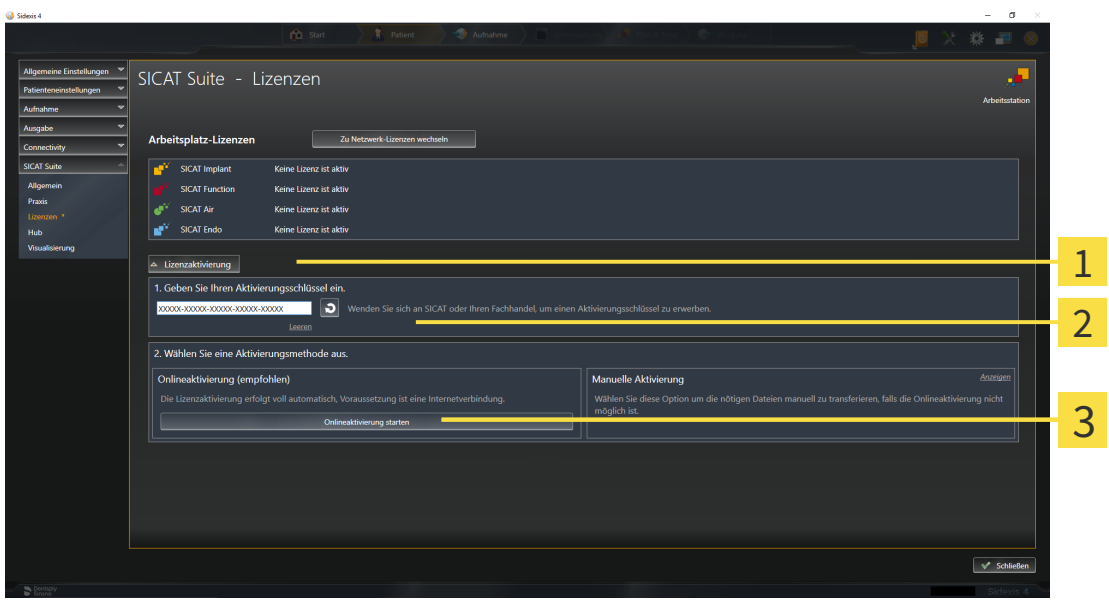

1 Schaltfläche **Lizenzaktivierung**

Bereich **Geben Sie Ihren Aktivierungsschlüssel ein**  $\mathcal{P}$ 

- $\overline{3}$ Schaltfläche **Onlineaktivierung starten**
- 2. Geben Sie in das Feld **Geben Sie Ihren Aktivierungsschlüssel ein** Ihren Aktivierungsschlüssel ein.
- 3. Klicken Sie auf die Schaltfläche **Onlineaktivierung starten**.

- 4. Wenn sich ein **Windows Firewall**-Fenster öffnet, erlauben Sie der SICAT Suite den Zugriff auf das Internet.
- ▶ Erworbene Lizenzen für installierte Applikationen oder einzelne Funktionen werden Ihrem Lizenzpool entnommen und in der SICAT Suite auf dem aktuellen Computer aktiviert.
- ▶ Das [Benachrichtigungsfenster](#page-212-0) öffnet sich und zeigt die folgende Nachricht: **Die Lizenz wurde erfolgreich aktiviert**.

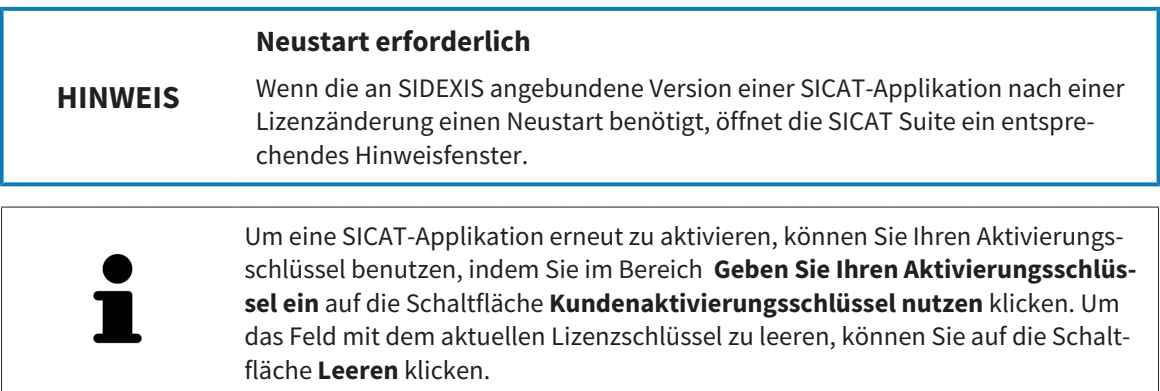

## <span id="page-51-0"></span>19.3 ARBEITSPLATZ-LIZENZEN MANUELL ODER OHNE AKTIVE INTERNETVERBINDUNG AKTIVIEREN

#### **Patientenakte muss geschlossen sein**

**HINWEIS** Sie müssen die aktive Patientenakte schließen, bevor Sie Änderungen an den Lizenzen vornehmen.

- Um Lizenzen manuell oder ohne eine aktive Internetverbindung zu aktivieren, gehen Sie wie folgt vor:
- ☑ Mindestens einer SICAT-Applikation oder einer einzelnen Funktion fehlt eine aktivierte Arbeitsplatz-Lizenz.
- ☑ Das Fenster **Lizenzen** ist bereits geöffnet. Informationen dazu finden Sie unter *[Das Fenster](#page-48-0) ["Lizenzen" öffnen \[](#page-48-0)*[▶](#page-48-0)*[Seite 49 - SIDEXIS 4\]](#page-48-0)*.
- 1. Klicken Sie im Fenster **Lizenzen** auf **Lizenzaktivierung**.
	- ▶ Der Bereich **Lizenzaktivierung** klappt auf.
- 2. Klicken Sie im Bereich **Manuelle Aktivierung** auf **Anzeigen**.
	- ▶ Der Bereich **Manuelle Aktivierung** klappt auf:

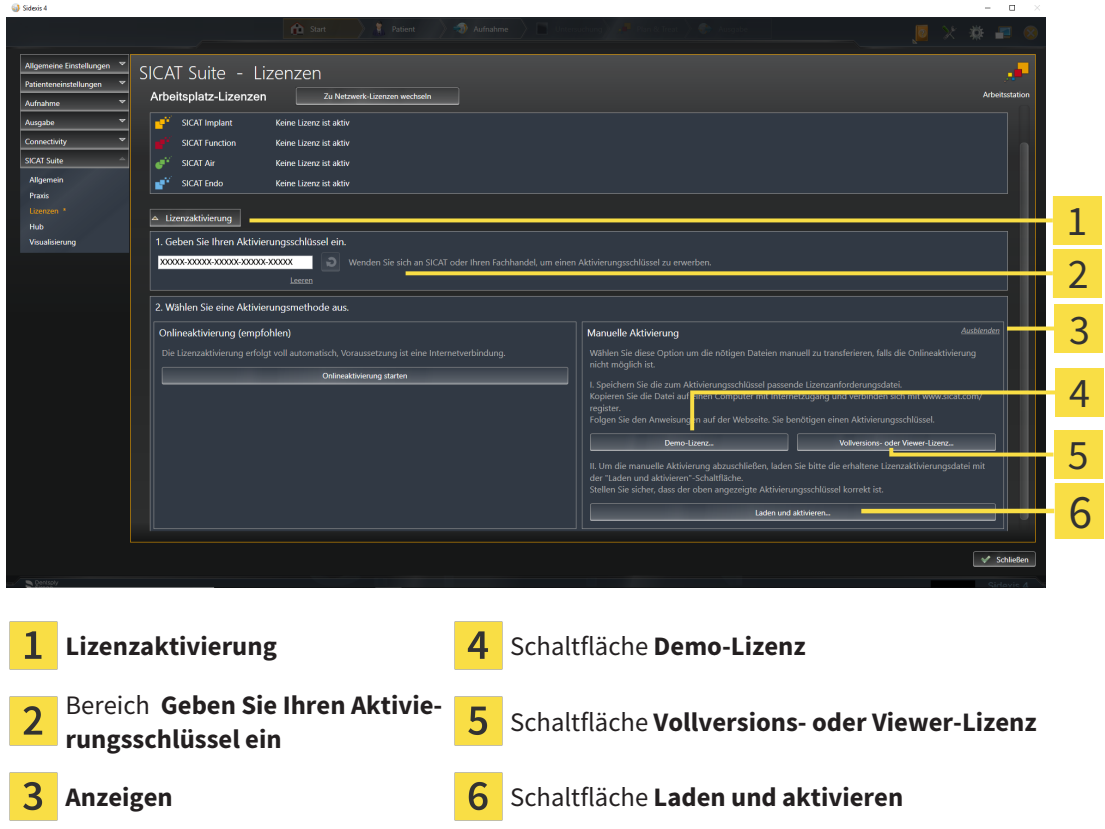

- 3. Wenn Sie eine Vollversions-Lizenz aktivieren möchten, klicken Sie auf die Schaltfläche **Vollversions- oder Viewer-Lizenz**.
- 4. Wenn Sie eine Demo-Lizenz aktivieren möchten, klicken Sie auf die Schaltfläche **Demo-Lizenz**.
	- ▶ Ein Windows-Datei-Explorer-Fenster öffnet sich.
- 5. Wählen Sie den gewünschten Ordner für die Lizenzanforderungsdatei und klicken Sie auf **OK**.
- ▶ Eine Lizenzanforderungsdatei mit der Dateiendung **WibuCmRaC** wird generiert und im ausgewählten Ordner gespeichert.
- 6. Kopieren Sie die Lizenzanforderungsdatei auf einen Computer mit einer aktiven Internetverbindung, beispielsweise unter Zuhilfenahme eines USB-Sticks.
- 7. Öffnen Sie auf dem Computer mit der aktiven Internetverbindung einen Webbrowser und öffnen Sie die Internetseite [http://www.sicat.com/register.](http://www.sicat.com/register)
- 8. Befolgen Sie die Anweisungen auf der Aktivierungs-Internetseite.
	- ▶ Erworbene Lizenzen für installierte Applikationen oder einzelne Funktionen werden Ihrem Lizenzpool entnommen.
	- ▶ Der SICAT-Lizenzserver generiert eine Lizenzaktivierungsdatei mit der Dateiendung **WibuCm-RaU**, die Sie auf Ihren Computer herunterladen müssen.
- 9. Kopieren Sie die heruntergeladene Lizenzaktivierungsdatei zurück auf den Computer, auf dem die SICAT Suite läuft.
- 10. Überprüfen Sie, dass im Feld **Geben Sie Ihren Aktivierungsschlüssel ein** der korrekte Schlüssel steht.
- 11. Klicken Sie im Fenster **Lizenzen** auf die Schaltfläche **Laden und aktivieren**.
	- ▶ Ein Windows-Datei-Explorer-Fenster öffnet sich.
- 12. Browsen Sie zur Lizenzaktivierungsdatei, wählen Sie diese aus und klicken Sie auf **OK**.
- ▶ Die Lizenz in der Lizenzaktivierungsdatei wird in der SICAT Suite auf dem aktuellen Computer installiert.
- ▶ Das [Benachrichtigungsfenster](#page-212-0) öffnet sich und zeigt die folgende Nachricht: **Die Lizenz wurde erfolgreich aktiviert**.

#### **Neustart erforderlich**

**HINWEIS** Wenn die an SIDEXIS angebundene Version einer SICAT-Applikation nach einer Lizenzänderung einen Neustart benötigt, öffnet die SICAT Suite ein entsprechendes Hinweisfenster.

s.

## <span id="page-53-0"></span>19.4 ARBEITSPLATZ-LIZENZEN IN DEN LIZENZPOOL ZURÜCKGEBEN

#### **Patientenakte muss geschlossen sein**

**HINWEIS** Sie müssen die aktive Patientenakte schließen, bevor Sie Änderungen an den Lizenzen vornehmen.

Um eine Vollversions-Lizenz zu deaktivieren und diese in den Lizenzpool zurückzugeben, gehen Sie wie folgt vor:

- ☑ Sie haben bereits die Vollversions-Lizenz einer SICAT-Applikation aktiviert.
- ☑ Der Computer, auf dem die SICAT Suite läuft, verfügt über eine aktive Internetverbindung.
- ☑ Das Fenster **Lizenzen** ist bereits geöffnet. Informationen dazu finden Sie unter *[Das Fenster](#page-48-0) ["Lizenzen" öffnen \[](#page-48-0)*[▶](#page-48-0)*[Seite 49 - SIDEXIS 4\]](#page-48-0)*.

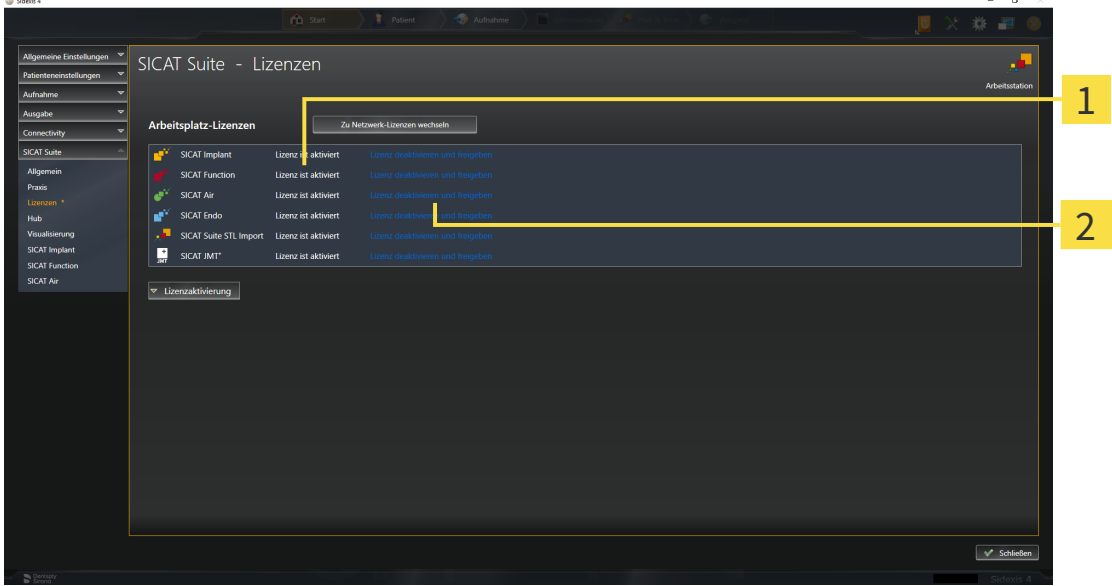

Lizenzstatus der SICAT-Applikationen und einzelner Funktionen 1

 $\overline{\mathbf{c}}$ Schaltfläche **Lizenz deaktivieren und freigeben**

- Klicken Sie im Fenster **Lizenzen** in der Reihe der gewünschten SICAT-Applikation oder einer einzelnen Funktion auf die Schaltfläche **Lizenz deaktivieren und freigeben**.
- ▶ Die ausgewählte Lizenz wird in Ihren Lizenzpool zurückgegeben und steht erneut für die Aktivierung zur Verfügung.
- ▶ Das [Benachrichtigungsfenster](#page-212-0) öffnet sich und zeigt die folgende Nachricht: **Die Lizenz wurde erfolgreich in den Lizenzpool zurückgegeben**.
- ▶ Ohne eine Lizenz steht eine Applikation nur noch im Viewer-Modus zur Verfügung. Wenn die Lizenzen aller SICAT-Applikationen in Ihren Lizenzpool zurückgegeben wurden, schaltet die SICAT Suite vollständig in den Viewer-Modus.

### **Neustart erforderlich**

**HINWEIS** Wenn die an SIDEXIS angebundene Version einer SICAT-Applikation nach einer Lizenzänderung einen Neustart benötigt, öffnet die SICAT Suite ein entsprechendes Hinweisfenster.

> Wenn Sie eine Lizenz auf einem Computer ohne aktive Internetverbindung deaktivieren möchten, kontaktieren Sie bitte den SICAT-Support.

## <span id="page-55-0"></span>19.5 NETZWERK-LIZENZEN AKTIVIEREN

### **HINWEIS**

**Patientenakte muss geschlossen sein**

Sie müssen die aktive Patientenakte schließen, bevor Sie Änderungen an den Lizenzen vornehmen.

Um den Aktivierungsprozess zu starten, gehen Sie wie folgt vor:

- ☑ Mindestens einer SICAT-Applikation oder einer einzelnen Funktion fehlt eine aktivierte Netzwerk-Lizenz.
- ☑ Sie haben einen Lizenzserver eingerichtet.
- ☑ Der Computer, auf dem die SICAT Suite läuft, verfügt über eine aktive Netzwerkverbindung zu dem Netzwerk, in dem sich der Lizenzserver befindet.
- ☑ Das Fenster **Lizenzen** ist bereits geöffnet. Informationen dazu finden Sie unter *[Das Fenster](#page-48-0) ["Lizenzen" öffnen \[](#page-48-0)*[▶](#page-48-0)*[Seite 49 - SIDEXIS 4\]](#page-48-0)*.
- 1. Klicken Sie im Fenster **Lizenzen** auf die Schaltfläche **Zu Netzwerk-Lizenzen wechseln**.
	- ▶ SICAT Air zeigt Informationen zu den Netzwerk-Lizenzen an und der Bereich **Lizenzserver** klappt auf:

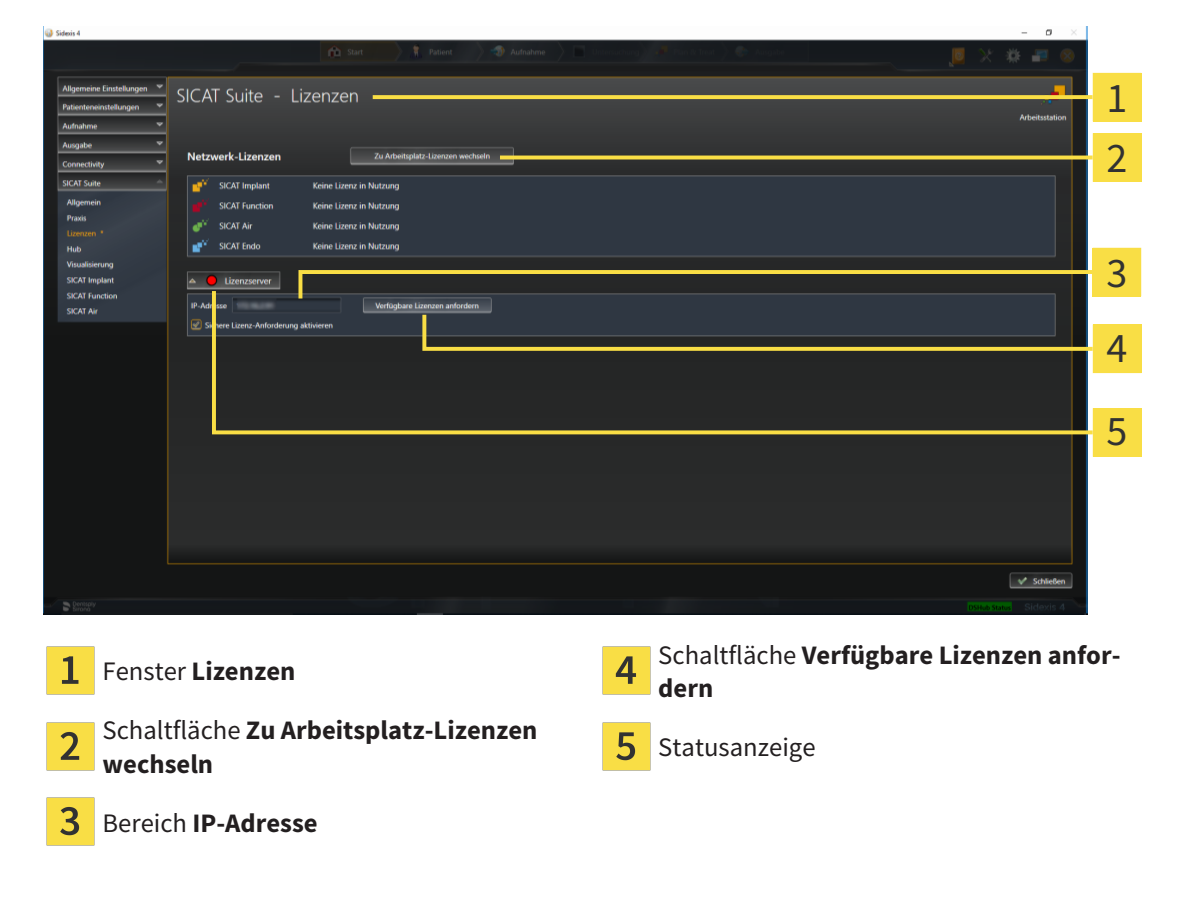

2. Geben Sie im Bereich **IP-Adresse** die IP-Adresse des Lizenzservers im Praxisnetzwerk ein.

- 3. Klicken Sie auf die Schaltfläche **Verfügbare Lizenzen anfordern**.
- ▶ Die SICAT Suite stellt eine Verbindung zum Lizenzserver her.
- ▶ Erworbene Lizenzen für Applikationen oder einzelne Funktionen werden Ihrem Lizenzpool entnommen und in der SICAT Suite auf dem aktuellen Computer genutzt.
- ▶ Die Statusanzeige wechselt von rot auf grün.
- ▶ Der Bereich **Lizenzserver** wird zugeklappt.

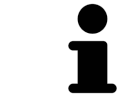

Um sicherzustellen, dass die Netzwerk-Lizenzen ohne eine Zeitbeschränkung vom Lizenzserver abgerufen werden können, ist das Kontrollkästchen **Sichere Lizenz-Anforderung aktivieren** standardmäßig aktiviert.

#### **Neustart erforderlich**

**HINWEIS**

Wenn die an SIDEXIS angebundene Version einer SICAT-Applikation nach einer Lizenzänderung einen Neustart benötigt, öffnet die SICAT Suite ein entsprechendes Hinweisfenster.

## 19.6 VOUCHER CODES EINLÖSEN

- <span id="page-57-0"></span>1. Öffnen Sie auf dem Computer mit der aktiven Internetverbindung einen Webbrowser und öffnen Sie die Internetseite <http://www.sicat.com>.
- 2. Klicken Sie auf den Link zum SICAT Portal.
	- ▶ Das SICAT Portal öffnet sich.
- 3. Falls nicht bereits geschehen, melden Sie sich mit Ihrem Benutzernamen und Ihrem Passwort im SICAT Portal an.
- 4. Klicken Sie in der Accountverwaltung auf den Eintrag zum Verwalten Ihrer Lizenzen.
- 5. Geben Sie Ihren Voucher Code ein und bestätigen Sie den Code.
	- ▶ Das SICAT Portal generiert einen Lizenzschlüssel und fügt den Lizenzschlüssel zu Ihrem Aktivierungsschlüssel hinzu.
- 6. Starten Sie die SICAT Suite oder den Lizenzserver und aktivieren Sie die Lizenz.

Informationen dazu finden Sie unter *[Arbeitsplatz-Lizenzen mit Hilfe einer aktiven Internetverbindung akti](#page-49-0)[vieren \[](#page-49-0)*[▶](#page-49-0)*[Seite 50 - SIDEXIS 4\]](#page-49-0)* und *[Arbeitsplatz-Lizenzen manuell oder ohne aktive Internetverbindung akti](#page-51-0)[vieren \[](#page-51-0)*[▶](#page-51-0)*[Seite 52 - SIDEXIS 4\]](#page-51-0)*.

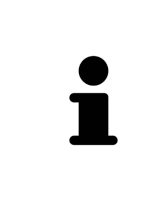

Informationen zum Einrichten eines Lizenzservers in einem Praxisnetzwerk entnehmen Sie bitte der Gebrauchsanweisung der CodeMeter Lizenzverwaltungssoftware des Herstellers WIBU-SYSTEMS AG und der Kurzanleitung *SICAT Suite Version 2.0 Lizenzserver installieren*, die Sie zusammen mit den benötigten Dateien in dem Verzeichnis *License Server Installation* auf dem SICAT Suite-Installationsmedium finden.

# *20 DIE BENUTZEROBERFLÄCHE VON SICAT AIR*

Die Benutzeroberfläche von SICAT Air besteht aus den folgenden Teilen:

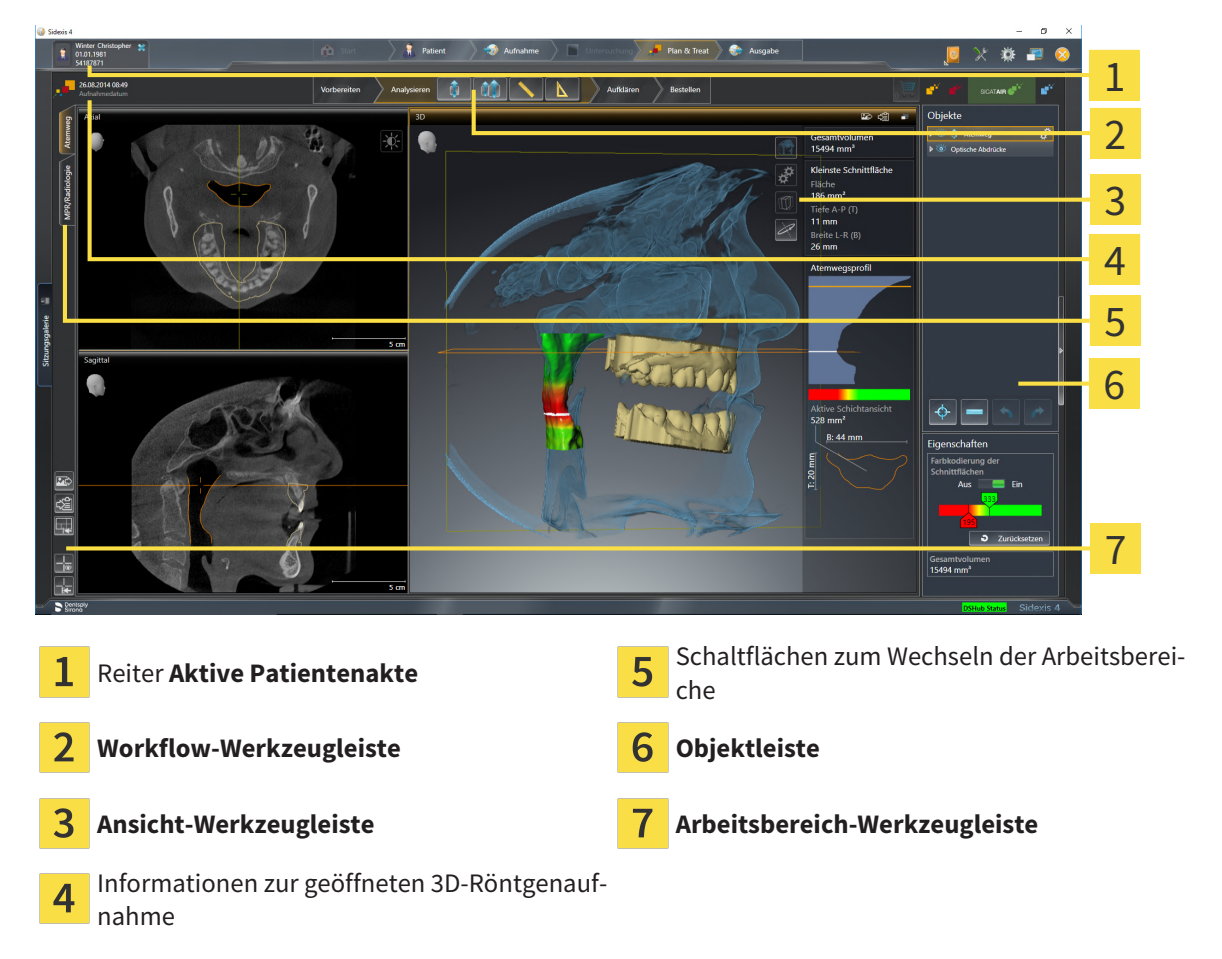

- Der Reiter **Aktive Patientenakte** zeigt die Attribute der aktiven Patientenakte.
- Die Workflow-Werkzeugleiste besteht aus verschiedenen Workflow-Schritten, welche die Hauptwerkzeuge des Applikations-Workflows enthalten. Dies beinhaltet Werkzeuge, mit denen Sie Diagnoseobjekte und Planungsobjekte hinzufügen und importieren können. Informationen dazu finden Sie unter *[Workflow-Werkzeugleiste \[](#page-59-0)*[▶](#page-59-0)*[Seite 60 - SIDEXIS 4\]](#page-59-0)*.
- Die **Arbeitsbereich-Region** ist der Teil der Benutzeroberfläche unterhalb der **Workflow-Werkzeugleiste**. Sie zeigt den aktiven Arbeitsbereich von SICAT Air. Jeder Arbeitsbereich enthält eine bestimmte Zusammenstellung von Ansichten. Informationen dazu finden Sie unter *[Übersicht über den](#page-73-0) [Atemweg-Arbeitsbereich \[](#page-73-0)*[▶](#page-73-0)*[Seite 74 - SIDEXIS 4\]](#page-73-0)*.
- Nur die aktive Ansicht zeigt die **Ansicht-Werkzeugleiste**. Sie enthält Werkzeuge, um die Darstellung der dazugehörigen Ansicht anzupassen. Informationen dazu finden Sie unter *[Anpassung der Ansich](#page-79-0)[ten \[](#page-79-0)*[▶](#page-79-0)*[Seite 80 - SIDEXIS 4\]](#page-79-0)* und *[Anpassung der 3D-Ansicht \[](#page-89-0)*[▶](#page-89-0)*[Seite 90 - SIDEXIS 4\]](#page-89-0)*.
- Die Objektleiste enthält Werkzeuge, um Diagnoseobjekte und Planungsobjekte zu verwalten. Informationen dazu finden Sie unter *[Objektleiste \[](#page-61-0)*[▶](#page-61-0)*[Seite 62 - SIDEXIS 4\]](#page-61-0)* und unter *[SICAT Air-Objekte](#page-65-0) [\[](#page-65-0)*[▶](#page-65-0)*[Seite 66 - SIDEXIS 4\]](#page-65-0)*.
- Die **Arbeitsbereich-Werkzeugleiste** enthält Werkzeuge, um allgemeine Einstellungen von Arbeitsbereichen und allen enthaltenen Ansichten zu ändern und um den Inhalt von Arbeitsbereichen zu dokumentieren. Informationen dazu finden Sie unter *[Fadenkreuze und Rahmen bewegen, ausblen](#page-86-0)[den und einblenden \[](#page-86-0)*[▶](#page-86-0)*[Seite 87 - SIDEXIS 4\]](#page-86-0)*, *[Ansichten zurücksetzen \[](#page-87-0)*[▶](#page-87-0)*[Seite 88 - SIDEXIS 4\]](#page-87-0)*, *[Layout](#page-76-0) [von Arbeitsbereichen anpassen und zurücksetzen \[](#page-76-0)*[▶](#page-76-0)*[Seite 77 - SIDEXIS 4\]](#page-76-0)* und *[Screenshots von Ar](#page-77-0)[beitsbereichen erstellen \[](#page-77-0)*[▶](#page-77-0)*[Seite 78 - SIDEXIS 4\]](#page-77-0)*.

## 20.1 WORKFLOW-WERKZEUGLEISTE

<span id="page-59-0"></span>In SICAT Air besteht die **Workflow-Werkzeugleiste** aus vier Workflow-Schritten:

- 1. **Vorbereiten**
- 2. **Analysieren**
- 3. **Aufklären**
- 4. **Bestellen**

### WORKFLOW-SCHRITTE AUFKLAPPEN UND ZUKLAPPEN

Sie können die Workflow-Schritte aufklappen und zuklappen, indem Sie auf diese klicken.

### 1. WORKFLOW-SCHRITT "VORBEREITEN"

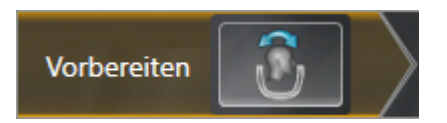

Im Workflow-Schritt **Vorbereiten** steht das folgende Werkzeug zur Verfügung:

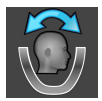

■ **Volumenausrichtung und Panoramabereich anpassen** - Informationen dazu finden Sie unter *[Vo](#page-104-0)[lumenausrichtung anpassen \[](#page-104-0)*[▶](#page-104-0)*[Seite 105 - SIDEXIS 4\]](#page-104-0)* und *[Panoramabereich anpassen \[](#page-109-0)*[▶](#page-109-0)*[Seite 110 -](#page-109-0) [SIDEXIS 4\]](#page-109-0)*.

### 2. WORKFLOW-SCHRITT "ANALYSIEREN"

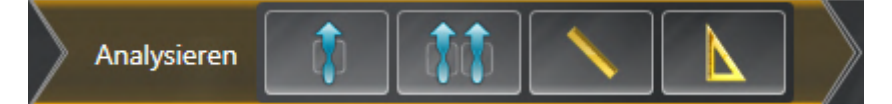

Im Workflow-Schritt **Analysieren** stehen die folgenden Werkzeuge zur Verfügung:

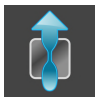

■ **Atemweg segmentieren** - Informationen dazu finden Sie unter *[Den Atemwegsbereich festlegen](#page-119-0) [\[](#page-119-0)*[▶](#page-119-0)*[Seite 120 - SIDEXIS 4\]](#page-119-0)*.

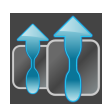

■ **Atemwege vergleichen** - Informationen dazu finden Sie unter *[Atemwegsvergleich durchführen](#page-137-0) [\[](#page-137-0)*[▶](#page-137-0)*[Seite 138 - SIDEXIS 4\]](#page-137-0)*.

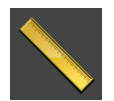

■ **Distanzmessung hinzufügen (D)** - Informationen dazu finden Sie unter *[Distanzmessungen hinzufü](#page-113-0)[gen \[](#page-113-0)*[▶](#page-113-0)*[Seite 114 - SIDEXIS 4\]](#page-113-0)*.

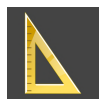

■ **Winkelmessung hinzufügen (A)** - Informationen dazu finden Sie unter *[Winkelmessungen hinzufü](#page-114-0)[gen \[](#page-114-0)*[▶](#page-114-0)*[Seite 115 - SIDEXIS 4\]](#page-114-0)*.

### 3. WORKFLOW-SCHRITT "AUFKLÄREN"

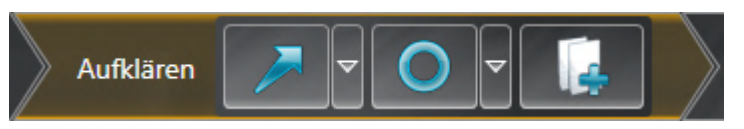

Im Workflow-Schritt **Aufklären** stehen die folgenden Werkzeuge zur Verfügung:

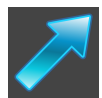

■ **Pfeil zeichnen** - Informationen dazu finden Sie unter Bilder und Screenshots erstellen.

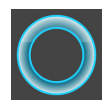

■ Kreis zeichnen - Informationen dazu finden Sie unter Bilder und Screenshots erstellen.

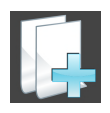

■ Handout erstellen - Informationen dazu finden Sie unter Handouts vorbereiten.

### 4. WORKFLOW-SCHRITT "BESTELLEN"

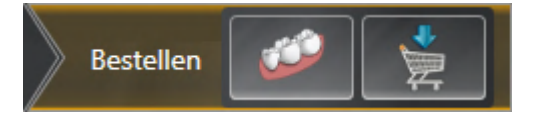

Im Workflow-Schritt **Bestellen** stehen die folgenden Werkzeuge zur Verfügung:

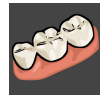

■ **Optische Abdrücke importieren und registrieren** - Informationen dazu finden Sie unter *[Optische](#page-159-0) [Abdrücke \[](#page-159-0)*[▶](#page-159-0)*[Seite 160 - SIDEXIS 4\]](#page-159-0)*.

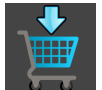

■ **Therapieschiene bestellen** - Informationen dazu finden Sie unter *[Therapieschienen in den Waren](#page-155-0)[korb legen \[](#page-155-0)*[▶](#page-155-0)*[Seite 156 - SIDEXIS 4\]](#page-155-0)*.

## 20.2 OBJEKTLEISTE

<span id="page-61-0"></span>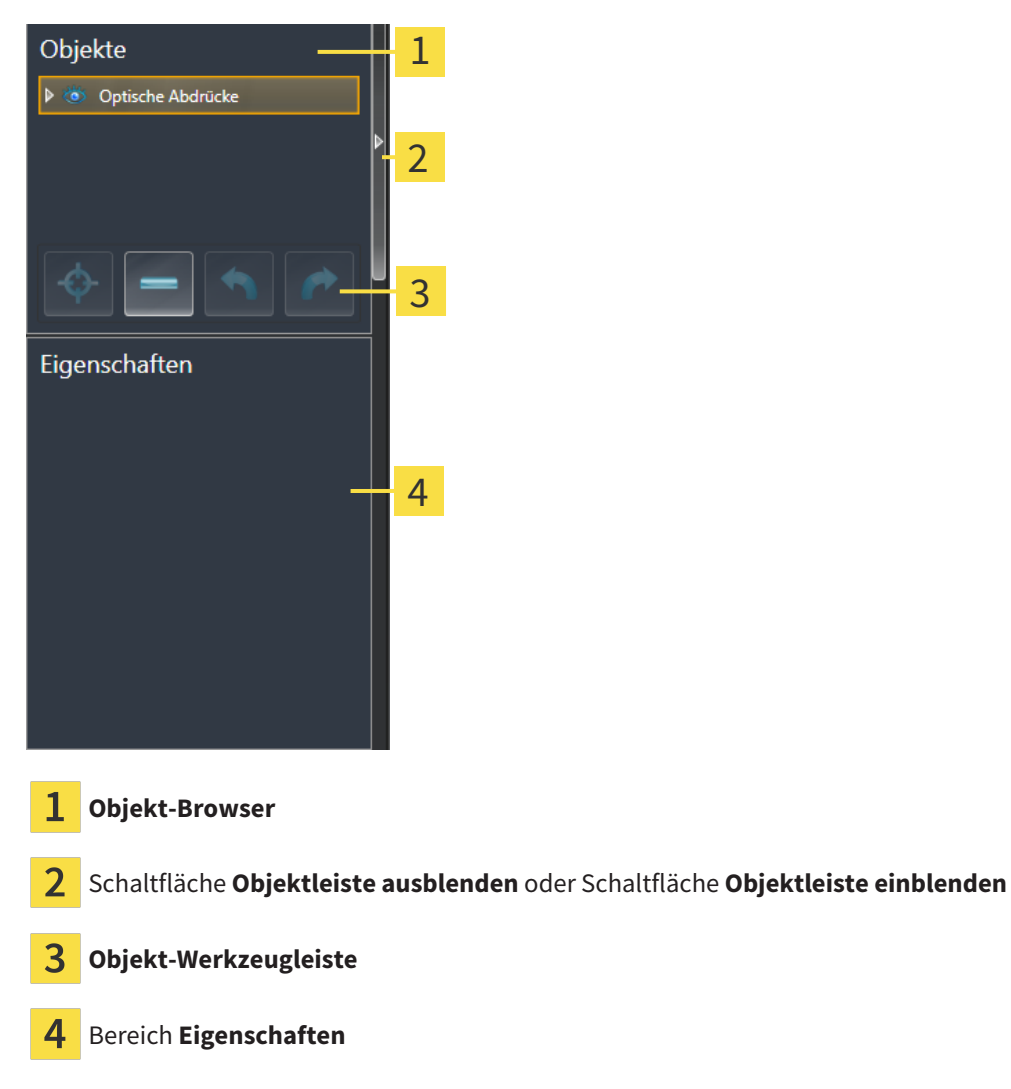

Die **Objektleiste** enthält die folgenden Elemente:

- Der Objekt-Browser zeigt eine kategorisierte Liste aller Diagnoseobjekte und Planungsobjekte, die Sie der aktuellen Studie hinzugefügt oder zu dieser importiert haben. Der **Objekt-Browser** gruppiert Objekte automatisch. Beispielsweise enthält die Gruppe **Messungen** alle Messobjekte. Sie können Objektgruppen zuklappen oder aufklappen, Objekte und Objektgruppen aktivieren und Objekte und Objektgruppen ausblenden und einblenden. Informationen dazu finden Sie unter *[Objekte mit](#page-62-0) [dem Objekt-Browser verwalten \[](#page-62-0)*[▶](#page-62-0)*[Seite 63 - SIDEXIS 4\]](#page-62-0)*.
- Die **Objekt-Werkzeugleiste** enthält Werkzeuge, um auf Objekte zu fokussieren, Objekte oder Objektgruppen zu entfernen und Objektaktionen oder Objektgruppenaktionen rückgängig zu machen oder erneut durchzuführen. Informationen dazu finden Sie unter *[Objekte mit der Objekt-Werkzeu](#page-64-0)[gleiste verwalten \[](#page-64-0)*[▶](#page-64-0)*[Seite 65 - SIDEXIS 4\]](#page-64-0)*.
- Der Bereich Eigenschaften zeigt Details des aktiven Objektes.

Sie können die Sichtbarkeit der **Objektleiste** mit zwei Schaltflächen auf der rechten Seite der **Objektleiste** ändern: **Objektleiste ausblenden** und **Objektleiste einblenden**

Die Objekte, die in SICAT Air zur Verfügung stehen, finden Sie unter *[SICAT Air-Objekte \[](#page-65-0)*[▶](#page-65-0)*[Seite 66 -](#page-65-0) [SIDEXIS 4\]](#page-65-0)*.

## <span id="page-62-0"></span>20.3 OBJEKTE MIT DEM OBJEKT-BROWSER VERWALTEN

### OBJEKTGRUPPEN ZUKLAPPEN UND AUFKLAPPEN

Um eine Objektgruppe zuzuklappen und aufzuklappen, gehen Sie wie folgt vor:

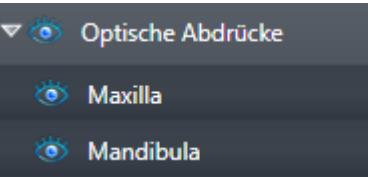

☑ Die gewünschte Objektgruppe ist aktuell aufgeklappt.

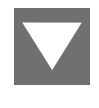

1. Klicken Sie neben der gewünschten Objektgruppe auf das Symbol **Gruppe zuklappen**. ▶ Die Objektgruppe klappt zu.

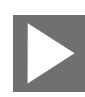

- 2. Klicken Sie neben der gewünschten Objektgruppe auf das Symbol **Gruppe aufklappen**.
- ▶ Die Objektgruppe klappt auf.

### OBJEKTE UND OBJEKTGRUPPEN AKTIVIEREN

Einige Werkzeuge stehen nur für aktive Objekte oder Objektgruppen zur Verfügung.

Um ein Objekt oder eine Objektgruppe zu aktivieren, gehen Sie wie folgt vor:

☑ Das gewünschte Objekt oder die gewünschte Objektgruppe ist aktuell deaktiviert.

- Klicken Sie auf das gewünschte Objekt oder die gewünschte Objektgruppe.
- ▶ SICAT Air deaktiviert ein zuvor aktiviertes Objekt oder eine zuvor aktivierte Objektgruppe.
- ▶ SICAT Air aktiviert das gewünschte Objekt oder die gewünschte Objektgruppe.
- ▶ SICAT Air hebt das Objekt oder die Objektgruppe im **Objekt-Browser** und in den Ansichten farblich hervor.

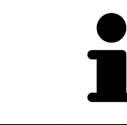

In den 2D-Ansichten können Sie bestimmte Objekte ebenfalls aktivieren, indem Sie auf die Objekte klicken.

### OBJEKTE UND OBJEKTGRUPPEN AUSBLENDEN UND EINBLENDEN

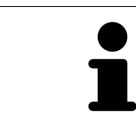

Diese Funktion steht nur für bestimmte Objekttypen zur Verfügung.

Um ein Objekt oder eine Objektgruppe auszublenden und einzublenden, gehen Sie wie folgt vor: ☑ Das gewünschte Objekt oder die gewünschte Objektgruppe ist aktuell eingeblendet.

- 
- 1. Klicken Sie neben dem gewünschten Objekt oder der gewünschten Objektgruppe auf das Symbol **Eingeblendet** oder das Symbol **Einige eingeblendet**.

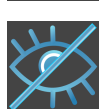

- ▶ SICAT Air blendet das Objekt oder die Objektgruppe aus.
- ▶ SICAT Air zeigt neben dem Objekt oder der Objektgruppe das Symbol **Ausgeblendet** an.

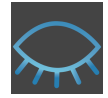

- 2. Klicken Sie neben dem gewünschten Objekt oder der gewünschten Objektgruppe auf das Symbol **Ausgeblendet**.
- ▶ SICAT Air blendet das Objekt oder die Objektgruppe ein.
- ▶ SICAT Air zeigt neben dem Objekt oder der Objektgruppe das Symbol **Eingeblendet** an.

## <span id="page-64-0"></span>20.4 OBJEKTE MIT DER OBJEKT-WERKZEUGLEISTE VERWALTEN

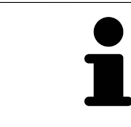

Diese Funktionen stehen nur für bestimmte Objekttypen zur Verfügung.

### AUF OBJEKTE FOKUSSIEREN

Benutzen Sie diese Funktion, um Objekte in den Ansichten zu finden.

Um auf ein Objekt zu fokussieren, gehen Sie wie folgt vor:

- ☑ Das gewünschte Objekt ist bereits aktiv. Informationen dazu finden Sie unter *[Objekte mit dem Ob](#page-62-0)[jekt-Browser verwalten \[](#page-62-0)*[▶](#page-62-0)*[Seite 63 - SIDEXIS 4\]](#page-62-0)*.
- ☑ Das Objekt kann fokussiert werden.

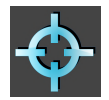

- Klicken Sie auf das Symbol **Aktives Objekt fokussieren (F)**.
- ▶ SICAT Air verschiebt den Fokuspunkt der Ansichten auf das aktive Objekt.
- ▶ SICAT Air zeigt das aktive Objekt in den Ansichten an.

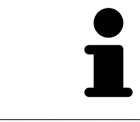

Sie können ebenfalls auf Objekte fokussieren, indem Sie auf diese im **Objekt-Browser** oder in einer Ansicht mit Ausnahme der **3D**-Ansicht doppelt klicken.

### OBJEKTE UND OBJEKTGRUPPEN ENTFERNEN

Um ein Objekt oder eine Objektgruppe zu entfernen, gehen Sie wie folgt vor:

☑ Das gewünschte Objekt oder die gewünschte Objektgruppe ist bereits aktiv. Informationen dazu finden Sie unter *[Objekte mit dem Objekt-Browser verwalten \[](#page-62-0)*[▶](#page-62-0)*[Seite 63 - SIDEXIS 4\]](#page-62-0)*.

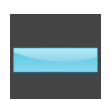

- Klicken Sie auf das Symbol Aktives Objekt/Aktive Gruppe entfernen (Entf).
- ▶ SICAT Air entfernt das Objekt oder die Objektgruppe.

### OBJEKTAKTIONEN RÜCKGÄNGIG MACHEN UND ERNEUT DURCHFÜHREN

Um die letzte Objektaktion oder Gruppenaktion rückgängig zu machen und erneut durchzuführen, gehen Sie wie folgt vor:

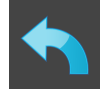

- 1. Klicken Sie auf das Symbol **Letzte Objekt-/Gruppenaktion rückgängig machen (Strg+Z)**.
	- ▶ SICAT Air macht die letzte Objektaktion oder Gruppenaktion rückgängig.

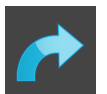

2. Klicken Sie auf das Symbol **Objekt-/Gruppenaktion erneut durchführen (Strg+Y)**.

▶ SICAT Air führt die letzte rückgängig gemachte Objektaktion oder Gruppenaktion erneut durch.

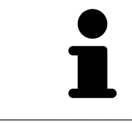

Rückgängig machen und erneut durchführen stehen nur so lange zur Verfügung, wie eine Studie in einer SICAT-Applikation geöffnet ist.

## 20.5 SICAT AIR-OBJEKTE

<span id="page-65-0"></span>Im **Objekt-Browser** gruppiert SICAT Air applikationsspezifische Objekte wie folgt:

- **Optische Abdrücke**
- **Atemweg**
	- **Kleinste Schnittfläche**
- **Atemwegsvergleich**
- **Handout**
	- **Bild**
	- **Screenshot**
	- **Atemwegsvergleich**

### OPTISCHE ABDRÜCKE-OBJEKT

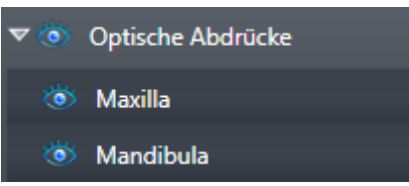

Nachdem Sie optische Abdrücke importiert und registriert haben, zeigt SICAT Air ein **Optische Abdrücke**-Objekt im **Objekt-Browser** an. Ein **Optische Abdrücke**-Objekt enthält die folgenden Unter-Objekte:

- **Maxilla**
- **Mandibula**

Wenn Sie auf eines der Unter-Objekte fokussieren, fokussiert SICAT Air alle 2D-Ansichten auf das ausgewählte Objekt.

Wenn Sie ein **Maxilla**-Objekt oder ein **Mandibula**-Objekt entfernen, löscht SICAT Air alle vorhandenen optischen Abdrücke aus der Studie.

### ATEMWEG-OBJEKT

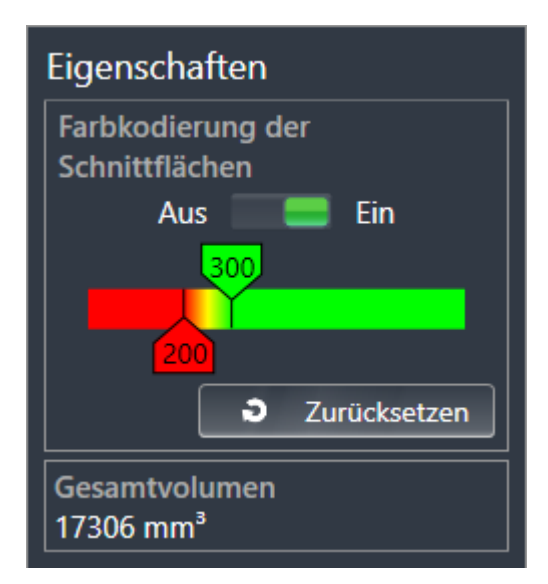

Nachdem Sie den Atemweg segmentiert haben, zeigt SICAT Air das Objekt **Atemweg** im **Objekt-Browser** an. Die **Objektleiste** zeigt im Bereich **Eigenschaften** für dieses Objekt die folgenden Elemente an:

- Einen Schalter, mit dem Sie die [Farbkodierung](#page-212-1) aktivieren oder deaktivieren können.
- Die **Farbkodierung der Schnittflächen** mit Schiebereglern, mit denen Sie den minimalen und den maximalen Wert der Querschnittsfläche in mm² für den Farbverlauf festlegen können.
- Die Schaltfläche **Zurücksetzen**, mit der Sie die Werte für die Farbkodierung auf die Werte aus den SICAT Air-Einstellungen zurücksetzen können. Wie Sie die Standardwerte in den SICAT Air-Einstellungen festlegen können, finden Sie unter *[SICAT Air-Einstellungen ändern \[](#page-194-0)*[▶](#page-194-0)*[Seite 195 - SIDEXIS 4\]](#page-194-0)*.
- Das Gesamtvolumen des segmentierten [Atemwegsbereichs](#page-212-2)

SICAT Air wendet Änderungen an den Eigenschaften sofort auf den Atemweg in der **3D**-Ansicht an.

Wenn Sie auf das **Atemweg**-Objekt fokussieren, passt SICAT Air die Arbeitsbereich-Region wie folgt an:

- Falls nicht bereits aktiv, aktiviert SICAT Air den **Atemweg**-Arbeitsbereich.
- SICAT Air fokussiert alle Ansichten auf die Mitte der kleinsten Querschnittsfläche.

Wenn Sie das **Atemweg**-Objekt ausblenden, blendet SICAT Air auch den [Atemwegsanalyse-Bereich](#page-212-3) aus.

Wenn Sie den Mauszeiger über ein **Atemweg**-Objekt bewegen, zeigt SICAT Air ein Zahnradsymbol an. Wenn Sie auf das Zahnradsymbol klicken, öffnet SICAT Air das Fenster **Atemweg segmentieren**.

### KLEINSTE SCHNITTFLÄCHE-OBJEKT

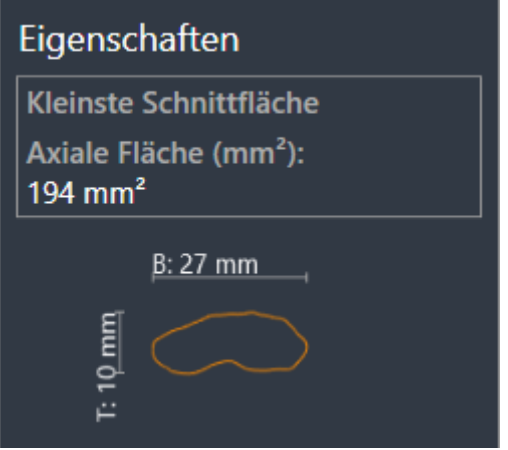

Für **Kleinste Schnittfläche**-Objekte gilt Folgendes:

- **Kleinste Schnittfläche**-Objekte liegen unterhalb von **Atemweg**-Objekten.
- Die Bezeichnung eines **Kleinste Schnittfläche**-Objekts enthält die kleinste Querschnittsfläche in mm<sup>2</sup>.
- Im Bereich **Eigenschaften** zeigt das Objekt zusätzlich den Querschnitt der Schicht an.
- Wenn Sie auf ein **Kleinste Schnittfläche**-Objekt fokussieren, zeigen die 2D-Schichtansichten die Schicht mit der kleinsten Querschnittsfläche an.

### ATEMWEGSVERGLEICH-OBJEKT

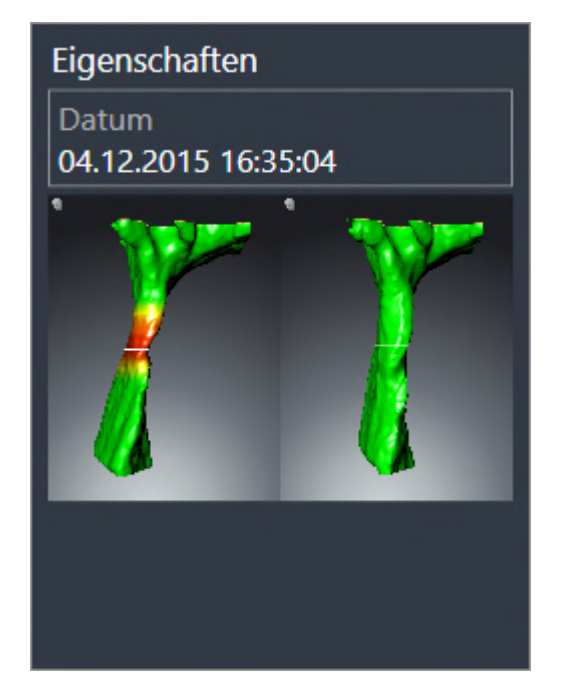

Für **Atemwegsvergleich**-Objekte gilt Folgendes:

- Wenn Sie den Mauszeiger über ein **Atemwegsvergleich**-Objekt bewegen, zeigt SICAT Air ein Zahnradsymbol an. Wenn Sie auf das Zahnradsymbol klicken, öffnet SICAT Air das Fenster **Atemwegsvergleich**.
- Nachdem Sie ein **Atemwegsvergleich** angelegt und aktiviert haben, zeigt der **Objekt-Browser** im Bereich **Eigenschaften** Folgendes an:
	- Erstellungszeitpunkt des Objekts
	- Vorschau des Objekts
- Sie können die Funktion Aktives Objekt/Aktive Gruppe entfernen (Entf) benutzen, um ein Atem**wegsvergleich**-Objekt zu entfernen. Nach dem Entfernen können Sie das bisherige **Atemwegsvergleich**-Objekt nicht wiederherstellen und müssen den Atemwegsvergleich erneut durchführen.

### HANDOUT-OBJEKT

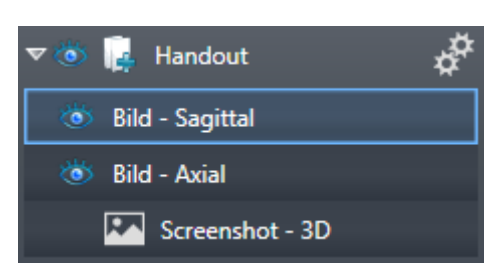

Für **Handout**-Objekte gilt Folgendes:

- Wenn Sie den Mauszeiger über ein **Handout**-Objekt bewegen, zeigt SICAT Air ein Zahnradsymbol an. Wenn Sie auf das Zahnradsymbol klicken, öffnet SICAT Air das Fenster **Handout erstellen**.
- Sie können die Funktion **Aktives Objekt/Aktive Gruppe entfernen (Entf)** benutzen, um ein **Handout**-Objekt zu entfernen. SICAT Air entfernt alle dazugehörigen **Screenshot**-Objekte und **Bild**-Objekte.

### BILD-OBJEKTE

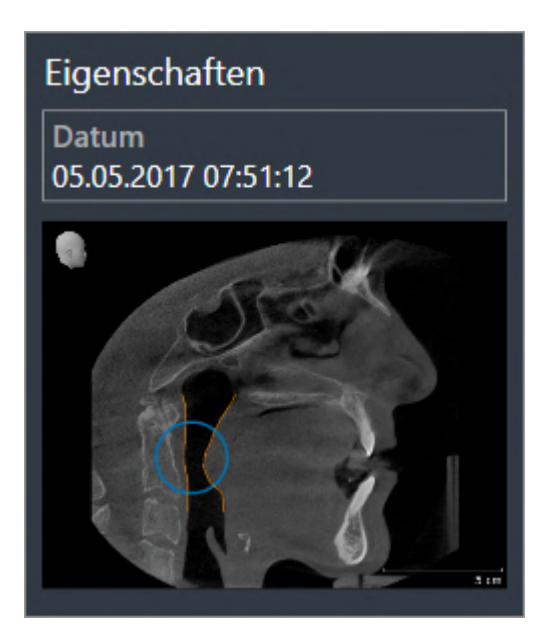

Für **Bild**-Objekte gilt Folgendes:

- **Bild**-Objekte liegen unterhalb von **Handout**-Objekten.
- SICAT Air fasst in einem Arbeitsbereich für jede 2D-Ansicht sämtliche Zeichenobjekte einer Schicht zusammen und erstellt ein **Bild**-Objekt davon.
- SICAT Air fasst in einem Arbeitsbereich für die 3D-Ansicht sämtliche Zeichenobjekte einer bestimmten Blickrichtung und eines bestimmten Zoomfaktors zusammen und erstellt ein **Bild**-Objekt davon.
- Nachdem Sie ein **Bild**-Objekt angelegt und aktiviert haben, zeigt der **Objekt-Browser** im Bereich **Eigenschaften** Folgendes an:
	- Erstellungszeitpunkt des Objekts
	- Vorschau des Objekts
- Sie können die Funktionen Letzte Objekt-/Gruppenaktion rückgängig machen (Strg+Z) und Ob**jekt-/Gruppenaktion erneut durchführen (Strg+Y)** für einzelne Pfeile und Kreise benutzen.
- Sie können die Funktion **Aktives Objekt/Aktive Gruppe entfernen (Entf)** benutzen, um ein **Bild**-Objekt und damit alle enthaltenen Pfeile und Kreise auf einmal zu entfernen. SICAT Air entfernt **Bild**-Objekte sowohl aus dem **Objekt-Browser** als auch aus dem Fenster **Handout erstellen**.
- Wenn Sie auf ein **Bild**-Objekt fokussieren, stellt SICAT Air die entsprechende Ansicht für den Zeitpunkt wieder her, an dem Sie den letzten enthaltenen Pfeil oder Kreis erstellt haben.

### SCREENSHOT-OBJEKTE

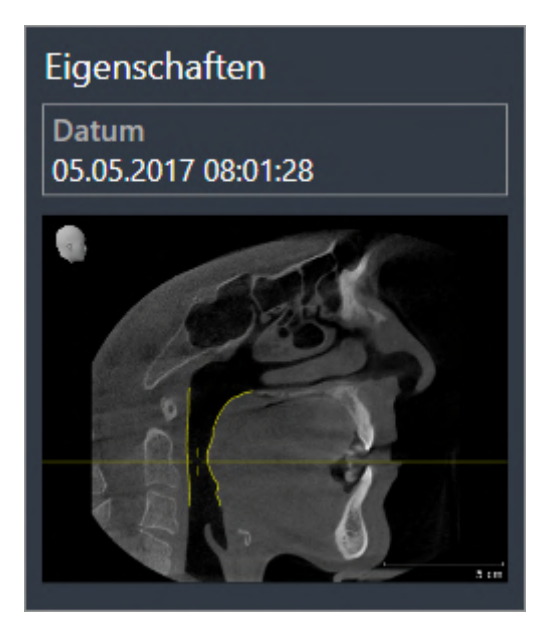

Für **Screenshot**-Objekte gilt Folgendes:

- **Screenshot**-Objekte liegen unterhalb von **Handout**-Objekten.
- SICAT Air legt ein **Screenshot**-Objekt je Screenshot an.
- Nachdem Sie ein **Screenshot**-Objekt angelegt und aktiviert haben, zeigt der **Objekt-Browser** im Bereich **Eigenschaften** Folgendes an:
	- Erstellungszeitpunkt des Objekts
	- Vorschau des Objekts
- Sie können die Funktion **Aktives Objekt/Aktive Gruppe entfernen (Entf)** benutzen, um ein **Screenshot**-Objekt zu entfernen. SICAT Air entfernt **Screenshot**-Objekte sowohl aus dem **Objekt-Browser** als auch aus dem Fenster **Handout erstellen**.
- Wenn Sie auf ein **Screenshot**-Objekt fokussieren, stellt SICAT Air die entsprechende Ansicht für den Zeitpunkt wieder her, an dem Sie das Objekt erstellt haben.
- Die Funktionen zum Einblenden und Ausblenden stehen nicht zur Verfügung.
# <span id="page-72-0"></span>*21 ARBEITSBEREICHE*

SICAT-Applikationen stellen Studien in verschiedenen Ansichten dar und ordnen Zusammenstellungen von Ansichten in Arbeitsbereichen an.

In SICAT Air gibt es zwei verschiedene Arbeitsbereiche:

- Atemweg-Arbeitsbereich Informationen dazu finden Sie unter *[Übersicht über den Atemweg-](#page-73-0)[Arbeitsbereich \[](#page-73-0)*[▶](#page-73-0)*[Seite 74 - SIDEXIS 4\]](#page-73-0)*.
- **MPR/Radiologie**-Arbeitsbereich Informationen dazu finden Sie unter *[Übersicht über den MPR/Ra](#page-74-0)[diologie-Arbeitsbereich \[](#page-74-0)*[▶](#page-74-0)*[Seite 75 - SIDEXIS 4\]](#page-74-0)*.

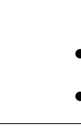

Wenn Sie SICAT Air schließen, speichert die Software das Layout der Arbeitsbereiche und die Einstellungen der Ansichten.

Die folgenden Aktionen stehen für Arbeitsbereiche und die enthaltenen Ansichten zur Verfügung:

- *[Arbeitsbereich wechseln \[](#page-75-0)*[▶](#page-75-0)*[Seite 76 SIDEXIS 4\]](#page-75-0)*.
- *[Layout von Arbeitsbereichen anpassen und zurücksetzen \[](#page-76-0)*[▶](#page-76-0)*[Seite 77 SIDEXIS 4\]](#page-76-0)*.
- *[Anpassung der Ansichten \[](#page-79-0)*[▶](#page-79-0)*[Seite 80 SIDEXIS 4\]](#page-79-0)*.
- Es gibt zusätzliche Möglichkeiten, die **3D**-Ansicht anzupassen. Informationen dazu finden Sie unter *[Anpassung der 3D-Ansicht \[](#page-89-0)*[▶](#page-89-0)*[Seite 90 - SIDEXIS 4\]](#page-89-0)*.
- Sie können den Inhalt des aktiven Arbeitsbereichs dokumentieren. Informationen dazu finden Sie unter *[Screenshots von Arbeitsbereichen erstellen \[](#page-77-0)*[▶](#page-77-0)*[Seite 78 - SIDEXIS 4\]](#page-77-0)*.

## 21.1 ÜBERSICHT ÜBER DEN ATEMWEG-ARBEITSBEREICH

<span id="page-73-0"></span>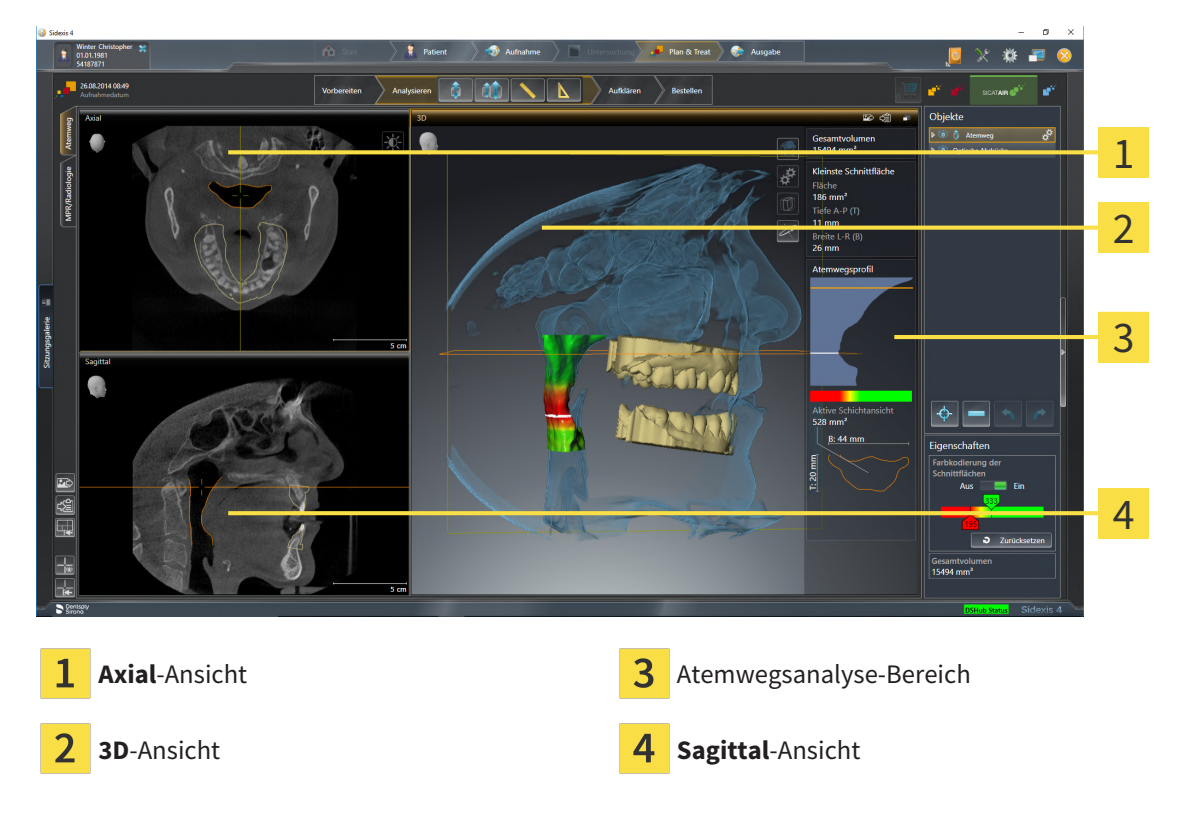

#### AXIAL-ANSICHT

Standardmäßig zeigt die **Axial**-Ansicht Schichten von oben. Sie können die Blickrichtung der **Axial**-Ansicht umschalten. Informationen dazu finden Sie unter *[Visualisierungseinstellungen ändern \[](#page-192-0)*[▶](#page-192-0)*[Seite 193 -](#page-192-0) [SIDEXIS 4\]](#page-192-0)*.

### 3D-ANSICHT

Die **3D**-Ansicht zeigt eine 3D-Darstellung der geöffneten Studie.

### SAGITTAL-ANSICHT

Standardmäßig zeigt die **Sagittal**-Ansicht Schichten von rechts. Sie können die Blickrichtung der **Sagittal**-Ansicht umschalten. Informationen dazu finden Sie unter *[Visualisierungseinstellungen ändern \[](#page-192-0)*[▶](#page-192-0)*[Sei](#page-192-0)[te 193 - SIDEXIS 4\]](#page-192-0)*.

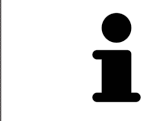

Wenn Sie SICAT Air schließen, speichert die Software das Layout der Arbeitsbereiche und die Einstellungen der Ansichten.

Funktionen der Ansichten finden Sie unter *[Anpassung der Ansichten \[](#page-79-0)*[▶](#page-79-0)*[Seite 80 - SIDEXIS 4\]](#page-79-0)* und *[Anpas](#page-89-0)[sung der 3D-Ansicht \[](#page-89-0)*[▶](#page-89-0)*[Seite 90 - SIDEXIS 4\]](#page-89-0)*.

Wenn Sie durch die Segmentierung des Atemwegs ein **Atemweg**-Objekt erstellt haben, steht in der **3D**-Ansicht der Atemwegsanalyse-Bereich zur Verfügung. Informationen dazu finden Sie unter *[SICAT Air-Ob](#page-65-0)[jekte \[](#page-65-0)*[▶](#page-65-0)*[Seite 66 - SIDEXIS 4\]](#page-65-0)*, *[Segmentierung des Atemwegs \[](#page-118-0)*[▶](#page-118-0)*[Seite 119 - SIDEXIS 4\]](#page-118-0)* und *[Mit dem Atem](#page-133-0)[wegsprofil interagieren \[](#page-133-0)*[▶](#page-133-0)*[Seite 134 - SIDEXIS 4\]](#page-133-0)*.

# <span id="page-74-0"></span>21.2 ÜBERSICHT ÜBER DEN MPR/RADIOLOGIE-ARBEITSBEREICH

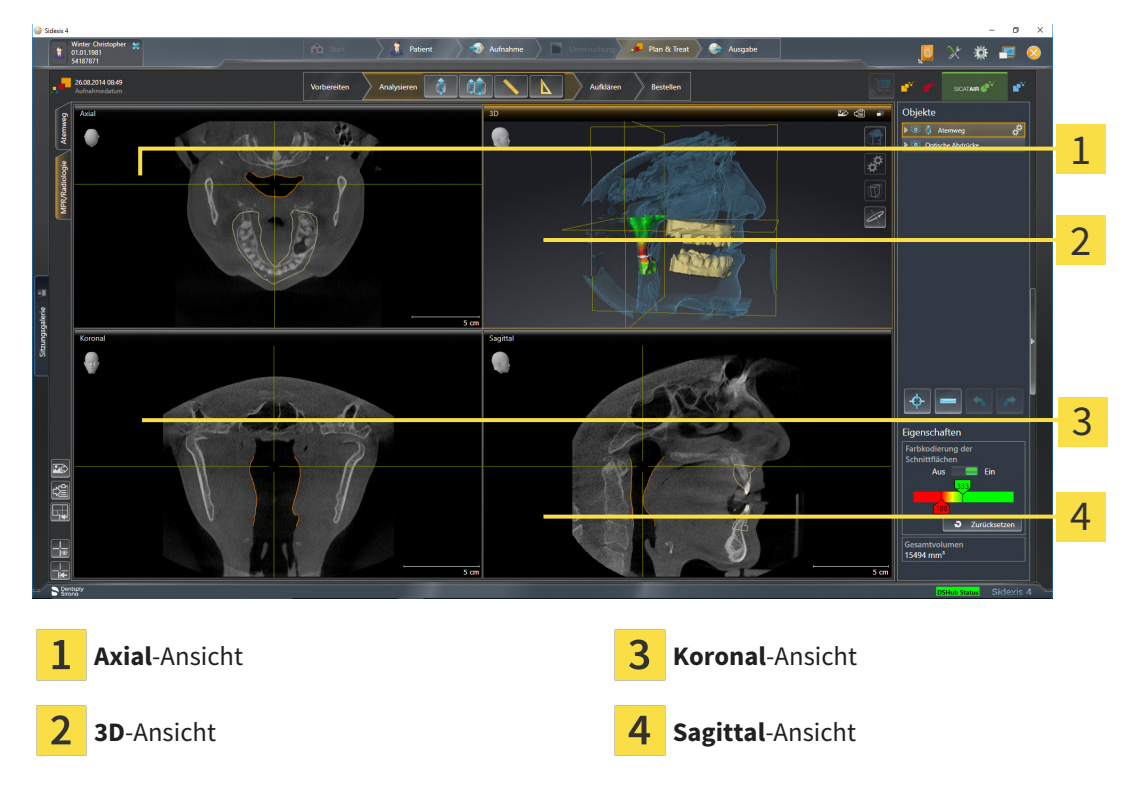

#### AXIAL-ANSICHT

Standardmäßig zeigt die **Axial**-Ansicht Schichten von oben. Sie können die Blickrichtung der **Axial**-Ansicht umschalten. Informationen dazu finden Sie unter *[Visualisierungseinstellungen ändern \[](#page-192-0)*[▶](#page-192-0)*[Seite 193 -](#page-192-0) [SIDEXIS 4\]](#page-192-0)*.

### 3D-ANSICHT

Die **3D**-Ansicht zeigt eine 3D-Darstellung der geöffneten Studie.

#### KORONAL-ANSICHT

Die **Koronal**-Ansicht zeigt Schichten von vorne.

### SAGITTAL-ANSICHT

Standardmäßig zeigt die **Sagittal**-Ansicht Schichten von rechts. Sie können die Blickrichtung der **Sagittal**-Ansicht umschalten. Informationen dazu finden Sie unter *[Visualisierungseinstellungen ändern \[](#page-192-0)*[▶](#page-192-0)*[Sei](#page-192-0)[te 193 - SIDEXIS 4\]](#page-192-0)*.

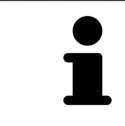

Wenn Sie SICAT Air schließen, speichert die Software das Layout der Arbeitsbereiche und die Einstellungen der Ansichten.

Funktionen der Ansichten finden Sie unter *[Anpassung der Ansichten \[](#page-79-0)*[▶](#page-79-0)*[Seite 80 - SIDEXIS 4\]](#page-79-0)* und *[Anpas](#page-89-0)[sung der 3D-Ansicht \[](#page-89-0)*[▶](#page-89-0)*[Seite 90 - SIDEXIS 4\]](#page-89-0)*.

## 21.3 ARBEITSBEREICH WECHSELN

<span id="page-75-0"></span>Um den Arbeitsbereich zu wechseln, gehen Sie wie folgt vor:

■ Klicken Sie in der oberen linken Ecke der Arbeitsbereich-Region auf den Reiter des gewünschten Arbeitsbereichs.

▶ Der ausgewählte Arbeitsbereich öffnet sich.

MPR/Radiologie Atemweg

## <span id="page-76-0"></span>21.4 LAYOUT VON ARBEITSBEREICHEN ANPASSEN UND ZURÜCKSETZEN

#### DAS LAYOUT DES AKTIVEN ARBEITSBEREICHS ANPASSEN

Um das Layout des aktiven Arbeitsbereichs anzupassen, gehen Sie wie folgt vor:

- 1. Bewegen Sie den Mauszeiger über die Grenze zwischen zwei oder mehreren Ansichten.
	- ▶ Der Mauszeiger ändert sich:

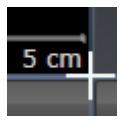

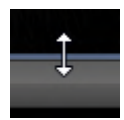

- 2. Klicken Sie mit der linken Maustaste und halten Sie die linke Maustaste gedrückt.
- 3. Bewegen Sie die Maus.
	- ▶ Die Position der Grenze verändert sich.
	- ▶ Die Größen der Ansichten auf allen Seiten der Grenze ändern sich.
- 4. Lassen Sie die linke Maustaste los.
- ▶ SICAT Air behält die aktuelle Position der Grenze und die aktuellen Größen der Ansichten auf allen Seiten der Grenze bei.

### DAS LAYOUT DES AKTIVEN ARBEITSBEREICHS ZURÜCKSETZEN

Um das Layout des aktiven Arbeitsbereichs zurückzusetzen, gehen Sie wie folgt vor:

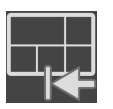

- Klicken Sie in der **Arbeitsbereich-Werkzeugleiste** auf das Symbol **Layout des aktiven Arbeitsbereichs zurücksetzen**.
- ▶ SICAT Air setzt den aktiven Arbeitsbereich auf das Standard-Layout zurück. Dies bedeutet, dass die Software alle Ansichten in ihren Standardgrößen anzeigt.

### 21.5 SCREENSHOTS VON ARBEITSBEREICHEN ERSTELLEN

<span id="page-77-0"></span>Zu Dokumentationszwecken können Sie Screenshots der Arbeitsbereiche in die Windows-Zwischenablage kopieren.

### SCREENSHOT EINES ARBEITSBEREICHS ZUR SIDEXIS 4-AUSGABE **HINZUFÜGEN**

Um einen Screenshot eines Arbeitsbereichs zur SIDEXIS 4-Ausgabe hinzuzufügen, gehen Sie wie folgt vor:

☑ Der gewünschte Arbeitsbereich ist bereits aktiv. Informationen dazu finden Sie unter *[Arbeitsbereich](#page-75-0) [wechseln \[](#page-75-0)*[▶](#page-75-0)*[Seite 76 - SIDEXIS 4\]](#page-75-0)*.

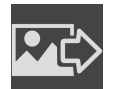

■ Klicken Sie in der Arbeitsbereich-Werkzeugleiste auf das Symbol **Screenshot des aktiven Arbeitsbereichs zur SIDEXIS 4-Ausgabe hinzufügen**.

▶ SICAT Air fügt einen Screenshot des Arbeitsbereichs zur SIDEXIS 4-Ausgabe hinzu.

### SCREENSHOT EINES ARBEITSBEREICHS IN DIE WINDOWS-ZWISCHENABLAGE KOPIEREN

Um einen Screenshot eines Arbeitsbereichs in die Windows-Zwischenablage zu kopieren, gehen Sie wie folgt vor:

☑ Der gewünschte Arbeitsbereich ist bereits aktiv. Informationen dazu finden Sie unter *[Arbeitsbereich](#page-75-0) [wechseln \[](#page-75-0)*[▶](#page-75-0)*[Seite 76 - SIDEXIS 4\]](#page-75-0)*.

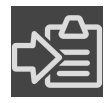

■ Klicken Sie in der Arbeitsbereich-Werkzeugleiste auf das Symbol **Screenshot des aktiven Arbeitsbereichs in die Zwischenablage kopieren**.

▶ SICAT Air kopiert einen Screenshot des Arbeitsbereichs in die Windows-Zwischenablage.

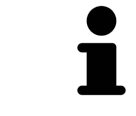

Sie können Screenshots aus der Zwischenablage in vielen Anwendungen einfügen, beispielsweise Bildbearbeitungssoftware und Textverarbeitungen. In den meisten Anwendungen ist das Tastaturkürzel zum Einfügen Strg+V.

# <span id="page-78-0"></span>*22 ANSICHTEN*

Ansichten sind in Arbeitsbereichen enthalten. Eine Beschreibung der verschiedenen Arbeitsbereiche und Ansichten finden Sie unter *[Arbeitsbereiche \[](#page-72-0)*[▶](#page-72-0)*[Seite 73 - SIDEXIS 4\]](#page-72-0)*.

Sie können die Ansichten anpassen. Informationen dazu finden Sie unter *[Anpassung der Ansichten](#page-79-0) [\[](#page-79-0)*[▶](#page-79-0)*[Seite 80 - SIDEXIS 4\]](#page-79-0)* und *[Anpassung der 3D-Ansicht \[](#page-89-0)*[▶](#page-89-0)*[Seite 90 - SIDEXIS 4\]](#page-89-0)*.

## 22.1 ANPASSUNG DER ANSICHTEN

<span id="page-79-0"></span>Einige Werkzeuge zur Anpassung der Ansichten stehen nur für die aktive Ansicht zur Verfügung. Wie Sie eine Ansicht aktivieren, finden Sie unter *[Aktive Ansicht wechseln \[](#page-80-0)*[▶](#page-80-0)*[Seite 81 - SIDEXIS 4\]](#page-80-0)*.

Eine aktive Ansicht enthält die folgenden Elemente:

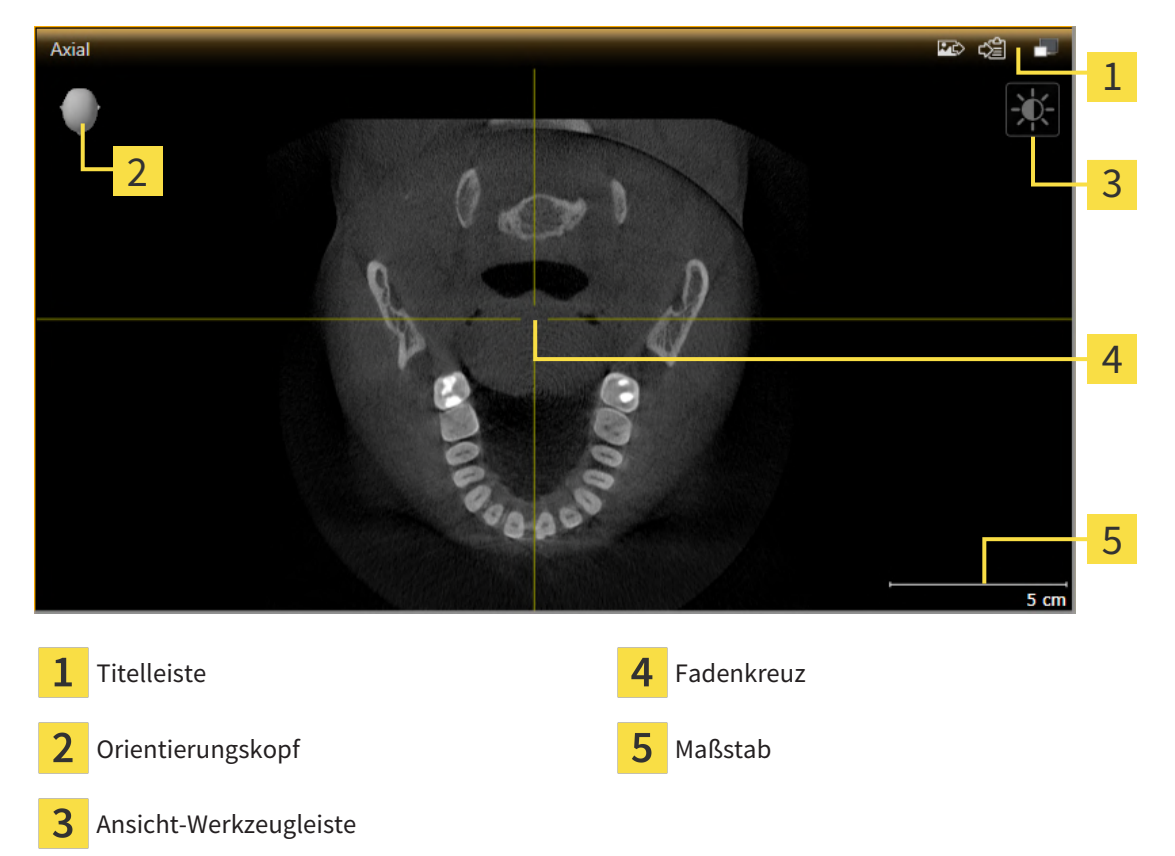

2D-Schichtansichten zeigen [Fadenkreuze](#page-212-0). Fadenkreuze sind Schnittlinien mit anderen Schichtansichten. SICAT Air synchronisiert alle Schichtansichten miteinander. Dies bedeutet, dass alle Fadenkreuze auf dieselbe Position innerhalb der 3D-Röntgendaten zeigen. Damit können Sie anatomische Strukturen über die Ansichten hinweg zuordnen.

Die **3D**-Ansicht zeigt [Rahmen](#page-212-1), welche die aktuellen Positionen der 2D-Schichtansichten darstellen.

Um die Ansichten anzupassen, stehen die folgenden Aktionen zur Verfügung:

- *Aktive Ansicht wechseln* | [Seite 81 SIDEXIS 4\]](#page-80-0)
- *Ansichten maximieren und wiederherstellen* [[▶](#page-81-0) [Seite 82 SIDEXIS 4\]](#page-81-0)
- *[Die Helligkeit und den Kontrast der 2D-Ansichten anpassen und zurücksetzen \[](#page-82-0)*[▶](#page-82-0)*[Seite 83 SIDEXIS 4\]](#page-82-0)*
- *Ansichten zoomen und Ausschnitte verschieben* [[▶](#page-84-0) [Seite 85 SIDEXIS 4\]](#page-84-0)
- *[Durch die Schichten in den 2D-Schichtansichten scrollen \[](#page-85-0)*[▶](#page-85-0)*[Seite 86 SIDEXIS 4\]](#page-85-0)*
- *[Fadenkreuze und Rahmen bewegen, ausblenden und einblenden \[](#page-86-0)*[▶](#page-86-0)*[Seite 87 SIDEXIS 4\]](#page-86-0)*
- *[Ansichten zurücksetzen \[](#page-87-0)*[▶](#page-87-0)*[Seite 88 SIDEXIS 4\]](#page-87-0)*

Es gibt zusätzliche Möglichkeiten, die **3D**-Ansicht anzupassen. Informationen dazu finden Sie unter *[An](#page-89-0)[passung der 3D-Ansicht \[](#page-89-0)*[▶](#page-89-0)*[Seite 90 - SIDEXIS 4\]](#page-89-0)*.

Sie können den Inhalt einer aktiven Ansicht dokumentieren. Informationen dazu finden Sie unter *[Screenshots von Ansichten erstellen \[](#page-88-0)*[▶](#page-88-0)*[Seite 89 - SIDEXIS 4\]](#page-88-0)*.

### 22.2 AKTIVE ANSICHT WECHSELN

<span id="page-80-0"></span>Nur die aktive Ansicht zeigt die **Ansicht-Werkzeugleiste** und die Titelleiste.

Um eine Ansicht zu aktivieren, gehen Sie wie folgt vor:

1. Bewegen Sie den Mauszeiger über die gewünschte Ansicht:

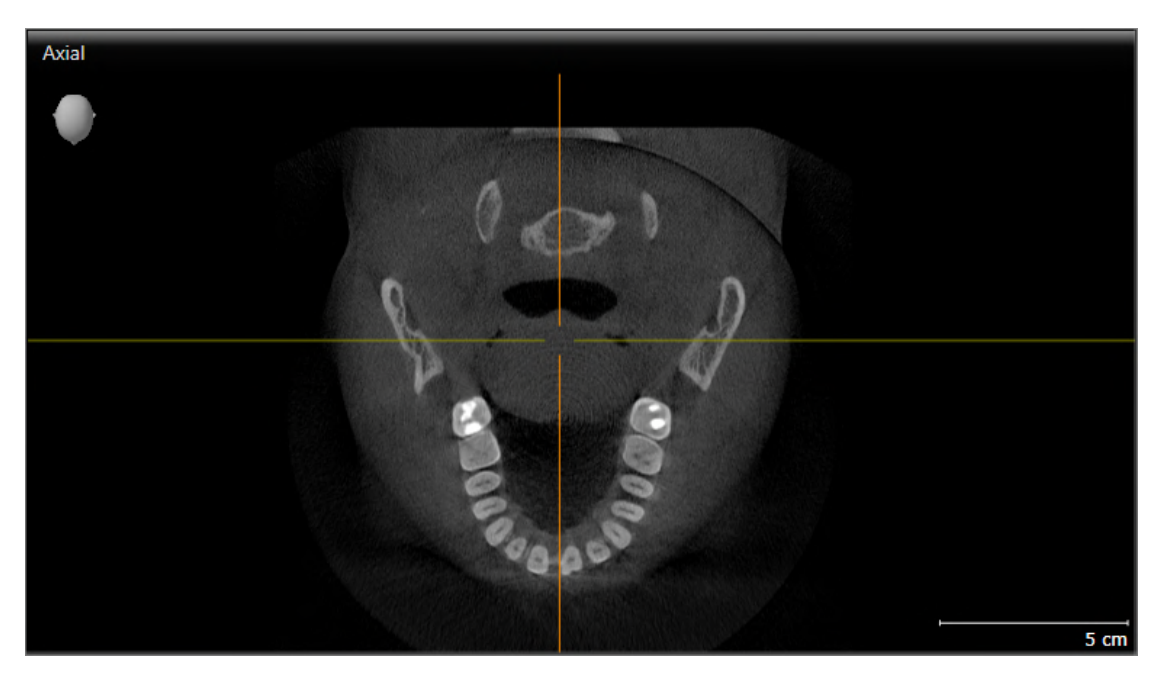

- 2. Klicken Sie in die gewünschte Ansicht.
- ▶ SICAT Air aktiviert die Ansicht:

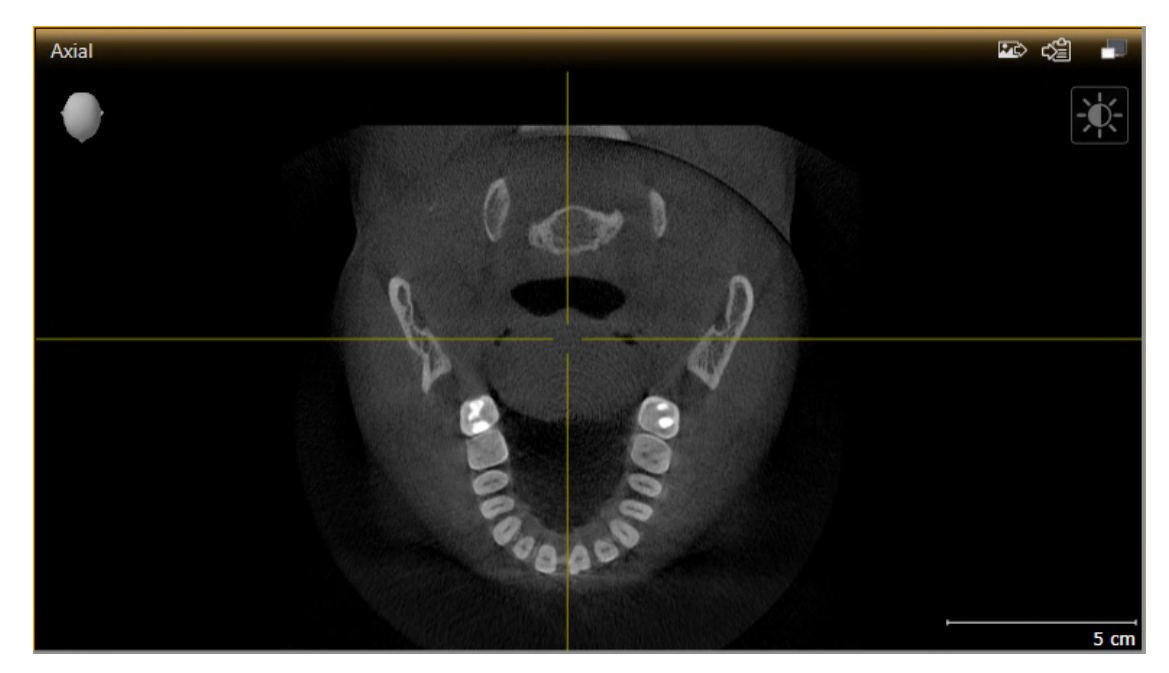

Sie erkennen die aktivierte Ansicht an der orangefarbenen Titelleiste.

### 22.3 ANSICHTEN MAXIMIEREN UND WIEDERHERSTELLEN

<span id="page-81-0"></span>Um eine Ansicht zu maximieren und ihre vorherige Größe wiederherzustellen, gehen Sie wie folgt vor:

- ☑ Die gewünschte Ansicht ist bereits aktiv. Informationen dazu finden Sie unter *[Aktive Ansicht wech](#page-80-0)[seln \[](#page-80-0)*[▶](#page-80-0)*[Seite 81 - SIDEXIS 4\]](#page-80-0)*.
- ☑ Die gewünschte Ansicht ist nicht maximiert.

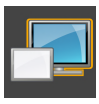

- 1. Klicken Sie in der Titelleiste der gewünschten Ansicht auf das Symbol **Maximieren**.
	- ▶ SICAT Air maximiert die Ansicht.

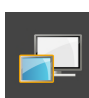

- 2. Klicken Sie in der Titelleiste der maximierten Ansicht auf das Symbol **Wiederherstellen**.
	- ▶ SICAT Air stellt die vorherige Größe der Ansicht wieder her.

Um Ansichten zu maximieren und deren vorherige Größe wiederherzustellen, stehen die folgenden Alternativen zur Verfügung:

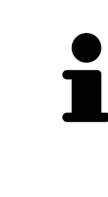

- Um eine Ansicht zu maximieren, können Sie ebenfalls auf die Titelzeile der gewünschten Ansicht doppelklicken.
- Um die vorherige Größe einer Ansicht wiederherzustellen, können Sie ebenfalls auf die Titelzeile der maximierten Ansicht doppelklicken.

## <span id="page-82-0"></span>22.4 DIE HELLIGKEIT UND DEN KONTRAST DER 2D-ANSICHTEN ANPASSEN UND ZURÜCKSETZEN

Um die Helligkeit und den Kontrast einer 2D-Ansicht anzupassen, gehen Sie wie folgt vor:

☑ Die gewünschte 2D-Ansicht ist bereits aktiv. Informationen dazu finden Sie unter *[Aktive Ansicht](#page-80-0) [wechseln \[](#page-80-0)*[▶](#page-80-0)*[Seite 81 - SIDEXIS 4\]](#page-80-0)*.

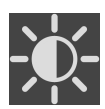

- 1. Bewegen Sie den Mauszeiger in der **Ansicht-Werkzeugleiste** der 2D-Ansicht über das Symbol **Helligkeit und Kontrast anpassen**.
	- ▶ Das transparente Fenster **Helligkeit und Kontrast anpassen** öffnet sich:

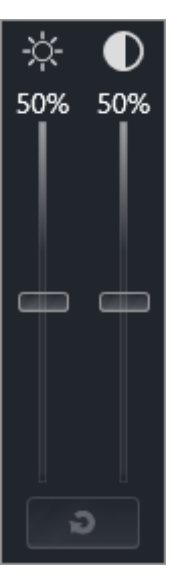

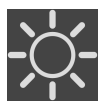

- 2. Bewegen Sie den Mauszeiger über den **Helligkeit**-Schieberegler.
- 3. Klicken und halten Sie die linke Maustaste gedrückt und bewegen Sie den Mauszeiger nach oben oder nach unten.
	- ▶ SICAT Air passt die Helligkeit der 2D-Ansicht entsprechend der Position des **Helligkeit**-Schiebereglers an.
- 4. Lassen Sie die linke Maustaste los.
	- ▶ SICAT Air behält die aktuelle Helligkeit der 2D-Ansicht bei.

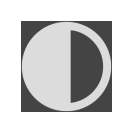

- 5. Bewegen Sie den Mauszeiger über den **Kontrast**-Schieberegler.
- 6. Klicken Sie mit der linken Maustaste und halten Sie die linke Maustaste gedrückt und bewegen Sie den Mauszeiger nach oben oder nach unten.
	- ▶ SICAT Air passt den Kontrast der 2D-Ansicht entsprechend der Position des **Kontrast**-Schiebereglers an.
- 7. Lassen Sie die linke Maustaste los.
	- ▶ SICAT Air behält den aktuellen Kontrast der 2D-Ansicht bei.
- 8. Bewegen Sie den Mauszeiger aus dem transparenten Fenster **Helligkeit und Kontrast anpassen** heraus.
- ▶ Das transparente Fenster **Helligkeit und Kontrast anpassen** schließt sich.

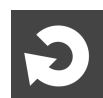

Um die Helligkeit und den Kontrast der 2D-Ansicht auf die Standardwerte zurückzusetzen, können Sie auf das Symbol **Helligkeit und Kontrast zurücksetzen** klicken.

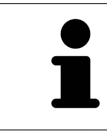

Die Helligkeit und der Kontrast aller 2D-Schichtansichten sind miteinander gekoppelt.

## <span id="page-84-0"></span>22.5 ANSICHTEN ZOOMEN UND AUSSCHNITTE VERSCHIEBEN

#### EINE ANSICHT ZOOMEN

Zoomen vergrößert oder verkleinert den Inhalt einer Ansicht.

Um eine Ansicht zu zoomen, gehen Sie wie folgt vor:

- 1. Bewegen Sie den Mauszeiger über die gewünschte Ansicht.
- 2. Drehen Sie das Mausrad vorwärts.
	- ▶ Die Ansicht zoomt hinein.
- 3. Drehen Sie das Mausrad rückwärts.
- ▶ Die Ansicht zoomt heraus.

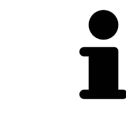

Sie können alternativ auf das Mausrad klicken und die Maus nach oben oder unten bewegen, um hinein oder heraus zu zoomen.

#### DEN AUSSCHNITT EINER ANSICHT VERSCHIEBEN

Um den Ausschnitt einer Ansicht zu verschieben, gehen Sie wie folgt vor:

- 1. Bewegen Sie den Mauszeiger über die gewünschte Ansicht.
- 2. Klicken und halten Sie die rechte Maustaste gedrückt.
	- ▶ Der Mauszeiger ändert sich.
- 3. Bewegen Sie die Maus.
	- ▶ Der Ausschnitt der Ansicht verschiebt sich entsprechend der Bewegung des Mauszeigers.
- 4. Lassen Sie die rechte Maustaste los.
- ▶ SICAT Air behält den aktuellen Ausschnitt der Ansicht bei.

## <span id="page-85-0"></span>22.6 DURCH DIE SCHICHTEN IN DEN 2D-SCHICHTANSICHTEN **SCROLLEN**

Um durch die Schichten in einer 2D-Schichtansicht zu scrollen, gehen Sie wie folgt vor:

- 1. Bewegen Sie den Mauszeiger über die gewünschte 2D-Schichtansicht.
- 2. Klicken und halten Sie die linke Maustaste gedrückt.
	- ▶ Der Mauszeiger wird zu einem zweidirektionalen Pfeil.
- 3. Bewegen Sie die Maus nach oben oder unten.
	- ▶ Schichten mit Ausnahme der **Transversal**-Schicht bewegen sich parallel.
	- ▶ Die **Transversal**-Schicht bewegt sich entlang der Panoramakurve.
	- ▶ SICAT Air passt die Schichten und die Fadenkreuze anderer Ansichten entsprechend des aktuellen Fokuspunktes an.
	- ▶ SICAT Air passt die Rahmen in der **3D**-Ansicht entsprechend des aktuellen Fokuspunktes an.
- 4. Lassen Sie die linke Maustaste los.
- ▶ SICAT Air behält die aktuelle Schicht bei.

## <span id="page-86-0"></span>22.7 FADENKREUZE UND RAHMEN BEWEGEN, AUSBLENDEN UND EINBLENDEN

#### EIN FADENKREUZ BEWEGEN

Um das Fadenkreuz in einer 2D-Schichtansicht zu bewegen, gehen Sie wie folgt vor: ☑ Alle Fadenkreuze und Rahmen sind aktuell eingeblendet.

- 1. Bewegen Sie den Mauszeiger in der gewünschten Ansicht über die Mitte des Fadenkreuzes.
	- ▶ Der Mauszeiger wird zu einem Fadenkreuz:

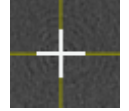

- 2. Klicken und halten Sie die linke Maustaste gedrückt.
- 3. Bewegen Sie die Maus.
	- ▶ Das Fadenkreuz der Ansicht folgt der Bewegung der Maus.
	- ▶ SICAT Air passt die Schichten und die Fadenkreuze anderer Ansichten entsprechend des aktuellen Fokuspunktes an.
	- ▶ SICAT Air passt die Rahmen in der **3D**-Ansicht entsprechend des aktuellen Fokuspunktes an.
- 4. Lassen Sie die linke Maustaste los.
- ▶ SICAT Air behält die aktuelle Fadenkreuzposition bei.

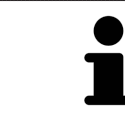

Um das Fadenkreuz sofort auf die Position des Mauszeigers zu verschieben, können Sie ebenfalls in einer 2D-Ansicht doppelklicken.

#### FADENKREUZE UND RAHMEN AUSBLENDEN UND EINBLENDEN

Um alle Fadenkreuze und Rahmen auszublenden und einzublenden, gehen Sie wie folgt vor:

☑ Alle Fadenkreuze und Rahmen sind aktuell eingeblendet.

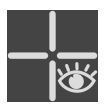

- 1. Klicken Sie in der **Arbeitsbereich-Werkzeugleiste** auf das Symbol **Fadenkreuze und Rahmen ausblenden**.
	- ▶ SICAT Air blendet die Fadenkreuze in allen 2D-Schichtansichten aus.
	- ▶ SICAT Air blendet die Rahmen in der **3D**-Ansicht aus.

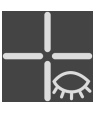

- 2. Klicken Sie auf das Symbol **Fadenkreuze und Rahmen einblenden**.
	- ▶ SICAT Air blendet die Fadenkreuze in allen 2D-Schichtansichten ein.
	- ▶ SICAT Air blendet die Rahmen in der **3D**-Ansicht ein.

# 22.8 ANSICHTEN ZURÜCKSETZEN

<span id="page-87-0"></span>Um alle Ansichten zurückzusetzen, gehen Sie wie folgt vor:

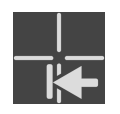

- Klicken Sie in der **Arbeitsbereich-Werkzeugleiste** auf das Symbol **Ansichten zurücksetzen**.
- ▶ SICAT Air setzt alle Ansichten auf die Standardwerte für den Zoom, die Verschiebung der Ausschnitte, das Scrollen und die Verschiebung der Fadenkreuze zurück.
- ▶ SICAT Air setzt die Blickrichtung der **3D**-Ansicht auf den Standardwert zurück.

### 22.9 SCREENSHOTS VON ANSICHTEN ERSTELLEN

<span id="page-88-0"></span>Zu Dokumentationszwecken können Sie Screenshots der Ansichten erstellen und auf die folgenden Arten ausgeben:

- Zur SIDEXIS 4-Ausgabe hinzufügen.
- In die Windows-Zwischenablage kopieren.

#### SCREENSHOT EINER ANSICHT ZUR SIDEXIS 4-AUSGABE HINZUFÜGEN

☑ Die gewünschte Ansicht ist bereits aktiv. Informationen dazu finden Sie unter *[Aktive Ansicht wech](#page-80-0)[seln \[](#page-80-0)*[▶](#page-80-0)*[Seite 81 - SIDEXIS 4\]](#page-80-0)*.

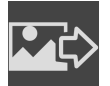

- Klicken Sie in der Titelleiste der Ansicht auf das Symbol **Screenshot zur SIDEXIS 4-Ausgabe hinzufügen**.
- ▶ SICAT Air fügt einen Screenshot der Ansicht zur SIDEXIS 4-Ausgabe hinzu.

### SCREENSHOT EINER ANSICHT IN DIE WINDOWS-ZWISCHENABLAGE KOPIEREN

Um einen Screenshot einer Ansicht in die Windows-Zwischenablage zu kopieren, gehen Sie wie folgt vor:

☑ Die gewünschte Ansicht ist bereits aktiv. Informationen dazu finden Sie unter *[Aktive Ansicht wech](#page-80-0)[seln \[](#page-80-0)*[▶](#page-80-0)*[Seite 81 - SIDEXIS 4\]](#page-80-0)*.

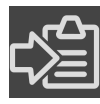

- Klicken Sie in der Titelleiste der Ansicht auf das Symbol Screenshot in die Zwischenablage ko**pieren (Strg+C)**.
- ▶ SICAT Air kopiert einen Screenshot der Ansicht in die Windows-Zwischenablage.

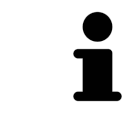

Sie können Screenshots aus der Zwischenablage in vielen Anwendungen einfügen, beispielsweise Bildbearbeitungssoftware und Textverarbeitungen. In den meisten Anwendungen ist das Tastaturkürzel zum Einfügen Strg+V.

# <span id="page-89-0"></span>*23 ANPASSUNG DER 3D-ANSICHT*

Sie können jederzeit die Blickrichtung der **3D**-Ansicht ändern. Informationen dazu finden Sie unter *[Blick](#page-90-0)[richtung der 3D-Ansicht ändern \[](#page-90-0)*[▶](#page-90-0)*[Seite 91 - SIDEXIS 4\]](#page-90-0)*.

Um die **3D**-Ansicht zu konfigurieren, stehen die folgenden Aktionen zur Verfügung:

- *[Darstellungsart der 3D-Ansicht umschalten \[](#page-92-0)*[▶](#page-92-0)*[Seite 93 SIDEXIS 4\]](#page-92-0)*
- *[Aktive Darstellungsart der 3D-Ansicht konfigurieren \[](#page-93-0)*[▶](#page-93-0)*[Seite 94 SIDEXIS 4\]](#page-93-0)*
- *[Ausschnitt-Modus der 3D-Ansicht umschalten \[](#page-98-0)*[▶](#page-98-0)*[Seite 99 SIDEXIS 4\]](#page-98-0)*
- *[3D-Ansicht rotieren \[](#page-99-0)*[▶](#page-99-0)*[Seite 100 SIDEXIS 4\]](#page-99-0)*
- *[Farbige Darstellung optischer Abdrücke ausschalten und einschalten \[](#page-100-0)*[▶](#page-100-0)*[Seite 101 SIDEXIS 4\]](#page-100-0)*

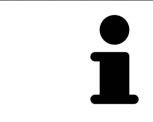

Wenn Sie SICAT Air schließen, speichert die Software das Layout der Arbeitsbereiche und die Einstellungen der Ansichten.

### 23.1 BLICKRICHTUNG DER 3D-ANSICHT ÄNDERN

<span id="page-90-0"></span>Es gibt zwei Möglichkeiten, die Blickrichtung der **3D**-Ansicht zu ändern:

- Interaktiv ändern
- Standard-Blickrichtung auswählen

#### BLICKRICHTUNG DER 3D-ANSICHT INTERAKTIV ÄNDERN

Um die Blickrichtung der **3D**-Ansicht interaktiv zu ändern, gehen Sie wie folgt vor:

- 1. Bewegen Sie den Mauszeiger über die **3D**-Ansicht.
- 2. Klicken und halten Sie die linke Maustaste gedrückt.
	- ▶ Der Mauszeiger wird zu einer Hand.
- 3. Bewegen Sie die Maus.
	- ▶ Die Blickrichtung ändert sich entsprechend der Bewegung der Maus.
- 4. Lassen Sie die linke Maustaste los.
- ▶ SICAT Air behält die aktuelle Blickrichtung der **3D**-Ansicht bei.

#### STANDARD-BLICKRICHTUNG AUSWÄHLEN

Um in der **3D**-Ansicht eine Standard-Blickrichtung auszuwählen, gehen Sie wie folgt vor:

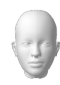

- 1. Bewegen Sie den Mauszeiger in der linken oberen Ecke der **3D**-Ansicht über das Orientierungskopf-Symbol.
	- ▶ Das transparente Fenster **Blickrichtung** öffnet sich:

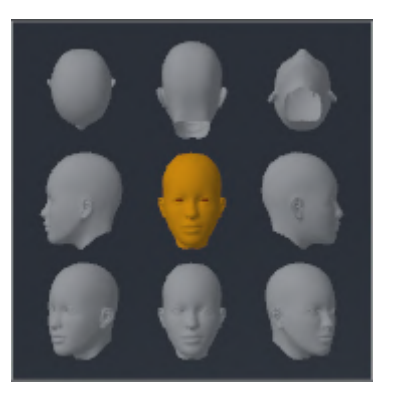

- ▶ In der Mitte des transparenten Fensters **Blickrichtung** zeigt der hervorgehobene Orientierungskopf die aktuelle Blickrichtung an.
- 2. Klicken Sie auf das Orientierungskopf-Symbol, welches die gewünschte Standard-Blickrichtung zeigt.
	- ▶ Die Blickrichtung der **3D**-Ansicht ändert sich entsprechend Ihrer Auswahl.
- 3. Bewegen Sie den Mauszeiger aus dem transparenten Fenster **Blickrichtung** heraus.
- ▶ Das transparente Fenster **Blickrichtung** schließt sich.

Um die Blickrichtung der **3D**-Ansicht zu ändern, können Sie die **3D**-Ansicht auch rotieren. Informationen dazu finden Sie unter *[3D-Ansicht rotieren \[](#page-99-0)*[▶](#page-99-0)*[Seite 100 - SIDEXIS 4\]](#page-99-0)*.

## 23.2 DARSTELLUNGSARTEN DER 3D-ANSICHT

Allgemeine Informationen über die **3D**-Ansicht finden Sie unter *[Anpassung der 3D-Ansicht \[](#page-89-0)*[▶](#page-89-0)*[Seite 90 -](#page-89-0) [SIDEXIS 4\]](#page-89-0)*.

SICAT Air stellt für die **3D**-Ansicht im Arbeitsbereich **MPR/Radiologie** und im Arbeitsbereich **Atemweg** verschiedene Darstellungsarten zur Verfügung:

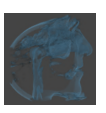

■ Die **Volumetrische Darstellung mit Gewebekonturen** zeigt ausschließlich das Weichgewebe.

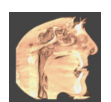

■ Die **Oberflächendarstellung** zeigt einen nicht transparenten Schnitt durch das Volumen an.

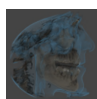

■ Die **Volumetrische Darstellung mit Knochen und Gewebekonturen** kombiniert die **Volumetrische Darstellung mit Gewebekonturen** und die **Volumetrische Darstellung mit Knochen**.

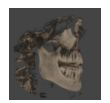

■ Die **Volumetrische Darstellung mit Knochen** zeigt ausschließlich die Knochen.

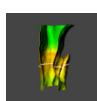

■ Die **Opake Ansicht der Luftröhre** zeigt den segmentierten Atemweg. Der Atemweg entspricht dem **Atemweg**-Objekt von SICAT Air. Einstellungen am **Atemweg**-Objekt wirken sich auf die **Opake Ansicht der Luftröhre** aus. Informationen dazu finden Sie unter *[SICAT Air-Objekte \[](#page-65-0)*[▶](#page-65-0)*[Seite 66 - SIDEXIS](#page-65-0) [4\]](#page-65-0)*.

Wie Sie eine Darstellungsart der **3D**-Ansicht aktivieren können, finden Sie unter *[Darstellungsart der 3D-](#page-92-0)[Ansicht umschalten \[](#page-92-0)*[▶](#page-92-0)*[Seite 93 - SIDEXIS 4\]](#page-92-0)*.

Wie Sie die aktive Darstellungsart konfigurieren können, finden Sie unter *[Aktive Darstellungsart der 3D-](#page-93-0)[Ansicht konfigurieren \[](#page-93-0)*[▶](#page-93-0)*[Seite 94 - SIDEXIS 4\]](#page-93-0)*.

Wie Sie die verschiedenen Darstellungsarten zusammen mit den verschiedenen Ausschnitt-Modi verwenden können, finden Sie unter *[Ausschnitt-Modi der 3D-Ansicht \[](#page-95-0)*[▶](#page-95-0)*[Seite 96 - SIDEXIS 4\]](#page-95-0)*.

### 23.3 DARSTELLUNGSART DER 3D-ANSICHT UMSCHALTEN

<span id="page-92-0"></span>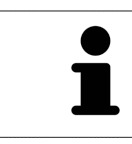

Alle Darstellungsarten stehen in allen Arbeitsbereichen zur Verfügung.

Um die Darstellungsart der **3D**-Ansicht umzuschalten, gehen Sie wie folgt vor:

- ☑ Die **3D**-Ansicht ist bereits aktiv. Informationen dazu finden Sie unter *[Aktive Ansicht wechseln \[](#page-80-0)*[▶](#page-80-0)*[Seite](#page-80-0) [81 - SIDEXIS 4\]](#page-80-0)*.
- 1. Bewegen Sie den Mauszeiger in der **Ansicht-Werkzeugleiste** der **3D**-Ansicht über das Symbol **Darstellungsart umschalten**.
	- ▶ Das transparente Fenster **Darstellungsart umschalten** öffnet sich:

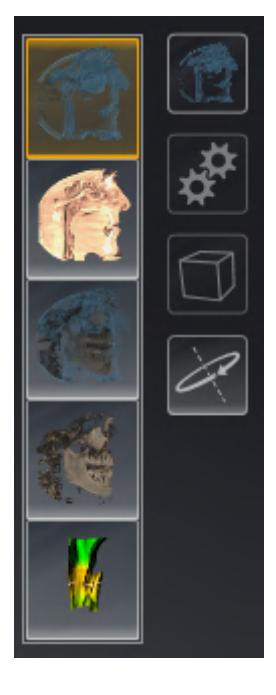

- 2. Klicken Sie auf das Symbol der gewünschten Darstellungsart.
	- ▶ SICAT Air aktiviert die gewünschte Darstellungsart.
- 3. Bewegen Sie den Mauszeiger aus dem transparenten Fenster **Darstellungsart umschalten** heraus.
- ▶ Das transparente Fenster **Darstellungsart umschalten** schließt sich.

## <span id="page-93-0"></span>23.4 AKTIVE DARSTELLUNGSART DER 3D-ANSICHT KONFIGURIEREN

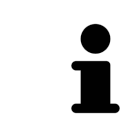

Nur konfigurierbare Darstellungsarten zeigen das Symbol **Aktive Darstellungsart konfigurieren** an. Das transparente Fenster **Aktive Darstellungsart konfigurieren** zeigt nur die Einstellungen, welche für die aktive Darstellungsart relevant sind.

Um die aktive Darstellungsart der **3D**-Ansicht zu konfigurieren, gehen Sie wie folgt vor:

- ☑ Die **3D**-Ansicht ist bereits aktiv. Informationen dazu finden Sie unter *[Aktive Ansicht wechseln \[](#page-80-0)*[▶](#page-80-0)*[Seite](#page-80-0) [81 - SIDEXIS 4\]](#page-80-0)*.
- ☑ Die gewünschte Darstellungsart ist bereits aktiv. Informationen dazu finden Sie unter *[Darstellungs](#page-92-0)[art der 3D-Ansicht umschalten \[](#page-92-0)*[▶](#page-92-0)*[Seite 93 - SIDEXIS 4\]](#page-92-0)*.
- ☑ Die aktive Darstellungsart ist konfigurierbar.

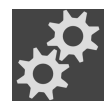

- 1. Bewegen Sie den Mauszeiger in der **Ansicht-Werkzeugleiste** der **3D**-Ansicht über das Symbol **Aktive Darstellungsart konfigurieren**.
	- ▶ Das transparente Fenster **Aktive Darstellungsart konfigurieren** öffnet sich:

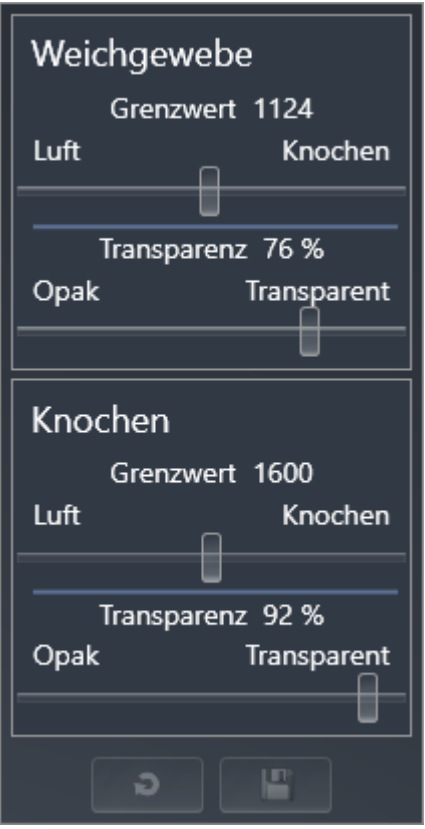

- 2. Bewegen Sie die gewünschten Schieberegler.
	- ▶ SICAT Air passt die **3D**-Ansicht entsprechend der Position der Schieberegler an.
- 3. Falls verfügbar, klicken Sie neben **Erweiterte Einstellungen** auf das Pfeil-Symbol.
	- ▶ Der Bereich **Erweiterte Einstellungen** klappt auf.
- 4. Aktivieren oder deaktivieren Sie die verfügbaren Kontrollkästchen.
	- ▶ SICAT Air passt die **3D**-Ansicht entsprechend des Zustands der Kontrollkästchen an.
- 5. Bewegen Sie die gewünschten Schieberegler.
	- ▶ SICAT Air passt die **3D**-Ansicht entsprechend der Position der Schieberegler an.
- 6. Bewegen Sie den Mauszeiger aus dem transparenten Fenster **Aktive Darstellungsart konfigurieren** heraus.

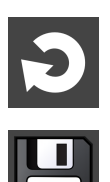

▶ Das transparente Fenster **Aktive Darstellungsart konfigurieren** schließt sich. Sie können die Einstellungen auf die Voreinstellungen zurücksetzen, indem Sie auf die Schaltfläche

Sie können die aktuellen Einstellungen als Voreinstellungen speichern, indem Sie auf die Schaltfläche

**Konfiguration der aktiven Darstellungsart als Voreinstellung speichern** klicken.

**Konfiguration der aktiven Darstellungsart auf Voreinstellung zurücksetzen** klicken.

## 23.5 AUSSCHNITT-MODI DER 3D-ANSICHT

<span id="page-95-0"></span>Allgemeine Informationen über die **3D**-Ansicht finden Sie unter *[Anpassung der 3D-Ansicht \[](#page-89-0)*[▶](#page-89-0)*[Seite 90 -](#page-89-0) [SIDEXIS 4\]](#page-89-0)*.

Mit den Ausschnitt-Modi können Sie Teile des Volumens in der **3D**-Ansicht ausblenden.

SICAT Air stellt in der **3D**-Ansicht je nach Darstellungsart verschiedene Ausschnitt-Modi zur Verfügung:

### AUSSCHNITT: ALLES

SICAT Air zeigt alle Teile des Volumens, welche in der aktiven Darstellungsart enthalten sind.

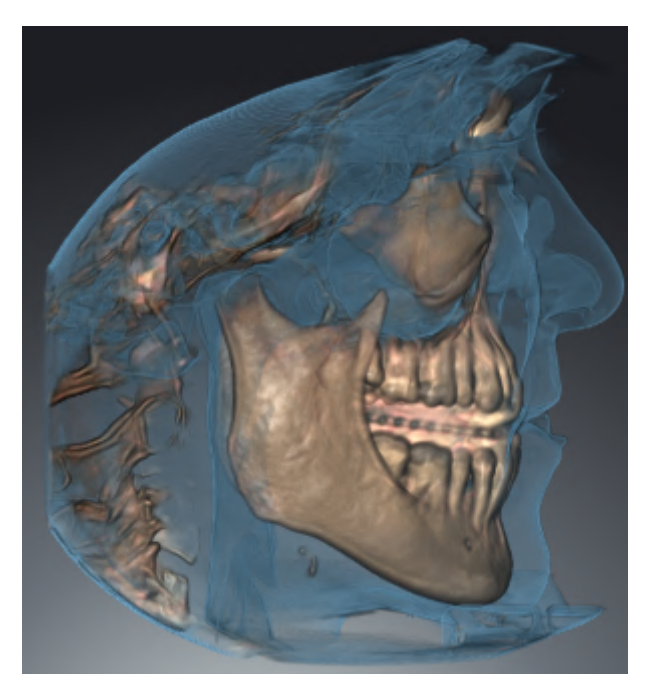

### AUSSCHNITT: ATEMWEGSSCHEIBE

SICAT Air blendet alle Teile des Volumens aus, die seitlich des Atemwegsbereichs liegen. Wie Sie den Atemwegsbereich festlegen können, finden Sie unter *[Den Atemwegsbereich festlegen \[](#page-119-0)*[▶](#page-119-0)*[Seite 120 -](#page-119-0) [SIDEXIS 4\]](#page-119-0)*. Wenn Sie keinen Atemwegsbereich festgelegt haben, verwendet SICAT Air Standardwerte.

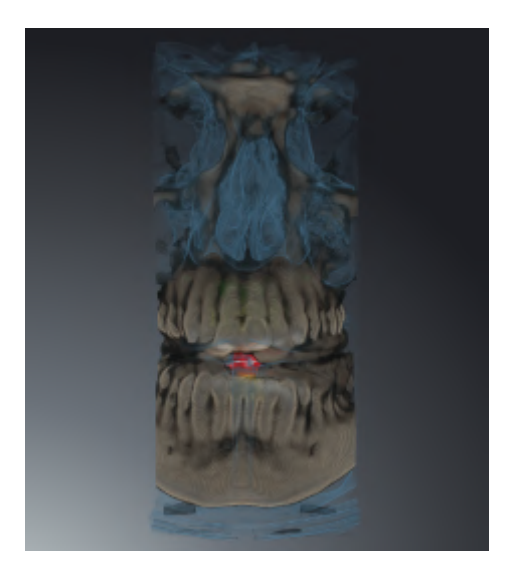

### AUSSCHNITT: AKTIVE SCHICHTANSICHT

SICAT Air blendet alle Teile des Volumens aus, die jenseits einer von Ihnen ausgewählten Schicht liegen. Die Schicht können Sie je nach Ausschnitt-Modus in der **Axial**-Schichtansicht, **Koronal**-Schichtansicht oder **Sagittal**-Schichtansicht festlegen. Informationen dazu finden Sie unter *[Durch die Schichten in den](#page-85-0) [2D-Schichtansichten scrollen \[](#page-85-0)*[▶](#page-85-0)*[Seite 86 - SIDEXIS 4\]](#page-85-0)*. Ein Arbeitsbereich stellt nur die Schichten-Ausschnitt-Modi zur Verfügung, zu denen er die entsprechenden Schnittansichten enthält. Im **Atemweg**-Arbeitsbereich können Sie die axiale Schicht ebenfalls im [Atemwegsprofil](#page-212-2) festlegen. Informationen dazu finden Sie unter *[Mit dem Atemwegsprofil interagieren \[](#page-133-0)*[▶](#page-133-0)*[Seite 134 - SIDEXIS 4\]](#page-133-0)*.

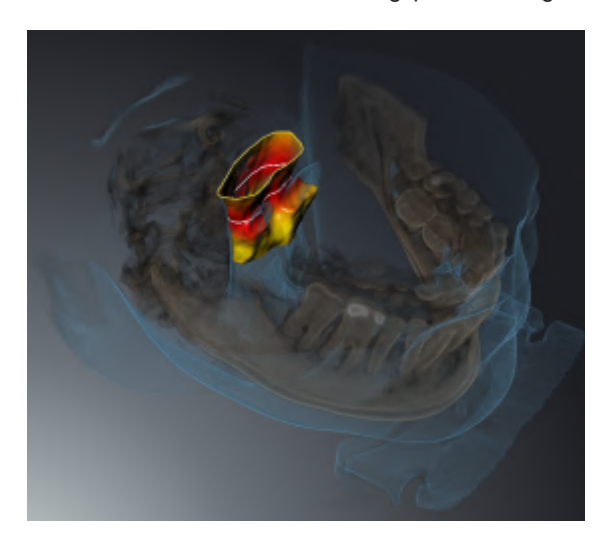

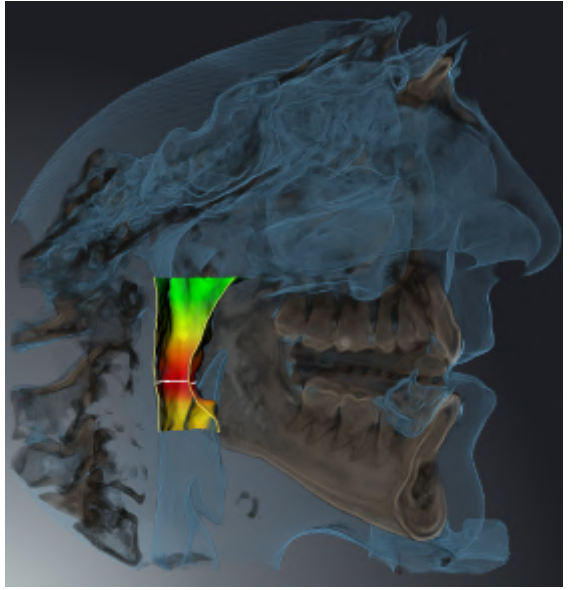

#### AUSSCHNITT-MODI IN BESTIMMTEN DARSTELLUNGSARTEN

Die folgende Tabelle zeigt, welche Ausschnitt-Modi in den Darstellungsarten zur Verfügung stehen:

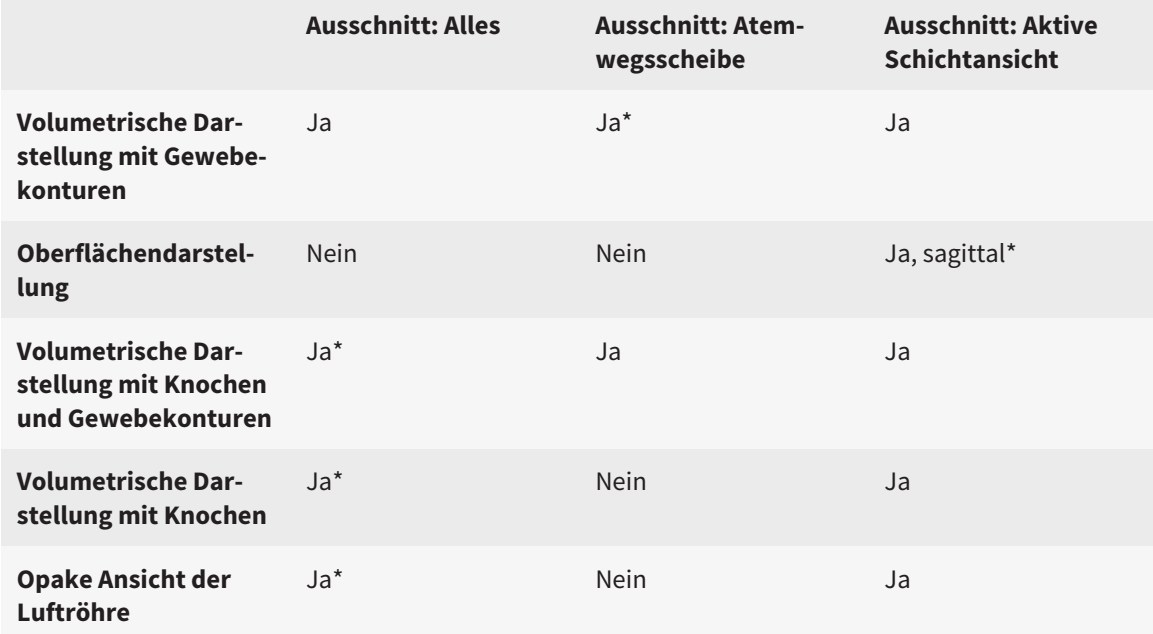

#### \*Standard

Wie Sie einen Ausschnitt-Modus der **3D**-Ansicht aktivieren können, finden Sie unter *[Ausschnitt-Modus](#page-98-0) [der 3D-Ansicht umschalten \[](#page-98-0)*[▶](#page-98-0)*[Seite 99 - SIDEXIS 4\]](#page-98-0)*.

### 23.6 AUSSCHNITT-MODUS DER 3D-ANSICHT UMSCHALTEN

<span id="page-98-0"></span>Um den Ausschnitt-Modus der **3D**-Ansicht umzuschalten, gehen Sie wie folgt vor:

- ☑ Die **3D**-Ansicht ist bereits aktiv. Informationen dazu finden Sie unter *[Aktive Ansicht wechseln \[](#page-80-0)*[▶](#page-80-0)*[Seite](#page-80-0) [81 - SIDEXIS 4\]](#page-80-0)*.
- 1. Bewegen Sie den Mauszeiger in der **Ansicht-Werkzeugleiste** der **3D**-Ansicht über das Symbol **Ausschnitt-Modus umschalten**.
	- ▶ Das transparente Fenster **Ausschnitt-Modus umschalten** öffnet sich:

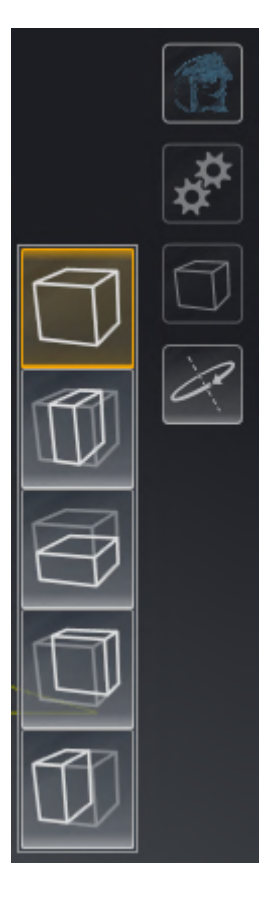

- 2. Klicken Sie auf das Symbol des gewünschten Ausschnitt-Modus.
	- ▶ SICAT Air aktiviert den gewünschten Ausschnitt-Modus.
- 3. Bewegen Sie den Mauszeiger aus dem transparenten Fenster **Ausschnitt-Modus umschalten** heraus.
- ▶ Das transparente Fenster **Ausschnitt-Modus umschalten** schließt sich.

### 23.7 3D-ANSICHT ROTIEREN

<span id="page-99-0"></span>Mit der Funktion **3D-Ansicht rotieren** können Sie im **Atemweg**-Arbeitsbereich und im **MPR/Radiologie**-Arbeitsbereich einen Rotationsmodus für die 3D-Röntgenaufnahme einschalten und ausschalten. Ist der Rotationsmodus eingeschaltet, dreht SICAT Air die 3D-Röntgenaufnahme im Uhrzeigersinn.

Um den Rotationsmodus zu nutzen, gehen Sie wie folgt vor:

☑ Sie haben die **3D**-Ansicht bereits aktiviert. Informationen dazu finden Sie unter *[Ansichten \[](#page-78-0)*[▶](#page-78-0)*[Seite 79](#page-78-0) [- SIDEXIS 4\]](#page-78-0)*.

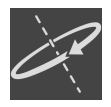

- 1. Klicken Sie auf die Schaltfläche **3D-Ansicht rotieren**.
	- ▶ SICAT Air dreht die 3D-Röntgenaufnahme um die vertikale Achse des gewählten Ausschnitts.
- 2. Um den Rotationsmodus zu beenden, klicken Sie erneut auf die Schaltfläche **3D-Ansicht rotieren**.
- ▶ SICAT Air beendet die Drehung der 3D-Röntgenaufnahme.

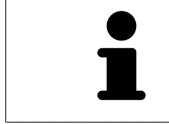

Um den Rotationsmodus zu beenden, können Sie auch an eine beliebige Stelle innerhalb der **3D**-Ansicht klicken.

## <span id="page-100-0"></span>23.8 FARBIGE DARSTELLUNG OPTISCHER ABDRÜCKE AUSSCHALTEN UND EINSCHALTEN

Optische Abdrücke werden in der Ansicht **3D** automatisch farbig dargestellt, wenn Sie zuvor farbige optische Abdrücke importiert haben und die farbige Darstellung aktiviert ist.

Sie können die farbige Darstellung von optischen Abdrücken auf eine einfarbige Darstellung umschalten, wenn ausschließlich das genaue Erkennen der Form und Geometrie wichtig ist.

☑ Die Ansicht **3D** ist bereits aktiv. Informationen dazu finden Sie unter *[Aktive Ansicht wechseln \[](#page-80-0)*[▶](#page-80-0)*[Seite](#page-80-0) [81 - SIDEXIS 4\]](#page-80-0)*.

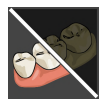

- 1. Klicken Sie in der **Ansicht-Werkzeugleiste** auf das Symbol **Farbige Darstellung für optische Abdrücke ausschalten**.
	- ▶ SICAT Air schaltet die farbige Darstellung auf die einfarbige Darstellung um.

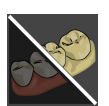

- 2. Klicken Sie in der **Ansicht-Werkzeugleiste** auf das Symbol **Farbige Darstellung für optische Abdrücke einschalten**.
	- ▶ SICAT Air schaltet die einfarbige Darstellung auf die farbige Darstellung um.

# <span id="page-101-0"></span>*24 VOLUMENAUSRICHTUNG UND PANORAMABEREICH ANPASSEN*

Falls eine Anpassung der Volumenausrichtung erforderlich ist, führen Sie diese zu Beginn Ihrer Arbeit mit der 3D-Röntgenaufnahme durch. Wenn Sie die Volumenausrichtung später anpassen, müssen Sie Teile Ihrer Diagnose oder Planung unter Umständen wiederholen.

### VOLUMENAUSRICHTUNG

Sie können die Volumenausrichtung für alle Ansichten anpassen, indem Sie das Volumen um die drei Hauptachsen drehen. Dies kann in den folgenden Fällen notwendig sein:

- Nicht optimale Positionierung des Patienten bei der 3D-Röntgenaufnahme
- Ausrichtung nach Anwendungsfall, beispielsweise Ausrichtung der axialen Schichten parallel zur Frankfurter Horizontalen oder parallel zur Okklusionsebene
- Optimierung der **Panorama**-Ansicht

Wenn Sie die Volumenausrichtung in SICAT Air anpassen, übernimmt SICAT Air Ihre Einstellungen für Ihre aktuell geöffnete Planung.

Wie Sie die Volumenausrichtung anpassen können, finden Sie unter *[Volumenausrichtung anpassen](#page-104-0) [\[](#page-104-0)*[▶](#page-104-0)*[Seite 105 - SIDEXIS 4\]](#page-104-0)*.

#### PANORAMABEREICH

SICAT Air berechnet die **Panorama**-Ansicht auf Grundlage des Volumens und des Panoramabereichs. Um die **Panorama**-Ansicht zu optimieren, sollten Sie den Panoramabereich an beide Kiefer des Patienten anpassen. Dies ist wichtig für eine effektive und effiziente Diagnose und Behandlungsplanung.

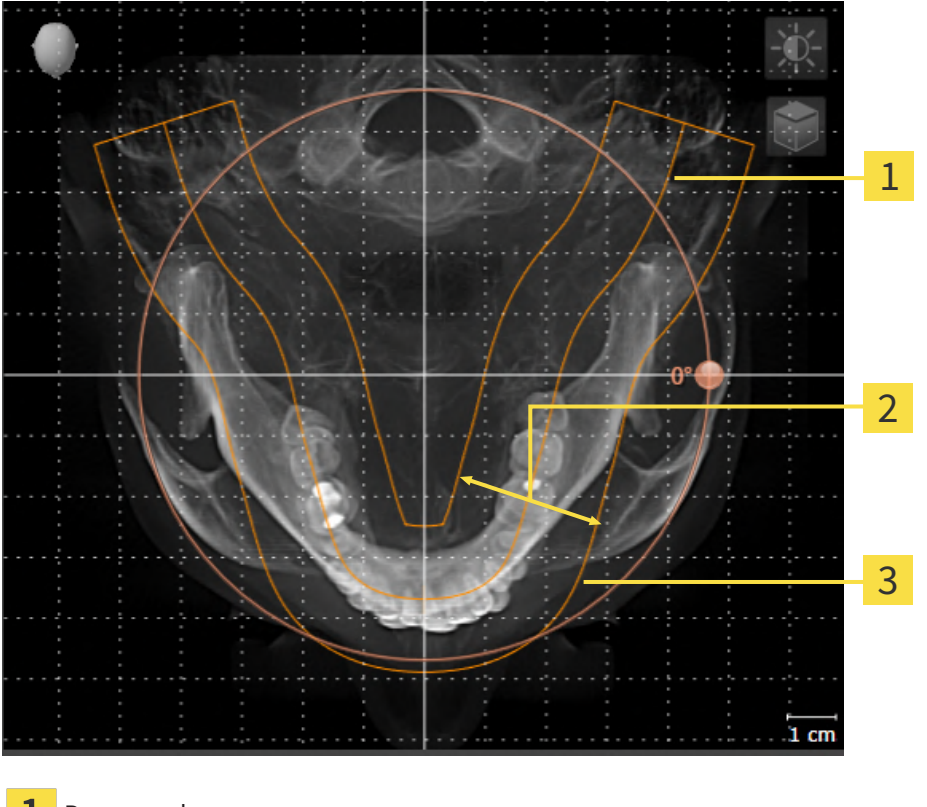

- Panoramakurve
- Dicke
- 3 Panoramabereich

Der Panoramabereich ist durch die zwei folgenden Komponenten festgelegt:

- Form und Position der Panoramakurve
- Dicke des Panoramabereichs

Für eine optimale Anpassung des Panoramabereichs müssen die beiden folgenden Bedingungen erfüllt sein:

- Der Panoramabereich muss alle Zähne und beide Kiefer vollständig enthalten.
- Der Panoramabereich sollte so dünn wie möglich sein.

Wenn Sie den Panoramabereich in SICAT Air anpassen, übernimmt SICAT Air Ihre Einstellungen für Ihre aktuell geöffnete Planung.

Wie Sie den Panoramabereich anpassen können, finden Sie unter *[Panoramabereich anpassen \[](#page-109-0)*[▶](#page-109-0)*[Seite](#page-109-0) [110 - SIDEXIS 4\]](#page-109-0)*.

### ÜBERNAHME VON DATEN AUS SIDEXIS 4

SICAT Air übernimmt die Volumenausrichtung und den Panoramabereich aus SIDEXIS 4 beim erstmaligen Öffnen eines Volumens in SICAT Air. Dabei gelten folgende Einschränkungen:

- SICAT Air unterstützt nur Drehungen der Volumenausrichtung bis maximal 30 Grad.
- SICAT Air unterstützt nur die Standard-Panoramakurven von SIDEXIS 4, nicht die Verschiebung einzelner Stützpunkte aus SIDEXIS 4.
- SICAT Air unterstützt nur Dicken der Panoramakurve von mindestens 10 mm.
- SICAT Air unterstützt nur Panoramakurven, die Sie nicht in SIDEXIS 4 gedreht haben.

Wenn mindestens eine der Einschränkungen zutrifft, übernimmt SICAT Air die Volumenausrichtung und den Panoramabereich nicht, oder nur den Panoramabereich nicht.

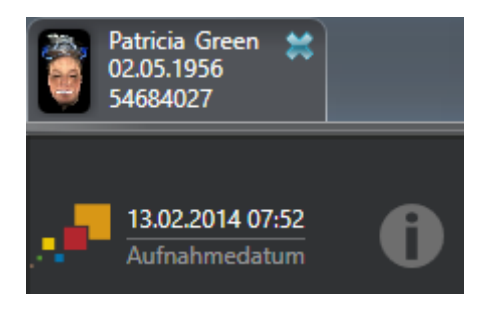

SICAT Air zeigt in diesem Fall ein Informations-Symbol neben den Informationen zur aktuellen 3D-Röntgenaufnahme. Wenn Sie den Mauszeiger über das Informations-Symbol bewegen, erhalten Sie folgende Informationen:

- Einstellungen und Daten, die nicht übernommen werden.
- Handlungsanweisungen, wie Sie Einstellungen in SICAT Air vornehmen können.

### 24.1 VOLUMENAUSRICHTUNG ANPASSEN

<span id="page-104-0"></span>Allgemeine Informationen über die Volumenausrichtung finden Sie unter *[Volumenausrichtung und Pan](#page-101-0)[oramabereich anpassen \[](#page-101-0)*[▶](#page-101-0)*[Seite 102 - SIDEXIS 4\]](#page-101-0)*.

Die Anpassung der Volumenausrichtung besteht aus den folgenden Schritten:

- Das Fenster Volumenausrichtung und Panoramabereich anpassen öffnen
- Volumen in der **Koronal**-Ansicht drehen
- Volumen in der **Sagittal**-Ansicht drehen
- Volumen in der **Axial**-Ansicht drehen

### DAS FENSTER "VOLUMENAUSRICHTUNG UND PANORAMABEREICH ANPASSEN" ÖFFNEN

☑ Der Workflow-Schritt **Vorbereiten** ist bereits aufgeklappt.

**Sagittal**-Ansicht mit **Drehung**-Regler

3

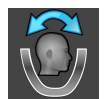

■ Klicken Sie auf das Symbol **Volumenausrichtung und Panoramabereich anpassen**.

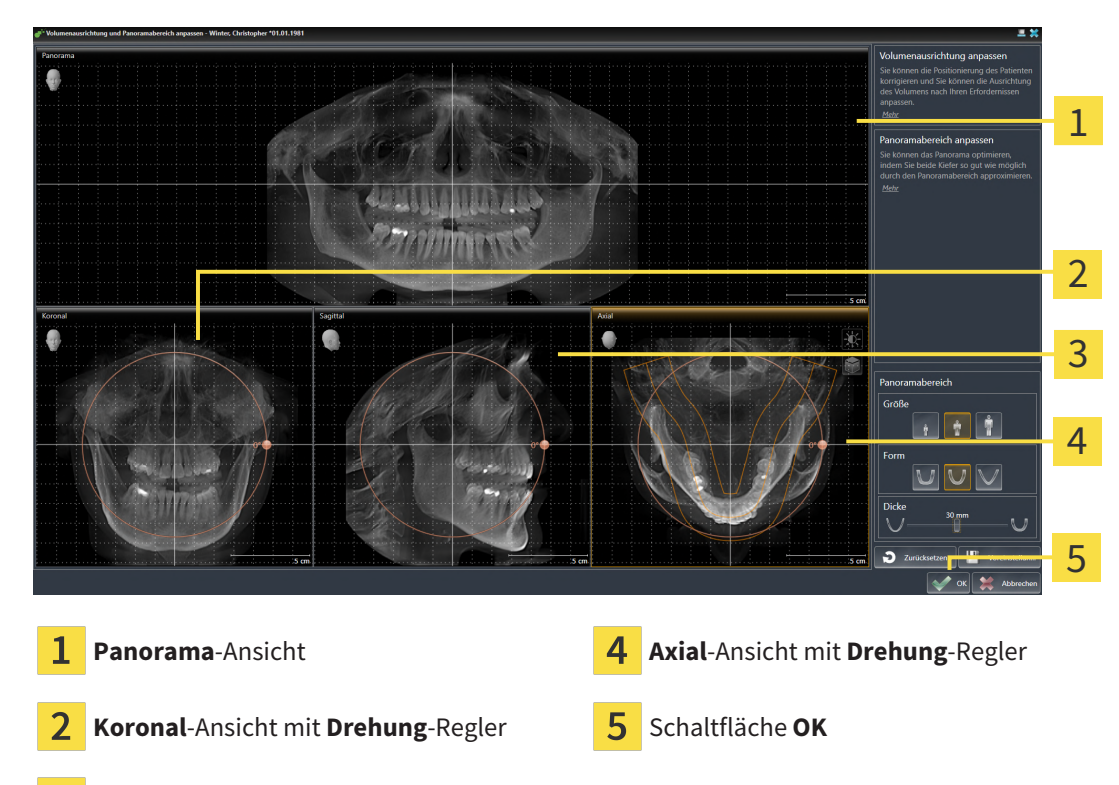

#### ▶ Das Fenster **Volumenausrichtung und Panoramabereich anpassen** öffnet sich:

### VOLUMEN IN DER KORONAL-ANSICHT DREHEN

1. Aktivieren Sie die **Koronal**-Ansicht:

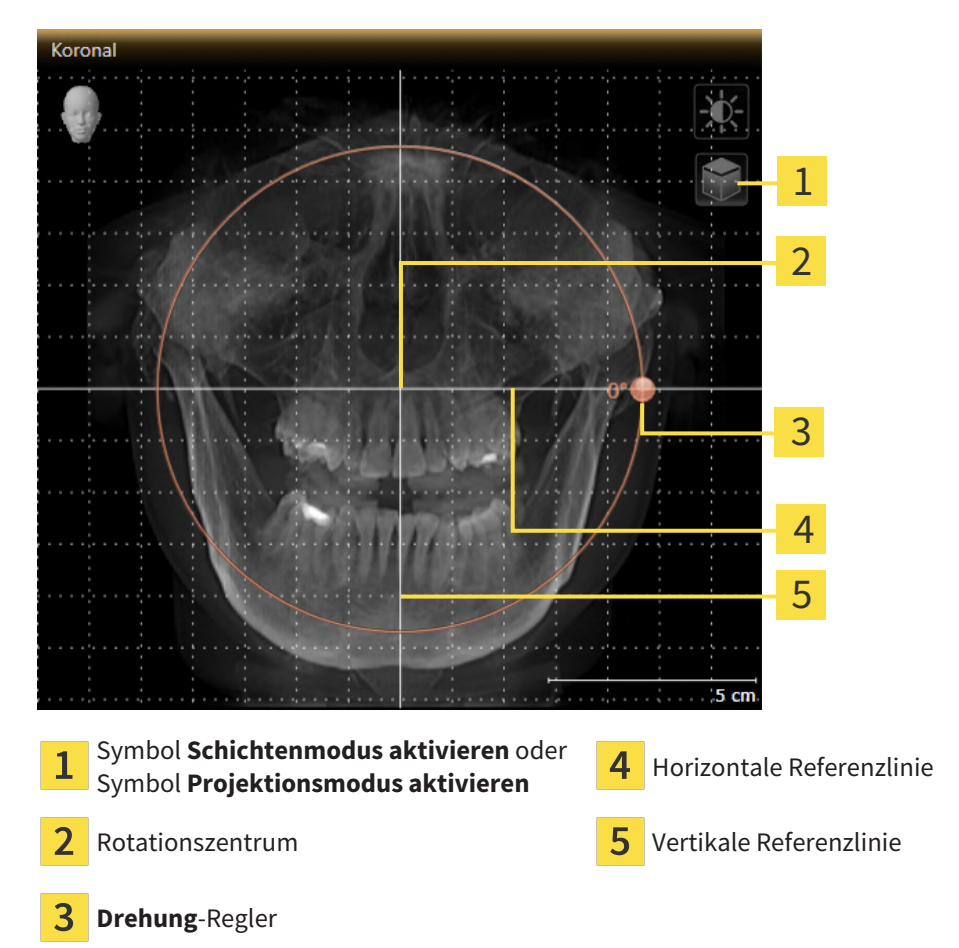

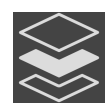

- 2. Stellen Sie sicher, dass der Projektionsmodus aktiv ist. Falls der Schichtenmodus aktiv ist, klicken Sie auf das Symbol **Projektionsmodus aktivieren**.
- 3. Bewegen Sie den Mauszeiger über den **Drehung**-Regler.
- 4. Klicken und halten Sie die linke Maustaste gedrückt.
- 5. Bewegen Sie den **Drehung**-Regler entlang des Kreises in die gewünschte Richtung.
	- ▶ SICAT Air dreht das Volumen in der **Koronal**-Ansicht kreisförmig um das Rotationszentrum und in den übrigen Ansichten entsprechend.
- 6. Wenn Sie die gewünschte Drehung des Volumens eingestellt haben, lassen Sie die linke Maustaste los. Orientieren Sie sich an der horizontalen Referenzlinie, der vertikalen Referenzlinie und dem Gitter.

### VOLUMEN IN DER SAGITTAL-ANSICHT DREHEN

1. Aktivieren Sie die **Sagittal**-Ansicht:

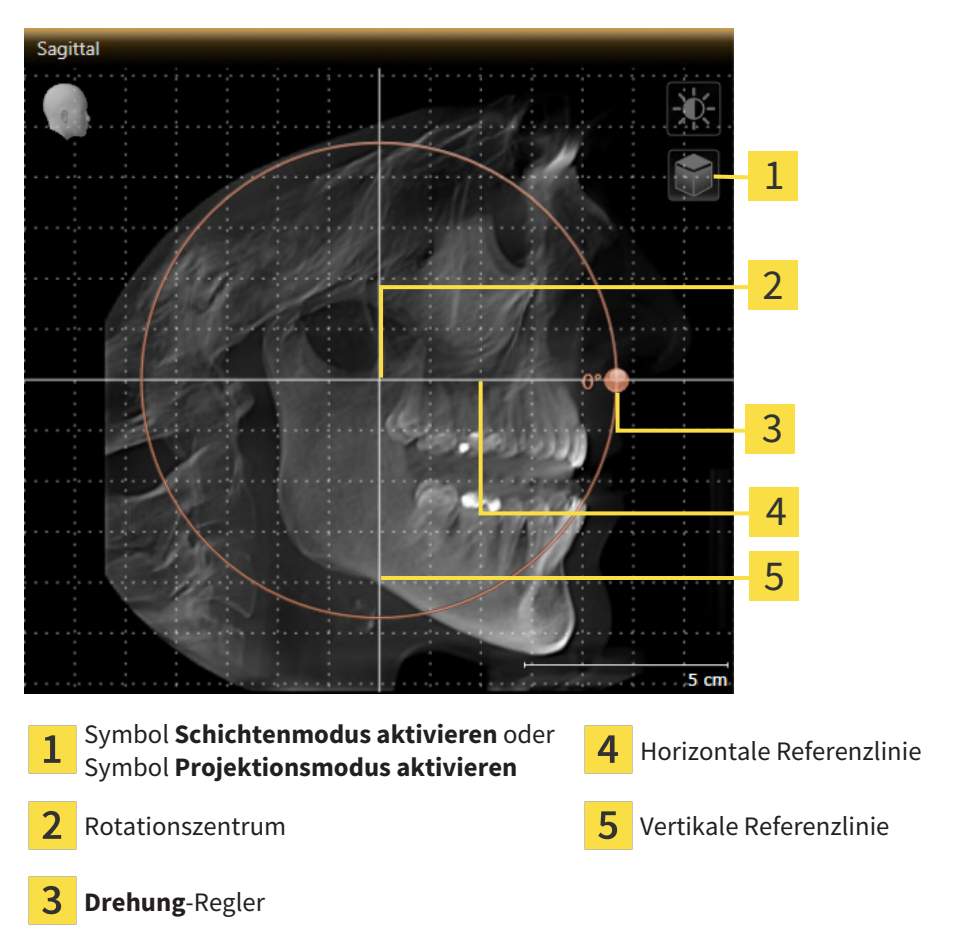

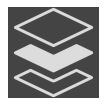

- 2. Stellen Sie sicher, dass der Projektionsmodus aktiv ist. Falls der Schichtenmodus aktiv ist, klicken Sie auf das Symbol **Projektionsmodus aktivieren**.
- 3. Bewegen Sie den Mauszeiger über den **Drehung**-Regler.
- 4. Klicken und halten Sie die linke Maustaste gedrückt.
- 5. Bewegen Sie den **Drehung**-Regler entlang des Kreises in die gewünschte Richtung.
	- ▶ SICAT Air dreht das Volumen in der **Sagittal**-Ansicht kreisförmig um das Rotationszentrum und in den übrigen Ansichten entsprechend.
- 6. Wenn Sie die gewünschte Drehung des Volumens eingestellt haben, lassen Sie die linke Maustaste los. Orientieren Sie sich an der horizontalen Referenzlinie, der vertikalen Referenzlinie und dem Gitter.

#### VOLUMEN IN DER AXIAL-ANSICHT DREHEN

1. Aktivieren Sie die **Axial**-Ansicht:

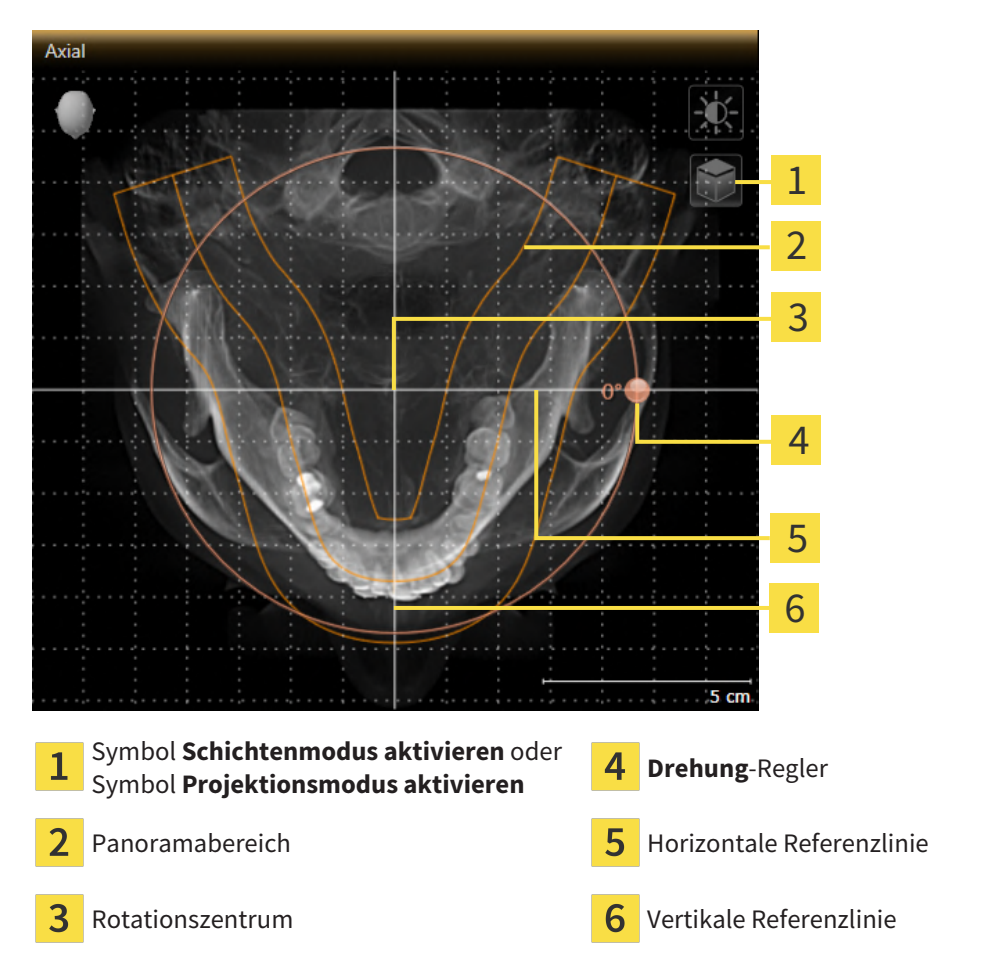

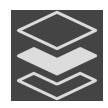

- 2. Stellen Sie sicher, dass der Projektionsmodus aktiv ist. Falls der Schichtenmodus aktiv ist, klicken Sie auf das Symbol **Projektionsmodus aktivieren**.
- 3. Falls erforderlich, verschieben Sie in der **Axial**-Ansicht den Panoramabereich, indem Sie mit der linken Maustaste auf den Panoramabereich klicken und die Maus bei gedrückter linker Maustaste bewegen. SICAT Air verschiebt das Rotationszentrum, die horizontale Referenzlinie und die vertikale Referenzlinie entsprechend.
- 4. Bewegen Sie den Mauszeiger über den **Drehung**-Regler.
- 5. Klicken und halten Sie die linke Maustaste gedrückt.
- 6. Bewegen Sie den **Drehung**-Regler entlang des Kreises in die gewünschte Richtung.
	- ▶ SICAT Air dreht das Volumen in der **Axial**-Ansicht kreisförmig um das Rotationszentrum und in den übrigen Ansichten entsprechend.
- 7. Wenn Sie die gewünschte Drehung des Volumens eingestellt haben, lassen Sie die linke Maustaste los. Orientieren Sie sich an dem Panoramabereich, der horizontalen Referenzlinie, der vertikalen Referenzlinie und dem Gitter.
- 8. Um Ihre Anpassungen zu speichern, klicken Sie auf **OK**.
	- ▶ Wenn die Anpassung der Volumenausrichtung Auswirkungen auf bestehende Objekte in SICAT Air hat, öffnet SICAT Air ein Hinweisfenster, das Sie über die genauen Auswirkungen informiert.
- 9. Wenn Sie die Anpassung der Volumenausrichtung dennoch durchführen möchten, klicken Sie im Hinweisfenster auf die Schaltfläche **Anpassen**.
- ▶ SICAT Air speichert die angepasste Volumenausrichtung und stellt das Volumen in allen Ansichten entsprechend ausgerichtet dar.

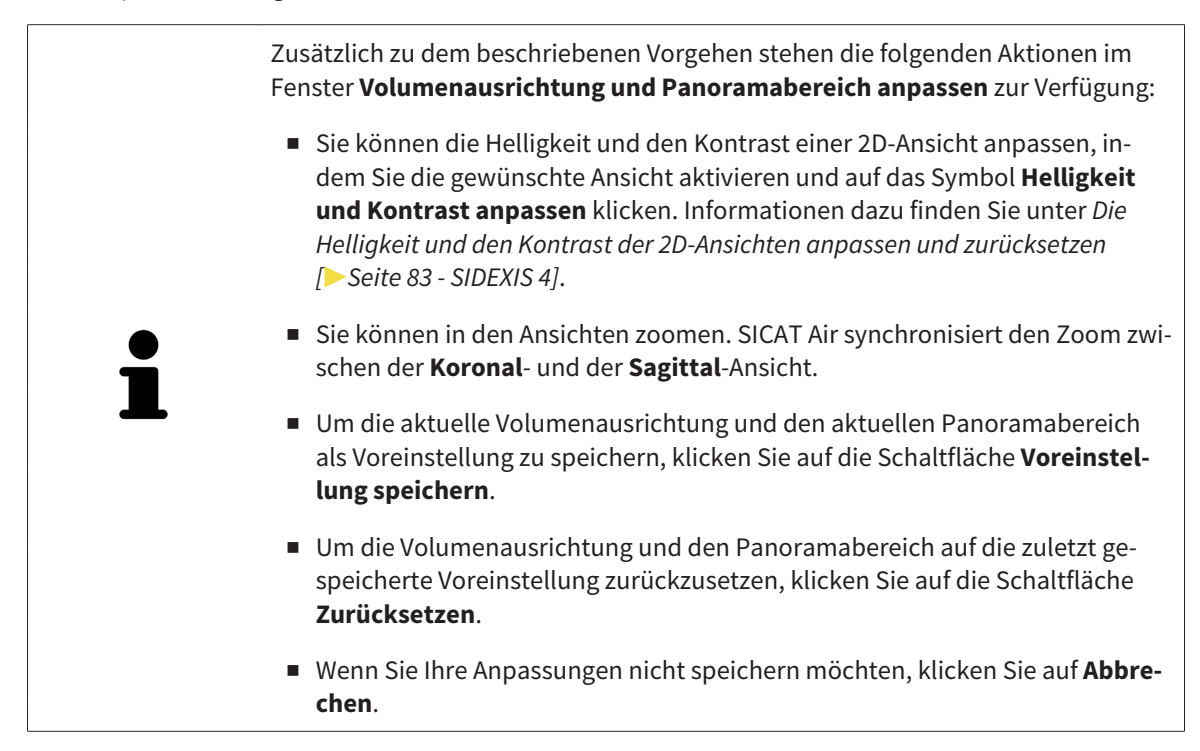

## 24.2 PANORAMABEREICH ANPASSEN

Allgemeine Informationen über den Panoramabereich finden Sie unter *[Volumenausrichtung und Panora](#page-101-0)[mabereich anpassen \[](#page-101-0)*[▶](#page-101-0)*[Seite 102 - SIDEXIS 4\]](#page-101-0)*.

Die Anpassung des Panoramabereichs besteht aus den folgenden Schritten:

- Das Fenster Volumenausrichtung und Panoramabereich anpassen öffnen
- Schichtposition der **Axial**-Ansicht anpassen
- Panoramabereich verschieben
- Volumen in der **Axial**-Ansicht drehen
- **Größe**, **Form** und **Dicke** des Panoramabereichs anpassen

#### DAS FENSTER "VOLUMENAUSRICHTUNG UND PANORAMABEREICH ANPASSEN" ÖFFNEN

☑ Der Workflow-Schritt **Vorbereiten** ist bereits aufgeklappt.

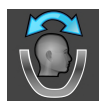

■ Klicken Sie auf das Symbol **Volumenausrichtung und Panoramabereich anpassen**.

▶ Das Fenster **Volumenausrichtung und Panoramabereich anpassen** öffnet sich:

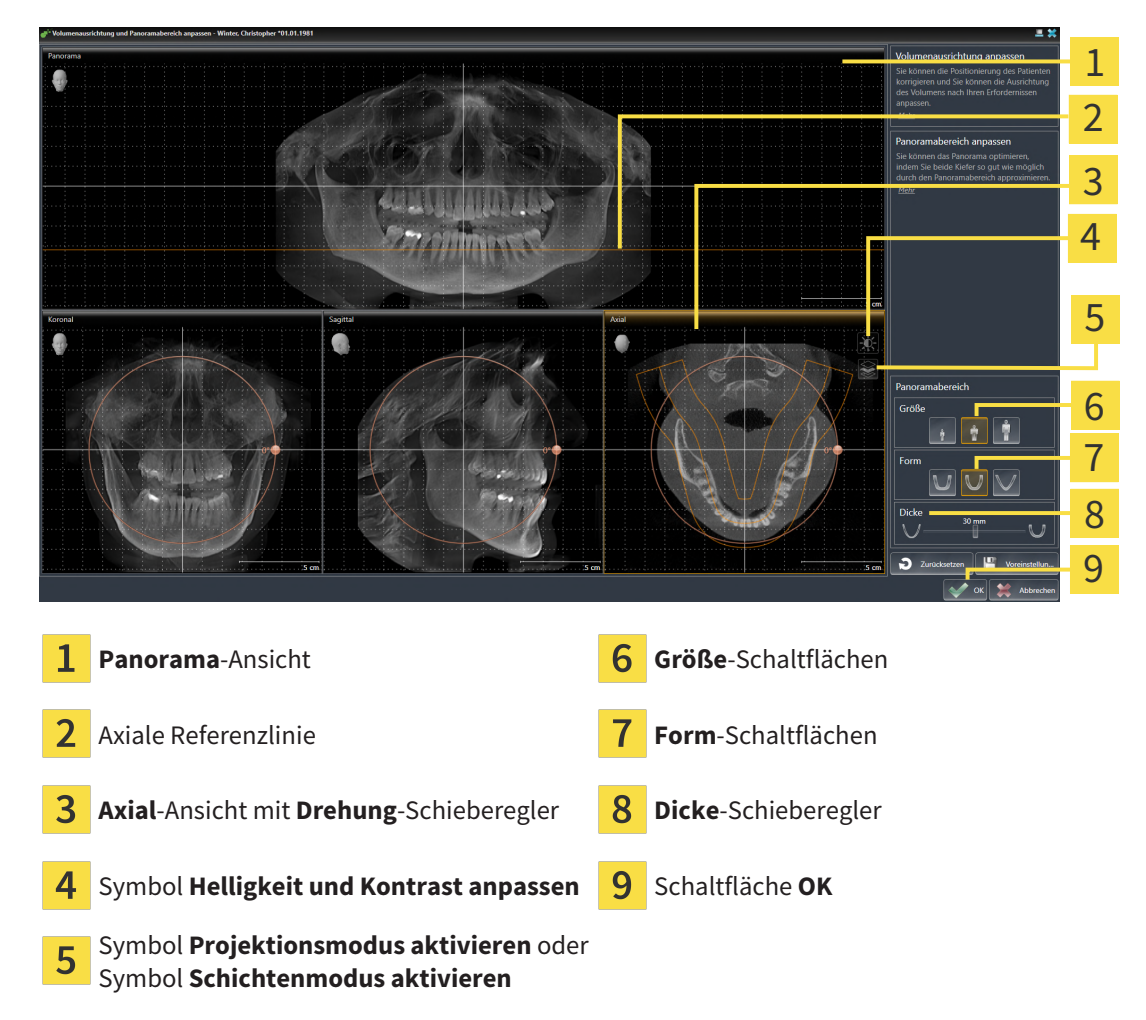

#### SCHICHTPOSITION DER AXIAL-ANSICHT ANPASSEN

- 
- 1. Stellen Sie sicher, dass in der **Axial**-Ansicht der Schichtenmodus aktiv ist. Falls der Projektionsmodus aktiv ist, klicken Sie auf das Symbol **Schichtenmodus aktivieren**.
- 2. Bewegen Sie in der **Panorama**-Ansicht den Mauszeiger über die axiale Referenzlinie. Die axiale Referenzlinie stellt die aktuelle Schichtposition der **Axial**-Ansicht dar.
- 3. Klicken und halten Sie die linke Maustaste gedrückt.
- 4. Bewegen Sie die Maus nach oben oder unten.
	- ▶ Die Schicht der **Axial**-Ansicht passt sich entsprechend der Position der axialen Referenzlinie in der **Panorama**-Ansicht an.
- 5. Wenn sich die axiale Referenzlinie auf den Wurzeln der Mandibula-Zähne befindet, lassen Sie die linke Maustaste los.
	- ▶ Die **Axial**-Ansicht behält die aktuelle Schicht bei.

#### PANORAMABEREICH VERSCHIEBEN

- 1. Bewegen Sie in der **Axial**-Ansicht den Mauszeiger über den Panoramabereich.
- 2. Klicken und halten Sie die linke Maustaste gedrückt.
	- ▶ Der Mauszeiger ändert sich.
- 3. Bewegen Sie die Maus.
	- ▶ SICAT Air verschiebt den Panoramabereich entsprechend der Position des Mauszeigers.
- 4. Wenn die zentrale Kurve des Panoramabereichs den Wurzeln der Mandibula-Zähne folgt, lassen Sie die linke Maustaste los.
	- ▶ Der Panoramabereich behält seine aktuelle Position bei.

#### VOLUMEN IN DER AXIAL-ANSICHT DREHEN

- 1. Bewegen Sie in der **Axial**-Ansicht den Mauszeiger über den **Drehung**-Regler.
- 2. Klicken und halten Sie die linke Maustaste gedrückt.
- 3. Bewegen Sie den **Drehung**-Regler entlang des Kreises in die gewünschte Richtung.
	- ▶ SICAT Air dreht das Volumen entsprechend in der **Axial**-Ansicht kreisförmig um das Rotationszentrum und in den übrigen Ansichten entsprechend.
- 4. Wenn die Wurzeln der Mandibula-Zähne der zentralen Kurve des Panoramabereichs folgen, lassen Sie die linke Maustaste los.

#### GRÖSSE, FORM UND DICKE DES PANORAMABEREICHS ANPASSEN

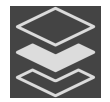

1. Stellen Sie sicher, dass der Projektionsmodus aktiv ist. Falls der Schichtenmodus aktiv ist, klicken Sie auf das Symbol **Projektionsmodus aktivieren**.

2. Wählen Sie die **Größe** des Panoramabereichs, die am besten der Mandibula des Patienten entspricht, indem Sie auf die entsprechende **Größe**-Schaltfläche klicken.

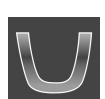

3. Wählen Sie die **Form** des Panoramabereichs, die am besten der Mandibula des Patienten entspricht, indem Sie auf die entsprechende **Form**-Schaltfläche klicken.

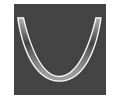

- 4. Wählen Sie die **Dicke** des Panoramabereichs, indem Sie den **Dicke**-Schieberegler verschieben. Stellen Sie sicher, dass der Panoramabereich alle Zähne und beide Kiefer vollständig enthält. Halten Sie die Dicke so gering wie möglich.
- 5. Um Ihre Anpassungen zu speichern, klicken Sie auf **OK**.
	- ▶ Wenn die Anpassung des Panoramabereichs Auswirkungen auf bestehende Objekte in SICAT Air hat, öffnet SICAT Air ein Hinweisfenster, das Sie über die genauen Auswirkungen informiert.
- 6. Wenn Sie die Anpassung des Panoramabereichs dennoch durchführen möchten, klicken Sie im Hinweisfenster auf die Schaltfläche **Anpassen**.
- ▶ SICAT Air speichert die angepasste Volumenausrichtung und den angepassten Panoramabereich und stellt die **Panorama**-Ansicht entsprechend dar.

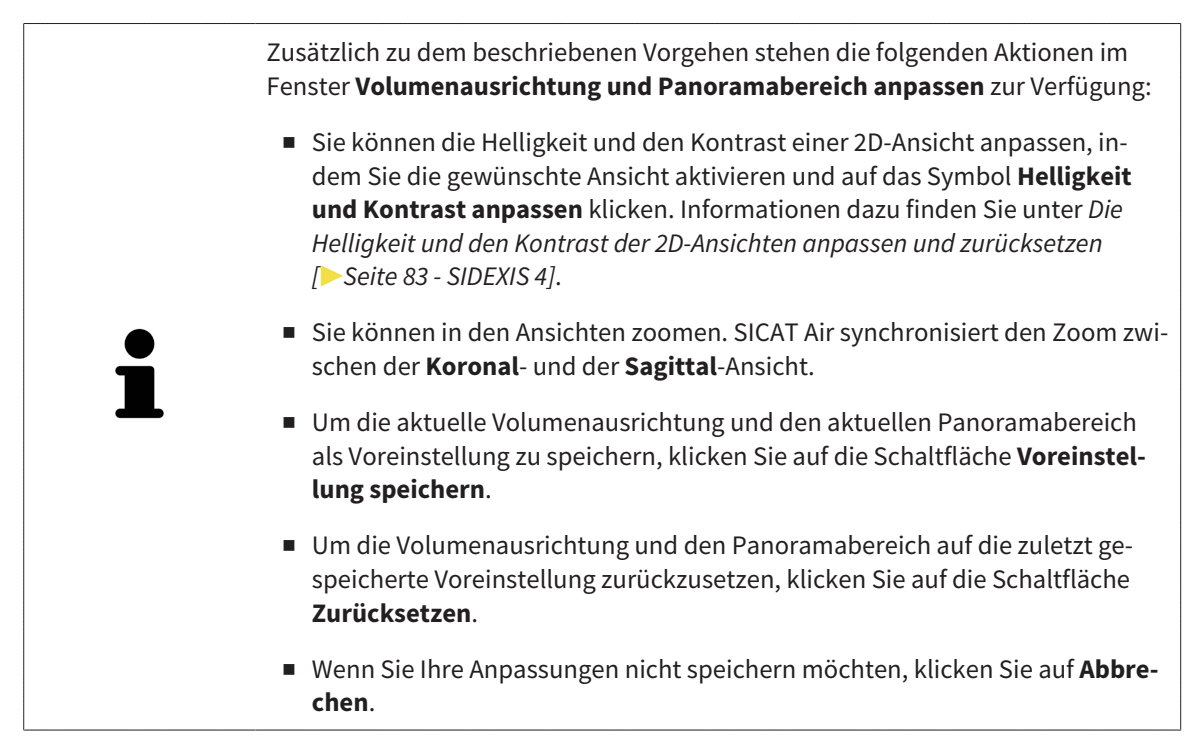

## *25 DISTANZ- UND WINKELMESSUNGEN*

Es gibt zwei verschiedene Arten von Messungen in SICAT Air:

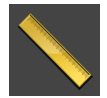

■ Distanzmessungen

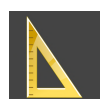

■ Winkelmessungen

Die Werkzeuge um Messungen hinzuzufügen befinden sich im Schritt **Diagnostizieren** der **Workflow-Werkzeugleiste**. Sie können Messungen in allen 2D-Schichtansichten hinzufügen. Jedes Mal, wenn Sie eine Messung hinzufügen, fügt SICAT Air diese ebenfalls der Gruppe **Messungen** im **Objekt-Browser** hinzu.

Die folgenden Aktionen stehen für Messungen zur Verfügung:

- *[Distanzmessungen hinzufügen \[](#page-113-0)*[▶](#page-113-0)*[Seite 114 SIDEXIS 4\]](#page-113-0)*
- *[Winkelmessungen hinzufügen \[](#page-114-0)*[▶](#page-114-0)*[Seite 115 SIDEXIS 4\]](#page-114-0)*
- *[Messungen, einzelne Messpunkte und Messwerte verschieben \[](#page-116-0)*[▶](#page-116-0)*[Seite 117 SIDEXIS 4\]](#page-116-0)*
- Messungen aktivieren, ausblenden und einblenden Informationen dazu finden Sie unter [Objekte](#page-62-0) *[mit dem Objekt-Browser verwalten \[](#page-62-0)*[▶](#page-62-0)*[Seite 63 - SIDEXIS 4\]](#page-62-0)*.
- Auf Messungen fokussieren, Messungen entfernen und Messaktionen rückgängig machen und erneut durchführen - Informationen dazu finden Sie unter *[Objekte mit der Objekt-Werkzeugleiste ver](#page-64-0)[walten \[](#page-64-0)*[▶](#page-64-0)*[Seite 65 - SIDEXIS 4\]](#page-64-0)*.

### 25.1 DISTANZMESSUNGEN HINZUFÜGEN

<span id="page-113-0"></span>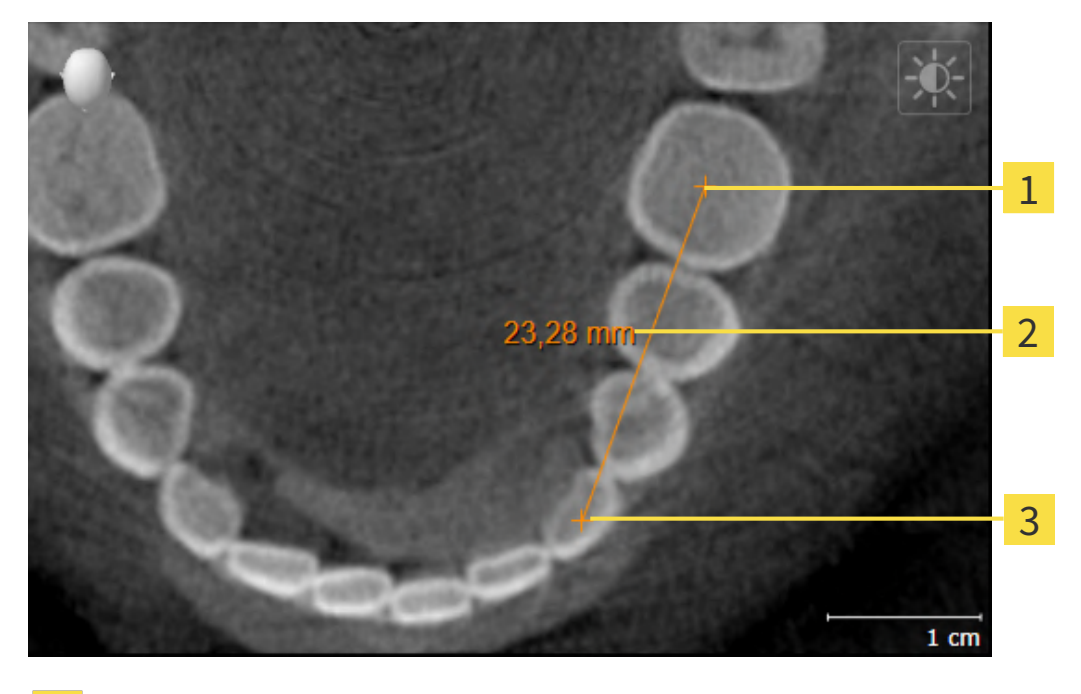

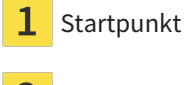

Messwert

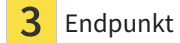

Um eine Distanzmessung hinzuzufügen, gehen Sie wie folgt vor:

☑ Der Workflow-Schritt **Diagnostizieren** ist bereits aufgeklappt.

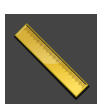

- 1. Klicken Sie im Workflow-Schritt **Diagnostizieren** auf das Symbol **Distanzmessung hinzufügen (D)**.
	- ▶ SICAT Air fügt eine neue Distanzmessung zum **Objekt-Browser** hinzu.
- 2. Bewegen Sie den Mauszeiger über die gewünschte 2D-Schichtansicht.
	- ▶ Der Mauszeiger wird zu einem Kreuz.
- 3. Klicken Sie auf den Startpunkt der Distanzmessung.
	- ▶ SICAT Air stellt den Startpunkt durch ein kleines Kreuz dar.
	- ▶ SICAT Air zeigt eine Distanzlinie zwischen dem Startpunkt und dem Mauszeiger an.
	- ▶ SICAT Air zeigt die aktuelle Distanz zwischen dem Startpunkt und dem Mauszeiger in der Mitte der Distanzlinie und im **Objekt-Browser** an.
- 4. Bewegen Sie den Mauszeiger zum Endpunkt der Distanzmessung und klicken Sie mit der linken Maustaste.
- ▶ SICAT Air stellt den Endpunkt durch ein kleines Kreuz dar.

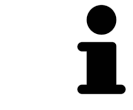

Sie können das Hinzufügen von Messungen jederzeit abbrechen, indem Sie **ESC** drücken.

### 25.2 WINKELMESSUNGEN HINZUFÜGEN

<span id="page-114-0"></span>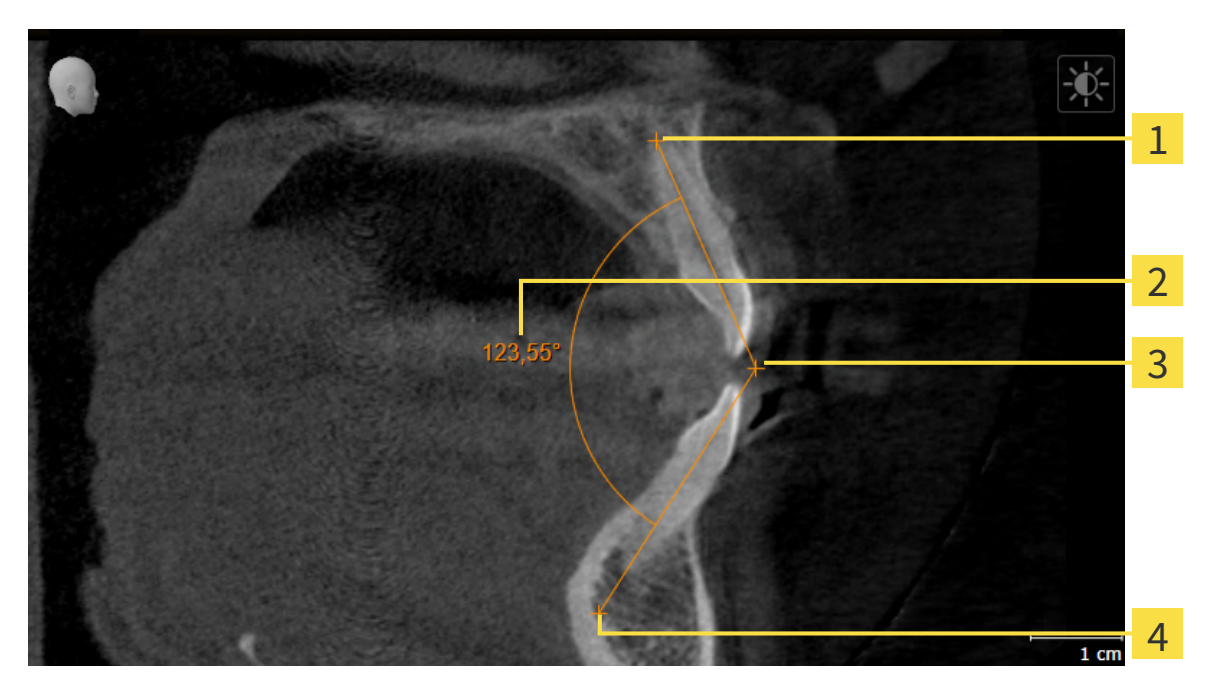

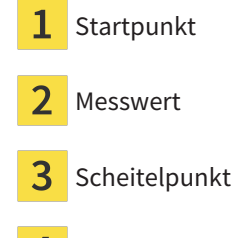

Endpunkt 4

Um eine Winkelmessung hinzuzufügen, gehen Sie wie folgt vor:

☑ Der Workflow-Schritt **Diagnostizieren** ist bereits aufgeklappt.

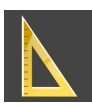

- 1. Klicken Sie im Workflow-Schritt **Diagnostizieren** auf das Symbol **Winkelmessung hinzufügen (A)**. ▶ SICAT Air fügt eine neue Winkelmessung zum **Objekt-Browser** hinzu.
- 2. Bewegen Sie den Mauszeiger über die gewünschte 2D-Schichtansicht.
	- ▶ Der Mauszeiger wird zu einem Kreuz.
- 3. Klicken Sie auf den Startpunkt der Winkelmessung.
	- ▶ SICAT Air stellt den Startpunkt durch ein kleines Kreuz dar.
	- ▶ SICAT Air zeigt den ersten Schenkel der Winkelmessung durch eine Linie vom Startpunkt zum Mauszeiger an.
- 4. Bewegen Sie den Mauszeiger zum Scheitelpunkt der Winkelmessung und klicken Sie mit der linken Maustaste.
	- ▶ SICAT Air stellt den Scheitelpunkt durch ein kleines Kreuz dar.
	- ▶ SICAT Air zeigt den zweiten Schenkel der Winkelmessung durch eine Linie vom Scheitelpunkt zum Mauszeiger an.
	- ▶ SICAT Air zeigt den aktuellen Winkel zwischen den beiden Schenkeln der Winkelmessung und im **Objekt-Browser** an.

5. Bewegen Sie den Mauszeiger zum Endpunkt des zweiten Schenkels und klicken Sie mit der linken Maustaste.

▶ SICAT Air stellt den Endpunkt durch ein kleines Kreuz dar.

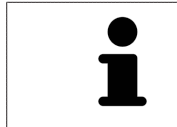

Sie können das Hinzufügen von Messungen jederzeit abbrechen, indem Sie **ESC** drücken.

## <span id="page-116-0"></span>25.3 MESSUNGEN, EINZELNE MESSPUNKTE UND MESSWERTE **VERSCHIEBEN**

#### MESSUNGEN VERSCHIEBEN

Um eine Messung zu verschieben, gehen Sie wie folgt vor:

- ☑ SICAT Air zeigt die gewünschte Messung bereits in einer 2D-Schichtansicht an. Informationen dazu finden Sie unter *[Objekte mit dem Objekt-Browser verwalten \[](#page-62-0)*[▶](#page-62-0)*[Seite 63 - SIDEXIS 4\]](#page-62-0)* und *[Objekte mit](#page-64-0) [der Objekt-Werkzeugleiste verwalten \[](#page-64-0)*[▶](#page-64-0)*[Seite 65 - SIDEXIS 4\]](#page-64-0)*.
- 1. Bewegen Sie den Mauszeiger über eine Linie der Messung.
	- ▶ Der Mauszeiger wird zu einem Kreuz.
- 2. Klicken und halten Sie die linke Maustaste gedrückt.
- 3. Bewegen Sie den Mauszeiger zur gewünschten Position der Messung.
	- ▶ Die Messung folgt der Bewegung des Mauszeigers.
- 4. Lassen Sie die linke Maustaste los.
- ▶ SICAT Air behält die aktuelle Position der Messung bei.

#### EINZELNE MESSPUNKTE VERSCHIEBEN

Um einen einzelnen Messpunkt zu verschieben, gehen Sie wie folgt vor:

- ☑ SICAT Air zeigt die gewünschte Messung bereits in einer 2D-Schichtansicht an. Informationen dazu finden Sie unter *[Objekte mit dem Objekt-Browser verwalten \[](#page-62-0)*[▶](#page-62-0)*[Seite 63 - SIDEXIS 4\]](#page-62-0)* und *[Objekte mit](#page-64-0) [der Objekt-Werkzeugleiste verwalten \[](#page-64-0)*[▶](#page-64-0)*[Seite 65 - SIDEXIS 4\]](#page-64-0)*.
- 1. Bewegen Sie den Mauszeiger über den gewünschten Messpunkt.
	- ▶ Der Mauszeiger wird zu einem Kreuz.
- 2. Klicken und halten Sie die linke Maustaste gedrückt.
- 3. Bewegen Sie den Mauszeiger zur gewünschten Position des Messpunktes.
	- ▶ Der Messpunkt folgt der Bewegung des Mauszeigers.
	- ▶ Der Messwert ändert sich, während Sie die Maus bewegen.
- 4. Lassen Sie die linke Maustaste los.
- ▶ SICAT Air behält die aktuelle Position des Messpunktes bei.

#### MESSWERTE VERSCHIEBEN

Um einen Messwert zu verschieben, gehen Sie wie folgt vor:

- ☑ SICAT Air zeigt die gewünschte Messung bereits in einer 2D-Schichtansicht an. Informationen dazu finden Sie unter *[Objekte mit dem Objekt-Browser verwalten \[](#page-62-0)*[▶](#page-62-0)*[Seite 63 - SIDEXIS 4\]](#page-62-0)* und *[Objekte mit](#page-64-0) [der Objekt-Werkzeugleiste verwalten \[](#page-64-0)*[▶](#page-64-0)*[Seite 65 - SIDEXIS 4\]](#page-64-0)*.
- 1. Bewegen Sie den Mauszeiger über den gewünschten Messwert.
	- ▶ Der Mauszeiger wird zu einem Kreuz.
- 2. Klicken und halten Sie die linke Maustaste gedrückt.
- 3. Bewegen Sie den Mauszeiger zur gewünschten Position des Messwertes.
	- ▶ Der Messwert folgt der Bewegung des Mauszeigers.
	- ▶ SICAT Air zeigt eine gepunktete Linie zwischen dem Messwert und der dazugehörigen Messung an.
- 4. Lassen Sie die linke Maustaste los.
- $\triangleright$  SICAT Air behält die aktuelle Position des Messwertes bei.

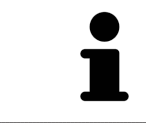

Nachdem Sie den Wert einer Messung verschoben haben, legt SICAT Air den Wert an einer absoluten Position fest. Um den Wert wieder relativ zur Messung zu positionieren, können Sie doppelt auf den Wert klicken.

# <span id="page-118-0"></span>*26 SEGMENTIERUNG DES ATEMWEGS*

**HINWEIS Vor der Segmentierung des Atemwegs kann es sinnvoll sein, das Volumen gemäß der Frankfurter Horizontalen auszurichten. Informationen dazu finden Sie unter** *[Volumenausrichtung anpassen \[](#page-104-0)***[▶](#page-104-0)***[Seite](#page-104-0) [105 - SIDEXIS 4\]](#page-104-0)***. Wenn Sie das Volumen erst nach erfolgter Segmentierung des Atemwegs ausrichten, entfernt SICAT Air das Atemweg-Objekt und Sie müssen die Segmentierung erneut durchführen.**

In SICAT Air benötigen Sie für die Atemwegsanalyse ein **Atemweg**-Objekt. Sie erstellen ein **Atemweg**-Objekt, indem Sie den Atemweg segmentieren. Das **Atemweg**-Objekt stellt den Atemweg gesondert dar, zeigt die wesentlichen Informationen an und bietet zusätzliche Interaktionsmöglichkeiten.

Für die Segmentierung des Atemwegs benötigt SICAT Air einen Atemwegsbereich. Den Atemwegsbereich legen Sie mit zwei anatomischen Bezugspunkten im Fenster **Atemweg segmentieren** fest. Danach erstellt SICAT Air einen Atemwegsbereich in Form eines Quaders. Die Software definiert den Atemwegsbereich über die Bezugspunkte und eine einstellbare laterale Breite. Im Atemwegsbereich führt SICAT Air schließlich eine automatische Segmentierung des Atemwegs durch. Sie können nachträglich die Bezugspunkte verschieben und die laterale Breite ändern, worauf die Software die automatische Segmentierung des Atemwegs erneut durchführt.

SICAT Air markiert in der **3D**-Ansicht Bereiche rot, welche die Software nicht eindeutig als Atemweg erkennen kann. Falls SICAT Air Teile des Volumens falsch zugeordnet hat, stehen Korrekturwerkzeuge zur Verfügung.

Die Segmentierung des Atemwegs besteht aus dem folgenden Schritt:

■ *[Den Atemwegsbereich festlegen \[](#page-119-0)*[▶](#page-119-0)*[Seite 120 - SIDEXIS 4\]](#page-119-0)*

Die folgenden Schritte sind optional:

- *[Die Atemwegssegmentierung korrigieren \[](#page-123-0)*[▶](#page-123-0)*[Seite 124 SIDEXIS 4\]](#page-123-0)*
- *[Nicht benötigte Bereiche aus dem Atemweg entfernen \[](#page-125-0)*[▶](#page-125-0)*[Seite 126 SIDEXIS 4\]](#page-125-0)*

Wenn die automatische Segmentierung des Atemwegs auch nach Zuhilfenahme der Korrekturwerkzeuge nicht den anatomischen Gegebenheiten entspricht, können Sie die Segmentierung des Atemwegs manuell durchführen. Informationen dazu finden Sie unter *[Den Atemweg manuell segmentieren \[](#page-127-0)*[▶](#page-127-0)*[Seite](#page-127-0) [128 - SIDEXIS 4\]](#page-127-0)*.

## <span id="page-119-0"></span>26.1 DEN ATEMWEGSBEREICH FESTLEGEN

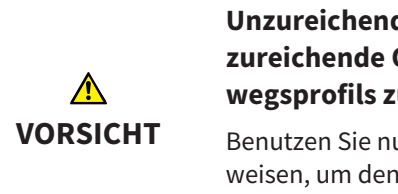

**Unzureichende Qualität der 3D-Röntgenaufnahmen könnte eine unzureichende Qualität des segmentierten Atemwegs und des Atemwegsprofils zur Folge haben.**

Benutzen Sie nur 3D-Röntgenaufnahmen, die eine ausreichende Qualität aufweisen, um den segmentierten Atemweg und das Atemwegsprofil in ausreichender Qualität und Auflösung zu erstellen.

Allgemeine Informationen über die Segmentierung des Atemwegs finden Sie unter *[Segmentierung des](#page-118-0) [Atemwegs \[](#page-118-0)*[▶](#page-118-0)*[Seite 119 - SIDEXIS 4\]](#page-118-0)*.

#### FENSTER "ATEMWEG SEGMENTIEREN" ÖFFNEN

- ☑ Sie haben das Volumen bereits entsprechend Ihrer Anforderungen ausgerichtet, beispielsweise nach der Frankfurter Horizontalen. Informationen dazu finden Sie unter *[Volumenausrichtung anpas](#page-104-0)[sen \[](#page-104-0)*[▶](#page-104-0)*[Seite 105 - SIDEXIS 4\]](#page-104-0)*.
- ☑ Der Workflow-Schritt **Analysieren** ist bereits aufgeklappt. Informationen dazu finden Sie unter *[Workflow-Werkzeugleiste \[](#page-59-0)*[▶](#page-59-0)*[Seite 60 - SIDEXIS 4\]](#page-59-0)*.

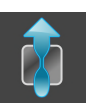

■ Klicken Sie auf das Symbol **Atemweg segmentieren**.

▶ Das Fenster **Atemweg segmentieren** öffnet sich:

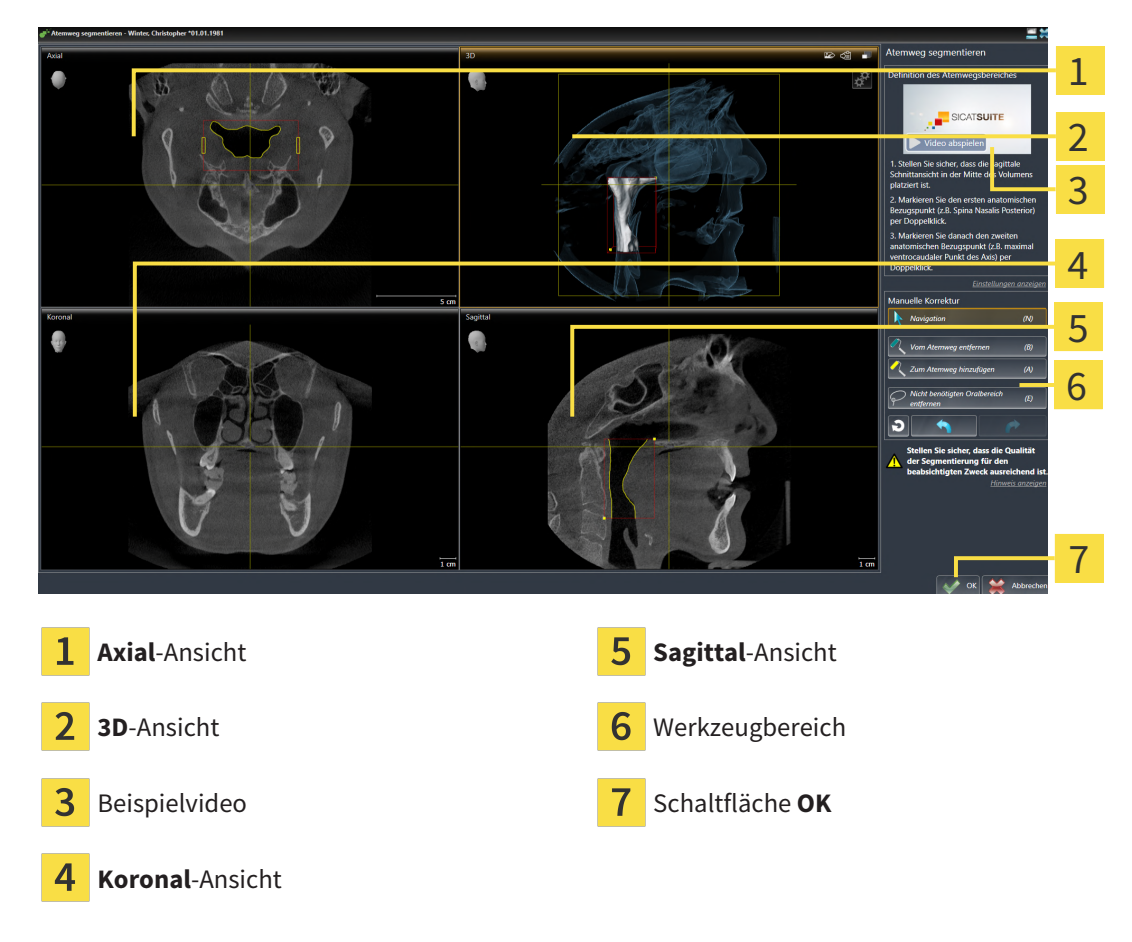

### ANATOMISCHE BEZUGSPUNKTE FÜR DIE DEFINITION DES ATEMWEGSBEREICHS SETZEN

- 1. Stellen Sie sicher, dass die **Sagittal**-Ansicht die gewünschte Stelle für den oberen Bezugspunkt im Atemweg zeigt. Falls notwendig, scrollen Sie in der **Sagittal**-Ansicht durch die Schichten.
- 2. Klicken Sie in der **Sagittal**-Ansicht doppelt auf die Position für den oberen Bezugspunkt des Atemwegsbereichs:

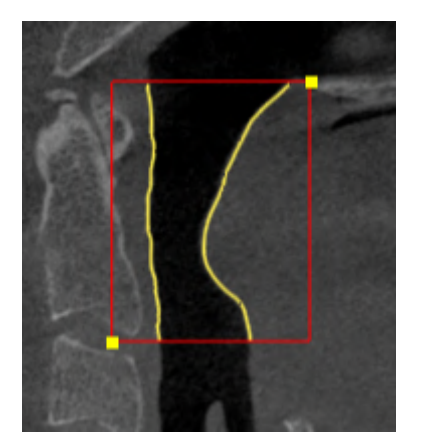

- ▶ SICAT Air markiert den oberen Bezugspunkt mit einem gelben Rechteck.
- ▶ Der untere Bezugspunkt entspricht ab jetzt der Position des Mauszeigers.
- ▶ SICAT Air markiert den Atemwegsbereich mit einem roten Rahmen.
- 3. Stellen Sie sicher, dass die **Sagittal**-Ansicht die gewünschte Stelle für den unteren Bezugspunkt im Atemweg zeigt. Falls notwendig, scrollen Sie in der **Sagittal**-Ansicht durch die Schichten.
- 4. Klicken Sie in der **Sagittal**-Ansicht doppelt auf die Position für den unteren Bezugspunkt des Atemwegsbereichs.
	- ▶ SICAT Air markiert den unteren Bezugspunkt mit einem gelben Rechteck.
- ▶ SICAT Air legt den Atemwegsbereich entsprechend der Position der Bezugspunkte fest.
- ▶ SICAT Air segmentiert den Atemweg automatisch auf Basis des Atemwegsbereichs.
- ▶ In der **3D**-Ansicht markiert SICAT Air Bereiche rot, welche die Software nicht eindeutig als Atemweg erkennen kann:

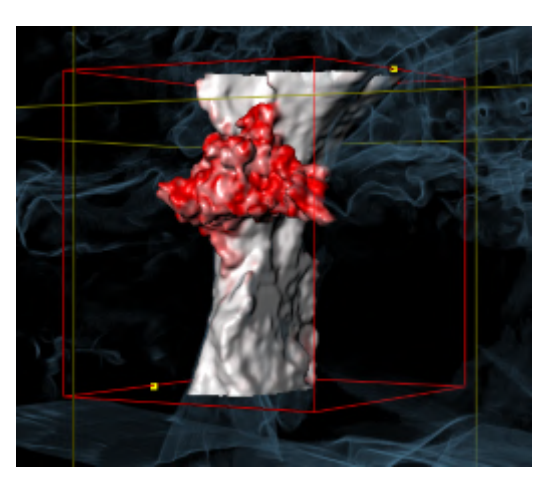

#### BEZUGSPUNKTE DES ATEMWEGSBEREICHS VERSCHIEBEN

Sie können die Bezugspunkte in allen 2D-Ansichten verschieben.

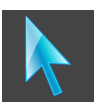

- 1. Stellen Sie sicher, dass der Navigationsmodus aktiv ist. Falls erforderlich, klicken Sie auf die Schaltfläche **Navigation**.
- 2. Stellen Sie sicher, dass die gewünschte 2D-Ansicht den gewünschten Bezugspunkt zeigt. Falls notwendig, scrollen Sie durch die Schichten.
- 3. Bewegen Sie den Mauszeiger über einen Bezugspunkt.
	- ▶ Der Mauszeiger wird zu einem Fadenkreuz.
- 4. Klicken Sie mit der linken Maustaste und halten Sie die linke Maustaste gedrückt.
- 5. Bewegen Sie den Mauszeiger zur neuen Position des Bezugspunkts.
	- ▶ Der Bezugspunkt folgt der Bewegung des Mauszeigers.
	- ▶ SICAT Air passt den Atemwegsbereich entsprechend der Position des Bezugspunkts an.
- 6. Lassen Sie die linke Maustaste los.
- ▶ SICAT Air behält die neue Position des Bezugspunkts bei.
- ▶ SICAT Air segmentiert den Atemweg auf Basis des neuen Atemwegsbereichs automatisch neu.
- ▶ In der **3D**-Ansicht markiert SICAT Air Bereiche rot, welche die Software nicht eindeutig als Atemweg erkennen kann.

#### LATERALE GRÖSSE DES ATEMWEGSBEREICHS ÄNDERN

Die laterale Größe beträgt standardmäßig 60 mm.

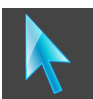

- 1. Stellen Sie sicher, dass der Navigationsmodus aktiv ist. Falls erforderlich, klicken Sie auf die Schaltfläche **Navigation**.
- 2. Stellen Sie sicher, dass die **Axial**-Ansicht die Markierungen für die laterale Größe zeigt. Falls notwendig, scrollen Sie in der **Axial**-Ansicht durch die Schichten:

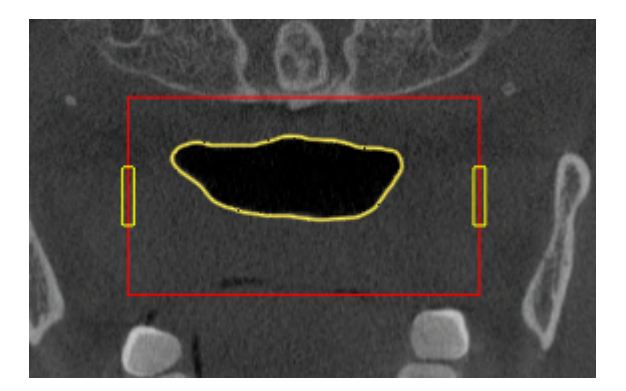

- 3. Bewegen Sie den Mauszeiger über eine Markierung der lateralen Größe.
	- ▶ Der Mauszeiger wird zu einem zweidirektionalen Pfeil.
- 4. Klicken Sie mit der linken Maustaste und halten Sie die linke Maustaste gedrückt.
- 5. Bewegen Sie den Mauszeiger zur gewünschten Position der Markierung.
- ▶ Die Markierung folgt der Bewegung des Mauszeigers.
- ▶ SICAT Air passt den Atemwegsbereich entsprechend der neuen lateralen Größe an.
- 6. Lassen Sie die linke Maustaste los.
- ▶ SICAT Air behält die neue Position der Markierung bei.
- ▶ SICAT Air segmentiert den Atemweg auf Basis des neuen Atemwegsbereichs automatisch neu.
- ▶ In der **3D**-Ansicht markiert SICAT Air Bereiche rot, welche die Software nicht eindeutig als Atemweg erkennen kann.

Wenn die Segmentierung des Atemwegs den anatomischen Gegebenheiten entspricht, fahren Sie fort mit *[Die Segmentierung des Atemwegs abschließen \[](#page-129-0)*[▶](#page-129-0)*[Seite 130 - SIDEXIS 4\]](#page-129-0)*.

Wenn die Segmentierung nicht den anatomischen Gegebenheiten entspricht, fahren Sie fort mit *[Die](#page-123-0) [Atemwegssegmentierung korrigieren \[](#page-123-0)*[▶](#page-123-0)*[Seite 124 - SIDEXIS 4\]](#page-123-0)* oder *[Nicht benötigte Bereiche aus dem](#page-125-0) [Atemweg entfernen \[](#page-125-0)*[▶](#page-125-0)*[Seite 126 - SIDEXIS 4\]](#page-125-0)*.

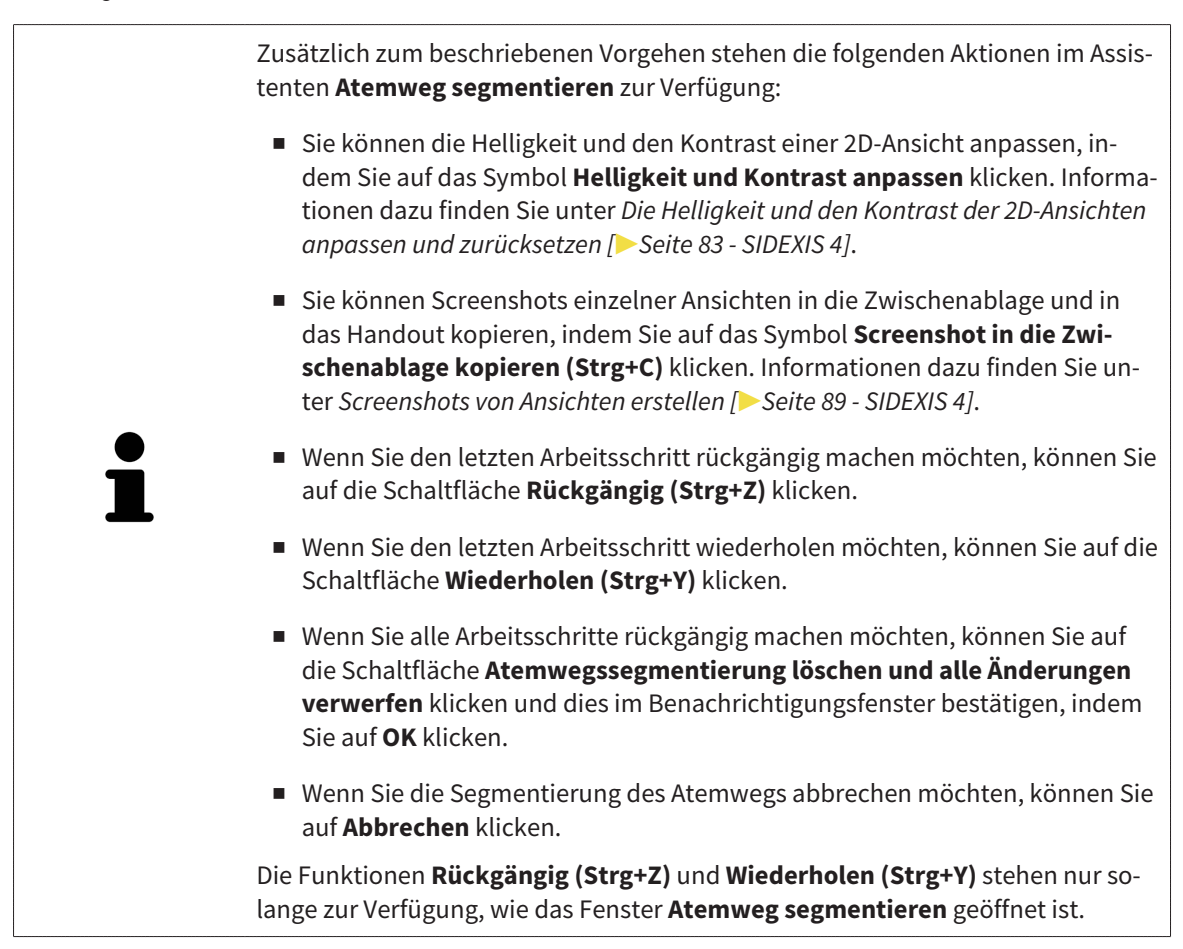

### 26.2 DIE ATEMWEGSSEGMENTIERUNG KORRIGIEREN

<span id="page-123-0"></span>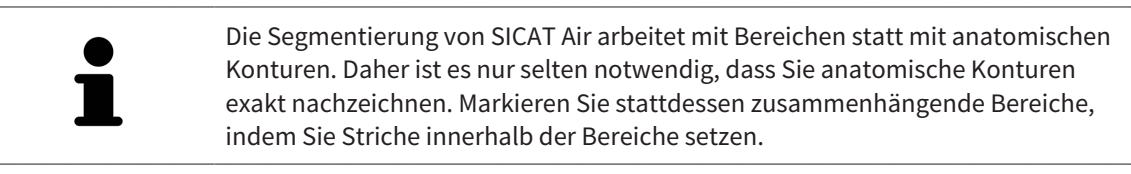

Allgemeine Informationen über die Segmentierung des Atemwegs finden Sie unter *[Segmentierung des](#page-118-0) [Atemwegs \[](#page-118-0)*[▶](#page-118-0)*[Seite 119 - SIDEXIS 4\]](#page-118-0)*.

#### FALSCH ERKANNTE BEREICHE VOM ATEMWEG ENTFERNEN

Sie können in allen 2D-Ansichten Bereiche vom Atemweg entfernen.

Berücksichtigen Sie bei Ihren Korrekturen insbesondere die in der **3D**-Ansicht rot markierten Bereiche. Diese Bereiche sind aber möglicherweise nicht die einzigen Bereiche, die SICAT Air falsch als Atemweg erkannt haben könnte.

☑ Sie haben bereits einen Atemwegsbereich festgelegt. Informationen dazu finden Sie unter *[Den](#page-119-0) [Atemwegsbereich festlegen \[](#page-119-0)*[▶](#page-119-0)*[Seite 120 - SIDEXIS 4\]](#page-119-0)*.

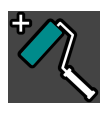

- 1. Klicken Sie im Fenster **Atemweg segmentieren** auf die Schaltfläche **Vom Atemweg entfernen**.
	- ▶ Der Mauszeiger wird zu einem blauen Farbroller.
- 2. Markieren Sie in einer der 2D-Ansichten innerhalb des Atemwegsbereichs Flächen, die SICAT Air fälschlicherweise als Atemweg erkannt hat:

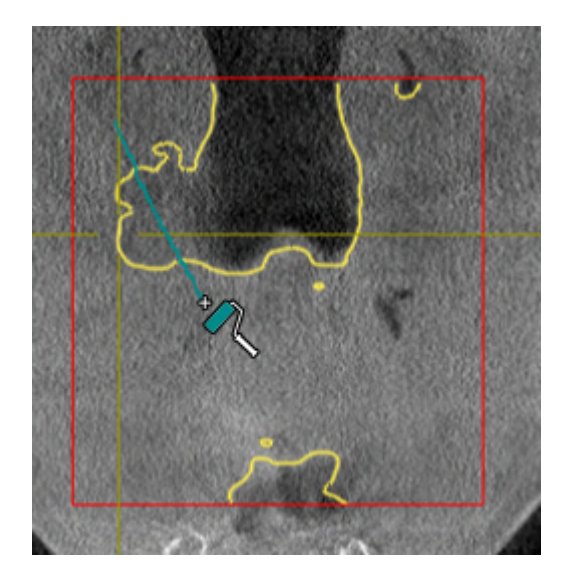

- 
- ▶ SICAT Air entfernt den markierten Bereich vom Atemweg:

#### FALSCH ERKANNTE BEREICHE ZUM ATEMWEG HINZUFÜGEN

Sie können in allen 2D-Ansichten zusätzliche Bereiche als Atemweg markieren.

☑ Sie haben bereits einen Atemwegsbereich festgelegt. Informationen dazu finden Sie unter *[Den](#page-119-0) [Atemwegsbereich festlegen \[](#page-119-0)*[▶](#page-119-0)*[Seite 120 - SIDEXIS 4\]](#page-119-0)*.

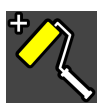

- 1. Klicken Sie im Fenster **Atemweg segmentieren** auf die Schaltfläche **Zum Atemweg hinzufügen**.
	- ▶ Der Mauszeiger wird zu einem gelben Farbroller.
- 2. Markieren Sie in einer der 2D-Ansichten innerhalb des Atemwegsbereichs zusätzliche Flächen als Atemweg.
	- ▶ SICAT Air erkennt den markierten Bereich als Atemweg.

Wenn die Segmentierung des Atemwegs den anatomischen Gegebenheiten entspricht, fahren Sie fort mit *[Die Segmentierung des Atemwegs abschließen \[](#page-129-0)*[▶](#page-129-0)*[Seite 130 - SIDEXIS 4\]](#page-129-0)*.

Wenn die automatische Segmentierung des Atemwegs auch nach Zuhilfenahme der Korrekturwerkzeuge nicht den anatomischen Gegebenheiten entspricht, können Sie die Segmentierung des Atemwegs manuell durchführen. Informationen dazu finden Sie unter *[Den Atemweg manuell segmentieren \[](#page-127-0)*[▶](#page-127-0)*[Seite](#page-127-0) [128 - SIDEXIS 4\]](#page-127-0)*.

## <span id="page-125-0"></span>26.3 NICHT BENÖTIGTE BEREICHE AUS DEM ATEMWEG ENTFERNEN

Allgemeine Informationen über die Segmentierung des Atemwegs finden Sie unter *[Segmentierung des](#page-118-0) [Atemwegs \[](#page-118-0)*[▶](#page-118-0)*[Seite 119 - SIDEXIS 4\]](#page-118-0)*.

Benutzen Sie das Werkzeug **Nicht benötigten Oralbereich entfernen** in luftführenden Bereichen, die nicht zum relevanten Atemweg gehören. Dazu gehören beispielsweise der Mundraum und Ausstülpungen.

- ☑ Sie haben bereits einen Atemwegsbereich festgelegt. Informationen dazu finden Sie unter *[Den](#page-119-0) [Atemwegsbereich festlegen \[](#page-119-0)*[▶](#page-119-0)*[Seite 120 - SIDEXIS 4\]](#page-119-0)*.
- 1. Klicken Sie im Fenster **Atemweg segmentieren** auf die Schaltfläche **Nicht benötigten Oralbereich entfernen**.
	- ▶ Der Mauszeiger wird zu einem Lasso.
- 2. Rahmen Sie in der **3D**-Ansicht Bereiche ein, die Sie vollständig aus der Erkennung herausnehmen möchten. Es spielt keine Rolle, ob es sich um den Atemweg oder einen Bereich außerhalb des Atemwegs handelt:

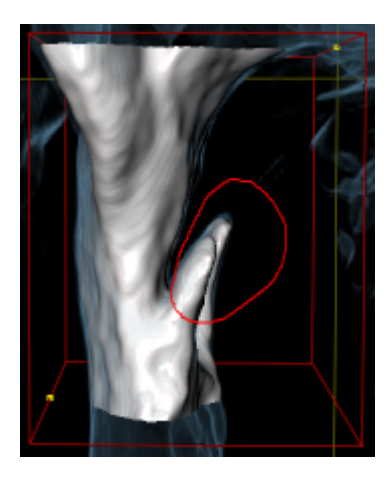

▶ SICAT Air nimmt den gesamten Bereich hinter der Markierung aus dem Volumen heraus. Dies bedeutet, dass SICAT Air diesen Bereich nicht mehr als Atemweg oder Bereich außerhalb des Atemwegs erkennen kann:

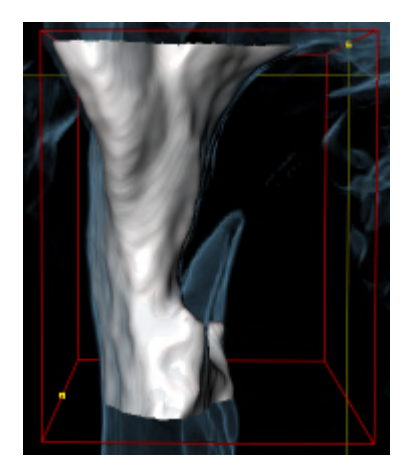

Sie können die **Nicht benötigten Oralbereich entfernen**-Funktion auch in den 2D-Ansichten benutzen. In diesem Fall nimmt SICAT Air Änderungen ausschließlich an der aktuellen Schicht vor.

Wenn die Segmentierung des Atemwegs den anatomischen Gegebenheiten entspricht, fahren Sie fort mit *[Die Segmentierung des Atemwegs abschließen \[](#page-129-0)*[▶](#page-129-0)*[Seite 130 - SIDEXIS 4\]](#page-129-0)*.

Wenn die automatische Segmentierung des Atemwegs auch nach Zuhilfenahme der Korrekturwerkzeuge nicht den anatomischen Gegebenheiten entspricht, können Sie die Segmentierung des Atemwegs manuell durchführen. Informationen dazu finden Sie unter *[Den Atemweg manuell segmentieren \[](#page-127-0)*[▶](#page-127-0)*[Seite](#page-127-0) [128 - SIDEXIS 4\]](#page-127-0)*.

### 26.4 DEN ATEMWEG MANUELL SEGMENTIEREN

<span id="page-127-0"></span>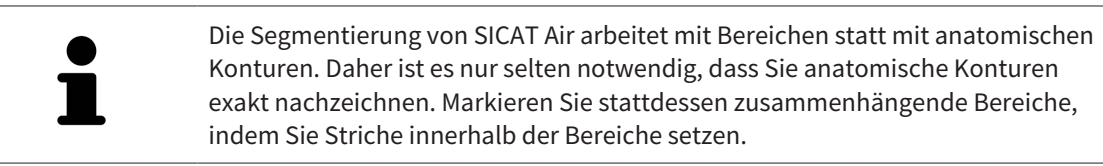

Allgemeine Informationen über die Segmentierung des Atemwegs finden Sie unter *[Segmentierung des](#page-118-0) [Atemwegs \[](#page-118-0)*[▶](#page-118-0)*[Seite 119 - SIDEXIS 4\]](#page-118-0)*.

Selbst wenn Sie Korrekturwerkzeuge benutzen, könnte SICAT Air bei bestimmten 3D-Röntgenaufnahmen nicht in der Lage sein, automatisch eine brauchbare Segmentierung des Atemwegs vorzunehmen. Führen Sie in diesem Fall die Segmentierung des Atemwegs manuell durch:

- ☑ Sie haben bereits einen Atemwegsbereich festgelegt. Informationen dazu finden Sie unter *[Den](#page-119-0) [Atemwegsbereich festlegen \[](#page-119-0)*[▶](#page-119-0)*[Seite 120 - SIDEXIS 4\]](#page-119-0)*.
- 1. Klicken Sie im Fenster **Atemweg segmentieren** auf die Schaltfläche **Einstellungen anzeigen**.
	- ▶ Der Bereich **Einstellungen anzeigen** klappt auf.
- 2. Aktivieren Sie das Kontrollkästchen **Atemweg manuell segmentieren**.
	- ▶ Falls vorhanden, entfernt SICAT Air die automatische Segmentierung des Atemwegs und dazugehörige Korrekturen.
- 3. Um Bereiche als Atemweg zu markieren, benutzen Sie das **Zum Atemweg hinzufügen**-Zeichenwerkzeug innerhalb des Atemwegsbereichs:

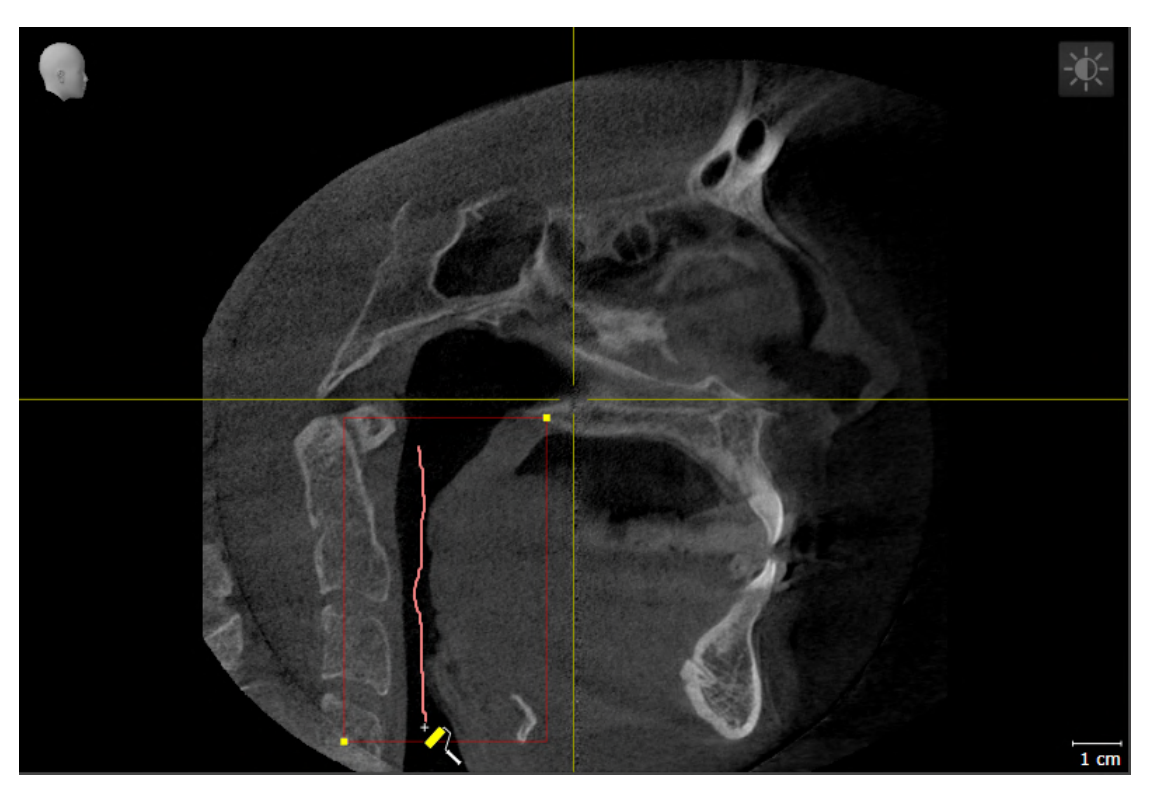

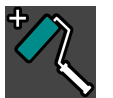

4. Um Bereiche außerhalb des Atemwegs zu markieren, benutzen Sie das **Vom Atemweg entfernen**-Zeichenwerkzeug innerhalb des Atemwegsbereichs:

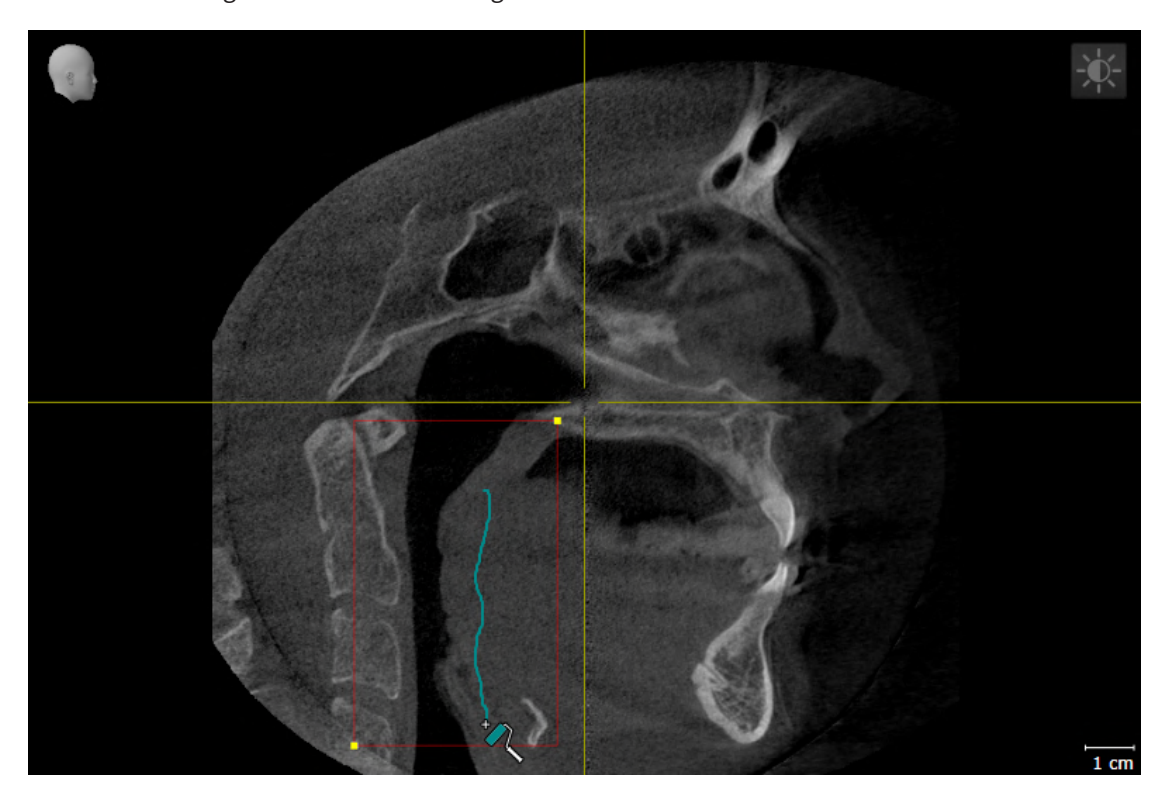

- ▶ SICAT Air segmentiert den Atemweg entsprechend Ihrer Markierungen.
- ▶ In der 3D-Ansicht markiert SICAT Air Bereiche rot, welche die Software nicht eindeutig als Atemweg erkennen kann.

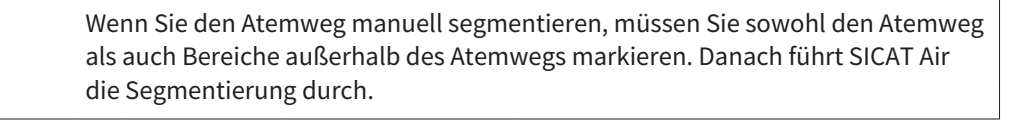

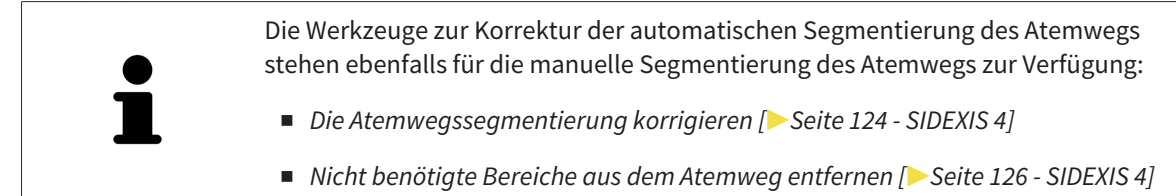

Wenn die Segmentierung des Atemwegs den anatomischen Gegebenheiten entspricht, fahren Sie fort mit *[Die Segmentierung des Atemwegs abschließen \[](#page-129-0)*[▶](#page-129-0)*[Seite 130 - SIDEXIS 4\]](#page-129-0)*.

### 26.5 DIE SEGMENTIERUNG DES ATEMWEGS ABSCHLIESSEN

<span id="page-129-0"></span>Allgemeine Informationen über die Segmentierung des Atemwegs finden Sie unter *[Segmentierung des](#page-118-0) [Atemwegs \[](#page-118-0)*[▶](#page-118-0)*[Seite 119 - SIDEXIS 4\]](#page-118-0)*.

- ☑ Sie haben im Fenster **Atemweg segmentieren** bereits einen Atemwegsbereich festgelegt. Informationen dazu finden Sie unter *[Den Atemwegsbereich festlegen \[](#page-119-0)*[▶](#page-119-0)*[Seite 120 - SIDEXIS 4\]](#page-119-0)*.
	- Wenn die Segmentierung den anatomischen Gegebenheiten entspricht, klicken Sie auf **OK**.
- ▶ SICAT Air übernimmt den segmentierten Atemweg.
- ▶ SICAT Air schließt das Fenster **Atemweg segmentieren**.
- ▶ Falls nicht bereits aktiv, aktiviert SICAT Air den **Atemweg**-Arbeitsbereich.
- ▶ In der **3D**-Ansicht aktiviert SICAT Air die Darstellungsart **Opake Ansicht der Luftröhre**.
- ▶ In der **Objektleiste** legt SICAT Air ein **Atemweg**-Objekt an.

## <span id="page-130-0"></span>*27 ATEMWEGSANALYSE*

Bevor Sie mit der Atemwegsanalyse beginnen, müssen Sie den Atemweg segmentieren. Informationen dazu finden Sie unter *[Segmentierung des Atemwegs \[](#page-118-0)*[▶](#page-118-0)*[Seite 119 - SIDEXIS 4\]](#page-118-0)*.

SICAT Air stellt für die Atemwegsanalyse folgende Möglichkeiten zur Verfügung:

- Atemwegsanalyse-Bereich
- Darstellungsarten
- Ausschnitt-Modi
- Farbkodierung

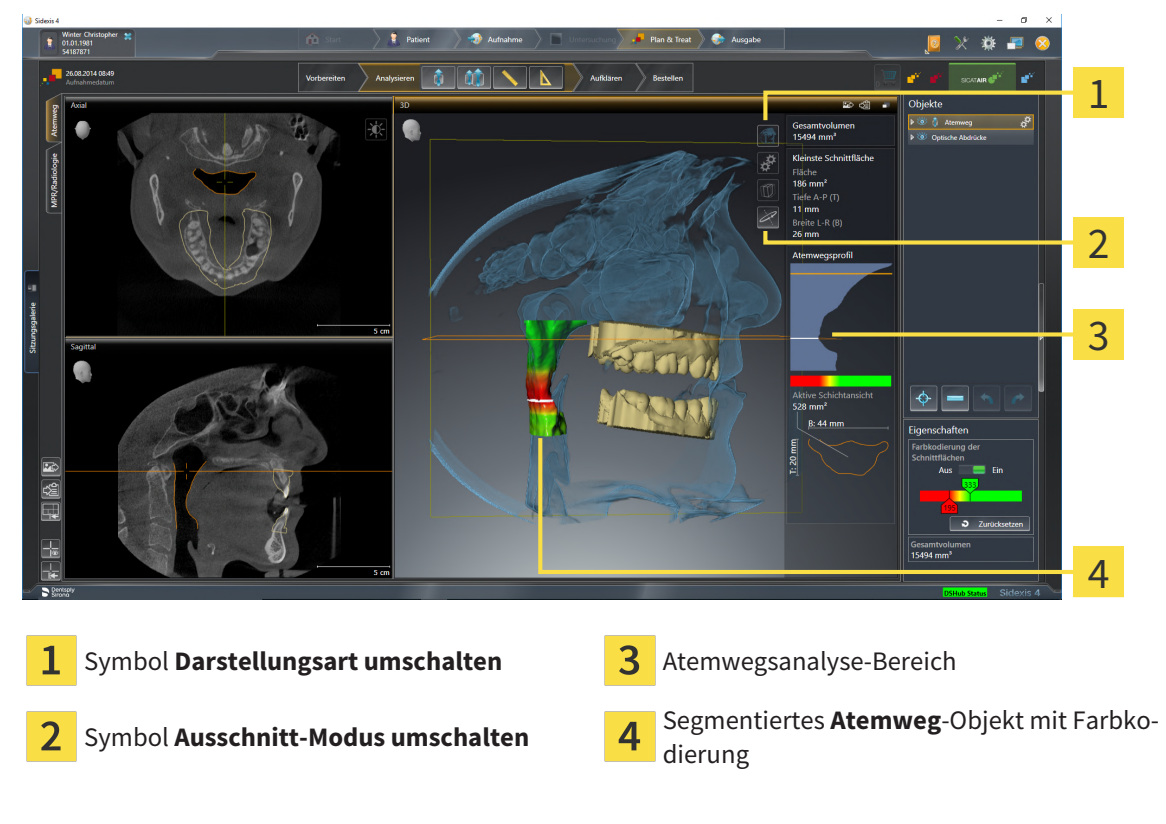

#### GESAMTVOLUMEN

Oberhalb des Atemwegsprofils zeigt SICAT Air das **Gesamtvolumen** des **Atemweg**-Objekts in mm³ an.

#### ATEMWEGSANALYSE-BEREICH

Nachdem Sie den Atemweg segmentiert haben, zeigt SICAT Air im **Atemweg**-Arbeitsbereich den Atemwegsanalyse-Bereich.

Der obere Teil des Atemwegsanalyse-Bereichs sieht wie folgt aus:

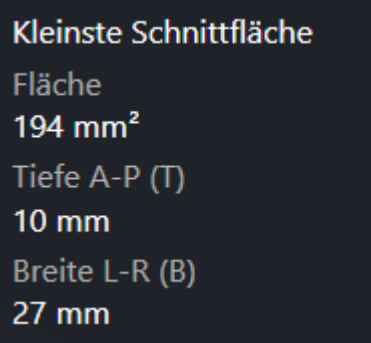

Sie können die folgenden Informationen zum segmentierten Atemweg sehen:

- **Kleinste Schnittfläche**
- **Tiefe A-P (T)**
- **Breite L-R (B)**

Der mittlere Teil des Atemwegsanalyse-Bereichs zeigt das Atemwegsprofil. Das Atemwegsprofil visualisiert die Querschnittsflächen der axialen Schichten entlang des Atemwegs:

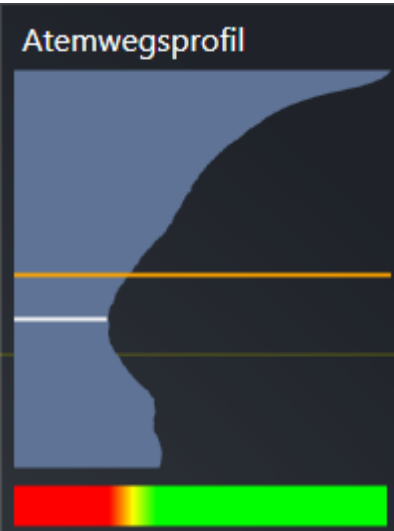

Das Atemwegsprofil enthält zwei Linien, welche die folgende Bedeutung haben:

- Die weiße Linie symbolisiert die Schicht mit der kleinsten Querschnittsfläche.
- Die orangefarbene Linie symbolisiert die ausgewählte Schicht.

Die ausgewählte Schicht bestimmt die Position des Ausschnitts in der **3D**-Ansicht und die Informationen im unteren Teil des Atemwegsanalyse-Bereichs.

Wie Sie eine Schicht im Atemwegsprofil auswählen können, finden Sie unter *[Mit dem Atemwegsprofil in](#page-133-0)[teragieren \[](#page-133-0)*[▶](#page-133-0)*[Seite 134 - SIDEXIS 4\]](#page-133-0)*.

Der Farbverlauf unterhalb des Atemwegsprofils stellt den Zusammenhang zwischen der Farbkodierung und den Schnittflächen her.

Der untere Teil des Atemwegsanalyse-Bereichs sieht wie folgt aus:

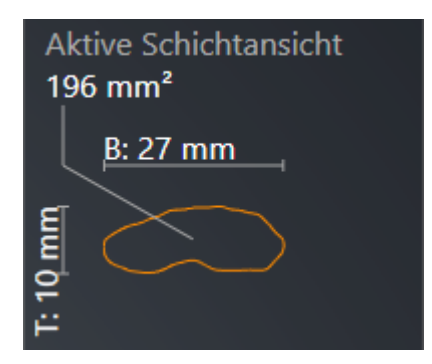

Sie können die folgenden Informationen zum Querschnitt der ausgewählten Schicht sehen:

- Visualisierung des Querschnitts
- Querschnittsfläche
- Breite
- Tiefe

#### DARSTELLUNGSARTEN

In der **3D**-Ansicht kann SICAT Air bestimmte Aspekte des Volumens mit verschiedenen Darstellungsarten hervorheben. Informationen dazu finden Sie unter *[Darstellungsarten der 3D-Ansicht \[](#page-91-0)*[▶](#page-91-0)*[Seite 92 - SIDEXIS](#page-91-0) [4\]](#page-91-0)*.

#### AUSSCHNITT-MODI

In der **3D**-Ansicht kann SICAT Air bestimmte Bereiche des Volumens mit verschiedenen Ausschnitt-Modi ausblenden. Informationen dazu finden Sie unter *[Ausschnitt-Modi der 3D-Ansicht \[](#page-95-0)*[▶](#page-95-0)*[Seite 96 - SIDEXIS 4\]](#page-95-0)*.

#### FARBKODIERUNG

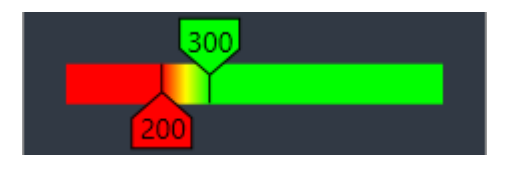

SICAT Air versieht den segmentierten Atemweg mit einer Farbkodierung. Die Farbkodierung entspricht den Querschnittsflächen des Atemwegsprofils. Mit der Farbkodierung können Sie in der **3D**-Ansicht Engstellen des Atemwegsobjekts hervorheben.

Sie können die Farbkodierung konfigurieren. Informationen dazu finden Sie unter *[SICAT Air-Objekte](#page-65-0) [\[](#page-65-0)*[▶](#page-65-0)*[Seite 66 - SIDEXIS 4\]](#page-65-0)*. Den oberen Schwellenwert sollten Sie so wählen, dass Sie alle darüber liegenden Bereiche des Atemwegs als gesund ansehen können. Den unteren Schwellenwert sollten Sie so wählen, dass Sie alle darunterliegenden Bereiche des Atemwegs als pathologisch ansehen können. SICAT Air stellt den Bereich dazwischen als Farbverlauf dar:

In den SICAT Air-Einstellungen können Sie Standardwerte für die Farbkodierung festlegen. Informationen dazu finden Sie unter *[SICAT Air-Einstellungen ändern \[](#page-194-0)*[▶](#page-194-0)*[Seite 195 - SIDEXIS 4\]](#page-194-0)*.

### 27.1 MIT DEM ATEMWEGSPROFIL INTERAGIEREN

<span id="page-133-0"></span>Allgemeine Informationen über die Atemwegsanalyse finden Sie unter *[Atemwegsanalyse \[](#page-130-0)*[▶](#page-130-0)*[Seite 131 -](#page-130-0) [SIDEXIS 4\]](#page-130-0)*.

Um mit dem Atemwegsprofil zu interagieren, gehen Sie wie folgt vor:

☑ Der Arbeitsbereich **Atemweg** ist bereits geöffnet. Informationen dazu finden Sie unter *[Arbeits](#page-75-0)[bereich wechseln \[](#page-75-0)*[▶](#page-75-0)*[Seite 76 - SIDEXIS 4\]](#page-75-0)*.

☑ Sie haben bereits den Atemweg segmentiert. Informationen dazu finden Sie unter *[Den Atemwegsbe](#page-119-0)[reich festlegen \[](#page-119-0)*[▶](#page-119-0)*[Seite 120 - SIDEXIS 4\]](#page-119-0)*.

■ Klicken Sie im Atemwegsprofil auf die gewünschte Schicht.

▶ Im Atemwegsprofil zeigt eine orangefarbene Linie die ausgewählte Schicht:

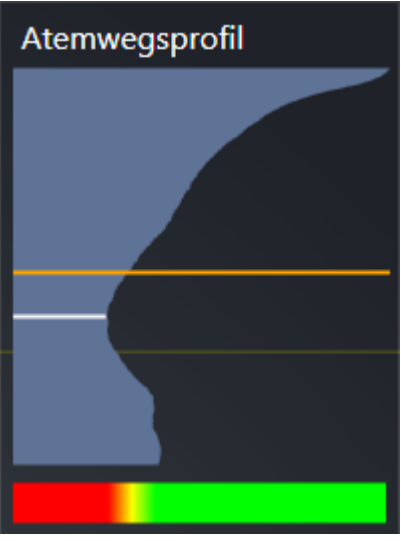

▶ SICAT Air zeigt Informationen für die ausgewählte Schicht:

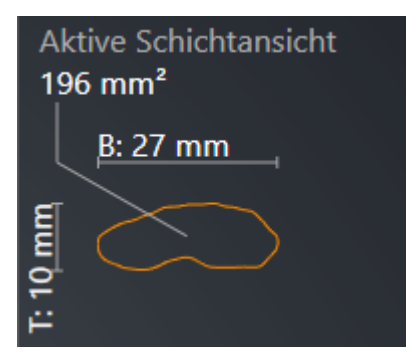

- ▶ In der **3D**-Ansicht aktiviert SICAT Air den Ausschnitt-Modus **Ausschnitt: Ausgewählte Schichtansicht (in Schichtansicht aktivieren)**.
- ▶ Die **3D**-Ansicht blendet den Bereich oberhalb der ausgewählten Schicht aus:

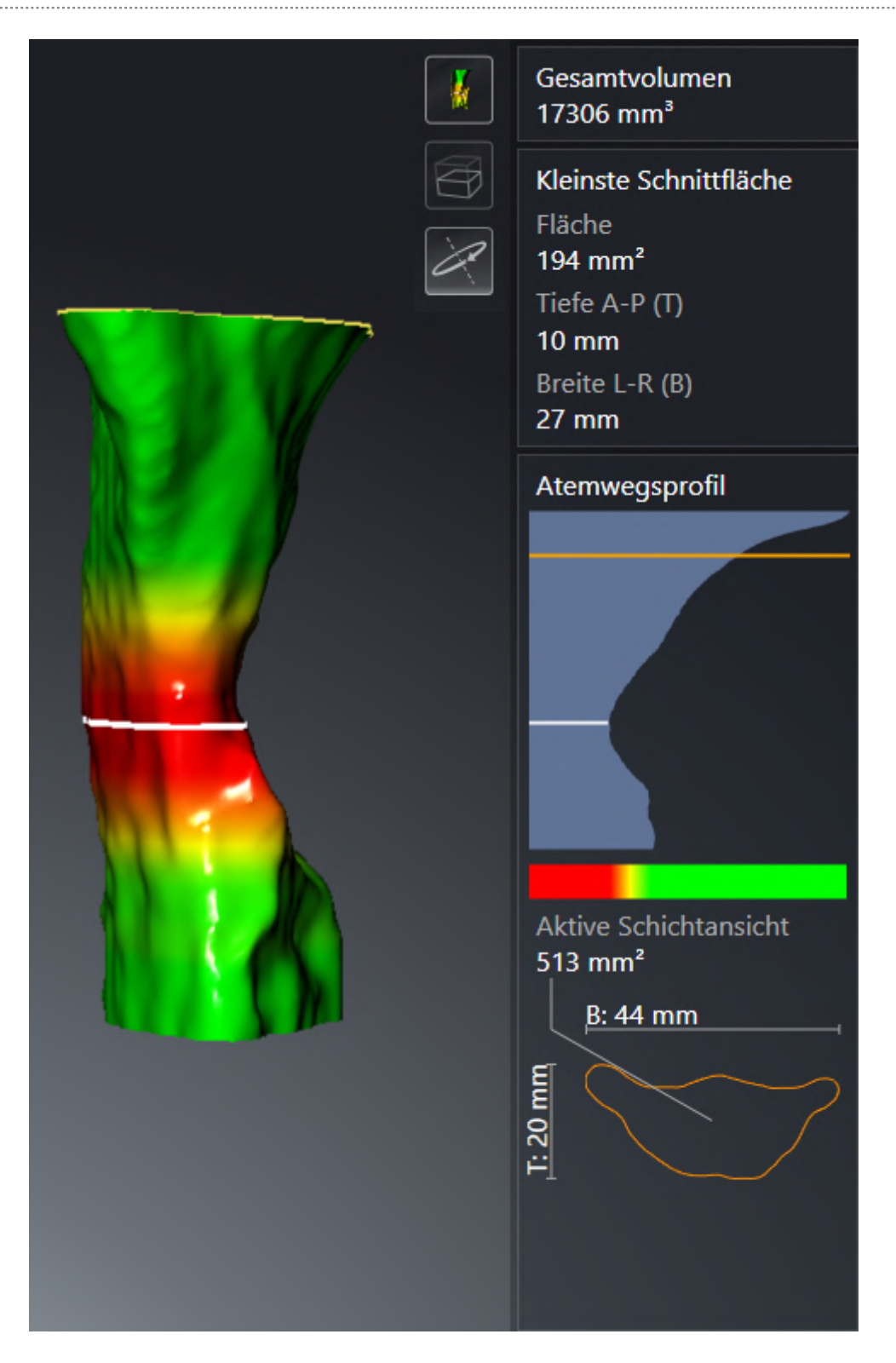

▶ SICAT Air fokussiert in den 2D-Ansichten das Fadenkreuz auf den Mittelpunkt des Atemwegs.

# <span id="page-136-0"></span>*28 ATEMWEGSVERGLEICH*

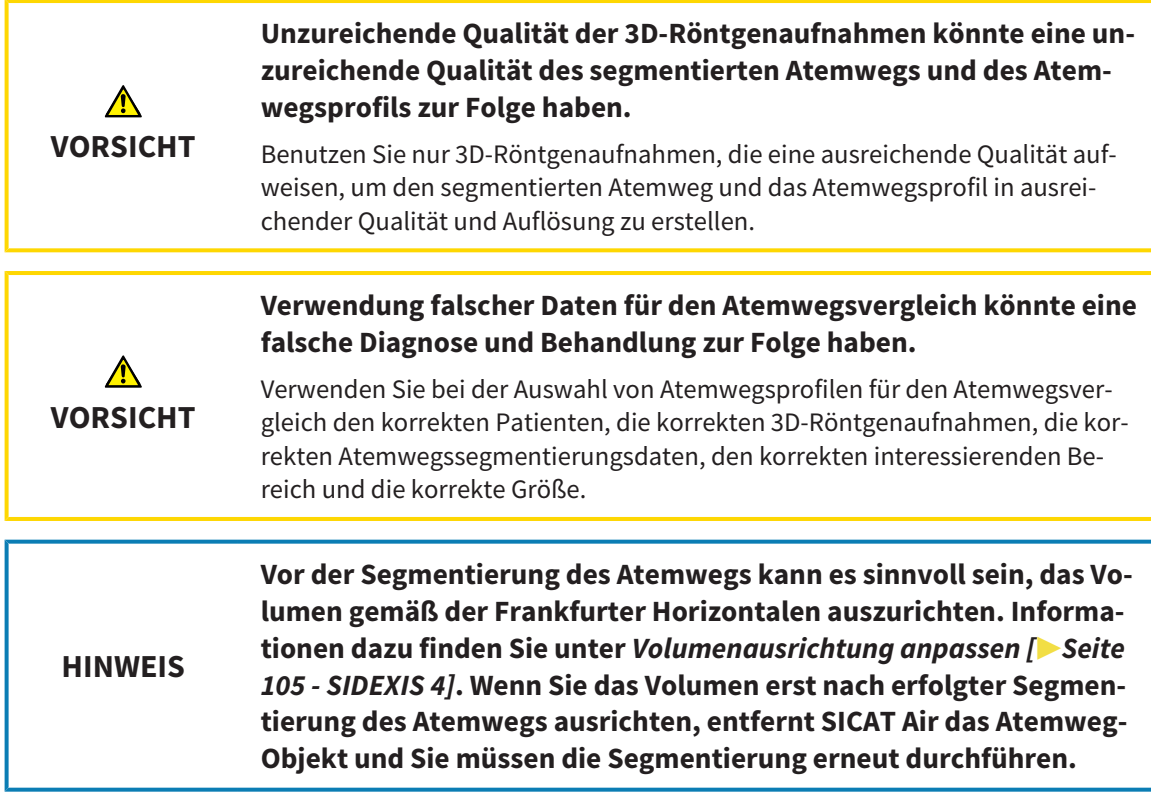

Mit dem [Atemwegsvergleich](#page-212-0) können Sie die segmentierten oberen Atemwege zweier 3D-Röntgenaufnahmen vergleichen:

- Bei einer 3D-Röntgenaufnahme befindet sich der Unterkiefer in [unbehandelter](#page-213-0) Position.
- Bei einer 3D-Röntgenaufnahme befindet sich der Unterkiefer in protrudierter [Therapieposition.](#page-213-1)

Mit dem Atemwegsvergleich können Sie die Auswirkungen der Therapieposition auf den Atemweg des Patienten beurteilen.

Der Atemwegsvergleich findet immer auf Basis der aktuell geöffneten 3D-Röntgenaufnahme und eines weiteren Datensatzes statt. Der weitere Datensatz wird als [Referenzdatensatz](#page-212-1) bezeichnet.

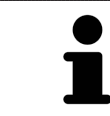

Damit der Atemwegsvergleich korrekte Werte liefert, müssen die Rückwände der Atemwege gleich ausgerichtet sein.

Damit Sie einen Atemwegsvergleich durchführen können, müssen die folgenden Bedingungen erfüllt sein:

- Die Referenz-3D-Röntgenaufnahme verfügt bereits über ein Atemwegsobjekt.
- Die 3D-Röntgenaufnahme mit dem Unterkiefer in Therapieposition ist geöffnet.

Wenn alle Bedingungen erfüllt sind, können Sie das Fenster **Atemwegsvergleich** öffnen und einen Atemwegsvergleich durchführen. Informationen dazu finden Sie unter *[Atemwegsvergleich durchführen](#page-137-0) [\[](#page-137-0)*[▶](#page-137-0)*[Seite 138 - SIDEXIS 4\]](#page-137-0)*.

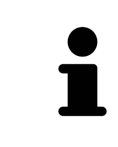

Die Segmentierung der 3D-Röntgenaufnahme in Therapieposition im Fenster **Atemwegsvergleich** ist unabhängig von der Segmentierung im Fenster **Atemweg segmentieren**. Die beiden Objekte im **Objekt-Browser** sind ebenfalls unabhängig voneinander.

### 28.1 ATEMWEGSVERGLEICH DURCHFÜHREN

<span id="page-137-0"></span>Allgemeine Informationen zum Atemwegsvergleich finden Sie unter *[Atemwegsvergleich \[](#page-136-0)*[▶](#page-136-0)*[Seite 137 -](#page-136-0) [SIDEXIS 4\]](#page-136-0)*.

#### DAS FENSTER "ATEMWEGSVERGLEICH" ÖFFNEN

- ☑ Sie haben in der Referenz-3D-Röntgenaufnahme bereits den Atemwegsbereich segmentiert. Informationen dazu finden Sie unter *[Den Atemwegsbereich festlegen \[](#page-119-0)*[▶](#page-119-0)*[Seite 120 - SIDEXIS 4\]](#page-119-0)*.
- ☑ Sie haben die 3D-Röntgenaufnahme, welche die Therapieposition zeigt, bereits geöffnet.
- ☑ Sie haben die 3D-Röntgenaufnahme, welche die Therapieposition zeigt, bereits entsprechend Ihrer Anforderungen ausgerichtet, beispielsweise nach der Frankfurter Horizontalen. Informationen dazu finden Sie unter *[Volumenausrichtung anpassen \[](#page-104-0)*[▶](#page-104-0)*[Seite 105 - SIDEXIS 4\]](#page-104-0)*.
- ☑ Der Workflow-Schritt **Analysieren** ist bereits aufgeklappt. Informationen dazu finden Sie unter *[Workflow-Werkzeugleiste \[](#page-59-0)*[▶](#page-59-0)*[Seite 60 - SIDEXIS 4\]](#page-59-0)*.

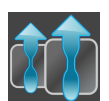

- Klicken Sie auf das Symbol **Atemwege vergleichen**.
- ▶ Das Fenster **Atemwegsvergleich** mit dem Schritt **Wählen Sie einen Referenz-Atemweg für den Vergleich** öffnet sich.

### REFERENZ-ATEMWEG AUSWÄHLEN

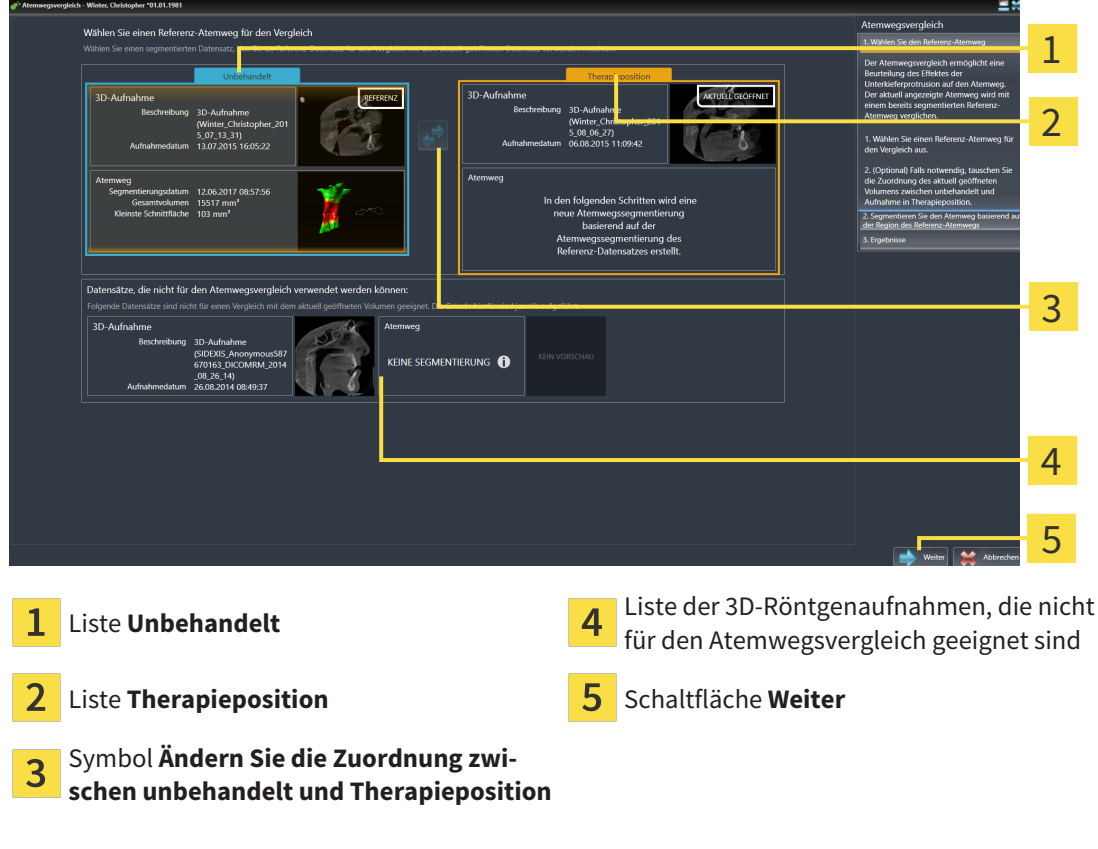

- 1. Falls erforderlich, wählen Sie den gewünschten Referenz-Atemweg aus.
- 2. Falls erforderlich, klicken Sie auf das Symbol **Ändern Sie die Zuordnung zwischen unbehandelt und Therapieposition**, um festzulegen, ob der Referenz-Atemweg die 3D-Röntgenaufnahme in unbehandelter Position oder in Therapieposition ist.
- 3. Klicken Sie auf die Schaltfläche **Weiter**.
- ▶ Der Schritt **Segmentieren Sie den Atemweg basierend auf der Region des Referenz-Atemwegs** öffnet sich.

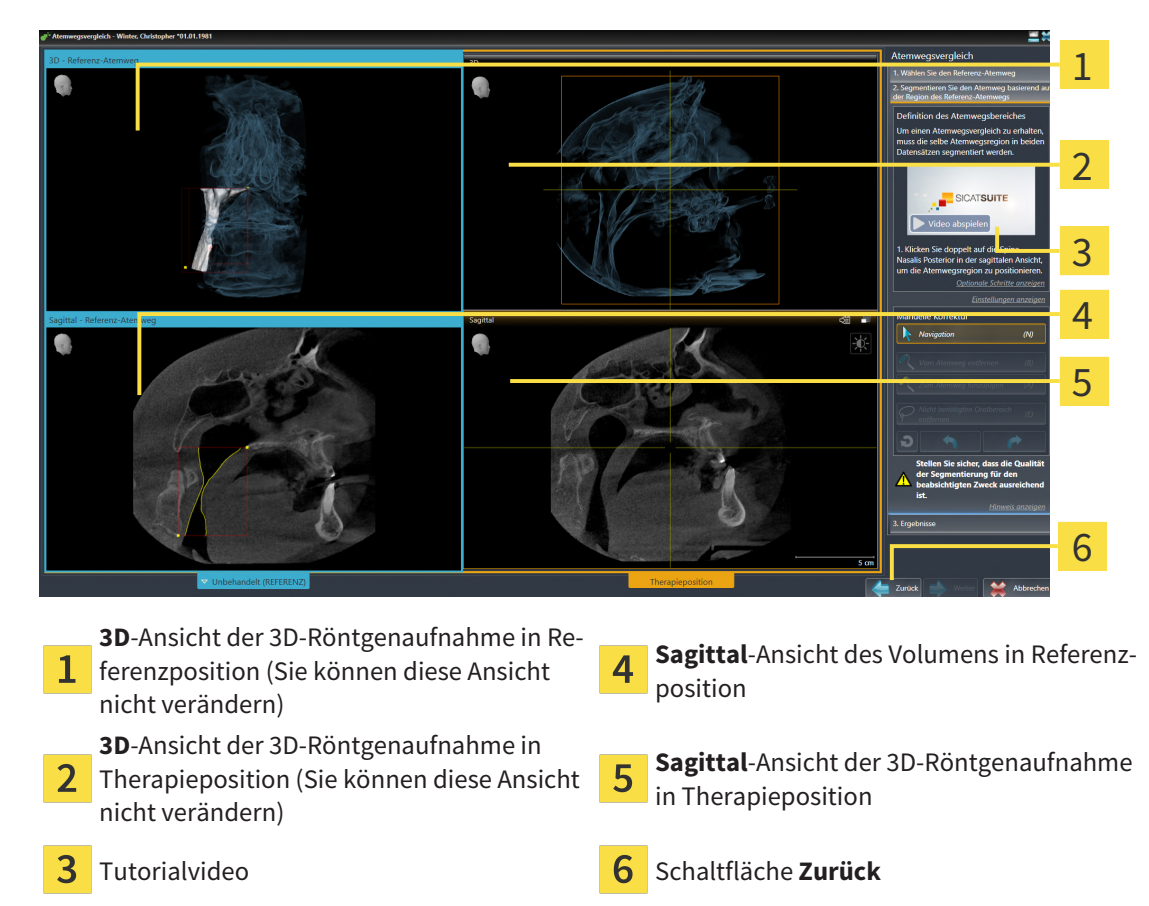

#### ATEMWEG IN THERAPIEPOSITION FÜR VERGLEICH SEGMENTIEREN

Beide Atemwege müssen gleich hoch sein. Deshalb können Sie in der 3D-Röntgenaufnahme in Therapieposition nur den oberen rechten Bezugspunkt des Atemwegsbereichs festlegen. SICAT Air legt den unteren linken Bezugspunkt des Atemwegsbereichs danach automatisch fest.

- 1. Klicken Sie in der **Sagittal**-Ansicht der 3D-Röntgenaufnahme in Therapieposition doppelt auf dieselbe anatomische Position für den oberen Bezugspunkt des Atemwegsbereichs wie bei der Referenz-3D-Röntgenaufnahme.
	- ▶ SICAT Air segmentiert die 3D-Röntgenaufnahme in Therapieposition mit dem ausgewählten oberen Bezugspunkt und einem Atemwegsbereich, der dieselben Abmessungen wie bei der Segmentierung der Referenz-3D-Röntgenaufnahme hat.
	- ▶ SICAT Air blendet die **3D**-Ansicht und die **Sagittal**-Ansicht der Referenz-3D-Röntgenaufnahme aus.

▶ SICAT Air zeigt die **Axial**-Ansicht und die **Koronal**-Ansicht der 3D-Röntgenaufnahme in Therapieposition an:

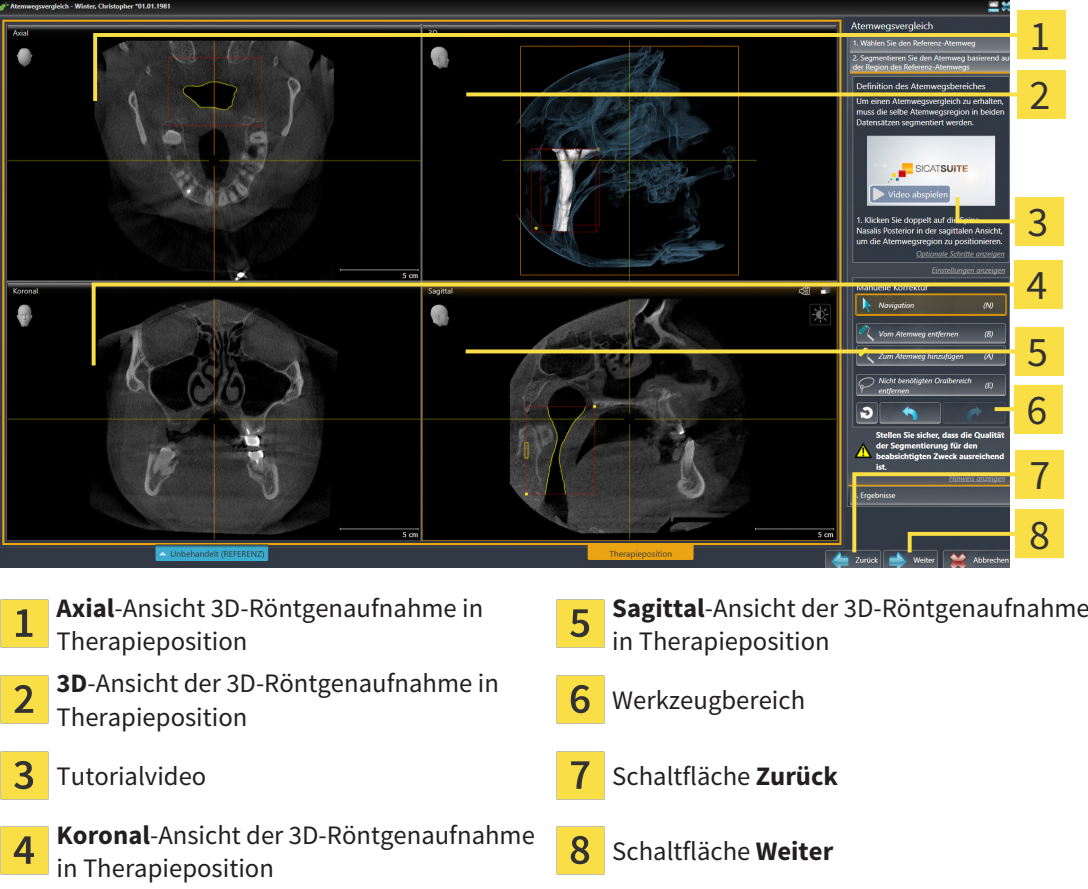

- 2. Falls erforderlich, korrigieren Sie die Position des oberen Bezugspunkts, indem Sie diesen verschieben.
	- ▶ Während Sie den oberen Bezugspunkt verschieben zeigt SICAT Air die **3D**-Ansicht und die **Sagittal**-Ansicht der Referenz-3D-Röntgenaufnahme an.
- 3. Falls erforderlich, passen Sie die laterale Breite in der **Sagittal**-Ansicht an.
- 4. Falls erforderlich, korrigieren Sie die Segmentierung der 3D-Röntgenaufnahme in Therapieposition. Es stehen dieselben Korrekturwerkzeuge wie im Fenster **Atemweg segmentieren** zur Verfügung. Informationen dazu finden Sie unter *[Die Atemwegssegmentierung korrigieren \[](#page-123-0)*[▶](#page-123-0)*[Seite 124 -](#page-123-0) [SIDEXIS 4\]](#page-123-0)* und *[Nicht benötigte Bereiche aus dem Atemweg entfernen \[](#page-125-0)*[▶](#page-125-0)*[Seite 126 - SIDEXIS 4\]](#page-125-0)*.
- 5. Klicken Sie auf die Schaltfläche **Weiter**.
- ▶ Der Schritt **Ergebnisse** öffnet sich.

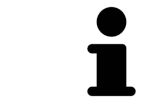

Sie können die **Axial**-Ansicht und die **Koronal**-Ansicht der 3D-Röntgenaufnahme in Therapieposition manuell ausblenden und einblenden, indem Sie auf das Symbol klicken.

#### ATEMWEGE VERGLEICHEN

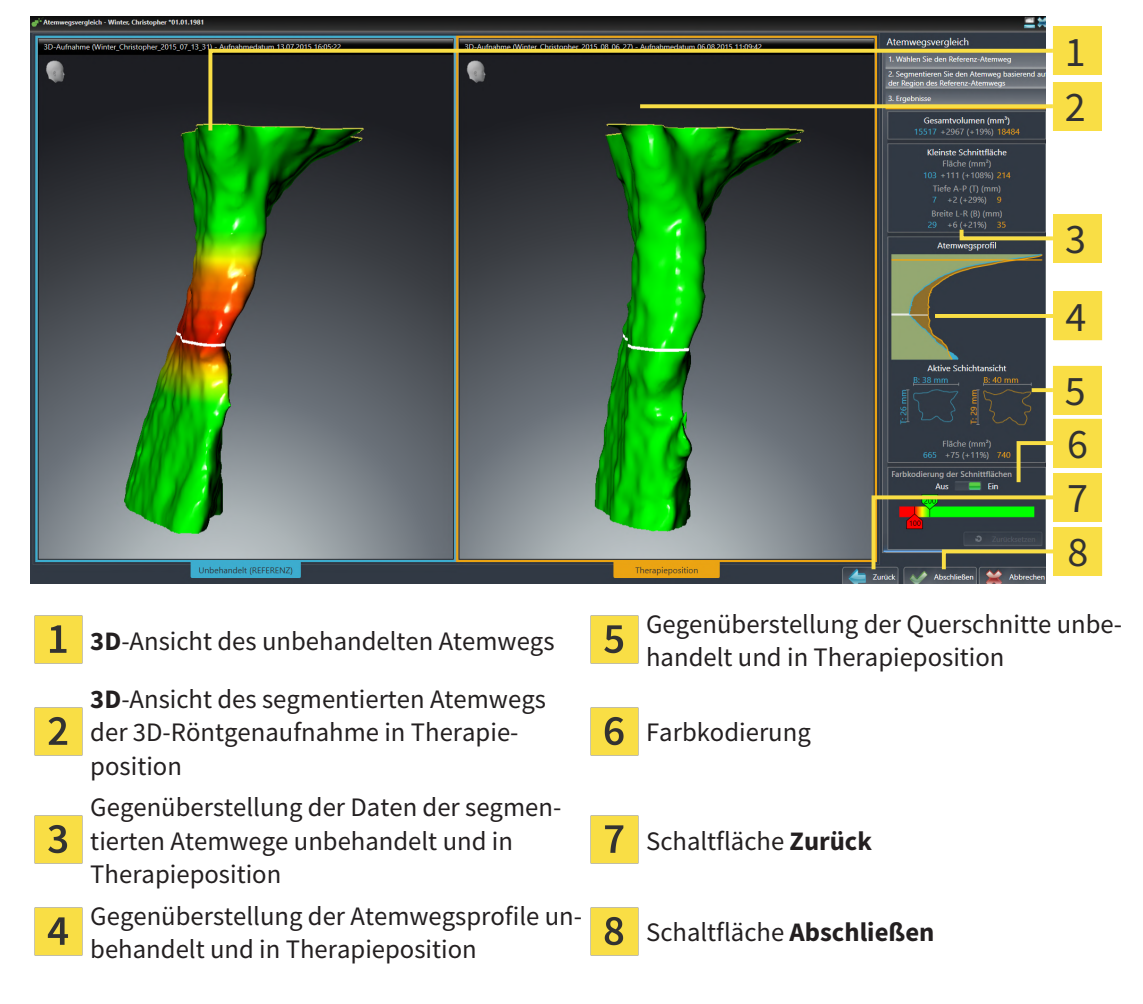

- 1. Verschieben Sie die segmentierten Atemwege so, dass Sie beide Atemwege gut vergleichen können. SICAT Air synchronisiert das Verschieben nicht.
- 2. Drehen Sie die segmentierten Atemwege. SICAT Air synchronisiert die Drehung.

3. Zoomen Sie die segmentierten Atemwege. SICAT Air synchronisiert den Zoom.

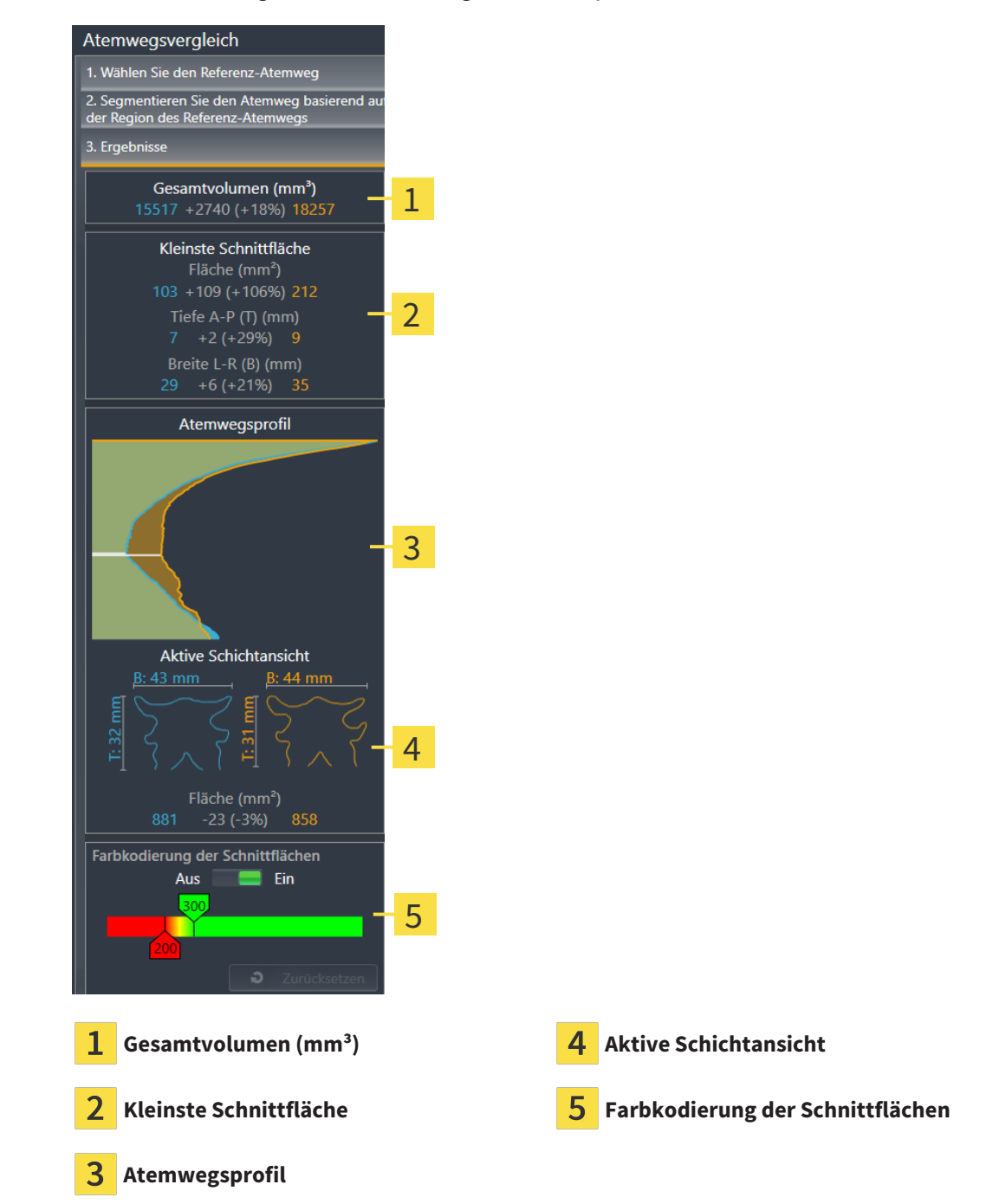

- 4. Verwenden Sie die Darstellung des Querschnitts und die Angaben im Atemwegs-Vergleichsbereichs auf der rechten Seite, um die segmentierten Atemwege zu vergleichen. Die blauen Werte gehören zum unbehandelten Atemweg, die orangenen Werte gehören zum Atemweg in Therapieposition. Die Prozentwerte zeigen die Veränderung vom unbehandelten Atemweg zum Atemweg in Therapieposition. Weitere Elemente der Ansicht sind dieselben wie im Atemwegsanalyse-Bereich. Informationen dazu finden Sie unter *[Atemwegsanalyse \[](#page-130-0)*[▶](#page-130-0)*[Seite 131 - SIDEXIS 4\]](#page-130-0)*.
- 5. Verwenden Sie den **Atemwegsprofil**-Bereich, um eine Schicht auszuwählen, an der SICAT Air die Darstellung der Atemwege in der **3D**-Ansicht schneidet. Die ausgewählte Schicht gilt für beide Atemwege.
- 6. Passen Sie den Farbverlauf an, um die Querschnittsflächen der Atemwege und insbesondere Engstellen hervorzuheben. Die Einstellungen des Farbverlaufs gelten für beide Atemwege.
- 7. Klicken Sie auf die Schaltfläche **Abschließen**.
- ▶ SICAT Air speichert den Atemwegsvergleich.
- ▶ SICAT Air legt ein **Atemwegsvergleich**-Objekt im **Objekt-Browser** an.
- ▶ SICAT Air legt eine separate Seite im Handout mit Screenshots und einer Gegenüberstellung der wichtigsten Messwerte des Atemwegsvergleichs an. Im **Objekt-Browser** zeigt SICAT Air die Seite als **Atemwegsvergleich**-Objekt unterhalb des **Handout**-Objekts an.

Sie können auf vorherige Seiten des Assistenten **Atemwegsvergleich** zurückkehren, indem Sie auf die Schaltfläche **Zurück** klicken.

Sie können den Atemwegsvergleich abbrechen, indem Sie auf die Schaltfläche **Abbrechen** klicken, auf das Symbol klicken, **ESC** drücken oder die Tastenkombination Alt+F4 drücken. SICAT Air erstellt dann kein **Atemwegsvergleich**-Objekt und speichert die Segmentierung für den Atemwegsvergleich des Volumens in Therapieposition nicht.

Wenn eine Studie bereits ein **Atemwegsvergleich**-Objekt enthält, überschreibt SICAT Air dieses erst, wenn Sie eine erneute Segmentierung vollständig durchgeführt haben.

Nachdem Sie einen Atemwegsvergleich durchgeführt haben, können Sie das Fenster **Atemwegsvergleich** ebenfalls öffnen, indem Sie im **Objekt-Browser** neben dem **Atemwegsvergleich**-Objekt auf das Symbol **Details** klicken.

Wenn Sie ausgehend von der Studie, in der Sie den Atemwegsvergleich durchgeführt haben, das Fenster **Atemwegsvergleich** erneut öffnen, öffnet sich dieses sofort mit dem Schritt **Vergleich des Atemwegs mit und ohne Therapieschiene**.

# *29 PATIENTENAUFKLÄRUNG*

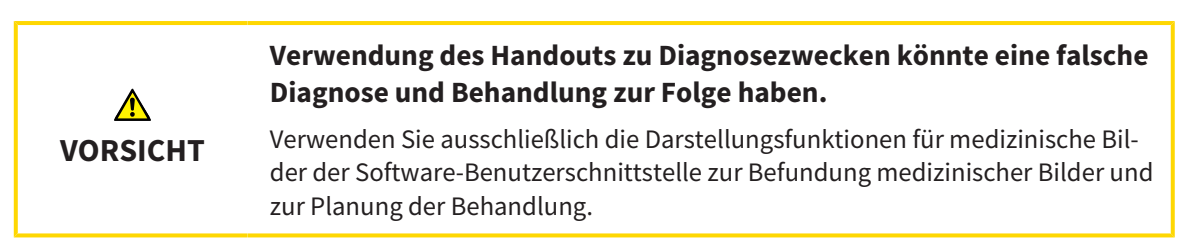

Mit patientenindividuellen Darstellungen können Sie den Patienten über Ihre Diagnose aufklären und die Auswirkungen der Behandlung verdeutlichen. Die Patientenaufklärung wird in zwei Schritten durchgeführt:

- 1. In Ihrer Praxis innerhalb von SICAT Air
- 2. Durch eine Patienteninformation per Handout

Die Inhalte für die Handouts können Sie während Ihrer Erläuterungen am Bildschirm zusammenstellen.

Die Quellen sind auf Zeichenobjekten basierende Bilder, Screenshots und der Atemwegsvergleich. Der Atemwegsvergleich nimmt eine besondere Rolle ein und erhält eine eigene Seite auf dem Handout:

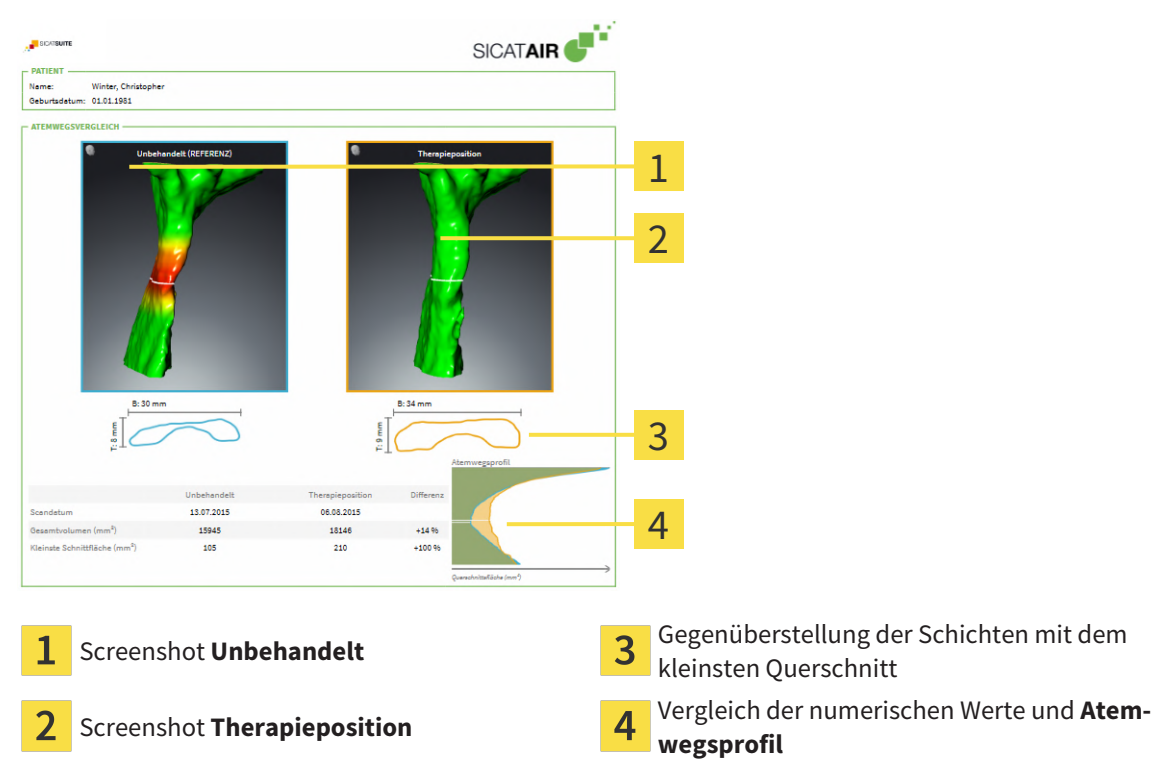

Der Patient kann mithilfe des Handouts die besprochenen Ergebnisse besser nachvollziehen und mit anderen Personen durchsprechen.

Die Erstellung von Handouts besteht aus den folgenden Schritten:

- *[Bilder und Screenshots erstellen \[](#page-144-0)*[▶](#page-144-0)*[Seite 145 SIDEXIS 4\]](#page-144-0)*
- *[Handouts vorbereiten \[](#page-147-0)*[▶](#page-147-0)*[Seite 148 SIDEXIS 4\]](#page-147-0)*
- *[Handouts generieren \[](#page-151-0)*[▶](#page-151-0)*[Seite 152 SIDEXIS 4\]](#page-151-0)*
### 29.1 BILDER UND SCREENSHOTS ERSTELLEN

<span id="page-144-0"></span>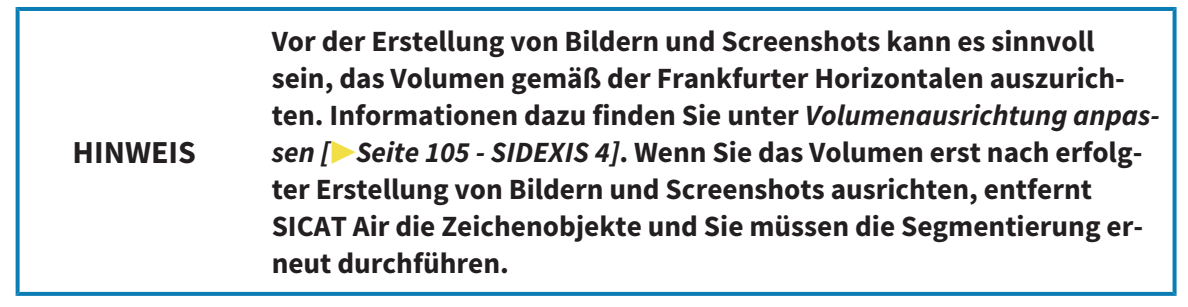

Allgemeine Informationen über die Patientenaufklärung finden Sie unter *[Patientenaufklärung \[](#page-143-0)*[▶](#page-143-0)*[Seite](#page-143-0) [144 - SIDEXIS 4\]](#page-143-0)*.

Allgemeine Informationen, wie Sie Bilder und Screenshots verwalten können, finden Sie unter *[SICAT Air-](#page-65-0)[Objekte \[](#page-65-0)*[▶](#page-65-0)*[Seite 66 - SIDEXIS 4\]](#page-65-0)*.

Es gibt zwei Zeichenwerkzeuge:

- **Pfeil zeichnen**
- **Kreis zeichnen**

### PFEILE ZEICHNEN

Um einen Pfeil zu zeichnen, gehen Sie wie folgt vor:

- ☑ Sie haben das Volumen bereits entsprechend Ihrer Anforderungen ausgerichtet. Informationen dazu finden Sie unter *[Volumenausrichtung anpassen \[](#page-104-0)*[▶](#page-104-0)*[Seite 105 - SIDEXIS 4\]](#page-104-0)*.
- ☑ Der Workflow-Schritt **Aufklären** ist bereits aufgeklappt. Informationen dazu finden Sie unter *[Work](#page-59-0)[flow-Werkzeugleiste \[](#page-59-0)*[▶](#page-59-0)*[Seite 60 - SIDEXIS 4\]](#page-59-0)*.

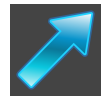

- 1. Klicken Sie im Workflow-Schritt **Aufklären** auf das Symbol **Pfeil zeichnen**.
- 2. Bewegen Sie den Mauszeiger über die gewünschte Ansicht.
	- ▶ Der Mauszeiger wird zu einem Stift.
- 3. Klicken Sie auf die gewünschte Position für die Spitze des Pfeiles und halten Sie die linke Maustaste gedrückt.
- 4. Bewegen Sie die Maus.
	- ▶ SICAT Air zeigt in der Ansicht einen Pfeil an.
	- ▶ Das Pfeilende entspricht ab jetzt der Position des Mauszeigers.
- 5. Bewegen Sie den Mauszeiger auf die gewünschte Position für das Pfeilende und lassen Sie die linke Maustaste los.
	- ▶ SICAT Air zeigt in der Ansicht den fertigen Pfeil an.
	- ▶ Falls noch nicht vorhanden, legt SICAT Air die für das **Bild**-Objekt benötigten Strukturen im **Objekt-Browser** an.
	- ▶ Das Bild steht im Fenster **Reporterstellung** zur Verfügung.
- 6. Klicken Sie auf das Symbol **Pfeil zeichnen**.
- ▶ SICAT Air beendet den Modus zum Pfeile zeichnen.

### KREISE ZEICHNEN

Um einen Kreis zu zeichnen, gehen Sie wie folgt vor:

- ☑ Sie haben das Volumen bereits entsprechend Ihrer Anforderungen ausgerichtet, beispielsweise nach der Frankfurter Horizontalen. Informationen dazu finden Sie unter *[Volumenausrichtung anpas](#page-104-0)[sen \[](#page-104-0)*[▶](#page-104-0)*[Seite 105 - SIDEXIS 4\]](#page-104-0)*.
- ☑ Der Workflow-Schritt **Aufklären** ist bereits aufgeklappt. Informationen dazu finden Sie unter *[Work](#page-59-0)[flow-Werkzeugleiste \[](#page-59-0)*[▶](#page-59-0)*[Seite 60 - SIDEXIS 4\]](#page-59-0)*.

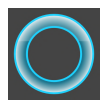

- 1. Klicken Sie im Workflow-Schritt **Aufklären** auf das Symbol **Kreis zeichnen**.
- 2. Bewegen Sie den Mauszeiger über die gewünschte Ansicht.
	- ▶ Der Mauszeiger wird zu einem Stift.
- 3. Klicken Sie auf die gewünschte Position für den Mittelpunkt des Kreises und halten Sie die linke Maustaste gedrückt.
- 4. Bewegen Sie die Maus.
	- ▶ SICAT Air zeigt in der Ansicht einen Kreis an.
	- ▶ Der Radius des Kreises entspricht ab jetzt der Entfernung zwischen dem Mittelpunkt und der Position des Mauszeigers.
- 5. Bewegen Sie den Mauszeiger, bis der gewünschte Radius erreicht ist, und lassen Sie die linke Maustaste los.
	- ▶ SICAT Air zeigt in der Ansicht den fertigen Kreis an.
	- ▶ Falls noch nicht vorhanden, legt SICAT Air die für das **Bild**-Objekt benötigten Strukturen im **Objekt-Browser** an.
	- ▶ Das Bild steht im Fenster **Reporterstellung** zur Verfügung.
- 6. Klicken Sie auf das Symbol **Kreis zeichnen**.
- ▶ SICAT Air beendet den Modus zum Kreise zeichnen.

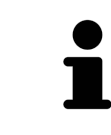

Solange das Zeichenwerkzeug **Pfeil zeichnen** oder das Zeichenwerkzeug **Kreis zeichnen** aktiv ist, können Sie mehrere Zeichenobjekte hintereinander anlegen. Sie können die Benutzung eines Zeichenwerkzeugs abbrechen, indem Sie an eine Stelle außerhalb der betroffenen Ansicht klicken oder die Taste **ESC** drücken.

### ZEICHENWERKZEUGE EINSTELLEN

Sie können das Zeichenwerkzeug **Pfeil zeichnen** oder das Zeichenwerkzeug **Kreis zeichnen** getrennt voneinander einstellen. Änderungen an den Einstellungen betreffen nur danach angelegte Zeichenobjekte.

Um ein Zeichenwerkzeug einzustellen, gehen Sie wie folgt vor:

- ☑ Der Workflow-Schritt **Aufklären** ist bereits aufgeklappt. Informationen dazu finden Sie unter *[Work](#page-59-0)[flow-Werkzeugleiste \[](#page-59-0)*[▶](#page-59-0)*[Seite 60 - SIDEXIS 4\]](#page-59-0)*.
- 1. Klicken Sie im Workflow-Schritt **Aufklären** neben dem Symbol **Pfeil zeichnen** oder dem Symbol **Kreis zeichnen** auf das dazugehörige Symbol **Zeichenwerkzeug einstellen**.

▶ Das transparente Fenster **Zeichenwerkzeug einstellen** öffnet sich:

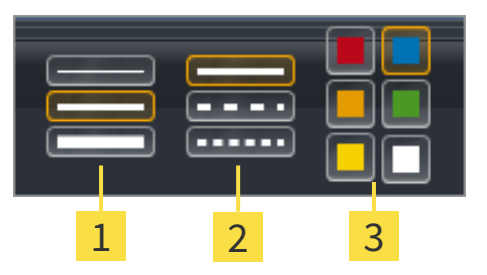

Symbole für die **Liniendicke**

Symbole für die **Linienart**

3 Symbole für die **Linienfarbe**

- 2. Klicken Sie auf die gewünschten Symbole, um die **Liniendicke**, **Linienart** und **Linienfarbe** des Zeichenwerkzeugs einzustellen.
- 3. Klicken Sie auf einen beliebigen Punkt außerhalb des transparenten Fensters **Zeichenwerkzeug einstellen**.
- ▶ SICAT Air schließt das transparente Fenster **Zeichenwerkzeug einstellen**.
- ▶ SICAT Air speichert die Einstellungen in Ihrem Benutzerprofil.
- ▶ SICAT Air wendet die neuen Einstellungen auf ab jetzt angelegte Zeichenobjekte an.

#### SCREENSHOTS ZUM FENSTER "HANDOUT ERSTELLEN" HINZUFÜGEN

Sie können Screenshots von jeder Ansicht in jedem Arbeitsbereich und in jedem Fenster anfertigen, sofern die jeweilige Ansicht das Symbol **Screenshot in die Zwischenablage kopieren (Strg+C)** enthält.

Um Screenshots zum Handout hinzuzufügen, gehen Sie wie folgt vor:

- 1. Um einen Screenshot einer Ansicht zu erstellen, klicken Sie in der **Ansicht-Werkzeugleiste** der gewünschten Ansicht auf das Symbol **Screenshot in die Zwischenablage kopieren (Strg+C)**.
- 2. Um einen Screenshot des gesamten Arbeitsbereichs zu erstellen, klicken Sie in der **Arbeitsbereich-Werkzeugleiste** auf das Symbol **Screenshot in die Zwischenablage kopieren (Strg+C)**.
- ▶ SICAT Air legt die für das **Screenshot**-Objekt benötigten Strukturen im **Objekt-Browser** an und aktiviert das Objekt.
- ▶ Der Screenshot steht im Fenster **Reporterstellung** zur Verfügung.
- ▶ SICAT Air kopiert einen Screenshot in die Zwischenablage.

Fahren Sie fort mit *[Handouts vorbereiten \[](#page-147-0)*[▶](#page-147-0)*[Seite 148 - SIDEXIS 4\]](#page-147-0)*.

### 29.2 HANDOUTS VORBEREITEN

<span id="page-147-0"></span>Allgemeine Informationen über die Patientenaufklärung finden Sie unter *[Patientenaufklärung \[](#page-143-0)*[▶](#page-143-0)*[Seite](#page-143-0) [144 - SIDEXIS 4\]](#page-143-0)*.

Die folgenden Aktionen stehen zur Verfügung, um Handouts vorzubereiten:

- Fenster **Reporterstellung** öffnen
- Handout-Einstellungen ändern
- Elemente vorbereiten

### FENSTER "REPORTERSTELLUNG" ÖFFNEN

- ☑ Sie haben mindestens ein **Bild**-Objekt oder ein **Screenshot**-Objekt angelegt.
- ☑ Alternativ haben Sie ein **Atemwegsvergleich**-Objekt angelegt.
- ☑ Der Workflow-Schritt **Aufklären** ist bereits aufgeklappt. Informationen dazu finden Sie unter *[Work](#page-59-0)[flow-Werkzeugleiste \[](#page-59-0)*[▶](#page-59-0)*[Seite 60 - SIDEXIS 4\]](#page-59-0)*.

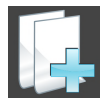

- Klicken Sie auf das Symbol **Create Patient Information Report**.
- ▶ Das Fenster **Reporterstellung** öffnet sich:

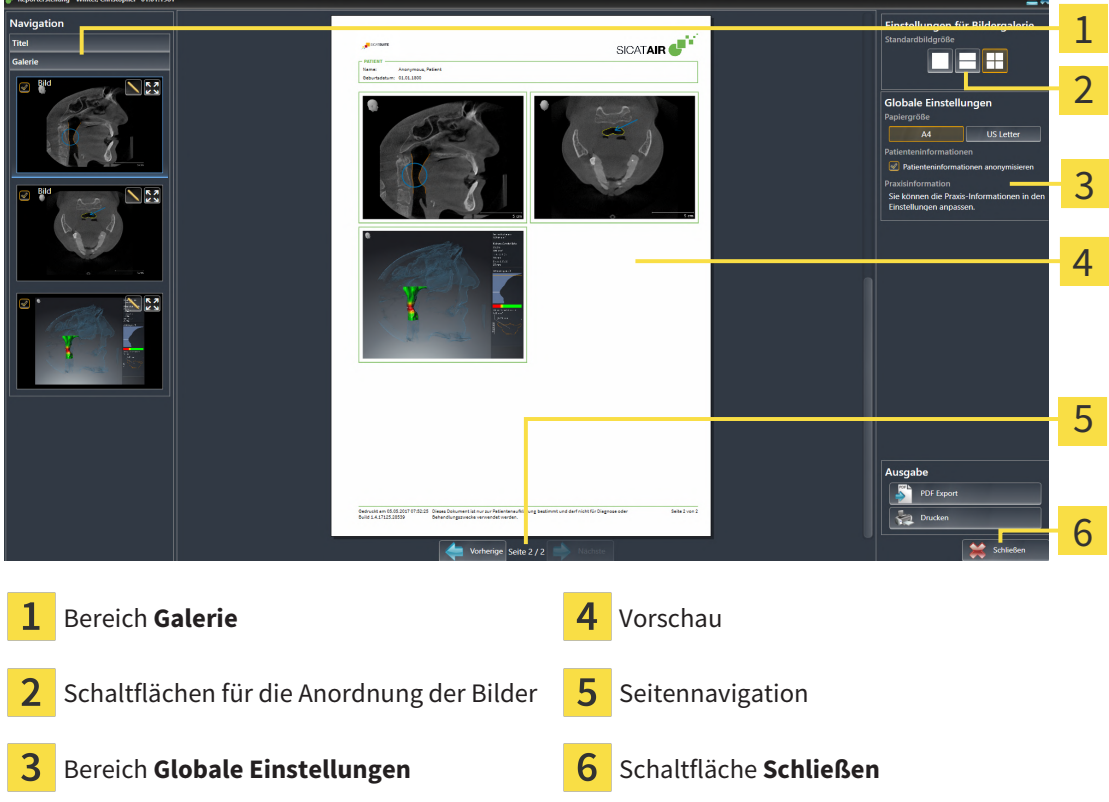

### HANDOUT-EINSTELLUNGEN ÄNDERN

☑ Das Fenster **Reporterstellung** ist bereits geöffnet.

- 1. Klicken Sie im Bereich **Einstellungen für Bildergalerie** auf das Symbol für die gewünschte Anordnung der Bilder.
	- ▶ SICAT Air zeigt die Bilder entsprechend der ausgewählten Einstellung an.
- 2. Klicken Sie im Bereich **Globale Einstellungen** auf die Schaltfläche mit der gewünschten Papiergröße.
	- ▶ SICAT Air ändert die Papiergröße entsprechend der ausgewählten Einstellung.
- 3. Aktivieren oder deaktivieren Sie das Kontrollkäschen **Patienteninformationen anonymisieren**.
	- ▶ SICAT Air zeigt auf dem Handout die tatsächlichen Patienteninformationen oder anonymisierte Patienteninformationen entsprechend der ausgewählten Einstellung an.

### ELEMENTE FÜR HANDOUTS VORBEREITEN

Das Fenster **Reporterstellung** zeigt Screenshots aus **Bild**-Objekten, Screenshots aus **Screenshot**-Objekten und Informationen aus **Atemwegsvergleich**-Objekten. Informationen dazu finden Sie unter *[Bil](#page-144-0)[der und Screenshots erstellen \[](#page-144-0)*[▶](#page-144-0)*[Seite 145 - SIDEXIS 4\]](#page-144-0)* und *[Atemwegsvergleich durchführen \[](#page-137-0)*[▶](#page-137-0)*[Seite 138 -](#page-137-0) [SIDEXIS 4\]](#page-137-0)*.

Um Elemente für Handouts vorzubereiten, gehen Sie wie folgt vor:

☑ Das Fenster **Reporterstellung** ist bereits geöffnet.

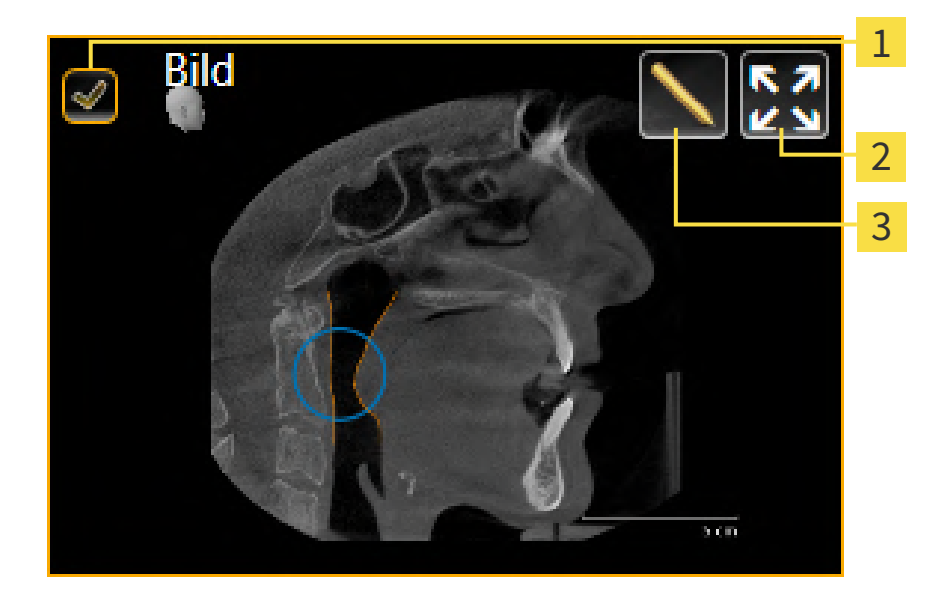

- Kontrollkästchen zum Ausblenden und Einblenden
- Symbol **Bild auf einzelner Seite anzeigen**

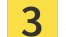

Symbol **Bildbeschreibung editieren**

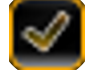

- 1. Wenn Sie ein Element im Handout ausblenden möchten, deaktivieren Sie das Kontrollkästchen des Elements.
	- ▶ SICAT Air blendet das Element im Handout aus.

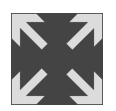

2. Wenn Sie möchten, dass SICAT Air ein Bild einzeln auf einer Seite anzeigt, klicken Sie auf das Symbol **Bild auf einzelner Seite anzeigen**.

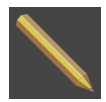

- 3. Wenn Sie einem Element eine Beschreibung hinzufügen möchten, klicken Sie auf das Symbol **Bildbeschreibung editieren** des Elements.
	- ▶ SICAT Air zeigt eine vergrößerte Version des Elements und ein Texteingabefeld an:

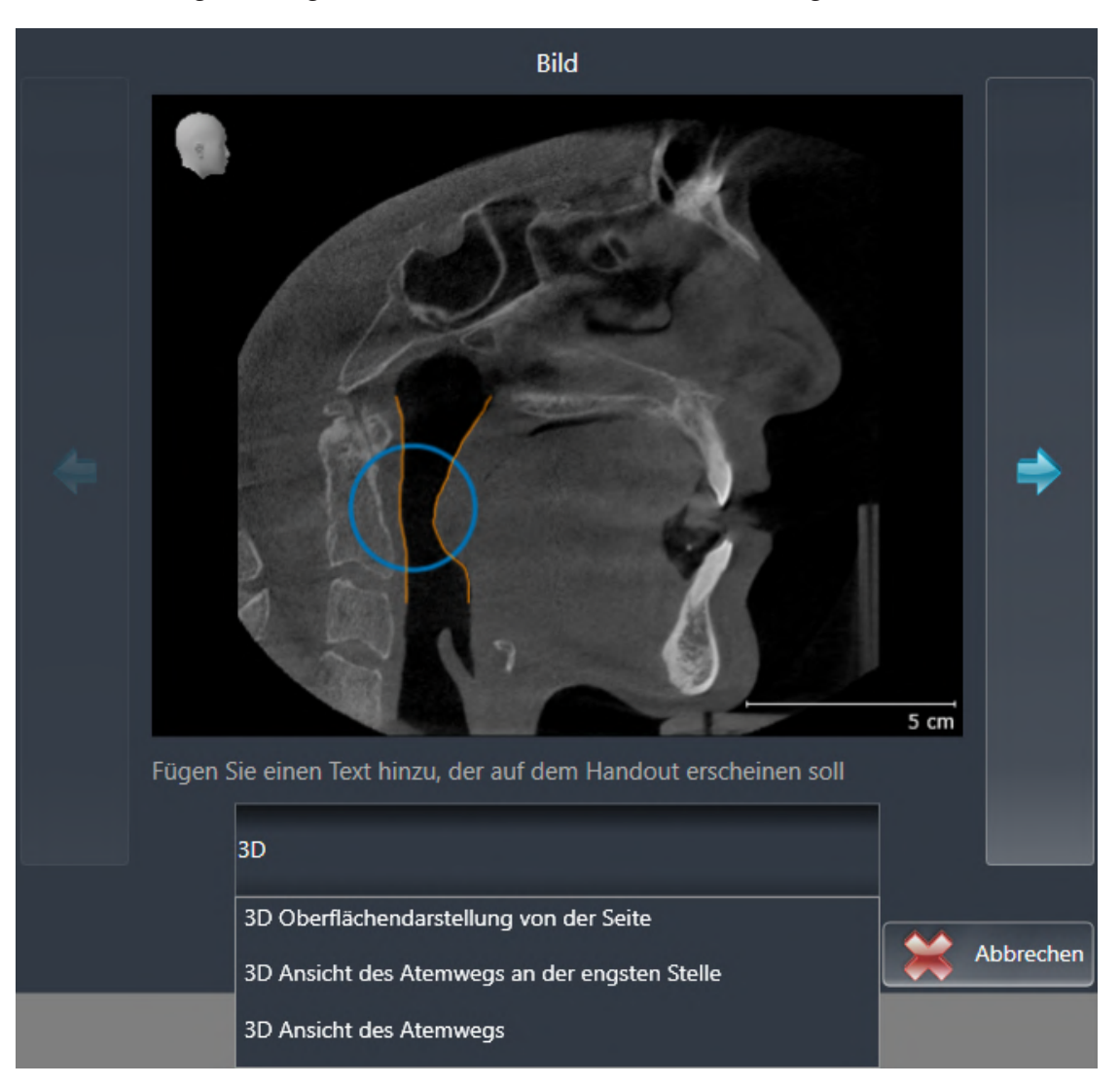

- 4. Geben Sie in das Texteingabefeld einen Text ein.
	- ▶ Wenn der eingegebene Text Teil eines vorhandenen Textbausteins ist, zeigt SICAT Air die Liste der Textbausteine an.
- 5. Klicken Sie auf den gewünschten Textbaustein.
	- ▶ SICAT Air fügt den Textbaustein in das Texteingabefeld ein.
- 6. Wenn der gewünschte Text nicht als Textbaustein vorhanden ist, geben Sie einen neuen Text ein.
- 7. Klicken Sie auf die Schaltfläche **OK**.
	- ▶ SICAT Air speichert den Text als Beschreibung des Screenshots.
	- ▶ Wenn der eingegebene Text nicht als Textbaustein vorhanden ist, speichert SICAT Air die Beschreibung als neuen Textbaustein in Ihrem Benutzerprofil.

8. Wenn Sie die Reihenfolge der Elemente im Handout ändern möchten, passen Sie diese per Drag&Drop an.

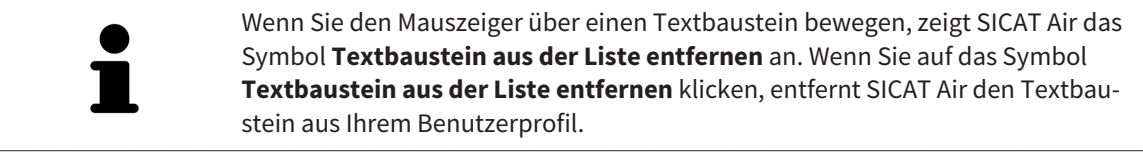

Sie können im Fenster, das die vergrößerten Versionen der Elemente zeigt, zwischen den Elementen umschalten, indem Sie auf die Schaltfläche **Nächstes Element** und die Schaltfläche **Vorheriges Element** klicken.

Sie können Elemente über den **Objekt-Browser** vollständig aus dem Handout entfernen. Informationen dazu finden Sie unter *[Objekte mit der Objekt-Werkzeugleiste verwalten \[](#page-64-0)*[▶](#page-64-0)*[Seite 65 - SIDEXIS 4\]](#page-64-0)*.

Fahren Sie fort mit *[Handouts generieren \[](#page-151-0)*[▶](#page-151-0)*[Seite 152 - SIDEXIS 4\]](#page-151-0)*.

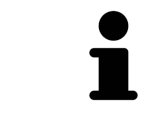

SICAT Air übernimmt das Praxislogo und den Praxis-Informationstext aus den allgemeinen Einstellungen. Informationen dazu finden Sie unter *[Praxis-Informa](#page-190-0)[tionen verwenden \[](#page-190-0)*[▶](#page-190-0)*[Seite 191 - SIDEXIS 4\]](#page-190-0)*.

## 29.3 HANDOUTS GENERIEREN

<span id="page-151-0"></span>Die folgenden Aktionen stehen zur Verfügung, um ein Handout zu produzieren:

- Handout als PDF-Datei speichern
- Handout drucken

### HANDOUT ALS PDF-DATEI SPEICHERN

☑ Das Fenster **Reporterstellung** ist bereits geöffnet:

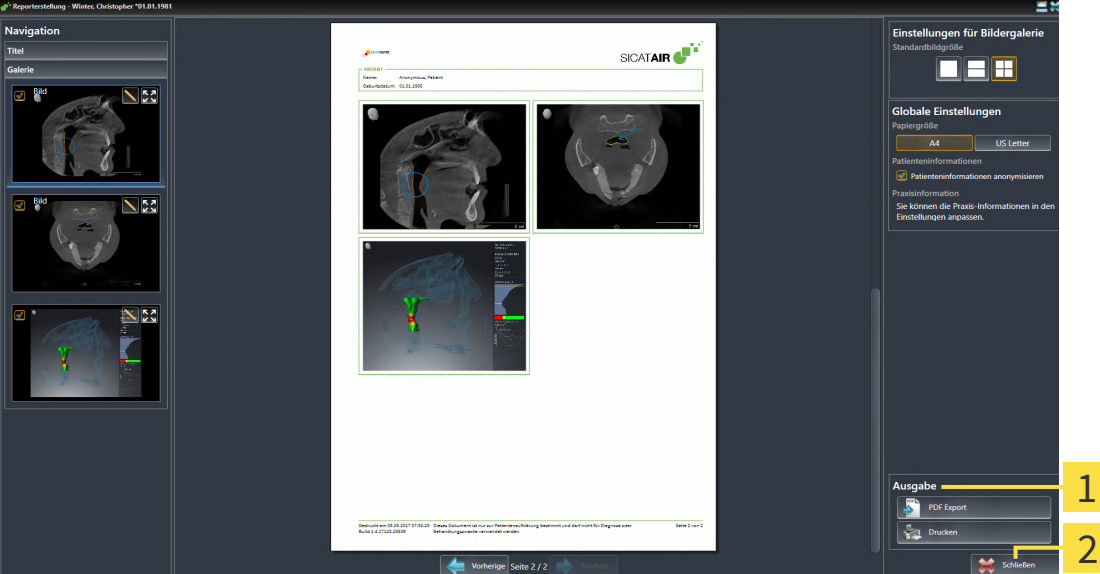

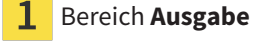

#### Schaltfläche **Schließen**

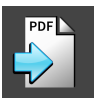

1. Klicken Sie im Bereich **Ausgabe** auf die Schaltfläche **PDF Export**. ▶ Ein Windows-Datei-Explorer-Fenster öffnet sich.

- 2. Wechseln Sie in das Verzeichnis, in dem Sie das Handout speichern möchten.
- 3. Geben Sie im Feld **Dateiname** eine Bezeichnung ein und klicken Sie auf **Speichern**.
- ▶ Das Windows-Datei-Explorer-Fenster schließt sich.
- ▶ SICAT Air speichert das Handout als PDF-Datei.

### HANDOUT DRUCKEN

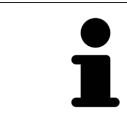

Handouts in angemessener Qualität erfordern einen Drucker, der bestimmte Anforderungen erfüllt. Informationen dazu finden Sie unter *[Systemanforderungen](#page-8-0) [\[](#page-8-0)*[▶](#page-8-0)*[Seite 9 - SIDEXIS 4\]](#page-8-0)*.

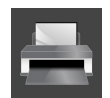

- ☑ Das Fenster **Reporterstellung** ist bereits geöffnet.
- 1. Klicken Sie auf die Schaltfläche **Drucken**.
	- ▶ Das Fenster **Drucken** öffnet sich.
- 2. Wählen Sie den gewünschten Drucker und passen Sie falls erforderlich die Druckereinstellungen an.

- 3. Klicken Sie auf **Drucken**.
- ▶ SICAT Air schickt das Handout an den Drucker.

## *30 DATENEXPORT*

Sie können Daten exportieren.

Wenn die SICAT Suite als SIDEXIS 4-Modul läuft, verwenden Sie zum Datenexport bitte die dafür vorgesehenen Funktionen von SIDEXIS 4. Informationen dazu finden Sie in der Gebrauchsanweisung von SIDEXIS 4.

# <span id="page-154-0"></span>*31 BESTELLPROZESS*

Um das gewünschte Produkt zu bestellen, gehen Sie wie folgt vor:

- Legen Sie in SICAT Air die gewünschten Planungsdaten für Therapieschienen in den Warenkorb. Informationen dazu finden Sie unter *[Therapieschienen in den Warenkorb legen \[](#page-155-0)*[▶](#page-155-0)*[Seite 156 - SIDEXIS 4\]](#page-155-0)*.
- Überprüfen Sie den Warenkorb und starten Sie die Bestellung. Informationen dazu finden Sie unter *[Warenkorb überprüfen und Bestellung abschließen \[](#page-176-0)*[▶](#page-176-0)*[Seite 177 - SIDEXIS 4\]](#page-176-0)*.
- Schließen Sie die Bestellung entweder direkt auf dem Computer ab, auf dem die SICAT Suite läuft, oder auf einem anderen Computer mit einer aktiven Internetverbindung. Informationen dazu finden Sie unter *[Bestellung mit Hilfe einer aktiven Internetverbindung abschließen \[](#page-177-0)*[▶](#page-177-0)*[Seite 178 - SIDEXIS 4\]](#page-177-0)* oder unter *[Bestellung ohne aktive Internetverbindung abschließen \[](#page-181-0)*[▶](#page-181-0)*[Seite 182 - SIDEXIS 4\]](#page-181-0)*.

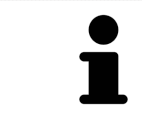

Sie können Bestellungen zum Warenkorb hinzufügen, die zu derselben 3D-Röntgenaufnahme gehören.

### 31.1 THERAPIESCHIENEN IN DEN WARENKORB LEGEN

<span id="page-155-0"></span>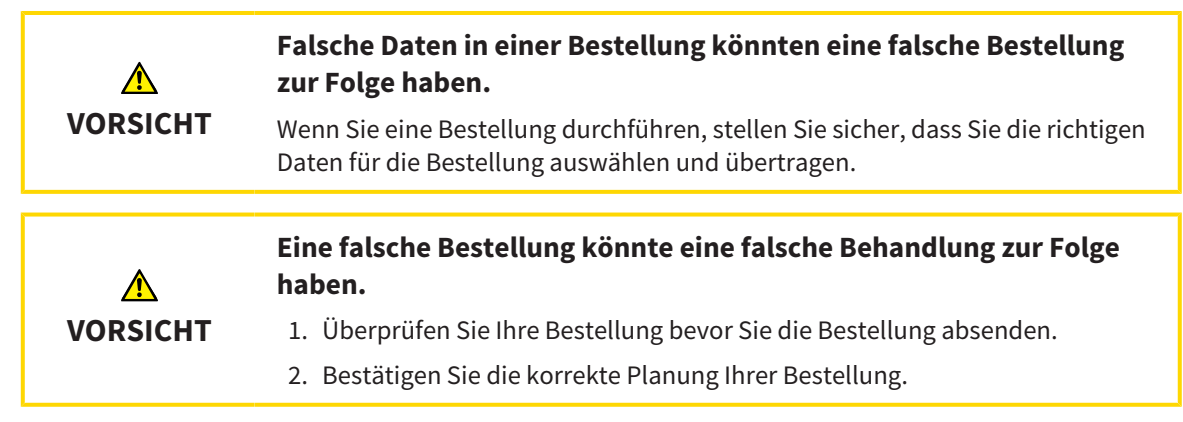

Allgemeine Informationen über den Bestellprozess finden Sie unter *[Bestellprozess \[](#page-154-0)*[▶](#page-154-0)*[Seite 155 - SIDEXIS](#page-154-0) [4\]](#page-154-0)*.

In SICAT Air besteht der erste Teil des Bestellprozesses einer Therapieschiene aus den folgenden Schritten:

### WENN SIE NOCH KEINE OPTISCHEN ABDRÜCKE HINZUGEFÜGT HABEN

- ☑ Die 3D-Röntgenaufnahme wurde in Therapieposition erstellt.
- ☑ Der Workflow-Schritt **Bestellung** ist bereits aufgeklappt. Informationen dazu finden Sie unter *[Work](#page-59-0)[flow-Werkzeugleiste \[](#page-59-0)*[▶](#page-59-0)*[Seite 60 - SIDEXIS 4\]](#page-59-0)*.

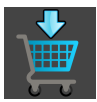

#### 1. Klicken Sie auf das Symbol **Therapieschiene bestellen**.

▶ Das Fenster **Bestellung unvollständig** öffnet sich:

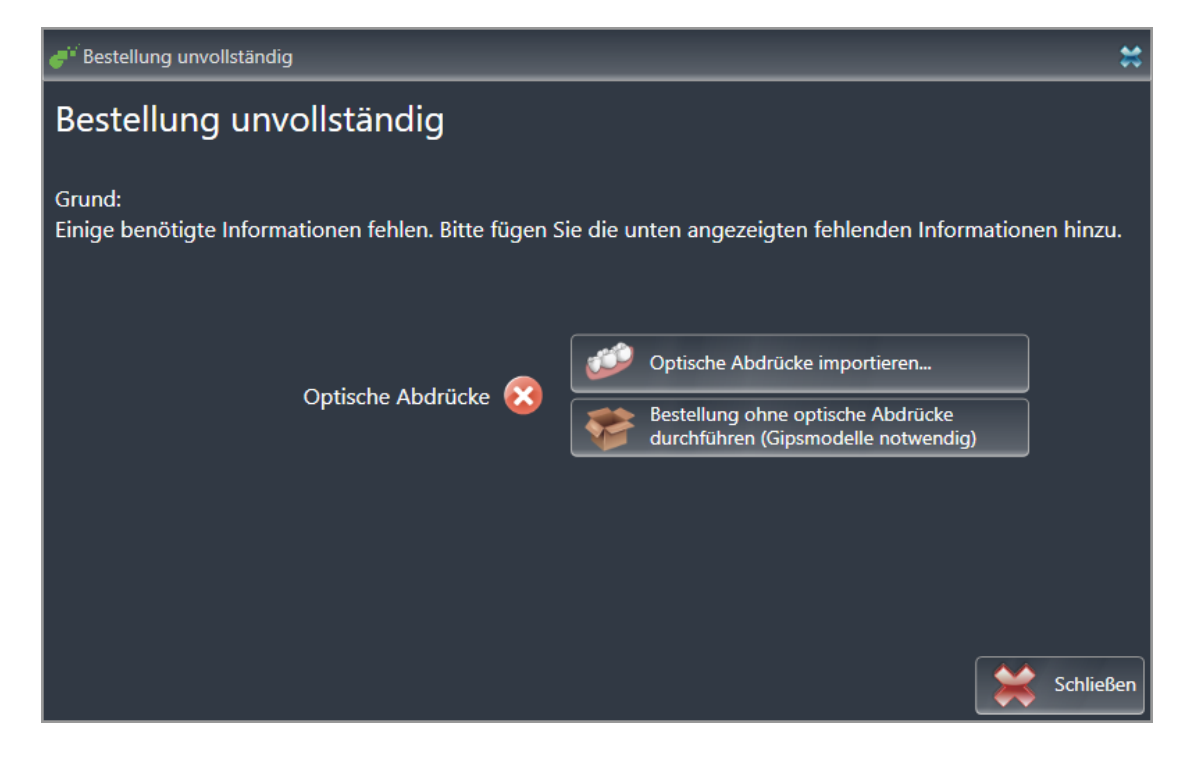

- 2. Klicken Sie auf die Schaltfläche **Optische Abdrücke importieren und registrieren** und importieren Sie zur 3D-Röntgenaufnahme passende optischen Abdrücke. Informationen dazu finden Sie unter *[Optische Abdrücke \[](#page-159-0)*[▶](#page-159-0)*[Seite 160 - SIDEXIS 4\]](#page-159-0)*.
- ▶ Das Fenster **Therapieschiene bestellen** öffnet sich.

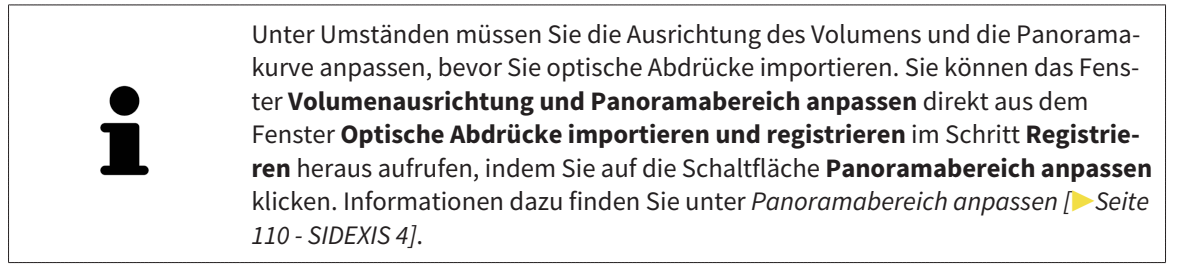

Wenn Sie statt optischer Abdrücke Gipsabdrücke an SICAT senden möchten, können Sie Therapieschienen auch ohne optische Abdrücke in den Warenkorb legen, indem Sie auf die Schaltfläche **Bestellung ohne optische Abdrücke durchführen (Gipsmodelle notwendig)** im Fenster **Bestellung unvollständig** klicken. Danach zeigt der Schritt **Therapieschiene bestellen** die Information **Diese Bestellung beinhaltet keine optischen Abdrücke. Bitte senden Sie die entsprechenden Gipsmodelle an SICAT**.

### WENN SIE BEREITS OPTISCHE ABDRÜCKE HINZUGEFÜGT HABEN

- ☑ Die 3D-Röntgenaufnahme wurde in Therapieposition erstellt.
- ☑ Der Workflow-Schritt **Bestellung** ist bereits aufgeklappt. Informationen dazu finden Sie unter *[Work](#page-59-0)[flow-Werkzeugleiste \[](#page-59-0)*[▶](#page-59-0)*[Seite 60 - SIDEXIS 4\]](#page-59-0)*.

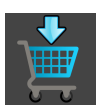

- Klicken Sie auf das Symbol **Therapieschiene bestellen**.
- ▶ Das Fenster **Therapieschiene bestellen** öffnet sich.

### ÜBERPRÜFEN SIE IHRE BESTELLUNG IM FENSTER "THERAPIESCHIENE BESTELLEN"

☑ Das Fenster **Therapieschiene bestellen** ist bereits geöffnet:

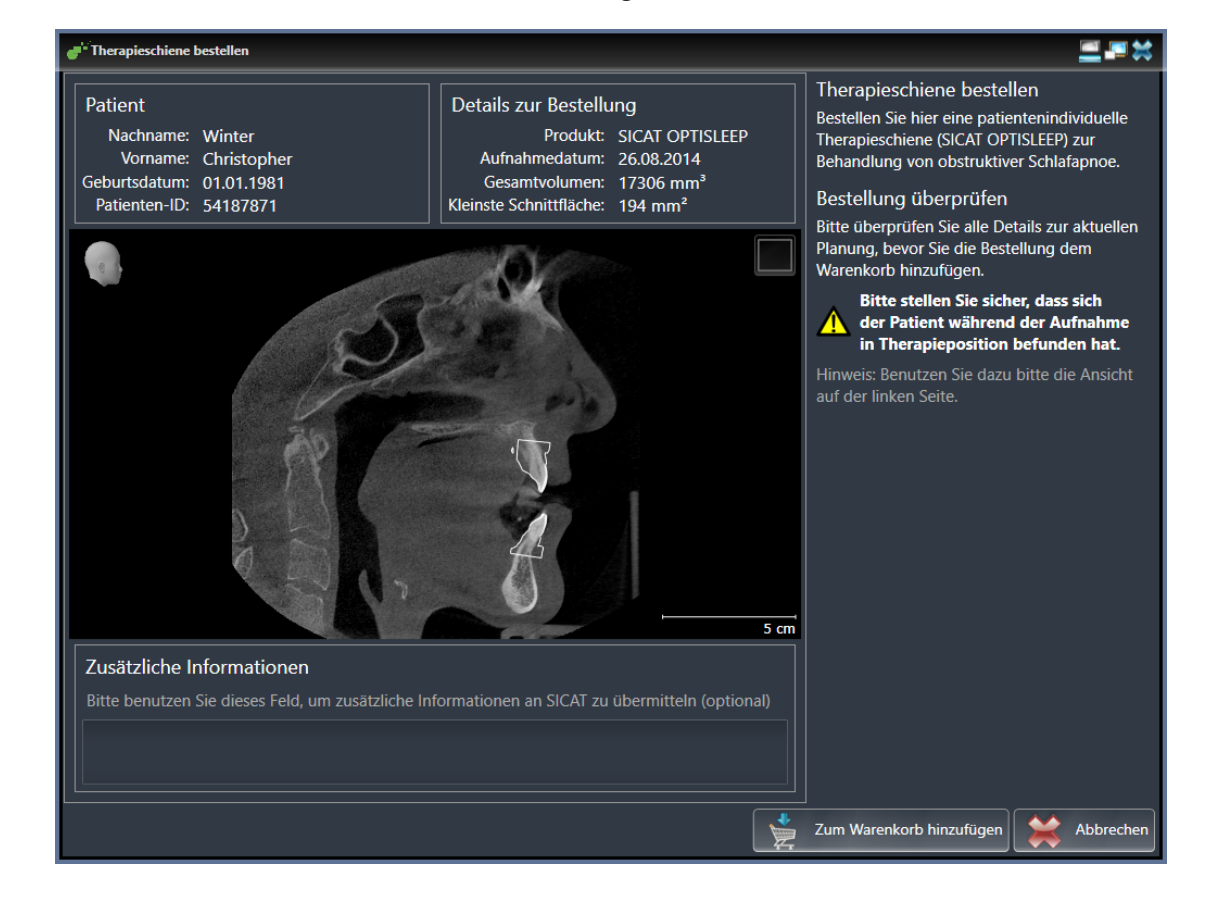

- 1. Überprüfen Sie im Bereich **Patient** und im Bereich **Details zur Bestellung**, dass die Patienteninformationen und die Aufnahmeinformationen korrekt sind.
- 2. Überprüfen Sie in der 2D-Ansicht, dass die Aufnahme in der Therapieposition erstellt wurde.
- 3. Falls gewünscht, geben Sie im Feld **Zusätzliche Informationen** zusätzliche Informationen für SICAT ein.

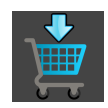

- 4. Klicken Sie auf die Schaltfläche **Zum Warenkorb hinzufügen**.
- ▶ SICAT Air legt die gewünschten Planungsdaten für Therapieschienen in den SICAT Suite-Warenkorb.
- ▶ Das Fenster **Therapieschiene bestellen** schließt sich.
- ▶ SICAT Air öffnet den SICAT Suite-Warenkorb.

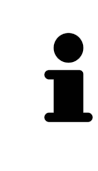

Solange eine Bestellung im Warenkorb liegt, können Sie optische Abdrücke einer Planung nicht mehr überschreiben. Dies ist erst wieder möglich, wenn Sie die Bestellung abgeschlossen oder gelöscht haben. Wenn Sie die optischen Abdrücke einer Planung überschreiben oder löschen, können Sie dieselbe Therapieschiene nicht noch einmal bestellen.

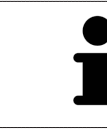

Sie können die Bestellung abbrechen, indem Sie auf **Abbrechen** klicken.

Fahren Sie fort mit *[Warenkorb überprüfen und Bestellung abschließen \[](#page-176-0)*[▶](#page-176-0)*[Seite 177 - SIDEXIS 4\]](#page-176-0)*.

## 31.2 OPTISCHE ABDRÜCKE

<span id="page-159-0"></span>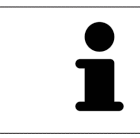

Sie können optische Abdrücke nur zu Röntgendaten importieren und registrieren, die von Dentsply Sirona 3D-Röntgengeräten erstellt wurden.

SICAT Air kann zueinander passende 3D-Röntgendaten und [optische Abdrücke](#page-212-0) desselben Patienten überlagern (registrieren). Die überlagerte Darstellung stellt zusätzliche Informationen für Planung und Umsetzung zur Verfügung. Dadurch können Sie die Therapie basierend auf optischen Abdrücken umsetzen.

Um optische Abdrücke zu verwenden, gehen Sie wie folgt vor:

- 1. Import von optischen Abdrücken über folgende Importwege:
	- *[Optische Abdrücke vom Hub herunterladen \[](#page-161-0)*[▶](#page-161-0)*[Seite 162 SIDEXIS 4\]](#page-161-0)*
	- *[Optische Abdrücke aus Datei importieren \[](#page-164-0)*[▶](#page-164-0)*[Seite 165 SIDEXIS 4\]](#page-164-0)*
	- *[Optische Abdrücke von SIDEXIS 4 übernehmen \[](#page-167-0)*[▶](#page-167-0)*[Seite 168 SIDEXIS 4\]](#page-167-0)*
	- *[Optische Abdrücke aus SICAT-Applikation wiederverwenden \[](#page-169-0)*[▶](#page-169-0)*[Seite 170 SIDEXIS 4\]](#page-169-0)*
- 2. Registrierung (Überlagerung) der optischen Abdrücke mit 3D-Röntgendaten: *[Optische Abdrücke re](#page-171-0)[gistrieren und prüfen \[](#page-171-0)*[▶](#page-171-0)*[Seite 172 - SIDEXIS 4\]](#page-171-0)*

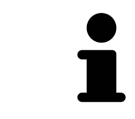

Die Registrierung entfällt bei Wiederverwendung von optischen Abdrücken aus einer SICAT-Applikation.

SICAT Air unterstützt die folgenden Datenformate für optische Abdrücke:

- [SIXD](#page-212-1)-Datensätze, die einen optischen Abdruck der Maxilla und der Mandibula enthalten (jeweils gesamter Kieferbogen). Nutzen Sie dieses Format, wenn Sie ein CEREC-System einsetzen, das das SIXD-Format unterstützt.
- [SSI](#page-213-0)-Datensätze, die einen optischen Abdruck der Maxilla und der Mandibula enthalten (jeweils gesamter Kieferbogen). Nutzen Sie dieses Format, wenn Sie ein CEREC-System einsetzen, das das SIXD-Format **nicht** unterstützt.
- [STL](#page-213-1)-Datensätze\*, die einen optischen Abdruck der Maxilla **oder** der Mandibula enthalten (jeweils gesamter Kieferbogen). Nutzen Sie dieses Format, wenn Sie ein anderes CAD/CAM-System einsetzen, das das STL-Format unterstützt.

\*Für STL-Datensätze benötigen Sie eine aktivierte **SICAT Suite STL Import**-Lizenz. Außerdem sind zusätzliche Schritte beim Importieren zu beachten. Informationen dazu finden Sie unter *[Zusätzliche Schrit](#page-166-0)[te bei optischen Abdrücken im STL-Format \[](#page-166-0)*[▶](#page-166-0)*[Seite 167 - SIDEXIS 4\]](#page-166-0)*.

Die folgenden Aktionen stehen für optische Abdrücke zur Verfügung:

- Optische Abdrücke aktivieren, ausblenden und einblenden: [Objekte mit dem Objekt-Browser verwal](#page-62-0)*[ten \[](#page-62-0)*[▶](#page-62-0)*[Seite 63 - SIDEXIS 4\]](#page-62-0)*
- Optische Abdrücke fokussieren und entfernen: *[Objekte mit der Objekt-Werkzeugleiste verwalten](#page-64-0) [\[](#page-64-0)*[▶](#page-64-0)*[Seite 65 - SIDEXIS 4\]](#page-64-0)*
- Darstellung farbiger optischer Abdrücke einstellen: *[Farbige Darstellung optischer Abdrücke ausschal](#page-100-0)[ten und einschalten \[](#page-100-0)*[▶](#page-100-0)*[Seite 101 - SIDEXIS 4\]](#page-100-0)*

### 31.2.1 OPTISCHE ABDRÜCKE IMPORTIEREN

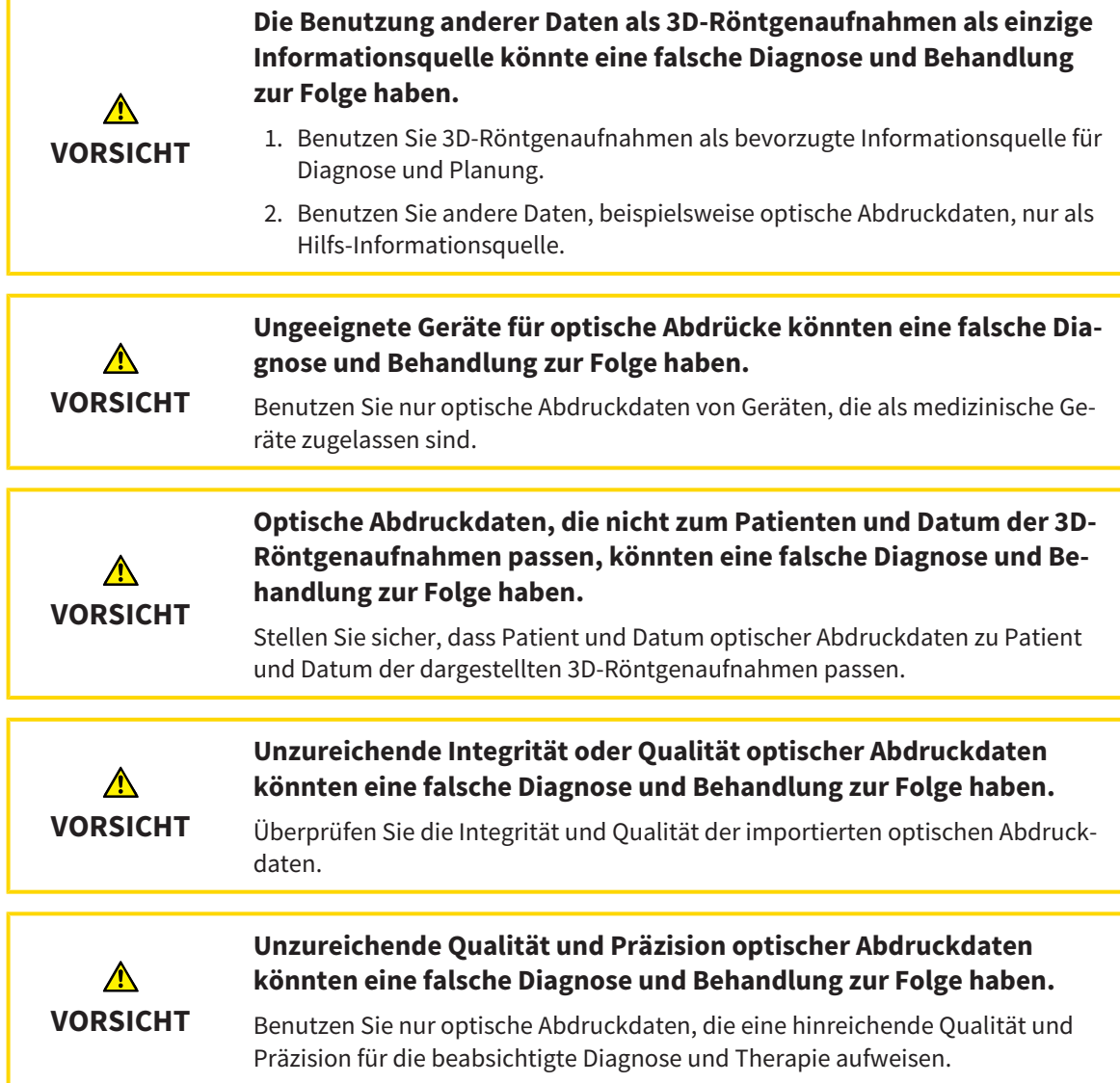

### 31.2.1.1 OPTISCHE ABDRÜCKE VOM HUB HERUNTERLADEN

<span id="page-161-0"></span>Sie können optische Abdrücke vom Hub im SIXD-Format herunterladen und in SICAT Air importieren.

- ☑ Die Verbindung zum Hub ist hergestellt. Informationen dazu finden Sie unter *[Hub-Verbindungsstatus](#page-191-0) [einsehen \[](#page-191-0)*[▶](#page-191-0)*[Seite 192 - SIDEXIS 4\]](#page-191-0)*.
- ☑ Die Lizenz zur Nutzung des Hubs ist aktiviert. Informationen dazu finden Sie unter *[Lizenzen \[](#page-45-0)*[▶](#page-45-0)*[Seite](#page-45-0) [46 - SIDEXIS 4\]](#page-45-0)*.
- ☑ Der Workflow-Schritt **Bestellen** ist aufgeklappt.

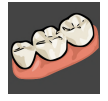

- 1. Klicken Sie auf das Symbol **Optische Abdrücke importieren und registrieren**.
	- ▶ SICAT Air öffnet den Assistenten **Optische Abdrücke importieren und registrieren** mit dem Schritt **Importieren**.

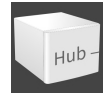

- 2. Klicken Sie auf die Registerkarte **Vom Hub herunterladen**.
	- ▶ SICAT Air zeigt ausstehende Scan-Aufträge und verfügbare optische Abdrücke an.

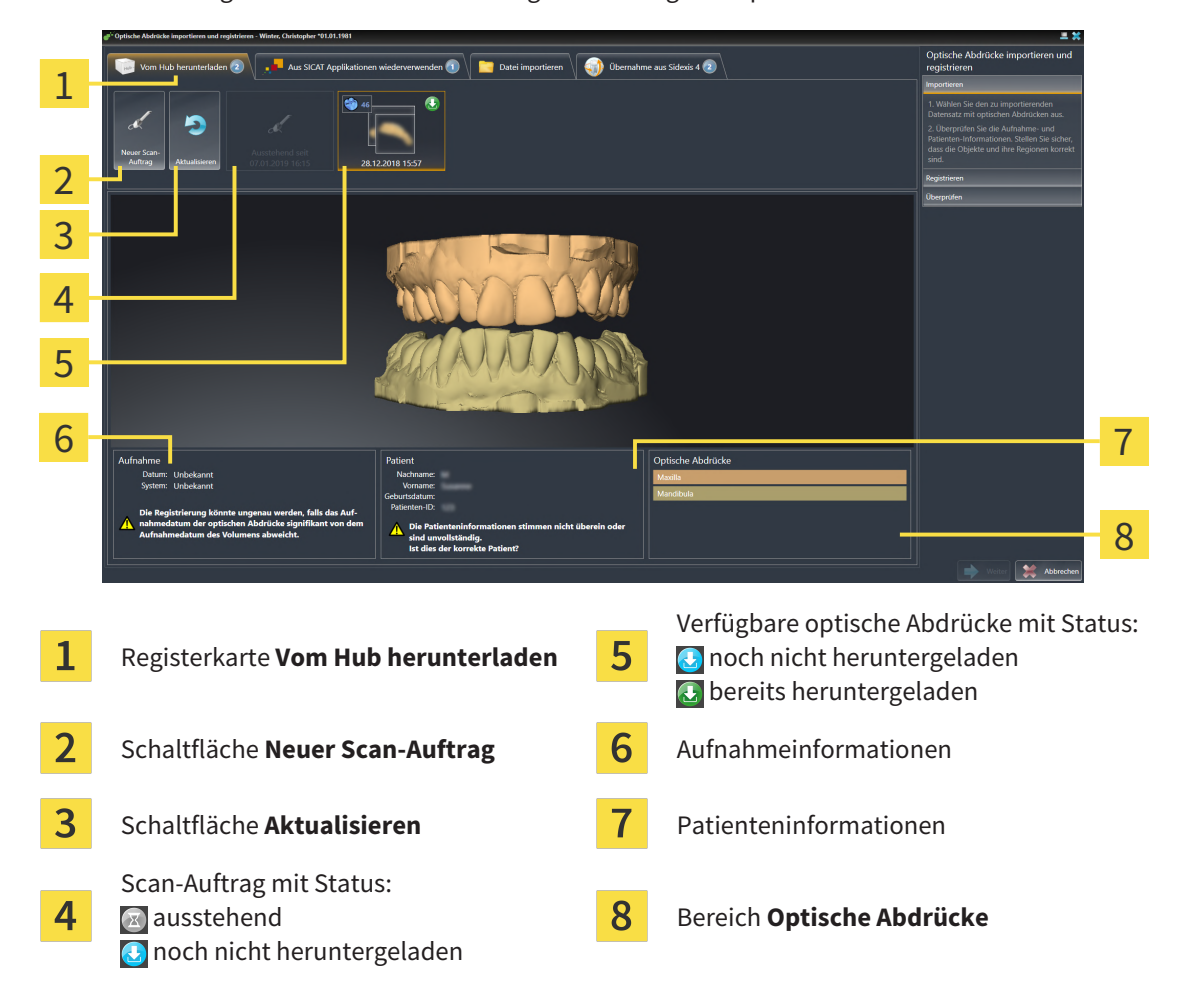

- 3. Klicken Sie auf die gewünschten optischen Abdrücke.
	- ▶ SICAT Air lädt die optischen Abdrücke herunter, wenn die Abdrücke nicht bereits heruntergeladen sind. Wenn die Abdrücke heruntergeladen sind, zeigt SICAT Air die Abdrücke in der **3D**-Ansicht an.
- 4. Prüfen Sie die Auswahl für die Registrierung.
- 5. Prüfen Sie ob die Aufnahmeinformationen und die Patienteninformationen übereinstimmen.
- 6. Prüfen Sie die Kiefer im Bereich **Optische Abdrücke**.
- 7. Klicken Sie auf **Weiter**.
	- ▶ Wenn die Patientendaten in der 3D-Röntgenaufnahme und in den optischen Abdrücken voneinander abweichen, öffnet SICAT Air das Fenster **Unterschiedliche Patienteninformationen**:

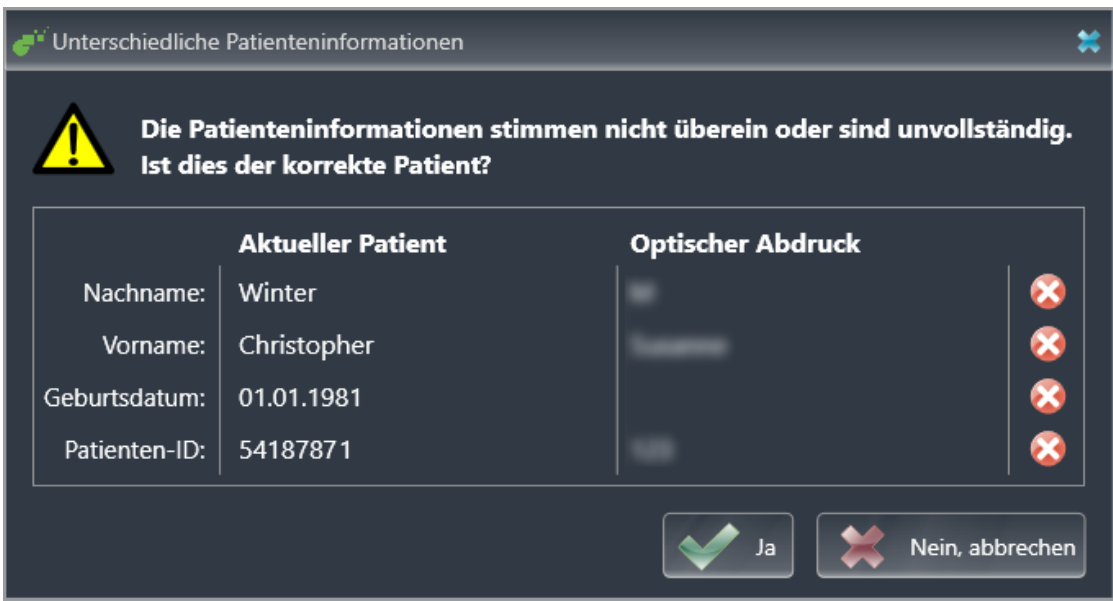

- 8. Vergleichen Sie die Patienteninformationen. Wenn Sie sicher sind, dass die optischen Abdrücke trotz unterschiedlicher Patienteninformationen zum aktuellen Patienten passen, klicken Sie auf die Schaltfläche **Ja**.
	- ▶ Der Schritt **Registrieren** öffnet sich für den ersten optischen Abdruck. Folgen Sie den Schritten in Abschnitt *[Optische Abdrücke registrieren und prüfen \[](#page-171-0)*[▶](#page-171-0)*[Seite 172 - SIDEXIS 4\]](#page-171-0)*.

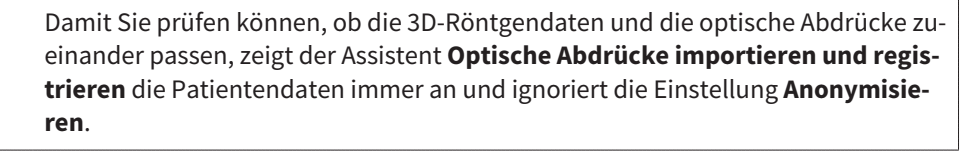

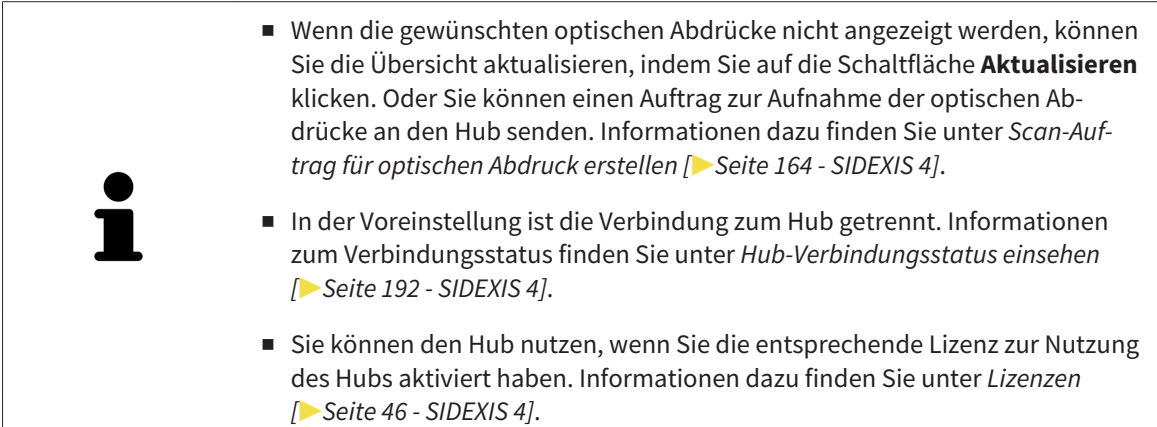

#### 31.2.1.1.1 SCAN-AUFTRAG FÜR OPTISCHEN ABDRUCK ERSTELLEN

<span id="page-163-0"></span>Sie können einen Auftrag zum Scannen von optischen Abdrücken an den Hub senden.

- ☑ SIDEXIS 4 hat die Verbindung zum Hub hergestellt. Informationen dazu finden Sie unter *[Hub-Verbin](#page-191-0)[dungsstatus einsehen \[](#page-191-0)*[▶](#page-191-0)*[Seite 192 - SIDEXIS 4\]](#page-191-0)*.
- ☑ Die Lizenz zur Nutzung des Hubs ist aktiviert: Informationen dazu finden Sie unter *[Lizenzen \[](#page-45-0)*[▶](#page-45-0)*[Seite](#page-45-0) [46 - SIDEXIS 4\]](#page-45-0)*.
- ☑ Der Workflow-Schritt **Bestellen** ist bereits aufgeklappt.

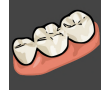

- 1. Klicken Sie auf das Symbol **Optische Abdrücke importieren und registrieren**.
	- ▶ Der Assistent **Optische Abdrücke importieren und registrieren** mit dem Schritt **Importieren** öffnet sich.

- 2. Klicken Sie auf die Registerkarte **Vom Hub herunterladen**.
	- ▶ SICAT Air zeigt ausstehende Scan-Aufträge und verfügbare optische Abdrücke an.

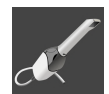

- 3. Klicken Sie auf das Symbol **Neuer Scan-Auftrag**.
	- ▶ SICAT Air zeigt das Fenster **Neuer Scan-Auftrag** an. Sie können nun Angaben für den Scan-Auftrag festlegen.
- 4. Wählen Sie einen Arzt aus.
- 5. Tragen Sie ggf. zusätzliche Informationen wie z. B. Anweisungen zum Scannen ein.
- 6. Zum Senden des Scan-Auftrages an den Hub klicken Sie auf **Scan-Auftrag erstellen** und bestätigen Sie die Rückfrage mit **OK**.
- ▶ SICAT Air sendet den Scan-Auftrag an den Hub und zeigt den ausstehenden Scan-Auftrag in der Registerkarte **Vom Hub herunterladen** mit dem Symbol an.
- ▶ Sie können den Scan-Auftrag in CEREC bearbeiten und die Aufnahme eines optischen Abdrucks in CEREC durchführen.

### 31.2.1.2 OPTISCHE ABDRÜCKE AUS DATEI IMPORTIEREN

<span id="page-164-0"></span>Sie können eine Datei oder mehrere Dateien mit optischen Abdrücken importieren.

☑ Der Workflow-Schritt **Bestellen** ist aufgeklappt.

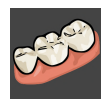

- 1. Klicken Sie auf das Symbol **Optische Abdrücke importieren und registrieren**.
	- ▶ Der Assistent **Optische Abdrücke importieren und registrieren** mit dem Schritt **Importieren** öffnet sich.
- 2. Klicken Sie auf die Registerkarte **Datei importieren**.

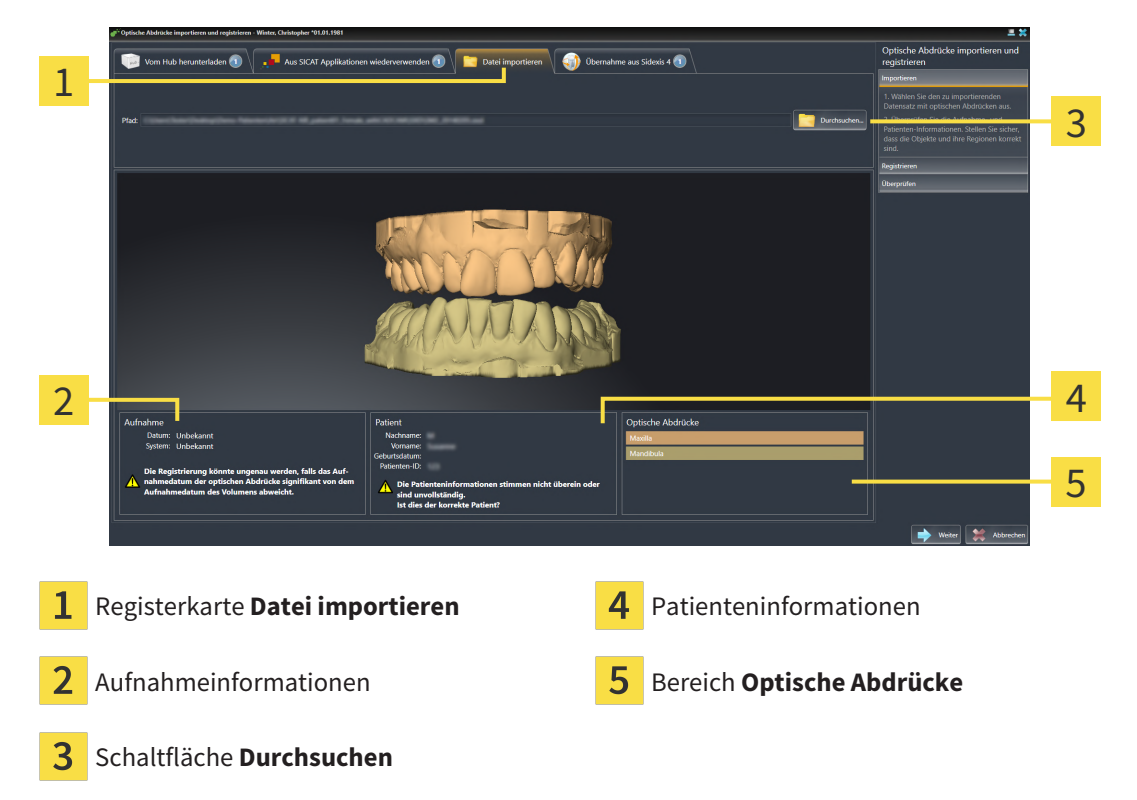

- 3. Klicken Sie auf die Schaltfläche **Durchsuchen**.
- 4. Wechseln Sie im Fenster **Datei mit optischen Abdrücken öffnen** zur gewünschten Datei mit den optischen Abdrücken, wählen Sie die Datei und klicken Sie auf **Öffnen**.
	- ▶ SICAT Air öffnet die gewählte Datei.
- 5. **Kieferzuordnung und Orientierung bei STL-Datei festlegen:** Wenn Sie eine STL-Datei mit einem optischen Abdruck der Maxilla oder Mandibula auswählen, öffnet SICAT Air ein Fenster, indem Sie die Zuordnung und Orientierung des Kiefers anpassen können. Folgen Sie dazu den Schritten unter *[Zusätzliche Schritte bei optischen Abdrücken im STL-Format \[](#page-166-0)*[▶](#page-166-0)*[Seite 167 - SIDEXIS 4\]](#page-166-0)*. Anschließend können Sie eine weitere STL-Datei mit der bisher fehlenden Maxilla oder Mandibula auswählen und die Zuordnung und Orientierung des Kiefers anpassen. Fahren Sie anschließend hier mit dem nächsten Schritt fort.
- 6. Prüfen Sie die Auswahl für die Registrierung.
- 7. Prüfen Sie die Aufnahmeinformationen und die Patienteninformationen.
- 8. Prüfen Sie die Kiefer im Bereich **Optische Abdrücke**.
- 9. Klicken Sie auf **Weiter**.

▶ Wenn die Patientendaten in der 3D-Röntgenaufnahme und in den optischen Abdrücken voneinander abweichen, öffnet SICAT Air das Fenster **Unterschiedliche Patienteninformationen**:

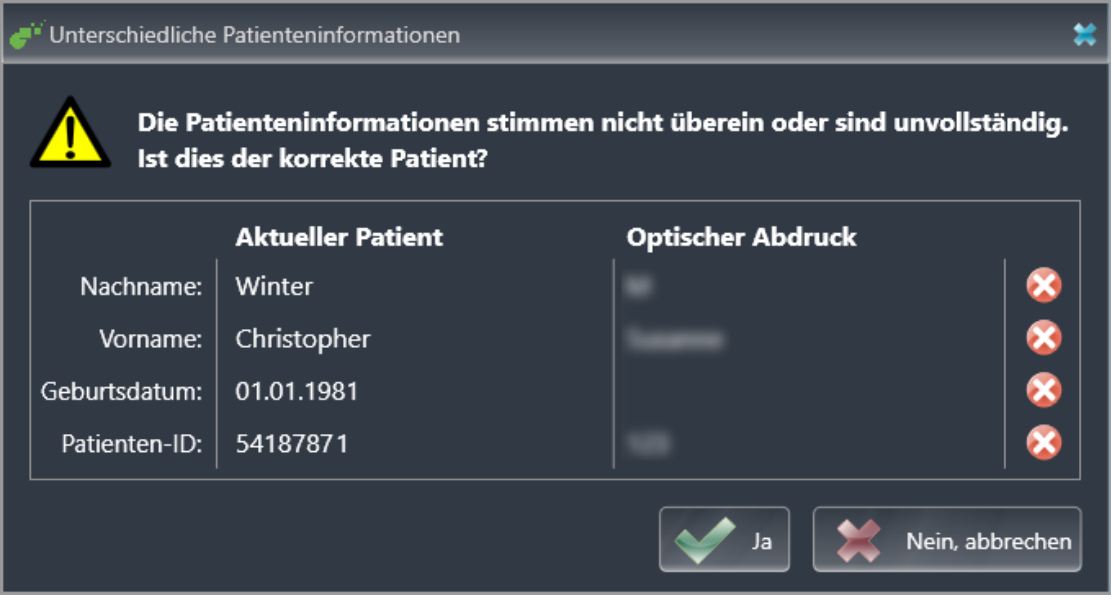

- 10. Vergleichen Sie die Patienteninformationen. Wenn Sie sicher sind, dass die optischen Abdrücke trotz unterschiedlicher Patienteninformationen zum aktuellen Patienten passen, klicken Sie auf die Schaltfläche **Ja**.
	- ▶ Der Schritt **Registrieren** öffnet sich für den ersten optischen Abdruck. Folgen Sie den Schritten in Abschnitt *[Optische Abdrücke registrieren und prüfen \[](#page-171-0)*[▶](#page-171-0)*[Seite 172 - SIDEXIS 4\]](#page-171-0)*.

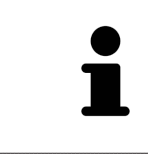

Damit Sie prüfen können, ob die 3D-Röntgendaten und die optische Abdrücke zueinander passen, zeigt der Assistent **Optische Abdrücke importieren und registrieren** die Patientendaten immer an und ignoriert die Einstellung **Anonymisieren**.

#### 31.2.1.2.1 ZUSÄTZLICHE SCHRITTE BEI OPTISCHEN ABDRÜCKEN IM STL-FORMAT

<span id="page-166-0"></span>STL-Dateien enthalten keine Informationen zu Position und Orientierung optischer Abdrücke. Deshalb müssen Sie Position und Orientierung falls erforderlich anpassen:

☑ Sie haben bereits eine **SICAT Suite STL Import**-Lizenz aktiviert.

- 1. Öffnen Sie die optischen Abdrücke aus einer Datei im STL-Format. Informationen dazu finden Sie unter *[Optische Abdrücke aus Datei importieren \[](#page-164-0)*[▶](#page-164-0)*[Seite 165 - SIDEXIS 4\]](#page-164-0)*.
	- ▶ Das Fenster **STL Import-Assistent** öffnet sich:

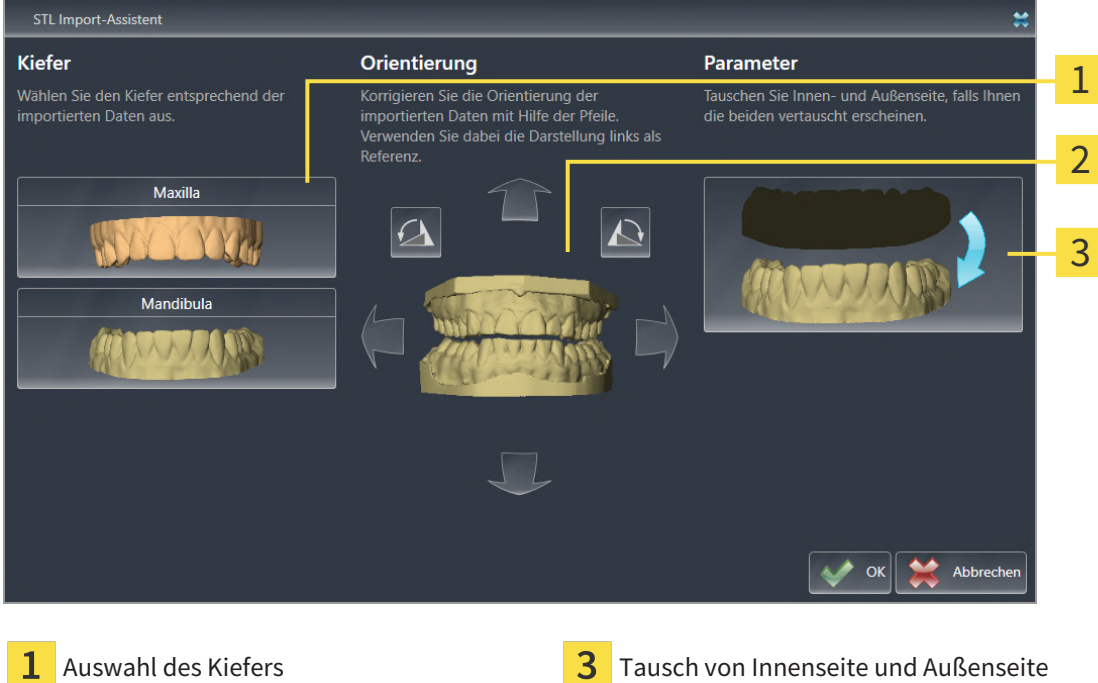

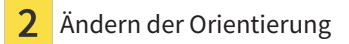

2. Wählen Sie im Bereich **Kiefer** aus, ob der optische Abdruck die **Maxilla** oder die **Mandibula** enthält, indem Sie auf das entsprechende Symbol klicken.

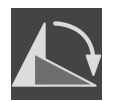

- 3. Falls erforderlich, ändern Sie zur groben Vorpositionierung die Orientierung der optischen Abdrücke, indem Sie im Bereich **Orientierung** auf die Pfeil-Symbole oder auf die Rotation-Symbole klicken.
- 4. Falls erforderlich, tauschen Sie die Innenseite und die Außenseite der optischen Abdrücke, indem Sie im Bereich **Parameter** auf die Darstellung der optischen Abdrücke klicken.
- 5. Klicken Sie auf die Schaltfläche **OK**.
- 6. Falls erforderlich, wiederholen Sie die Schritte für eine zweite STL-Datei. SICAT Air ordnet die zweite STL-Datei automatisch dem jeweils anderen Kiefer zu.
	- ▶ SICAT Air zeigt die importierten optischen Abdrücke im Assistenten **Optische Abdrücke importieren und registrieren** an.
- 7. Fahren Sie mit dem Import der optischen Abdrücke fort. Informationen dazu finden Sie unter *[Opti](#page-164-0)[sche Abdrücke aus Datei importieren \[](#page-164-0)*[▶](#page-164-0)*[Seite 165 - SIDEXIS 4\]](#page-164-0)*.

### 31.2.1.3 OPTISCHE ABDRÜCKE VON SIDEXIS 4 ÜBERNEHMEN

<span id="page-167-0"></span>Sie können optische Abdrücke im STL-Format, die in SIDEXIS 4 importiert wurden und dort bereits verwendet werden, von SIDEXIS 4 nach SICAT Air übernehmen.

- ☑ Sie verwenden für die geöffnete Studie in SIDEXIS 4 bereits zwei optische Abdrücke von zwei Kiefern, die Sie noch nicht in SICAT Air verwenden.
- ☑ Der Workflow-Schritt **Bestellen** ist aufgeklappt.

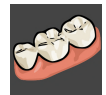

- 1. Klicken Sie auf das Symbol **Optische Abdrücke importieren und registrieren**.
	- ▶ Der Assistent **Optische Abdrücke importieren und registrieren** mit dem Schritt **Importieren** öffnet sich.
- 2. Klicken Sie auf die Registerkarte **Übernahme aus Sidexis 4**. Die Registerkarte wird nur angezeigt, wenn mindestens ein optischer Abdruck in SIDEXIS 4 für die Planung in SICAT Air geeignet ist.
- 3. Klicken Sie im oberen Bereich auf die Zeile mit den optischen Abdrücken, die Sie übernehmen möchten.

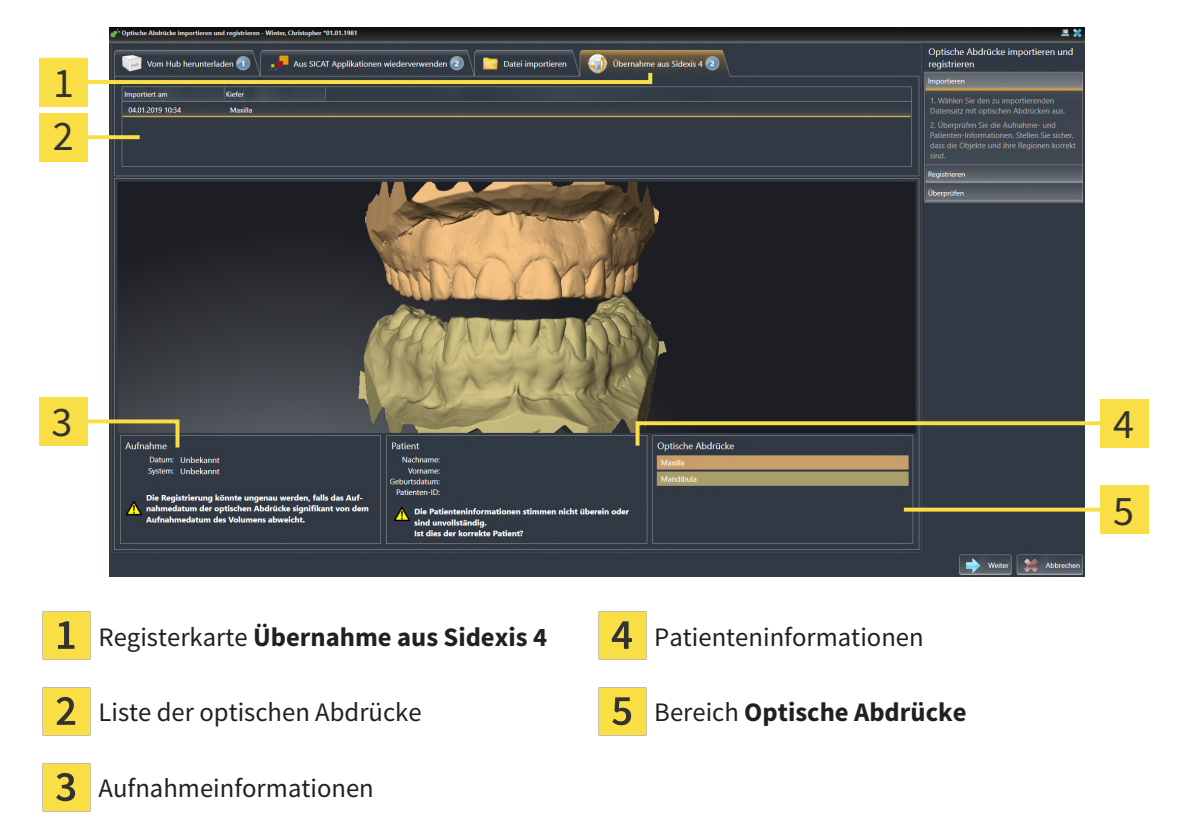

▶ SICAT Air zeigt die ausgewählten optischen Abdrücke an:

- 4. Prüfen Sie die Auswahl für die Registrierung.
- 5. Prüfen Sie die Aufnahmeinformationen und die Patienteninformationen.
- 6. Prüfen Sie die Kiefer im Bereich **Optische Abdrücke**.
- 7. Klicken Sie auf **Weiter**.
	- ▶ Der Schritt **Registrieren** öffnet sich für den ersten optischen Abdruck. Folgen Sie den Schritten in Abschnitt *[Optische Abdrücke registrieren und prüfen \[](#page-171-0)*[▶](#page-171-0)*[Seite 172 - SIDEXIS 4\]](#page-171-0)*.

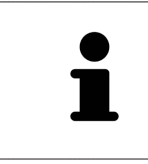

Damit Sie prüfen können, ob die 3D-Röntgendaten und die optische Abdrücke zueinander passen, zeigt der Assistent **Optische Abdrücke importieren und registrieren** die Patientendaten immer an und ignoriert die Einstellung **Anonymisieren**.

#### 31.2.1.4 OPTISCHE ABDRÜCKE AUS SICAT-APPLIKATION WIEDERVERWENDEN

<span id="page-169-0"></span>Sie können optische Abdrücke aus einer SICAT-Applikation wiederverwenden.

- ☑ Sie haben zu der geöffneten Studie in einer SICAT-Applikation bereits passende optische Abdrücke importiert, die Sie noch nicht in SICAT Air verwenden.
- ☑ Der Workflow-Schritt **Bestellen** ist aufgeklappt.

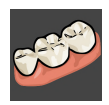

- 1. Klicken Sie auf das Symbol **Optische Abdrücke importieren und registrieren**.
	- ▶ Der Assistent **Optische Abdrücke importieren und registrieren** mit dem Schritt **Importieren** öffnet sich.
- 2. Klicken Sie auf die Registerkarte **Aus SICAT Applikationen wiederverwenden**.
- 3. Klicken Sie im oberen Bereich auf die Zeile mit den optischen Abdrücken, die Sie wiederverwenden möchten.

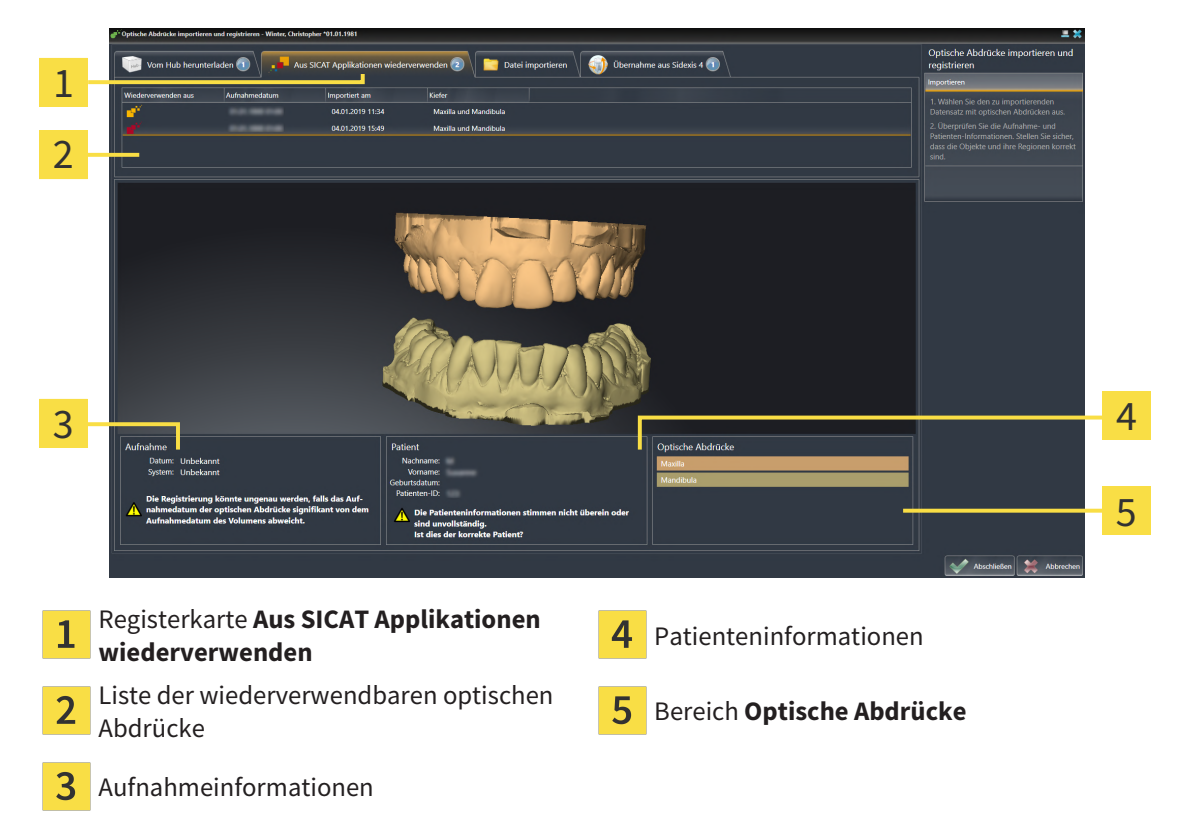

▶ SICAT Air zeigt die ausgewählten optischen Abdrücke an:

- 4. Prüfen Sie die Aufnahmeinformationen und die Patienteninformationen.
- 5. Prüfen Sie die Kiefer im Bereich **Optische Abdrücke**.
- 6. Klicken Sie auf die Schaltfläche **Abschließen**.
- ▶ SICAT Air schließt den Assistenten **Optische Abdrücke importieren und registrieren**.
- ▶ SICAT Air fügt die ausgewählten optischen Abdrücke zum **Objekt-Browser** hinzu.
- ▶ SICAT Air zeigt die ausgewählten optischen Abdrücke an.

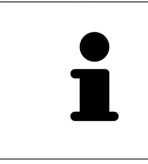

Damit Sie prüfen können, ob die 3D-Röntgendaten und die optische Abdrücke zueinander passen, zeigt der Assistent **Optische Abdrücke importieren und registrieren** die Patientendaten immer an und ignoriert die Einstellung **Anonymisieren**.

## 31.2.2 OPTISCHE ABDRÜCKE REGISTRIEREN UND PRÜFEN

<span id="page-171-0"></span>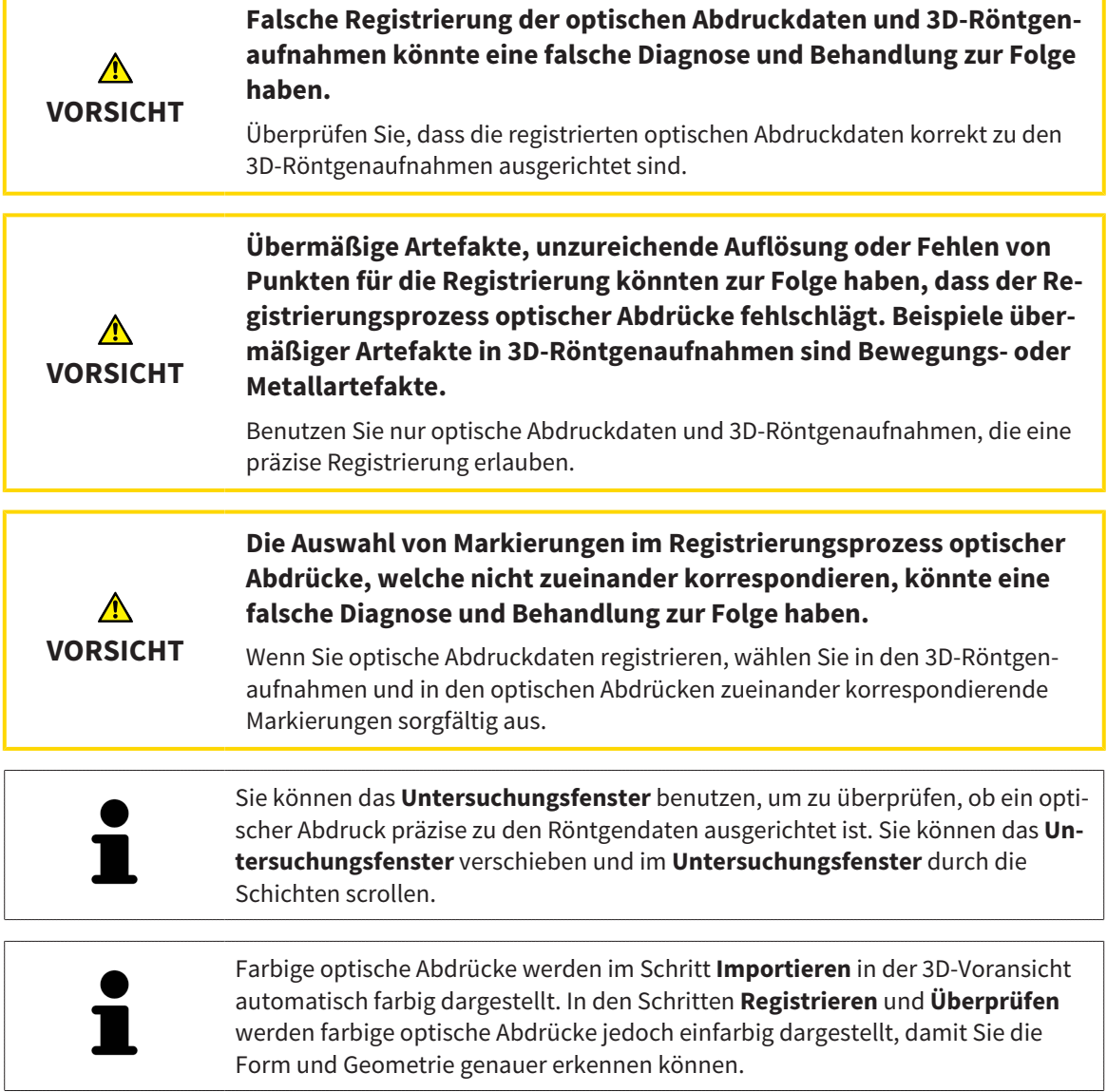

Um optische Abdrücke zu registrieren und zu prüfen, gehen Sie wie folgt vor:

☑ Der Assistent **Optische Abdrücke importieren und registrieren** mit dem Schritt **Registrieren** ist geöffnet.

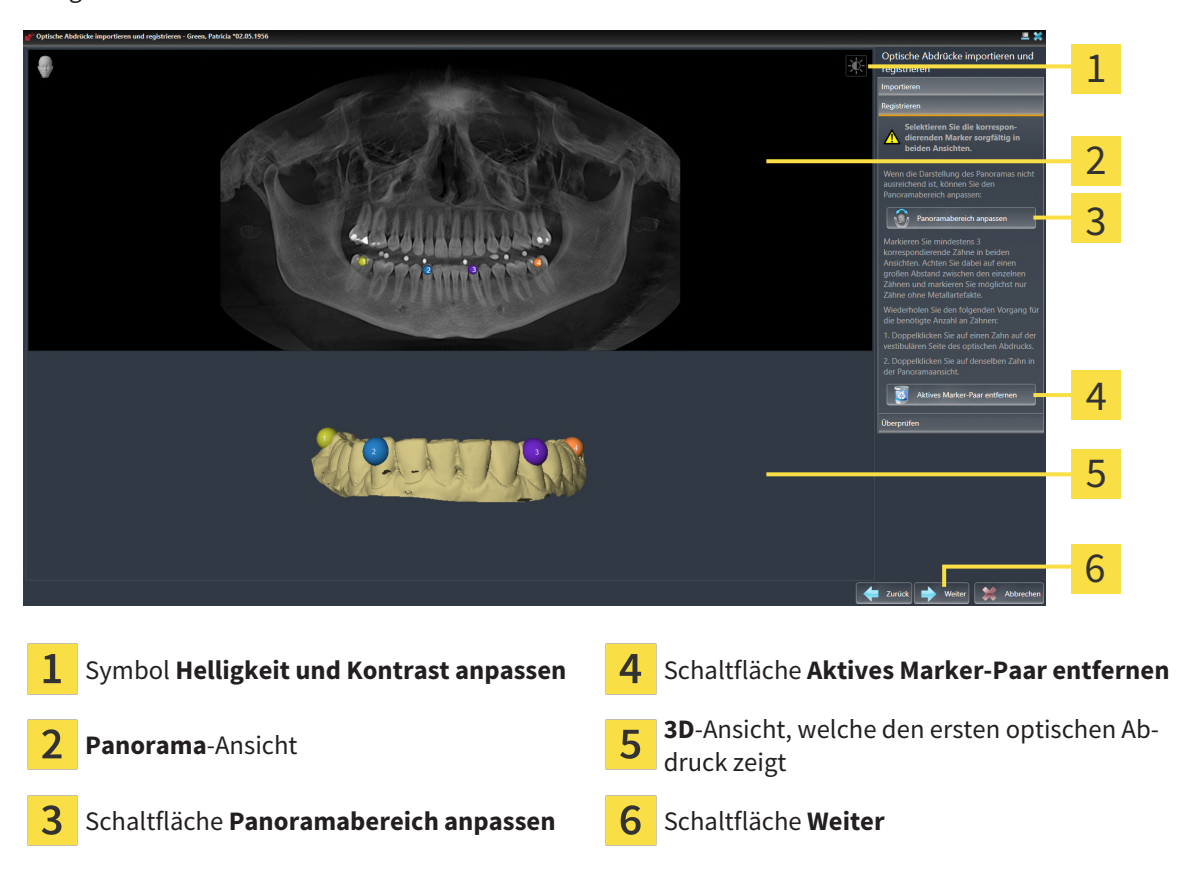

- 1. Klicken Sie doppelt auf denselben Zahn sowohl in der **Panorama**-Ansicht als auch auf der vestibulären Seite des optischen Abdrucks in der **3D**-Ansicht. Achten Sie auf einen möglichst großen Abstand zwischen den einzelnen Zähnen und markieren Sie nur Zähne ohne Metallartefakte. Wiederholen Sie diesen Schritt, bis Sie mindestens **drei** übereinstimmende Zähne in beiden Ansichten gekennzeichnet haben.
	- ▶ Markierungen mit verschiedenen Farben und Nummern in beiden Ansichten zeigen zugeordnete Zähne des optischen Abdrucks.
- 2. Klicken Sie auf **Weiter**.
	- ▶ SICAT Air berechnet die Registrierung des optischen Abdrucks mit den Röntgendaten.

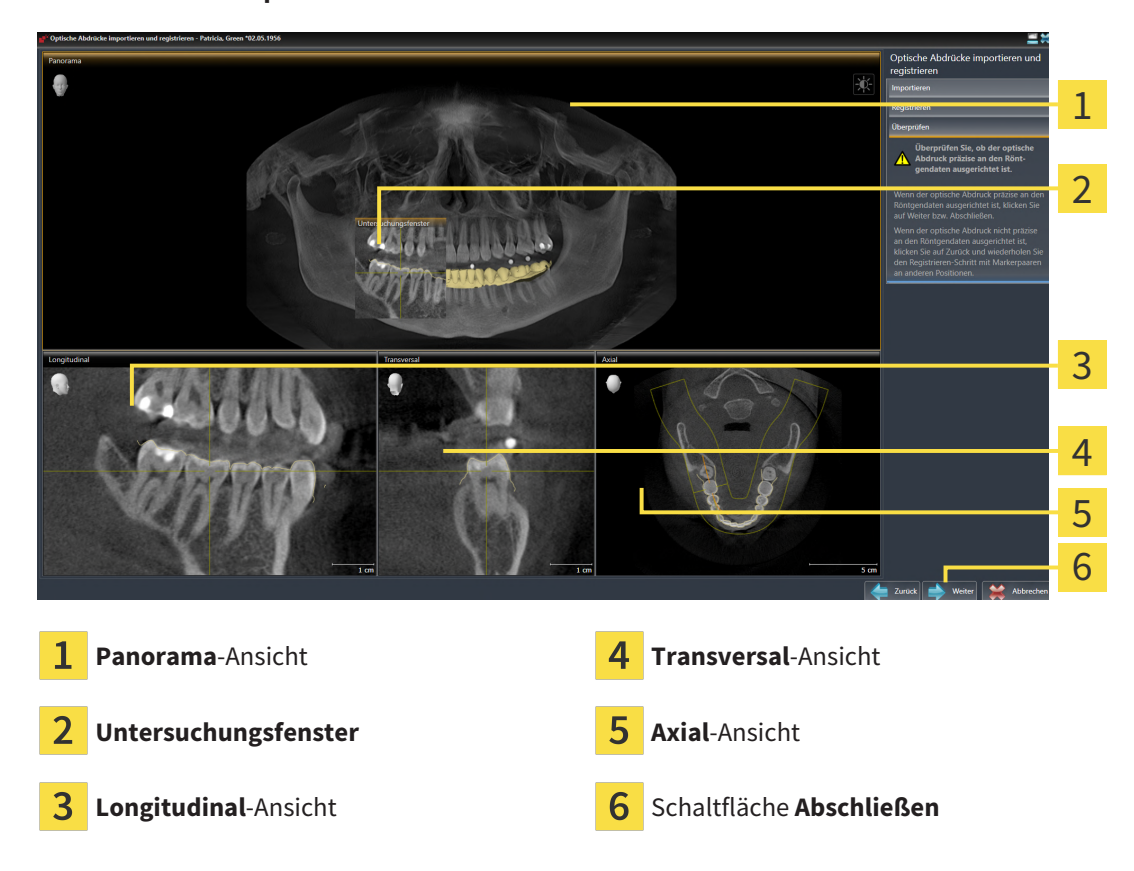

#### ▶ Der Schritt **Überprüfen** öffnet sich:

- 3. Überprüfen Sie in den 2D-Ansichten, ob der optische Abdruck präzise zu den Röntgendaten ausgerichtet ist. Scrollen Sie **in jeder Schicht-Ansicht** durch die Schichten und prüfen Sie die dargestellten Konturen.
- 4. Wenn der optische Abdruck unpräzise zu den Röntgendaten ausgerichtet ist, klicken Sie auf die Schaltfläche **Zurück** und wiederholen Sie den Schritt **Registrieren** mit Marker-Paaren an anderen Positionen.
- 5. Wenn der erste optische Abdruck präzise zu den Röntgendaten ausgerichtet ist, klicken Sie auf die Schaltfläche **Weiter**. Wiederholen Sie die vorherigen Schritte für den zweiten optischen Abdruck.
- 6. Wenn der zweite optische Abdruck präzise zu den Röntgendaten ausgerichtet ist, klicken Sie auf die Schaltfläche **Abschließen**.
- ▶ SICAT Air schließt den Assistenten **Optische Abdrücke importieren und registrieren**.
- ▶ SICAT Air fügt die ausgewählten optischen Abdrücke zum **Objekt-Browser** hinzu.
- ▶ SICAT Air zeigt die registrierten optischen Abdrücke an.

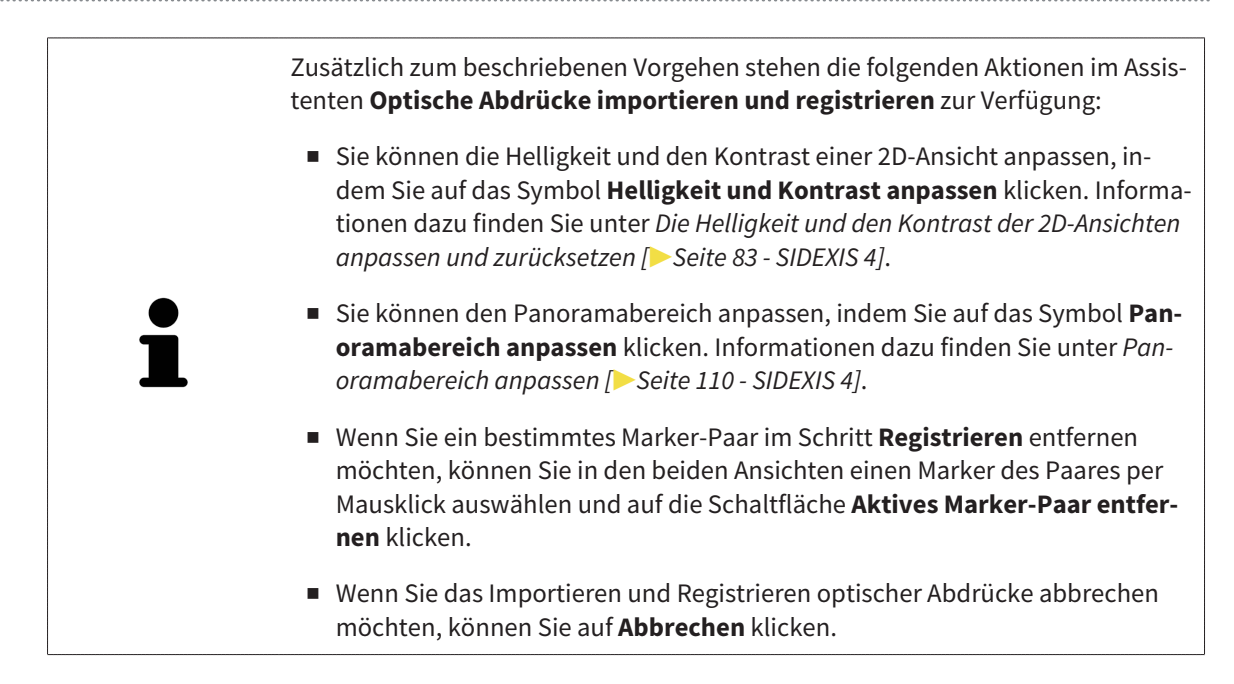

## 31.3 DEN WARENKORB ÖFFNEN

<span id="page-175-0"></span>☑ Der Warenkorb enthält mindestens ein Produkt.

☑ Sie haben die Anzeige des Warenkorbs in der Phase **Ausgabe** aktiviert. Informationen dazu finden Sie in der SIDEXIS 4-Gebrauchsanweisung.

■ Falls der Warenkorb nicht bereits geöffnet ist, klicken Sie in der **Navigationsleiste** auf die Schaltfläche **Warenkorb**.

▶ Das Fenster **Warenkorb** öffnet sich.

Alternativ können Sie auch in der Phase **Ausgabe** auf die Schaltfläche **Warenkorb** klicken:

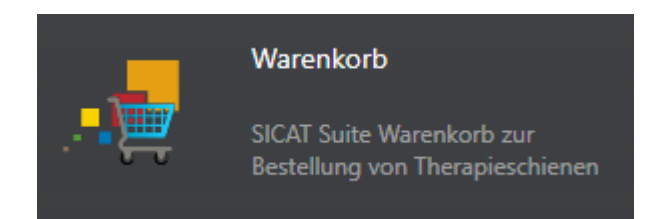

Fahren Sie mit der folgenden Aktion fort:

■ *[Warenkorb überprüfen und Bestellung abschließen \[](#page-176-0)*[▶](#page-176-0)*[Seite 177 - SIDEXIS 4\]](#page-176-0)*

## <span id="page-176-0"></span>31.4 WARENKORB ÜBERPRÜFEN UND BESTELLUNG ABSCHLIESSEN

☑ Das Fenster **Warenkorb** ist bereits geöffnet. Informationen dazu finden Sie unter *[Den Warenkorb öff](#page-175-0)[nen \[](#page-175-0)*[▶](#page-175-0)*[Seite 176 - SIDEXIS 4\]](#page-175-0)*.

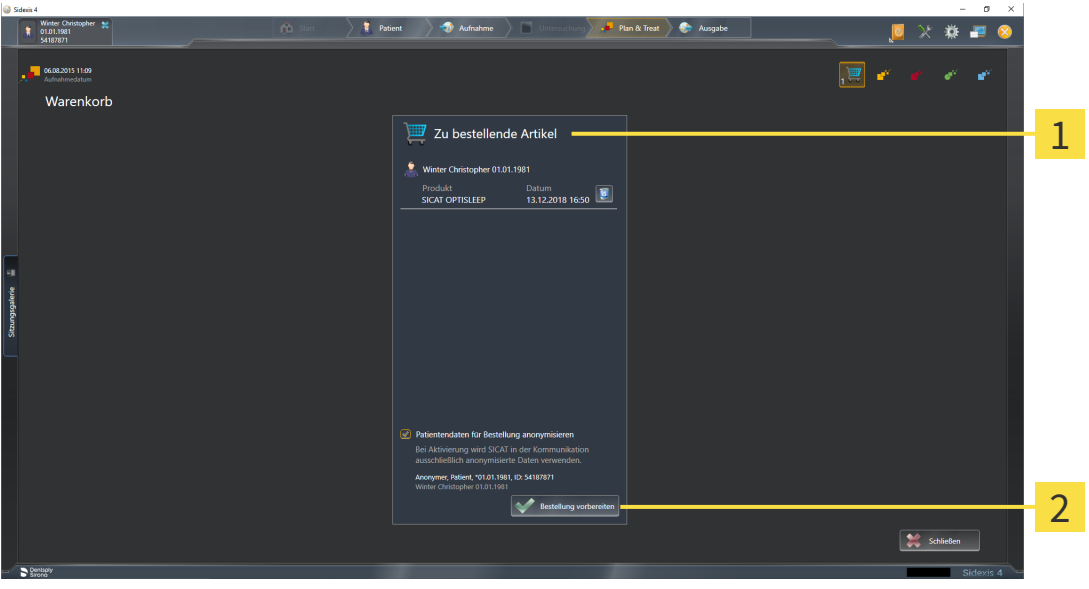

#### $\mathbf{1}$ Liste **Zu bestellende Artikel**

- $\overline{\mathbf{z}}$ Schaltfläche **Bestellung vorbereiten**
- 1. Überprüfen Sie im Fenster **Warenkorb**, ob die gewünschten Produkte enthalten sind.
- 2. Aktivieren oder deaktivieren Sie das Kontrollkästchen **Patientendaten für Bestellung anonymisieren**.
- 3. Klicken Sie auf die Schaltfläche **Bestellung vorbereiten**.
- ▶ Die SICAT Suite setzt den Status der Bestellungen auf **In Vorbereitung** und baut über den SICAT WebConnector eine Verbindung zum SICAT-Server auf.
- ▶ Änderungen an der Bestellung sind mit aktiver Internetverbindung nur noch im SICAT Portal möglich.

Fahren Sie mit einer der folgenden Aktionen fort:

- *[Bestellung mit Hilfe einer aktiven Internetverbindung abschließen \[](#page-177-0)[▶](#page-177-0) [Seite 178 SIDEXIS 4\]](#page-177-0)*
- *[Bestellung ohne aktive Internetverbindung abschließen \[](#page-181-0)*[▶](#page-181-0)*[Seite 182 SIDEXIS 4\]](#page-181-0)*

## <span id="page-177-0"></span>31.5 BESTELLUNG MIT HILFE EINER AKTIVEN INTERNETVERBINDUNG ABSCHLIESSEN

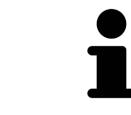

Unter bestimmten Versionen von Windows müssen Sie einen Standardbrowser einstellen, damit der Bestellvorgang funktioniert.

- ☑ Der Computer, auf dem die SICAT Suite läuft, verfügt über eine aktive Internetverbindung.
- ☑ Das Kontrollkästchen **Zugriff auf das Internet für Bestellungen zulassen** ist aktiviert. Informationen dazu finden Sie unter *[Allgemeine Einstellungen verwenden \[](#page-186-0)*[▶](#page-186-0)*[Seite 187 - SIDEXIS 4\]](#page-186-0)*.
- ☑ Das SICAT Portal wurde automatisch in Ihrem Browser geöffnet.
- 1. Falls nicht bereits geschehen, melden Sie sich mit Ihrem Benutzernamen und Ihrem Passwort im SICAT Portal an.
	- ▶ Die Bestellübersicht öffnet sich und zeigt die enthaltenen Produkte sowie die dazugehörigen Preise nach Patienten gruppiert an.
- 2. Folgen Sie den Anweisungen unter *[Bestellschritte im SICAT Portal durchführen \[](#page-178-0)*[▶](#page-178-0)*[Seite 179 SIDEXIS](#page-178-0) [4\]](#page-178-0)*.
- ▶ Die SICAT Suite bereitet die Bestelldaten für das Hochladen vor.
- ▶ Sobald die Vorbereitungen abgeschlossen sind, überträgt der SICAT WebConnector die Bestelldaten über eine verschlüsselte Verbindung auf den SICAT-Server.
- ▶ Im Warenkorb ändert sich der Status der Bestellung auf **Hochladend**.

Zusätzlich ändert sich in der Timeline von SIDEXIS 4 das Symbol der Studie, so dass der Eintrag **Treat** hervorgehoben ist.

> Die SICAT Suite zeigt Bestellungen so lange an, bis das Hochladen abgeschlossen ist. Dies gilt auch für Bestellungen, die auf anderen Computern hochgeladen werden, wenn mehrere Computer den aktuellen SIDEXIS-Server verwenden. Sie können das Hochladen von Bestellungen, die auf dem aktuellen Computer gestartet wurden, im Warenkorb pausieren, fortsetzen und abbrechen

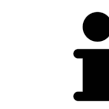

Wenn Sie sich während des Hochladens von Windows abmelden, pausiert der SICAT WebConnector den Vorgang. Die Software setzt das Hochladen nach dem erneuten Anmelden automatisch fort.

## 31.6 BESTELLSCHRITTE IM SICAT PORTAL DURCHFÜHREN

<span id="page-178-0"></span>Nachdem Sie die Bestellschritte in der SICAT Suite durchgeführt haben, öffnet sich das [SICAT Portal](#page-212-2) in Ihrem Standard-Webbrowser. Im SICAT Portal können Sie Ihre Bestellungen anpassen, qualifizierte Anbieter für die Fertigung auswählen und die Preise der Produkte sehen.

Um die Bestellschritte im SICAT Portal durchzuführen, gehen Sie wie folgt vor:

- 1. Falls nicht bereits geschehen, melden Sie sich mit Ihrem Benutzernamen und Ihrem Passwort im SICAT Portal an.
- 2. Überprüfen Sie, ob die gewünschten Produkte enthalten sind.
- 3. Falls erforderlich, entfernen Sie Patienten und somit auch alle dazugehörigen Produkte aus der Bestellübersicht. Beim Abschluss der Bestellung übernimmt die SICAT Suite die Änderungen, die Sie im SICAT Portal vorgenommen haben.
- 4. Überprüfen Sie, ob die Rechnungsanschrift und die Lieferanschrift stimmen. Falls erforderlich, ändern Sie diese.
- 5. Wählen Sie die gewünschte Versandmethode.
- 6. Akzeptieren Sie die Allgemeinen Geschäftsbedingungen und schicken Sie die Bestellung ab.

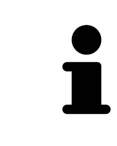

Sie können Patienten und alle dazugehörigen Schienen aus dem SICAT Portal entfernen, indem Sie einen Patienten auswählen und auf die Schaltfläche zum Entfernen von Patienten klicken. Im Warenkorb haben Sie danach wieder vollen Zugriff auf die Zusammenstellung der Produkte.

## 31.7 DER SICAT WEBCONNECTOR

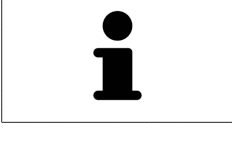

Der SICAT WebConnector benötigt bestimmte Ports für die Kommunikation mit dem SICAT-Server. Informationen dazu finden Sie unter *[Systemanforderungen](#page-8-0) [\[](#page-8-0)*[▶](#page-8-0)*[Seite 9 - SIDEXIS 4\]](#page-8-0)*.

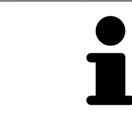

Unter bestimmten Versionen von Windows müssen Sie einen Standardbrowser einstellen, damit der Bestellvorgang funktioniert.

Wenn der Computer, auf dem die SICAT Suite läuft, über eine aktive Internetverbindung verfügt, überträgt die SICAT Suite Ihre Bestellungen im Hintergrund verschlüsselt über den SICAT WebConnector. SICAT Air zeigt den Status der Übertragungen direkt im Warenkorb an und kann den SICAT WebConnector pausieren. Der SICAT WebConnector setzt die Übertragung auch dann fort, wenn Sie die SICAT Suite geschlossen haben. Kann das Hochladen nicht wie gewünscht durchgeführt werden, können Sie die Bedienoberfläche des SICAT WebConnectors öffnen.

### FENSTER "SICAT SUITE WEBCONNECTOR" ÖFFNEN

Klicken Sie im Benachrichtigungsbereich der Taskleiste auf das Symbol **SICAT Suite Web-Connector**.

▶ Das Fenster **SICAT Suite WebConnector** öffnet sich:

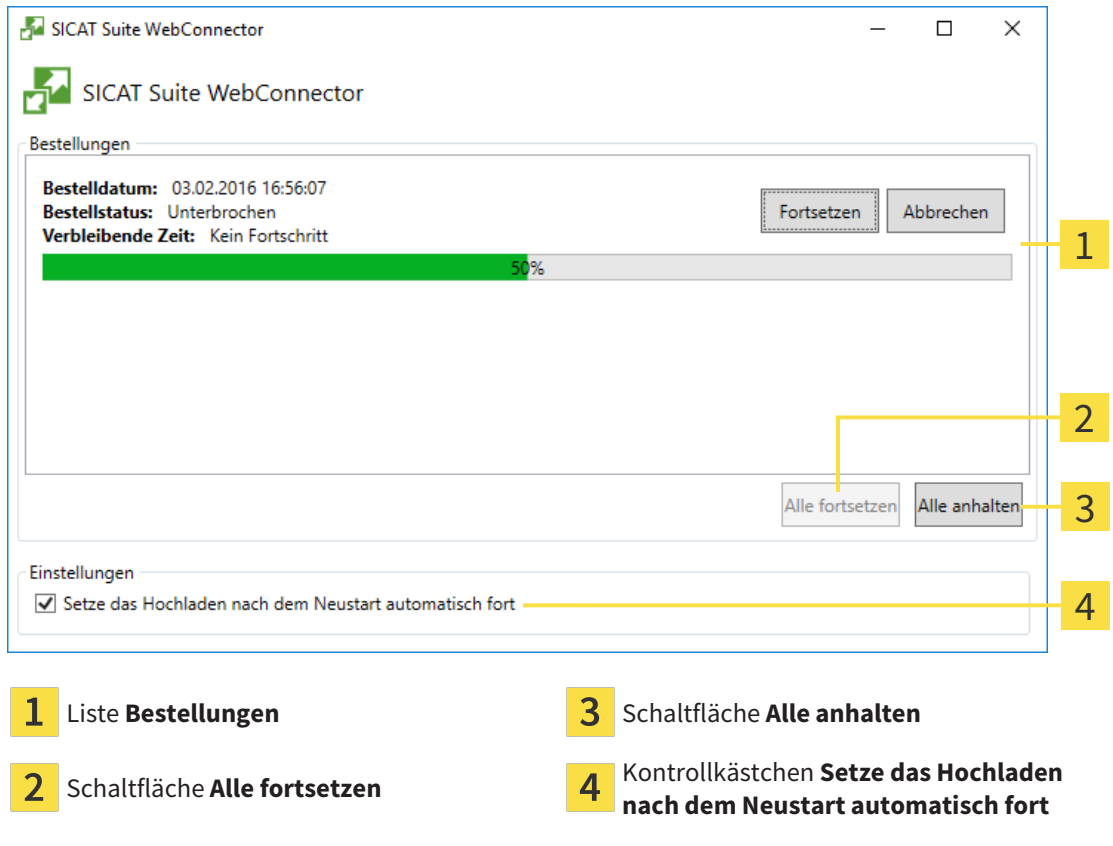

Die Liste **Bestellungen** zeigt die Warteschlange der Bestellungen an.
### HOCHLADEN UNTERBRECHEN UND FORTSETZEN

<span id="page-180-1"></span>Sie können den Hochlade-Vorgang unterbrechen. Dies kann beispielsweise sinnvoll sein, wenn Ihre Internetverbindung überlastet ist. Die Einstellungen wirken sich nur auf Hochlade-Vorgänge im SICAT WebConnector aus. Hochlade-Vorgänge per Webbrowser sind nicht davon betroffen.

☑ Das Fenster **SICAT Suite WebConnector** ist bereits geöffnet.

- 1. Klicken Sie auf die Schaltfläche **Alle anhalten**.
	- ▶ Der SICAT WebConnector unterbricht das Hochladen aller Bestellungen.
- 2. Klicken Sie auf die Schaltfläche **Alle fortsetzen**.
	- ▶ Der SICAT WebConnector setzt das Hochladen aller Bestellungen fort.

#### DAS AUTOMATISCHE FORTSETZEN NACH EINEM NEUSTART DEAKTIVIEREN

<span id="page-180-0"></span>Sie können verhindern, dass der SICAT WebConnector das Hochladen nach einem Windows-Neustart automatisch fortsetzt.

☑ Das Fenster **SICAT Suite WebConnector** ist bereits geöffnet.

- Deaktivieren Sie das Kontrollkästchen **Setze das Hochladen nach dem Neustart automatisch fort**.
- ▶ Wenn Sie Ihren Computer neu starten, setzt der SICAT WebConnector das Hochladen Ihrer Bestellungen nicht mehr automatisch fort.

# 31.8 BESTELLUNG OHNE AKTIVE INTERNETVERBINDUNG ABSCHLIESSEN

Wenn der Computer, auf dem die SICAT Suite läuft, keine Verbindung zum SICAT-Server aufbauen kann, öffnet die SICAT Suite das Fenster **SICAT Suite - Keine Verbindung zum SICAT Server**. Das Fenster zeigt Ihnen eine der folgenden Ursachen für das Problem an:

- Es steht keine Internetverbindung zur Verfügung. Der SICAT WebConnector kann keine Verbin**dung zum SICAT Server herstellen**
- **Das SICAT-Portal ist nicht erreichbar**
- **Der Dienst "SICATWebConnector" ist nicht installiert**
- **Der Dienst "SICATWebConnector" ist nicht gestartet**
- **Ein unbekannter Fehler ist aufgetreten. Der SICAT WebConnector kann keine Verbindung zum SICAT Server herstellen**

Dieses Kapitel zeigt lediglich die Screenshots für den Fall, dass keine Internetverbindung zur Verfügung steht.

Unter der Ursache finden Sie mögliche Schritte, wie Sie das Problem beseitigen können.

Falls Sie in den Einstellungen auf dem Reiter **Allgemein** das Kontrollkästchen **Zugriff auf das Internet für Bestellungen zulassen** deaktiviert haben, öffnet sich direkt das Fenster **Bestellung von einem anderen Rechner hochladen**.

Alternativ zur Fehlerbehebung oder falls Sie die den Zugriff auf das Internet deaktiviert haben, können Sie eine Bestellung über einen Webbrowser auf einem anderen Computer mit aktiver Internetverbindung hochladen. Für die Bestellung per Webbrowser exportiert die SICAT Suite alle Produkte im Warenkorb auf einmal und legt einen Unterordner pro Patient an. In jedem Unterordner befinden sich eine XML-Datei mit den Informationen zur Bestellung und ein ZIP-Archiv mit den Daten, die SICAT zur Produktion benötigt. Im SICAT Portal können Sie dann nacheinander die XML-Datei und das ZIP-Archiv hochladen. Die Übertragung findet verschlüsselt statt.

Um die Bestellung ohne aktive Internetverbindung abzuschließen, gehen Sie wie folgt vor:

<span id="page-181-0"></span>☑ Der Computer, auf dem die SICAT Suite läuft, verfügt über keine aktive Internetverbindung.

#### ☑ Ein Fenster zeigt folgende Meldung an: **Fehler beim Verbinden mit dem SICAT Server**

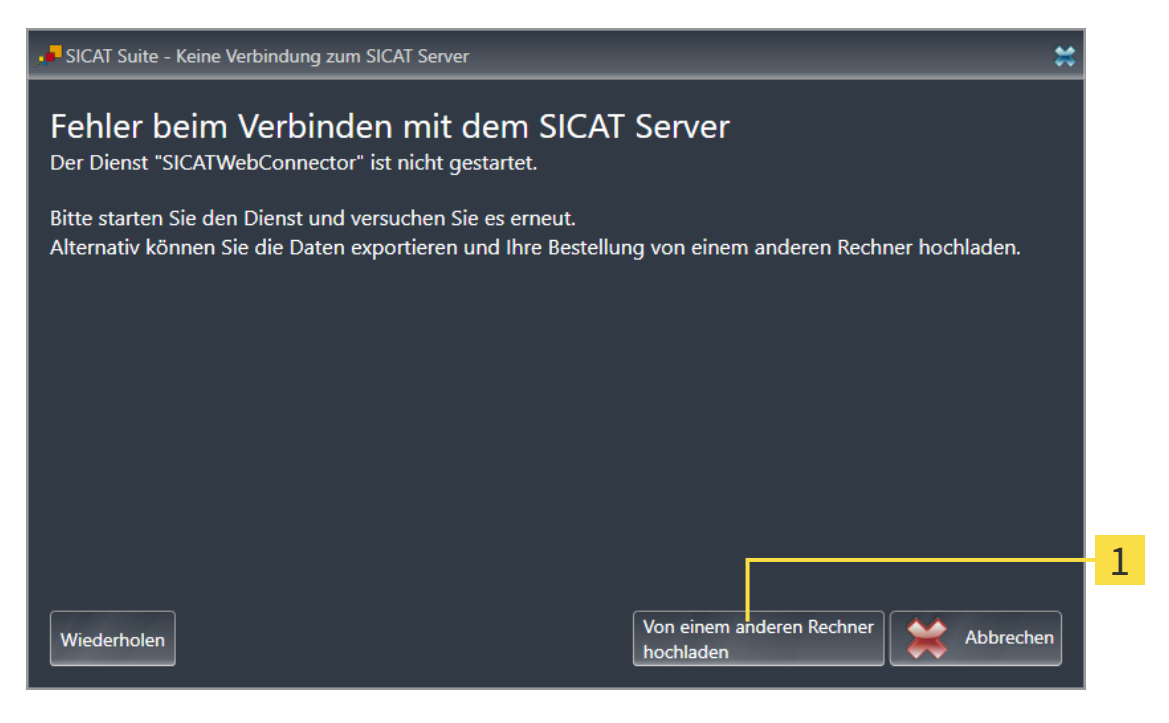

- 1 Schaltfläche **Von einem anderen Rechner hochladen**
- 1. Klicken Sie auf die Schaltfläche **Von einem anderen Rechner hochladen**.
	- ▶ Das Fenster **Bestellung von einem anderen Rechner hochladen** öffnet sich:

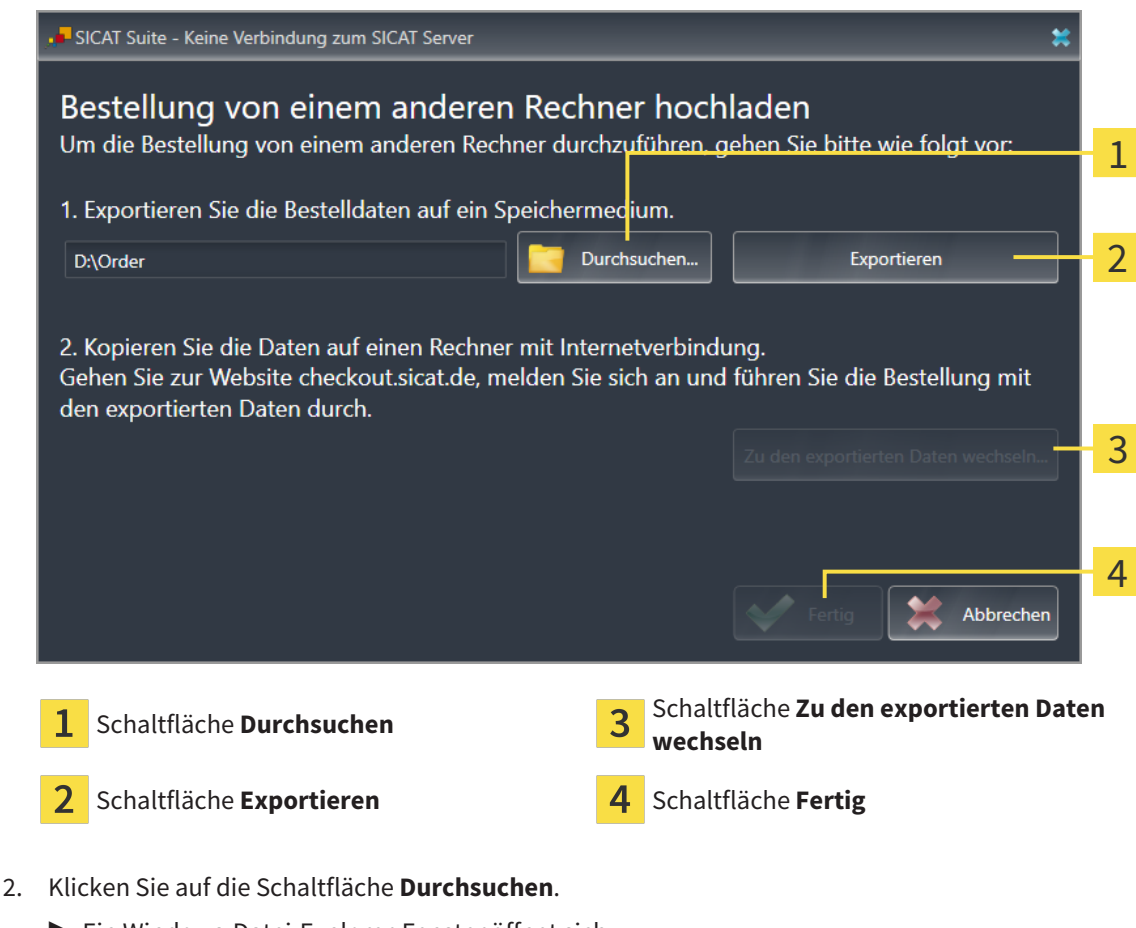

- 
- ▶ Ein Windows-Datei-Explorer-Fenster öffnet sich.

- 3. Wählen Sie ein bestehendes Verzeichnis oder erstellen Sie ein neues Verzeichnis und klicken Sie auf **OK**. Beachten Sie bitte, dass der Pfad zum Verzeichnis nicht länger als 160 Zeichen sein darf.
- 4. Klicken Sie auf die Schaltfläche **Exportieren**.
	- ▶ Die SICAT Suite exportiert alle Daten, die für die Bestellung des Warenkorbinhalts notwendig sind, in den angegebenen Ordner. Dabei legt die SICAT Suite für jeden Patienten einen Unterordner an.
- 5. Klicken Sie auf die Schaltfläche **Zu den exportierten Daten wechseln**.
	- ▶ Ein Windows-Datei-Explorer-Fenster öffnet sich und zeigt das Verzeichnis mit den exportierten Daten:

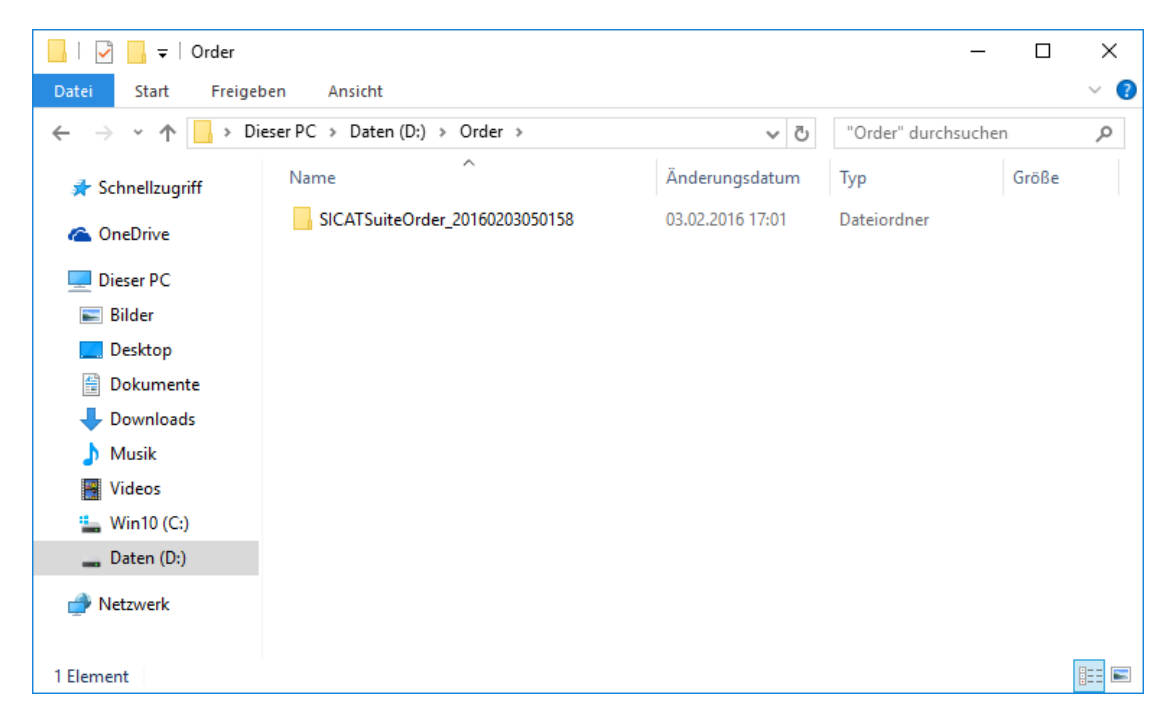

- 6. Kopieren Sie den Ordner, der die Daten der gewünschten Schiene enthält, auf einen Computer mit einer aktiven Internetverbindung, beispielsweise unter Zuhilfenahme eines USB-Sticks.
- 7. Klicken Sie im Fenster **Bestellung von einem anderen Rechner hochladen** auf **Fertig**.
	- ▶ Die SICAT Suite schließt das Fenster **Bestellung von einem anderen Rechner hochladen**.
	- ▶ Die SICAT Suite entfernt alle in der Bestellung enthaltenen Produkte aus dem Warenkorb.
- 8. Öffnen Sie auf dem Computer mit der aktiven Internetverbindung einen Webbrowser und öffnen Sie die Internetseite [http://www.sicat.de](http://www.sicat.com/register).
- 9. Klicken Sie auf den Link zum SICAT Portal.
	- ▶ Das SICAT Portal öffnet sich.
- 10. Falls nicht bereits geschehen, melden Sie sich mit Ihrem Benutzernamen und Ihrem Passwort im SICAT Portal an.
- 11. Klicken Sie auf den Link zum Hochladen der Bestellung.
- 12. Wählen Sie die gewünschte Bestellung auf dem Computer mit der aktiven Internetverbindung aus. Dabei handelt es sich um eine XML-Datei, deren Dateiname mit **SICATSuiteOrder** beginnt.
	- ▶ Die Bestellübersicht öffnet sich und zeigt den enthaltenen Patienten, das dazugehörige Produkt und den Preis an.
- 13. Folgen Sie den Anweisungen unter *[Bestellschritte im SICAT Portal durchführen \[](#page-178-0)*[▶](#page-178-0)*[Seite 179 SIDEXIS](#page-178-0) [4\]](#page-178-0)*.
- 14. Klicken Sie auf den Link zum Hochladen der Planungsdaten des Produkts.
- 15. Wählen Sie die passenden Produktdaten auf dem Computer mit der aktiven Internetverbindung aus. Dabei handelt es sich um ein ZIP-Archiv, das sich im selben Ordner wie die zuvor hochgeladene XML-Datei befindet und dessen Dateiname mit **SICATSuiteExport** beginnt.
- ▶ Wenn Sie die Bestellung durchgeführt haben, überträgt Ihr Browser das Archiv mit den Produktdaten über eine verschlüsselte Verbindung auf den SICAT-Server.

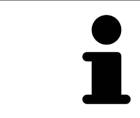

Die SICAT Suite löscht exportierte Daten nicht automatisch. Wenn ein Bestellprozess abgeschlossen ist, sollten Sie exportierte Daten aus Sicherheitsgründen manuell löschen.

# *32 EINSTELLUNGEN*

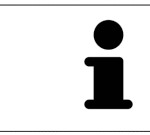

Die an SIDEXIS 4 angebundene Version der SICAT Suite übernimmt viele Einstellungen von SIDEXIS 4. Sie können die Werte solcher Einstellungen in SICAT Air ansehen, aber nur in den SIDEXIS 4-Einstellungen ändern.

Sie können allgemeine Einstellungen im Fenster **Einstellungen** ändern oder ansehen. Nachdem Sie auf die Gruppe **Einstellungen** geklickt haben, zeigt das Menü auf der linken Seite die folgenden Schaltflächen:

- **Allgemein** Informationen dazu finden Sie unter *[Allgemeine Einstellungen verwenden \[](#page-186-0)*[▶](#page-186-0)*[Seite 187 -](#page-186-0) [SIDEXIS 4\]](#page-186-0)*.
- <span id="page-185-0"></span>■ **Lizenzen** - Informationen dazu finden Sie unter *[Lizenzen \[](#page-45-0)*[▶](#page-45-0)*[Seite 46 - SIDEXIS 4\]](#page-45-0)*.
- **Praxis** das Logo und den Informationstext Ihrer Praxis ansehen oder ändern, beispielsweise für die Verwendung auf Ausdrucken. Informationen dazu finden Sie unter *[Praxis-Informationen verwenden](#page-190-0) [\[](#page-190-0)*[▶](#page-190-0)*[Seite 191 - SIDEXIS 4\]](#page-190-0)*.
- Hub die Hub-Verbindungseinstellungen werden von SIDEXIS 4 übernommen und der Verbindungsstatus wird angezeigt. Informationen dazu finden Sie unter *[Hub-Verbindungsstatus einsehen \[](#page-191-0)*[▶](#page-191-0)*[Seite](#page-191-0) [192 - SIDEXIS 4\]](#page-191-0)*.
- Visualisierung die allgemeinen Visualisierungseinstellungen ändern. Informationen dazu finden Sie unter *[Visualisierungseinstellungen ändern \[](#page-192-0)*[▶](#page-192-0)*[Seite 193 - SIDEXIS 4\]](#page-192-0)*.
- **SICAT Air** die applikationsspezifischen Einstellungen von SICAT Air ändern. Informationen dazu finden Sie unter *[SICAT Air-Einstellungen ändern \[](#page-194-0)*[▶](#page-194-0)*[Seite 195 - SIDEXIS 4\]](#page-194-0)*.

Wenn Sie Einstellungen ändern, übernimmt SICAT Air die Änderungen sofort und speichert die Einstellungen in Ihrem Benutzerprofil.

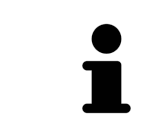

Die Einstellungen der SICAT Suite gelten für den aktiven Benutzer der aktuellen Arbeitsstation. Die SICAT Suite übernimmt Änderungen an den Einstellungen sofort. Wenn Sie in eine andere Kategorie der Einstellungen wechseln, speichert die SICAT Suite geänderte Einstellungen ebenfalls dauerhaft.

# <span id="page-186-0"></span>32.1 ALLGEMEINE EINSTELLUNGEN VERWENDEN

Die an SIDEXIS 4 angebundene Version der SICAT Suite übernimmt viele Einstellungen von SIDEXIS 4. Sie können die Werte solcher Einstellungen in SICAT Air ansehen, aber nur in den SIDEXIS 4-Einstellungen ändern.

<span id="page-186-1"></span>Um die allgemeinen Einstellungen zu öffnen, gehen Sie wie folgt vor:

- 1. Klicken Sie in der Titelleiste von SIDEXIS 4 auf das Symbol **Einstellungen**.
	- ▶ Das Fenster **Einstellungen** öffnet sich.
- 2. Klicken Sie auf die Gruppe **SICAT Suite**.

▶ Die Gruppe **SICAT Suite** öffnet sich.

- 3. Klicken Sie auf die Schaltfläche **Allgemein**.
	- ▶ Das Fenster **Allgemein** öffnet sich:

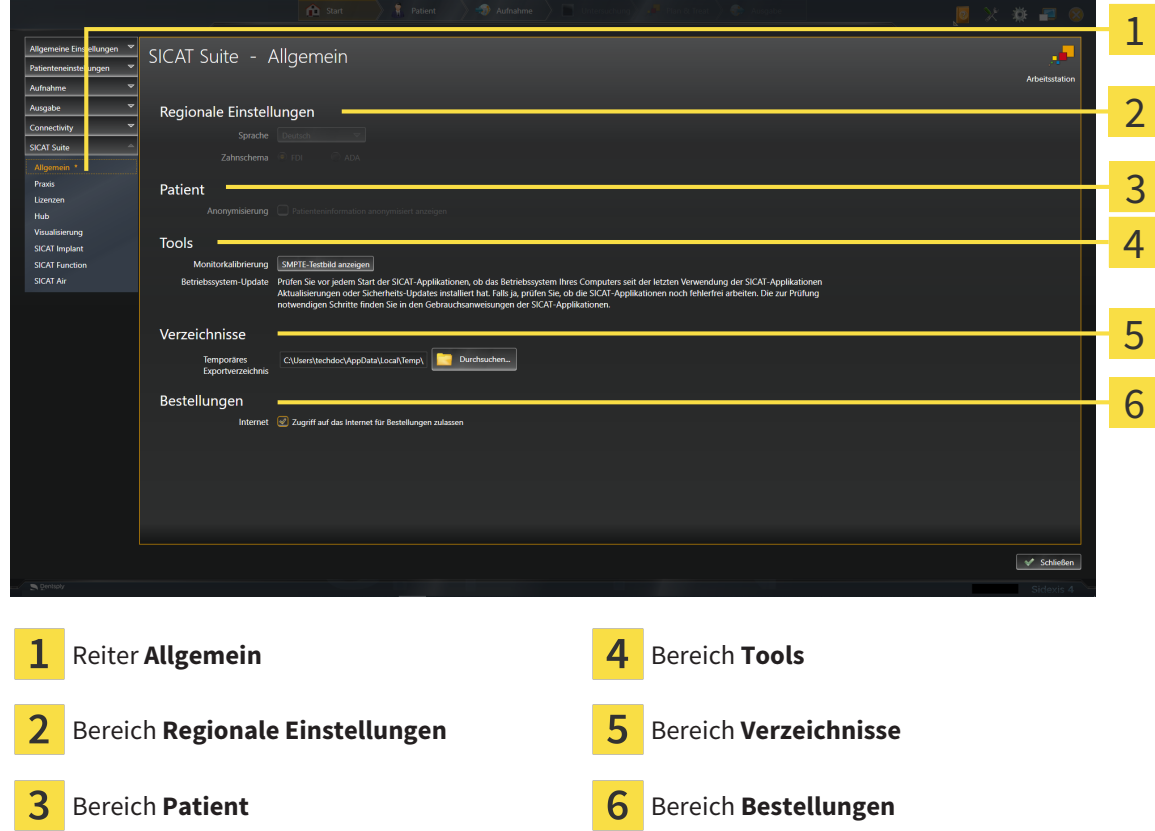

SICAT Air übernimmt folgende Einstellungen von SIDEXIS, die Sie sich hier ansehen können:

- Im Bereich **Regionale Einstellungen** können Sie in der Liste **Sprache** die Sprache der Benutzeroberfläche ansehen.
- Im Bereich **Regionale Einstellungen** können Sie unter **Zahnschema** das aktuelle Zahnschema ansehen.
- Im Bereich Patient können Sie den Zustand des Kontrollkästchens Patienteninformation anony**misiert anzeigen** ansehen. Wenn das Kontrollkästchen aktiviert ist, übernimmt SICAT Air die anonymisierten Patientendaten von SIDEXIS.

Sie können folgende Einstellung ändern:

- Im Bereich **Verzeichnisse** können Sie im Feld **Temporäres Exportverzeichnis** einen Ordner angeben, in dem die SICAT Suite Bestelldaten speichert. Auf diesen Ordner müssen Sie Vollzugriff haben.
- Im Bereich **Bestellungen** können Sie den Zustand des Kontrollkästchens **Zugriff auf das Internet für Bestellungen zulassen** ändern. Wenn das Kontrollkästchen aktiviert ist, stellt die SICAT Suite zur Durchführung von Bestellungen eine Verbindung zum Internet her.

Neben dem Ansehen oder Ändern allgemeiner Einstellungen können Sie das SMPTE-Testbild öffnen, um Ihren Monitor zu kalibrieren:

■ Klicken Sie unter **Tools**, **Monitorkalibrierung**, auf die Schaltfläche **SMPTE-Testbild anzeigen**, um Ihren Monitor zu kalibrieren. Informationen dazu finden Sie unter Monitorkalibrierung mit dem SMPTE-Testbild.

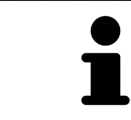

Wenn Sie in SIDEXIS eine Sprache auswählen, welche SICAT Air nicht unterstützt, zeigt SICAT Air englische Texte in der Benutzeroberfläche.

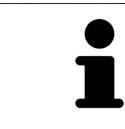

Die unterstützten Zahnschemata sind [FDI](#page-212-0) und [ADA.](#page-212-1)

# 32.2 MONITORKALIBRIERUNG MIT DEM SMPTE-TESTBILD

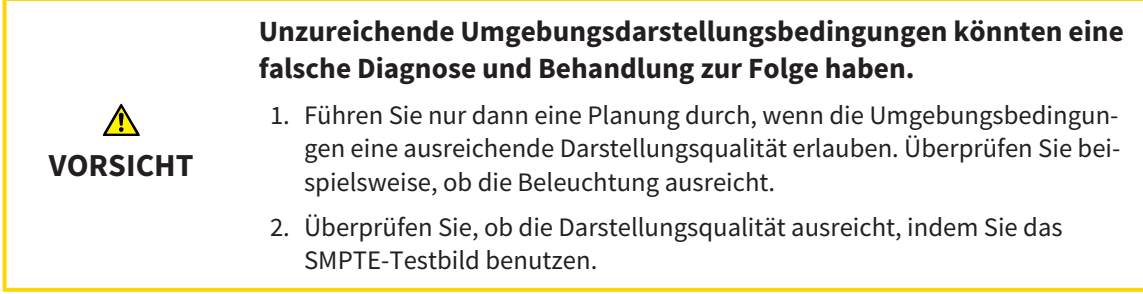

<span id="page-188-0"></span>Vier Haupteigenschaften bestimmen die Eignung Ihres Monitors, Daten in SICAT-Applikationen anzuzeigen:

- Helligkeit
- Kontrast
- Ortsauflösung (Linearität)
- Verzerrung (Aliasing)

Das [SMPTE](#page-213-0)-Testbild ist ein Referenzbild, das Ihnen dabei hilft, die Eigenschaften Ihres Monitors zu überprüfen:

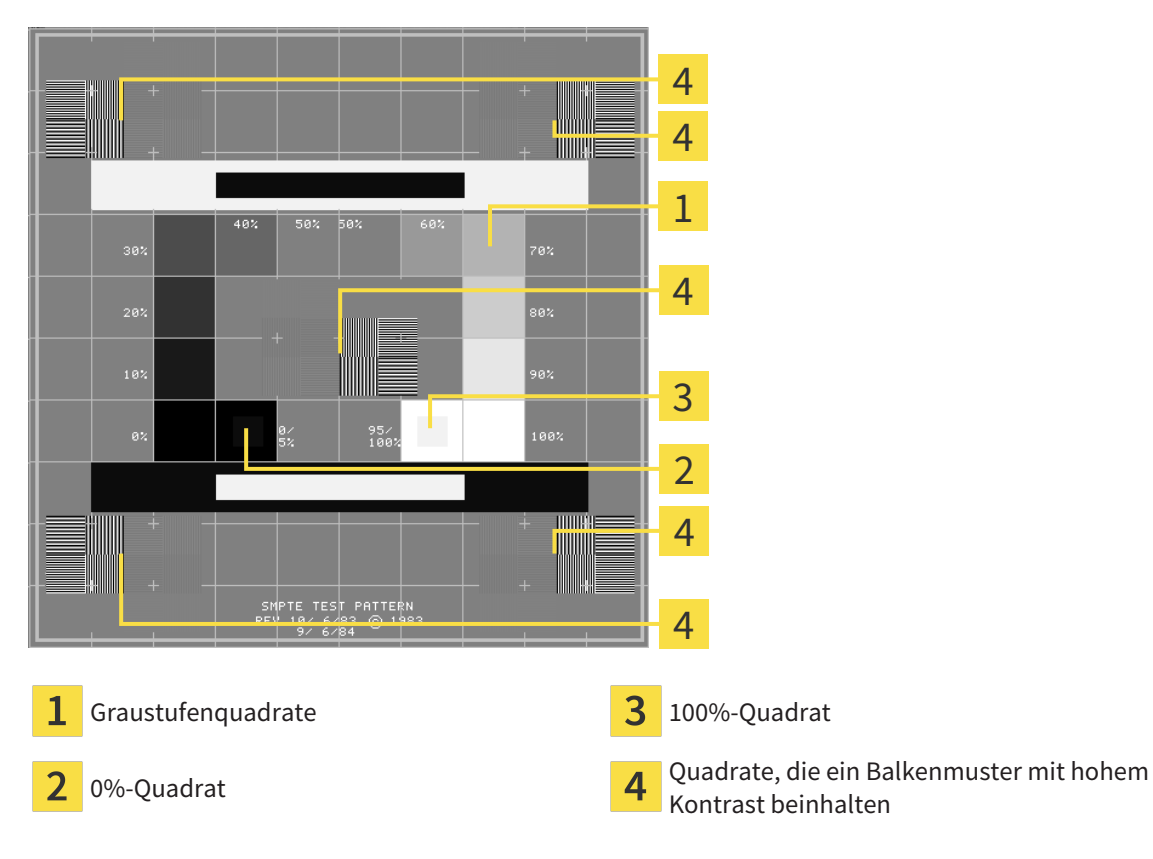

## HELLIGKEIT UND KONTRAST ÜBERPRÜFEN

In der Mitte des SMPTE-Testbilds zeigt eine Reihe von Quadraten den Graustufenverlauf von schwarz (0% Helligkeit) zu weiß (100% Helligkeit):

- Das 0%-Quadrat enthält ein kleineres Quadrat, um den Helligkeitsunterschied zwischen 0% und 5% zu zeigen.
- Das 100%-Quadrat enthält ein kleineres Quadrat, um den Helligkeitsunterschied zwischen 95% und 100% zu zeigen.

Um Ihren Monitor zu überprüfen oder einzustellen, gehen Sie wie folgt vor:

☑ Das SMPTE-Testbild ist bereits geöffnet.

■ Prüfen Sie, ob Sie im 0%-Quadrat und im 100%-Quadrat den visuellen Unterschied zwischen dem inneren Quadrat und dem äußeren Quadrat sehen können. Falls notwendig, ändern Sie die Einstellungen Ihres Monitors.

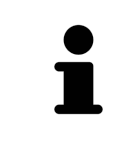

Viele Monitore können nur den Helligkeitsunterschied im 100%-Quadrat, aber nicht im 0%-Quadrat anzeigen. Sie können das Umgebungslicht reduzieren, um die Unterscheidbarkeit der verschiedenen Helligkeitsstufen im 0%-Quadrat zu verbessern.

## ORTSAUFLÖSUNG UND VERZERRUNG ÜBERPRÜFEN

In den Ecken und in der Mitte des SMPTE-Testbilds zeigen 6 Quadrate ein Balkenmuster mit hohem Kontrast. Bezüglich der Ortsauflösung und der Verzerrung sollten Sie in der Lage sein, zwischen unterschiedlich breiten, wechselnden schwarzen und weißen, horizontalen und vertikalen Linien zu unterscheiden:

- Von breit zu schmal (6 Pixel, 4 Pixel, 2 Pixel)
- Horizontal und vertikal

Um Ihren Monitor zu überprüfen oder einzustellen, gehen Sie wie folgt vor:

■ Prüfen Sie in den 6 Quadraten, die ein Balkenmuster mit hohem Kontrast zeigen, ob Sie alle Linien unterscheiden können. Falls notwendig, ändern Sie die Einstellungen Ihres Monitors.

### SMPTE-TESTBILD SCHLIESSEN

Um das SMPTE-Testbild zu schließen, gehen Sie wie folgt vor:

- Drücken Sie die Taste **ESC**.
- ▶ Das SMPTE-Testbild schließt sich.

## 32.3 PRAXIS-INFORMATIONEN VERWENDEN

<span id="page-190-0"></span>Die an SIDEXIS 4 angebundene Version der SICAT Suite übernimmt das Praxislogo und den Informationstext von SIDEXIS 4. Daher können Sie lediglich die Werte dieser Einstellungen in den SICAT Suite-Einstellungen ansehen. Bitte nehmen Sie gewünschte Änderungen dieser Einstellungen in SIDEXIS 4 vor.

<span id="page-190-1"></span>Die Applikationen der SICAT Suite benutzen die hier angezeigten Informationen, um Ausdrucke oder PDF-Dateien zu individualisieren.

Um die Praxis-Informationen zu öffnen, gehen Sie wie folgt vor:

- 1. Klicken Sie in der Titelleiste von SIDEXIS 4 auf das Symbol **Einstellungen**.
	- ▶ Das Fenster **Einstellungen** öffnet sich.
- 2. Klicken Sie auf die Gruppe **SICAT Suite**.
	- ▶ Die Gruppe **SICAT Suite** öffnet sich.
- 3. Klicken Sie auf die Schaltfläche **Praxis**.
	- ▶ Das Fenster **PRAXIS** öffnet sich:

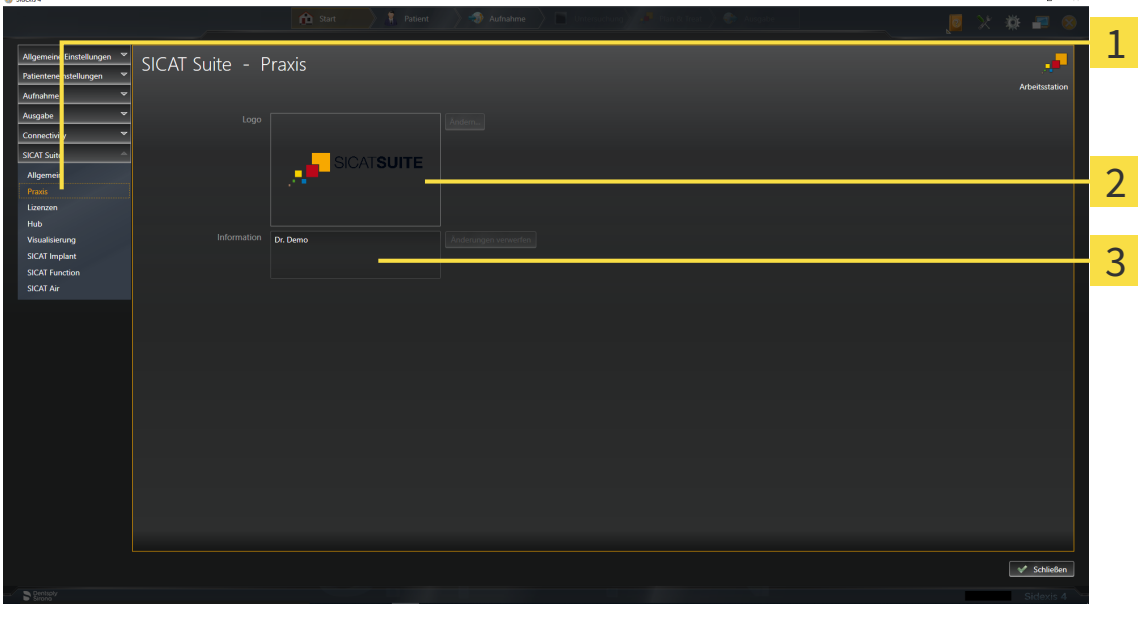

- Reiter **Praxis** 1
- Bereich **Logo**
- 3 Bereich **Information**

Sie können die folgenden Einstellungen ansehen:

- Im Bereich **Logo** können Sie das Logo Ihrer Praxis ansehen.
- Im Bereich **Information** können Sie einen Text ansehen, der Ihre Praxis identifiziert, beispielsweise den Namen und die Anschrift.

# 32.4 HUB-VERBINDUNGSSTATUS EINSEHEN

<span id="page-191-1"></span><span id="page-191-0"></span>In der SICAT Suite können Sie den Verbindungsstatus des Hubs einsehen. Die Einstellungen zur Hub-Nutzung übernimmt die SICAT Suite aus SIDEXIS 4.

- ☑ Die Lizenz zur Nutzung des Hubs ist aktiviert: Informationen dazu finden Sie unter *[Lizenzen \[](#page-45-0)*[▶](#page-45-0)*[Seite](#page-45-0) [46 - SIDEXIS 4\]](#page-45-0)*.
- 1. Klicken Sie in der Titelleiste von SIDEXIS 4 auf das Symbol **Einstellungen**.
	- ▶ Das Fenster **Einstellungen** öffnet sich.
- 2. Klicken Sie auf die Gruppe **SICAT Suite**.
	- ▶ Die Gruppe **SICAT Suite** öffnet sich.
- 3. Klicken Sie auf die Schaltfläche auf die Schaltfläche **Hub**.
	- ▶ Das Fenster **Hub** öffnet sich.
- ▶ Sie können den Verbindungsstatus auf der rechten Seiten einsehen.

# 32.5 VISUALISIERUNGSEINSTELLUNGEN ÄNDERN

<span id="page-192-0"></span>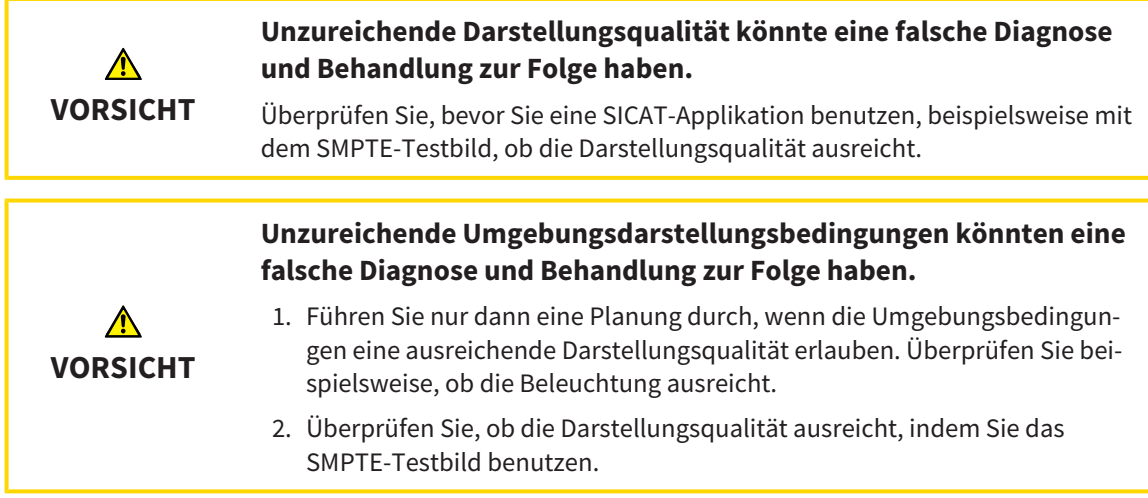

<span id="page-192-1"></span>Visualisierungseinstellungen bestimmen die Visualisierung des Volumens, der Diagnoseobjekte und der Planungsobjekte in allen SICAT-Applikationen.

Um das Fenster **Visualisierung** zu öffnen, gehen Sie wie folgt vor:

- 1. Klicken Sie in der Titelleiste von SIDEXIS 4 auf das Symbol **Einstellungen**.
	- ▶ Das Fenster **Einstellungen** öffnet sich.
- 2. Klicken Sie auf die Gruppe **SICAT Suite**.
	- ▶ Die Gruppe **SICAT Suite** öffnet sich.
- 3. Klicken Sie auf die Schaltfläche **Visualisierung**.

▶ Das Fenster **Visualisierung** öffnet sich:

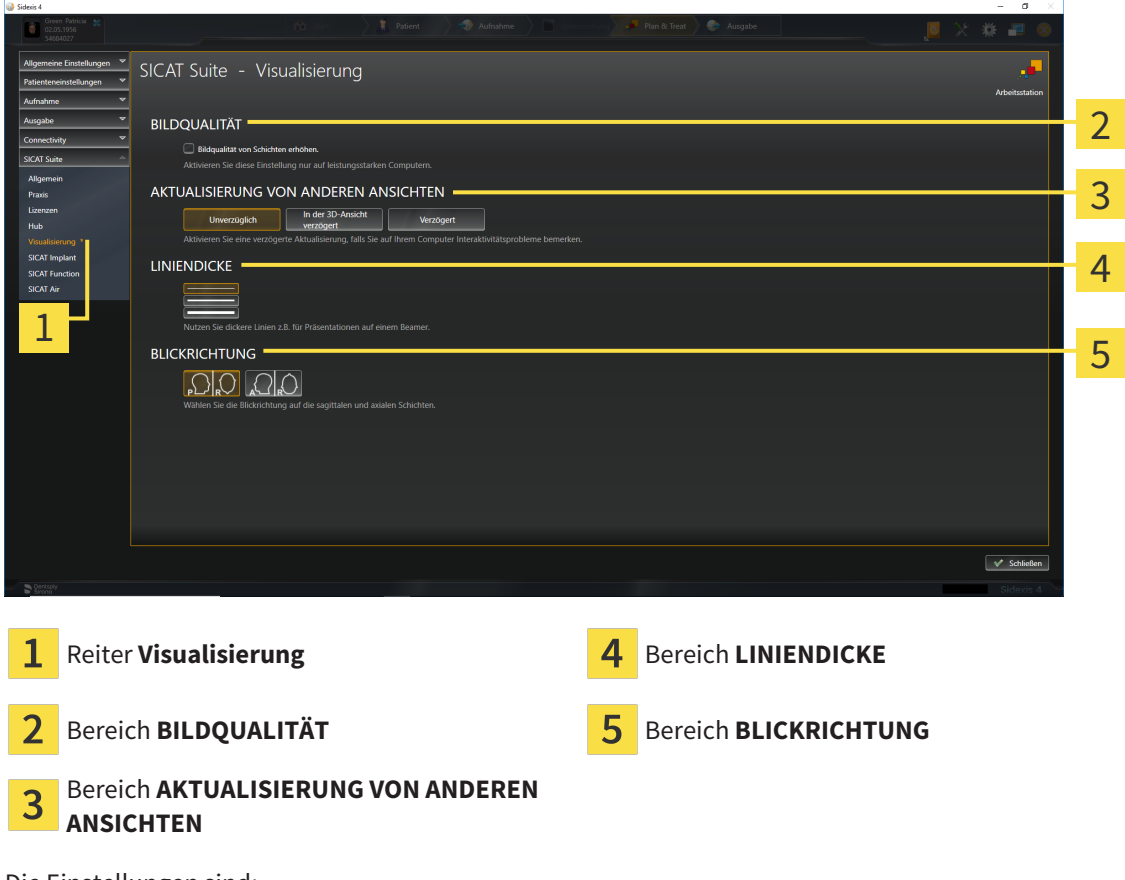

Die Einstellungen sind:

- **Bildqualität von Schichten erhöhen** Verbessert die Darstellungsqualität von Schichten, indem die Software benachbarte Schichten mittelt. Aktivieren Sie diese Einstellung nur auf leistungsstarken Computern.
- **AKTUALISIERUNG VON ANDEREN ANSICHTEN** Verzögerte Aktualisierung verbessert die Interaktivität der aktiven Ansicht auf Kosten einer verzögerten Aktualisierung anderer Ansichten. Aktivieren Sie verzögerte Aktualisierung nur, wenn Sie Probleme mit der Interaktivität auf Ihrem Computer feststellen.
- **LINIENDICKE** Ändert die Dicke von Linien. Dickere Linien sind nützlich für Präsentationen auf Beamern.
- **BLICKRICHTUNG** Schaltet die Blickrichtungen der **Axial**-Schichtansicht und der **Sagittal**-Schichtansicht um.

# 32.6 SICAT AIR-EINSTELLUNGEN ÄNDERN

<span id="page-194-1"></span><span id="page-194-0"></span>SICAT Air-Einstellungen bestimmen den Farbverlauf des **Atemweg**-Objekts in SICAT Air.

Um die SICAT Air-Einstellungen zu ändern, gehen Sie wie folgt vor:

- 1. Klicken Sie in der Titelleiste von SIDEXIS 4 auf das Symbol **Einstellungen**.
	- ▶ Das Fenster **Einstellungen** öffnet sich.
- 2. Klicken Sie auf die Gruppe **SICAT Suite**.
	- ▶ Die Gruppe **SICAT Suite** öffnet sich.
- 3. Klicken Sie auf die Schaltfläche **SICAT Air**.
	- ▶ Das Fenster **SICAT Air** öffnet sich:

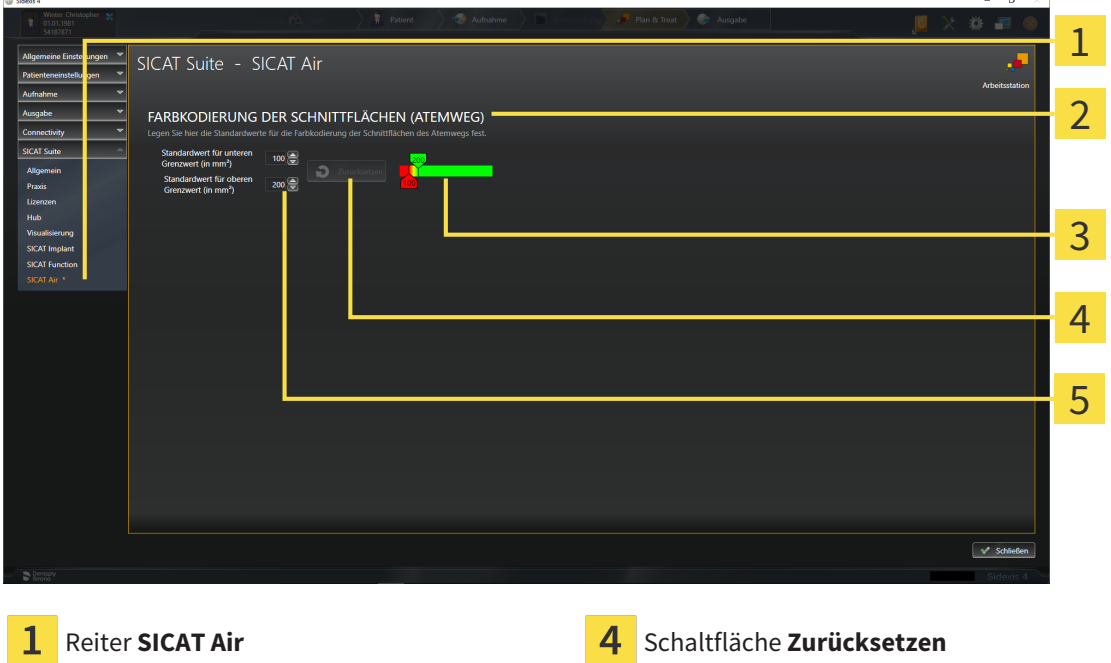

Bereich **FARBKODIERUNG DER SCHNITTFLÄ-CHEN (ATEMWEG)**

**Farbkodierung** mit Schiebereglern

Feld **Standardwert für unteren Grenzwert (in mm²)** und Feld **Standardwert für oberen Grenzwert (in mm²)**

Die Einstellungen sind:

3

- **Standardwert für unteren Grenzwert (in mm<sup>2</sup>)** legt den unteren Wert der Ouerschnittsfläche in mm² fest, ab welchem die **Farbkodierung** in vollem Rot beginnt.
- **Standardwert für oberen Grenzwert (in mm<sup>2</sup>)** legt den oberen Wert der Ouerschnittsfläche in mm² fest, ab welchem die **Farbkodierung** in vollem Grün endet.

Wenn Sie die Werte in den Feldern **Standardwert für unteren Grenzwert (in mm²)** und **Standardwert für oberen Grenzwert (in mm²)** ändern, zeigen die Schieberegler die Auswirkungen auf die **Farbkodierung** an. Wenn Sie die Schieberegler in der **Farbkodierung** bewegen, passen sich die Werte in den Feldern dementsprechend an.

Sie können auf die Schaltfläche **Zurücksetzen** klicken, um die Einstellungen für **Standardwert für unteren Grenzwert (in mm²)** und **Standardwert für oberen Grenzwert (in mm²)** auf die Standardeinstellungen von SICAT Air zurückzusetzen.

SICAT Air verwendet die geänderten Standardwerte in zwei Fällen:

- Sie öffnen eine 3D-Röntgenaufnahme erstmals.
- Sie setzen die Werte eines **Atemweg**-Objekts zurück.

# <span id="page-196-0"></span>*33 SUPPORT*

SICAT bietet Ihnen die folgenden Support-Möglichkeiten an:

- PDF-Dokumente
- Kontaktinformationen
- Informationen zur installierten SICAT Suite und den installierten SICAT-Applikationen

Fahren Sie mit der folgenden Aktion fort:

■ *[Support-Möglichkeiten öffnen \[](#page-197-0)*[▶](#page-197-0)*[Seite 198 - SIDEXIS 4\]](#page-197-0)*

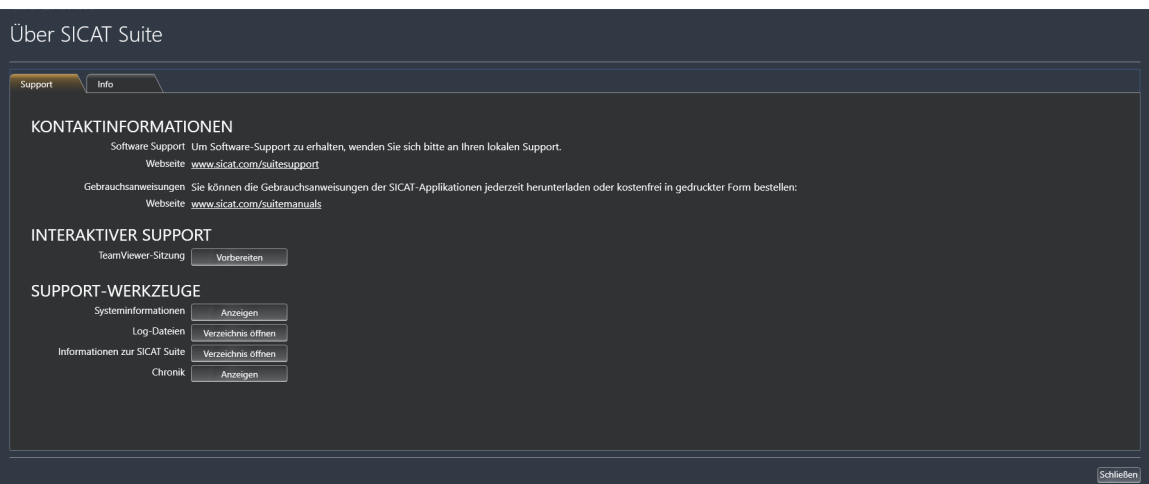

# 33.1 SUPPORT-MÖGLICHKEITEN ÖFFNEN

<span id="page-197-0"></span>Um das Fenster **Informationen zur SICAT Suite** zu öffnen, gehen Sie wie folgt vor:

- 1. Klicken Sie auf das Symbol **Hilfe**.
- 2. Klicken Sie auf den Eintrag **Informationen zur SICAT Suite**.
- ▶ Das Fenster **Informationen zur SICAT Suite** öffnet sich.

Das Fenster **Informationen zur SICAT Suite** besteht aus den folgenden Reitern:

- **Support** Informationen dazu finden Sie unter *[Support \[](#page-196-0)*[▶](#page-196-0)*[Seite 197 SIDEXIS 4\]](#page-196-0)*.
- **Info** Informationen dazu finden Sie unter Info.

# 33.2 KONTAKTINFORMATIONEN UND SUPPORT-WERKZEUGE

Das Fenster **Support** enthält alle relevanten Informationen und Tools, damit der SICAT-Support Sie unterstützen kann:

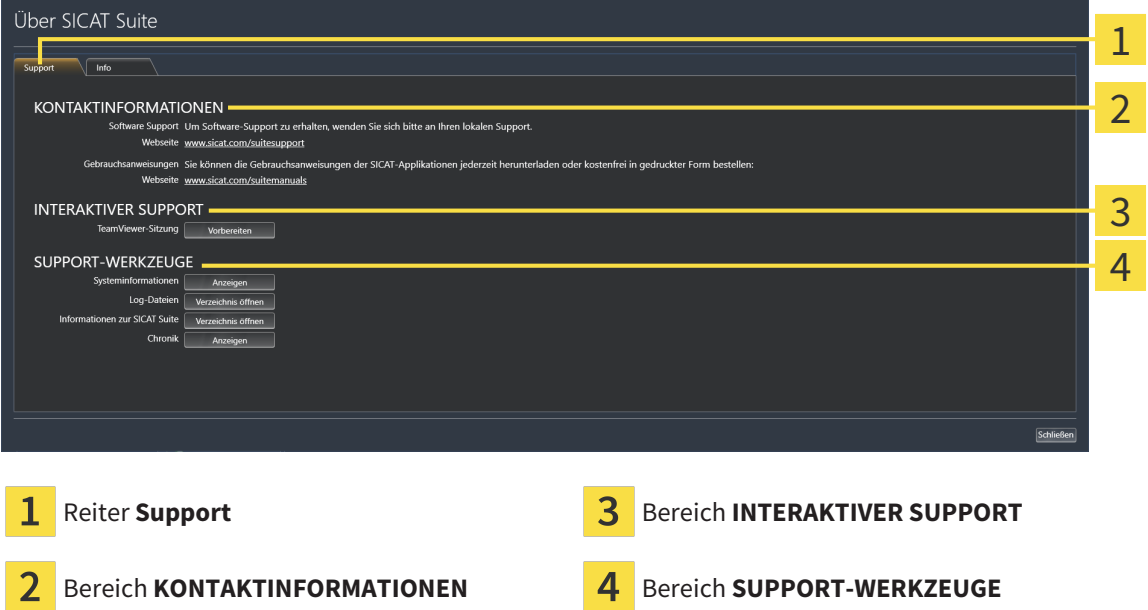

Im Bereich **KONTAKTINFORMATIONEN** finden Sie Informationen, wie Sie Gebrauchsanweisungen erhalten können.

Die folgenden Werkzeuge stehen im Bereich **INTERAKTIVER SUPPORT** zur Verfügung:

■ Nach einem Klick im Bereich **TeamViewer-Sitzung** auf die Schaltfläche **Vorbereiten** öffnet SICAT Air eine TeamViewer-Sitzung.

TeamViewer ist eine Software, die es erlaubt, Maus- und Tastaturkommandos fernzusteuern und den Bildschirminhalt eines Computers über eine aktive Internetverbindung zu übertragen. TeamViewer stellt nur mit Ihrer ausdrücklichen Genehmigung eine Verbindung her. Dazu übermitteln Sie dem SICAT Support eine TeamViewer-ID und ein Passwort. Dies ermöglicht dem SICAT-Support Ihnen direkt vor Ort zu helfen.

Die folgenden Werkzeuge stehen im Bereich **SUPPORT-WERKZEUGE** zur Verfügung:

- Nach einem Klick im Bereich **Systeminformationen** auf die Schaltfläche **Anzeigen** öffnet SICAT Air die Systeminformationen des Betriebssystems.
- Nach einem Klick im Bereich **Log-Dateien** auf die Schaltfläche **Verzeichnis öffnen** öffnet SICAT Air das Log-Verzeichnis der SICAT Suite in einem Windows-Datei-Explorer-Fenster.
- Nach einem Klick im Bereich **Informationen zur SICAT Suite** auf die Schaltfläche **Verzeichnis öffnen** exportiert SICAT Air Informationen über die aktuelle Installation in eine Textdatei.
- Nach einem Klick im Bereich **Informationen zur SICAT Suite** auf die Schaltfläche **Benachrichtigungen anzeigen** zeigt SICAT Air das Benachrichtigungsfenster an.

# 33.3 INFO

Der Reiter **Info** zeigt in mehreren Reitern Informationen über die SICAT Suite und alle installierten SICAT-Applikationen:

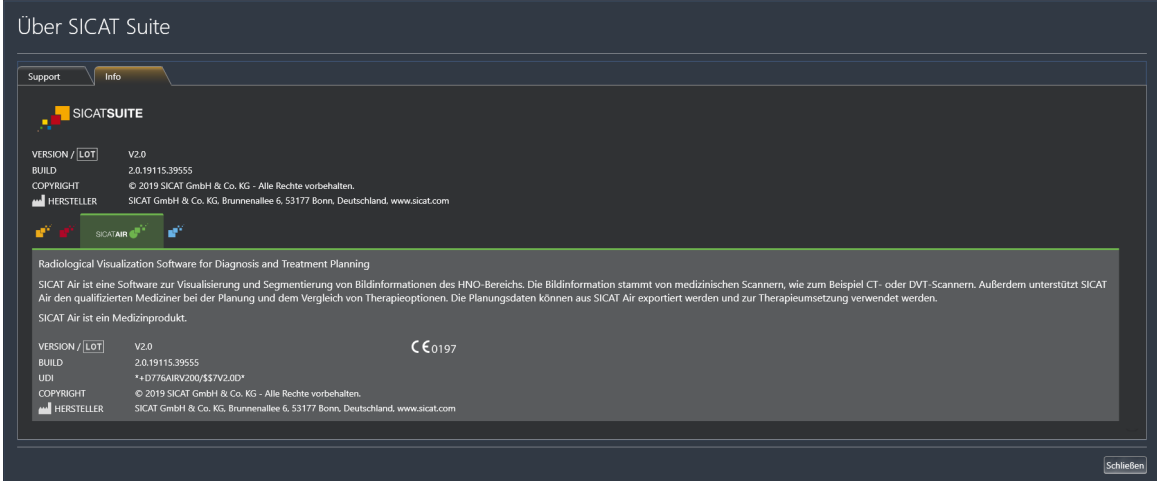

# *34 DATEN SCHREIBGESCHÜTZT ÖFFNEN*

<span id="page-200-0"></span>Sie können Daten schreibgeschützt öffnen.

Welche Daten Sie in SICAT Air als SIDEXIS 4-Modul ansehen können, ohne Änderungen vornehmen und speichern zu können, hängt vom Lizenzstatus ab:

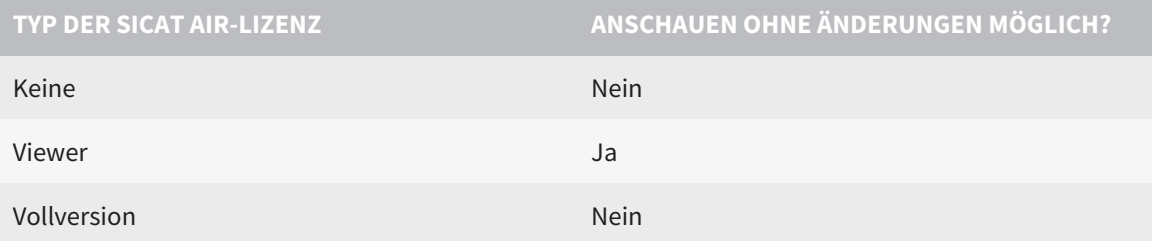

Sie können SICAT Air-Studien in folgenden Fällen auch ohne Viewer-Lizenz ansehen:

- Exportieren Sie aus SIDEXIS 4 heraus SICAT Air-Studien und importieren Sie die Daten auf einem anderen Computer nach SIDEXIS. SICAT Air muss auf diesem Computer installiert sein.
- Erstellen Sie aus SIDEXIS 4 heraus ein Wrap&Go-Paket, das SICAT Air-Studien enthält. Installieren Sie das Wrap&Go-Paket auf einem anderen Computer. Installieren Sie danach SICAT Air.

Sie können in beiden Fällen keine Änderungen an der Planung vornehmen oder speichern.

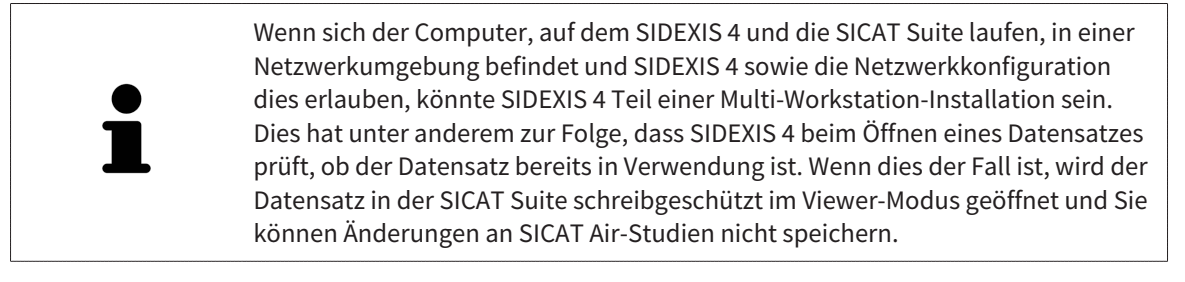

Um Daten zu öffnen, ohne Änderungen vornehmen und speichern zu können, gehen Sie wie folgt vor:

- Starten Sie die SICAT Suite zusammen mit einer 3D-Röntgenaufnahme aus SIDEXIS 4. Informationen dazu finden Sie unter *[Die SICAT Suite starten \[](#page-40-0)*[▶](#page-40-0)*[Seite 41 - SIDEXIS 4\]](#page-40-0)*.
- ▶ Die SICAT Suite öffnet die 3D-Röntgenaufnahme und die Planungsprojekte aus der aktuellen SIDEXIS 4-Untersuchung.
- ▶ Wenn es sich um die erste Datenübernahme aus SIDEXIS 4 handelt und die Einstellungen in SIDEXIS 4 mit den Einstellungen in der SICAT Suite kompatibel sind, übernimmt SICAT Air die Volumenausrichtung und die Panoramakurve von SIDEXIS 4. Informationen dazu finden Sie unter *[Volumenaus](#page-101-0)[richtung und Panoramabereich anpassen \[](#page-101-0)*[▶](#page-101-0)*[Seite 102 - SIDEXIS 4\]](#page-101-0)*.

# *35 DIE SICAT SUITE SCHLIESSEN*

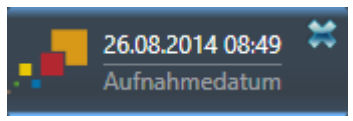

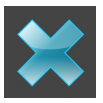

- <span id="page-201-0"></span>■ Klicken Sie in der linken oberen Ecke der aktuell geöffneten Studie auf die Schaltfläche **Schließen**.
- ▶ Die SICAT Suite schließt sich.
- ▶ Die SICAT Suite speichert in SIDEXIS 4 die geänderten Planungsprojekte aller SICAT-Applikationen, die als Vollversion laufen.

# *36 TASTATURKÜRZEL*

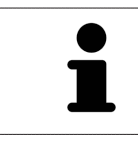

Wenn Sie den Mauszeiger über bestimmte Funktionen bewegen, zeigt SICAT Air neben der Bezeichnung der Funktion das Tastaturkürzel in Klammern an.

Die folgenden Tastaturkürzel stehen in allen SICAT-Applikationen zur Verfügung:

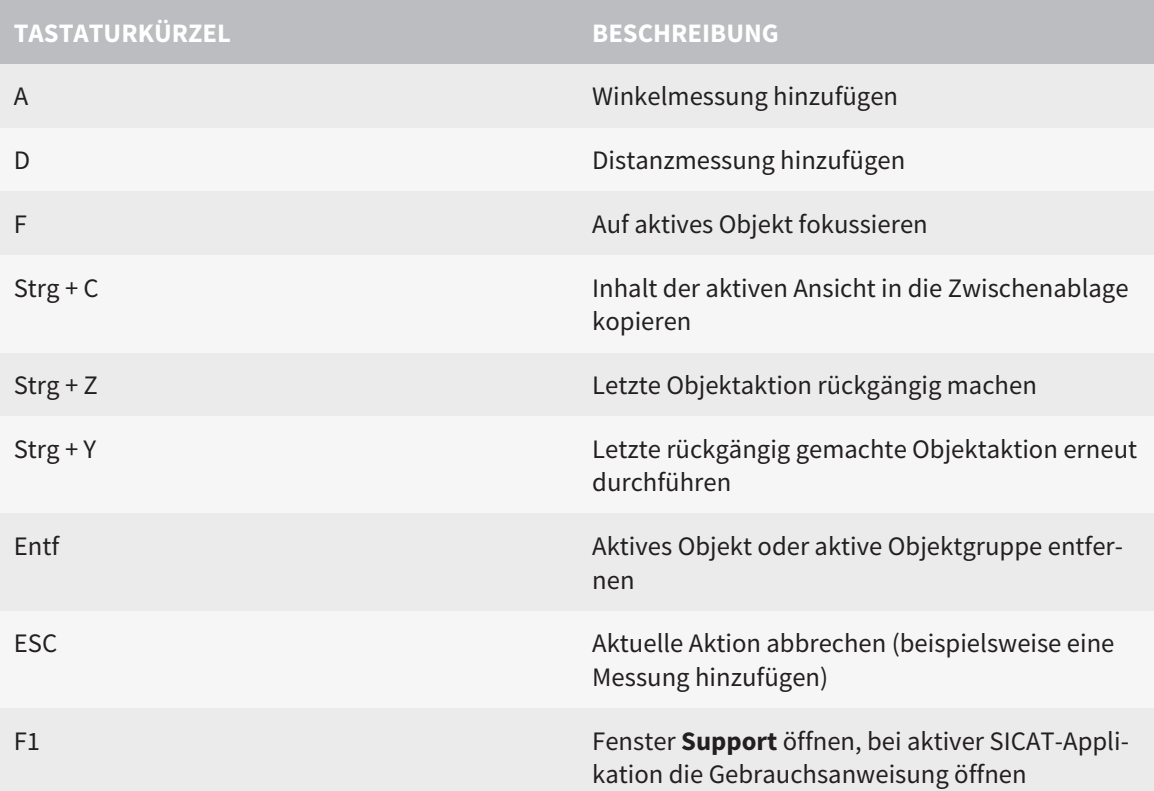

Die folgenden Tastaturkürzel stehen im Fenster **Atemweg segmentieren** von SICAT Air zur Verfügung:

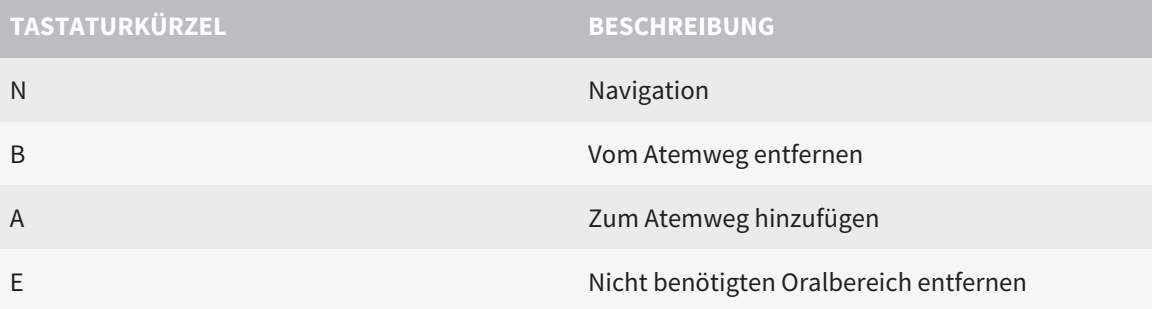

# *37 DIE SICAT SUITE DEINSTALLIEREN*

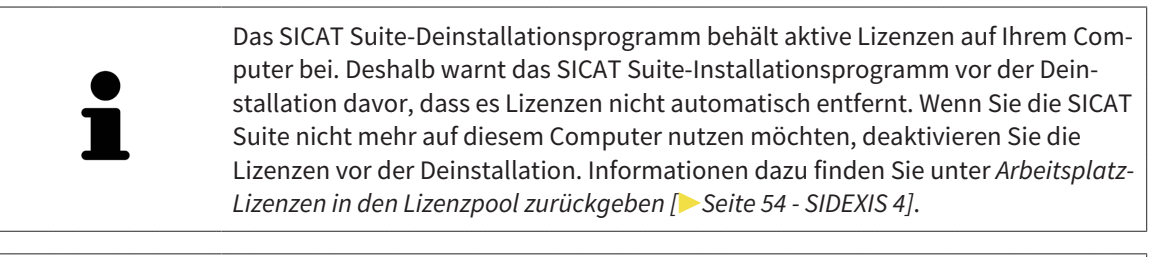

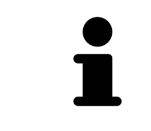

Bevor Sie die SICAT Suite deinstallieren, stellen Sie sicher, dass der SICAT Web-Connector alle Bestellungen vollständig hochgeladen hat, da das Deinstallationsprogramm den SICAT WebConnector automatisch schließt. Informationen dazu finden Sie unter *[Der SICAT WebConnector \[](#page-179-0)*[▶](#page-179-0)*[Seite 180 - SIDEXIS 4\]](#page-179-0)*.

<span id="page-203-0"></span>Um die SICAT Suite zu deinstallieren, gehen Sie wie folgt vor:

☑ Der SICAT WebConnector hat alle Bestellungen erfolgreich hochgeladen.

- 1. Klicken Sie in der Windows-**Systemsteuerung** auf **Programme und Features**.
	- ▶ Das Fenster **Programme und Features** öffnet sich.
- 2. Wählen Sie aus der Liste den Eintrag **SICAT Suite**, wobei dieser die Version der SICAT Suite enthält.
- 3. Klicken Sie auf die Schaltfläche **Deinstallieren**.
	- ▶ Das Deinstallationsprogramm startet und das Fenster **FORTSCHRITT** öffnet sich:

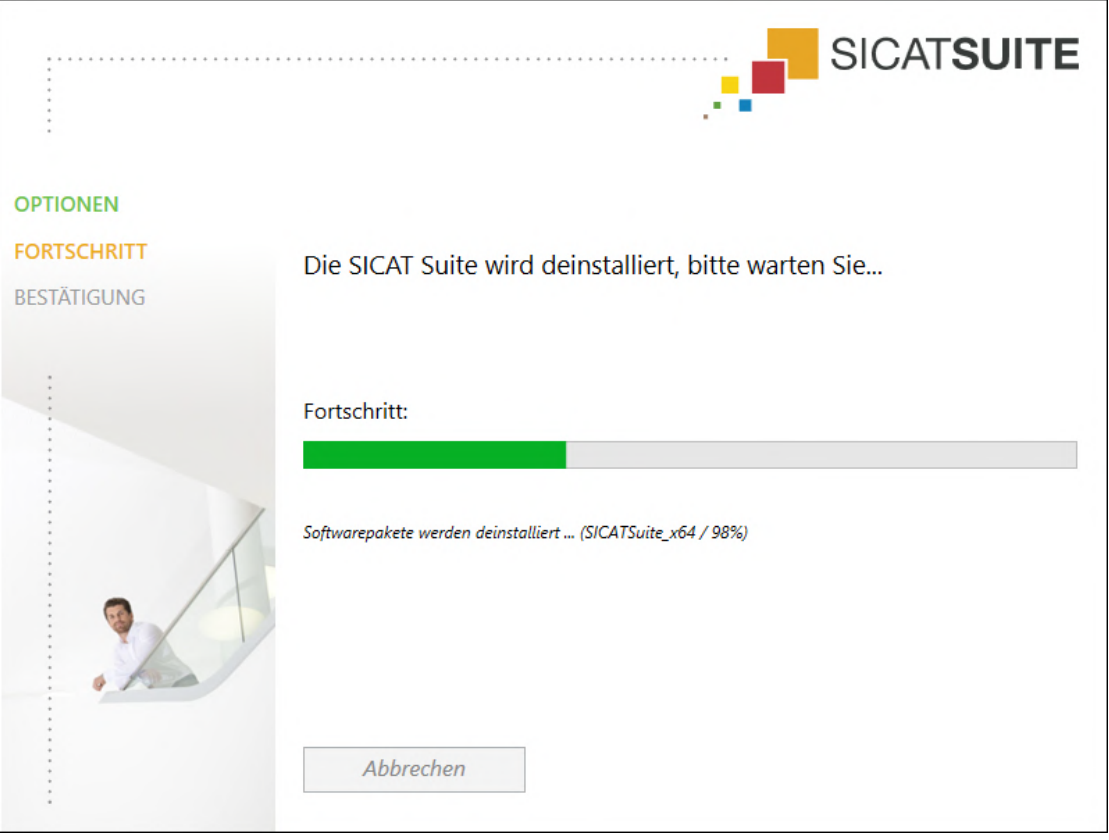

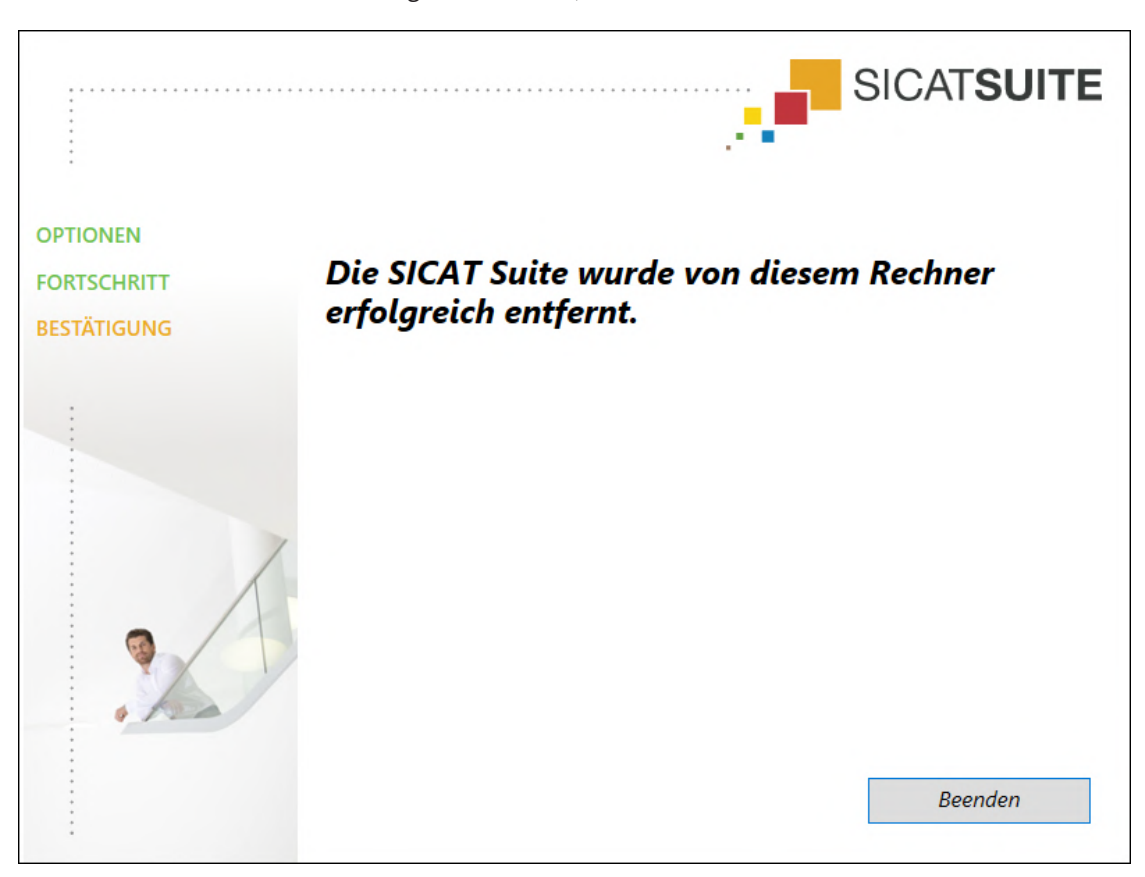

▶ Nachdem die Deinstallation abgeschlossen ist, öffnet sich das Fenster **BESTÄTIGUNG**:

- 4. Klicken Sie auf die Schaltfläche **Beenden**.
- ▶ Das SICAT Suite-Deinstallationsprogramm schließt sich.

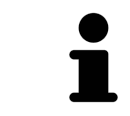

Um das SICAT Suite-Deinstallationsprogramm zu öffnen, können sie auch das SICAT-Suite Installationsprogramm auf einem Computer starten, auf dem die SICAT Suite bereits installiert ist.

Das SICAT Suite-Deinstallationsprogramm ruft die Deinstallationsprogramme einiger Software-Voraussetzungen auf, die zusammen mit der SICAT Suite installiert wurden. Wenn andere installierte Anwendungen die Software-Voraussetzungen weiterhin benötigen, bleiben diese erhalten.

# *38 SICHERHEITSHINWEISE*

## 3D-RÖNTGENAUFNAHMEN

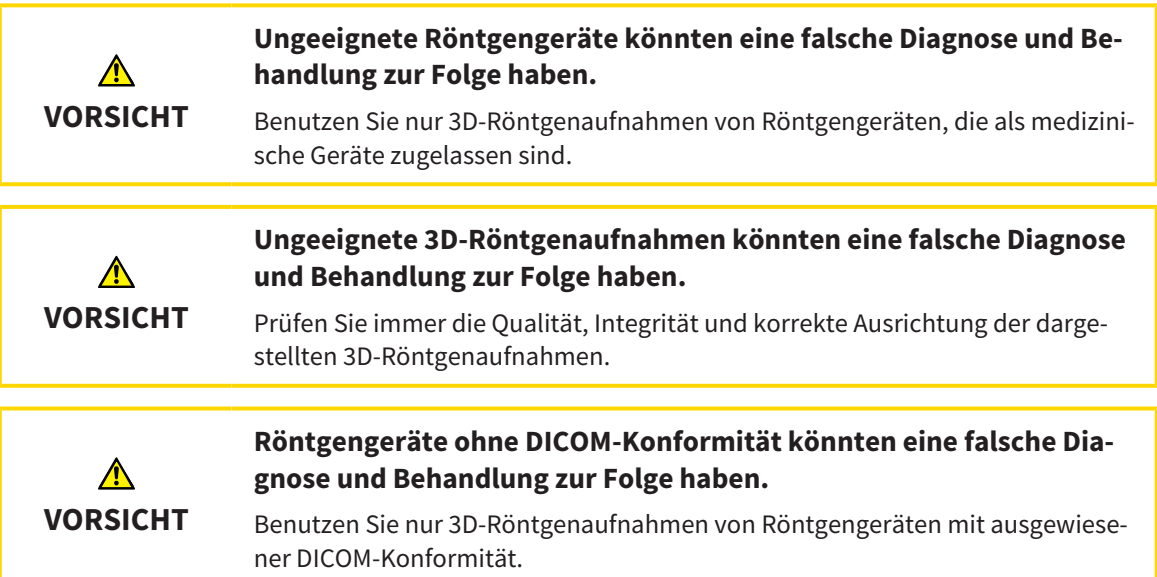

### DARSTELLUNGSBEDINGUNGEN

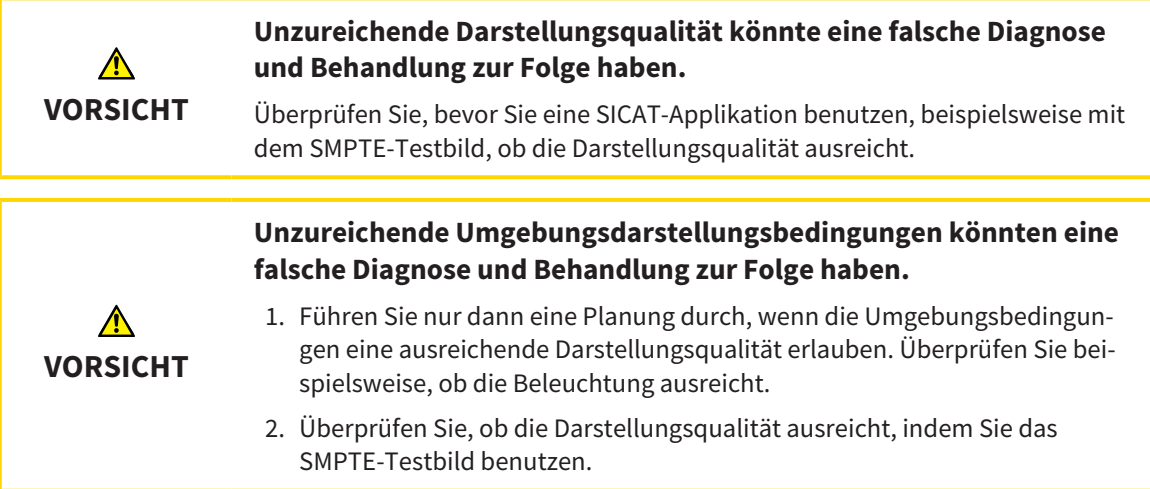

### DATENVERWALTUNG

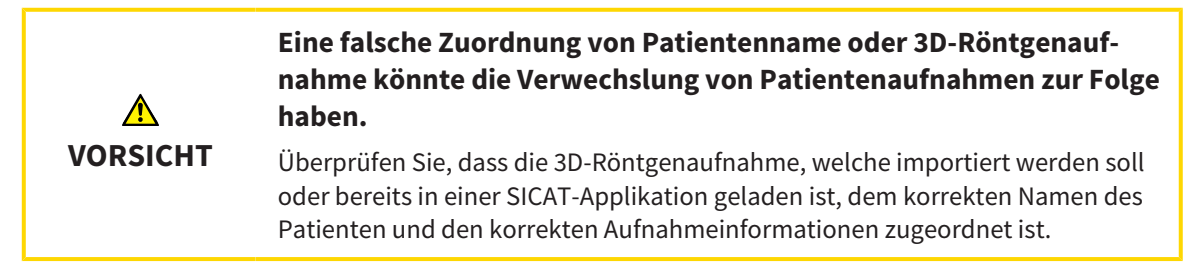

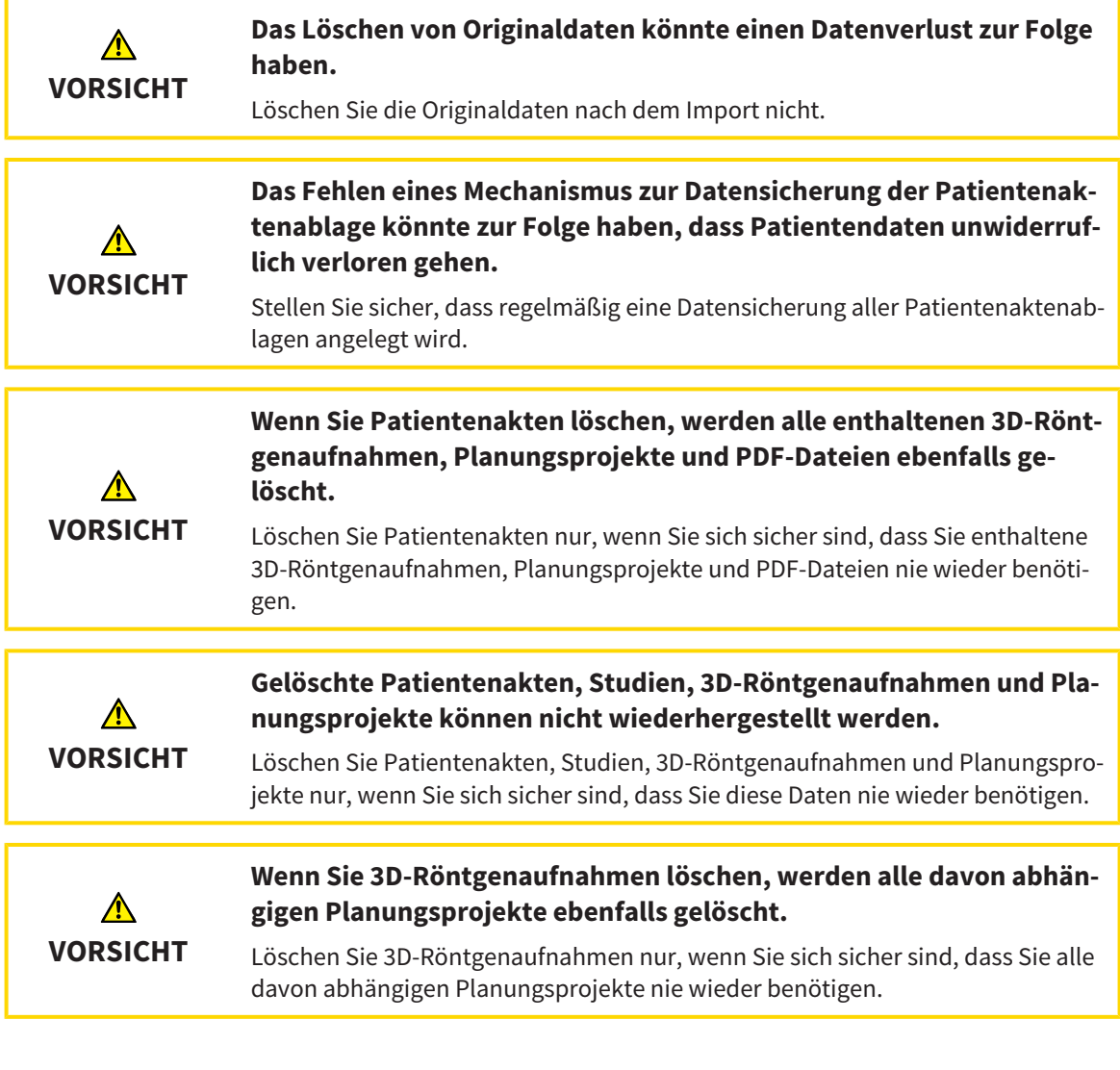

## NETZWERK

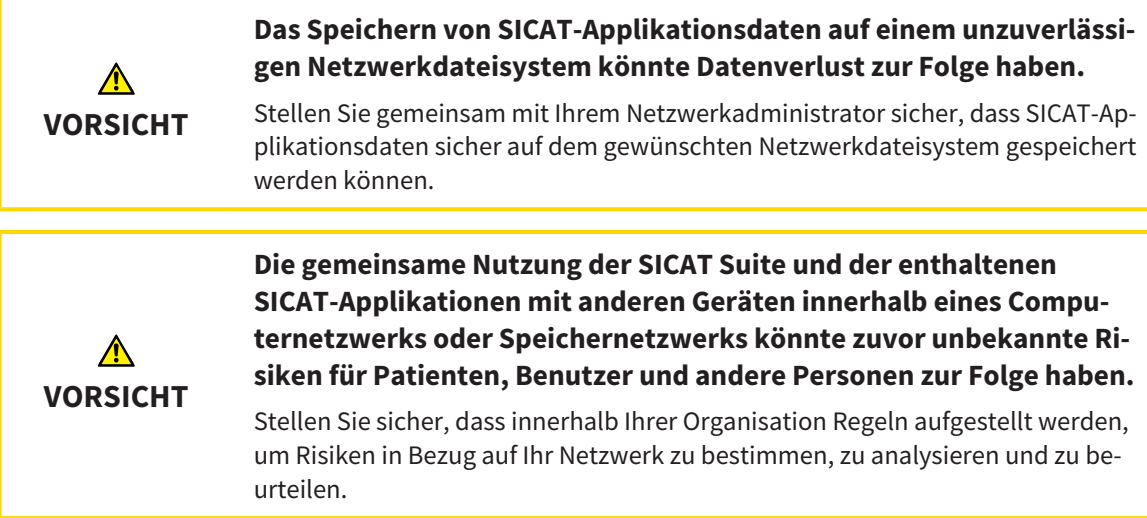

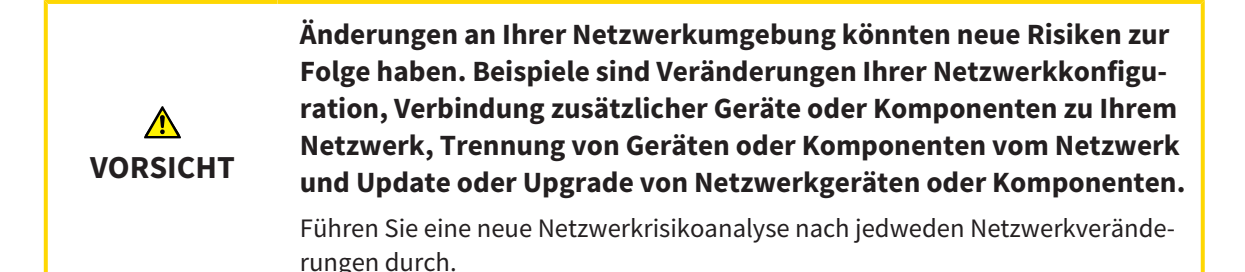

## QUALIFIKATION DES BEDIENPERSONALS

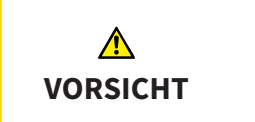

**Die Benutzung dieser Software durch nicht qualifiziertes Personal könnte eine falsche Diagnose und Behandlung zur Folge haben.**

Die Benutzung der Software darf nur durch qualifizierte Fachkräfte erfolgen.

### **SICHERHEIT**

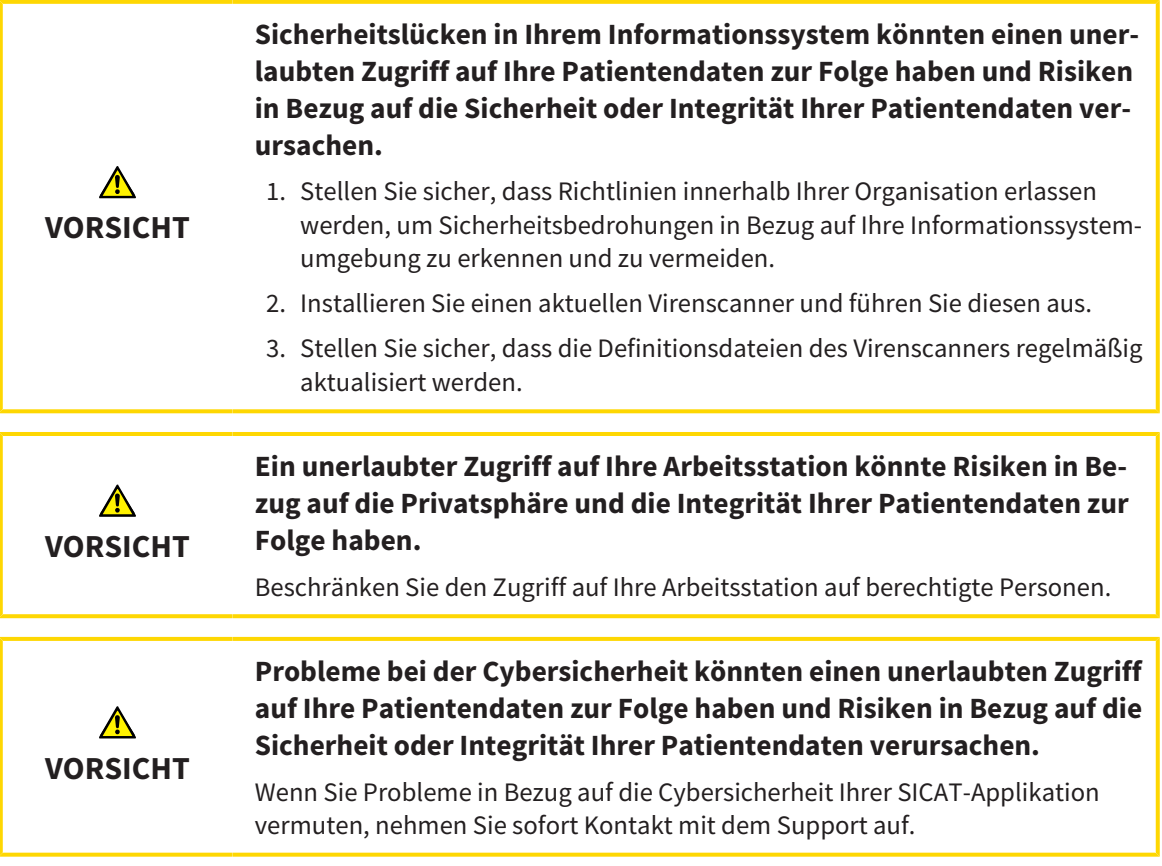

### SOFTWAREINSTALLATION

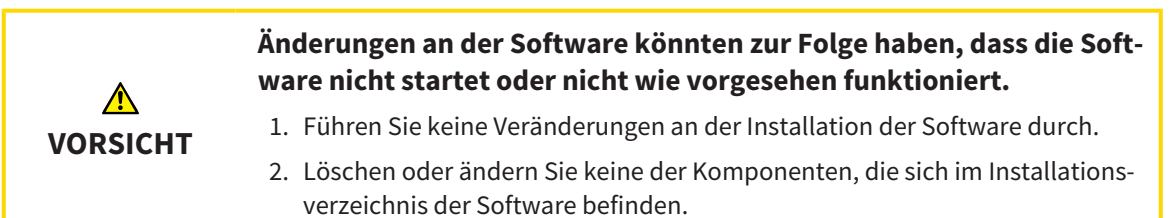

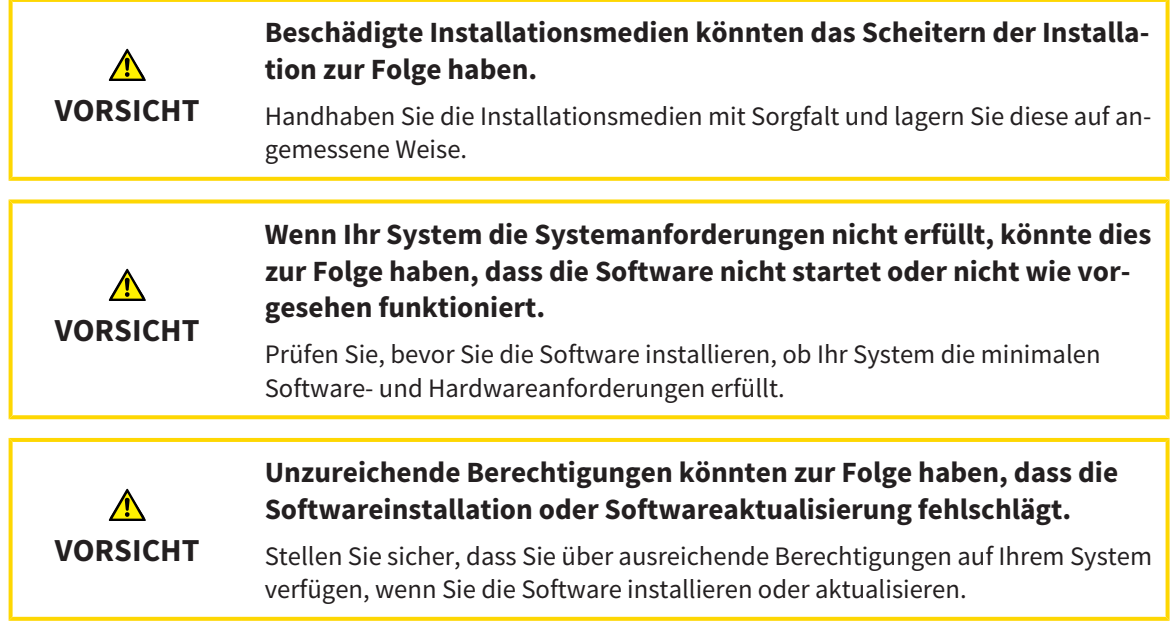

## BESTELLUNGEN

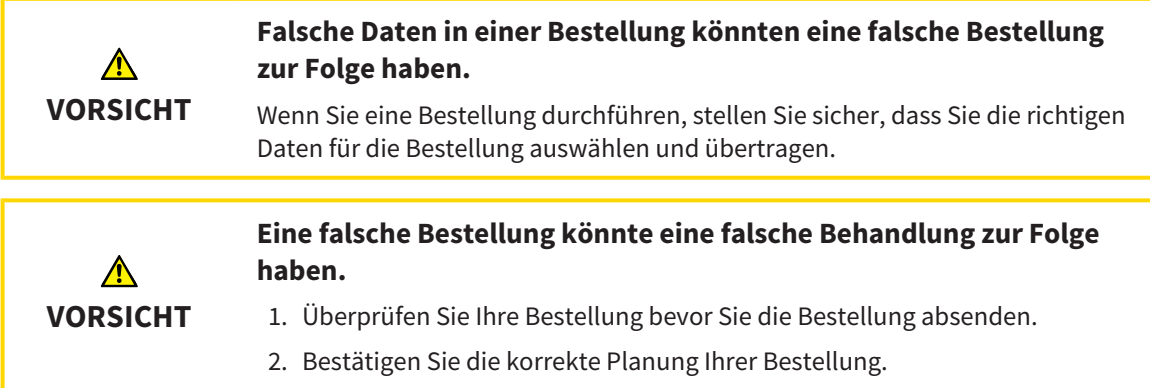

# OPTISCHE ABDRÜCKE

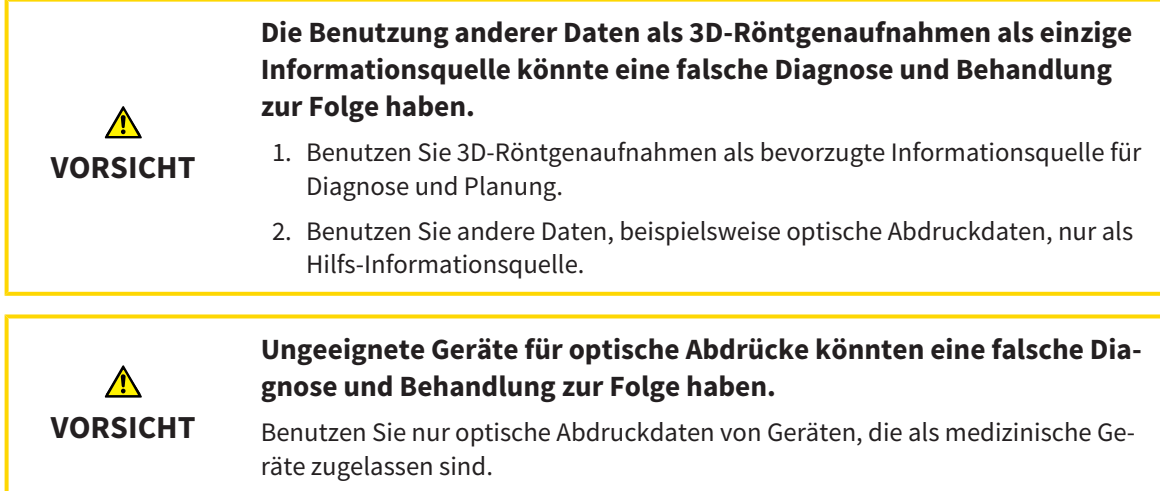

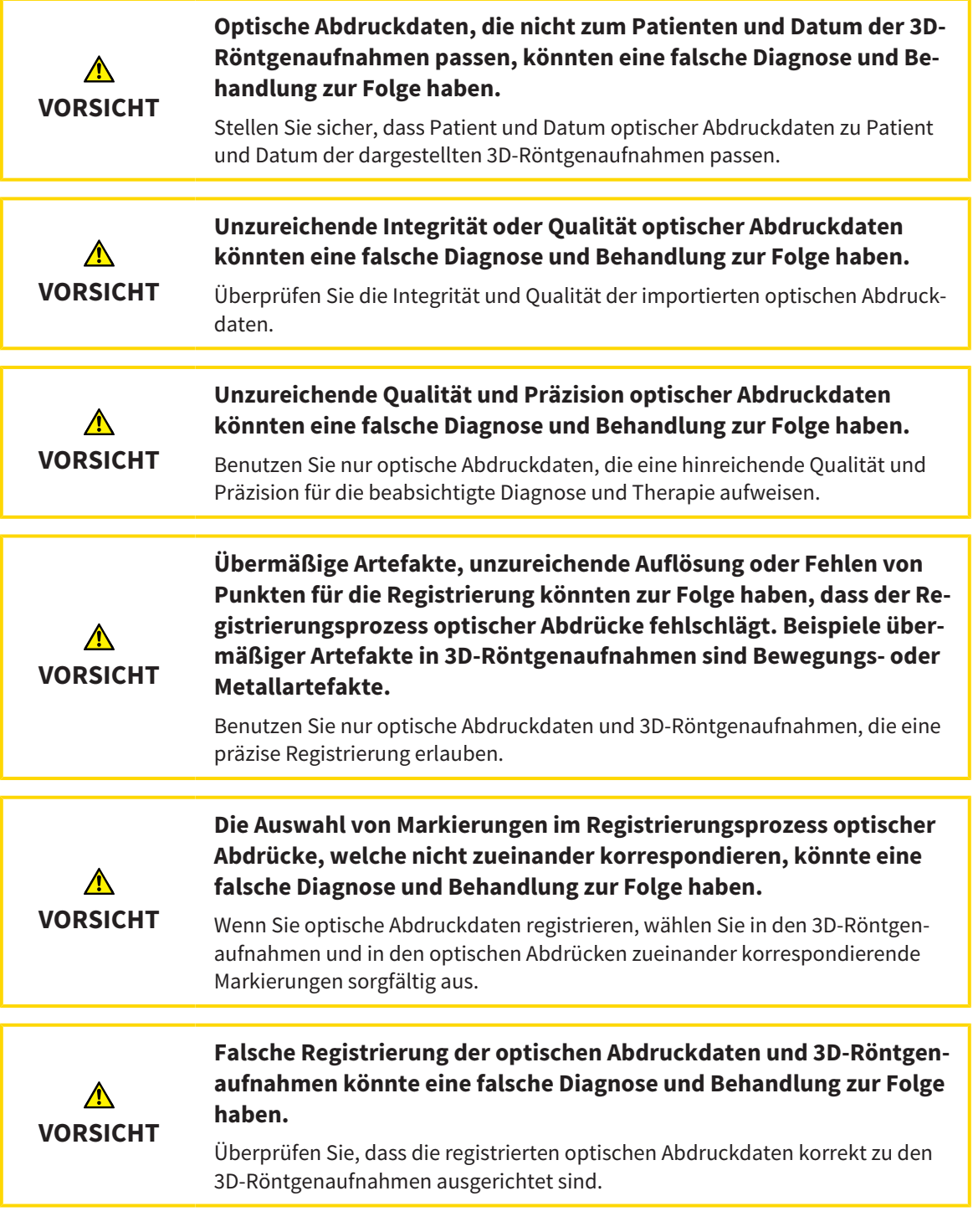

### SEGMENTIERUNG

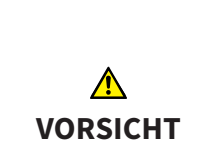

**Übermäßige Artefakte oder unzureichende Auflösung von 3D-Röntgenaufnahmen könnten ein Fehlschlagen des Segmentierungsprozesses oder unzureichende Ergebnisse zur Folge haben. Beispiele übermäßiger Artefakte in 3D-Röntgenaufnahmen können Bewegungs- oder Metallartefakte sein.**

Benutzen Sie nur 3D-Röntgenaufnahmen, die eine ausreichende Qualität der Segmentierung der relevanten anatomischen Strukturen erlauben.

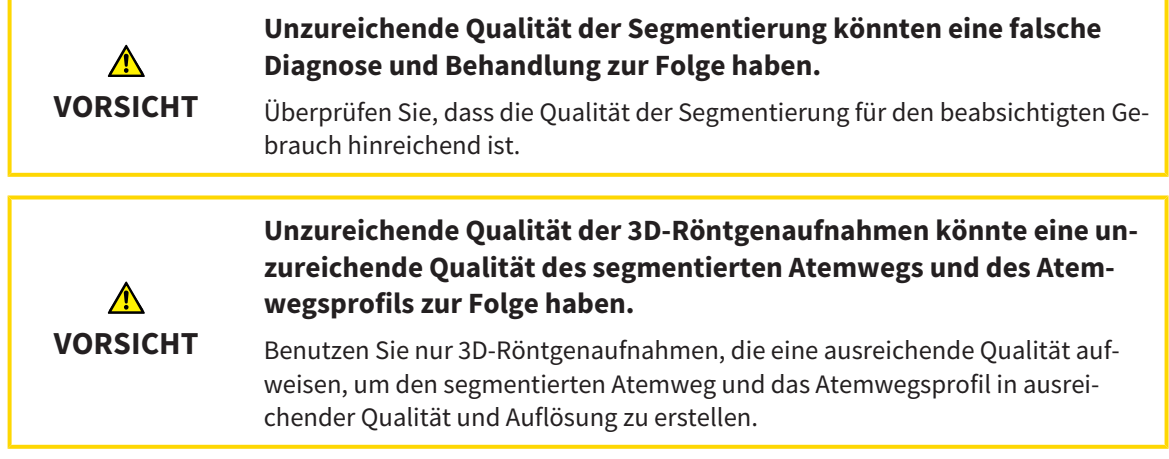

## ATEMWEGSVERGLEICH

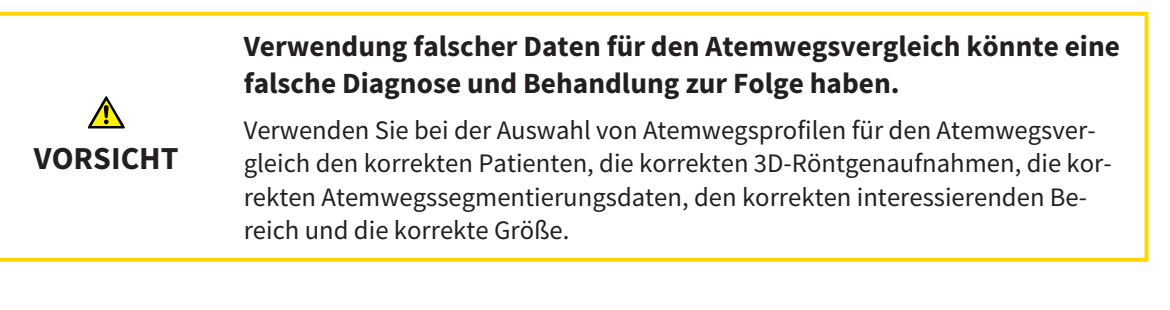

## PATIENTENAUFKLÄRUNG

**Verwendung des Handouts zu Diagnosezwecken könnte eine falsche Diagnose und Behandlung zur Folge haben.**  $\bigwedge$ Verwenden Sie ausschließlich die Darstellungsfunktionen für medizinische Bil-**VORSICHT** der der Software-Benutzerschnittstelle zur Befundung medizinischer Bilder und zur Planung der Behandlung.

# *39 GENAUIGKEIT*

Die folgende Tabelle zeigt die Genauigkeitswerte in allen SICAT-Applikationen:

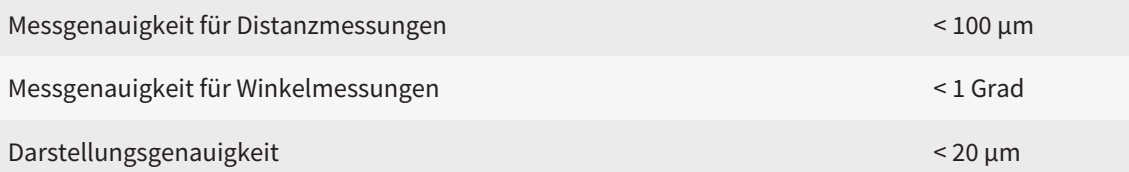

# *GLOSSAR*

#### <span id="page-212-1"></span>ADA

American Dental Association (Amerikanische Dentalgesellschaft)

#### Applikation

SICAT-Applikationen sind Programme, die zur SICAT Suite gehören.

#### Atemweg

Der Begriff Atemweg bezeichnet das Objekt, das SICAT Air bei der Segmentierung erstellt. Es handelt sich um den oberen Teil der Atemwege, welcher in SICAT Air relevant ist.

#### Atemwegsanalyse-Bereich

Der Begriff Atemwegsanalyse-Bereich bezeichnet die Leiste im Atemweg-Arbeitsbereich, welche die relevanten Messwerte und das Atemwegsprofil enthält.

#### Atemwegsbereich

Der Atemwegsbereich ist der interessierende Bereich, welchen Sie im Segmentierungsfenster durch die anatomischen Bezugspunkte und die laterale Größe festlegen.

#### Atemwegsprofil

Bezeichnet das 2D-Diagramm, welches die Querschnittsflächen entlang des segmentierten Atemwegs darstellt.

#### Atemwegsvergleich

Der Atemwegsvergleich stellt zwei segmentierte Atemwege in 3D-Ansichten gegenüber. Die Gegenüberstellung ermöglicht Ihnen einen Vergleich zwischen dem Unterkiefer in unbehandelter Position und in Therapieposition. Damit können Sie die Auswirkungen einer Therapieschiene beurteilen.

#### Benachrichtigungsfenster

Das Benachrichtigungsfenster zeigt am unteren rechten Bildschirmrand Meldungen zu abgeschlossenen Vorgängen an.

#### Fadenkreuze

Fadenkreuze sind Schnittlinien mit anderen Schichtansichten.

#### Farbkodierung

Die Farbkodierung verdeutlicht die Größe der Schnittflächen des Atemwegs durch farbliche Unterschiede.

#### <span id="page-212-0"></span>FDI

Fédération Dentaire Internationale, Weltdentalverband

#### Hub

Ein externer Speicher, der als Server dient und den Datenaustausch zwischen verschiedenen Geräten in einem lokalen Netzwerk ermöglicht.

#### Optische Abdrücke

Ein optischer Abdruck ist das Ergebnis einer 3D-Oberflächenaufnahme von Zähnen, Abdruckmaterialien oder Gipsmodellen.

#### Planungsprojekt

Ein Planungsprojekt besteht aus Planungsdaten einer SICAT-Applikation, die auf einer 3D-Röntgenaufnahme basieren.

#### Rahmen

In der 3D-Ansicht zeigen Rahmen die Positionen der 2D-Schichtansichten.

#### Referenzdatensatz

Der Referenzdatensatz ist ein Datensatz mit einem segmentierten Atemweg, der momentan nicht in SICAT Air geöffnet ist. Der Grund für die Unterscheidung zwischen geöffnetem Datensatz und Referenzdatensatz ist, dass SICAT Air immer nur eine 3D-Röntgenaufnahme öffnen kann.

#### Segmentierung

Segmentierung ist der Vorgang, bei dem die Software bestimmte Bereiche vom Volumen separiert.

#### SICAT Portal

Das SICAT Portal ist eine Internetseite, auf der Sie unter anderem Schienen bei SICAT bestellen können.

#### SIXD

Dateiformat, um optische Abdrücke auszutauschen.

#### <span id="page-213-0"></span>SMPTE

Society of Motion Picture and Television Engineers (Gesellschaft der Film- und Fernsehingenieure)

#### SSI

Dateiformat, um optische Abdrücke auszutauschen.

#### STL

Surface Tessellation Language, Standard-Dateiformat, um Mesh-Daten auszutauschen, die beispielsweise optische Abdrücke enthalten können.

#### Studie

Eine Studie besteht aus einer 3D-Röntgenaufnahme und dem dazugehörigen Planungsprojekt.

#### Therapieposition

Therapieposition bedeutet, dass sich der Unterkiefer des Patienten während der 3D-Röntgenaufnahme in protrudierter Position befindet, die Engstellen im Atemweg vermindert.

#### Unbehandelt

Unbehandelt bedeutet, dass sich der Unterkiefer des Patienten während der 3D-Röntgenaufnahme in Okklusion befindet.

# *STICHWORTVERZEICHNIS*

## Numerisch

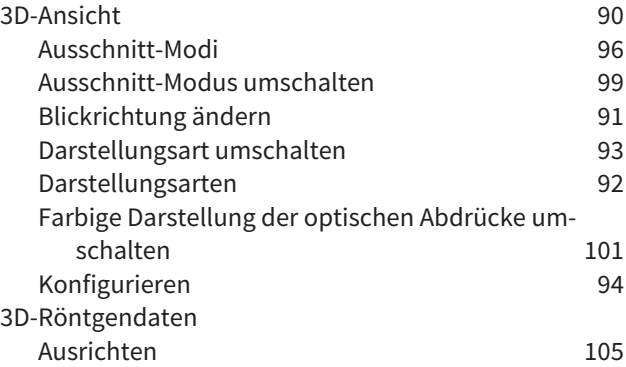

## A

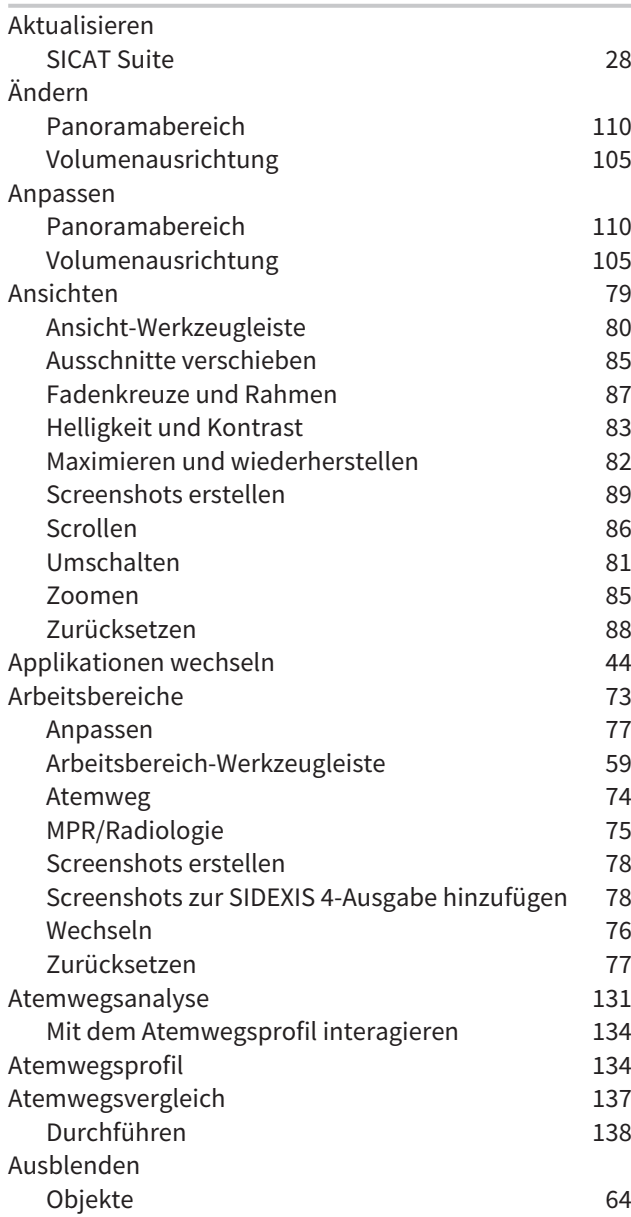

### B

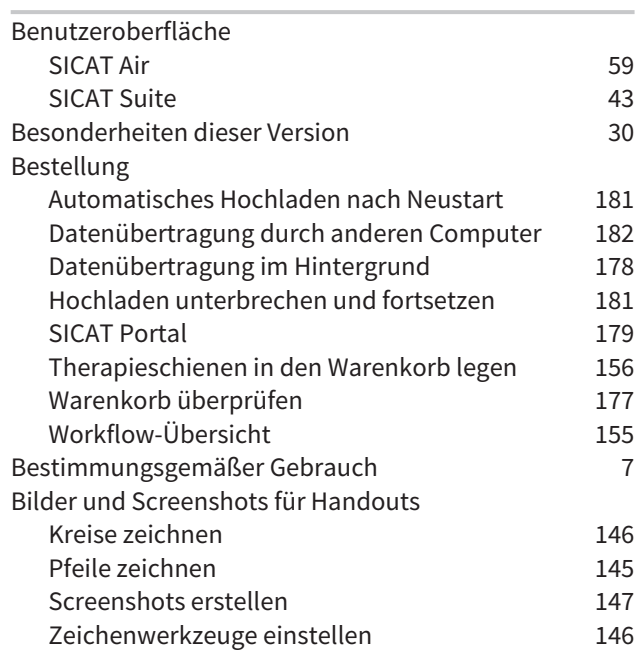

#### D

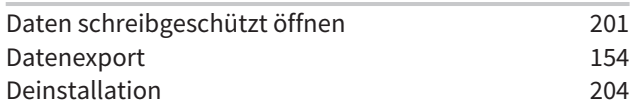

## E

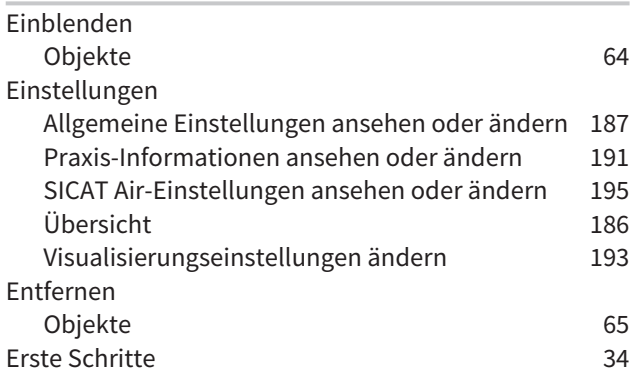

#### F

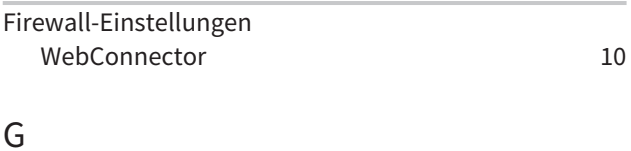

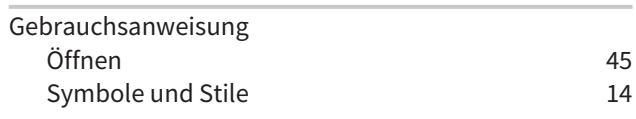

#### H

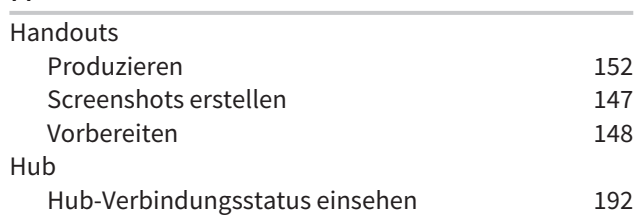

### I

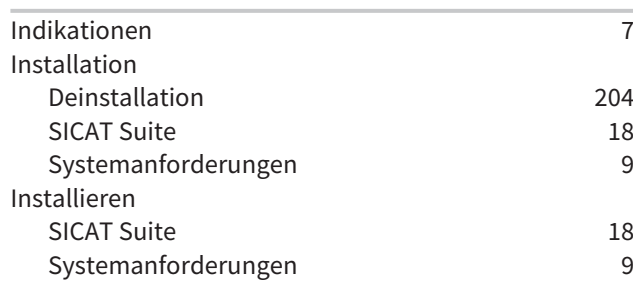

# $rac{L}{L}$

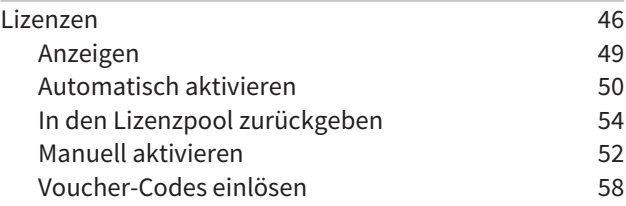

### M

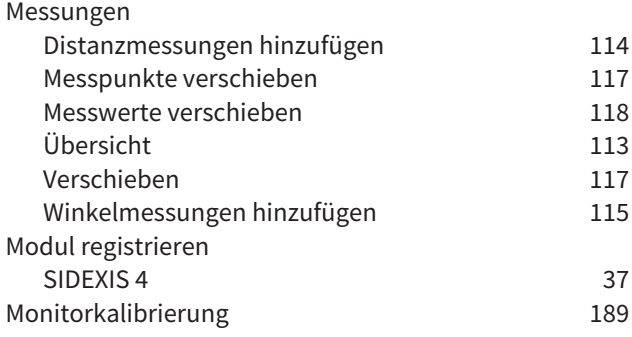

#### O

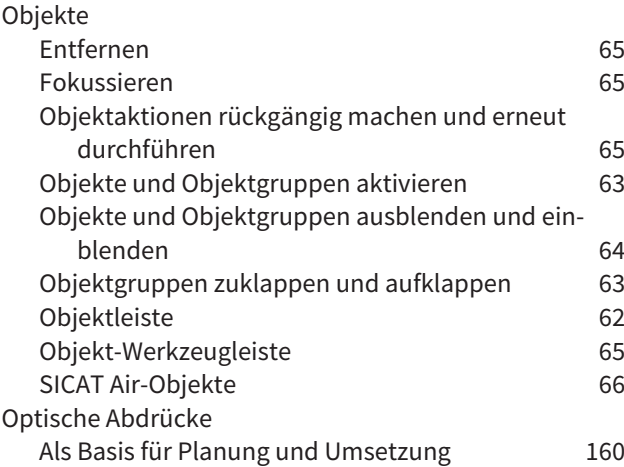

Aus anderen SICAT-Applikationen wiederverwenden [170](#page-169-0) Aus Datei importieren [165](#page-164-0) Farbig darstellen [101](#page-100-0) Importformate [160](#page-159-1) Importwege [160](#page-159-2) Registrieren und prüfen [173](#page-172-0) Scan-Auftrag für CEREC an den Hub senden [164](#page-163-0) STL-Import [167](#page-166-0) Übersicht [160](#page-159-2)

Vom Hub herunterladen [162](#page-161-0)

#### P

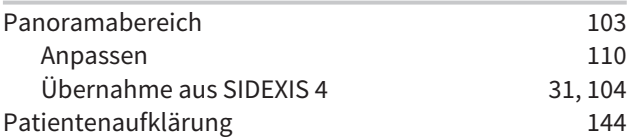

#### R

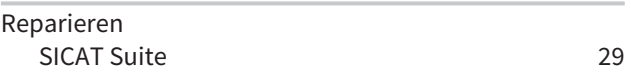

#### S

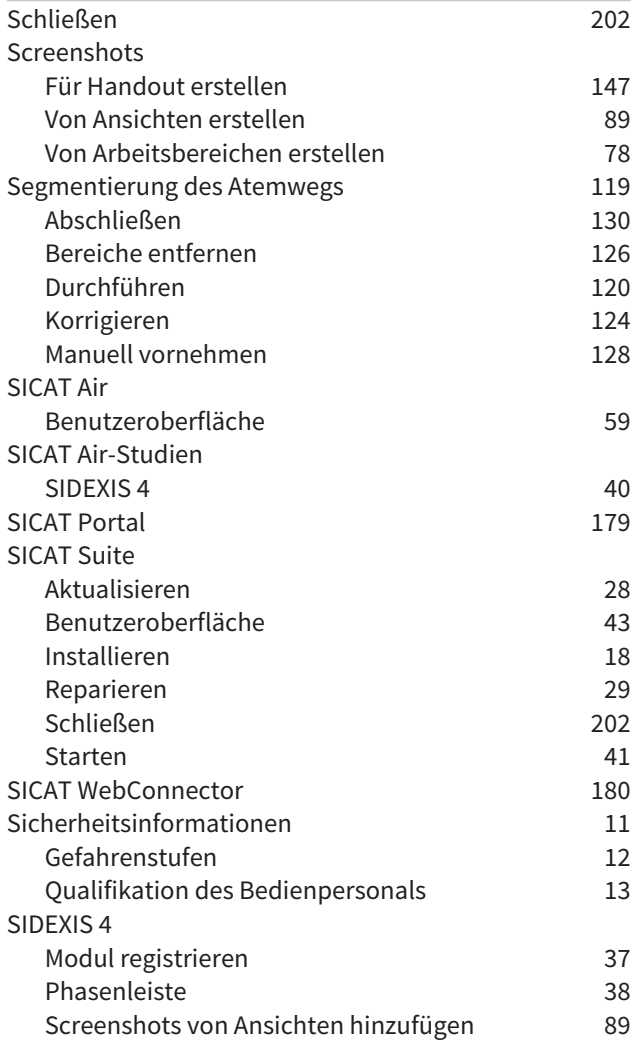
......................

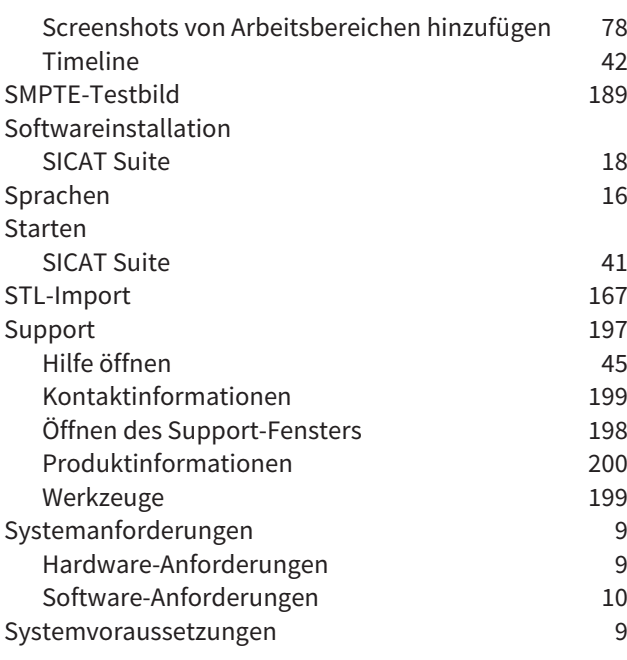

# T

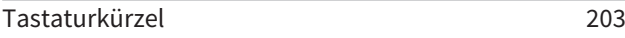

# U

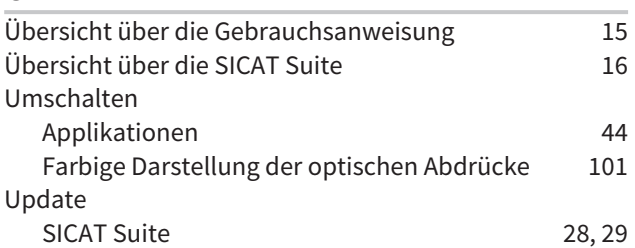

### V

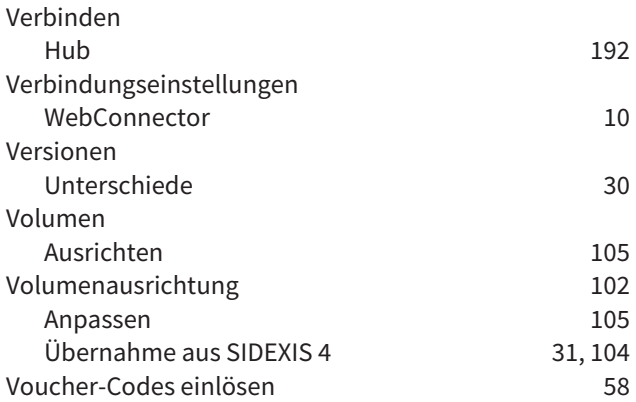

#### W

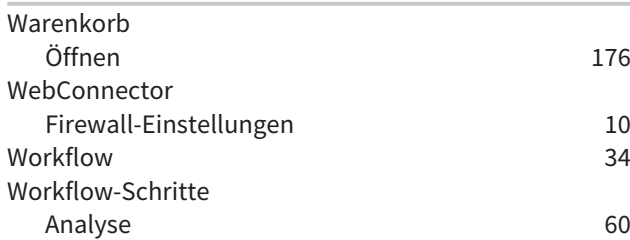

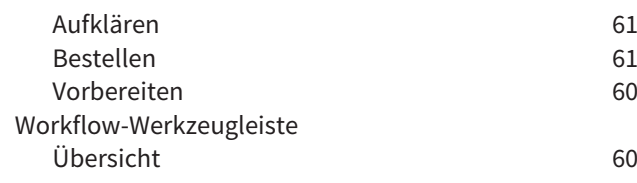

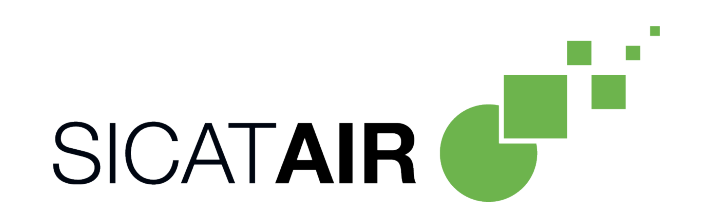

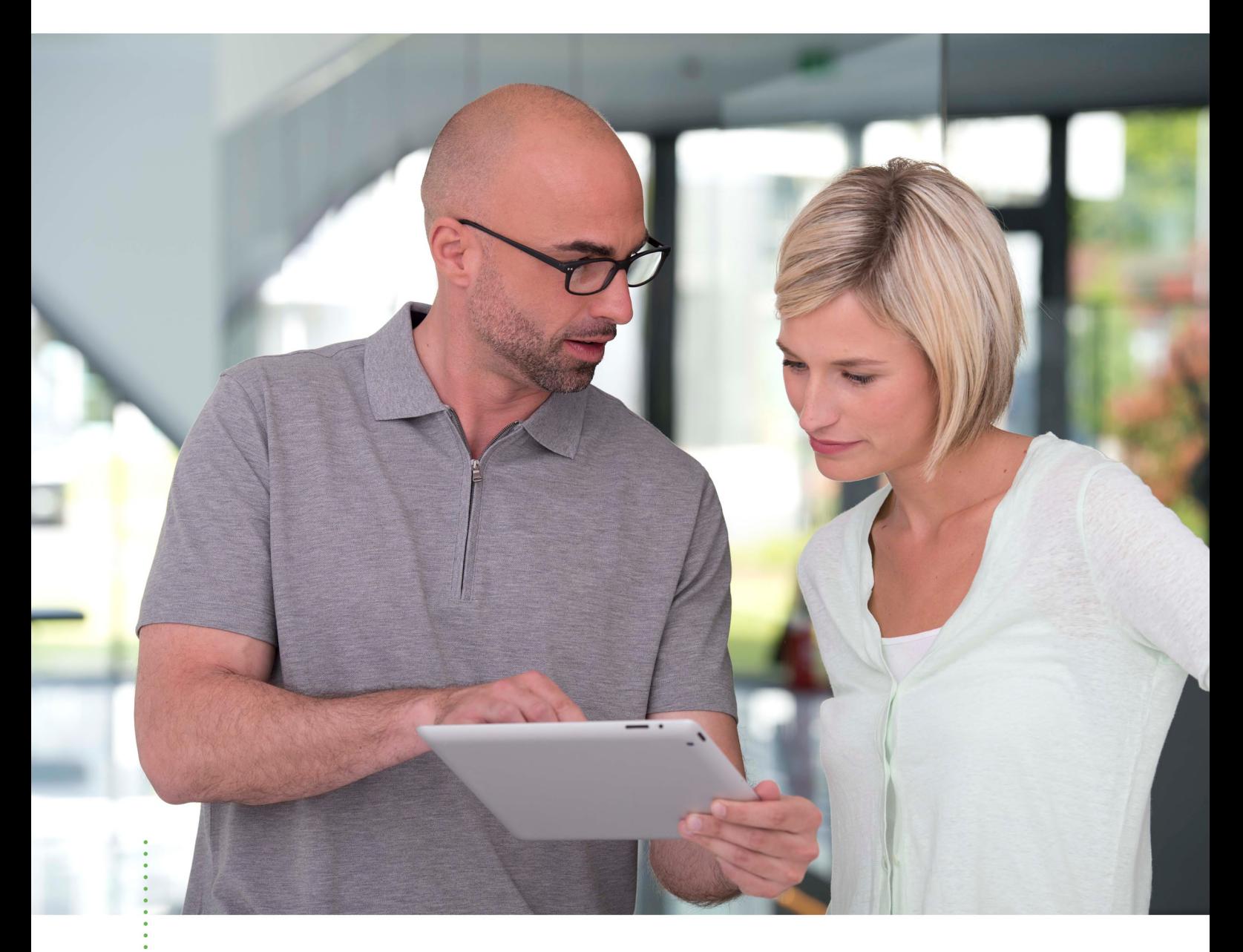

*SICAT AIR VERSION 2.0*

Gebrauchsanweisung | Deutsch | Standalone

# **INHALTSVERZEICHNIS - Standalone**

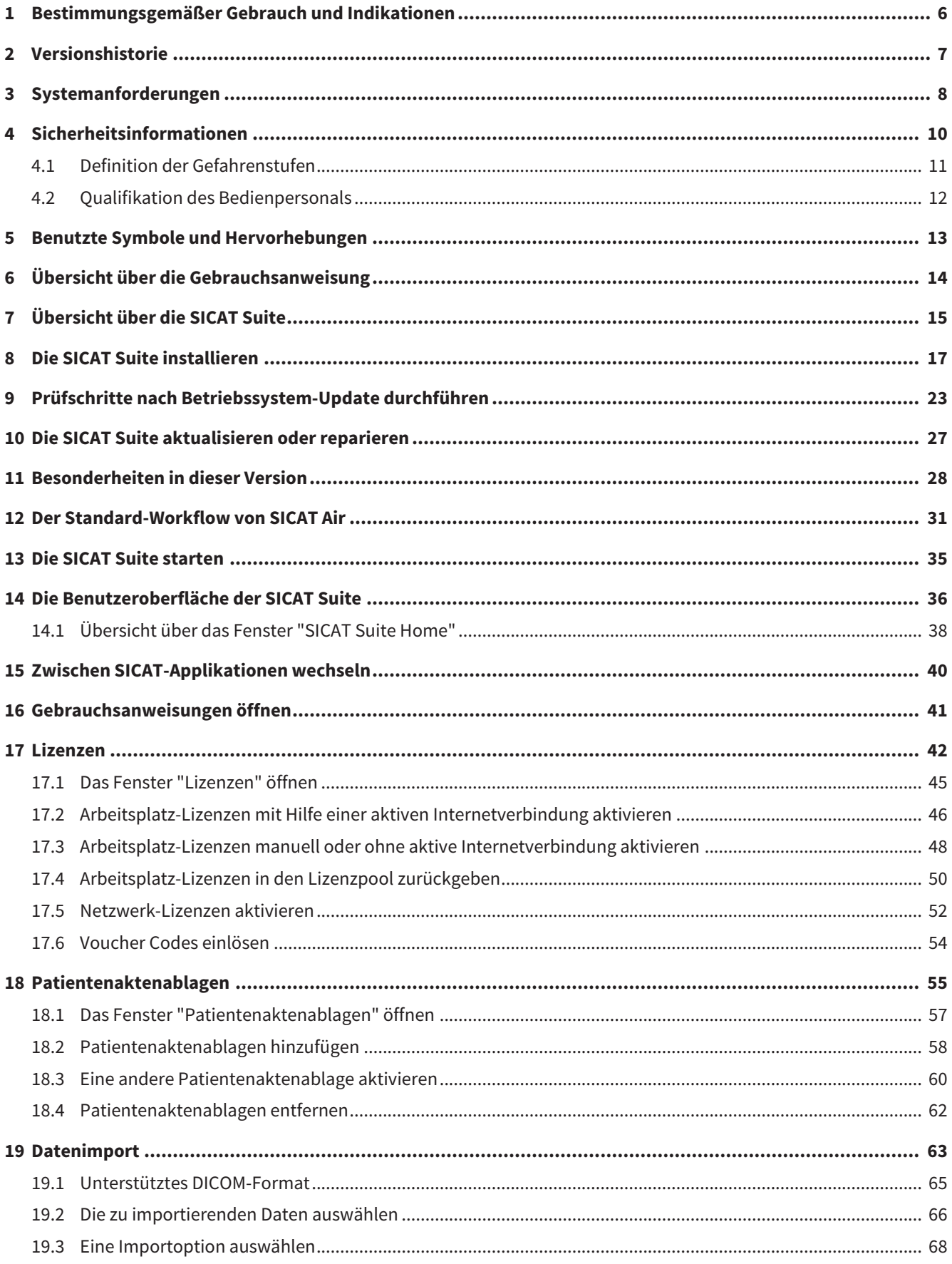

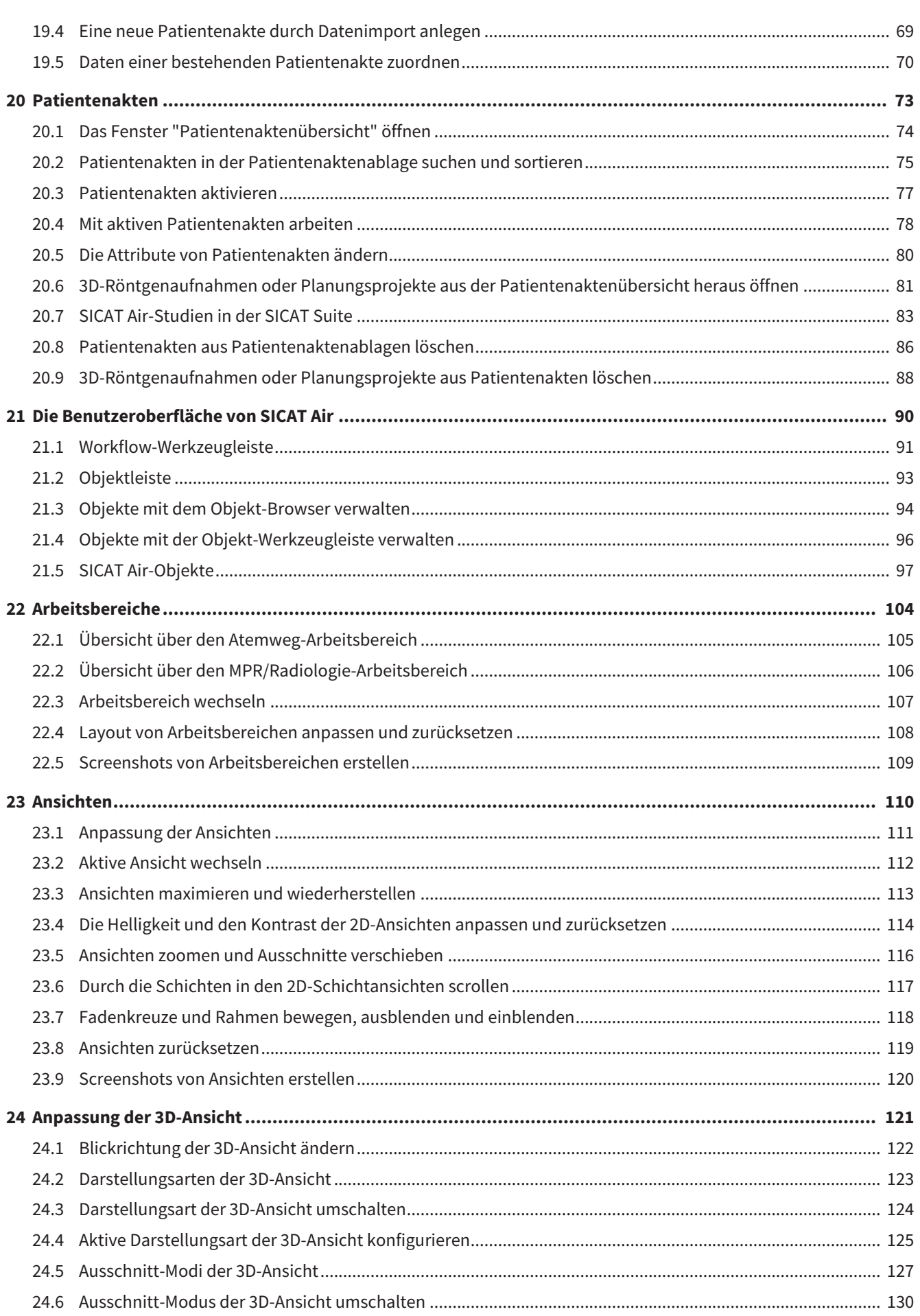

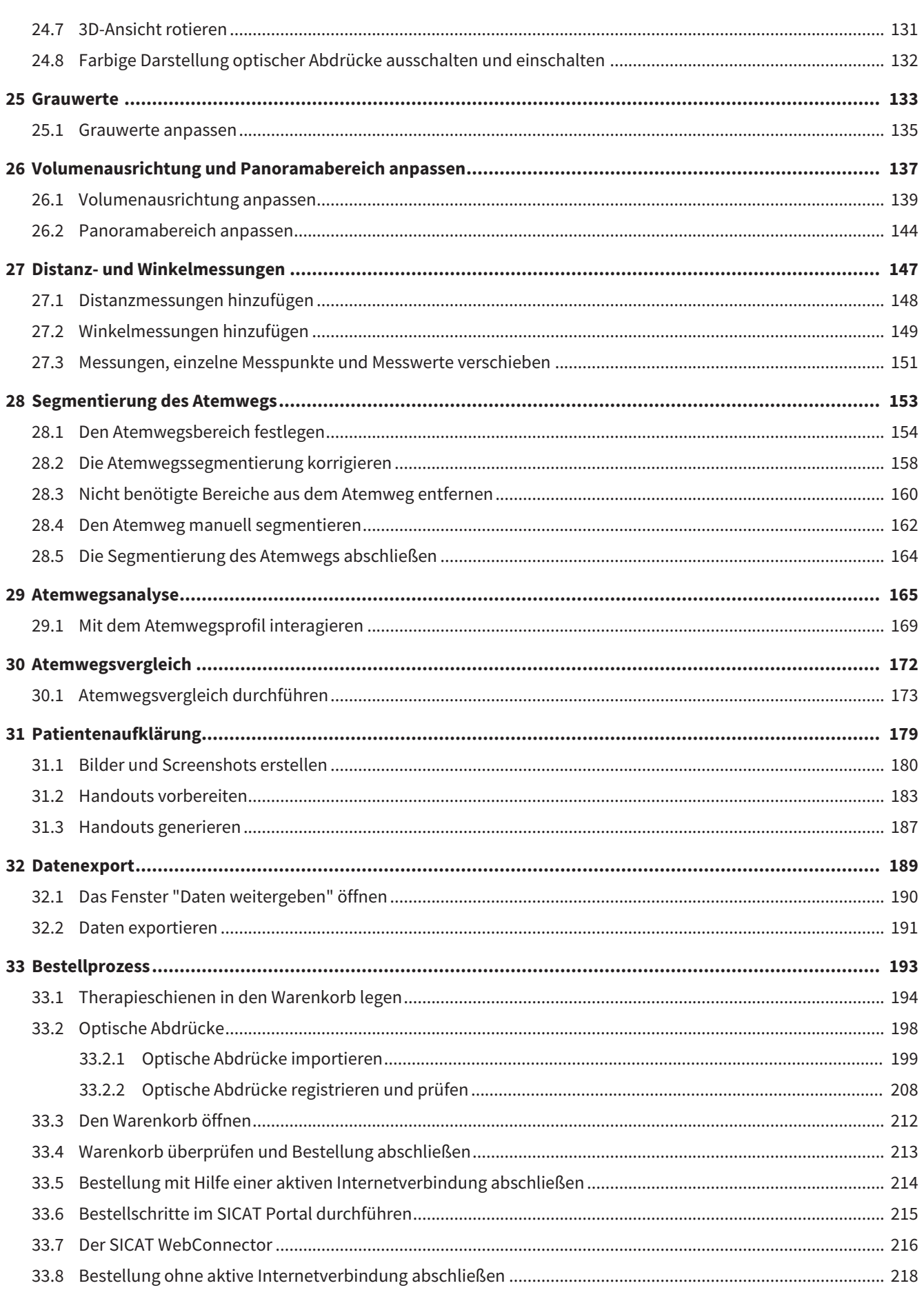

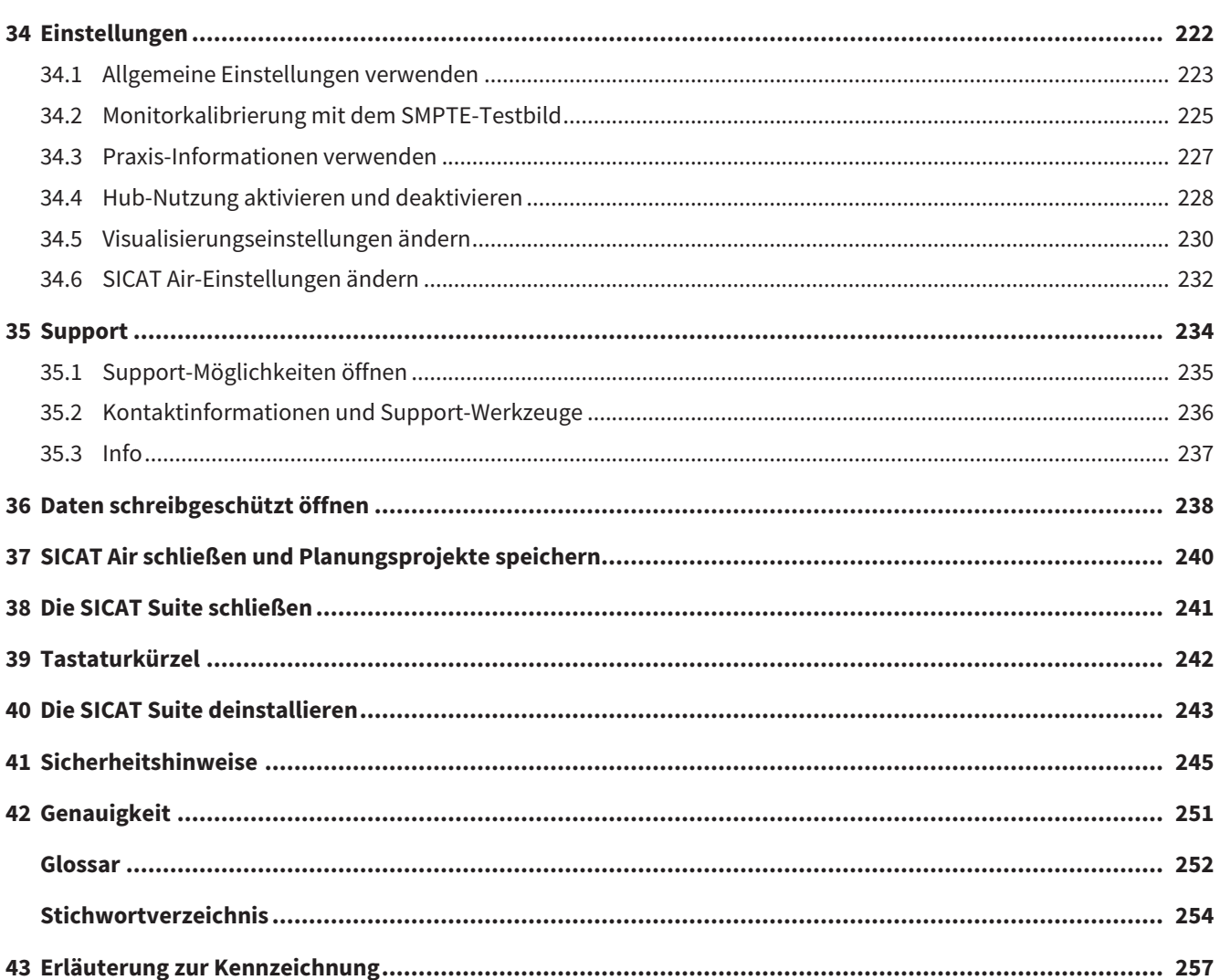

# <span id="page-222-0"></span>*1 BESTIMMUNGSGEMÄSSER GEBRAUCH UND INDIKATIONEN*

SICAT Air ist eine Software zur Visualisierung und Segmentierung von Bildinformationen des HNO-Bereichs. Die Bildinformation stammt von medizinischen Scannern, wie zum Beispiel CT- oder DVT-Scannern. Außerdem unterstützt SICAT Air den qualifizierten Mediziner bei der Planung und dem Vergleich von Therapieoptionen. Die Planungsdaten können aus SICAT Air exportiert werden und zur Therapieumsetzung verwendet werden.

### INDIKATIONEN

SICAT Air ist eine Software-Anwendung für:

- Unterstützung der Diagnostik im Bereich HNO
- Unterstützung bei der Behandlungsplanung im Bereich HNO
- Unterstützung beim Vergleich unterschiedlicher Behandlungsmöglichkeiten
- Unterstützung bei der Behandlungsplanung für zahngetragene Therapieschienen

# <span id="page-223-0"></span>*2 VERSIONSHISTORIE*

### VERSION 2.0

- Der Hub steht als zusätzliche Option für den Import und die Registrierung optischer Abdrücke zur Verfügung.
- STL-Dateien, die in Sidexis 4 importiert wurden, können für den Import und die Registrierung optischer Abdrücke genutzt werden.
- Optische Abdrücke können farbig dargestellt werden, wenn sie vom Hub geladen oder aus einer SIXD-Datei importiert wurden.
- SICAT-Applikationen können wahlweise mit Arbeitsplatz-Lizenzen oder mit Netzwerk-Lizenzen genutzt werden.
- Die SICAT Suite kann mit Sidexis 4 oder Standalone genutzt werden.
- Erweiterung der 3D-Ansicht um einen Rotationsmodus für die 3D-Röntgenaufnahme
- Überarbeitete Knochendarstellung in der 3D-Ansicht
- Darstellung der optischen Abdrücke in den Schichtansichten

### VERSION 1.4

- SICAT-Applikationen benötigen aus zulassungsrechtlichen Gründen auch für den Viewer-Modus eine Lizenz. Applikationen ohne eine Lizenz sind nicht verfügbar. SICAT fügt automatisch Viewer-Lizenzen von Applikationen, die in Ihrem Land zugelassen sind, zu Ihrem Kundenaktivierungsschlüssel hinzu. Sie können die Viewer-Lizenzen aktivieren, indem Sie eine beliebige Lizenz deaktivieren und wieder aktivieren. Informationen dazu finden Sie unter *[Lizenzen \[](#page-258-0)*[▶](#page-258-0)*[Seite 42 - Standalone\]](#page-258-0)*.
- Die Gebrauchsanweisungen stehen auch in der Standalone-Version und beim SIDEXIS XG-Plug-In in Form von PDF-Dateien zur Verfügung.
- SICAT Air unterstützt für den Atemwegsvergleich unterschiedliche Auflösungen der zu vergleichenden 3D-Röntgenaufnahmen.
- Im Fenster für die Erstellung von Handouts steht eine Vorschau zur Verfügung.

### VERSION 1.3

- SIDEXIS 4-Modul
- Unterstützung der Sprachen Italienisch, Spanisch, Portugiesisch, Niederländisch und Russisch
- Die Versionsnummer von SICAT Air entspricht jetzt der Versionsnummer der SICAT Suite.
- Atemwegsvergleich
- Textbausteine für Handouts

### VERSION 1.0

- Initiales Release
- Unterstützung der Sprachen Deutsch, Englisch, Französisch und Japanisch

# <span id="page-224-0"></span>*3 SYSTEMANFORDERUNGEN*

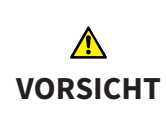

**Wenn Ihr System die Systemanforderungen nicht erfüllt, könnte dies zur Folge haben, dass die Software nicht startet oder nicht wie vorgesehen funktioniert.**

Prüfen Sie, bevor Sie die Software installieren, ob Ihr System die minimalen Software- und Hardwareanforderungen erfüllt.

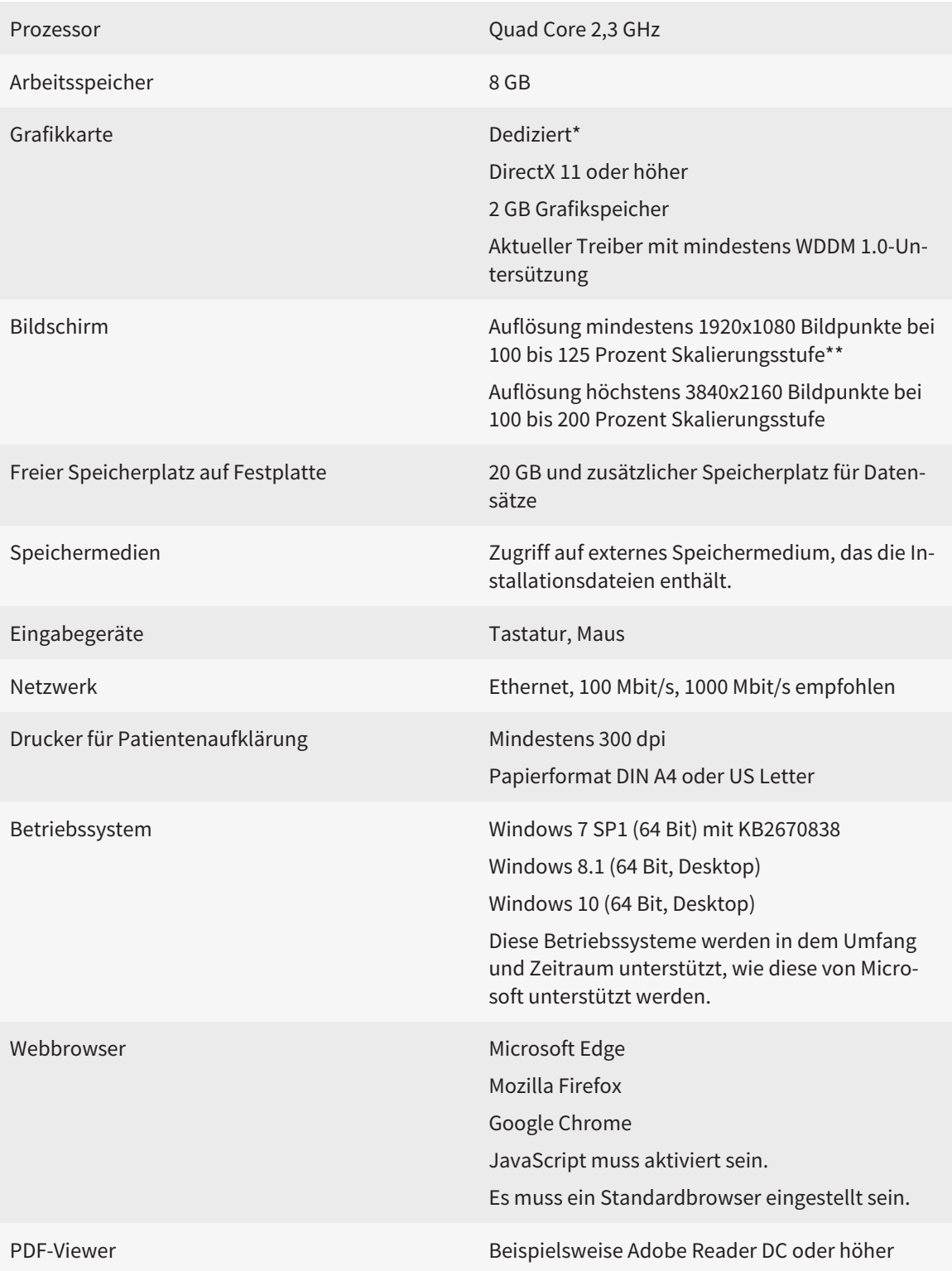

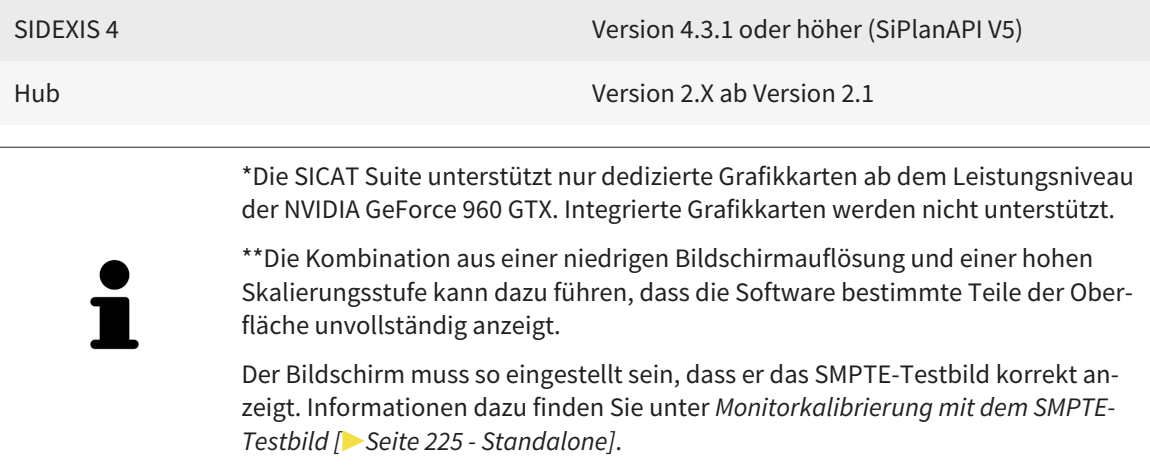

#### SOFTWARE-VORAUSSETZUNGEN

Die SICAT Suite benötigt die folgenden Software-Komponenten und installiert diese, falls sie nicht bereits verfügbar sind:

- Microsoft .NET Framework 4.6.2
- CodeMeter Lizenzverwaltungssoftware 6.30d
- SQL Server Compact Edition 4.0
- SICAT WebConnector

Der SICAT WebConnector benötigt bestimmte Ports für die Kommunikation mit dem SICAT-Server. Die Ports müssen in Ihrer Firewall freigegeben sein:

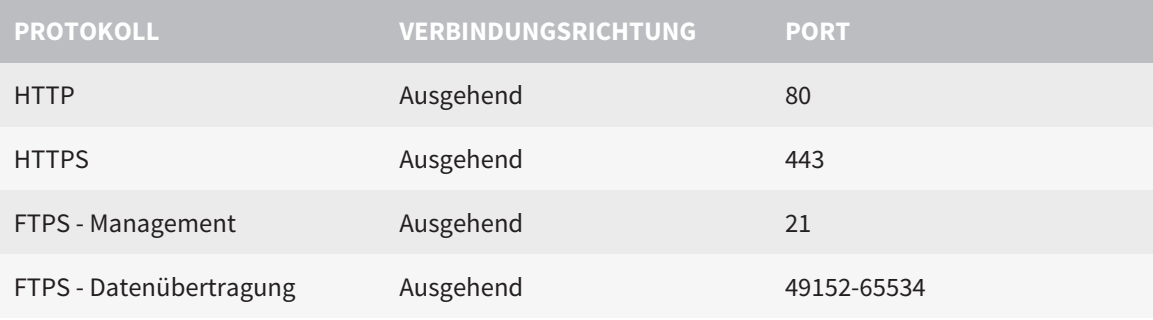

Sie können Bestellungen auch ohne den SICAT WebConnector durchführen. Informationen dazu finden Sie unter *[Bestellprozess \[](#page-409-0)*[▶](#page-409-0)*[Seite 193 - Standalone\]](#page-409-0)*.

# <span id="page-226-0"></span>*4 SICHERHEITSINFORMATIONEN*

Es ist wichtig, dass Sie die folgenden sicherheitsrelevanten Kapitel lesen:

- *[Definition der Gefahrenstufen \[](#page-227-0)*[▶](#page-227-0)*[Seite 11 Standalone\]](#page-227-0)*
- *[Qualifikation des Bedienpersonals \[](#page-228-0)*[▶](#page-228-0)*[Seite 12 Standalone\]](#page-228-0)*
- *[Sicherheitshinweise \[](#page-461-0)*[▶](#page-461-0)*[Seite 245 Standalone\]](#page-461-0)*

# <span id="page-227-0"></span>4.1 DEFINITION DER GEFAHRENSTUFEN

Diese Gebrauchsanweisung verwendet die folgenden Sicherheitskennzeichnungen, um Verletzungen von Bedienpersonal oder Patienten zu vermeiden und materiellen Schaden abzuwenden:

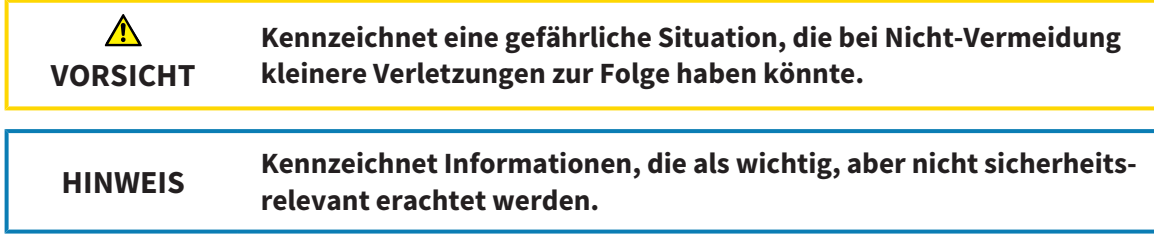

# <span id="page-228-0"></span>4.2 QUALIFIKATION DES BEDIENPERSONALS

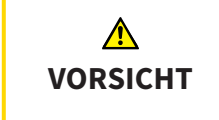

**Die Benutzung dieser Software durch nicht qualifiziertes Personal könnte eine falsche Diagnose und Behandlung zur Folge haben.**

Die Benutzung der Software darf nur durch qualifizierte Fachkräfte erfolgen.

Zur Anwendung der Software sollten die folgenden Voraussetzungen erfüllt sein:

- Sie haben die Gebrauchsanweisung gelesen.
- Sie sind mit der grundsätzlichen Struktur und den Funktionen der Software vertraut.

# <span id="page-229-0"></span>*5 BENUTZTE SYMBOLE UND HERVORHEBUNGEN*

### SYMBOLE

Diese Gebrauchsanweisung verwendet das folgende Symbol:

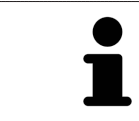

Das Hinweissymbol kennzeichnet zusätzliche Informationen wie beispielsweise alternative Herangehensweisen.

## **HERVORHEBUNGEN**

Texte und Bezeichnungen von Elementen, welche die SICAT Suite darstellt, sind durch **fette** Schrift hervorgehoben. Dies umfasst die folgenden Objekte in der Benutzeroberfläche:

- Bezeichnungen von Bereichen
- Bezeichnungen von Schaltflächen
- Bezeichnungen von Symbolen
- Texte von Hinweisen und Nachrichten auf dem Bildschirm

### HANDLUNGSANWEISUNGEN

Handlungsanweisungen sind als nummerierte Listen geschrieben:

- ☑ Voraussetzungen sind mit diesem Symbol gekennzeichnet.
- 1. Schritte sind mit Nummern gekennzeichnet.
	- ▶ Zwischenergebnisse sind mit diesem Symbol gekennzeichnet und eingerückt.
- 2. Nach Zwischenergebnissen folgen weitere Schritte.
- 3. **Optionaler oder bedingter Schritt:** Bei einem optionalen oder bedingten Schritt wird das Ziel des Schrittes oder die Bedingung mit einem Doppelpunkt vorangestellt.
- ▶ Endergebnisse sind mit diesem Symbol gekennzeichnet.
	- Eine Anweisung, die nur aus einem Schritt besteht, ist mit diesem Symbol gekennzeichnet.

### PATIENTENDATEN

Die angezeigten Beispiel-Patientennamen sind frei erfunden. Jegliche Ähnlichkeiten zu realen Personen sind daher rein zufällig. Insbesondere besteht kein Zusammenhang zwischen den Beispiel-Patientennamen und den angezeigten Patientendaten.

# <span id="page-230-0"></span>*6 ÜBERSICHT ÜBER DIE GEBRAUCHSANWEISUNG*

SICAT Air ist neben anderen Applikationen ein Teil der SICAT Suite. Die SICAT Suite bildet den Rahmen, in dem die SICAT-Applikationen laufen. Die Installation der Applikationen findet daher zusammen mit der SICAT Suite statt. Informationen dazu finden Sie unter *[Die SICAT Suite installieren \[](#page-233-0)*[▶](#page-233-0)*[Seite 17 - Stan](#page-233-0)[dalone\]](#page-233-0)*.

Nach der Installation kann die SICAT Suite in zwei Varianten genutzt werden. Einige Bedienschritte unterscheiden sich je nach Variante. Deshalb behandelt diese Gebrauchsanweisung die Varianten getrennt:

- SIDEXIS 4-Modul
- Standalone-Version

Sie müssen sich nicht für eine Variante entscheiden, wenn Sie die SICAT Suite installieren.

Die Deinstallation der Applikationen findet ebenfalls zusammen mit der SICAT Suite statt. Informationen dazu finden Sie unter *[Die SICAT Suite deinstallieren \[](#page-459-0)*[▶](#page-459-0)*[Seite 243 - Standalone\]](#page-459-0)*.

# <span id="page-231-0"></span>*7 ÜBERSICHT ÜBER DIE SICAT SUITE*

Die SICAT Suite beinhaltet die folgenden Applikationen:

- SICAT Implant den bestimmungsgemäßen Gebrauch von SICAT Implant finden Sie in der SICAT Implant-Gebrauchsanweisung.
- SICAT Function den bestimmungsgemäßen Gebrauch von SICAT Function finden Sie in der SICAT Function-Gebrauchsanweisung.
- SICAT Air den bestimmungsgemäßen Gebrauch von SICAT Air finden Sie in der SICAT Air-Gebrauchsanweisung.
- SICAT Endo den bestimmungsgemäßen Gebrauch von SICAT Endo finden Sie in der SICAT Endo-Gebrauchsanweisung.

#### **SPRACHEN**

Die SICAT Suite unterstützt die folgenden Sprachen in der Benutzeroberfläche:

- Englisch
- Deutsch
- Französisch
- Japanisch
- Spanisch
- Italienisch
- Niederländisch
- Portugiesisch
- Russisch

#### LIZENZIERUNG

Um eine Lizenz für eine SICAT-Applikation oder eine einzelne Funktion zu beziehen, sind die folgenden Schritte erforderlich:

- Sie nehmen Kontakt mit Ihrem Vertriebspartner vor Ort auf.
- Sie erhalten einen Voucher-Code.
- Sie generieren aus dem Voucher-Code einen Lizenzschlüssel im SICAT Portal (erreichbar über die SICAT-Homepage).
- SICAT fügt den Lizenzschlüssel Ihrem Aktivierungsschlüssel hinzu.
- Sie aktivieren mit Ihrem Aktivierungsschlüssel SICAT-Applikationen oder einzelne Funktionen in der SICAT Suite. Die Aktivierung erfolgt für Arbeitsplatz-Lizenzen in der SICAT Suite und für Netzwerk-Lizenzen auf dem Lizenzserver im lokalen Praxisnetzwerk.

### VOLLVERSION UND VIEWER-MODUS

Die SICAT Suite kann in zwei verschiedenen Modi starten:

- Wenn Sie die Viewer-Lizenz mindestens einer SICAT-Applikation aktiviert haben, startet die SICAT Suite im Viewer-Modus.
- Wenn Sie die Vollversions-Lizenz mindestens einer SICAT-Applikation aktiviert haben, startet die SICAT Suite als Vollversion.

Allgemein gilt:

- [Applikationen](#page-468-2) mit aktivierter Vollversions-Lizenz starten als Vollversion.
- Applikationen mit aktivierter Viewer-Lizenz starten im Viewer-Modus.
- Applikationen ohne aktivierte Lizenz starten nicht.
- Sie müssen sich nicht für einen Modus entscheiden, wenn Sie die SICAT Suite installieren.

# <span id="page-233-0"></span>*8 DIE SICAT SUITE INSTALLIEREN*

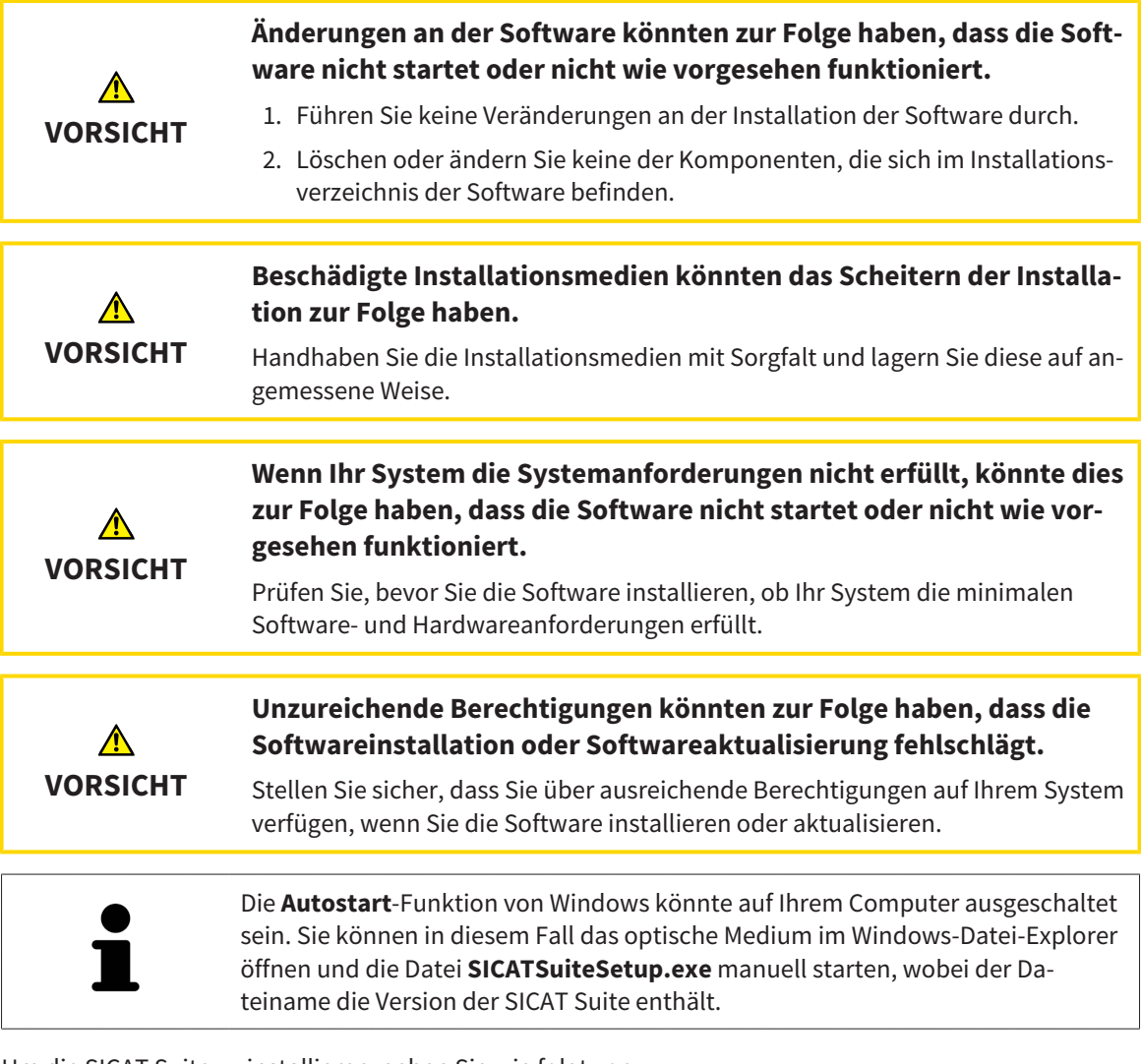

Um die SICAT Suite zu installieren, gehen Sie wie folgt vor:

- ☑ Ihr Computer erfüllt die Systemanforderungen. Informationen dazu finden Sie unter *[Systemanforde](#page-224-0)[rungen \[](#page-224-0)*[▶](#page-224-0)*[Seite 8 - Standalone\]](#page-224-0)*.
- ☑ Die SICAT Suite steht als Download auf der SICAT Homepage zur Verfügung.
- 1. Legen Sie das SICAT Suite-Installationsmedium in das optische Laufwerk Ihres Computers.
	- ▶ Das Fenster **Autostart** öffnet sich.
- 2. Falls Sie die SICAT Suite als Download-Version erworben haben, laden Sie die ISO-Datei von der SICAT Homepage herunter und verwenden diese Datei für die Installation.

- 3. Wählen Sie im Fenster **Autostart** die Option **SICATSuiteSetup.exe ausführen**, wobei der Dateiname die Version der SICAT Suite enthält.
	- ▶ Die Software-Voraussetzungen werden installiert, falls diese nicht bereits auf Ihrem Computer verfügbar sind.

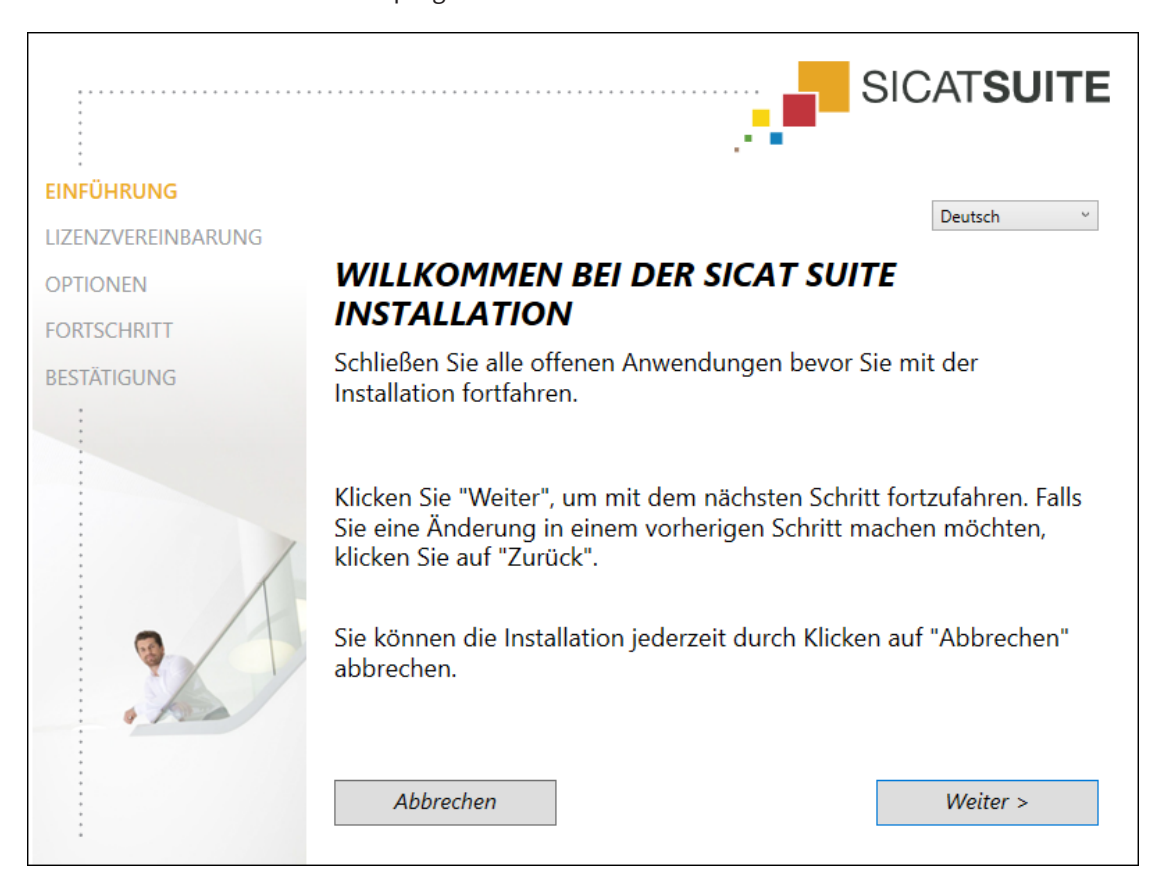

▶ Das SICAT Suite-Installationsprogramm startet und das Fenster **EINFÜHRUNG** öffnet sich:

4. Wählen Sie in der oberen rechten Ecke des Fensters **EINFÜHRUNG** die gewünschte Sprache des SICAT Suite-Installationsprogramms und klicken Sie auf **Weiter**.

#### ▶ Das Fenster **LIZENZVEREINBARUNG** öffnet sich:

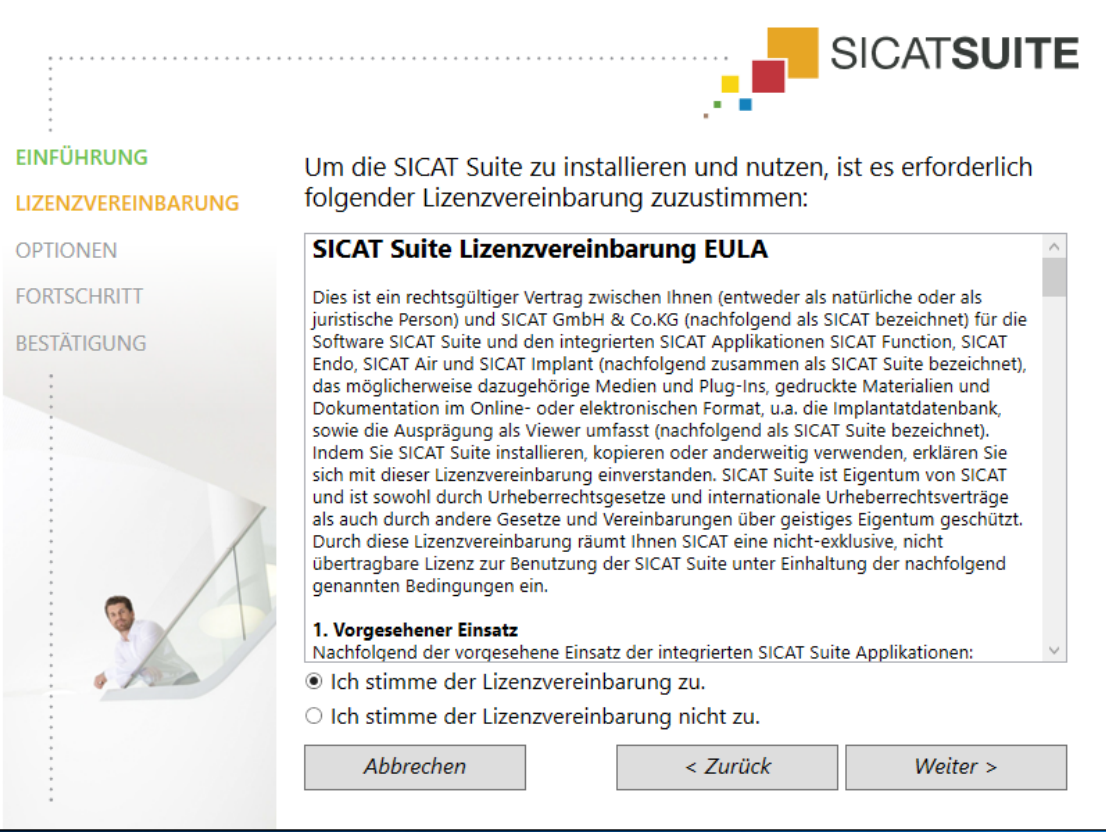

5. Lesen Sie den Endbenutzer-Lizenzvertrag vollständig, wählen Sie das Kontrollkästchen **Ich stimme der Lizenzvereinbarung zu** und klicken Sie auf **Weiter**.

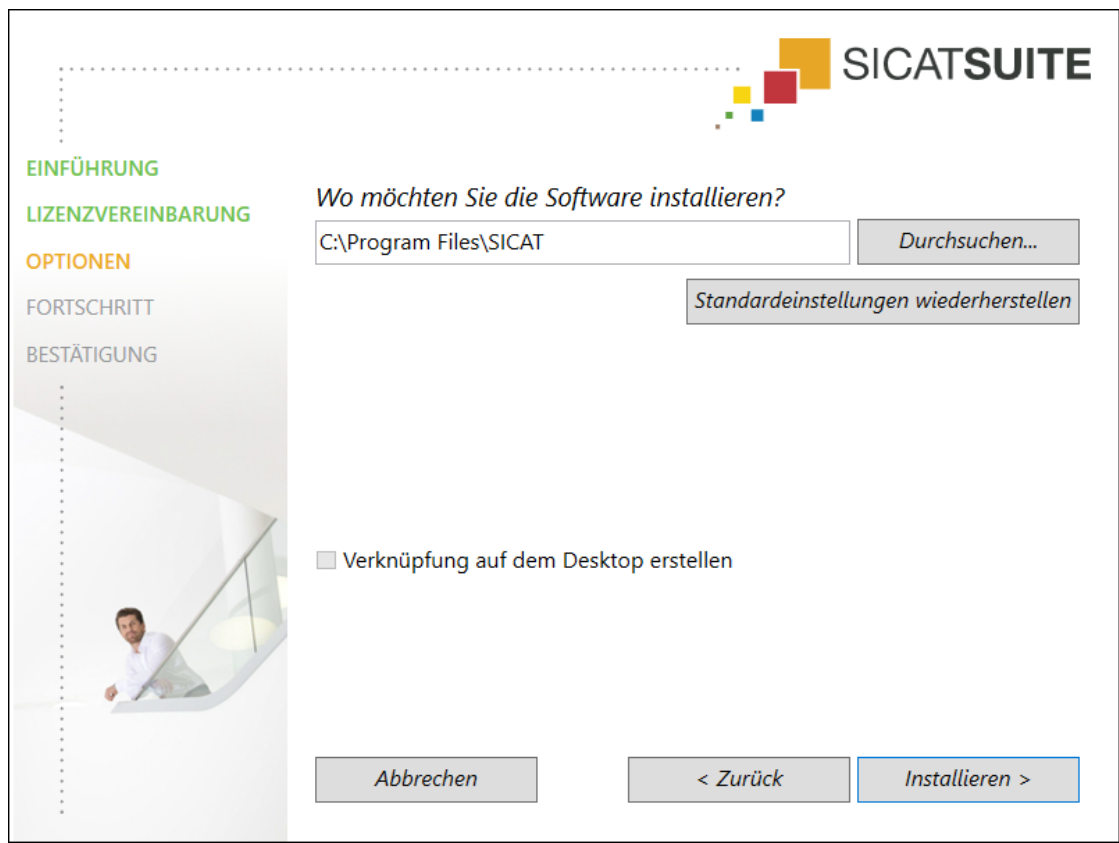

#### ▶ Das Fenster **OPTIONEN** öffnet sich:

6. Um den Ordner auf der Festplatte zu ändern, in den das SICAT Suite-Installationsprogramm die SICAT Suite installiert, klicken Sie auf die Schaltfläche **Durchsuchen**.

▶ Das Fenster **Ordner auswählen** öffnet sich.

- 7. Browsen Sie zum gewünschten Ordner, in dem das SICAT Suite-Installationsprogramm das Verzeichnis "SICAT Suite" anlegen soll, und klicken Sie auf **OK**.
	- ▶ Das SICAT Suite-Installationsprogramm fügt den Pfad zum ausgewählten Ordner in das Feld **Wo möchten Sie die Software installieren** ein.
- 8. Falls verfügbar, aktivieren oder deaktivieren Sie das Kontrollkästchen **Verknüpfung auf dem Desktop erstellen**.
- 9. Klicken Sie auf die Schaltfläche **Installieren**.

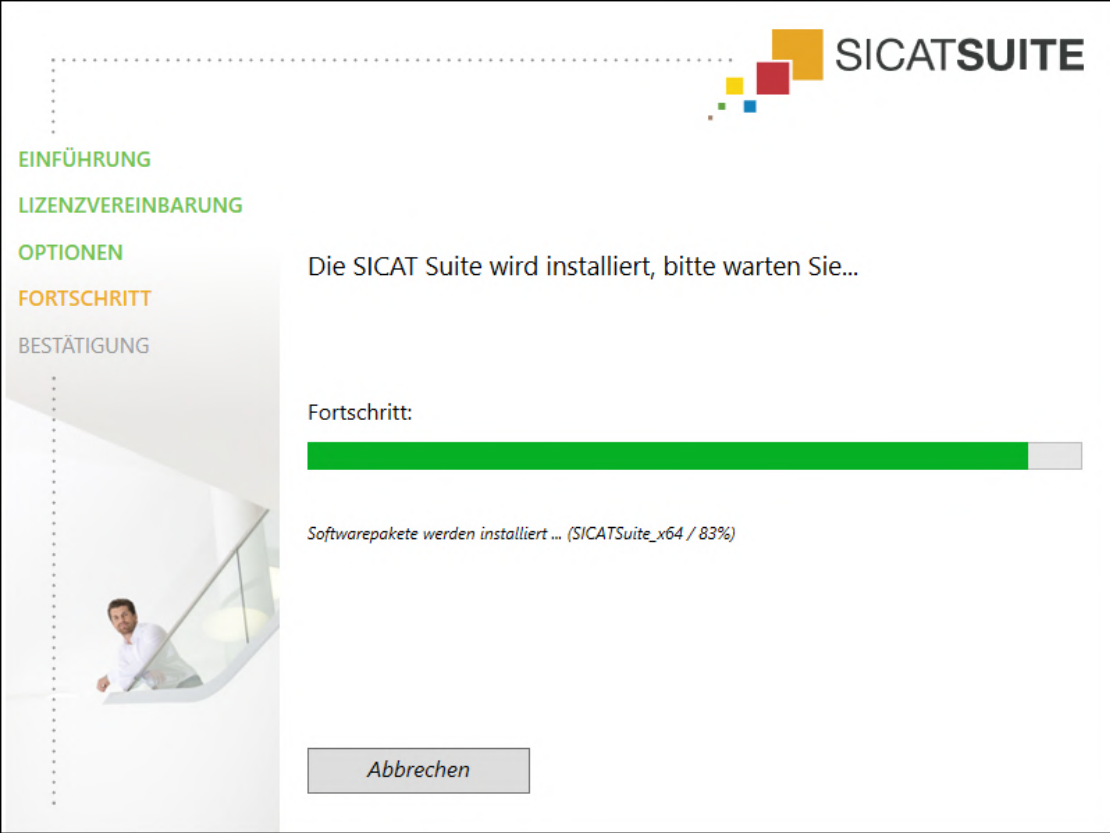

▶ Das Fenster **FORTSCHRITT** öffnet sich:

▶ Die SICAT Suite und die verbleibenden Software-Voraussetzungen werden installiert.

▶ Nachdem die Installation abgeschlossen ist, öffnet sich das Fenster **BESTÄTIGUNG**:

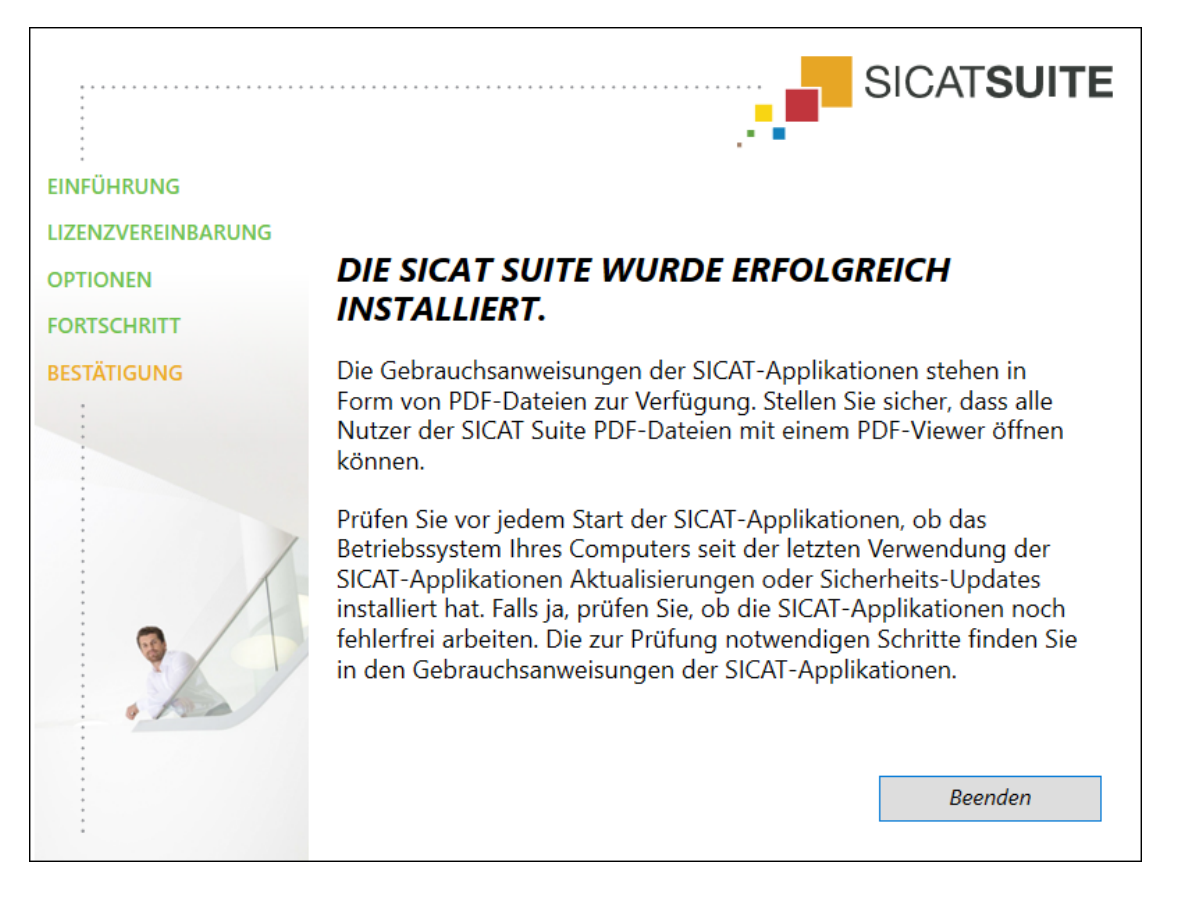

- 10. Klicken Sie auf die Schaltfläche **Beenden**.
	- ▶ Das SICAT Suite-Installationsprogramm schließt sich.
	- ▶ Das SICAT Implant Database-Installationsprogramm startet automatisch. Falls Sie die SICAT Implant Database nicht installieren wollen, klicken Sie auf die Schaltfläche **Abbrechen**.

# <span id="page-239-0"></span>*9 PRÜFSCHRITTE NACH BETRIEBSSYSTEM-UPDATE DURCHFÜHREN*

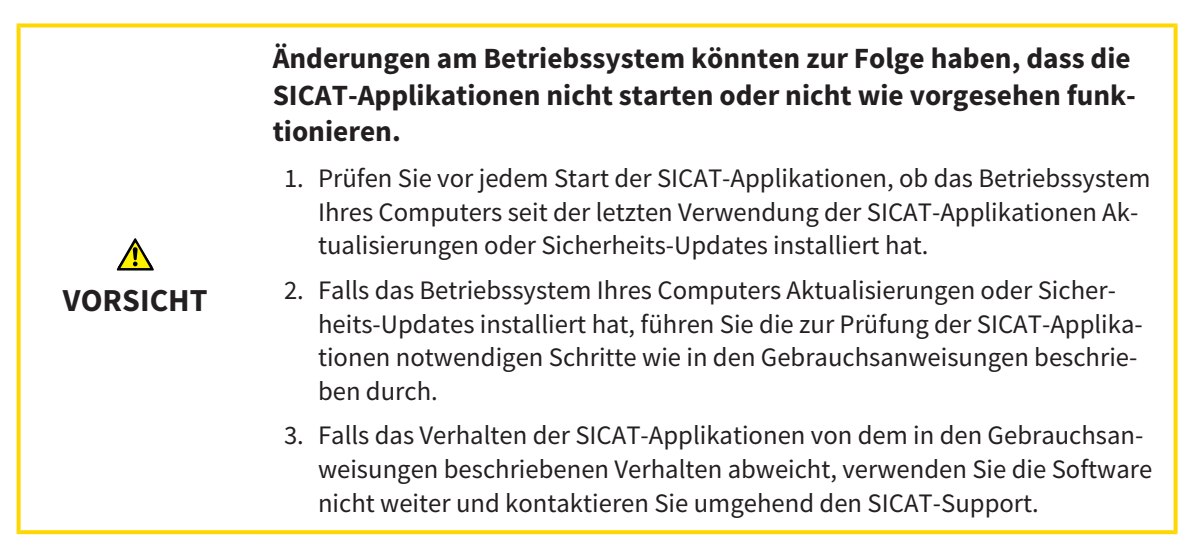

Wenn das Betriebssystem Ihres Computers Aktualisierungen installiert hat, müssen Sie den fehlerfreien Betrieb von SICAT Air sicherstellen. Führen Sie die folgenden Prüfschritte durch. Wenn Sie bei einem Prüfschritt Abweichungen feststellen, verhindern Sie die weitere Verwendung von SICAT Air auf dem betroffenen Computer und kontaktieren Sie den SICAT-Support.

#### VORBEREITUNGEN

- 1. Starten Sie die SICAT Suite als Standalone-Version, indem Sie die **Windows**-Taste drücken, **SICAT Suite** eingeben und auf das Symbol **SICAT Suite** klicken.
- 2. Um sicherzustellen, dass niemand unbeabsichtigte Veränderungen vorgenommen hat, löschen Sie den Patienten "Patient Axx".
- 3. Importieren Sie den Referenzdatensatz aus der Datei "SICATSuite\_ReferenceDataset\_2.0.zip". Sie finden den Datensatz auf dem Installationsmedium der SICAT Suite.
- 4. Öffnen Sie den Referenzdatensatz "Patient Axx" in SICAT Air.

#### ATEMWEG-ARBEITSBEREICH AKTIVIEREN

Stellen Sie sicher, dass der Atemweg-Arbeitsbereich aktiv ist.

## ATEMWEGSSEGMENTIERUNG

- 1. Setzen Sie den Darstellungsmodus der **3D**-Ansicht auf **Volumetrische Darstellung mit Gewebekonturen**.
- 2. Stellen Sie sicher, dass die Einstellungen der **3D**-Ansicht den Standardwerten entsprechen: Luft 1124 und Transparenz 76%
- 3. Stellen Sie den Clipping-Modus auf **Ausschnitt: Alles**.
- 4. Setzen Sie den **Atemweg**-Arbeitsbereich über entsprechende Funktion in der **Arbeitsbereich-Werkzeugleiste** zurück.
- 5. Vergleichen Sie die **3D**-Ansicht mit dem folgenden Screenshot. Überprüfen Sie insbesondere das Atemwegsprofil, die Position der Annotation sowie die folgenden Werte: **Gesamtvolumen** und **Kleinste Schnittfläche**

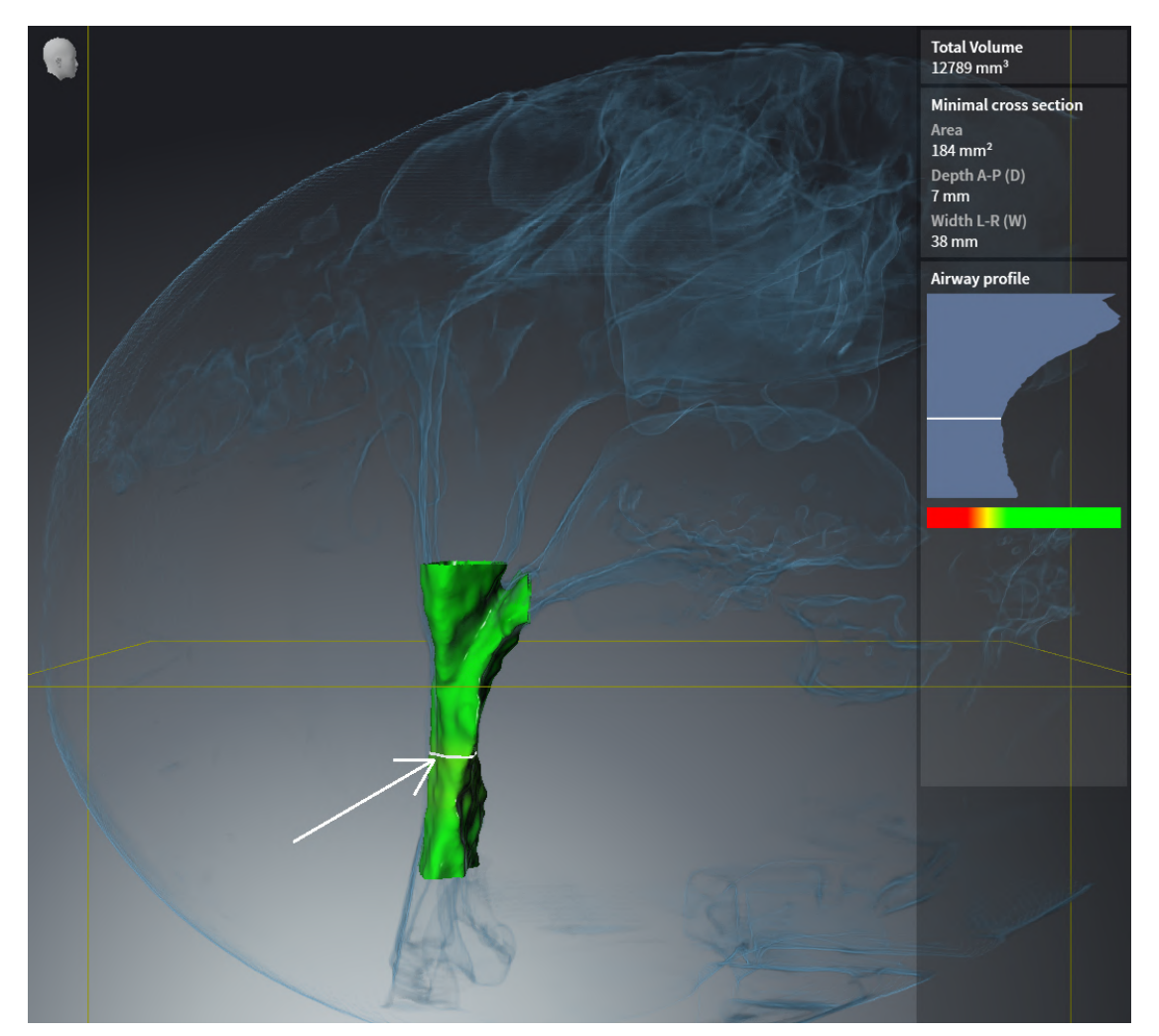

## ANNOTATIONEN

- 1. Stellen Sie sicher, dass in der **Axial**-Ansicht die Werte für **Helligkeit** und **Kontrast** jeweils dem Standardwert von 50 % entsprechen.
- 2. Wählen Sie im **Objekt-Browser** unter **Handout** das Element "Bild Axial" aus und fokussieren Sie darauf.
- 3. Vergleichen Sie die **Axial**-Ansicht mit dem folgenden Screenshot. Überprüfen Sie insbesondere die Positionen und die Darstellung der Annotationen sowie die Distanzmessung.

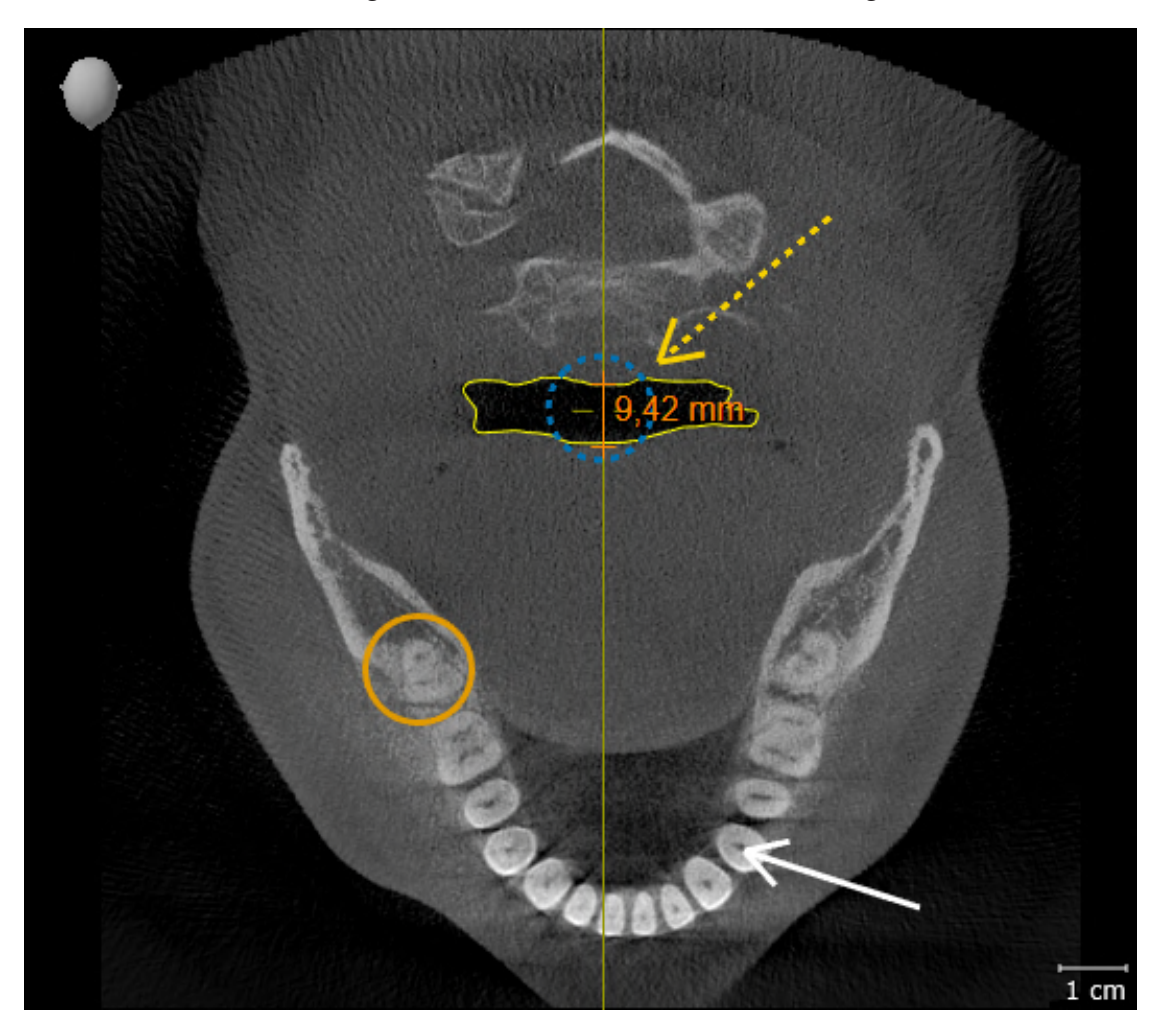

### MESSUNGEN

- 1. Stellen Sie sicher, dass in der **Sagittal**-Ansicht die Werte für **Helligkeit** und **Kontrast** jeweils dem Standardwert von 50 % entsprechen.
- 2. Wählen Sie im **Objekt-Browser** unter **Messungen** das Element "90,00°" aus und fokussieren Sie darauf.
- 3. Vergleichen Sie die **Sagittal**-Ansicht mit dem folgenden Screenshot. Überprüfen Sie insbesondere die Darstellung der Messobjekte (90,00° und 9,42 mm) sowie die Ausrichtung des Volumens.

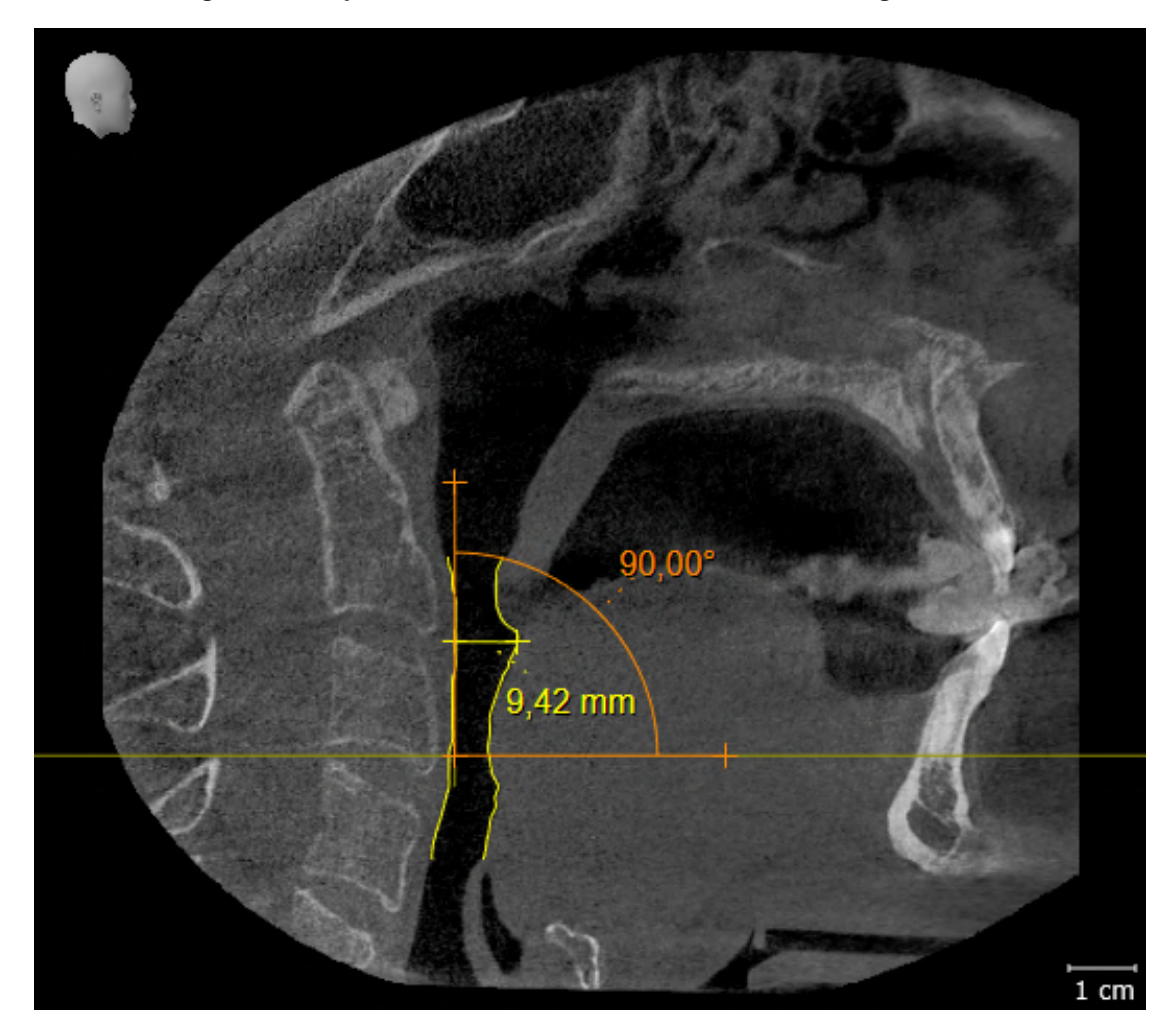

# <span id="page-243-0"></span>*10 DIE SICAT SUITE AKTUALISIEREN ODER REPARIEREN*

### DIE SICAT SUITE AKTUALISIEREN

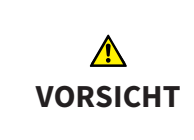

**Unzureichende Berechtigungen könnten zur Folge haben, dass die Softwareinstallation oder Softwareaktualisierung fehlschlägt.**

Stellen Sie sicher, dass Sie über ausreichende Berechtigungen auf Ihrem System verfügen, wenn Sie die Software installieren oder aktualisieren.

Sie können die SICAT Suite aktualisieren, indem Sie das SICAT Suite-Installationsprogramm starten und auf die Schaltfläche **Aktualisieren** klicken. Das Installationsprogramm deinstalliert dafür zunächst die alte Version der SICAT Suite. Alle Daten und Einstellungen bleiben erhalten.

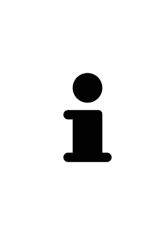

Eine neue Version der Standalone-Version der SICAT Suite benötigt aktualisierte Patientenaktenablagen. Beim ersten Start der neuen Version oder wenn Sie eine veraltete Patientenaktenablage aktivieren, fragt die SICAT Suite, ob Sie die Patientenaktenablage aktualisieren möchten. Wenn Sie die Meldung bestätigen, aktualisiert die SICAT Suite die Patientenaktenablage automatisch. **VORSICHT! Sie können aktualisierte Patientenaktenablagen nicht mehr mit älteren Versionen der SICAT Suite benutzen.**

### DIE SICAT SUITE REPARIEREN

Sie können die SICAT Suite reparieren, indem Sie das SICAT Suite-Installationsprogramm starten und auf die Schaltfläche **Reparieren** klicken. Alle Daten und Einstellungen bleiben erhalten.

Sowohl die Aktualisierung als auch die Reparatur der SICAT Suite verwenden das SICAT Suite-Installationsprogramm. Informationen dazu finden Sie unter *[Die SICAT Suite installieren \[](#page-233-0)*[▶](#page-233-0)*[Seite 17 - Standalone\]](#page-233-0)*.

# <span id="page-244-0"></span>*11 BESONDERHEITEN IN DIESER VERSION*

Je nachdem, ob Sie SICAT Air einzeln oder an andere Software angebunden verwenden, gibt es Unterschiede in bestimmten Bereichen.

## PATIENTENDATEN UND VOLUMENDATEN

Die Standalone-Version der SICAT Suite enthält eine eigene zentrale Verwaltung von Patientenakten und Volumendaten. Das Konzept der Patientenakten in der Standalone-Version der SICAT Suite kann mit klassischen Patientenakten verglichen werden:

- Patientenakten werden in Patientenaktenablagen gespeichert, die mit Aktenschränken verglichen werden können.
- Eine Patientenakte zu aktivieren kann damit verglichen werden, eine Patientenakte aus einem Aktenschrank zu entnehmen und sie auf Ihren Tisch zu legen.
- Patientendaten aus der Patientenakte in SICAT-Applikationen zu öffnen kann damit verglichen werden, Blätter aus der Patientenakte zu entnehmen.
- Das Hinzufügen von 3D-Röntgenaufnahmen zu einer Patientenakte kann damit verglichen werden, 2D-Röntgenaufnahmen einer klassischen Patientenakte hinzuzufügen.
- Eine 3D-Röntgenaufnahme kann die Grundlage mehrerer Planungsprojekte sein. Planungsprojekte sind ebenfalls Teil einer Patientenakte.
- Eine 3D-Röntgenaufnahme zusammen mit den dazugehörigen Planungsprojekten wird als Studie bezeichnet.

Informationen zur Verwaltung von Patientenaktenablagen finden Sie unter *[Patientenaktenablagen](#page-271-0) [\[](#page-271-0)*[▶](#page-271-0)*[Seite 55 - Standalone\]](#page-271-0)*. Informationen zur Verwaltung von Patientenakten finden Sie unter *[Patienten](#page-289-0)[akten \[](#page-289-0)*[▶](#page-289-0)*[Seite 73 - Standalone\]](#page-289-0)*.

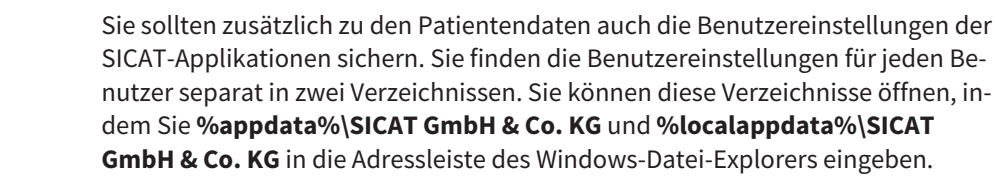

#### EINSTELLUNGEN

In der Standalone-Version verwaltet die SICAT Suite alle Einstellungen selbst. Informationen dazu finden Sie unter *[Einstellungen \[](#page-438-0)*[▶](#page-438-0)*[Seite 222 - Standalone\]](#page-438-0)*.

## LIZENZEN

Die Standalone-Version und die an andere Software angebundenen Versionen der SICAT Suite benutzen dieselben Lizenzen. Sie müssen sich nicht für eine Version entscheiden, wenn Sie die SICAT Suite installieren.

# STUDIEN MIT ODER OHNE SCHREIBRECHTE ÖFFNEN

Damit Sie Änderungen an SICAT Air-Studien vornehmen und speichern können, müssen die folgenden Bedingungen erfüllt sein:

- Es muss eine SICAT Air-Vollversions-Lizenz aktiviert sein.
- Es muss eine [Patientenaktenablage](#page-468-3) aktiv sein.

Ansonsten können Sie keine Änderungen an SICAT Air-Studien vornehmen und speichern. Wenn Sie eine SICAT Air-Viewer-Lizenz aktiviert haben, können Sie 3D-Röntgenaufnahmen und SICAT Air-Studien ansehen.

Die folgende Tabelle zeigt, welche Funktionen zur Verfügung stehen, wenn eine Lizenz einer SICAT-Applikation und eine Patientenaktenablage aktiviert sind:

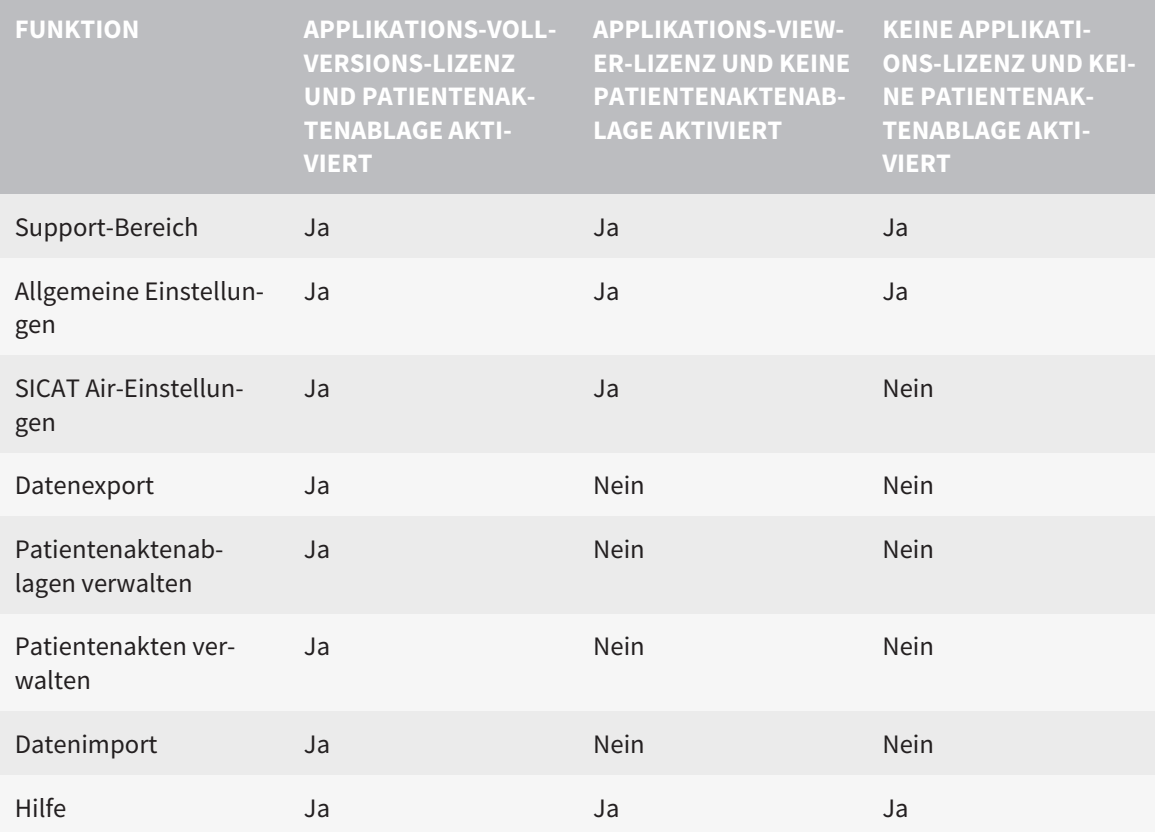

Die folgende Tabelle zeigt, welche Funktionen zur Verfügung stehen, wenn eine SICAT Air-Lizenz und eine Patientenaktenablage aktiviert sind:

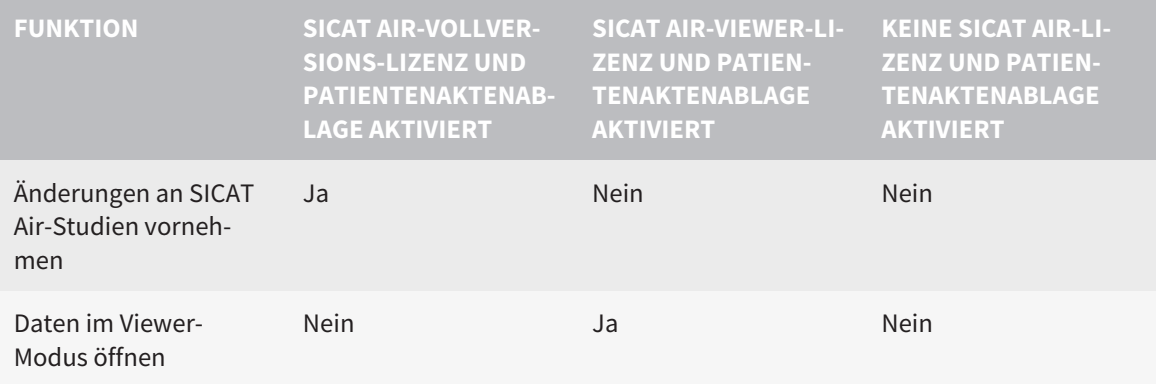

Unter bestimmten Bedingungen können Sie Änderungen an SICAT Air-Studien trotz aktivierter Applikationslizenz weder vornehmen, noch speichern. Ursache kann beispielsweise ein laufender Bestellprozess sein.

In der Standalone-Version beeinflusst der Lizenzstatus ebenfalls die verfügbaren Funktionen im Fenster **SICAT Suite Home**. Informationen dazu finden Sie unter *[Übersicht über das Fenster "SICAT Suite](#page-254-0) [Home" \[](#page-254-0)*[▶](#page-254-0)*[Seite 38 - Standalone\]](#page-254-0)*.

Weitere Informationen finden Sie unter *[Daten schreibgeschützt öffnen \[](#page-454-0)*[▶](#page-454-0)*[Seite 238 - Standalone\]](#page-454-0)*.

# <span id="page-247-0"></span>*12 DER STANDARD-WORKFLOW VON SICAT AIR*

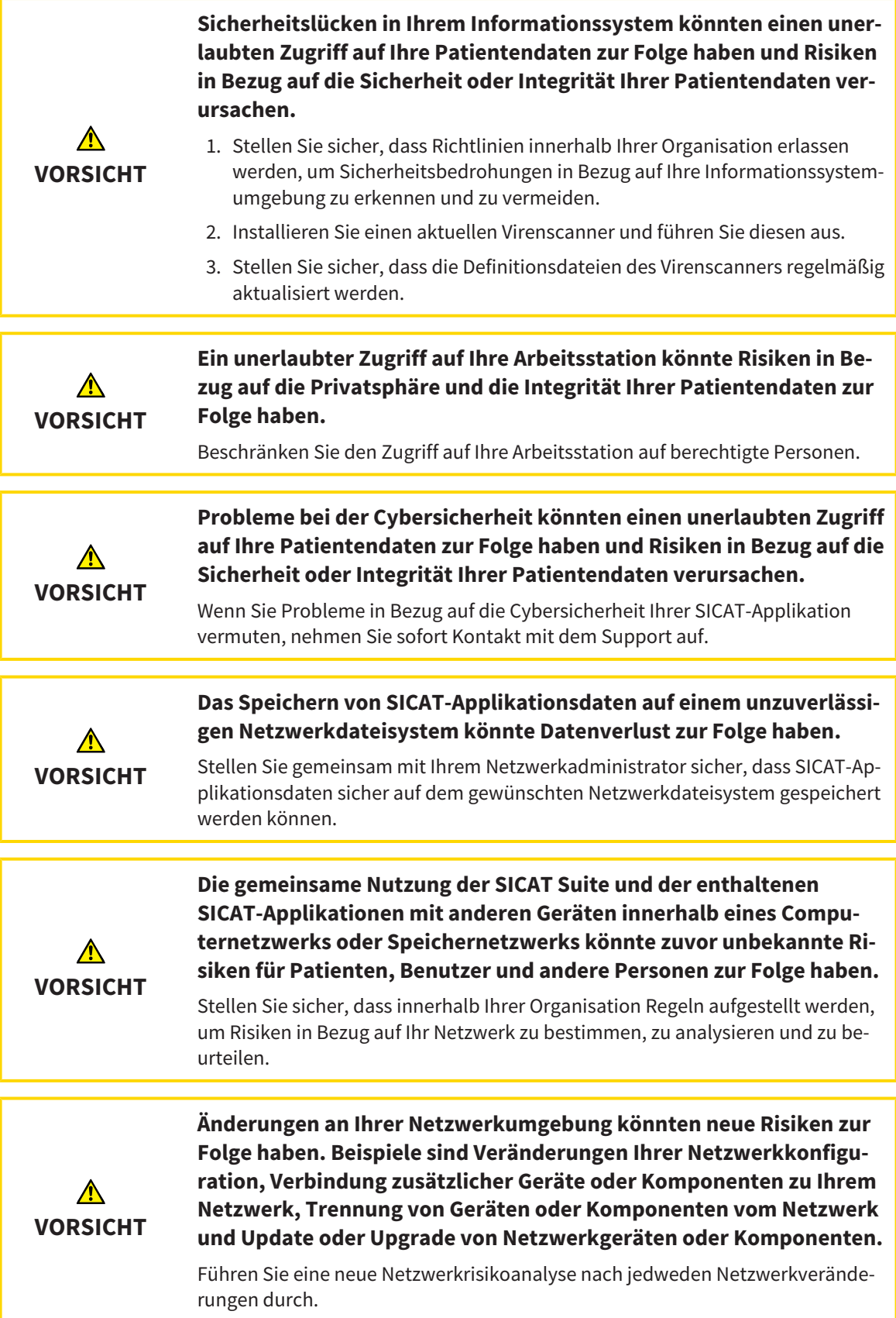

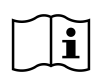

Bevor Sie die Arbeit mit der SICAT Suite beginnen, ist es wichtig, dass Sie diese Gebrauchsanweisung und insbesondere alle Sicherheitshinweise vollständig gelesen haben. Halten Sie diese Gebrauchsanweisung für zukünftige Informationsrecherchen griffbereit.

### INSTALLATION

Wie Sie die SICAT Suite installieren, finden Sie unter *[Die SICAT Suite installieren \[](#page-233-0)*[▶](#page-233-0)*[Seite 17 - Standalone\]](#page-233-0)*.

### VOLLVERSION FREISCHALTEN

- 1. Wenn Sie eine Lizenz für SICAT Air erworben haben, aktivieren Sie die Lizenz, um die Vollversion freizuschalten. Informationen dazu finden Sie unter *[Lizenzen \[](#page-258-0)*[▶](#page-258-0)*[Seite 42 - Standalone\]](#page-258-0)*.
- 2. Um Ihre Daten speichern zu können, legen Sie mindestens eine Patientenaktenablage an und aktivieren Sie diese. Informationen dazu finden Sie unter *[Patientenaktenablagen \[](#page-271-0)*[▶](#page-271-0)*[Seite 55 - Standa](#page-271-0)[lone\]](#page-271-0)*.

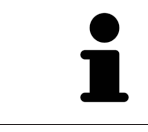

Wenn Sie keine Lizenz für SICAT Air erworben haben, öffnen Sie eine einzelne 3D-Röntgenaufnahme im Viewer-Modus. Informationen dazu finden Sie unter *[Daten](#page-454-0) [schreibgeschützt öffnen \[](#page-454-0)*[▶](#page-454-0)*[Seite 238 - Standalone\]](#page-454-0)*.

Wenn sich der Computer, auf dem die SICAT Suite läuft, in einer Netzwerkumgebung befindet und die Netzwerkkonfiguration dies erlaubt, können Sie Patientenaktenablagen und die enthaltenen Patientenakten auf einem Netzwerkdateisystem speichern. Üblicherweise muss das Netzwerkdateisystem dafür das NFS-Protokoll oder das SMB-Protokoll unterstützen. Informationen dazu finden Sie unter *[Patientenaktenablagen \[](#page-271-0)*[▶](#page-271-0)*[Seite 55 - Standalone\]](#page-271-0)*.

## START

Wie Sie die SICAT Suite starten, finden Sie unter *[Die SICAT Suite starten \[](#page-251-0)*[▶](#page-251-0)*[Seite 35 - Standalone\]](#page-251-0)*.

### EINSTELLUNGEN

Ändern Sie die gewünschten Einstellungen im Bereich **Einstellungen**. Informationen dazu finden Sie unter *[Einstellungen \[](#page-438-0)*[▶](#page-438-0)*[Seite 222 - Standalone\]](#page-438-0)*.

# ARBEITSSCHRITTE IN SICAT AIR

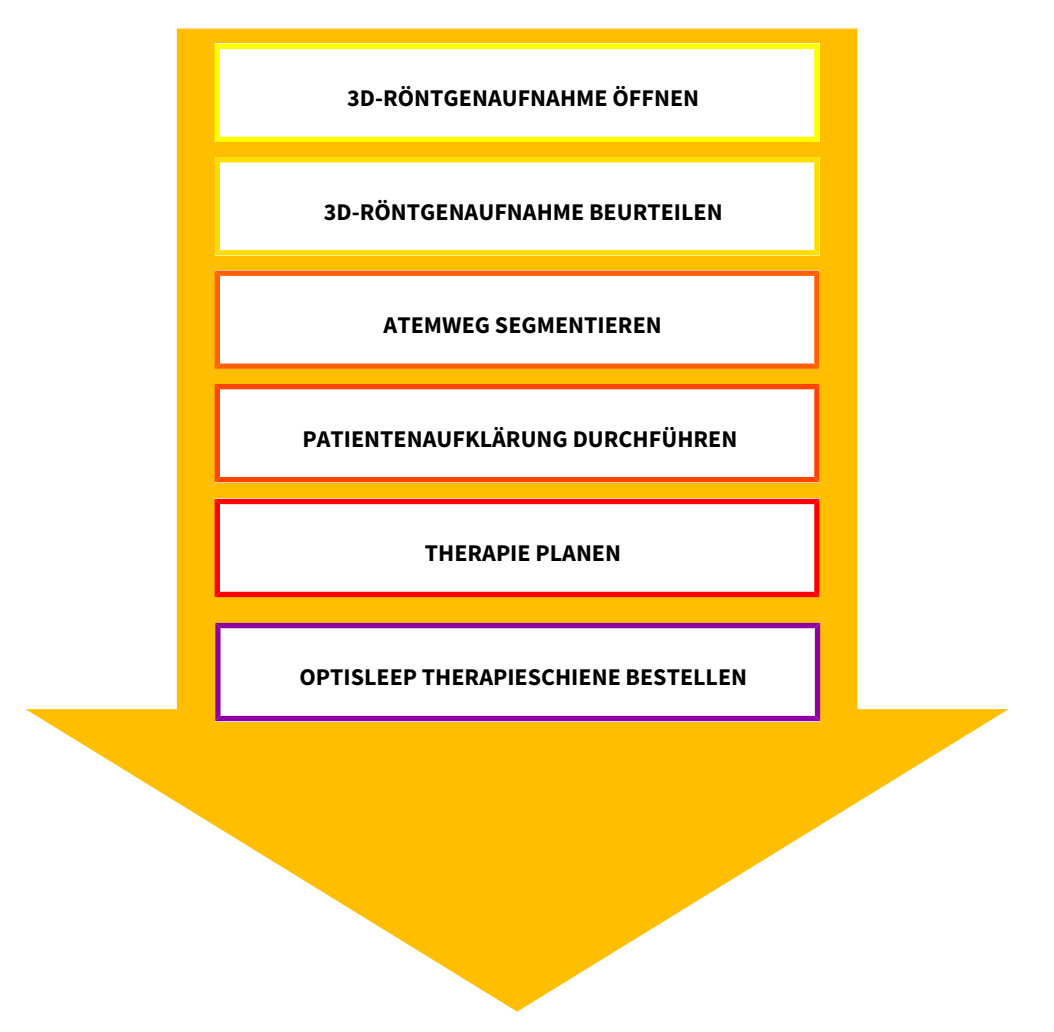

### DATENSATZ ÖFFNEN

- 1. Importieren Sie die 3D-Röntgenaufnahme in die Patientenaktenablage. Informationen dazu finden Sie unter *[Datenimport \[](#page-279-0)*[▶](#page-279-0)*[Seite 63 - Standalone\]](#page-279-0)*.
- 2. Um nach [Patientenakten](#page-468-4) zu suchen und importierte Daten zu verwalten, folgen Sie den Anweisungen unter *[Patientenakten \[](#page-289-0)*[▶](#page-289-0)*[Seite 73 - Standalone\]](#page-289-0)*.
- 3. Um mit Daten aus Patientenakten zu arbeiten, öffnen Sie eine Patientenakte in SICAT Air. Informationen dazu finden Sie unter *[3D-Röntgenaufnahmen oder Planungsprojekte aus der Patientenakten](#page-297-0)[übersicht heraus öffnen \[](#page-297-0)*[▶](#page-297-0)*[Seite 81 - Standalone\]](#page-297-0)*.

### DATENSATZ IN SICAT AIR BEARBEITEN

- 1. Richten Sie die 3D-Röntgenaufnahme entsprechend Ihrer Anforderungen aus, beispielsweise nach der Frankfurter Horizontalen. Informationen dazu finden Sie unter *[Volumenausrichtung anpassen](#page-355-0) [\[](#page-355-0)*[▶](#page-355-0)*[Seite 139 - Standalone\]](#page-355-0)*.
- 2. Beurteilen Sie die 3D-Röntgenaufnahme und verschaffen sich einen ersten Überblick über die oberen Atemwege.
- 3. [Segmentieren](#page-469-0) Sie den [Atemweg.](#page-468-5) Informationen dazu finden Sie unter *[Segmentierung des Atem](#page-369-0)[wegs \[](#page-369-0)*[▶](#page-369-0)*[Seite 153 - Standalone\]](#page-369-0)*.
- 4. Beurteilen Sie den Atemweg im **Atemweg**-Arbeitsbereich. Informationen dazu finden Sie unter *[Atemwegsanalyse \[](#page-381-0)*[▶](#page-381-0)*[Seite 165 - Standalone\]](#page-381-0)*.
- 5. Führen Sie eine Patientenaufklärung durch und erstellen Sie basierend darauf ein Handout für den Patienten. Informationen dazu finden Sie unter Patientenaufklärung.
- 6. Führen Sie eine Therapieplanung durch.
- 7. Erstellen Sie eine 3D-Röntgenaufnahme des Patienten mit dem Kiefer in protrudierter Therapieposition. Öffnen Sie die Aufnahme in SICAT Air.
- 8. Überprüfen Sie den Effekt der Therapieschiene. Berücksichtigen Sie insbesondere die Veränderungen der Atemwege und die Auswirkungen auf das Kiefergelenk.
- 9. Bestellen Sie eine patientenindividuelle Therapieschiene. Informationen dazu finden Sie unter *[Be](#page-409-0)[stellprozess \[](#page-409-0)*[▶](#page-409-0)*[Seite 193 - Standalone\]](#page-409-0)*.
- 10. Wenn Sie eine zweite Meinung einholen möchten, exportieren Sie die Daten. Informationen dazu finden Sie unter *[Datenexport \[](#page-405-0)*[▶](#page-405-0)*[Seite 189 - Standalone\]](#page-405-0)*.

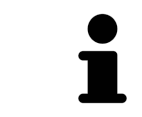

Den Effekt der Therapieschiene können Sie insbesondere mit dem Atemwegsvergleich überprüfen. Informationen dazu finden Sie unter *[Atemwegsvergleich](#page-388-0) [\[](#page-388-0)*[▶](#page-388-0)*[Seite 172 - Standalone\]](#page-388-0)*.

#### DIE ARBEIT MIT DEM DATENSATZ BEENDEN ODER UNTERBRECHEN

■ Um Ihre Arbeit zu beenden oder zu unterbrechen, speichern Sie diese, indem Sie die aktive Patientenakte schließen. Informationen dazu finden Sie unter *[Die SICAT Suite schließen \[](#page-457-0)*[▶](#page-457-0)*[Seite 241](#page-457-0) [- Standalone\]](#page-457-0)*.

SICAT Air speichert Atemwegsobjekte, Atemwegsvergleich, Handout, Segmentierung und optische Abdrücke in einer Studie, die auf der 3D-Röntgenaufnahme basiert.

### GEBRAUCHSANWEISUNG UND SUPPORT

Die Gebrauchsanweisung finden Sie im Fenster **SICAT Suite Hilfe**. Informationen dazu finden Sie unter *[Gebrauchsanweisungen öffnen \[](#page-257-0)*[▶](#page-257-0)*[Seite 41 - Standalone\]](#page-257-0)*.

Weitere Unterstützung finden Sie im Bereich **Support**. Informationen dazu finden Sie unter *[Support](#page-450-0) [\[](#page-450-0)*[▶](#page-450-0)*[Seite 234 - Standalone\]](#page-450-0)*.

# <span id="page-251-0"></span>*13 DIE SICAT SUITE STARTEN*

Um die SICAT Suite zu starten, gehen Sie wie folgt vor:

☑ Die SICAT Suite wurde bereits erfolgreich installiert. Informationen dazu finden Sie unter *[Die SICAT](#page-233-0) [Suite installieren \[](#page-233-0)*[▶](#page-233-0)*[Seite 17 - Standalone\]](#page-233-0)*.

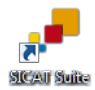

- Wenn eine Desktop-Verknüpfung bei der Installation erstellt wurde, klicken Sie auf dem Windows-Desktop auf das Symbol **SICAT Suite**.
- ▶ Die SICAT Suite startet und das Fenster **SICAT Suite Home** öffnet sich. Informationen dazu finden Sie unter *[Übersicht über das Fenster "SICAT Suite Home" \[](#page-254-0)*[▶](#page-254-0)*[Seite 38 - Standalone\]](#page-254-0)*.

Sie können die SICAT Suite ebenfalls starten, indem Sie die **Windows**-Taste drücken, **SICAT Suite** eingeben und auf das Symbol **SICAT Suite** klicken.

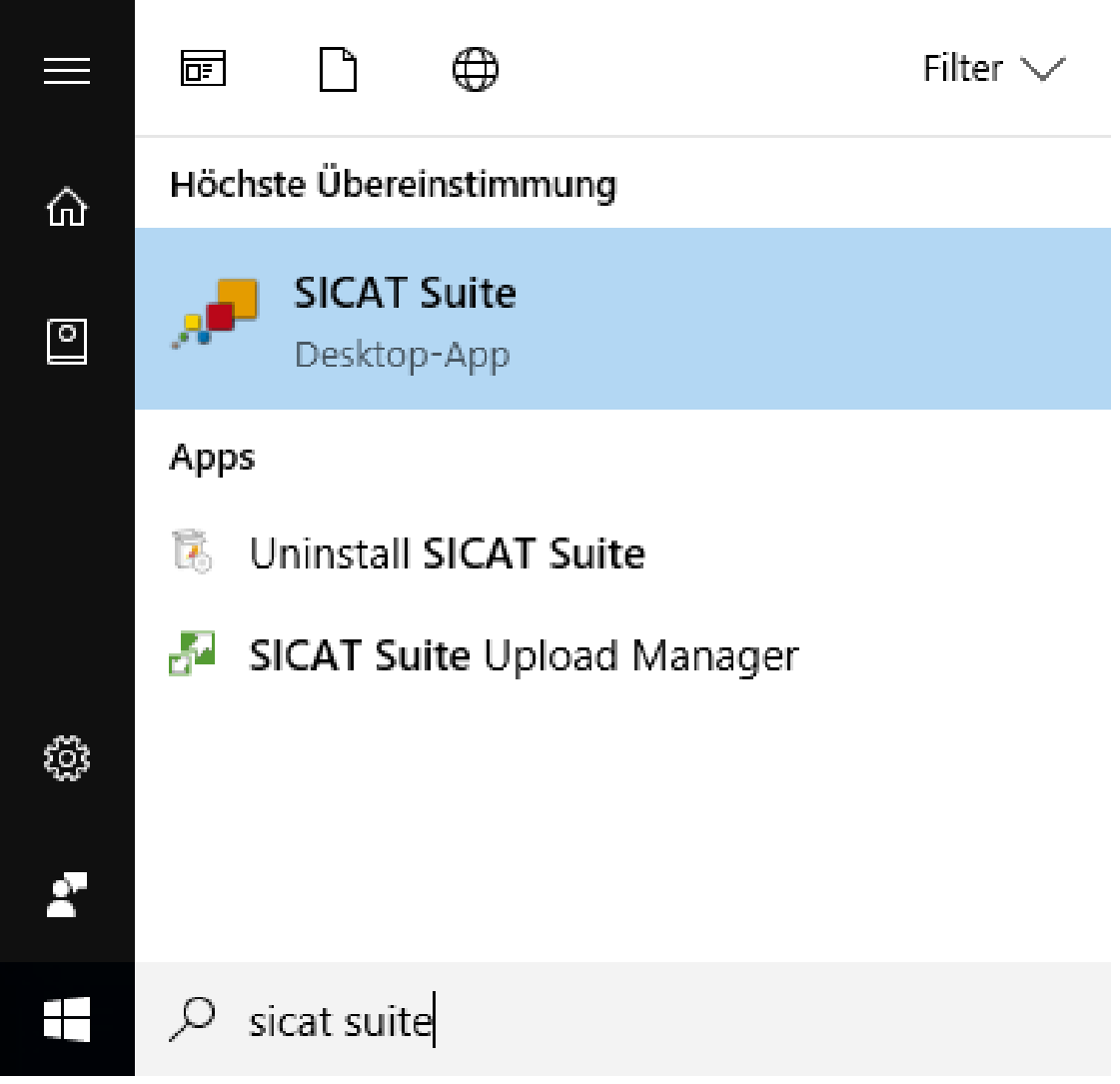
# *14 DIE BENUTZEROBERFLÄCHE DER SICAT SUITE*

Die Benutzeroberfläche der SICAT Suite besteht aus den folgenden Teilen:

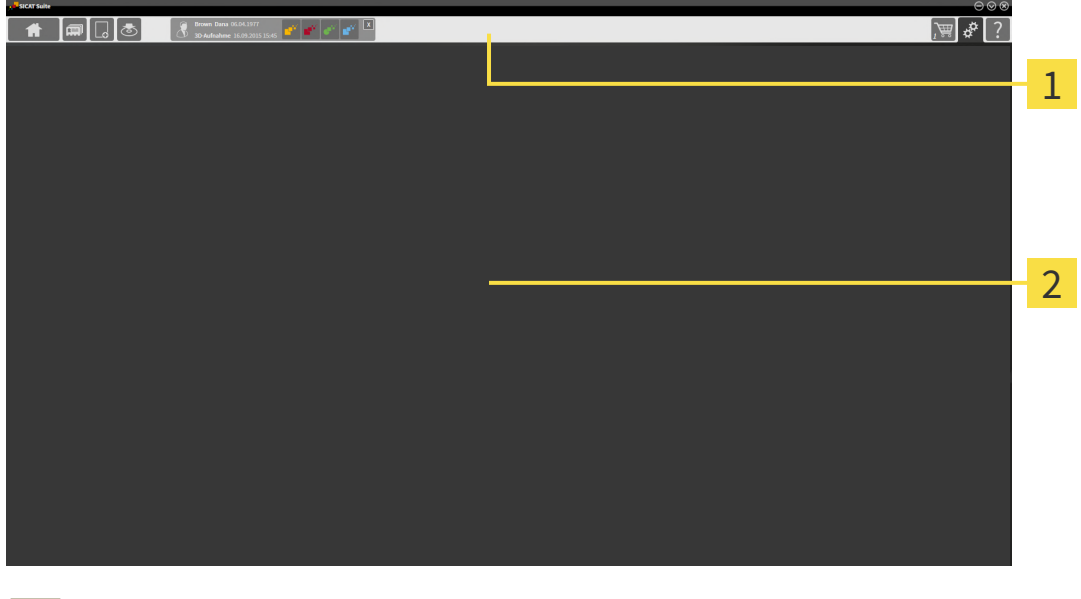

### **Navigationsleiste**

### **Applikationsbereich**

- Die [Navigationsleiste](#page-468-0) am oberen Ende der SICAT Suite zeigt Reiter, um zwischen verschiedenen Fenstern und Applikationen zu wechseln.
- Der **Applikationsbereich**, der sich im restlichen Teil der SICAT Suite befindet, zeigt die Benutzeroberfläche der aktiven SICAT-Applikation.

Die **Navigationsleiste** besteht aus drei verschiedenen Bereichen. Der Bereich auf der linken Seite und der Bereich auf der rechten Seite sind immer sichtbar. Die SICAT Suite zeigt den Bereich in der Mitte nur an, wenn gerade eine Patientenakte aktiviert ist.

Der Bereich auf der linken Seite enthält die folgenden Reiter:

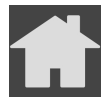

■ **SICAT Suite Home** - Informationen dazu finden Sie unter *[Übersicht über das Fenster "SICAT Suite](#page-254-0) [Home" \[](#page-254-0)*[▶](#page-254-0)*[Seite 38 - Standalone\]](#page-254-0)*.

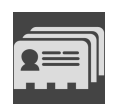

■ **Patientenakten** - Informationen dazu finden Sie unter *[Patientenakten \[](#page-289-0)*[▶](#page-289-0)*[Seite 73 - Standalone\]](#page-289-0)*.

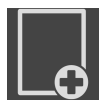

■ **Neue Daten hinzufügen** - Informationen dazu finden Sie unter *[Datenimport \[](#page-279-0)*[▶](#page-279-0)*[Seite 63 - Standalo](#page-279-0)[ne\]](#page-279-0)*.

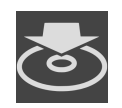

■ **Daten weitergeben** - Informationen dazu finden Sie unter *[Datenexport \[](#page-405-0)*[▶](#page-405-0)*[Seite 189 - Standalone\]](#page-405-0)*.

Der Bereich in der Mitte enthält die folgenden Reiter:

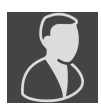

- **Aktive Patientenakte** Informationen dazu finden Sie unter *[Mit aktiven Patientenakten arbeiten](#page-294-0) [\[](#page-294-0)*[▶](#page-294-0)*[Seite 78 - Standalone\]](#page-294-0)*.
- Applikationen Informationen dazu finden Sie unter [Zwischen SICAT-Applikationen wechseln \[](#page-256-0)[▶](#page-256-0) [Sei](#page-256-0)*[te 40 - Standalone\]](#page-256-0)*.

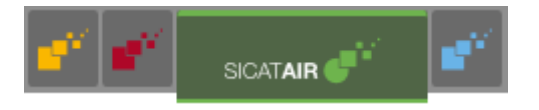

Der Bereich auf der rechten Seite enthält die folgenden Reiter:

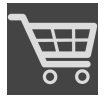

■ **Warenkorb** - Informationen dazu finden Sie unter *[Bestellprozess \[](#page-409-0)*[▶](#page-409-0)*[Seite 193 - Standalone\]](#page-409-0)*.

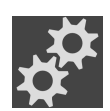

■ **Einstellungen** - Informationen dazu finden Sie unter *[Einstellungen \[](#page-438-0)*[▶](#page-438-0)*[Seite 222 - Standalone\]](#page-438-0)*.

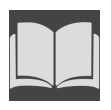

■ **Support** - Informationen dazu finden Sie unter *[Support \[](#page-450-0)*[▶](#page-450-0)*[Seite 234 - Standalone\]](#page-450-0)*.

# 14.1 ÜBERSICHT ÜBER DAS FENSTER "SICAT SUITE HOME"

<span id="page-254-0"></span>Das Fenster **SICAT Suite Home** begrüßt Sie, wenn Sie die Standalone-Version der SICAT Suite starten:

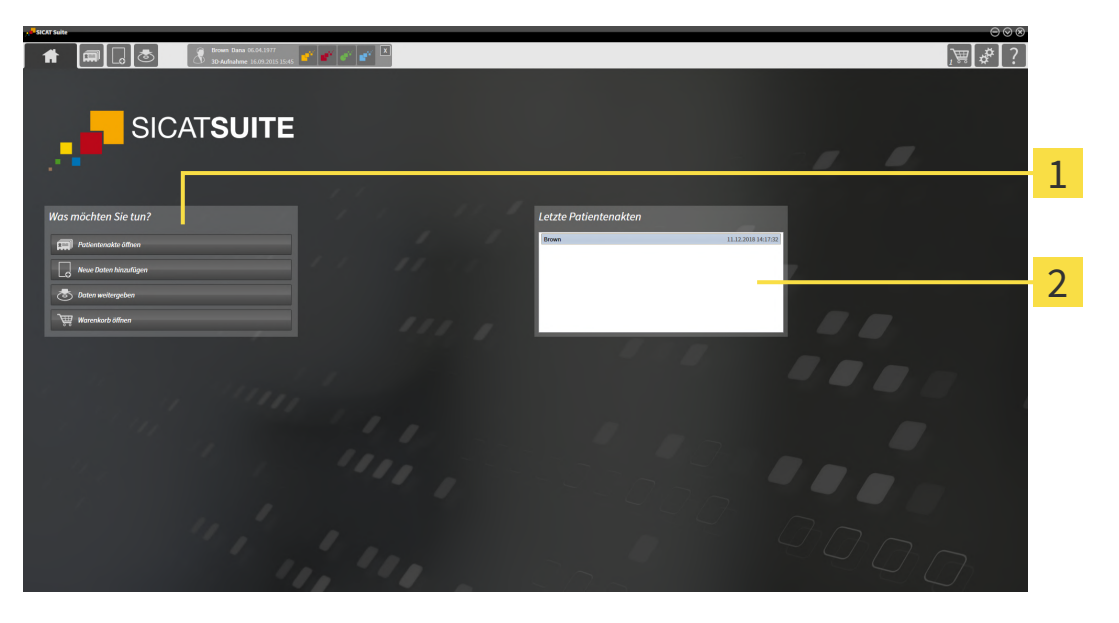

Bereich **Was möchten Sie tun**

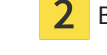

Bereich **Letzte Patientenakten**

Sie können jederzeit zu diesem Fenster zurückkehren, indem Sie auf das Symbol **SICAT Suite Home** klicken. Der Inhalt des Fensters **SICAT Suite Home** hängt von folgenden Parametern ab:

- Aktivierungszustand und Art der Lizenzen
- Zustand der Patientenaktenablagen

Wenn keine Lizenz aktiviert ist, zeigt das Fenster **SICAT Suite Home** lediglich einen Hinweistext und die Schaltfläche **Lizenz aktivieren** an.

Wenn die Viewer-Lizenz mindestens einer SICAT-Applikation aktiviert ist, aber keine Vollversions-Lizenz einer SICAT-Applikation aktiviert ist, läuft die SICAT Suite im Viewer-Modus. In diesem Modus können Sie keine Verbindung zu Patientenaktenablagen herstellen, keine Patientenaktenablagen anlegen und die Funktionen zum Importieren, Editieren und Speichern von Patientendaten stehen nicht zur Verfügung. Daher stehen nur die Schaltfläche **Neue Daten ansehen** und die Schaltfläche **Lizenz aktivieren** im Fenster **SICAT Suite Home** zur Verfügung.

Wenn eine Vollversions-Lizenz aktiviert, aber keine Patientenaktenablage in der SICAT Suite angelegt und aktiviert ist, können Sie Patientenaktenablagen anlegen, aber die Funktionen zum Importieren, Editieren und Speichern von Patientendaten stehen nicht zur Verfügung. Daher stehen nur die Schaltfläche **Neue Daten ansehen** und die Schaltfläche **Patientenaktenablage einrichten** im Fenster **SICAT Suite Home** zur Verfügung.

Wenn eine Vollversions-Lizenz aktiviert ist und eine Patientenaktenablage in der SICAT Suite angelegt und aktiviert ist, stehen die folgenden Schaltflächen im Fenster **SICAT Suite Home** im Bereich **Was möchten Sie tun** zur Verfügung:

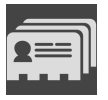

■ **Öffnen** - Informationen dazu finden Sie unter *[Patientenakten \[](#page-289-0)*[▶](#page-289-0)*[Seite 73 - Standalone\]](#page-289-0)*.

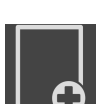

■ Neue Daten hinzufügen - Informationen dazu finden Sie unter *Datenimport* [[▶](#page-279-0) [Seite 63 - Standalo](#page-279-0)*[ne\]](#page-279-0)*.

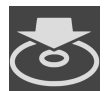

■ **Daten weitergeben** - Informationen dazu finden Sie unter *[Datenexport \[](#page-405-0)*[▶](#page-405-0)*[Seite 189 - Standalone\]](#page-405-0)*.

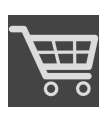

- **Warenkorb** Informationen dazu finden Sie unter *[Bestellprozess \[](#page-409-0)*[▶](#page-409-0)*[Seite 193 Standalone\]](#page-409-0)*.
- Zusätzlich zeigt der Bereich **Letzte Patientenakten** eine Liste der zuletzt geöffneten Patientenakten. Sie können auf diese Patientenakten doppelklicken, um sie zu öffnen.

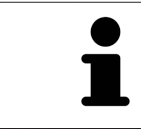

Wenn die Einstellung **Patienteninformation anonymisiert anzeigen** aktiv ist, blendet das Fenster **SICAT Suite Home** den Bereich **Letzte Patientenakten** aus.

# <span id="page-256-0"></span>*15 ZWISCHEN SICAT-APPLIKATIONEN WECHSELN*

Um zwischen SICAT-Applikationen zu wechseln, gehen Sie wie folgt vor:

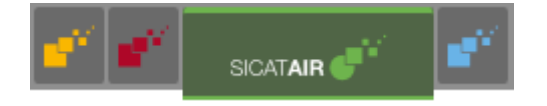

■ Klicken Sie in der **Navigationsleiste** auf die Schaltfläche, welche die Bezeichnung der gewünschten SICAT-Applikation trägt.

▶ Die SICAT Suite wechselt zur ausgewählten Applikation.

# *16 GEBRAUCHSANWEISUNGEN ÖFFNEN*

Die Gebrauchsanweisungen der SICAT-Applikationen sind über das Fenster **Support** in Form von PDF-Dateien verfügbar.

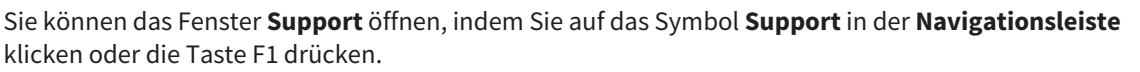

Das Fenster **Support** sieht wie folgt aus:

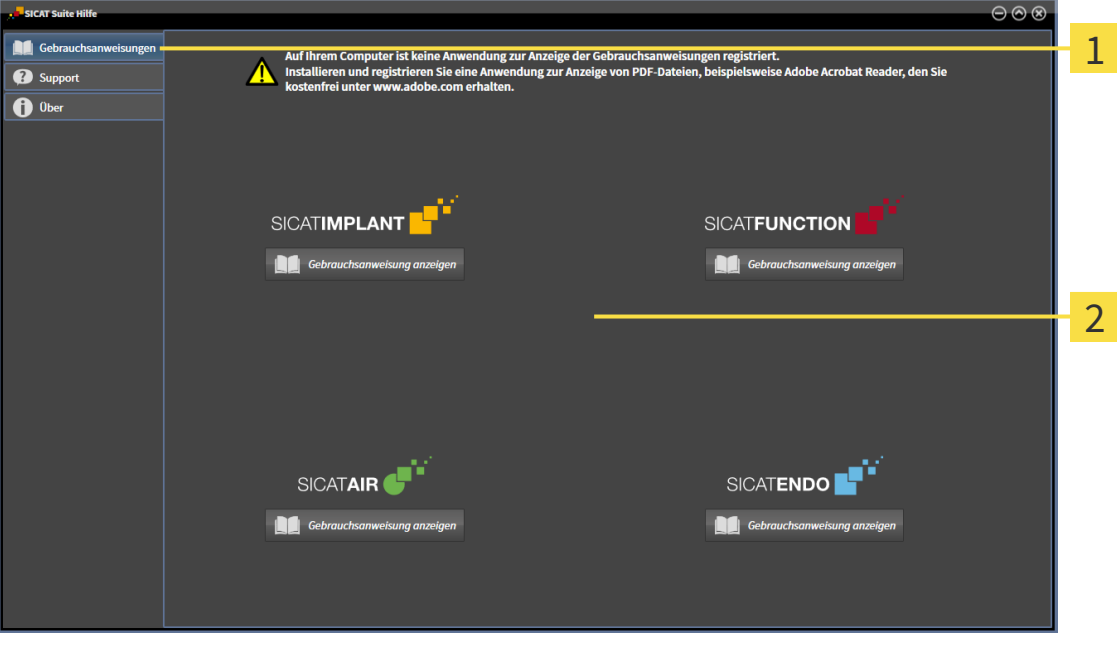

#### 1 Reiter **Gebrauchsanweisung**

#### $\overline{2}$ Fenster **Gebrauchsanweisung**

Sie können die gewünschte Hilfe öffnen, indem Sie auf die Schaltfläche **Gebrauchsanweisung anzeigen** klicken.

# *17 LIZENZEN*

Die SICAT Suite zeigt ausschließlich SICAT-Applikationen an, für die Sie eine Lizenz aktiviert haben.

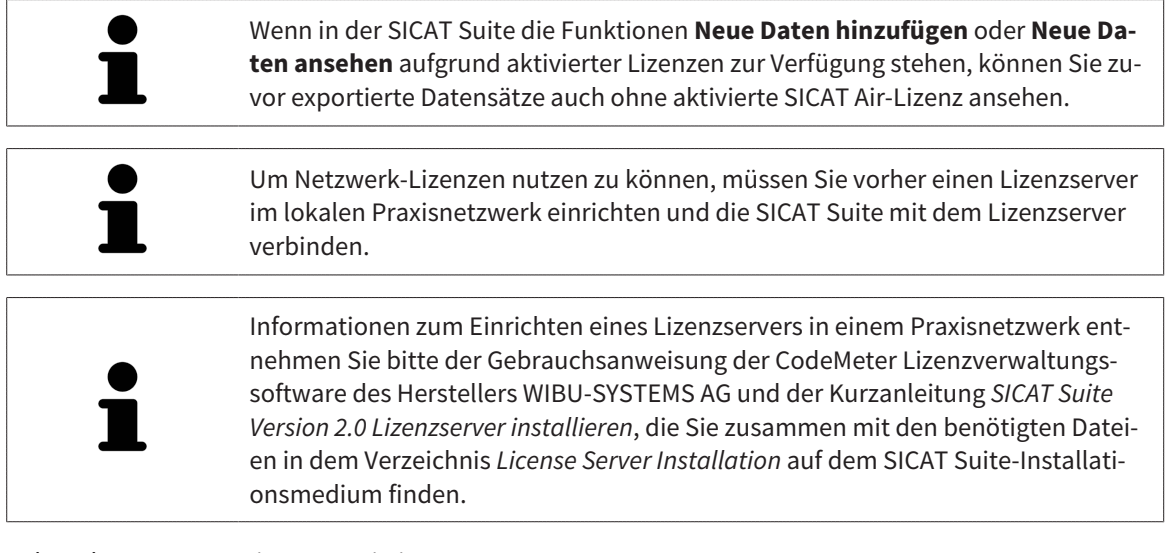

Folgenden Arten von Lizenzen existieren:

- Eine Viewer-Lizenz, mit der Sie eine Applikation zeitlich unbefristet im Viewer-Modus verwenden können.
- Eine Demo-Lizenz, mit der Sie einen zeitlich befristeten Zugriff auf die Vollversionen einer oder mehrerer SICAT-Applikationen erhalten.
- Eine Vollversions-Lizenz, mit der Sie einen zeitlich unbefristeten Zugriff auf die Vollversionen einer oder mehrerer SICAT-Applikationen erhalten.

Diese Lizenzen können Sie sowohl als Arbeitsplatz-Lizenz als auch als Netzwerk-Lizenz beziehen:

- Mit einer Arbeitsplatz-Lizenz können Sie an einem festgelegten Computer die SICAT-Applikationen nutzen.
- Mit einer Netzwerk-Lizenz können Sie innerhalb eines lokalen Praxisnetzwerks die SICAT-Applikationen an mehreren Computern nutzen.

## LIZENZEN BEZIEHEN

Um eine Lizenz für eine SICAT-Applikation oder eine einzelne Funktion zu beziehen, sind die folgenden Schritte erforderlich:

- Sie nehmen Kontakt mit Ihrem Vertriebspartner vor Ort auf.
- Sie erhalten einen Voucher-Code.
- Sie generieren aus dem Voucher-Code einen Lizenzschlüssel im SICAT Portal (erreichbar über die SICAT-Homepage).
- SICAT fügt den Lizenzschlüssel Ihrem Aktivierungsschlüssel hinzu.
- Sie aktivieren mit Ihrem Aktivierungsschlüssel SICAT-Applikationen oder einzelne Funktionen in der SICAT Suite. Die Aktivierung erfolgt für Arbeitsplatz-Lizenzen in der SICAT Suite und für Netzwerk-Lizenzen auf dem Lizenzserver im lokalen Praxisnetzwerk.

## LIZENZEN AKTIVIEREN UND DEAKTIVIEREN

Folgendes gilt für Arbeitsplatz-Lizenzen und Netzwerk-Lizenzen:

- Sie erhalten ausschließlich Lizenzschlüssel von SICAT-Applikationen, die in Ihrem Land zugelassen sind.
- Wenn Sie eine Vollversions-Lizenz aktivieren, erhalten Sie automatisch Viewer-Lizenzen für alle Applikationen, die in Ihrem Land zugelassen sind.
- Wenn Sie die Vollversions-Lizenz einer SICAT-Applikation zurückgeben, erhalten Sie automatisch eine Viewer-Lizenz, sofern die Applikation in Ihrem Land zugelassen ist.

Folgendes gilt nur für Arbeitsplatz-Lizenzen:

- Wenn Sie einen Aktivierungsschlüssel für eine Arbeitsplatz-Lizenz auf einem Computer aktivieren, wird eine enthaltene Lizenz an den Computer gebunden und steht nicht mehr für die Aktivierung auf einem anderen Computer zur Verfügung. Ein Aktivierungsschlüssel kann mehrere Lizenzen für SICAT-Applikationen oder Funktionen enthalten.
- Sie können Arbeitsplatz-Lizenzen unabhängig voneinander für jede SICAT-Applikation oder einzelne Funktion deaktivieren. Zurückgegebene Arbeitsplatz-Lizenzen stehen für eine erneute Aktivierung auf demselben oder anderen Computern zur Verfügung.

Folgendes gilt nur für Netzwerk-Lizenzen:

- Wenn Sie Netzwerk-Lizenzen verwenden, steht jeweils eine Netzwerk-Lizenz enthaltener SICAT-Applikationen oder enthaltener Funktionen einem Benutzer auf einem Computer während der Verwendung der SICAT Suite zur Verfügung. Die Netzwerk-Lizenz ist in dieser Zeit für die Verwendung durch andere Benutzer gesperrt.
- Wenn Sie eine Netzwerk-Lizenz verwenden, wird die Netzwerk-Lizenz automatisch beim Beenden der SICAT Suite an den Lizenzserver im Praxisnetzwerk zurückgegeben.
- Wenn Sie von einer Netzwerk-Lizenz zu einer Arbeitsplatz-Lizenz wechseln, wird die Netzwerk-Lizenz automatisch an den Lizenzserver im Praxisnetzwerk zurückgegeben.
- Wenn Sie die SICAT Suite nicht ordnungsgemäß beenden und dadurch die Verbindung zum Lizenzserver im Praxisnetzwerk verloren geht, wird die Netzwerk-Lizenz automatisch nach Ablauf einer festen Zeitspanne wieder für die Verwendung durch andere Benutzer freigeben.

## WEITERFÜHRENDE AKTIONEN

Wie Sie einen Voucher-Code in einen Aktivierungsschlüssel umwandeln können, finden Sie unter *[Vou](#page-270-0)[cher Codes einlösen \[](#page-270-0)*[▶](#page-270-0)*[Seite 54 - Standalone\]](#page-270-0)*.

Einen Überblick über die Lizenzen, die auf Ihrem Computer aktiviert sind, erhalten Sie im Fenster **Lizenzen**. Bei Demo-Lizenzen zeigt die SICAT Suite das Ablaufdatum der Lizenzen an. Informationen dazu finden Sie unter *[Das Fenster "Lizenzen" öffnen \[](#page-261-0)*[▶](#page-261-0)*[Seite 45 - Standalone\]](#page-261-0)*.

Sie können Arbeitsplatz-Lizenzen auf zwei Wegen aktivieren:

- Wenn der Computer, auf dem die SICAT Suite läuft, über eine aktive Internetverbindung verfügt, kann die Lizenzaktivierung automatisch durchgeführt werden. Informationen dazu finden Sie unter *[Arbeitsplatz-Lizenzen mit Hilfe einer aktiven Internetverbindung aktivieren \[](#page-262-0)*[▶](#page-262-0)*[Seite 46 - Standalone\]](#page-262-0)*.
- Auf Wunsch oder wenn der Computer, auf dem die SICAT Suite läuft, über keine aktive Internetverbindung verfügt, können Sie die Lizenzaktivierung manuell durchführen, indem Sie Lizenzanforderungsdateien benutzen. Sie müssen solche Lizenzanforderungsdateien auf die SICAT-Internetseite

hochladen. Im Gegenzug erhalten Sie eine Lizenzaktivierungsdatei, die Sie in der SICAT Suite aktivieren müssen. Informationen dazu finden Sie unter *[Arbeitsplatz-Lizenzen manuell oder ohne aktive](#page-264-0) [Internetverbindung aktivieren \[](#page-264-0)*[▶](#page-264-0)*[Seite 48 - Standalone\]](#page-264-0)*.

Sie können Arbeitsplatz-Lizenzen für jede Applikation oder Funktion einzeln deaktivieren. Nachdem Sie eine Arbeitsplatz-Lizenz deaktiviert haben, können Sie denselben oder einen anderen Aktivierungsschlüssel eingeben. Zurückgegebene Arbeitsplatz-Lizenzen stehen für die Aktivierung auf demselben oder anderen Computern zur Verfügung. Informationen dazu finden Sie unter *[Arbeitsplatz-Lizenzen in](#page-266-0) [den Lizenzpool zurückgeben \[](#page-266-0)*[▶](#page-266-0)*[Seite 50 - Standalone\]](#page-266-0)*.

Wie Sie Netzwerk-Lizenzen aktivieren können, finden Sie unter *[Netzwerk-Lizenzen aktivieren \[](#page-268-0)*[▶](#page-268-0)*[Seite 52](#page-268-0) [- Standalone\]](#page-268-0)*.

# 17.1 DAS FENSTER "LIZENZEN" ÖFFNEN

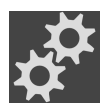

<span id="page-261-0"></span>1. Klicken Sie in der **Navigationsleiste** auf das Symbol **Einstellungen**.

▶ Das Fenster **Einstellungen** öffnet sich.

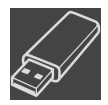

- 2. Klicken Sie auf den Reiter **Lizenzen**.
	- ▶ Das Fenster **Lizenzen** öffnet sich:

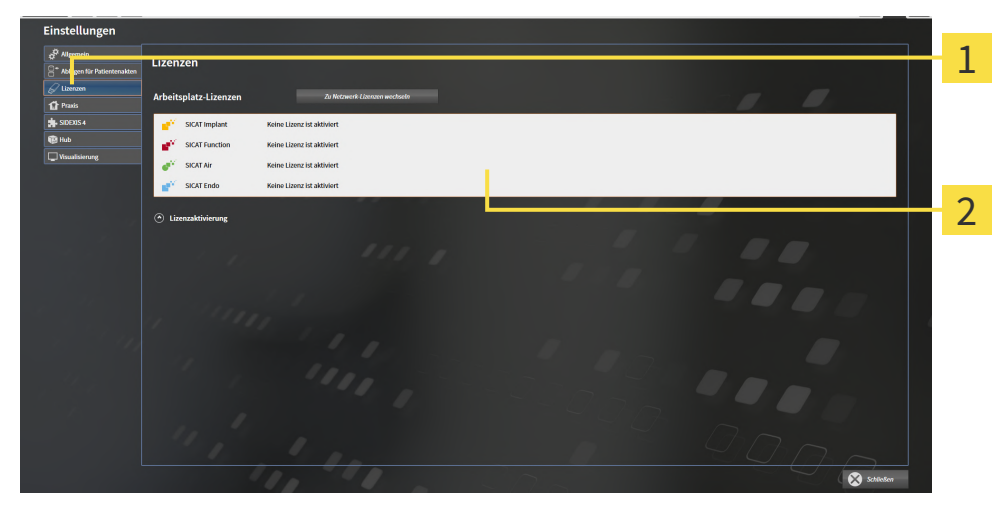

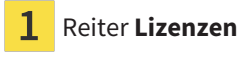

### $\overline{\mathbf{2}}$ Fenster **Lizenzen**

Fahren Sie mit einer der folgenden Aktionen fort:

- *[Arbeitsplatz-Lizenzen mit Hilfe einer aktiven Internetverbindung aktivieren \[](#page-262-0)*[▶](#page-262-0)*[Seite 46 Standalone\]](#page-262-0)*
- [Arbeitsplatz-Lizenzen manuell oder ohne aktive Internetverbindung aktivieren \[](#page-264-0)[▶](#page-264-0) [Seite 48 Standalo](#page-264-0)*[ne\]](#page-264-0)*
- *[Netzwerk-Lizenzen aktivieren \[](#page-268-0)*[▶](#page-268-0)*[Seite 52 Standalone\]](#page-268-0)*
- *[Arbeitsplatz-Lizenzen in den Lizenzpool zurückgeben \[](#page-266-0)*[▶](#page-266-0)*[Seite 50 Standalone\]](#page-266-0)*

# <span id="page-262-0"></span>17.2 ARBEITSPLATZ-LIZENZEN MIT HILFE EINER AKTIVEN INTERNETVERBINDUNG AKTIVIEREN

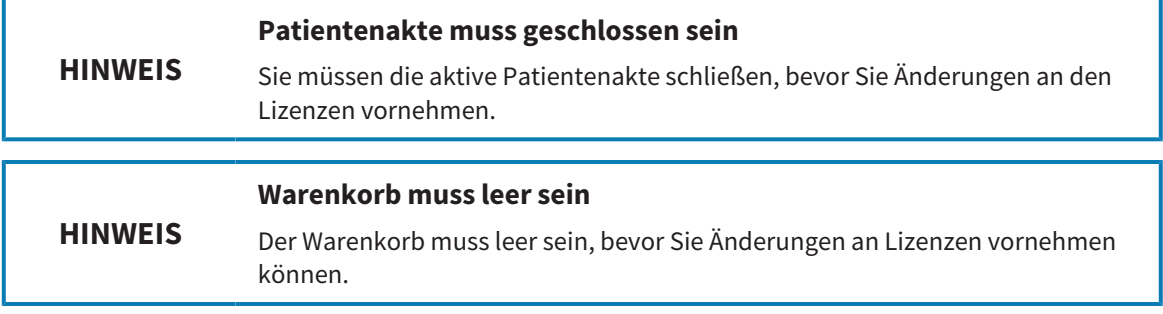

Um den Aktivierungsprozess zu starten, gehen Sie wie folgt vor:

- ☑ Mindestens einer SICAT-Applikation oder einer einzelnen Funktion fehlt eine aktivierte Arbeitsplatz-Lizenz.
- ☑ Der Computer, auf dem die SICAT Suite läuft, verfügt über eine aktive Internetverbindung.
- ☑ Das Fenster **Lizenzen** ist bereits geöffnet. Informationen dazu finden Sie unter *[Das Fenster](#page-261-0) ["Lizenzen" öffnen \[](#page-261-0)*[▶](#page-261-0)*[Seite 45 - Standalone\]](#page-261-0)*.
- 1. Klicken Sie im Fenster **Lizenzen** auf die Schaltfläche **Lizenzaktivierung**.
	- ▶ Der Bereich **Lizenzaktivierung** klappt auf:

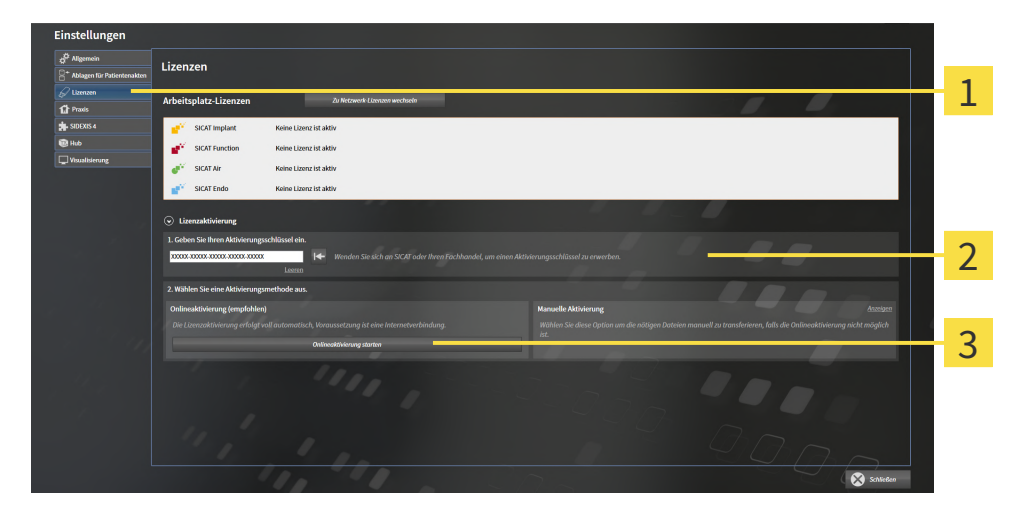

- Schaltfläche **Lizenzaktivierung** 1
- Bereich **Geben Sie Ihren Aktivierungsschlüssel ein**  $\overline{\mathbf{2}}$
- 3 Schaltfläche **Onlineaktivierung starten**
- 2. Geben Sie in das Feld **Geben Sie Ihren Aktivierungsschlüssel ein** Ihren Aktivierungsschlüssel ein.
- 3. Klicken Sie auf die Schaltfläche **Onlineaktivierung starten**.
- 4. Wenn sich ein **Windows Firewall**-Fenster öffnet, erlauben Sie der SICAT Suite den Zugriff auf das Internet.
- ▶ Erworbene Lizenzen für installierte Applikationen oder einzelne Funktionen werden Ihrem Lizenzpool entnommen und in der SICAT Suite auf dem aktuellen Computer aktiviert.
- ▶ Das [Benachrichtigungsfenster](#page-468-1) öffnet sich und zeigt die folgende Nachricht: **Die Lizenz wurde erfolgreich aktiviert**.

Um eine SICAT-Applikation erneut zu aktivieren, können Sie Ihren Aktivierungsschlüssel benutzen, indem Sie im Bereich **Geben Sie Ihren Aktivierungsschlüssel ein** auf die Schaltfläche **Kundenaktivierungsschlüssel nutzen** klicken. Um das Feld mit dem aktuellen Lizenzschlüssel zu leeren, können Sie auf die Schaltfläche **Leeren** klicken.

# <span id="page-264-0"></span>17.3 ARBEITSPLATZ-LIZENZEN MANUELL ODER OHNE AKTIVE INTERNETVERBINDUNG AKTIVIEREN

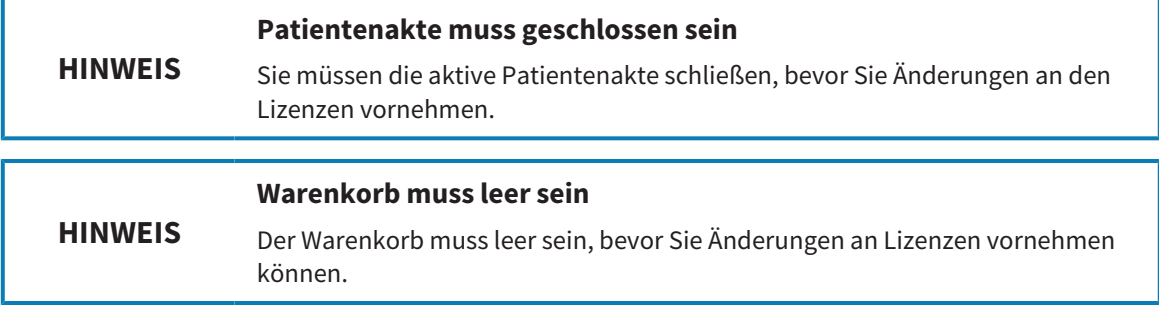

Um Lizenzen manuell oder ohne eine aktive Internetverbindung zu aktivieren, gehen Sie wie folgt vor:

- ☑ Mindestens einer SICAT-Applikation oder einer einzelnen Funktion fehlt eine aktivierte Arbeitsplatz-Lizenz.
- ☑ Das Fenster **Lizenzen** ist bereits geöffnet. Informationen dazu finden Sie unter *[Das Fenster](#page-261-0) ["Lizenzen" öffnen \[](#page-261-0)*[▶](#page-261-0)*[Seite 45 - Standalone\]](#page-261-0)*.
- 1. Klicken Sie im Fenster **Lizenzen** auf **Lizenzaktivierung**.
	- ▶ Der Bereich **Lizenzaktivierung** klappt auf.
- 2. Klicken Sie im Bereich **Manuelle Aktivierung** auf **Anzeigen**.

nstellungen 1 2 3 4 5 6 **Lizenzaktivierung Schaltfläche Demo-Lizenz** 1 Bereich **Geben Sie Ihren Aktivie-**2 **rungsschlüssel ein** Schaltfläche **Vollversions- oder Viewer-Lizenz**<br>**rungsschlüssel ein** 3 **Anzeigen** Schaltfläche Laden und aktivieren

▶ Der Bereich **Manuelle Aktivierung** klappt auf:

- 3. Wenn Sie eine Vollversions-Lizenz aktivieren möchten, klicken Sie auf die Schaltfläche **Vollversions- oder Viewer-Lizenz**.
- 4. Wenn Sie eine Demo-Lizenz aktivieren möchten, klicken Sie auf die Schaltfläche **Demo-Lizenz**.
- ▶ Ein Windows-Datei-Explorer-Fenster öffnet sich.
- 5. Wählen Sie den gewünschten Ordner für die Lizenzanforderungsdatei und klicken Sie auf **OK**.
	- ▶ Eine Lizenzanforderungsdatei mit der Dateiendung **WibuCmRaC** wird generiert und im ausgewählten Ordner gespeichert.
- 6. Kopieren Sie die Lizenzanforderungsdatei auf einen Computer mit einer aktiven Internetverbindung, beispielsweise unter Zuhilfenahme eines USB-Sticks.
- 7. Öffnen Sie auf dem Computer mit der aktiven Internetverbindung einen Webbrowser und öffnen Sie die Internetseite [http://www.sicat.com/register.](http://www.sicat.com/register)
- 8. Befolgen Sie die Anweisungen auf der Aktivierungs-Internetseite.
	- ▶ Erworbene Lizenzen für installierte Applikationen oder einzelne Funktionen werden Ihrem Lizenzpool entnommen.
	- ▶ Der SICAT-Lizenzserver generiert eine Lizenzaktivierungsdatei mit der Dateiendung **WibuCm-RaU**, die Sie auf Ihren Computer herunterladen müssen.
- 9. Kopieren Sie die heruntergeladene Lizenzaktivierungsdatei zurück auf den Computer, auf dem die SICAT Suite läuft.
- 10. Überprüfen Sie, dass im Feld **Geben Sie Ihren Aktivierungsschlüssel ein** der korrekte Schlüssel steht.
- 11. Klicken Sie im Fenster **Lizenzen** auf die Schaltfläche **Laden und aktivieren**.
	- ▶ Ein Windows-Datei-Explorer-Fenster öffnet sich.
- 12. Browsen Sie zur Lizenzaktivierungsdatei, wählen Sie diese aus und klicken Sie auf **OK**.
- ▶ Die Lizenz in der Lizenzaktivierungsdatei wird in der SICAT Suite auf dem aktuellen Computer installiert.
- ▶ Das [Benachrichtigungsfenster](#page-468-1) öffnet sich und zeigt die folgende Nachricht: **Die Lizenz wurde erfolgreich aktiviert**.

# <span id="page-266-0"></span>17.4 ARBEITSPLATZ-LIZENZEN IN DEN LIZENZPOOL ZURÜCKGEBEN

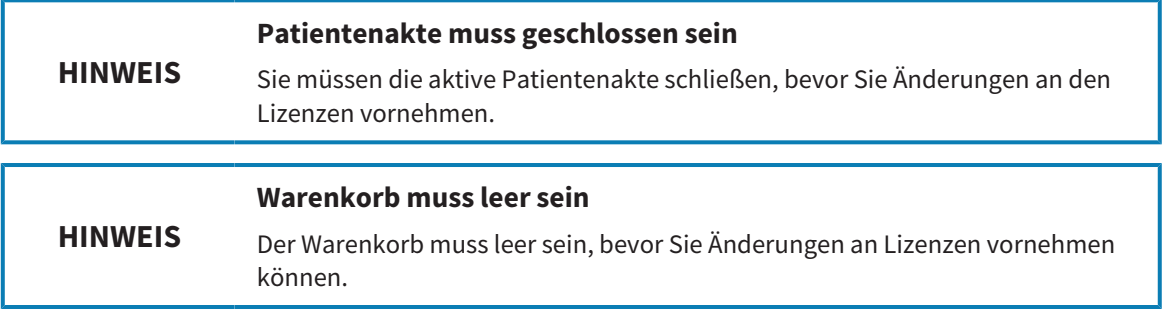

Um eine Vollversions-Lizenz zu deaktivieren und diese in den Lizenzpool zurückzugeben, gehen Sie wie folgt vor:

- ☑ Sie haben bereits die Vollversions-Lizenz einer SICAT-Applikation aktiviert.
- ☑ Der Computer, auf dem die SICAT Suite läuft, verfügt über eine aktive Internetverbindung.
- ☑ Das Fenster **Lizenzen** ist bereits geöffnet. Informationen dazu finden Sie unter *[Das Fenster](#page-261-0) ["Lizenzen" öffnen \[](#page-261-0)*[▶](#page-261-0)*[Seite 45 - Standalone\]](#page-261-0)*.

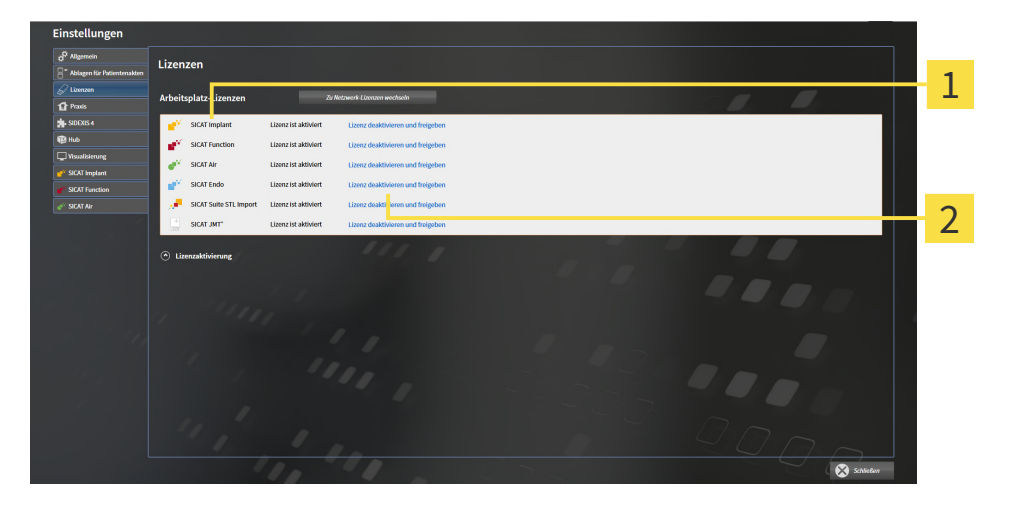

Lizenzstatus der SICAT-Applikationen und einzelner Funktionen 1

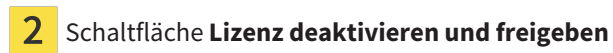

- Klicken Sie im Fenster **Lizenzen** in der Reihe der gewünschten SICAT-Applikation oder einer einzelnen Funktion auf die Schaltfläche **Lizenz deaktivieren und freigeben**.
- ▶ Die ausgewählte Lizenz wird in Ihren Lizenzpool zurückgegeben und steht erneut für die Aktivierung zur Verfügung.
- ▶ Das [Benachrichtigungsfenster](#page-468-1) öffnet sich und zeigt die folgende Nachricht: **Die Lizenz wurde erfolgreich in den Lizenzpool zurückgegeben**.
- ▶ Ohne eine Lizenz steht eine Applikation nur noch im Viewer-Modus zur Verfügung. Wenn die Lizenzen aller SICAT-Applikationen in Ihren Lizenzpool zurückgegeben wurden, schaltet die SICAT Suite vollständig in den Viewer-Modus.

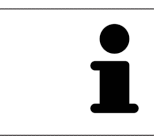

Wenn Sie eine Lizenz auf einem Computer ohne aktive Internetverbindung deaktivieren möchten, kontaktieren Sie bitte den SICAT-Support.

## 17.5 NETZWERK-LIZENZEN AKTIVIEREN

<span id="page-268-0"></span>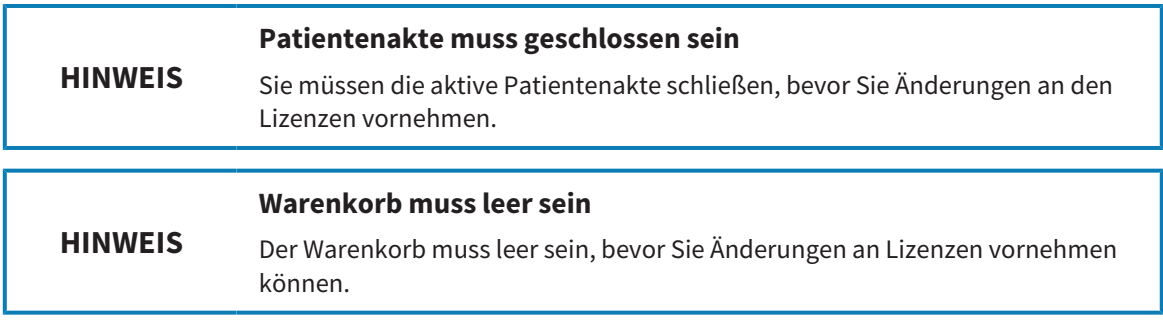

Um den Aktivierungsprozess zu starten, gehen Sie wie folgt vor:

- ☑ Mindestens einer SICAT-Applikation oder einer einzelnen Funktion fehlt eine aktivierte Netzwerk-Lizenz.
- ☑ Sie haben einen Lizenzserver eingerichtet.
- ☑ Der Computer, auf dem die SICAT Suite läuft, verfügt über eine aktive Netzwerkverbindung zu dem Netzwerk, in dem sich der Lizenzserver befindet.
- ☑ Das Fenster **Lizenzen** ist bereits geöffnet. Informationen dazu finden Sie unter *[Das Fenster](#page-261-0) ["Lizenzen" öffnen \[](#page-261-0)*[▶](#page-261-0)*[Seite 45 - Standalone\]](#page-261-0)*.
- 1. Klicken Sie im Fenster **Lizenzen** auf die Schaltfläche **Zu Netzwerk-Lizenzen wechseln**.
	- ▶ SICAT Air zeigt Informationen zu den Netzwerk-Lizenzen an und der Bereich **Lizenzserver** klappt auf:

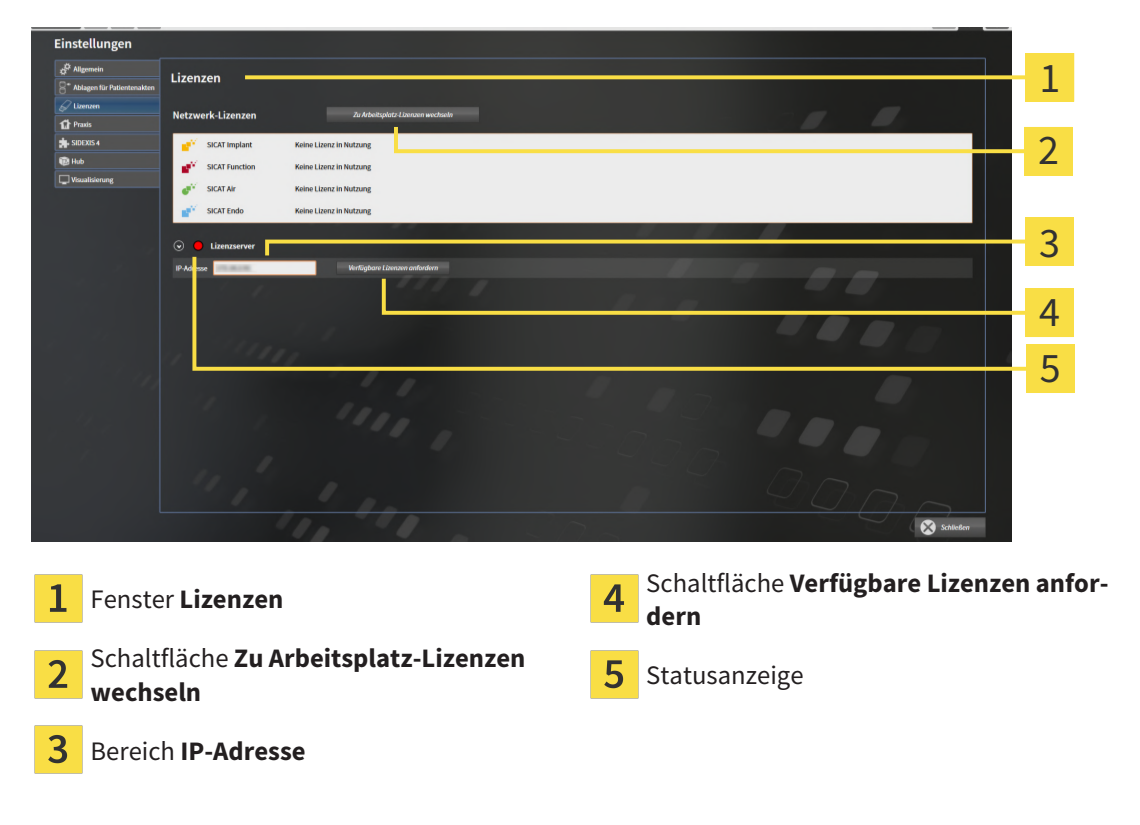

2. Geben Sie im Bereich **IP-Adresse** die IP-Adresse des Lizenzservers im Praxisnetzwerk ein.

- 3. Klicken Sie auf die Schaltfläche **Verfügbare Lizenzen anfordern**.
- ▶ Die SICAT Suite stellt eine Verbindung zum Lizenzserver her.
- ▶ Erworbene Lizenzen für Applikationen oder einzelne Funktionen werden Ihrem Lizenzpool entnommen und in der SICAT Suite auf dem aktuellen Computer genutzt.

- ▶ Die Statusanzeige wechselt von rot auf grün.
- ▶ Der Bereich **Lizenzserver** wird zugeklappt.

# 17.6 VOUCHER CODES EINLÖSEN

- <span id="page-270-0"></span>1. Öffnen Sie auf dem Computer mit der aktiven Internetverbindung einen Webbrowser und öffnen Sie die Internetseite <http://www.sicat.com>.
- 2. Klicken Sie auf den Link zum SICAT Portal.
	- ▶ Das SICAT Portal öffnet sich.
- 3. Falls nicht bereits geschehen, melden Sie sich mit Ihrem Benutzernamen und Ihrem Passwort im SICAT Portal an.
- 4. Klicken Sie in der Accountverwaltung auf den Eintrag zum Verwalten Ihrer Lizenzen.
- 5. Geben Sie Ihren Voucher Code ein und bestätigen Sie den Code.
	- ▶ Das SICAT Portal generiert einen Lizenzschlüssel und fügt den Lizenzschlüssel zu Ihrem Aktivierungsschlüssel hinzu.
- 6. Starten Sie die SICAT Suite oder den Lizenzserver und aktivieren Sie die Lizenz.

Informationen dazu finden Sie unter *[Arbeitsplatz-Lizenzen mit Hilfe einer aktiven Internetverbindung akti](#page-262-0)[vieren \[](#page-262-0)*[▶](#page-262-0)*[Seite 46 - Standalone\]](#page-262-0)* und *[Arbeitsplatz-Lizenzen manuell oder ohne aktive Internetverbindung](#page-264-0) [aktivieren \[](#page-264-0)*[▶](#page-264-0)*[Seite 48 - Standalone\]](#page-264-0)*.

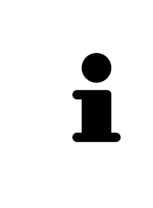

Informationen zum Einrichten eines Lizenzservers in einem Praxisnetzwerk entnehmen Sie bitte der Gebrauchsanweisung der CodeMeter Lizenzverwaltungssoftware des Herstellers WIBU-SYSTEMS AG und der Kurzanleitung *SICAT Suite Version 2.0 Lizenzserver installieren*, die Sie zusammen mit den benötigten Dateien in dem Verzeichnis *License Server Installation* auf dem SICAT Suite-Installationsmedium finden.

# *18 PATIENTENAKTENABLAGEN*

## SICHERUNG

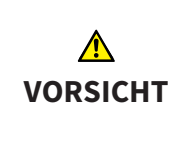

**Das Fehlen eines Mechanismus zur Datensicherung der Patientenaktenablage könnte zur Folge haben, dass Patientendaten unwiderruflich verloren gehen.**

Stellen Sie sicher, dass regelmäßig eine Datensicherung aller Patientenaktenablagen angelegt wird.

Sie sind selbst für die Sicherung der Patientendaten in den Patientenaktenablagen verantwortlich. Wo die Patientenaktenablagen liegen, können Sie in den Einstellungen unter **Ablagen für Patientenakten** sehen. Wenn Sie Patientenaktenablagen aus der Liste **Ihre Ablagen für Patientenakten** entfernt haben, zeigt die SICAT Suite entsprechende Patientenaktenablagen nicht mehr an, obwohl diese noch auf dem entsprechenden Datenträger vorhanden sind.

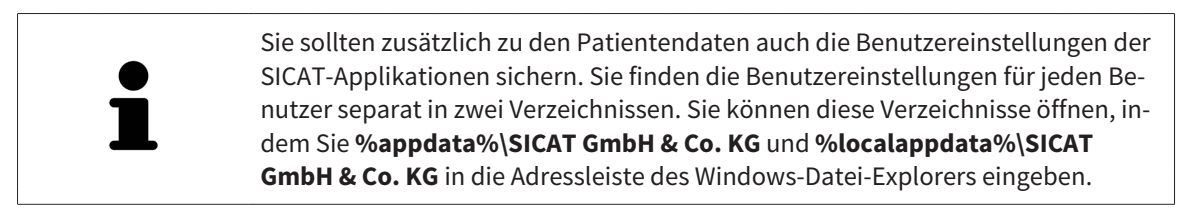

## **DATENSICHERHEIT**

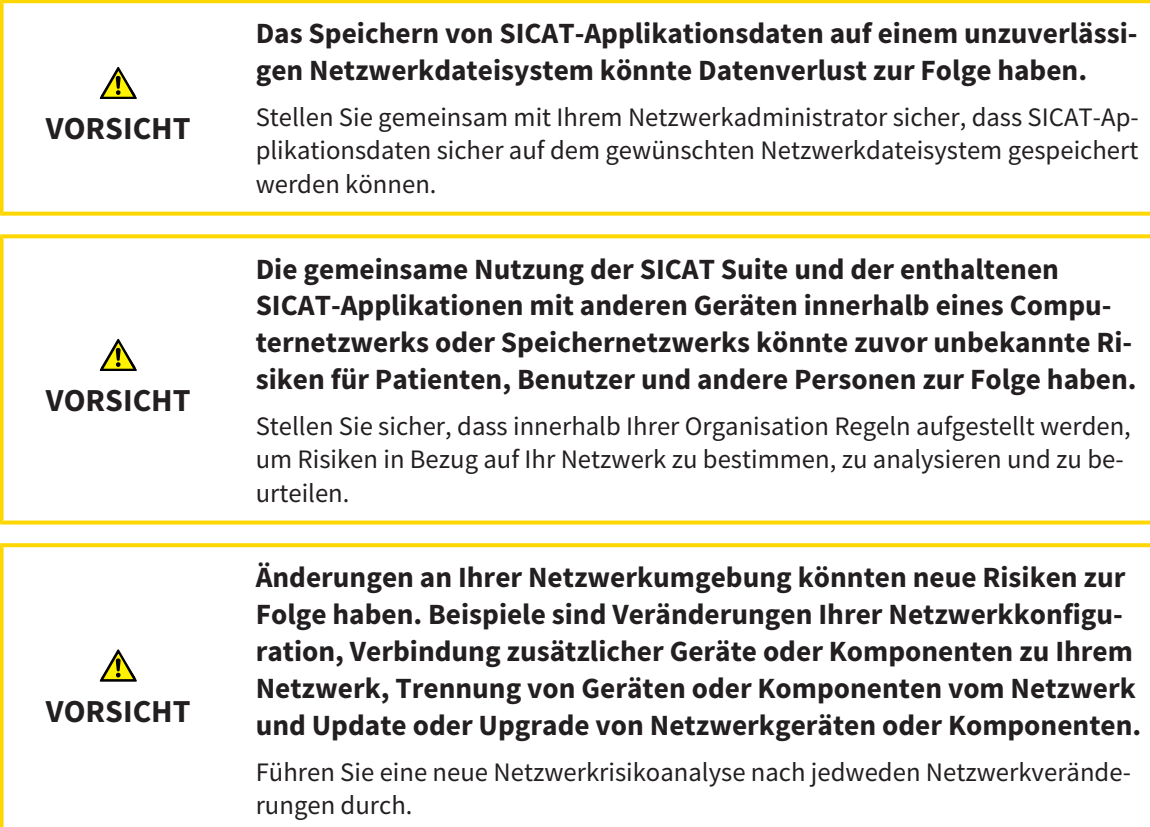

## ALLGEMEINE INFORMATIONEN

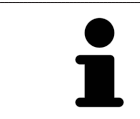

Die Verwaltung von Patientenaktenablagen steht nur zur Verfügung, wenn eine Applikationslizenz in der SICAT Suite aktiviert ist.

Eine neue Version der Standalone-Version der SICAT Suite benötigt aktualisierte Patientenaktenablagen. Beim ersten Start der neuen Version oder wenn Sie eine veraltete Patientenaktenablage aktivieren, fragt die SICAT Suite, ob Sie die Patientenaktenablage aktualisieren möchten. Wenn Sie die Meldung bestätigen, aktualisiert die SICAT Suite die Patientenaktenablage automatisch. **VORSICHT! Sie können aktualisierte Patientenaktenablagen nicht mehr mit älteren Versionen der SICAT Suite benutzen.**

Die SICAT Suite verwaltet Patientendaten wie folgt:

- Alle [3D-Aufnahmen](#page-468-2) eines Patienten und alle dazugehörigen [Planungsprojekte](#page-468-3) sind in Patientenakten organisiert.
- Patientenakten werden in Patientenaktenablagen gespeichert.
- Patientenaktenablagen werden in Ordnern auf einem lokalen Dateisystem oder einem Netzwerkdateisystem gespeichert.

Die SICAT Suite benötigt mindestens eine [Patientenaktenablage,](#page-468-4) um als Vollversion zu laufen. Es können mehrere Patientenaktenablagen verwaltet werden. Es kann aber zu einem Zeitpunkt immer nur eine Patientenaktenablage gleichzeitig aktiv sein. Auf Patientenaktenablagen sowohl auf einem lokalen Dateisystem als auch einem Netzwerkdateisystem kann nur eine SICAT Suite gleichzeitig zugreifen. Sie können ausschließlich Patientenakten aus der aktiven Patientenaktenablage editieren und speichern.

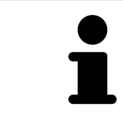

Patientenaktenablagen auf Netzwerkdateisystemen benötigen eine Netzwerkverbindung mit einer bestimmten Mindestbandbreite. Informationen dazu finden Sie unter *[Systemanforderungen \[](#page-224-0)*[▶](#page-224-0)*[Seite 8 - Standalone\]](#page-224-0)*.

Die folgenden Aktionen stehen zur Verwaltung von Patientenaktenablagen zur Verfügung:

- *[Das Fenster "Patientenaktenablagen" öffnen \[](#page-273-0)*[▶](#page-273-0)*[Seite 57 Standalone\]](#page-273-0)*
- *[Patientenaktenablagen hinzufügen \[](#page-274-0)*[▶](#page-274-0)*[Seite 58 Standalone\]](#page-274-0)*
- *[Eine andere Patientenaktenablage aktivieren \[](#page-276-0)*[▶](#page-276-0)*[Seite 60 Standalone\]](#page-276-0)*
- *[Patientenaktenablagen entfernen \[](#page-278-0)*[▶](#page-278-0)*[Seite 62 Standalone\]](#page-278-0)*

# 18.1 DAS FENSTER "PATIENTENAKTENABLAGEN" ÖFFNEN

<span id="page-273-0"></span>Um das Fenster **Ablagen für Patientenakten** zu öffnen, gehen Sie wie folgt vor:

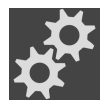

1. Klicken Sie in der **Navigationsleiste** auf das Symbol **Einstellungen**. ▶ Das Fenster **Einstellungen** öffnet sich.

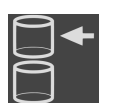

- 2. Klicken Sie auf den Reiter **Ablagen für Patientenakten**.
	- ▶ Das Fenster **Ablagen für Patientenakten** öffnet sich:

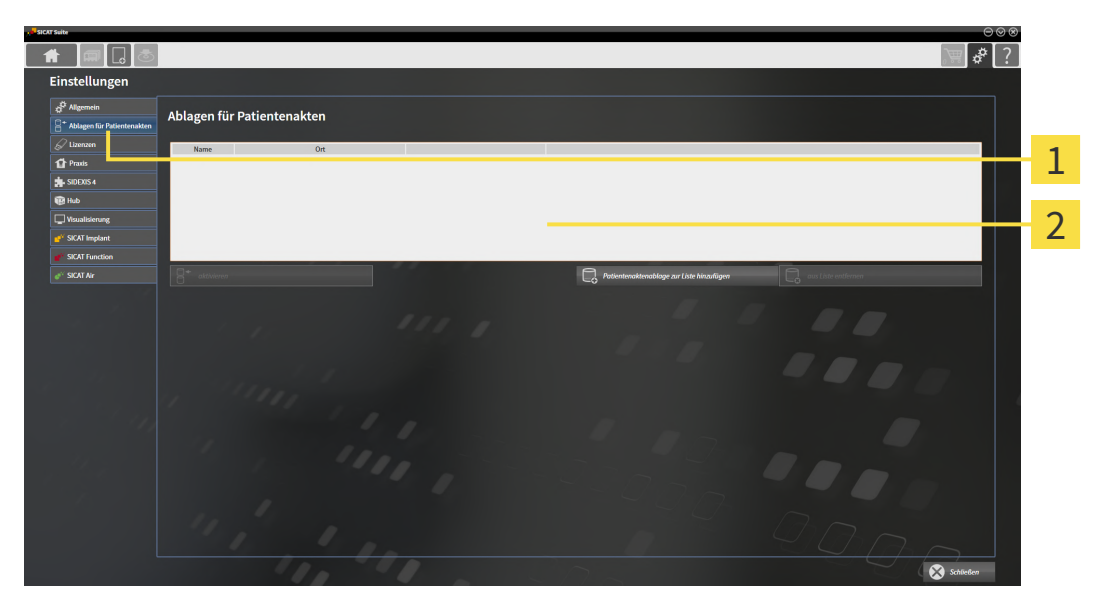

Reiter **Ablagen für Patientenakten**

 $\overline{2}$ Fenster **Ablagen für Patientenakten**

Fahren Sie mit einer der folgenden Aktionen fort:

- *[Patientenaktenablagen hinzufügen \[](#page-274-0)*[▶](#page-274-0)*[Seite 58 Standalone\]](#page-274-0)*
- *[Eine andere Patientenaktenablage aktivieren \[](#page-276-0)*[▶](#page-276-0)*[Seite 60 Standalone\]](#page-276-0)*
- *[Patientenaktenablagen entfernen \[](#page-278-0)*[▶](#page-278-0)*[Seite 62 Standalone\]](#page-278-0)*

## 18.2 PATIENTENAKTENABLAGEN HINZUFÜGEN

<span id="page-274-0"></span>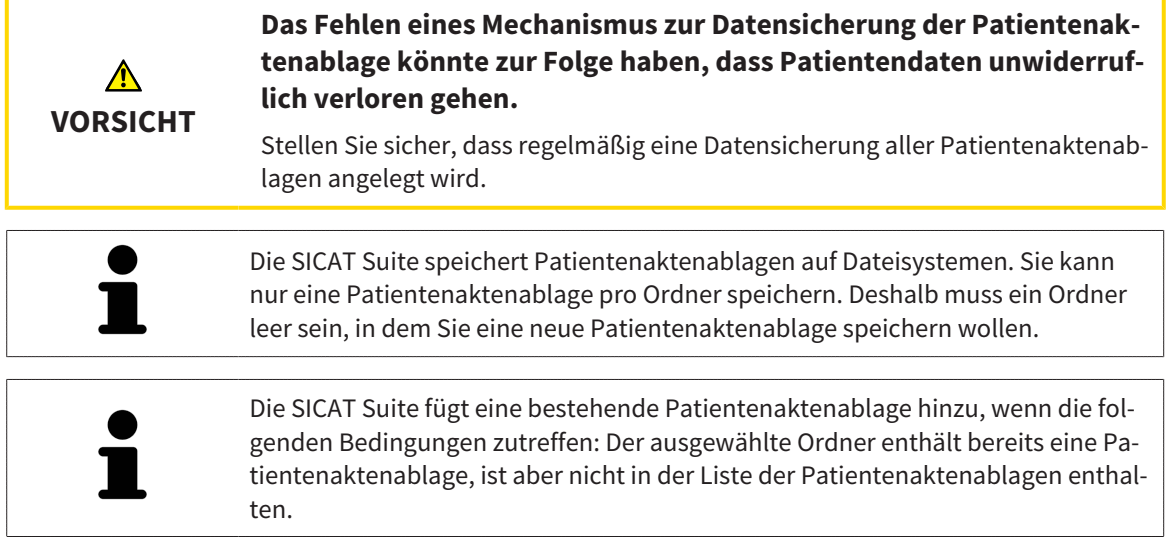

Um eine neue Patientenaktenablage anzulegen oder eine bestehende Patientenaktenablage hinzuzufügen, gehen Sie wie folgt vor:

☑ Das Fenster **Ablagen für Patientenakten** ist bereits geöffnet. Informationen dazu finden Sie unter *[Das Fenster "Patientenaktenablagen" öffnen \[](#page-273-0)*[▶](#page-273-0)*[Seite 57 - Standalone\]](#page-273-0)*.

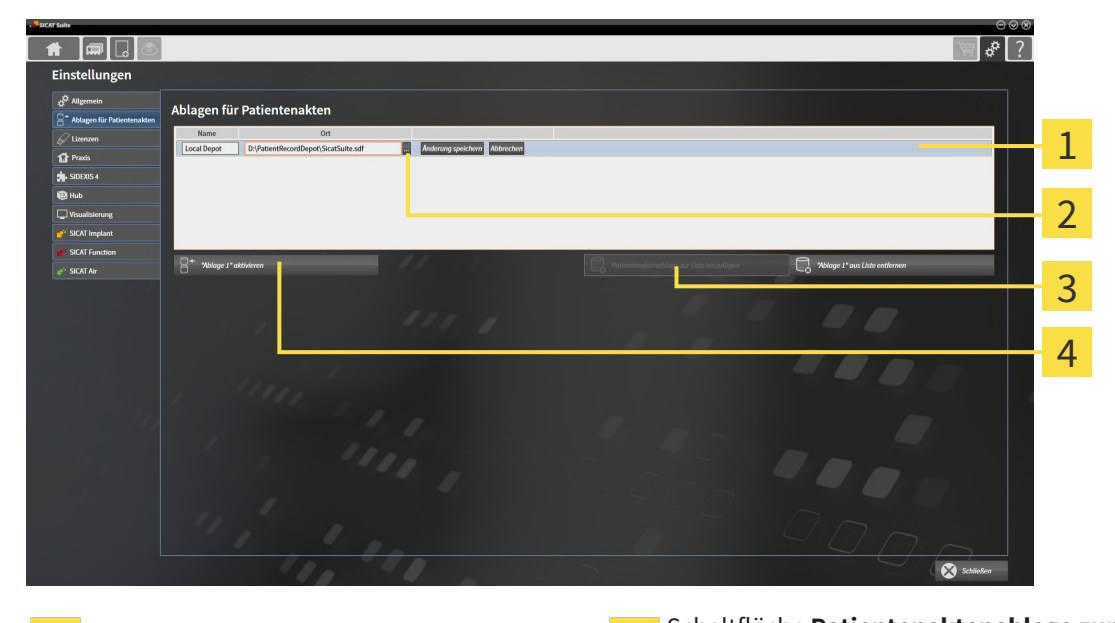

 $\mathbf{1}$ 

 $\mathbf 2$ 

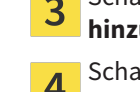

Zeile der neuen Patientenaktenablage Schaltfläche **Patientenaktenablage zur Liste hinzufügen**

Schaltfläche **Durchsuchen** Schaltfläche zum Aktivieren der ausgewählten Patientenaktenablage

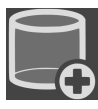

- 1. Klicken Sie im Fenster **Ablagen für Patientenakten** auf die Schaltfläche **Patientenaktenablage zur Liste hinzufügen**.
	- ▶ Die SICAT Suite fügt der Liste **Ihre Ablagen für Patientenakten** eine neue Zeile für die neue Patientenaktenablage hinzu.
- 2. Klicken Sie in der Zeile der neuen Patientenaktenablage auf die Schaltfläche **Durchsuchen**.
	- ▶ Das Fenster **Durchsuchen** öffnet sich.
- 3. Wählen Sie im Fenster **Durchsuchen** den gewünschten Ordner und klicken Sie auf **OK**.
	- ▶ Das Fenster **Durchsuchen** schließt sich und die SICAT Suite fügt den Pfad zu dem gewünschten Ordner zur Zeile der neuen Patientenaktenablage hinzu.
- 4. Klicken Sie in der Zeile der neuen Patientenaktenablage in das Feld **Name** und geben Sie einen wiedererkennbaren Namen für die neue Patientenaktenablage ein.
- 5. Klicken Sie, während die neue Patientenaktenablage immer noch ausgewählt ist, auf **Änderung speichern**.
	- ▶ Wenn gerade eine Patientenakte aktiv ist, öffnet sich eine Bestätigungsmeldung.
- 6. Klicken Sie in der Bestätigungsmeldung auf die Schaltfläche **Patientenaktenablage wechseln (Patientenakte wird geschlossen)**.
- ▶ Die SICAT Suite aktiviert die neue Patientenaktenablage. Der Schriftstil der dazugehörigen Zeile ändert sich zu fett.
- ▶ Die SICAT Suite deaktiviert die Patientenaktenablage, welche zuvor aktiv war. Der Schriftstil der dazugehörigen Zeile ändert sich zu normal.

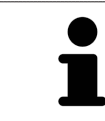

Sie können auf **Abbrechen** klicken, um das Hinzufügen einer Patientenaktenablage abzubrechen.

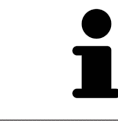

Sie können eine angelegte Patientenaktenablage an einer SDF-Datei im jeweiligen Ordner erkennen.

## 18.3 EINE ANDERE PATIENTENAKTENABLAGE AKTIVIEREN

<span id="page-276-0"></span>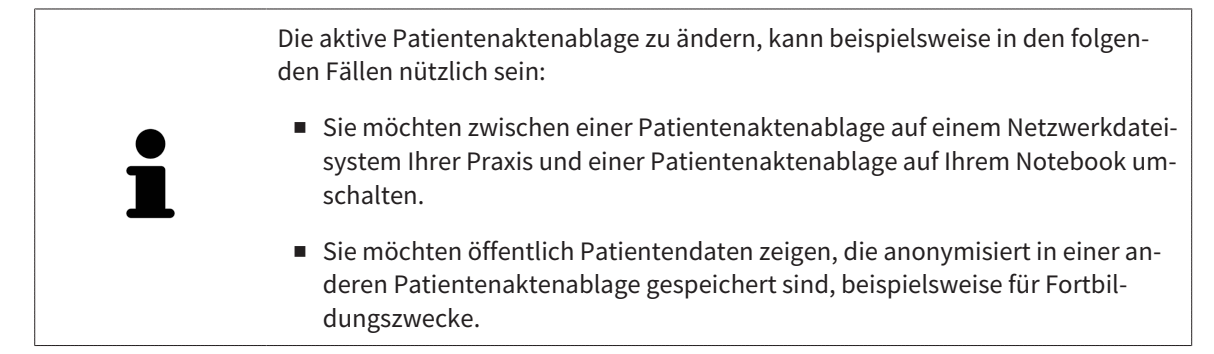

Um eine andere Patientenaktenablage zu aktivieren, gehen Sie wie folgt vor:

- ☑ Es ist keine Patientenakte aktiv. Wenn eine Patientenakte aktiv ist, schließt die SICAT Suite diese automatisch.
- ☑ Die Patientenaktenablage, die Sie aktivieren wollen, ist in keiner SICAT Suite auf einem anderen Computer geöffnet.
- ☑ Das Fenster **Ablagen für Patientenakten** ist bereits geöffnet. Informationen dazu finden Sie unter *[Das Fenster "Patientenaktenablagen" öffnen \[](#page-273-0)*[▶](#page-273-0)*[Seite 57 - Standalone\]](#page-273-0)*.

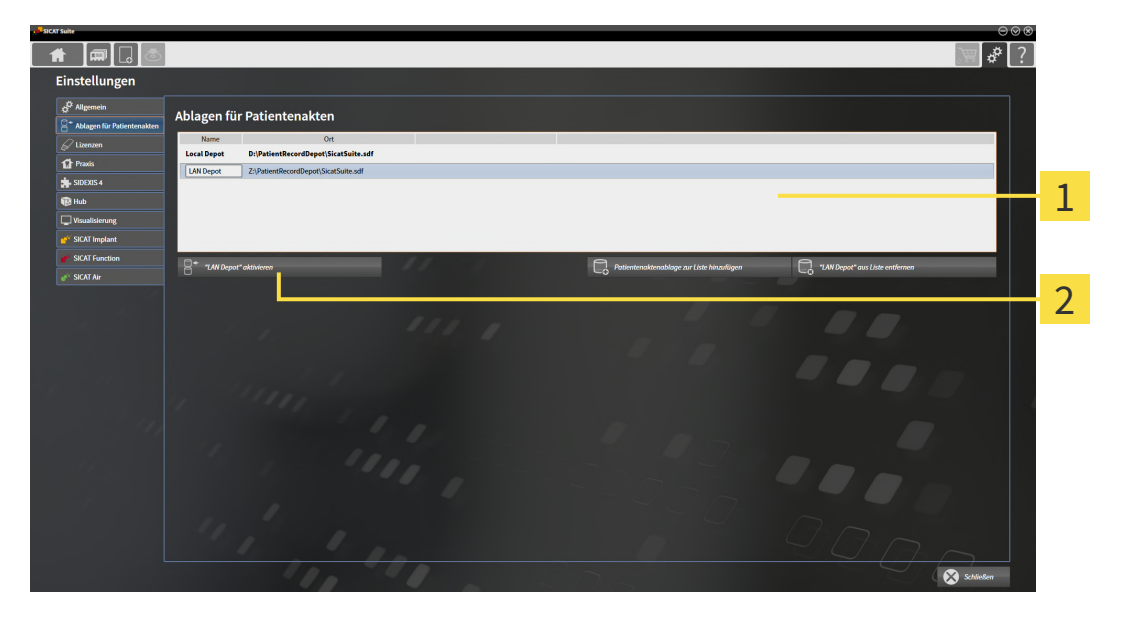

#### 1 Liste **Ihre Ablagen für Patientenakten**

- $\mathcal{P}$ Schaltfläche zum Aktivieren der ausgewählten Patientenaktenablage
- 1. Klicken Sie im Fenster **Ablagen für Patientenakten** in der Liste **Ihre Ablagen für Patientenakten** auf die gewünschte Patientenaktenablage.

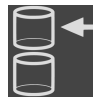

- 2. Klicken Sie auf die Schaltfläche zum Aktivieren der ausgewählten Patientenaktenablage.
	- ▶ Wenn gerade eine Patientenakte aktiv ist, öffnet sich eine Bestätigungsmeldung.
- 3. Klicken Sie in der Bestätigungsmeldung auf die Schaltfläche **Patientenaktenablage wechseln (Patientenakte wird geschlossen)**.
- ▶ Die SICAT Suite aktiviert die ausgewählte Patientenaktenablage.

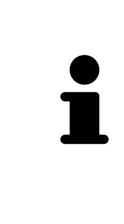

Eine neue Version der Standalone-Version der SICAT Suite benötigt aktualisierte Patientenaktenablagen. Beim ersten Start der neuen Version oder wenn Sie eine veraltete Patientenaktenablage aktivieren, fragt die SICAT Suite, ob Sie die Patientenaktenablage aktualisieren möchten. Wenn Sie die Meldung bestätigen, aktualisiert die SICAT Suite die Patientenaktenablage automatisch. **VORSICHT! Sie können aktualisierte Patientenaktenablagen nicht mehr mit älteren Versionen der SICAT Suite benutzen.**

## 18.4 PATIENTENAKTENABLAGEN ENTFERNEN

<span id="page-278-0"></span>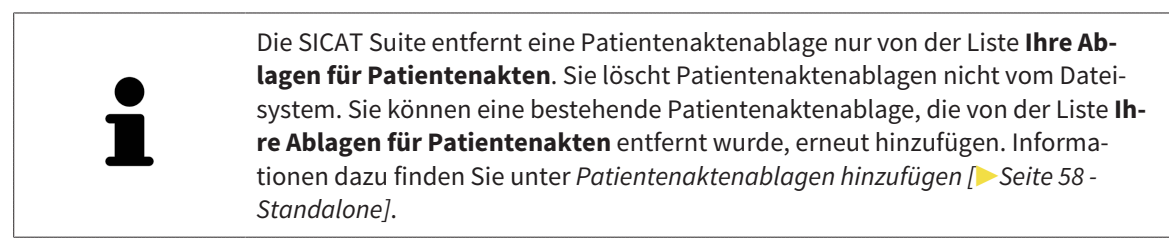

Um eine Patientenaktenablage von der Liste **Ihre Ablagen für Patientenakten** zu entfernen, gehen Sie wie folgt vor:

- ☑ Es ist keine Patientenakte geöffnet.
- ☑ Das Fenster **Ablagen für Patientenakten** ist bereits geöffnet. Informationen dazu finden Sie unter *[Das Fenster "Patientenaktenablagen" öffnen \[](#page-273-0)*[▶](#page-273-0)*[Seite 57 - Standalone\]](#page-273-0)*.

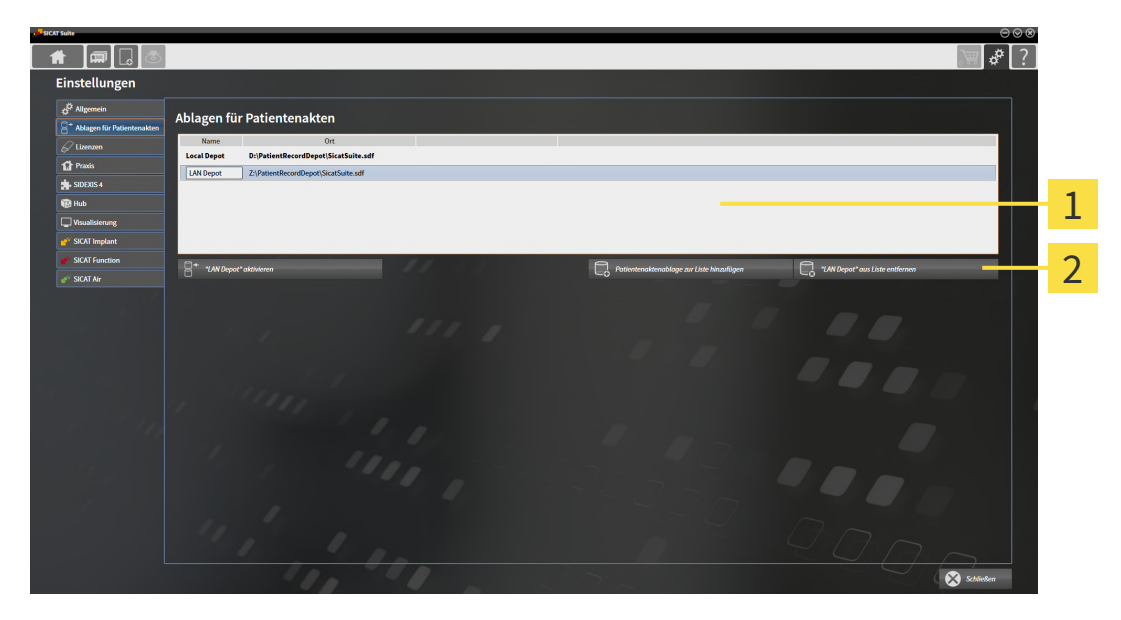

#### 1 Liste **Ihre Ablagen für Patientenakten**

- $\overline{2}$ Schaltfläche zum Entfernen der ausgewählten Patientenaktenablage
- 1. Klicken Sie im Fenster **Ablagen für Patientenakten** in der Liste **Ihre Ablagen für Patientenakten** auf die gewünschte Patientenaktenablage.

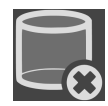

- 2. Klicken Sie auf die Schaltfläche zum Entfernen der ausgewählten Patientenaktenablage.
- ▶ Die SICAT Suite entfernt die ausgewählte Patientenaktenablage von der Liste **Ihre Ablagen für Patientenakten**.

# <span id="page-279-0"></span>*19 DATENIMPORT*

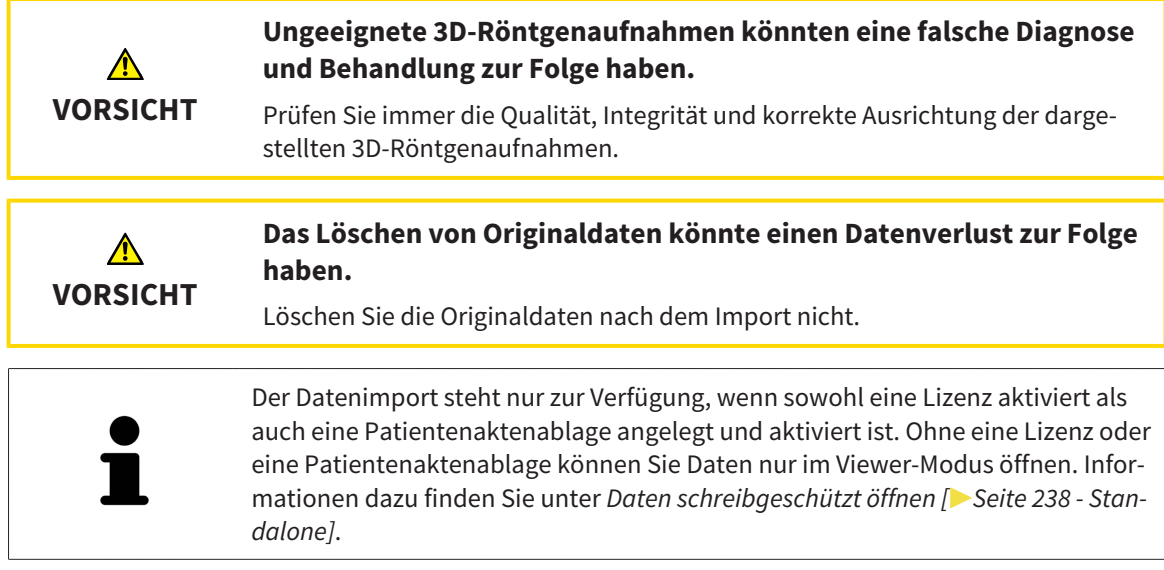

Die SICAT Suite kann 3D-Röntgenaufnahmen aus den folgenden Datenformaten importieren:

- SICAT Suite DICOM-Daten
- 3D-Röntgenaufnahmen (DICOM, Informationen dazu finden Sie unter *[Unterstütztes DICOM-Format](#page-281-0) [\[](#page-281-0)*[▶](#page-281-0)*[Seite 65 - Standalone\]](#page-281-0)*)
- SICAT Implant-Daten
- SICAT Bohrschablonen-Bestelldaten
- GALILEOS Wrap&Go-Daten

Zwei Einstellungen bestimmen die Art und Weise, wie die SICAT Suite 3D-Röntgenaufnahmen in die aktive Patientenaktenablage importiert:

- Die Importeinstellungen bestimmen, ob die SICAT Suite eine 3D-Röntgenaufnahme importiert, nicht importiert, eine bestehende 3D-Röntgenaufnahme überschreibt oder ein Duplikat erstellt.
- Die Zuordnungseinstellungen bestimmen die Patientenakte, der die SICAT Suite eine importierte 3D-Röntgenaufnahme zuordnet.

Wenn in einem Datensatz Studien der SICAT-Applikationen vorhanden sind, importiert die SICAT Suite die Studien zusammen mit den 3D-Röntgenaufnahmen.

## IMPORT-EINSTELLUNGEN FÜR 3D-RÖNTGENAUFNAHMEN

Wenn Patientenakten in der aktiven Patientenaktenablage enthalten sind, können Sie unterschiedliche Importeinstellungen für 3D-Röntgenaufnahmen wählen. Die verfügbaren Import-Einstellungen hängen davon ab, ob die ID der zu importierenden Daten der ID einer Patientenakte in der aktiven Patientenaktenablage entspricht oder nicht.

Sie können eine Import-Einstellung einzeln für jede 3D-Röntgenaufnahme auswählen:

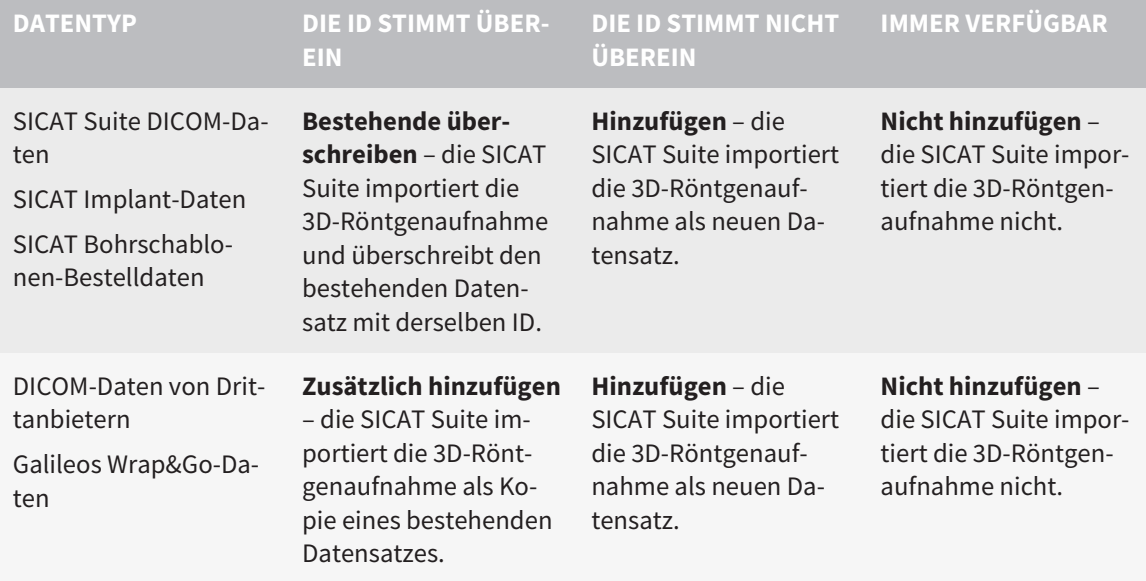

## ATTRIBUTVERGLEICH FÜR DIE PATIENTENAKTENZUORDNUNG

Die SICAT Suite analysiert verschiedene Attribute der zu importierenden Daten. Diese Attribute sind:

- Nachname
- Vorname
- Geburtsdatum
- Patienten-ID, beispielsweise die Sozialversicherungsnummer oder eine interne Patienten-ID Ihrer Praxis

## EINSTELLUNGEN FÜR DIE PATIENTENAKTENZUORDNUNG

Die folgende Liste zeigt die Importoption, welche die SICAT Suite in Abhängigkeit des Attributvergleichs vorschlägt:

- Alle Attribute der zu importierenden Daten entsprechen den Attributen einer Patientenakte in der aktiven Patientenaktenablage: Die SICAT Suite schlägt die Option **Zu bestehender Patientenakte hinzufügen** und die passende Patientenakte vor.
- Nicht alle Attribute der zu importierenden Daten entsprechen den Attributen einer Patientenakte in der aktiven Patientenaktenablage: Die SICAT Suite schlägt die Option **Neue Patientenakte anlegen** vor.

In beiden Fällen können Sie die Daten manuell einer anderen Patientenakte zuordnen.

Um Daten zu importieren, führen Sie die folgenden Aktionen in der angegebenen Reihenfolge durch:

- *[Die zu importierenden Daten auswählen \[](#page-282-0)*[▶](#page-282-0)*[Seite 66 Standalone\]](#page-282-0)*
- *[Eine Importoption auswählen \[](#page-284-0)*[▶](#page-284-0)*[Seite 68 Standalone\]](#page-284-0)*
- *[Daten einer bestehenden Patientenakte zuordnen \[](#page-286-0)[▶](#page-286-0) [Seite 70 Standalone\]](#page-286-0)*

oder

■ *[Eine neue Patientenakte durch Datenimport anlegen \[](#page-285-0)*[▶](#page-285-0)*[Seite 69 - Standalone\]](#page-285-0)*

## 19.1 UNTERSTÜTZTES DICOM-FORMAT

<span id="page-281-0"></span>Beim Importieren von DICOM-Datensätzen unterstützt die SICAT Suite Datensätze, die folgende Kriterien erfüllen:

- Datensatz liegt im Format DICOM 3.0 vor.
- Datensatz enthält nur parallele Schichten.
- Datensatz ist unkomprimiert, JPEG-komprimiert oder JPEG 2000-komprimiert.
- Datensatz entspricht einem der unterstützten Typen aus der nächsten Liste.

Die unterstützten Datensatztypen sind:

- CT Image
- Digital X-Ray Image
- Digital Intraoral X-Ray Image
- X-Ray 3D Craniofacial Image
- Secondary Capture Image (grayscale) (nur für Modalität CT)
- Multiframe Grayscale Word Secondary Capture Image (nur für Modalität CT)

Weitere Kriterien entnehmen Sie bitte dem DICOM Conformance Statement, das Ihnen SICAT auf Anfrage gerne zur Verfügung stellt. Die notwendigen Kontaktdaten finden Sie auf der Rückseite.

# 19.2 DIE ZU IMPORTIERENDEN DATEN AUSWÄHLEN

<span id="page-282-0"></span>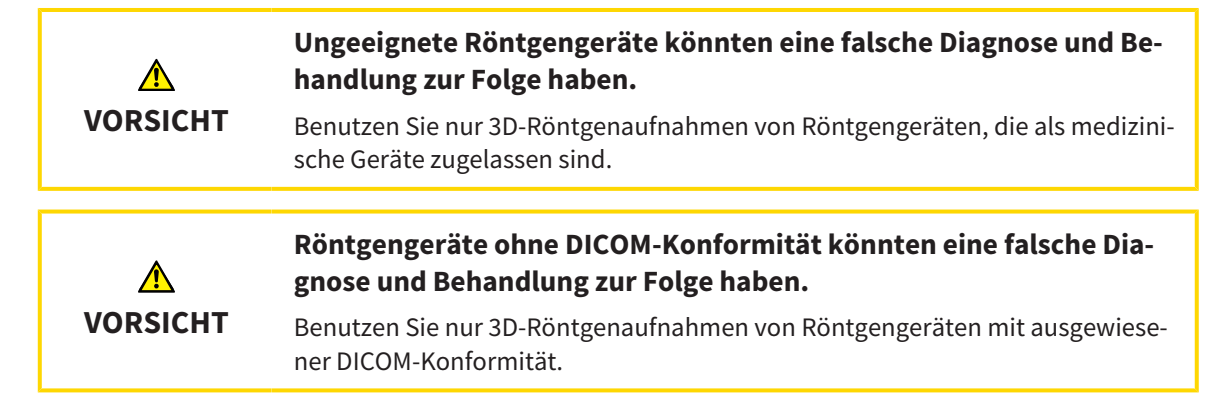

Um Daten in die aktive Patientenaktenablage zu importieren, gehen Sie wie folgt vor:

### 1. Klicken Sie in der **Navigationsleiste** auf das Symbol **Neue Daten**.

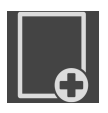

▶ Das Fenster **Neue Daten** öffnet sich:

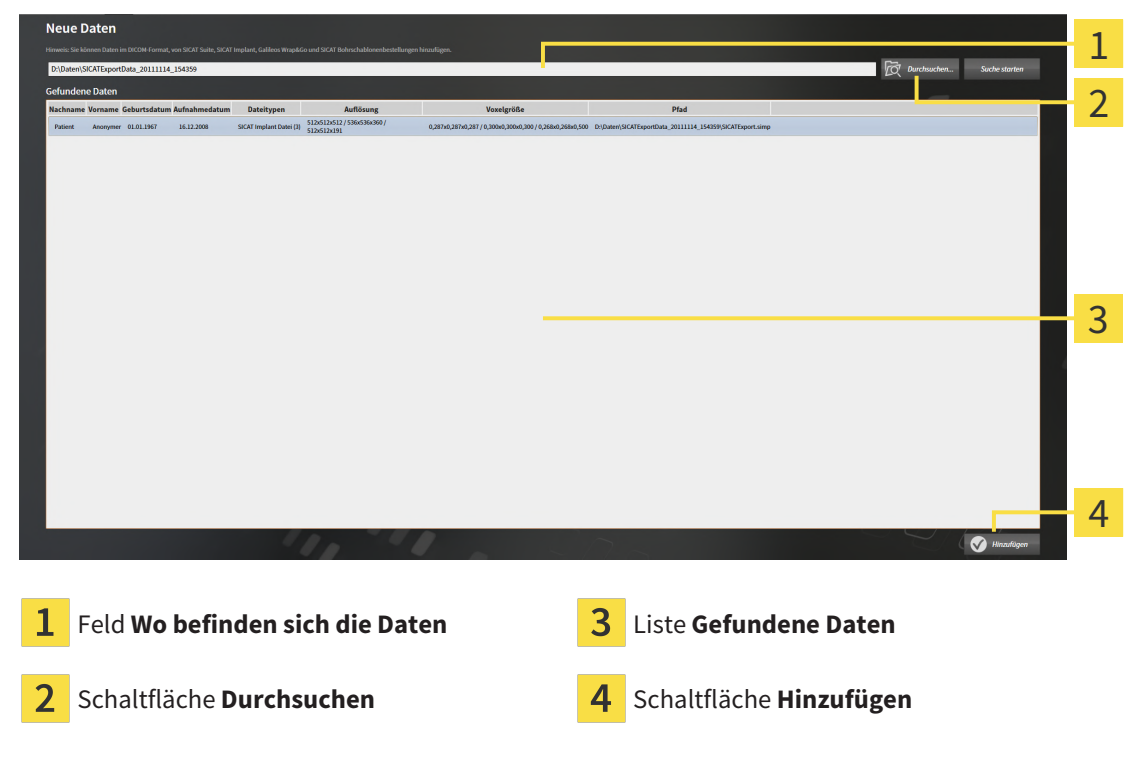

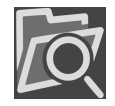

- 2. Klicken Sie auf die Schaltfläche **Durchsuchen**.
	- ▶ Das Fenster **Datei oder Verzeichnis auswählen** öffnet sich.
- 3. Wählen Sie im Fenster **Datei oder Verzeichnis auswählen** die gewünschte Datei oder den gewünschten Ordner und klicken Sie auf **OK**.
- ▶ Die SICAT Suite schließt das Fenster **Datei oder Verzeichnis auswählen** und überträgt den Pfad zur ausgewählten Datei oder zum ausgewählten Ordner in das Feld **Wo befinden sich die Daten**.
- ▶ Wenn Sie eine kompatible Datei ausgewählt haben, zeigt die SICAT Suite die Dateiinhalte in der Liste **Gefundene Daten** an.
- ▶ Wenn Sie einen Ordner ausgewählt haben, durchsucht die SICAT Suite den Ordner und alle Unterordner. Kompatible Dateien, die in einem der durchsuchten Ordner enthalten sind, zeigt die SICAT Suite in der Liste **Gefundene Daten** an.

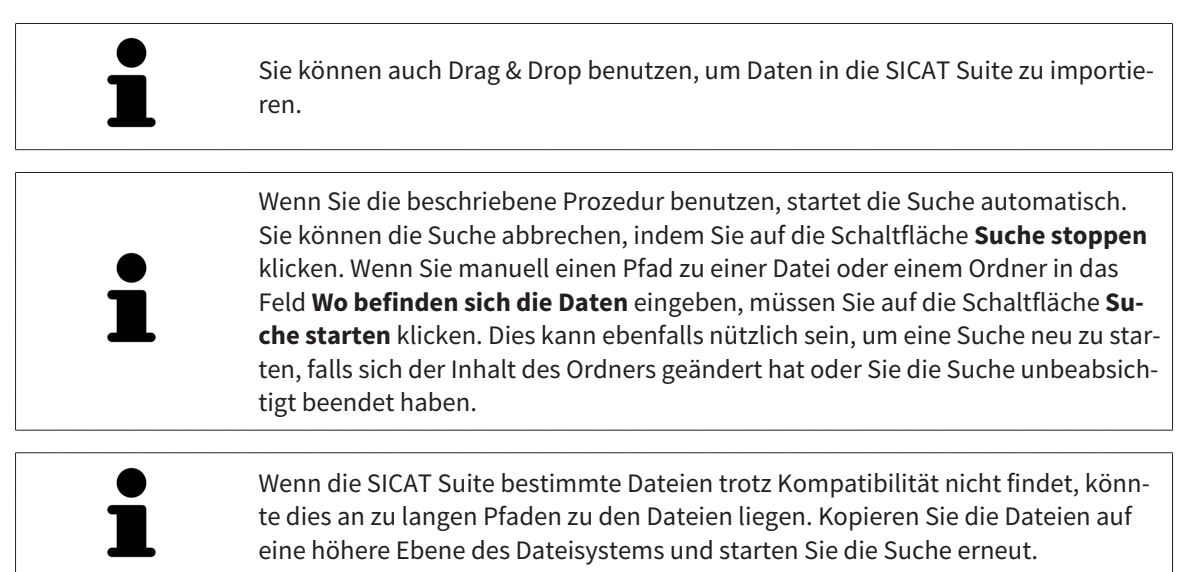

Fahren Sie fort mit *[Eine Importoption auswählen \[](#page-284-0)*[▶](#page-284-0)*[Seite 68 - Standalone\]](#page-284-0)*.

# 19.3 EINE IMPORTOPTION AUSWÄHLEN

<span id="page-284-0"></span>Um eine Importoption für jede Studie auszuwählen, gehen Sie wie folgt vor:

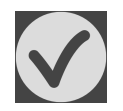

- 1. Wählen Sie aus der Liste **Gefundene Daten** die gewünschte Studie und klicken Sie auf die Schaltfläche **Hinzufügen**.
	- ▶ Das Fenster **Hinzufügen** öffnet sich:

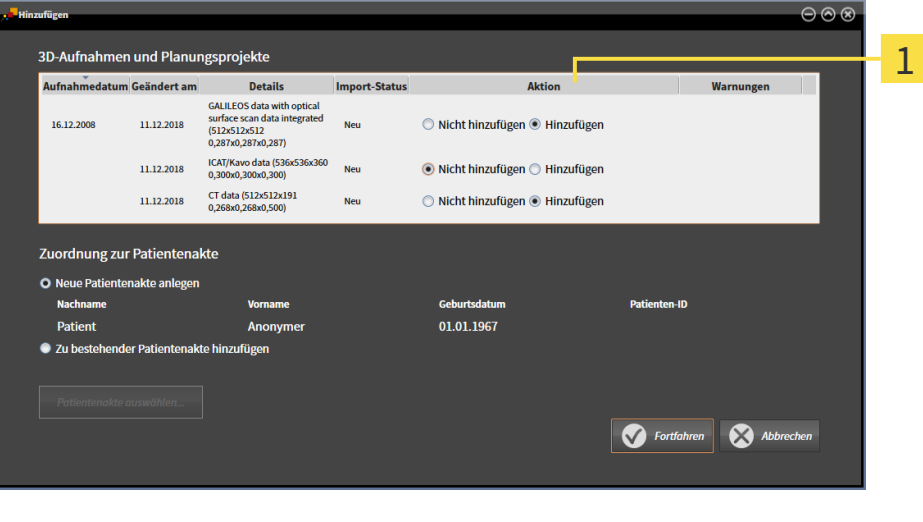

### 1 Spalte **Aktion**

- 2. Wählen Sie im Fenster **Hinzufügen** aus der Spalte **Aktion** einen der folgenden Einträge für jede [Studie](#page-469-0) aus: **Nicht hinzufügen**, **Zusätzlich hinzufügen**, **Hinzufügen** oder **Bestehende überschreiben**. Eine detaillierte Beschreibung zu den Optionen finden Sie unter *[Datenimport \[](#page-279-0)*[▶](#page-279-0)*[Seite 63 -](#page-279-0) [Standalone\]](#page-279-0)*.
- ▶ Für alle Studien ist einzeln festgelegt, ob Sie diese importieren oder nicht importieren möchten.

Fahren Sie mit einer der folgenden Aktionen fort:

- *[Daten einer bestehenden Patientenakte zuordnen \[](#page-286-0)*[▶](#page-286-0)*[Seite 70 Standalone\]](#page-286-0)*
- *[Eine neue Patientenakte durch Datenimport anlegen \[](#page-285-0)*[▶](#page-285-0)*[Seite 69 Standalone\]](#page-285-0)*

# <span id="page-285-0"></span>19.4 EINE NEUE PATIENTENAKTE DURCH DATENIMPORT ANLEGEN

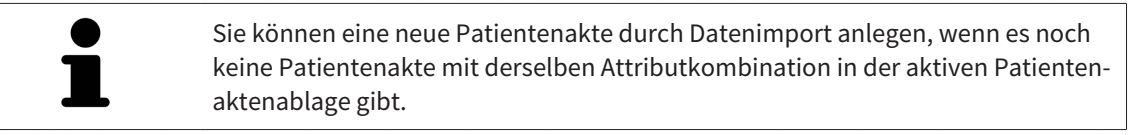

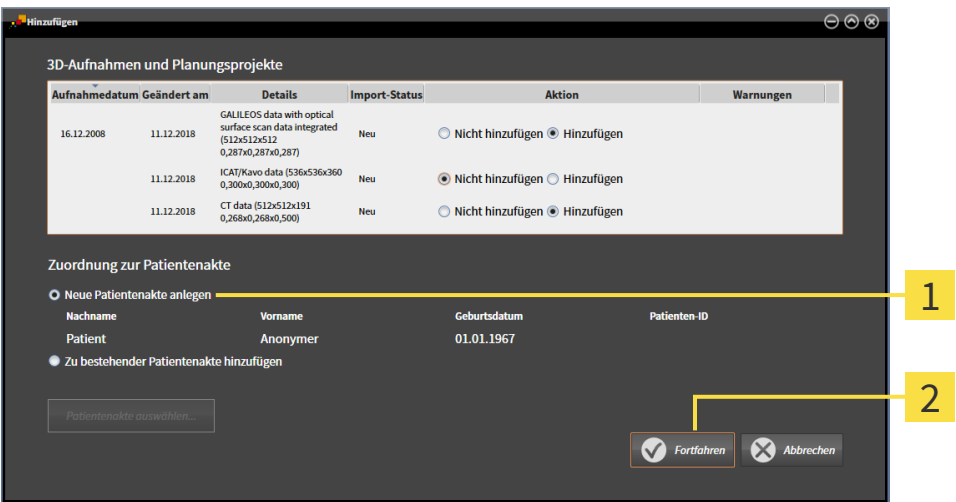

#### $\mathbf{1}$ Option **Neue Patientenakte anlegen**

 $\overline{\mathbf{z}}$ Schaltfläche **Fortfahren**

 Um Daten, die Sie importieren möchten, einer neuen Patientenakte zuzuordnen, gehen Sie wie folgt vor:

- Wählen Sie im Bereich **Zuordnung zur Patientenakte** die Option **Neue Patientenakte anlegen** und klicken Sie auf die Schaltfläche **Fortfahren**.
- ▶ Die SICAT Suite legt eine neue Patientenakte mit den Attributen der ausgewählten Daten an.
- ▶ Die SICAT Suite importiert die ausgewählten Daten und ordnet diese der neuen Patientenakte zu.
- ▶ Das Fenster **Patientenaktenübersicht** öffnet sich und die SICAT Suite hebt die importierte Patientenakte in der Liste **Patientenakten** hervor. Informationen dazu finden Sie unter *[Patientenakten](#page-289-0) [\[](#page-289-0)*[▶](#page-289-0)*[Seite 73 - Standalone\]](#page-289-0)*.

**VORSICHT**

⚠

# <span id="page-286-0"></span>19.5 DATEN EINER BESTEHENDEN PATIENTENAKTE ZUORDNEN

**Eine falsche Zuordnung von Patientenname oder 3D-Röntgenaufnahme könnte die Verwechslung von Patientenaufnahmen zur Folge haben.**

Überprüfen Sie, dass die 3D-Röntgenaufnahme, welche importiert werden soll oder bereits in einer SICAT-Applikation geladen ist, dem korrekten Namen des Patienten und den korrekten Aufnahmeinformationen zugeordnet ist.

Die SICAT Suite wählt die Option **Zu bestehender Patientenakte hinzufügen** automatisch mit der dazugehörigen Patientenakte aus, wenn die folgende Bedingung zutrifft: alle Attribute der zu importierenden Daten entsprechen den Attributen einer Patientenakte in der aktiven Patientenaktenablage.

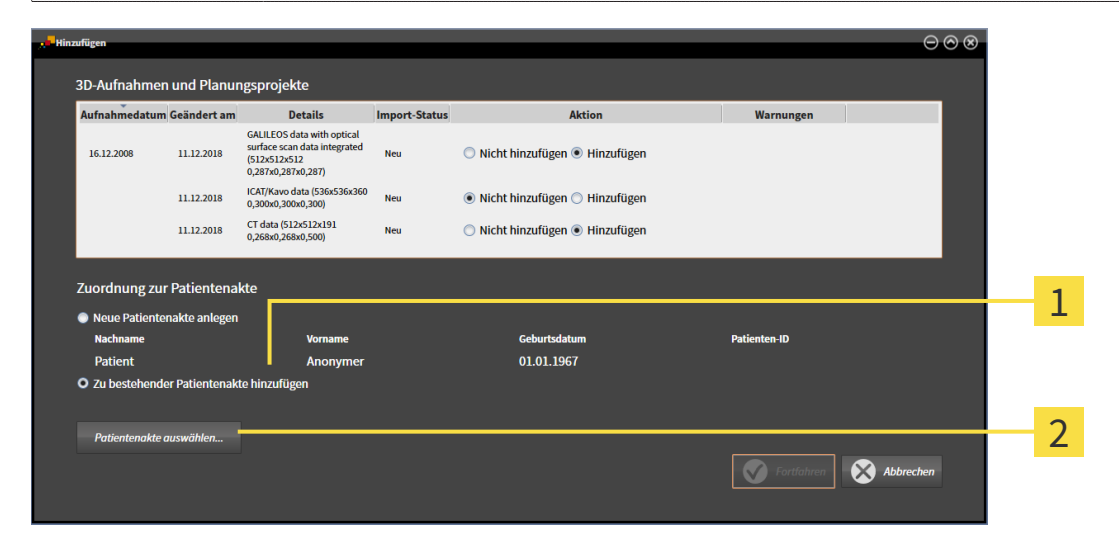

#### $\mathbf{1}$ Option **Zu bestehender Patientenakte hinzufügen**

#### $\mathcal{P}$ Schaltfläche **Patientenakte auswählen**

Um Daten, die Sie importieren möchten, manuell einer bestehenden Patientenakte zuzuordnen, gehen Sie wie folgt vor:

- ☑ Die aktive Patientenaktenablage enthält mindestens eine Patientenakte.
- 1. Wählen Sie im Bereich **Zuordnung zur Patientenakte** die Option **Zu bestehender Patientenakte hinzufügen** und klicken Sie auf die Schaltfläche **Patientenakte auswählen**.

▶ Das Fenster **Patientenakte auswählen** öffnet sich und zeigt eine Liste der bereits vorhandenen Patientenakten:

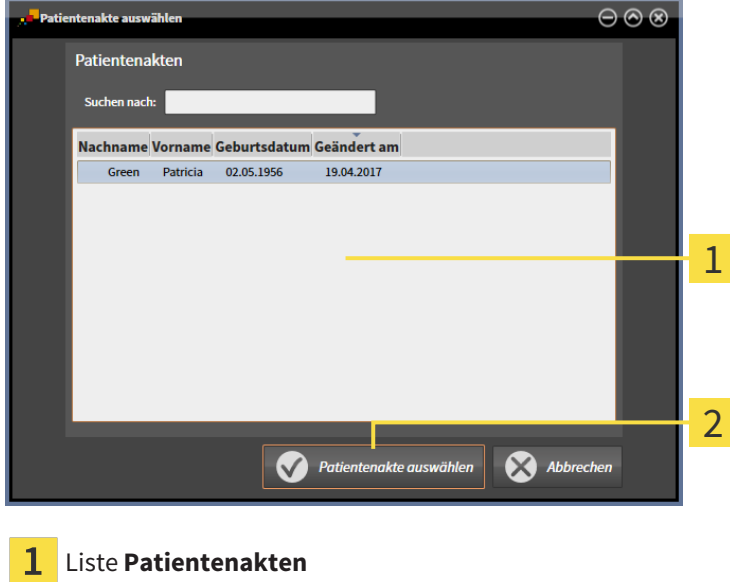

- Schaltfläche **Patientenakte auswählen**
- 2. Klicken Sie auf die gewünschte Patientenakte und klicken Sie auf die Schaltfläche **Patientenakte auswählen**.
	- ▶ Das Fenster **Patientenakte auswählen** schließt sich.
	- ▶ Das Fenster **Hinzufügen** zeigt die Attribute der ausgewählten Patientenakte.

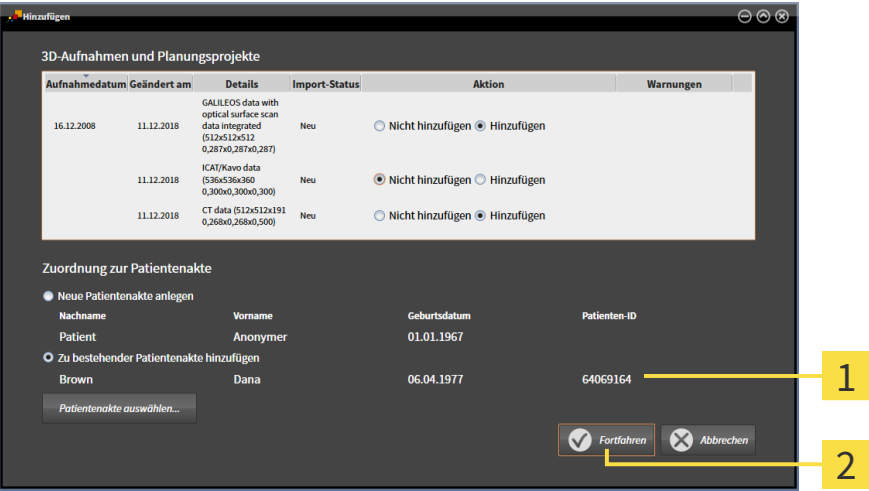

Attribute der ausgewählten Patientenakte  $\mathbf{1}$ 

Schaltfläche **Fortfahren**

3. Klicken Sie im Fenster **Hinzufügen** auf die Schaltfläche **Fortfahren**.
4. Wenn die Attribute der zu importierenden Daten nicht den Attributen der ausgewählten Patientenakte entsprechen, erscheint eine Warnmeldung:

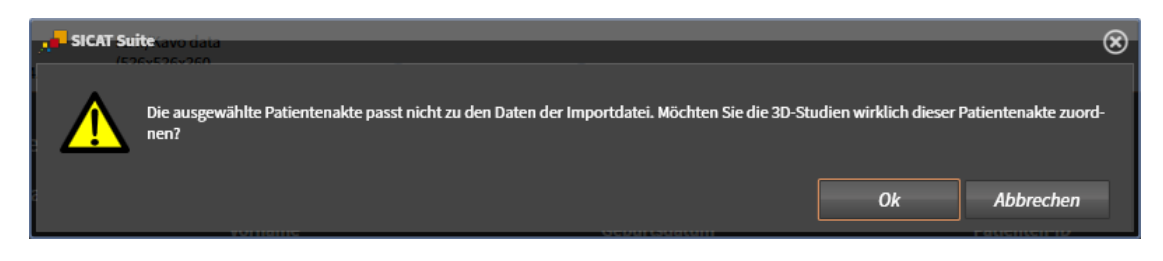

- 5. Wenn Sie die die Daten trotzdem importieren wollen, klicken Sie auf **OK**.
- ▶ Die SICAT Suite importiert die ausgewählten Daten und ordnet diese einer bestehenden Patientenakte zu.
- ▶ Das Fenster **Patientenaktenübersicht** öffnet sich und die SICAT Suite hebt die importierte Patientenakte in der Liste **Patientenakten** hervor. Informationen dazu finden Sie unter *[Patientenakten](#page-289-0) [\[](#page-289-0)*[▶](#page-289-0)*[Seite 73 - Standalone\]](#page-289-0)*.

# <span id="page-289-0"></span>*20 PATIENTENAKTEN*

Patientenakten können mehrere 3D-Studien enthalten. Eine Studie besteht aus einer 3D-Röntgenaufnahme und den dazugehörigen Planungsprojekten. Außerdem können Patientenakten während der Planung erzeugte Dokumente enthalten.

Die folgenden Aktionen stehen zur Verwaltung von Patientenakten zur Verfügung:

- *[Das Fenster "Patientenaktenübersicht" öffnen \[](#page-290-0)*[▶](#page-290-0)*[Seite 74 Standalone\]](#page-290-0)*
- *[Patientenakten in der Patientenaktenablage suchen und sortieren \[](#page-291-0)[▶](#page-291-0) [Seite 75 Standalone\]](#page-291-0)*
- *[Patientenakten aktivieren \[](#page-293-0)*[▶](#page-293-0)*[Seite 77 Standalone\]](#page-293-0)*
- [3D-Röntgenaufnahmen oder Planungsprojekte aus der Patientenaktenübersicht heraus öffnen \[](#page-297-0)[▶](#page-297-0) [Sei](#page-297-0)*[te 81 - Standalone\]](#page-297-0)*
- *[Mit aktiven Patientenakten arbeiten \[](#page-294-0)*[▶](#page-294-0)*[Seite 78 Standalone\]](#page-294-0)*
- *[Die Attribute von Patientenakten ändern \[](#page-296-0)*[▶](#page-296-0)*[Seite 80 Standalone\]](#page-296-0)*
- *[Patientenakten aus Patientenaktenablagen löschen \[](#page-302-0)*[▶](#page-302-0)*[Seite 86 Standalone\]](#page-302-0)*
- *[3D-Röntgenaufnahmen oder Planungsprojekte aus Patientenakten löschen \[](#page-304-0)*[▶](#page-304-0)*[Seite 88 Standalone\]](#page-304-0)*

Zusätzlich stehen Aktionen zum Import von Daten zu und zum Export von Daten aus Patientenakten zur Verfügung:

- *[Datenimport \[](#page-279-0)*[▶](#page-279-0)*[Seite 63 Standalone\]](#page-279-0)*
- *[Datenexport \[](#page-405-0)*[▶](#page-405-0)*[Seite 189 Standalone\]](#page-405-0)*

### 20.1 DAS FENSTER "PATIENTENAKTENÜBERSICHT" ÖFFNEN

<span id="page-290-0"></span>Um das Fenster **Patientenaktenübersicht** zu öffnen, gehen Sie wie folgt vor:

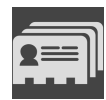

- Klicken Sie in der **Navigationsleiste** auf das Symbol **Patientenakten**.
- ▶ Das Fenster **Patientenaktenübersicht** öffnet sich:

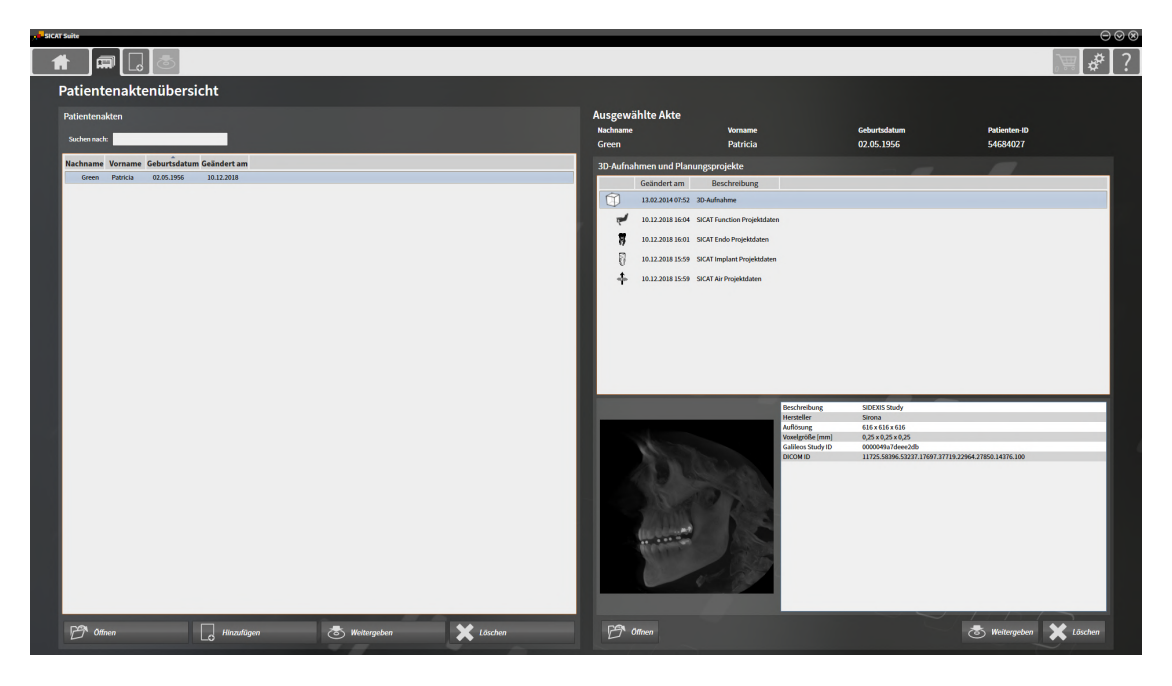

Fahren Sie mit einer der folgenden Aktionen fort:

- *[Patientenakten in der Patientenaktenablage suchen und sortieren \[](#page-291-0)*[▶](#page-291-0)*[Seite 75 Standalone\]](#page-291-0)*
- *[Patientenakten aktivieren \[](#page-293-0)*[▶](#page-293-0)*[Seite 77 Standalone\]](#page-293-0)*
- [3D-Röntgenaufnahmen oder Planungsprojekte aus der Patientenaktenübersicht heraus öffnen \[](#page-297-0)[▶](#page-297-0) [Sei](#page-297-0)*[te 81 - Standalone\]](#page-297-0)*
- *[Mit aktiven Patientenakten arbeiten \[](#page-294-0)*[▶](#page-294-0)*[Seite 78 Standalone\]](#page-294-0)*
- *[Die Attribute von Patientenakten ändern \[](#page-296-0)*[▶](#page-296-0)*[Seite 80 Standalone\]](#page-296-0)*
- *[Patientenakten aus Patientenaktenablagen löschen \[](#page-302-0)*[▶](#page-302-0)*[Seite 86 Standalone\]](#page-302-0)*
- *[3D-Röntgenaufnahmen oder Planungsprojekte aus Patientenakten löschen \[](#page-304-0)*[▶](#page-304-0)*[Seite 88 Standalone\]](#page-304-0)*

### <span id="page-291-0"></span>20.2 PATIENTENAKTEN IN DER PATIENTENAKTENABLAGE SUCHEN UND SORTIEREN

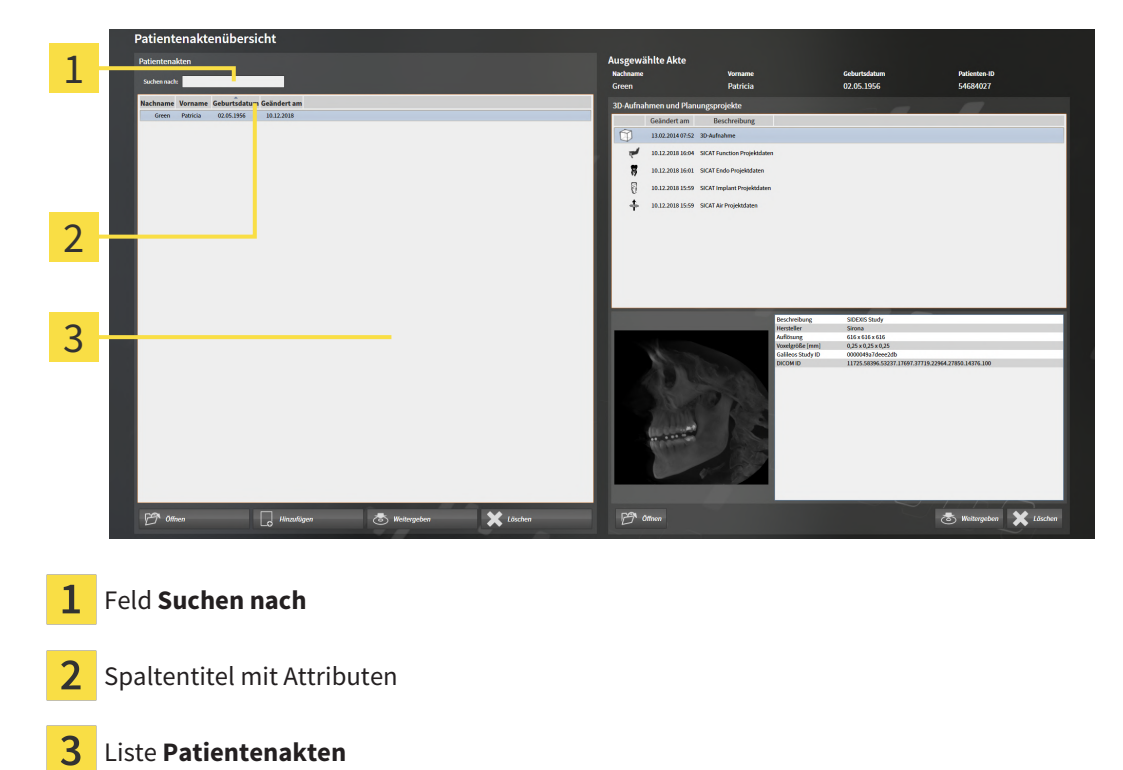

### NACH PATIENTENAKTEN SUCHEN

Die SICAT Suite durchsucht die Attribute aller Patientenakten nach dem eingegebenen Suchtext.

Um nach einer Patientenakte zu suchen, gehen Sie wie folgt vor:

- ☑ Das Fenster **Patientenaktenübersicht** ist bereits geöffnet. Informationen dazu finden Sie unter *[Das](#page-290-0) [Fenster "Patientenaktenübersicht" öffnen \[](#page-290-0)*[▶](#page-290-0)*[Seite 74 - Standalone\]](#page-290-0)*.
	- Geben Sie in das Feld **Suchen nach** den gewünschten Suchtext ein.
- ▶ Die Liste **Patientenakten** zeigt alle Patientenakten, die den eingegebenen Suchtext in einem Attribut enthalten.

Die SICAT Suite beginnt mit der Suche, sobald Sie mit dem Tippen anfangen.

### PATIENTENAKTEN NACH ATTRIBUTEN SORTIEREN

Sie können Patientenakten nach den folgenden Attributen sortieren:

- **Nachname**
- **Vorname**
- **Geburtsdatum**
- **Geändert am**

Um Patientenakten nach Attributen zu sortieren, gehen Sie wie folgt vor:

☑ Das Fenster **Patientenaktenübersicht** ist bereits geöffnet. Informationen dazu finden Sie unter *[Das](#page-290-0) [Fenster "Patientenaktenübersicht" öffnen \[](#page-290-0)*[▶](#page-290-0)*[Seite 74 - Standalone\]](#page-290-0)*.

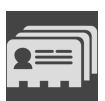

- 1. Klicken Sie in der Liste **Patientenakten** auf den Spaltentitel des gewünschten Attributs.
	- ▶ Die SICAT Suite sortiert die Liste **Patientenakten** in Reihenfolge des gewünschten Attributs.
- 2. Klicken Sie in der Liste **Patientenakten** noch einmal auf den Spaltentitel des gewünschten Attributs.
	- ▶ Die SICAT Suite sortiert die Liste **Patientenakten** in umgekehrter Reihenfolge des gewünschten Attributs.

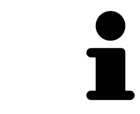

Standardmäßig sind Patientenakten in absteigender Reihenfolge des Änderungsdatums sortiert.

### 20.3 PATIENTENAKTEN AKTIVIEREN

<span id="page-293-0"></span>Um mit einer Patientenakte zu arbeiten, aktivieren Sie diese wie folgt:

☑ Das Fenster **Patientenaktenübersicht** ist bereits geöffnet. Informationen dazu finden Sie unter *[Das](#page-290-0) [Fenster "Patientenaktenübersicht" öffnen \[](#page-290-0)*[▶](#page-290-0)*[Seite 74 - Standalone\]](#page-290-0)*.

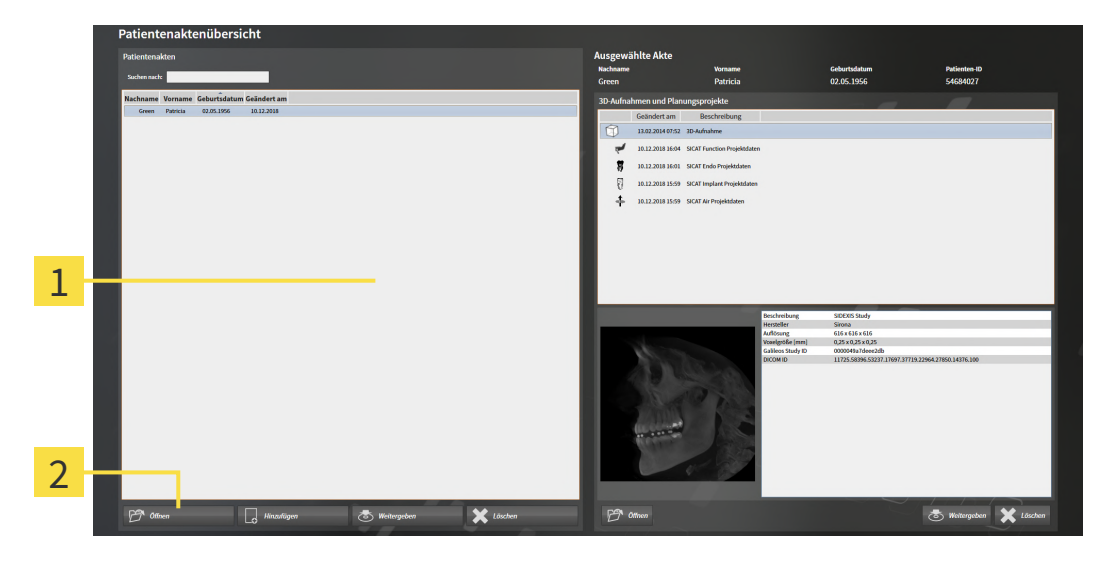

#### $\mathbf{1}$ Liste **Patientenakten**

- $\overline{2}$ Schaltfläche zum Aktivieren der ausgewählten Patientenakte
- 1. Wählen Sie aus der Liste **Patientenakten** die gewünschte Patientenakte.
- 2. Klicken Sie auf die Schaltfläche zum Aktivieren der ausgewählten Patientenakte.
- ▶ Die SICAT Suite aktiviert die ausgewählte Patientenakte.

Fahren Sie fort mit *[Mit aktiven Patientenakten arbeiten \[](#page-294-0)*[▶](#page-294-0)*[Seite 78 - Standalone\]](#page-294-0)*.

### 20.4 MIT AKTIVEN PATIENTENAKTEN ARBEITEN

<span id="page-294-0"></span>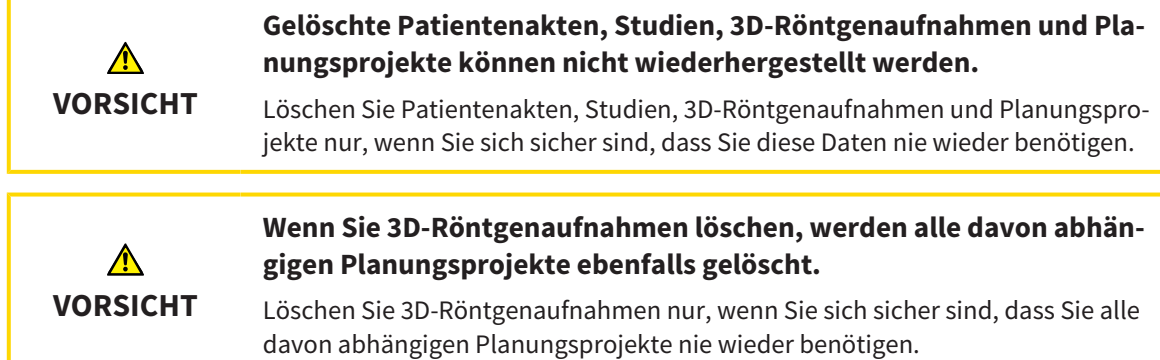

Um mit einer aktiven Patientenakte zu arbeiten, gehen Sie wie folgt vor:

☑ Eine Patientenakte ist bereits aktiv. Informationen dazu finden Sie unter *[Patientenakten aktivieren](#page-293-0) [\[](#page-293-0)*[▶](#page-293-0)*[Seite 77 - Standalone\]](#page-293-0)*.

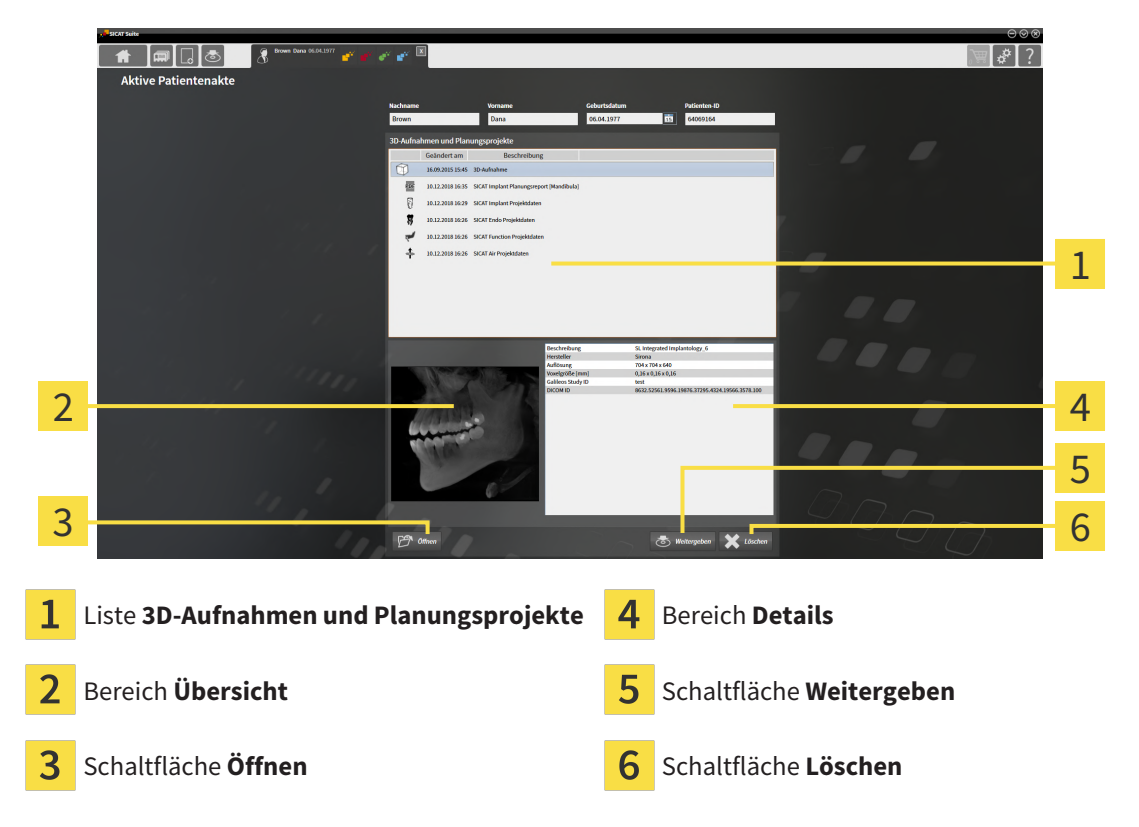

- 1. Wählen Sie im Fenster **Aktive Patientenakte** aus der Liste **3D-Aufnahmen und Planungsprojekte** die gewünschte 3D-Röntgenaufnahme oder das gewünschte Planungsprojekt.
	- ▶ Der Bereich **Übersicht** zeigt eine Vorschau der ausgewählten 3D-Röntgenaufnahme oder des ausgewählten Planungsprojekts.
	- ▶ Der Bereich **Details** zeigt Details der ausgewählten 3D-Röntgenaufnahme oder des ausgewählten Planungsprojekts, beispielsweise DICOM-Metadaten.
- 2. Um die ausgewählte 3D-Röntgenaufnahme in einer SICAT-Applikation oder das ausgewählte Planungsprojekt der dazugehörigen SICAT-Applikation zu öffnen, klicken Sie auf die Schaltfläche **Öffnen**.
- 3. Um das ausgewählte Dokument im Standard-PDF-Viewer zu öffnen, muss zunächst eine unverschlüsselte Version gespeichert werden indem Sie auf die Schaltfläche **Öffnen** klicken.
	- ▶ Ein Windows-Datei-Explorer-Fenster öffnet sich.
	- 4. Wechseln Sie in das Verzeichnis, in dem Sie das Dokument speichern möchten.
	- 5. Geben Sie im Feld **Dateiname** eine Bezeichnung ein und klicken Sie auf **Speichern**.
		- ▶ Das Windows-Datei-Explorer-Fenster schließt sich.
		- ▶ SICAT Air speichert das Dokument als PDF-Datei.
		- ▶ SICAT Air öffnet das Dokument im Standard-PDF-Viewer.
	- 6. Um die ausgewählte Studie aus der aktiven Patientenakte zu exportieren, klicken Sie auf die Schaltfläche **Weitergeben**. Informationen dazu finden Sie unter *[Datenexport \[](#page-405-0)*[▶](#page-405-0)*[Seite 189 - Standa](#page-405-0)[lone\]](#page-405-0)*.
	- 7. Um die ausgewählte 3D-Röntgenaufnahme oder das ausgewählte Planungsprojekt aus der aktiven Patientenakte zu löschen, klicken Sie auf die Schaltfläche **Löschen**. Informationen dazu finden Sie unter *[3D-Röntgenaufnahmen oder Planungsprojekte aus Patientenakten löschen \[](#page-304-0)*[▶](#page-304-0)*[Seite 88 - Stan](#page-304-0)[dalone\]](#page-304-0)*.
	- 8. Wie Sie die Attribute der aktiven Patientenakte ändern, finden Sie unter *[Die Attribute von Patienten](#page-296-0)[akten ändern \[](#page-296-0)*[▶](#page-296-0)*[Seite 80 - Standalone\]](#page-296-0)*.

### 20.5 DIE ATTRIBUTE VON PATIENTENAKTEN ÄNDERN

<span id="page-296-0"></span>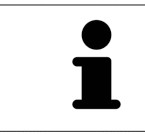

Die Attributkombination jeder Patientenakte in der aktiven Patientenaktenablage muss eindeutig sein.

Sie können die folgenden Attribute einer Patientenakte ändern:

- **Nachname**
- **Vorname**
- **Geburtsdatum**
- **Patienten-ID**

Um die Attribute von Patientenakten zu ändern, gehen Sie wie folgt vor:

☑ Eine Patientenakte ist bereits aktiv. Informationen dazu finden Sie unter *[Patientenakten aktivieren](#page-293-0) [\[](#page-293-0)*[▶](#page-293-0)*[Seite 77 - Standalone\]](#page-293-0)*.

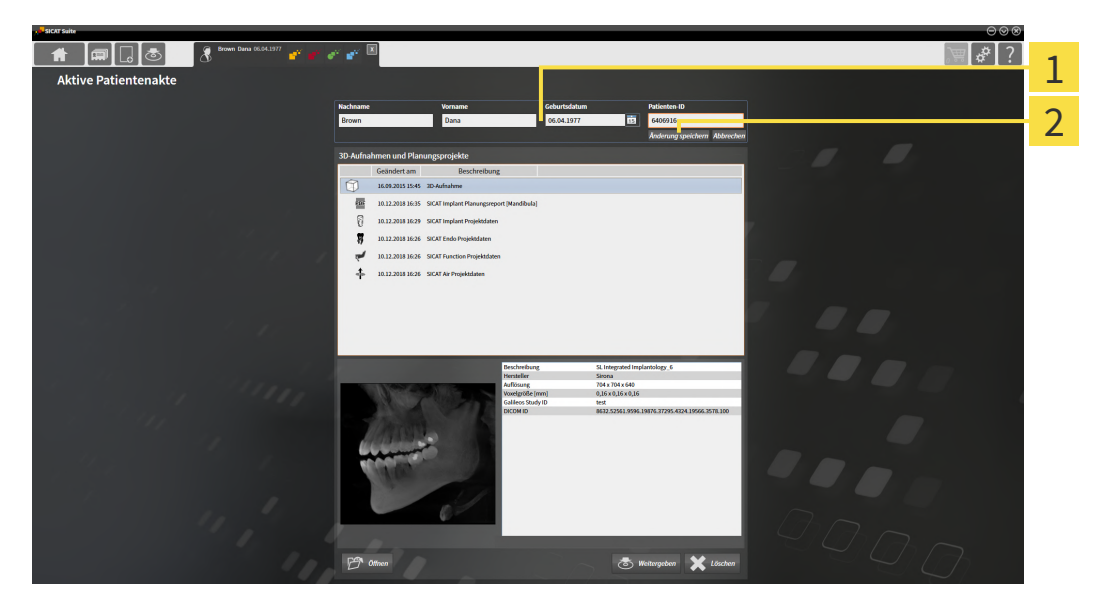

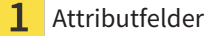

2 Schaltfläche **Änderung speichern**

- 1. Tippen Sie im Fenster **Aktive Patientenakte** die gewünschten Werte in die Felder der Attribute.
- 2. Klicken Sie auf die Schaltfläche **Änderung speichern**.
- ▶ Die SICAT Suite speichert Ihre Änderungen.

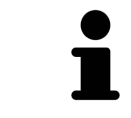

Die Patienten-ID entspricht nicht der DICOM-ID. Sie können jede gewünschte ID als Patienten-ID eingeben, beispielsweise die Sozialversicherungsnummer oder eine interne Patienten-ID Ihrer Praxis.

## <span id="page-297-0"></span>20.6 3D-RÖNTGENAUFNAHMEN ODER PLANUNGSPROJEKTE AUS DER PATIENTENAKTENÜBERSICHT HERAUS ÖFFNEN

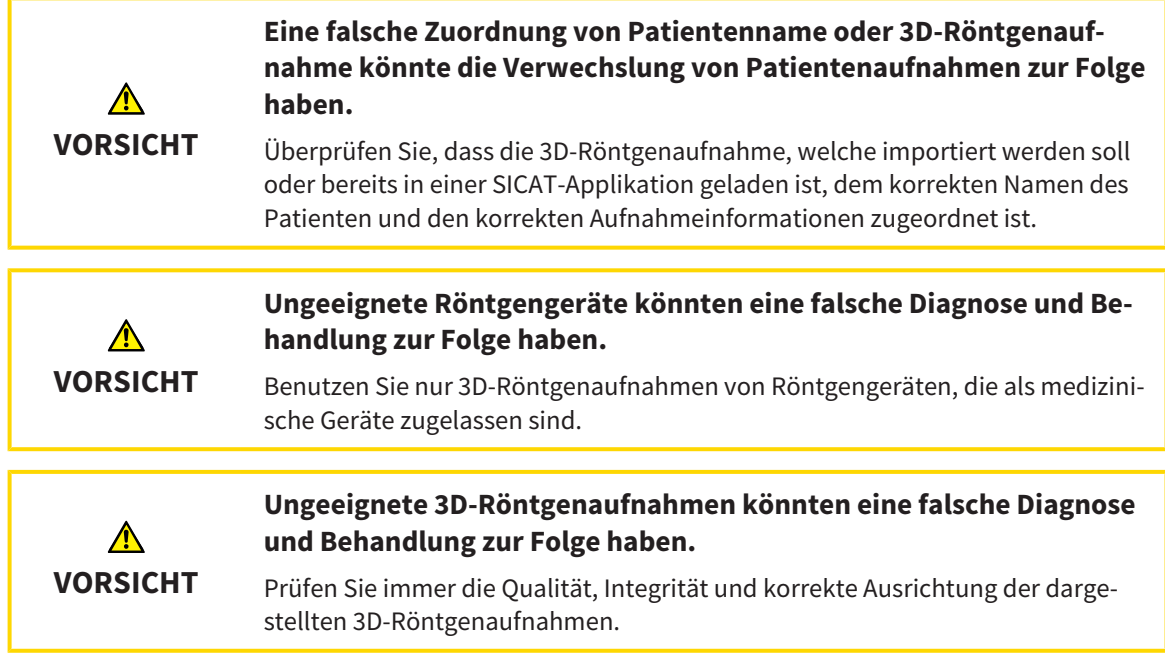

Um eine 3D-Röntgenaufnahme oder ein Planungsprojekt aus der **Patientenaktenübersicht** heraus zu öffnen, gehen Sie wie folgt vor:

☑ Das Fenster **Patientenaktenübersicht** ist bereits geöffnet. Informationen dazu finden Sie unter *[Das](#page-290-0) [Fenster "Patientenaktenübersicht" öffnen \[](#page-290-0)*[▶](#page-290-0)*[Seite 74 - Standalone\]](#page-290-0)*.

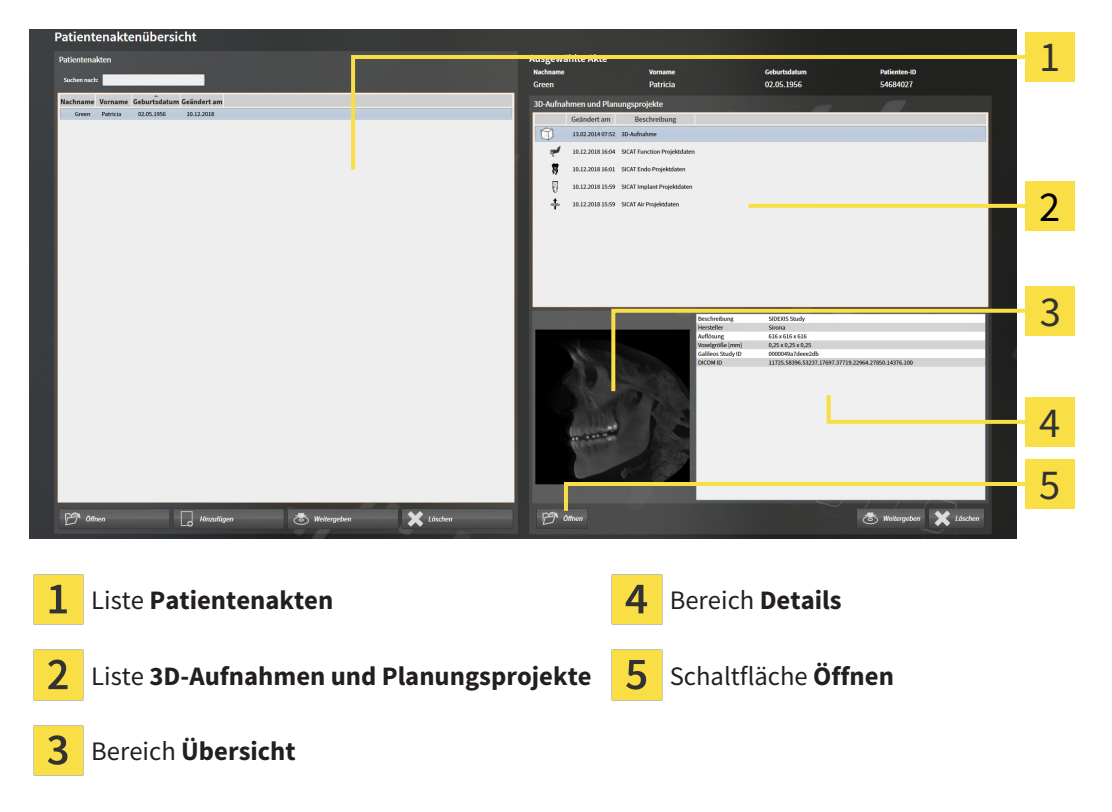

1. Wählen Sie im Fenster **Patientenaktenübersicht** aus der Liste **Patientenakten** die gewünschte Patientenakte.

- ▶ Im Bereich **Ausgewählte Akte** zeigt die Liste **3D-Aufnahmen und Planungsprojekte** alle 3D-Röntgenaufnahmen, Planungsprojekte und PDF-Dateien der ausgewählten Patientenakte.
- 2. Wählen Sie aus der Liste **3D-Aufnahmen und Planungsprojekte** den gewünschten Datensatz oder das gewünschte Dokument.
	- ▶ Die Bereiche **Übersicht** und **Details** zeigen Informationen zum ausgewählten Datensatz oder Dokument.

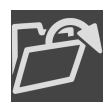

3. Klicken Sie auf die Schaltfläche **Öffnen**.

▶ Wenn Sie einen Datensatz ausgewählt haben, wird dieser in einer SICAT-Applikation geöffnet.

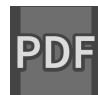

▶ Wenn Sie ein Dokument ausgewählt haben, öffnet sich ein Windows-Datei-Explorer-Fenster und Sie können das Dokument in einem beliebigen Verzeichnis speichern. Anschließend können Sie das Dokument im Standard-PDF-Viewer öffnen.

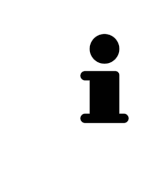

Wenn Sie eine 3D-Röntgenaufnahme ohne dazugehörige Studie öffnen und nur die Lizenz einer SICAT-Applikation aktiviert haben, startet diese SICAT-Applikation. Wenn Sie eine 3D-Röntgenaufnahme mit mehreren dazugehörigen Studien öffnen und Lizenzen mehrerer SICAT-Applikationen aktiviert haben, startet die Applikation, deren Studie zuletzt geändert wurde.

### 20.7 SICAT AIR-STUDIEN IN DER SICAT SUITE

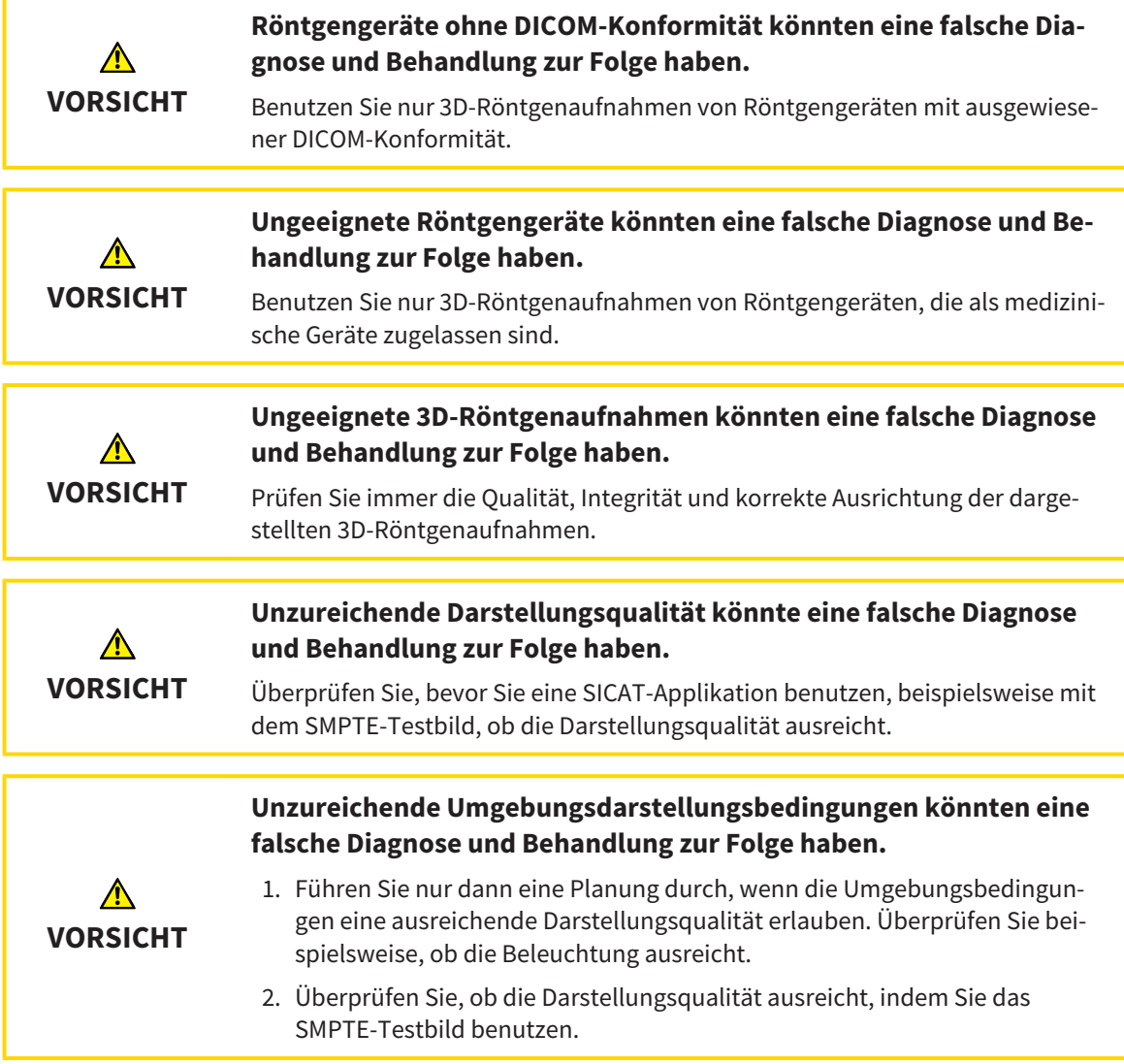

Wenn die SICAT Suite als Standalone-Version läuft, erfolgt die Verwaltung der Patientendaten in der SICAT Suite.

Die **Patientenaktenübersicht** zeigt Informationen zu SICAT Air[-Studien](#page-469-0) an, wenn die folgenden Bedingungen erfüllt sind:

- Sie verwenden die SICAT Suite als Standalone-Version.
- Sie haben eine SICAT Air-Studie im Bereich **3D-Aufnahmen und Planungsprojekte** ausgewählt:

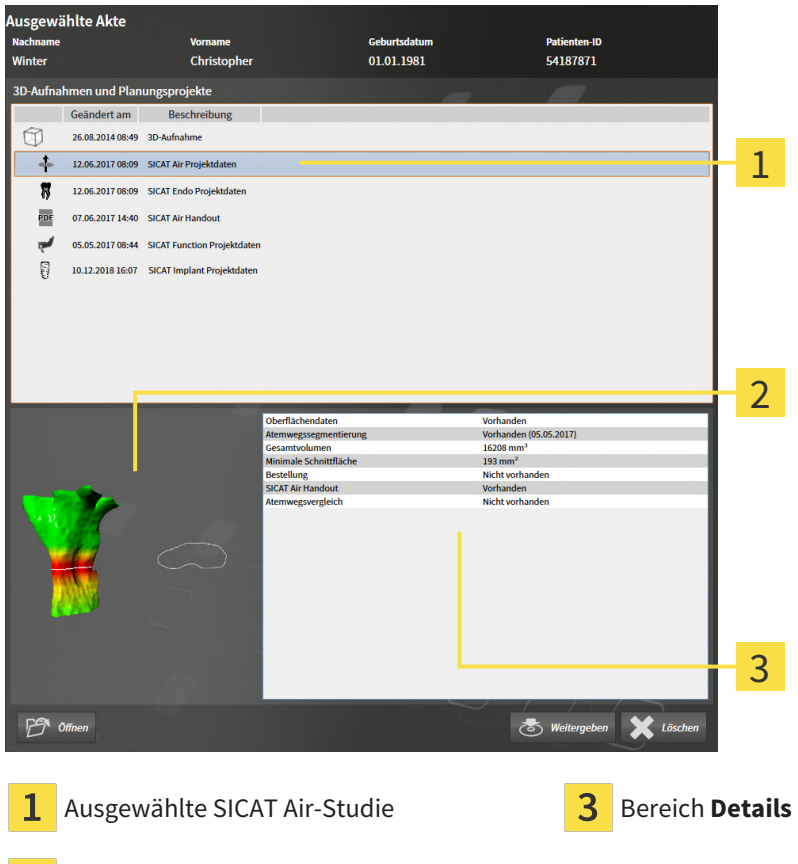

Wenn Sie den Atemweg bereits segmentiert haben, zeigt der Bereich **Übersicht** die folgenden Elemente:

- Darstellung des segmentierten Atemwegs mit Hervorhebung des kleinsten [Querschnitts](#page-468-0)
- Kontur der Schicht mit dem kleinsten Querschnitt

Der Bereich **Details** zeigt die folgenden Informationen:

■ Verfügbarkeit optischer Abdrücke

Bereich **Übersicht**

- Verfügbarkeit einer Atemwegssegmentierung mit Erstellungsdatum, Gesamtvolumen und minimaler Schnittfläche
- Verfügbarkeit einer Bestellung mit Status und Datum
- Verfügbarkeit eines Handouts
- Verfügbarkeit eines Atemwegsvergleichs

Wenn Sie den Atemweg bereits segmentiert haben, zeigt die **Patientenaktenübersicht** zusätzlich die folgenden Informationen:

- **Gesamtvolumen**
- **Minimale Schnittfläche**

Die **Patientenaktenübersicht** zeigt im Bereich **3D-Aufnahmen und Planungsprojekte** darüber hinaus Handouts an, die Sie mit SICAT Air erstellt haben. Sie können Handouts im Standard-PDF-Viewer öffnen, indem Sie doppelt auf diese klicken.

### <span id="page-302-0"></span>20.8 PATIENTENAKTEN AUS PATIENTENAKTENABLAGEN LÖSCHEN

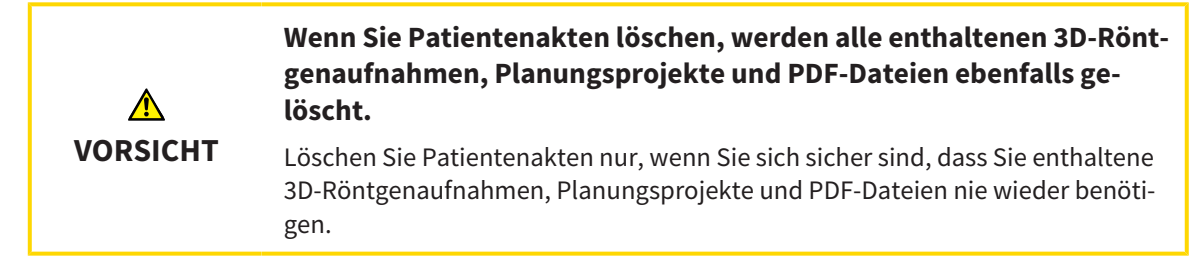

Um eine Patientenakte und alle enthaltenen 3D-Aufnahmen und Planungsprojekte zu löschen, gehen Sie wie folgt vor:

☑ Das Fenster **Patientenaktenübersicht** ist bereits geöffnet. Informationen dazu finden Sie unter *[Das](#page-290-0) [Fenster "Patientenaktenübersicht" öffnen \[](#page-290-0)*[▶](#page-290-0)*[Seite 74 - Standalone\]](#page-290-0)*.

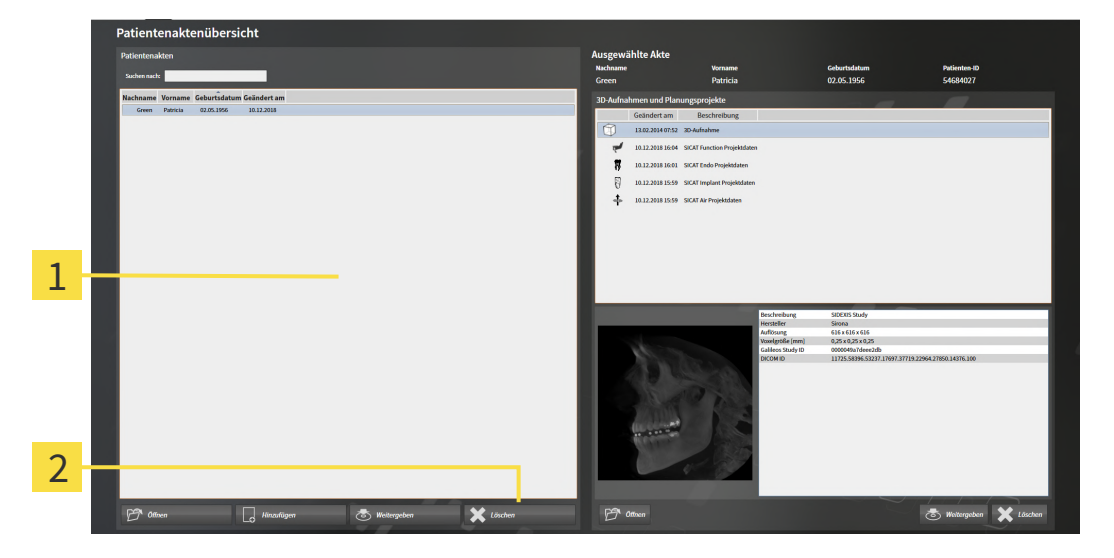

#### 1 Liste **Patientenakten**

- 2 Schaltfläche zum Löschen der ausgewählten Patientenakte
- 1. Wählen Sie im Fenster **Patientenaktenübersicht** aus der Liste **Patientenakten** die gewünschte Patientenakte.

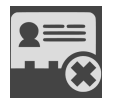

- 2. Klicken Sie auf die Schaltfläche zum Löschen der ausgewählten Patientenakte.
	- ▶ Eine Bestätigungsmeldung öffnet sich:

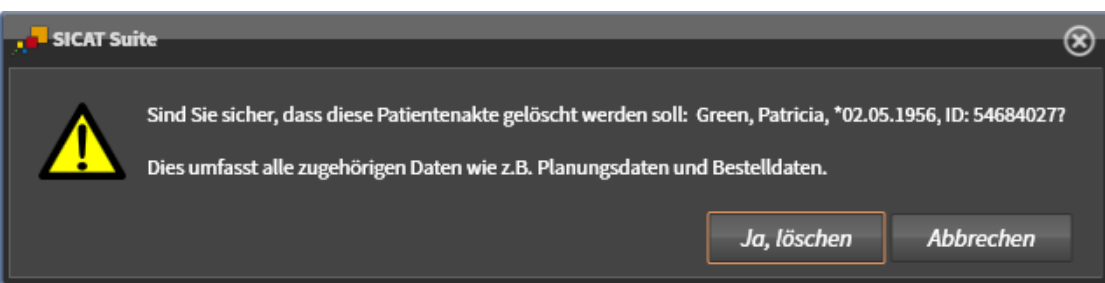

- 3. Wenn Sie die ausgewählten Daten löschen möchten, klicken Sie in der Bestätigungsmeldung auf **Ja, löschen**.
- ▶ Die SICAT Suite löscht die ausgewählte Patientenakte und alle enthaltenen 3D-Aufnahmen und Planungsprojekte aus der aktiven Patientenaktenablage und entfernt diese von der Liste **Patientenakten**.

### <span id="page-304-0"></span>20.9 3D-RÖNTGENAUFNAHMEN ODER PLANUNGSPROJEKTE AUS PATIENTENAKTEN LÖSCHEN

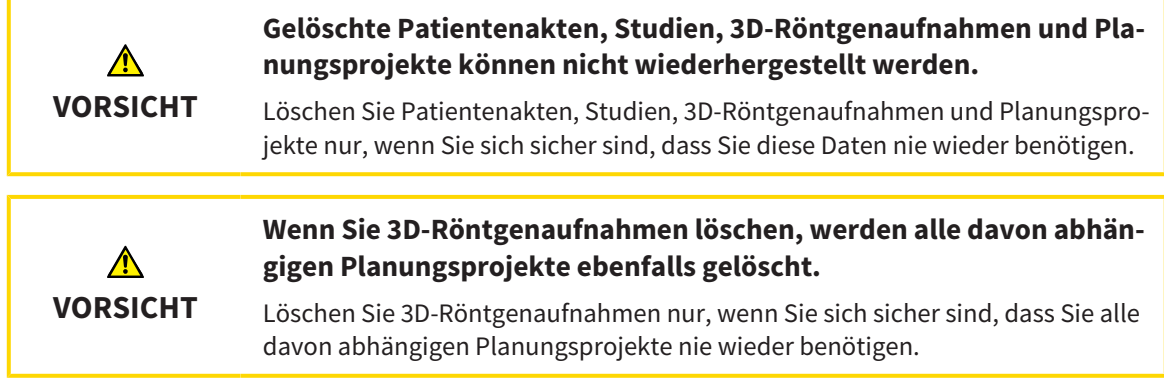

Um eine 3D-Röntgenaufnahme oder ein Planungsprojekt aus einer Patientenakte zu löschen, gehen Sie wie folgt vor:

☑ Das Fenster **Patientenaktenübersicht** ist bereits geöffnet. Informationen dazu finden Sie unter *[Das](#page-290-0) [Fenster "Patientenaktenübersicht" öffnen \[](#page-290-0)*[▶](#page-290-0)*[Seite 74 - Standalone\]](#page-290-0)*.

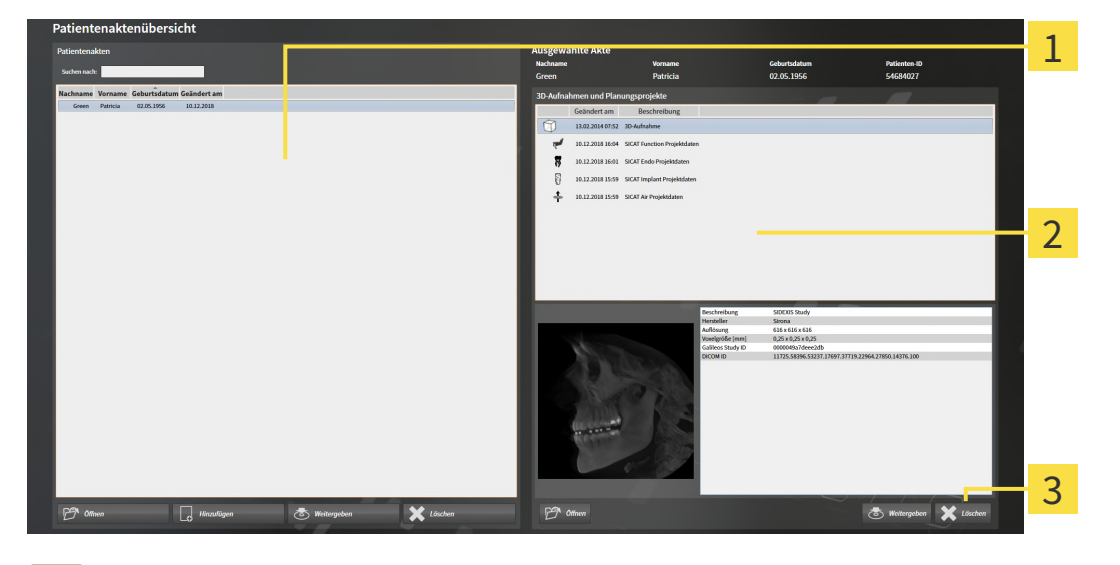

- Liste **Patientenakten**
	- Liste **3D-Aufnahmen und Planungsprojekte**
- 
- Schaltfläche **Löschen** 3
- 1. Wählen Sie im Fenster **Patientenaktenübersicht** aus der Liste **Patientenakten** die gewünschte Patientenakte.
	- ▶ Im Bereich **Ausgewählte Akte** zeigt die Liste **3D-Aufnahmen und Planungsprojekte** alle 3D-Röntgenaufnahmen und Planungsprojekte der ausgewählten Patientenakte.
- 2. Wählen Sie aus der Liste **3D-Aufnahmen und Planungsprojekte** die gewünschte 3D-Röntgenaufnahme oder das gewünschte Planungsprojekt.

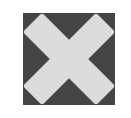

3. Klicken Sie auf die Schaltfläche **Löschen**.

▶ Eine Bestätigungsmeldung öffnet sich:

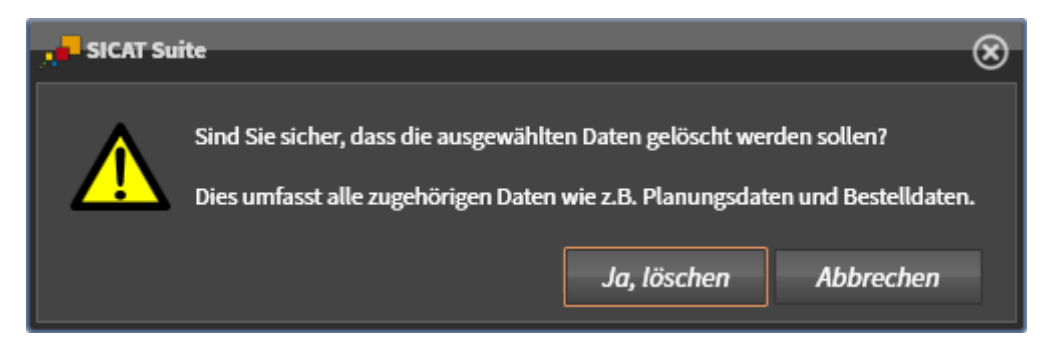

- 4. Wenn Sie die ausgewählten Daten löschen möchten, klicken Sie in der Bestätigungsmeldung auf **Ja, löschen**.
- ▶ Die SICAT Suite löscht die ausgewählte 3D-Röntgenaufnahme oder das ausgewählte Planungsprojekt aus der Patientenakte und aus der Liste **3D-Aufnahmen und Planungsprojekte**.

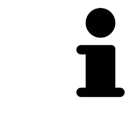

Sie können 3D-Aufnahmen oder Planungsprojekte ebenfalls im Fenster **Aktive Patientenakte** aus Patientenakten löschen. Informationen dazu finden Sie unter *[Mit aktiven Patientenakten arbeiten \[](#page-294-0)*[▶](#page-294-0)*[Seite 78 - Standalone\]](#page-294-0)*.

# *21 DIE BENUTZEROBERFLÄCHE VON SICAT AIR*

Die Benutzeroberfläche von SICAT Air besteht aus den folgenden Teilen:

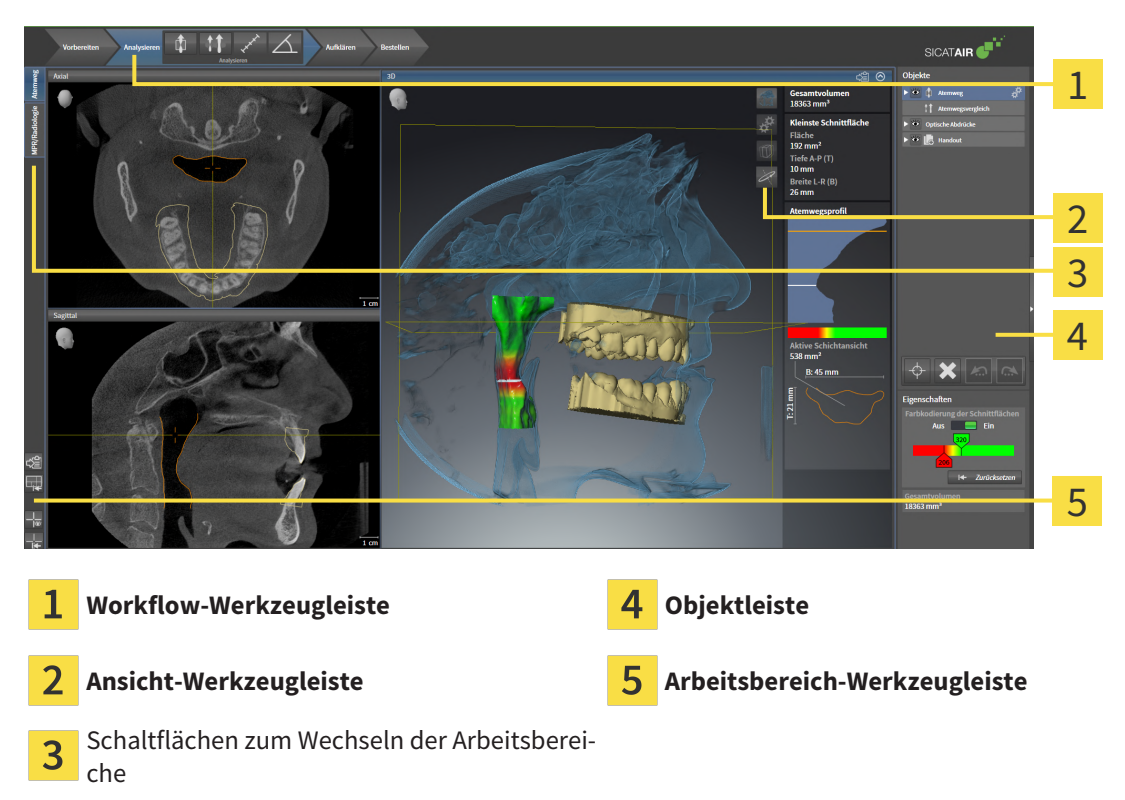

- Die **Workflow-Werkzeugleiste** besteht aus verschiedenen Workflow-Schritten, welche die Hauptwerkzeuge des Applikations-Workflows enthalten. Dies beinhaltet Werkzeuge, mit denen Sie Diagnoseobjekte und Planungsobjekte hinzufügen und importieren können. Informationen dazu finden Sie unter *[Workflow-Werkzeugleiste \[](#page-307-0)*[▶](#page-307-0)*[Seite 91 - Standalone\]](#page-307-0)*.
- Die **Arbeitsbereich-Region** ist der Teil der Benutzeroberfläche unterhalb der **Workflow-Werkzeugleiste**. Sie zeigt den aktiven Arbeitsbereich von SICAT Air. Jeder Arbeitsbereich enthält eine bestimmte Zusammenstellung von Ansichten. Informationen dazu finden Sie unter *[Übersicht über den](#page-321-0) [Atemweg-Arbeitsbereich \[](#page-321-0)*[▶](#page-321-0)*[Seite 105 - Standalone\]](#page-321-0)*.
- Nur die aktive Ansicht zeigt die **Ansicht-Werkzeugleiste**. Sie enthält Werkzeuge, um die Darstellung der dazugehörigen Ansicht anzupassen. Informationen dazu finden Sie unter *[Anpassung der Ansich](#page-327-0)[ten \[](#page-327-0)*[▶](#page-327-0)*[Seite 111 - Standalone\]](#page-327-0)* und *[Anpassung der 3D-Ansicht \[](#page-337-0)*[▶](#page-337-0)*[Seite 121 - Standalone\]](#page-337-0)*.
- Die **Objektleiste** enthält Werkzeuge, um Diagnoseobjekte und Planungsobjekte zu verwalten. Informationen dazu finden Sie unter *[Objektleiste \[](#page-309-0)*[▶](#page-309-0)*[Seite 93 - Standalone\]](#page-309-0)* und unter *[SICAT Air-Objekte](#page-313-0) [\[](#page-313-0)*[▶](#page-313-0)*[Seite 97 - Standalone\]](#page-313-0)*.
- Die **Arbeitsbereich-Werkzeugleiste** enthält Werkzeuge, um allgemeine Einstellungen von Arbeitsbereichen und allen enthaltenen Ansichten zu ändern und um den Inhalt von Arbeitsbereichen zu dokumentieren. Informationen dazu finden Sie unter *[Fadenkreuze und Rahmen bewegen, ausblen](#page-334-0)[den und einblenden \[](#page-334-0)*[▶](#page-334-0)*[Seite 118 - Standalone\]](#page-334-0)*, *[Ansichten zurücksetzen \[](#page-335-0)*[▶](#page-335-0)*[Seite 119 - Standalone\]](#page-335-0)*, *[Layout von Arbeitsbereichen anpassen und zurücksetzen \[](#page-324-0)*[▶](#page-324-0)*[Seite 108 - Standalone\]](#page-324-0)* und *[Screenshots](#page-325-0) [von Arbeitsbereichen erstellen \[](#page-325-0)*[▶](#page-325-0)*[Seite 109 - Standalone\]](#page-325-0)*.

### 21.1 WORKFLOW-WERKZEUGLEISTE

<span id="page-307-0"></span>In SICAT Air besteht die **Workflow-Werkzeugleiste** aus vier Workflow-Schritten:

- 1. **Vorbereiten**
- 2. **Analysieren**
- 3. **Aufklären**
- 4. **Bestellen**

### WORKFLOW-SCHRITTE AUFKLAPPEN UND ZUKLAPPEN

Sie können die Workflow-Schritte aufklappen und zuklappen, indem Sie auf diese klicken.

### 1. WORKFLOW-SCHRITT "VORBEREITEN"

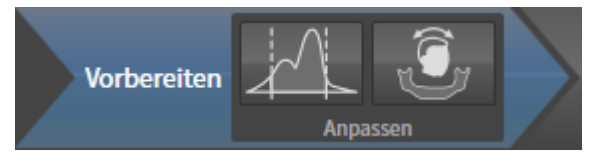

Im Workflow-Schritt **Vorbereiten** stehen die folgenden Werkzeuge zur Verfügung:

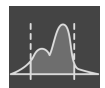

■ **Grauwerte anpassen** - Informationen dazu finden Sie unter *[Grauwerte anpassen \[](#page-351-0)*[▶](#page-351-0)*[Seite 135 - Stan](#page-351-0)[dalone\]](#page-351-0)*. Dieses Werkzeug ist nur bei Volumen von Nicht-Sirona-Geräten verfügbar und erforderlich.

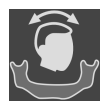

■ **Volumenausrichtung und Panoramabereich anpassen** - Informationen dazu finden Sie unter *[Vo](#page-355-0)[lumenausrichtung anpassen \[](#page-355-0)*[▶](#page-355-0)*[Seite 139 - Standalone\]](#page-355-0)* und *[Panoramabereich anpassen \[](#page-360-0)*[▶](#page-360-0)*[Seite 144 -](#page-360-0) [Standalone\]](#page-360-0)*.

### 2. WORKFLOW-SCHRITT "ANALYSIEREN"

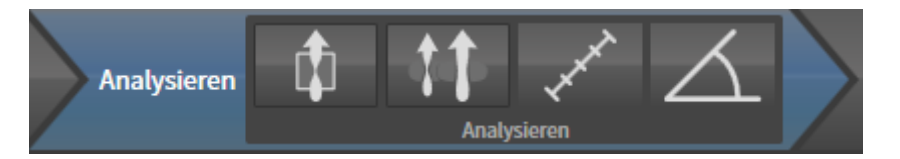

Im Workflow-Schritt **Analysieren** stehen die folgenden Werkzeuge zur Verfügung:

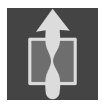

■ **Atemweg segmentieren** - Informationen dazu finden Sie unter *[Den Atemwegsbereich festlegen](#page-370-0) [\[](#page-370-0)*[▶](#page-370-0)*[Seite 154 - Standalone\]](#page-370-0)*.

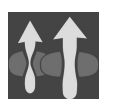

■ **Atemwege vergleichen** - Informationen dazu finden Sie unter *[Atemwegsvergleich durchführen](#page-389-0) [\[](#page-389-0)*[▶](#page-389-0)*[Seite 173 - Standalone\]](#page-389-0)*.

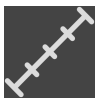

■ **Distanzmessung hinzufügen (D)** - Informationen dazu finden Sie unter *[Distanzmessungen hinzufü](#page-364-0)[gen \[](#page-364-0)*[▶](#page-364-0)*[Seite 148 - Standalone\]](#page-364-0)*.

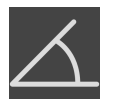

■ **Winkelmessung hinzufügen (A)** - Informationen dazu finden Sie unter *[Winkelmessungen hinzufü](#page-365-0)[gen \[](#page-365-0)*[▶](#page-365-0)*[Seite 149 - Standalone\]](#page-365-0)*.

#### 3. WORKFLOW-SCHRITT "AUFKLÄREN"

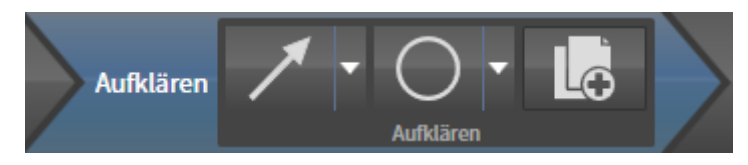

Im Workflow-Schritt **Aufklären** stehen die folgenden Werkzeuge zur Verfügung:

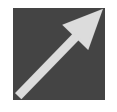

■ **Pfeil zeichnen** - Informationen dazu finden Sie unter Bilder und Screenshots erstellen.

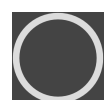

■ **Kreis zeichnen** - Informationen dazu finden Sie unter Bilder und Screenshots erstellen.

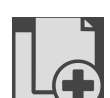

■ Handout erstellen - Informationen dazu finden Sie unter Handouts vorbereiten.

#### 4. WORKFLOW-SCHRITT "BESTELLEN"

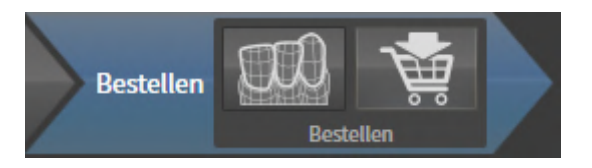

Im Workflow-Schritt **Bestellen** stehen die folgenden Werkzeuge zur Verfügung:

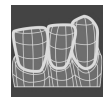

■ **Optische Abdrücke importieren und registrieren** - Informationen dazu finden Sie unter *[Optische](#page-414-0) [Abdrücke \[](#page-414-0)*[▶](#page-414-0)*[Seite 198 - Standalone\]](#page-414-0)*.

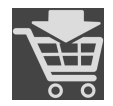

■ **Therapieschiene bestellen** - Informationen dazu finden Sie unter *[Therapieschienen in den Waren](#page-410-0)[korb legen \[](#page-410-0)*[▶](#page-410-0)*[Seite 194 - Standalone\]](#page-410-0)*.

### 21.2 OBJEKTLEISTE

<span id="page-309-0"></span>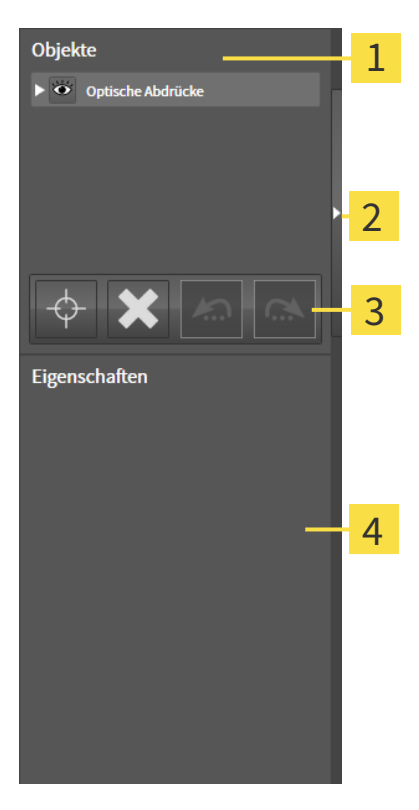

- 1 **Objekt-Browser**
- Schaltfläche **Objektleiste ausblenden** oder Schaltfläche **Objektleiste einblenden**
- **Objekt-Werkzeugleiste** 3
- Bereich **Eigenschaften**

Die **Objektleiste** enthält die folgenden Elemente:

- Der **Objekt-Browser** zeigt eine kategorisierte Liste aller Diagnoseobjekte und Planungsobjekte, die Sie der aktuellen Studie hinzugefügt oder zu dieser importiert haben. Der **Objekt-Browser** gruppiert Objekte automatisch. Beispielsweise enthält die Gruppe **Messungen** alle Messobjekte. Sie können Objektgruppen zuklappen oder aufklappen, Objekte und Objektgruppen aktivieren und Objekte und Objektgruppen ausblenden und einblenden. Informationen dazu finden Sie unter *[Objekte mit](#page-310-0) [dem Objekt-Browser verwalten \[](#page-310-0)*[▶](#page-310-0)*[Seite 94 - Standalone\]](#page-310-0)*.
- Die **Objekt-Werkzeugleiste** enthält Werkzeuge, um auf Objekte zu fokussieren, Objekte oder Objektgruppen zu entfernen und Objektaktionen oder Objektgruppenaktionen rückgängig zu machen oder erneut durchzuführen. Informationen dazu finden Sie unter *[Objekte mit der Objekt-Werkzeu](#page-312-0)[gleiste verwalten \[](#page-312-0)*[▶](#page-312-0)*[Seite 96 - Standalone\]](#page-312-0)*.
- Der Bereich **Eigenschaften** zeigt Details des aktiven Objektes.

Sie können die Sichtbarkeit der **Objektleiste** mit zwei Schaltflächen auf der rechten Seite der **Objektleiste** ändern: **Objektleiste ausblenden** und **Objektleiste einblenden**

Die Objekte, die in SICAT Air zur Verfügung stehen, finden Sie unter *[SICAT Air-Objekte \[](#page-313-0)*[▶](#page-313-0)*[Seite 97 - Stan](#page-313-0)[dalone\]](#page-313-0)*.

### <span id="page-310-0"></span>21.3 OBJEKTE MIT DEM OBJEKT-BROWSER VERWALTEN

#### OBJEKTGRUPPEN ZUKLAPPEN UND AUFKLAPPEN

Um eine Objektgruppe zuzuklappen und aufzuklappen, gehen Sie wie folgt vor:

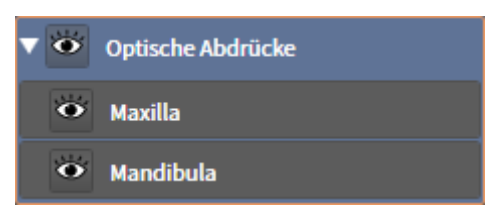

- ☑ Die gewünschte Objektgruppe ist aktuell aufgeklappt.
- 
- 1. Klicken Sie neben der gewünschten Objektgruppe auf das Symbol **Gruppe zuklappen**. ▶ Die Objektgruppe klappt zu.

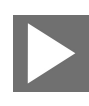

- 2. Klicken Sie neben der gewünschten Objektgruppe auf das Symbol **Gruppe aufklappen**.
- ▶ Die Objektgruppe klappt auf.

#### OBJEKTE UND OBJEKTGRUPPEN AKTIVIEREN

Einige Werkzeuge stehen nur für aktive Objekte oder Objektgruppen zur Verfügung.

Um ein Objekt oder eine Objektgruppe zu aktivieren, gehen Sie wie folgt vor:

☑ Das gewünschte Objekt oder die gewünschte Objektgruppe ist aktuell deaktiviert.

- Klicken Sie auf das gewünschte Objekt oder die gewünschte Objektgruppe.
- ▶ SICAT Air deaktiviert ein zuvor aktiviertes Objekt oder eine zuvor aktivierte Objektgruppe.
- ▶ SICAT Air aktiviert das gewünschte Objekt oder die gewünschte Objektgruppe.
- ▶ SICAT Air hebt das Objekt oder die Objektgruppe im **Objekt-Browser** und in den Ansichten farblich hervor.

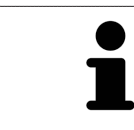

In den 2D-Ansichten können Sie bestimmte Objekte ebenfalls aktivieren, indem Sie auf die Objekte klicken.

### OBJEKTE UND OBJEKTGRUPPEN AUSBLENDEN UND EINBLENDEN

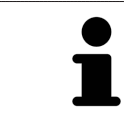

Diese Funktion steht nur für bestimmte Objekttypen zur Verfügung.

Um ein Objekt oder eine Objektgruppe auszublenden und einzublenden, gehen Sie wie folgt vor:

☑ Das gewünschte Objekt oder die gewünschte Objektgruppe ist aktuell eingeblendet.

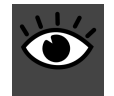

1. Klicken Sie neben dem gewünschten Objekt oder der gewünschten Objektgruppe auf das Symbol **Eingeblendet** oder das Symbol **Einige eingeblendet**.

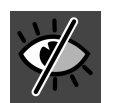

- ▶ SICAT Air blendet das Objekt oder die Objektgruppe aus.
- ▶ SICAT Air zeigt neben dem Objekt oder der Objektgruppe das Symbol **Ausgeblendet** an.

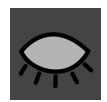

- 2. Klicken Sie neben dem gewünschten Objekt oder der gewünschten Objektgruppe auf das Symbol **Ausgeblendet**.
- ▶ SICAT Air blendet das Objekt oder die Objektgruppe ein.
- ▶ SICAT Air zeigt neben dem Objekt oder der Objektgruppe das Symbol **Eingeblendet** an.

### <span id="page-312-0"></span>21.4 OBJEKTE MIT DER OBJEKT-WERKZEUGLEISTE VERWALTEN

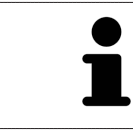

Diese Funktionen stehen nur für bestimmte Objekttypen zur Verfügung.

### AUF OBJEKTE FOKUSSIEREN

Benutzen Sie diese Funktion, um Objekte in den Ansichten zu finden.

Um auf ein Objekt zu fokussieren, gehen Sie wie folgt vor:

☑ Das gewünschte Objekt ist bereits aktiv. Informationen dazu finden Sie unter *[Objekte mit dem Ob](#page-310-0)[jekt-Browser verwalten \[](#page-310-0)*[▶](#page-310-0)*[Seite 94 - Standalone\]](#page-310-0)*.

☑ Das Objekt kann fokussiert werden.

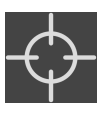

- Klicken Sie auf das Symbol Aktives Objekt fokussieren (F).
- ▶ SICAT Air verschiebt den Fokuspunkt der Ansichten auf das aktive Objekt.
- ▶ SICAT Air zeigt das aktive Objekt in den Ansichten an.

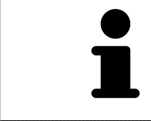

Sie können ebenfalls auf Objekte fokussieren, indem Sie auf diese im **Objekt-Browser** oder in einer Ansicht mit Ausnahme der **3D**-Ansicht doppelt klicken.

### OBJEKTE UND OBJEKTGRUPPEN ENTFERNEN

Um ein Objekt oder eine Objektgruppe zu entfernen, gehen Sie wie folgt vor:

☑ Das gewünschte Objekt oder die gewünschte Objektgruppe ist bereits aktiv. Informationen dazu finden Sie unter *[Objekte mit dem Objekt-Browser verwalten \[](#page-310-0)*[▶](#page-310-0)*[Seite 94 - Standalone\]](#page-310-0)*.

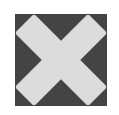

- Klicken Sie auf das Symbol Aktives Objekt/Aktive Gruppe entfernen (Entf).
- ▶ SICAT Air entfernt das Objekt oder die Objektgruppe.

### OBJEKTAKTIONEN RÜCKGÄNGIG MACHEN UND ERNEUT DURCHFÜHREN

Um die letzte Objektaktion oder Gruppenaktion rückgängig zu machen und erneut durchzuführen, gehen Sie wie folgt vor:

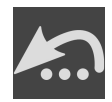

- 1. Klicken Sie auf das Symbol **Letzte Objekt-/Gruppenaktion rückgängig machen (Strg+Z)**.
	- ▶ SICAT Air macht die letzte Objektaktion oder Gruppenaktion rückgängig.

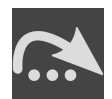

2. Klicken Sie auf das Symbol **Objekt-/Gruppenaktion erneut durchführen (Strg+Y)**.

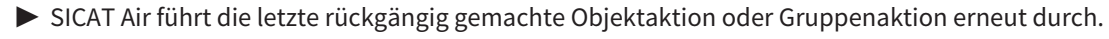

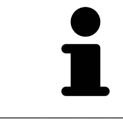

Rückgängig machen und erneut durchführen stehen nur so lange zur Verfügung, wie eine Studie in einer SICAT-Applikation geöffnet ist.

### 21.5 SICAT AIR-OBJEKTE

<span id="page-313-0"></span>Im **Objekt-Browser** gruppiert SICAT Air applikationsspezifische Objekte wie folgt:

- **Optische Abdrücke**
- **Atemweg**
	- **Kleinste Schnittfläche**
- **Atemwegsvergleich**
- **Handout**
	- **Bild**
	- **Screenshot**
	- **Atemwegsvergleich**

### OPTISCHE ABDRÜCKE-OBJEKT

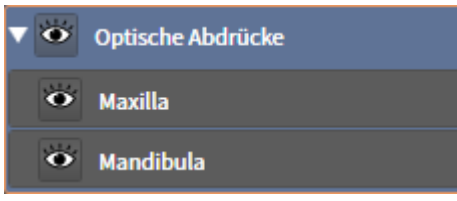

Nachdem Sie optische Abdrücke importiert und registriert haben, zeigt SICAT Air ein **Optische Abdrücke**-Objekt im **Objekt-Browser** an. Ein **Optische Abdrücke**-Objekt enthält die folgenden Unter-Objekte:

- **Maxilla**
- **Mandibula**

Wenn Sie auf eines der Unter-Objekte fokussieren, fokussiert SICAT Air alle 2D-Ansichten auf das ausgewählte Objekt.

Wenn Sie ein **Maxilla**-Objekt oder ein **Mandibula**-Objekt entfernen, löscht SICAT Air alle vorhandenen optischen Abdrücke aus der Studie.

#### ATEMWEG-OBJEKT

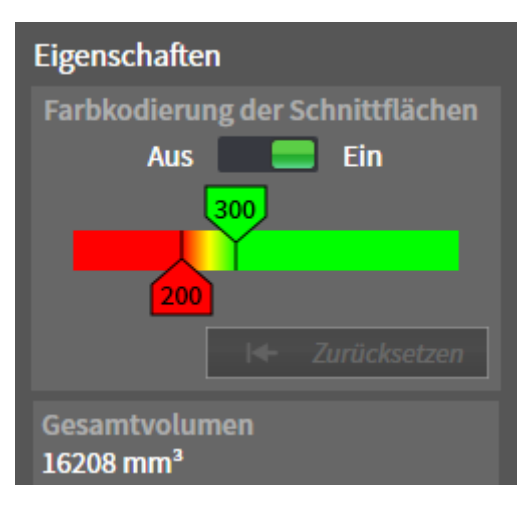

Nachdem Sie den Atemweg segmentiert haben, zeigt SICAT Air das Objekt **Atemweg** im **Objekt-Browser** an. Die **Objektleiste** zeigt im Bereich **Eigenschaften** für dieses Objekt die folgenden Elemente an:

- Einen Schalter, mit dem Sie die [Farbkodierung](#page-468-1) aktivieren oder deaktivieren können.
- Die **Farbkodierung der Schnittflächen** mit Schiebereglern, mit denen Sie den minimalen und den maximalen Wert der Querschnittsfläche in mm² für den Farbverlauf festlegen können.
- Die Schaltfläche **Zurücksetzen**, mit der Sie die Werte für die Farbkodierung auf die Werte aus den SICAT Air-Einstellungen zurücksetzen können. Wie Sie die Standardwerte in den SICAT Air-Einstellungen festlegen können, finden Sie unter *[SICAT Air-Einstellungen ändern \[](#page-448-0)*[▶](#page-448-0)*[Seite 232 - Standalone\]](#page-448-0)*.
- Das Gesamtvolumen des segmentierten [Atemwegsbereichs](#page-468-2)

SICAT Air wendet Änderungen an den Eigenschaften sofort auf den Atemweg in der **3D**-Ansicht an.

Wenn Sie auf das **Atemweg**-Objekt fokussieren, passt SICAT Air die Arbeitsbereich-Region wie folgt an:

- Falls nicht bereits aktiv, aktiviert SICAT Air den **Atemweg**-Arbeitsbereich.
- SICAT Air fokussiert alle Ansichten auf die Mitte der kleinsten Querschnittsfläche.

Wenn Sie das **Atemweg**-Objekt ausblenden, blendet SICAT Air auch den [Atemwegsanalyse-Bereich](#page-468-3) aus.

Wenn Sie den Mauszeiger über ein **Atemweg**-Objekt bewegen, zeigt SICAT Air ein Zahnradsymbol an. Wenn Sie auf das Zahnradsymbol klicken, öffnet SICAT Air das Fenster **Atemweg segmentieren**.

### KLEINSTE SCHNITTFLÄCHE-OBJEKT

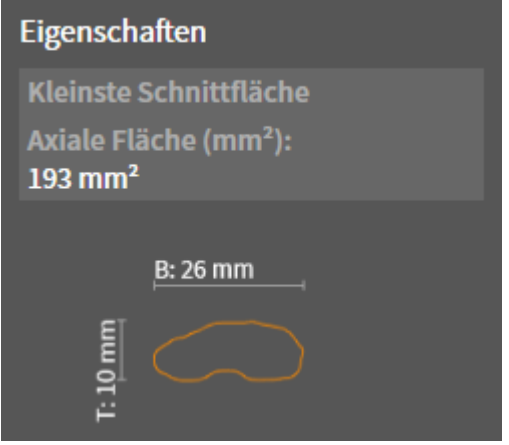

Für **Kleinste Schnittfläche**-Objekte gilt Folgendes:

- **Kleinste Schnittfläche**-Objekte liegen unterhalb von **Atemweg**-Objekten.
- Die Bezeichnung eines **Kleinste Schnittfläche**-Objekts enthält die kleinste Querschnittsfläche in mm².
- Im Bereich **Eigenschaften** zeigt das Objekt zusätzlich den Querschnitt der Schicht an.
- Wenn Sie auf ein **Kleinste Schnittfläche**-Objekt fokussieren, zeigen die 2D-Schichtansichten die Schicht mit der kleinsten Querschnittsfläche an.

### ATEMWEGSVERGLEICH-OBJEKT

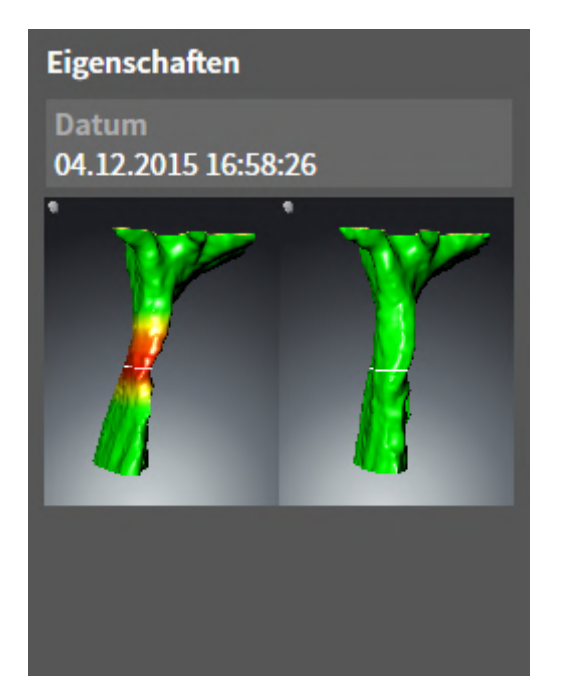

Für **Atemwegsvergleich**-Objekte gilt Folgendes:

- Wenn Sie den Mauszeiger über ein **Atemwegsvergleich**-Objekt bewegen, zeigt SICAT Air ein Zahnradsymbol an. Wenn Sie auf das Zahnradsymbol klicken, öffnet SICAT Air das Fenster **Atemwegsvergleich**.
- Nachdem Sie ein **Atemwegsvergleich** angelegt und aktiviert haben, zeigt der **Objekt-Browser** im Bereich **Eigenschaften** Folgendes an:
	- Erstellungszeitpunkt des Objekts
	- Vorschau des Objekts
- Sie können die Funktion Aktives Objekt/Aktive Gruppe entfernen (Entf) benutzen, um ein Atem**wegsvergleich**-Objekt zu entfernen. Nach dem Entfernen können Sie das bisherige **Atemwegsvergleich**-Objekt nicht wiederherstellen und müssen den Atemwegsvergleich erneut durchführen.

#### HANDOUT-OBJEKT

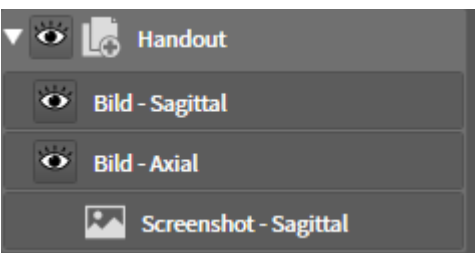

Für **Handout**-Objekte gilt Folgendes:

- Wenn Sie den Mauszeiger über ein **Handout**-Objekt bewegen, zeigt SICAT Air ein Zahnradsymbol an. Wenn Sie auf das Zahnradsymbol klicken, öffnet SICAT Air das Fenster **Handout erstellen**.
- Sie können die Funktion **Aktives Objekt/Aktive Gruppe entfernen (Entf)** benutzen, um ein **Handout**-Objekt zu entfernen. SICAT Air entfernt alle dazugehörigen **Screenshot**-Objekte und **Bild**-Objekte.

#### BILD-OBJEKTE

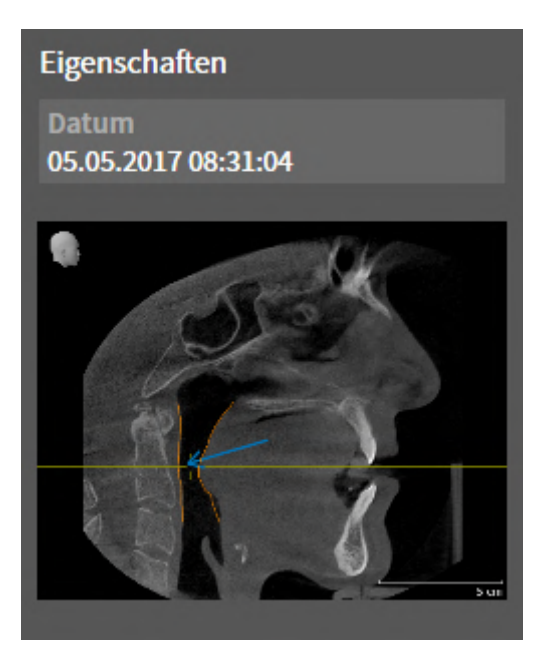

Für **Bild**-Objekte gilt Folgendes:

- **Bild**-Objekte liegen unterhalb von **Handout**-Objekten.
- SICAT Air fasst in einem Arbeitsbereich für jede 2D-Ansicht sämtliche Zeichenobjekte einer Schicht zusammen und erstellt ein **Bild**-Objekt davon.
- SICAT Air fasst in einem Arbeitsbereich für die **3D**-Ansicht sämtliche Zeichenobjekte einer bestimmten Blickrichtung und eines bestimmten Zoomfaktors zusammen und erstellt ein **Bild**-Objekt davon.
- Nachdem Sie ein **Bild**-Objekt angelegt und aktiviert haben, zeigt der Objekt-Browser im Bereich Ei**genschaften** Folgendes an:
	- Erstellungszeitpunkt des Objekts
	- Vorschau des Objekts
- Sie können die Funktionen **Letzte Objekt-/Gruppenaktion rückgängig machen (Strg+Z)** und **Objekt-/Gruppenaktion erneut durchführen (Strg+Y)** für einzelne Pfeile und Kreise benutzen.
- Sie können die Funktion **Aktives Objekt/Aktive Gruppe entfernen (Entf)** benutzen, um ein **Bild**-Objekt und damit alle enthaltenen Pfeile und Kreise auf einmal zu entfernen. SICAT Air entfernt **Bild**-Objekte sowohl aus dem **Objekt-Browser** als auch aus dem Fenster **Handout erstellen**.
- Wenn Sie auf ein **Bild**-Objekt fokussieren, stellt SICAT Air die entsprechende Ansicht für den Zeitpunkt wieder her, an dem Sie den letzten enthaltenen Pfeil oder Kreis erstellt haben.

### SCREENSHOT-OBJEKTE

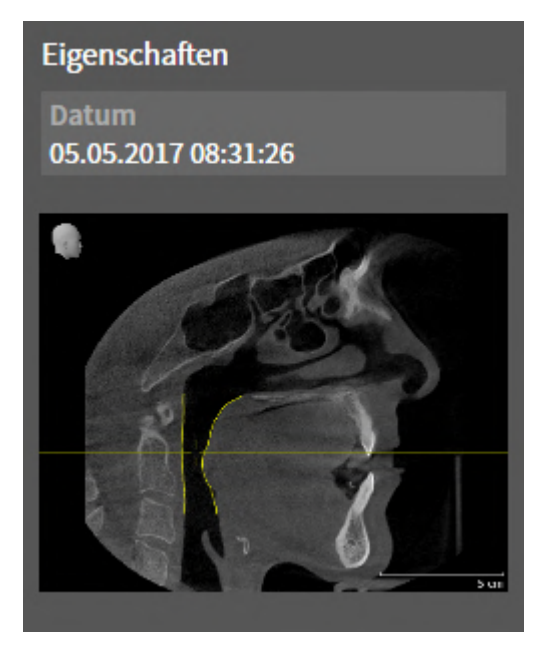

Für **Screenshot**-Objekte gilt Folgendes:

- **Screenshot**-Objekte liegen unterhalb von **Handout**-Objekten.
- SICAT Air legt ein **Screenshot**-Objekt je Screenshot an.
- Nachdem Sie ein **Screenshot**-Objekt angelegt und aktiviert haben, zeigt der **Objekt-Browser** im Bereich **Eigenschaften** Folgendes an:
	- Erstellungszeitpunkt des Objekts
	- Vorschau des Objekts
- Sie können die Funktion Aktives Objekt/Aktive Gruppe entfernen (Entf) benutzen, um ein **Screenshot**-Objekt zu entfernen. SICAT Air entfernt **Screenshot**-Objekte sowohl aus dem **Objekt-Browser** als auch aus dem Fenster **Handout erstellen**.
- Wenn Sie auf ein **Screenshot**-Objekt fokussieren, stellt SICAT Air die entsprechende Ansicht für den Zeitpunkt wieder her, an dem Sie das Objekt erstellt haben.
- Die Funktionen zum Einblenden und Ausblenden stehen nicht zur Verfügung.

# *22 ARBEITSBEREICHE*

SICAT-Applikationen stellen Studien in verschiedenen Ansichten dar und ordnen Zusammenstellungen von Ansichten in Arbeitsbereichen an.

■ Atemweg-Arbeitsbereich - Informationen dazu finden Sie unter [Übersicht über den Atemweg-](#page-321-0)

In SICAT Air gibt es zwei verschiedene Arbeitsbereiche:

*[Arbeitsbereich \[](#page-321-0)*[▶](#page-321-0)*[Seite 105 - Standalone\]](#page-321-0)*.

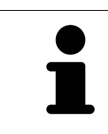

■ **MPR/Radiologie**-Arbeitsbereich - Informationen dazu finden Sie unter *[Übersicht über den MPR/Ra](#page-322-0)[diologie-Arbeitsbereich \[](#page-322-0)*[▶](#page-322-0)*[Seite 106 - Standalone\]](#page-322-0)*.

> Wenn Sie SICAT Air schließen, speichert die Software das Layout der Arbeitsbereiche und die Einstellungen der Ansichten.

Die folgenden Aktionen stehen für Arbeitsbereiche und die enthaltenen Ansichten zur Verfügung:

- *[Arbeitsbereich wechseln \[](#page-323-0)*[▶](#page-323-0)*[Seite 107 Standalone\]](#page-323-0)*.
- *[Layout von Arbeitsbereichen anpassen und zurücksetzen \[](#page-324-0)*[▶](#page-324-0)*[Seite 108 Standalone\]](#page-324-0)*.
- *[Anpassung der Ansichten \[](#page-327-0)*[▶](#page-327-0)*[Seite 111 Standalone\]](#page-327-0)*.
- Es gibt zusätzliche Möglichkeiten, die **3D**-Ansicht anzupassen. Informationen dazu finden Sie unter *[Anpassung der 3D-Ansicht \[](#page-337-0)*[▶](#page-337-0)*[Seite 121 - Standalone\]](#page-337-0)*.
- Sie können den Inhalt des aktiven Arbeitsbereichs dokumentieren. Informationen dazu finden Sie unter *[Screenshots von Arbeitsbereichen erstellen \[](#page-325-0)*[▶](#page-325-0)*[Seite 109 - Standalone\]](#page-325-0)*.

### 22.1 ÜBERSICHT ÜBER DEN ATEMWEG-ARBEITSBEREICH

<span id="page-321-0"></span>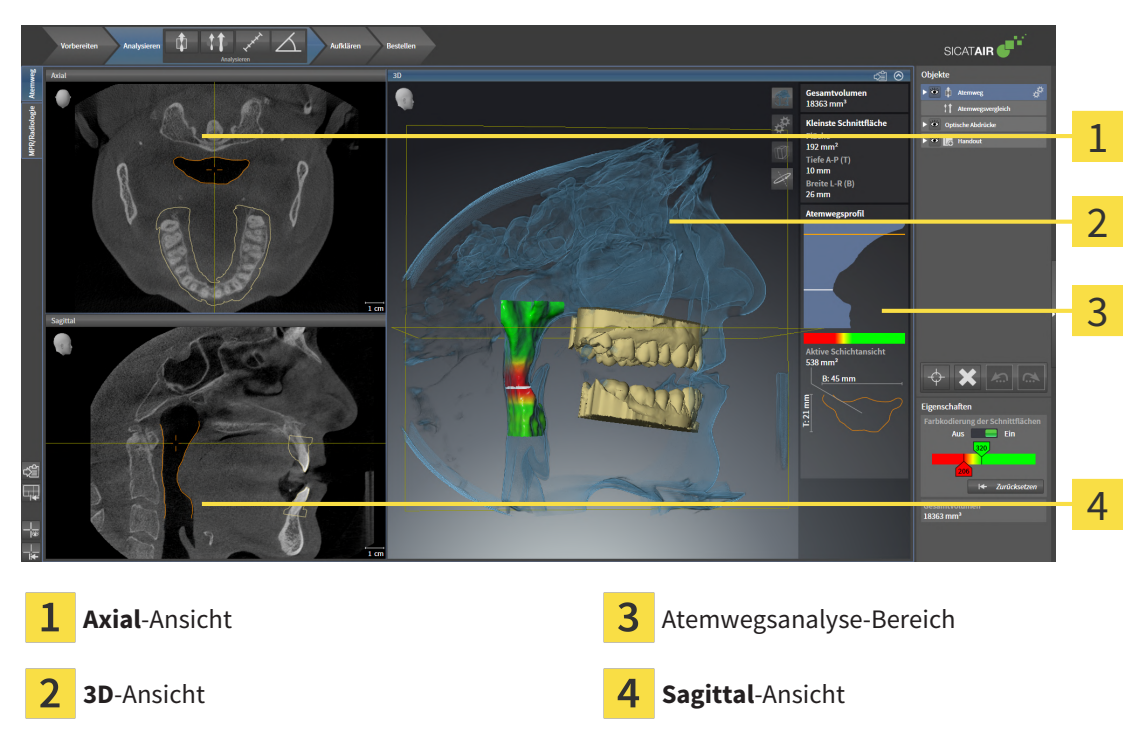

#### AXIAL-ANSICHT

Standardmäßig zeigt die **Axial**-Ansicht Schichten von oben. Sie können die Blickrichtung der **Axial**-Ansicht umschalten. Informationen dazu finden Sie unter *[Visualisierungseinstellungen ändern \[](#page-446-0)*[▶](#page-446-0)*[Seite 230 -](#page-446-0) [Standalone\]](#page-446-0)*.

### 3D-ANSICHT

Die **3D**-Ansicht zeigt eine 3D-Darstellung der geöffneten Studie.

### SAGITTAL-ANSICHT

Standardmäßig zeigt die **Sagittal**-Ansicht Schichten von rechts. Sie können die Blickrichtung der **Sagittal**-Ansicht umschalten. Informationen dazu finden Sie unter *[Visualisierungseinstellungen ändern \[](#page-446-0)*[▶](#page-446-0)*[Sei](#page-446-0)[te 230 - Standalone\]](#page-446-0)*.

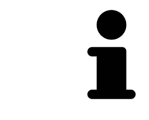

Wenn Sie SICAT Air schließen, speichert die Software das Layout der Arbeitsbereiche und die Einstellungen der Ansichten.

Funktionen der Ansichten finden Sie unter *[Anpassung der Ansichten \[](#page-327-0)*[▶](#page-327-0)*[Seite 111 - Standalone\]](#page-327-0)* und *[An](#page-337-0)[passung der 3D-Ansicht \[](#page-337-0)*[▶](#page-337-0)*[Seite 121 - Standalone\]](#page-337-0)*.

Wenn Sie durch die Segmentierung des Atemwegs ein **Atemweg**-Objekt erstellt haben, steht in der **3D**-Ansicht der Atemwegsanalyse-Bereich zur Verfügung. Informationen dazu finden Sie unter *[SICAT Air-Ob](#page-313-0)[jekte \[](#page-313-0)*[▶](#page-313-0)*[Seite 97 - Standalone\]](#page-313-0)*, *[Segmentierung des Atemwegs \[](#page-369-0)*[▶](#page-369-0)*[Seite 153 - Standalone\]](#page-369-0)* und *[Mit dem](#page-385-0) [Atemwegsprofil interagieren \[](#page-385-0)*[▶](#page-385-0)*[Seite 169 - Standalone\]](#page-385-0)*.

## <span id="page-322-0"></span>22.2 ÜBERSICHT ÜBER DEN MPR/RADIOLOGIE-**ARBEITSBEREICH**

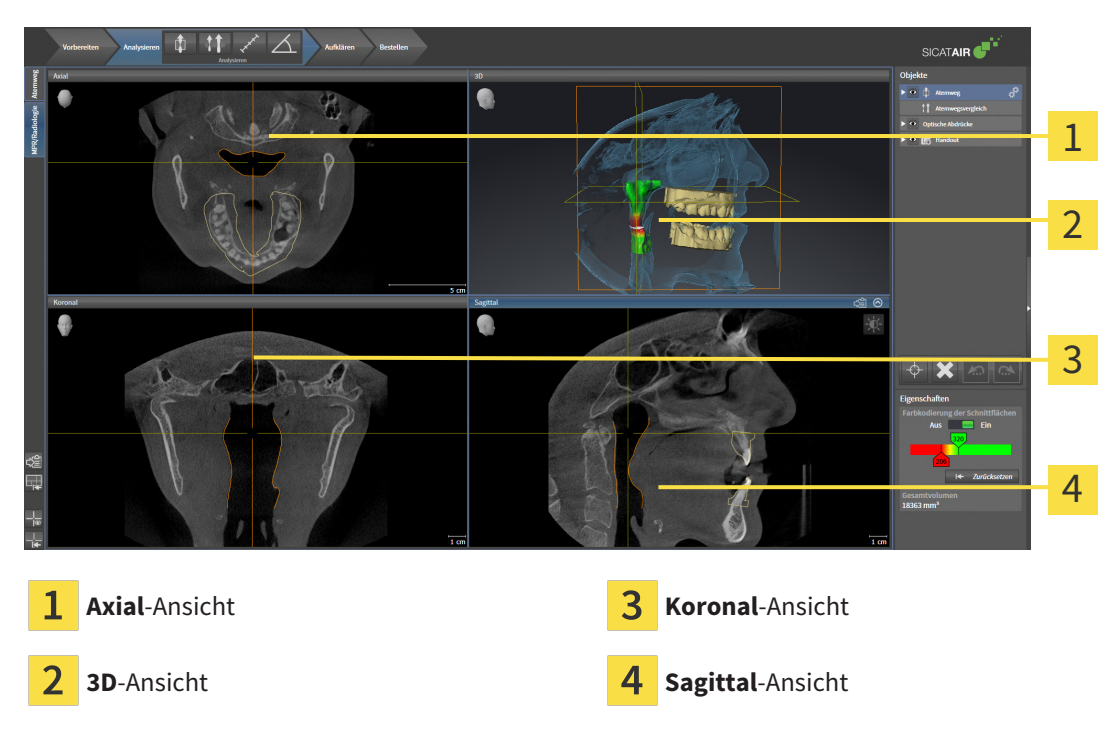

### AXIAL-ANSICHT

Standardmäßig zeigt die **Axial**-Ansicht Schichten von oben. Sie können die Blickrichtung der **Axial**-Ansicht umschalten. Informationen dazu finden Sie unter *[Visualisierungseinstellungen ändern \[](#page-446-0)*[▶](#page-446-0)*[Seite 230 -](#page-446-0) [Standalone\]](#page-446-0)*.

### 3D-ANSICHT

Die **3D**-Ansicht zeigt eine 3D-Darstellung der geöffneten Studie.

### KORONAL-ANSICHT

Die **Koronal**-Ansicht zeigt Schichten von vorne.

### SAGITTAL-ANSICHT

Standardmäßig zeigt die **Sagittal**-Ansicht Schichten von rechts. Sie können die Blickrichtung der **Sagittal**-Ansicht umschalten. Informationen dazu finden Sie unter *[Visualisierungseinstellungen ändern \[](#page-446-0)*[▶](#page-446-0)*[Sei](#page-446-0)[te 230 - Standalone\]](#page-446-0)*.

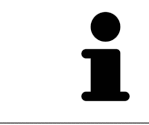

Wenn Sie SICAT Air schließen, speichert die Software das Layout der Arbeitsbereiche und die Einstellungen der Ansichten.

Funktionen der Ansichten finden Sie unter *[Anpassung der Ansichten \[](#page-327-0)*[▶](#page-327-0)*[Seite 111 - Standalone\]](#page-327-0)* und *[An](#page-337-0)[passung der 3D-Ansicht \[](#page-337-0)*[▶](#page-337-0)*[Seite 121 - Standalone\]](#page-337-0)*.

### 22.3 ARBEITSBEREICH WECHSELN

<span id="page-323-0"></span>Um den Arbeitsbereich zu wechseln, gehen Sie wie folgt vor:

- MPR/Radiologie Atemweg
- Klicken Sie in der oberen linken Ecke der Arbeitsbereich-Region auf den Reiter des gewünschten Arbeitsbereichs.

▶ Der ausgewählte Arbeitsbereich öffnet sich.
# 22.4 LAYOUT VON ARBEITSBEREICHEN ANPASSEN UND ZURÜCKSETZEN

#### DAS LAYOUT DES AKTIVEN ARBEITSBEREICHS ANPASSEN

Um das Layout des aktiven Arbeitsbereichs anzupassen, gehen Sie wie folgt vor:

- 1. Bewegen Sie den Mauszeiger über die Grenze zwischen zwei oder mehreren Ansichten.
	- ▶ Der Mauszeiger ändert sich:

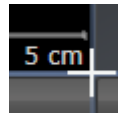

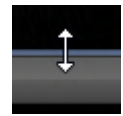

- 2. Klicken Sie mit der linken Maustaste und halten Sie die linke Maustaste gedrückt.
- 3. Bewegen Sie die Maus.
	- ▶ Die Position der Grenze verändert sich.
	- ▶ Die Größen der Ansichten auf allen Seiten der Grenze ändern sich.
- 4. Lassen Sie die linke Maustaste los.
- ▶ SICAT Air behält die aktuelle Position der Grenze und die aktuellen Größen der Ansichten auf allen Seiten der Grenze bei.

### DAS LAYOUT DES AKTIVEN ARBEITSBEREICHS ZURÜCKSETZEN

Um das Layout des aktiven Arbeitsbereichs zurückzusetzen, gehen Sie wie folgt vor:

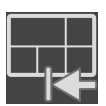

- Klicken Sie in der **Arbeitsbereich-Werkzeugleiste** auf das Symbol **Layout des aktiven Arbeitsbereichs zurücksetzen**.
- ▶ SICAT Air setzt den aktiven Arbeitsbereich auf das Standard-Layout zurück. Dies bedeutet, dass die Software alle Ansichten in ihren Standardgrößen anzeigt.

# 22.5 SCREENSHOTS VON ARBEITSBEREICHEN ERSTELLEN

Zu Dokumentationszwecken können Sie Screenshots der Arbeitsbereiche in die Windows-Zwischenablage kopieren.

### SCREENSHOT EINES ARBEITSBEREICHS IN DIE WINDOWS-ZWISCHENABLAGE KOPIEREN

Um einen Screenshot eines Arbeitsbereichs in die Windows-Zwischenablage zu kopieren, gehen Sie wie folgt vor:

☑ Der gewünschte Arbeitsbereich ist bereits aktiv. Informationen dazu finden Sie unter *[Arbeitsbereich](#page-323-0) [wechseln \[](#page-323-0)*[▶](#page-323-0)*[Seite 107 - Standalone\]](#page-323-0)*.

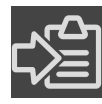

■ Klicken Sie in der Arbeitsbereich-Werkzeugleiste auf das Symbol **Screenshot des aktiven Arbeitsbereichs in die Zwischenablage kopieren**.

▶ SICAT Air kopiert einen Screenshot des Arbeitsbereichs in die Windows-Zwischenablage.

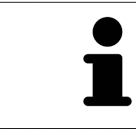

Sie können Screenshots aus der Zwischenablage in vielen Anwendungen einfügen, beispielsweise Bildbearbeitungssoftware und Textverarbeitungen. In den meisten Anwendungen ist das Tastaturkürzel zum Einfügen Strg+V.

# <span id="page-326-0"></span>*23 ANSICHTEN*

Ansichten sind in Arbeitsbereichen enthalten. Eine Beschreibung der verschiedenen Arbeitsbereiche und Ansichten finden Sie unter *[Arbeitsbereiche \[](#page-320-0)*[▶](#page-320-0)*[Seite 104 - Standalone\]](#page-320-0)*.

Sie können die Ansichten anpassen. Informationen dazu finden Sie unter *[Anpassung der Ansichten](#page-327-0) [\[](#page-327-0)*[▶](#page-327-0)*[Seite 111 - Standalone\]](#page-327-0)* und *[Anpassung der 3D-Ansicht \[](#page-337-0)*[▶](#page-337-0)*[Seite 121 - Standalone\]](#page-337-0)*.

### 23.1 ANPASSUNG DER ANSICHTEN

<span id="page-327-0"></span>Einige Werkzeuge zur Anpassung der Ansichten stehen nur für die aktive Ansicht zur Verfügung. Wie Sie eine Ansicht aktivieren, finden Sie unter *[Aktive Ansicht wechseln \[](#page-328-0)*[▶](#page-328-0)*[Seite 112 - Standalone\]](#page-328-0)*.

Eine aktive Ansicht enthält die folgenden Elemente:

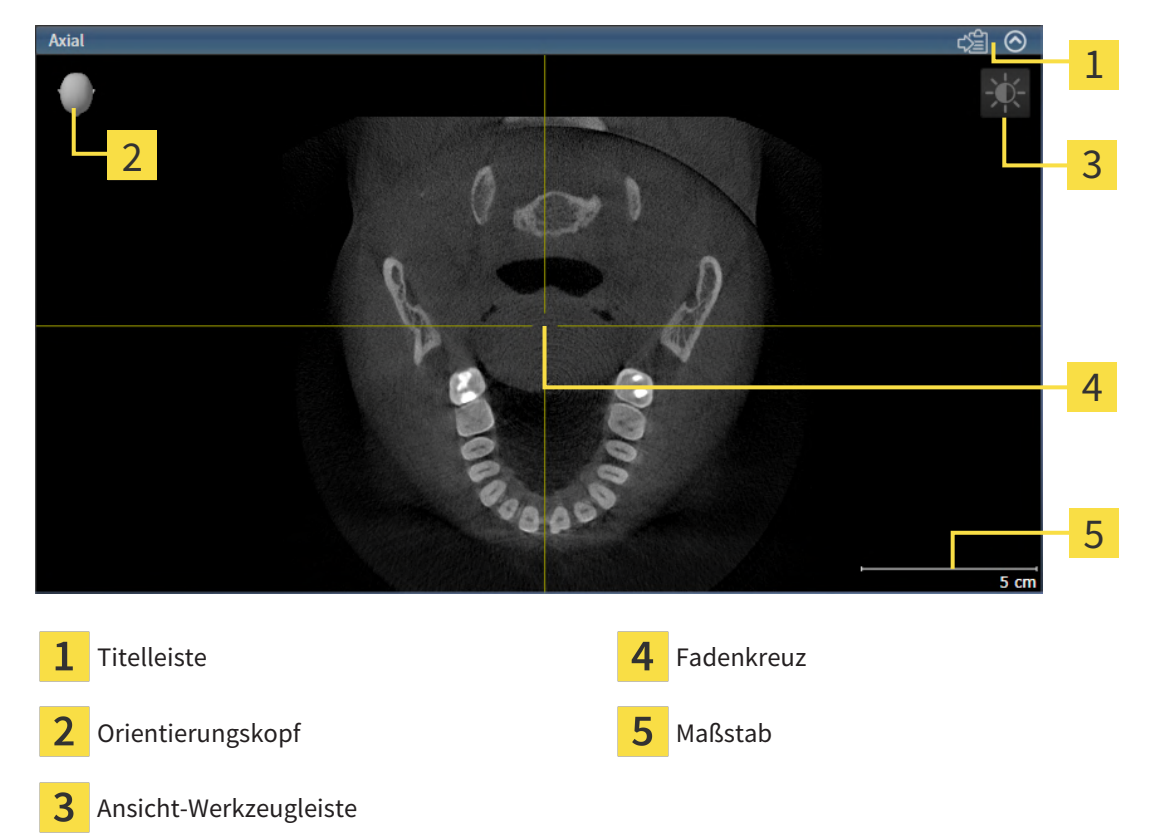

2D-Schichtansichten zeigen [Fadenkreuze.](#page-468-0) Fadenkreuze sind Schnittlinien mit anderen Schichtansichten. SICAT Air synchronisiert alle Schichtansichten miteinander. Dies bedeutet, dass alle Fadenkreuze auf dieselbe Position innerhalb der 3D-Röntgendaten zeigen. Damit können Sie anatomische Strukturen über die Ansichten hinweg zuordnen.

Die **3D**-Ansicht zeigt [Rahmen](#page-469-0), welche die aktuellen Positionen der 2D-Schichtansichten darstellen.

Um die Ansichten anzupassen, stehen die folgenden Aktionen zur Verfügung:

- *Aktive Ansicht wechseln* **D** Seite 112 Standalone
- *[Ansichten maximieren und wiederherstellen \[](#page-329-0)[▶](#page-329-0) [Seite 113 Standalone\]](#page-329-0)*
- *[Die Helligkeit und den Kontrast der 2D-Ansichten anpassen und zurücksetzen \[](#page-330-0)*[▶](#page-330-0)*[Seite 114 Standalo](#page-330-0)[ne\]](#page-330-0)*
- *[Ansichten zoomen und Ausschnitte verschieben \[](#page-332-0)*[▶](#page-332-0)*[Seite 116 Standalone\]](#page-332-0)*
- *[Durch die Schichten in den 2D-Schichtansichten scrollen \[](#page-333-0)[▶](#page-333-0) [Seite 117 Standalone\]](#page-333-0)*
- *[Fadenkreuze und Rahmen bewegen, ausblenden und einblenden \[](#page-334-0)[▶](#page-334-0) [Seite 118 Standalone\]](#page-334-0)*
- *[Ansichten zurücksetzen \[](#page-335-0)*[▶](#page-335-0)*[Seite 119 Standalone\]](#page-335-0)*

Es gibt zusätzliche Möglichkeiten, die **3D**-Ansicht anzupassen. Informationen dazu finden Sie unter *[An](#page-337-0)[passung der 3D-Ansicht \[](#page-337-0)*[▶](#page-337-0)*[Seite 121 - Standalone\]](#page-337-0)*.

Sie können den Inhalt einer aktiven Ansicht dokumentieren. Informationen dazu finden Sie unter *[Screenshots von Ansichten erstellen \[](#page-336-0)*[▶](#page-336-0)*[Seite 120 - Standalone\]](#page-336-0)*.

# 23.2 AKTIVE ANSICHT WECHSELN

<span id="page-328-0"></span>Nur die aktive Ansicht zeigt die **Ansicht-Werkzeugleiste** und die Titelleiste.

Um eine Ansicht zu aktivieren, gehen Sie wie folgt vor:

1. Bewegen Sie den Mauszeiger über die gewünschte Ansicht:

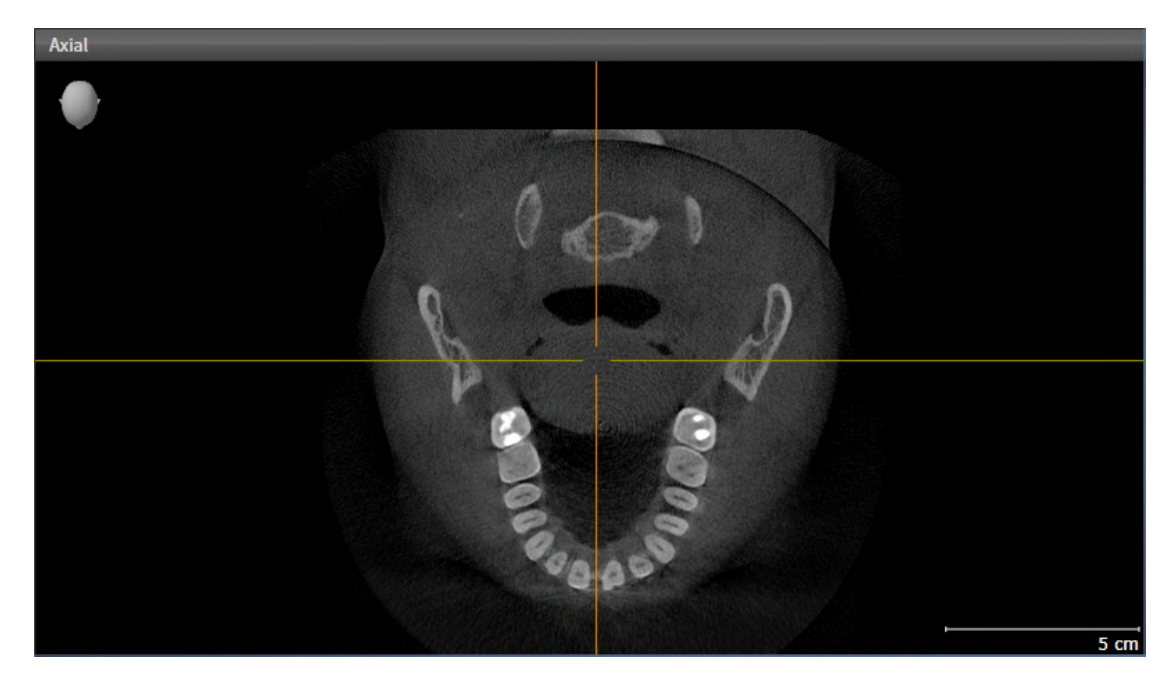

- 2. Klicken Sie in die gewünschte Ansicht.
- ▶ SICAT Air aktiviert die Ansicht:

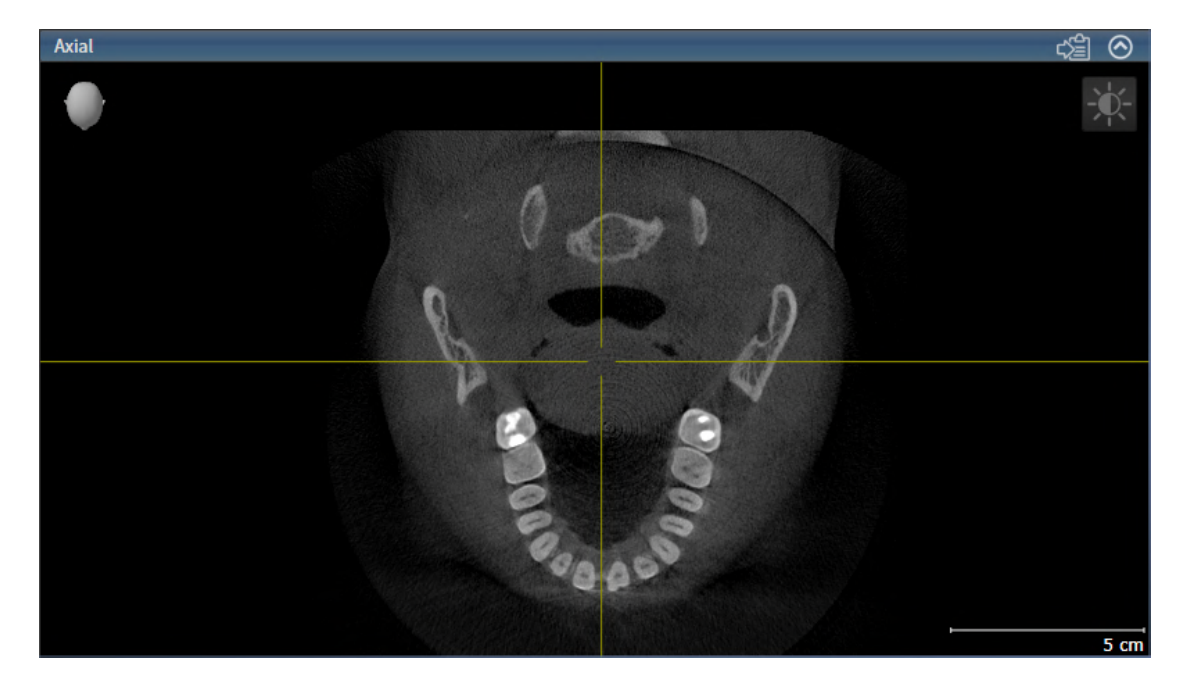

Sie erkennen die aktivierte Ansicht an der blauen Titelleiste.

### 23.3 ANSICHTEN MAXIMIEREN UND WIEDERHERSTELLEN

<span id="page-329-0"></span>Um eine Ansicht zu maximieren und ihre vorherige Größe wiederherzustellen, gehen Sie wie folgt vor:

- ☑ Die gewünschte Ansicht ist bereits aktiv. Informationen dazu finden Sie unter *[Aktive Ansicht wech](#page-328-0)[seln \[](#page-328-0)*[▶](#page-328-0)*[Seite 112 - Standalone\]](#page-328-0)*.
- ☑ Die gewünschte Ansicht ist nicht maximiert.

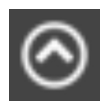

1. Klicken Sie in der Titelleiste der gewünschten Ansicht auf das Symbol **Maximieren**. ▶ SICAT Air maximiert die Ansicht.

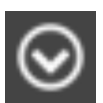

2. Klicken Sie in der Titelleiste der maximierten Ansicht auf das Symbol **Wiederherstellen**. ▶ SICAT Air stellt die vorherige Größe der Ansicht wieder her.

> Um Ansichten zu maximieren und deren vorherige Größe wiederherzustellen, stehen die folgenden Alternativen zur Verfügung:

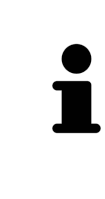

- Um eine Ansicht zu maximieren, können Sie ebenfalls auf die Titelzeile der gewünschten Ansicht doppelklicken.
- Um die vorherige Größe einer Ansicht wiederherzustellen, können Sie ebenfalls auf die Titelzeile der maximierten Ansicht doppelklicken.

# <span id="page-330-0"></span>23.4 DIE HELLIGKEIT UND DEN KONTRAST DER 2D-ANSICHTEN ANPASSEN UND ZURÜCKSETZEN

Um die Helligkeit und den Kontrast einer 2D-Ansicht anzupassen, gehen Sie wie folgt vor:

☑ Die gewünschte 2D-Ansicht ist bereits aktiv. Informationen dazu finden Sie unter *[Aktive Ansicht](#page-328-0) [wechseln \[](#page-328-0)*[▶](#page-328-0)*[Seite 112 - Standalone\]](#page-328-0)*.

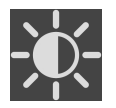

- 1. Bewegen Sie den Mauszeiger in der **Ansicht-Werkzeugleiste** der 2D-Ansicht über das Symbol **Helligkeit und Kontrast anpassen**.
	- ▶ Das transparente Fenster **Helligkeit und Kontrast anpassen** öffnet sich:

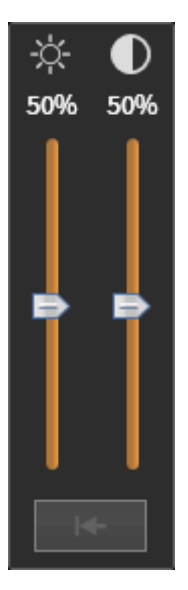

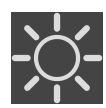

- 2. Bewegen Sie den Mauszeiger über den **Helligkeit**-Schieberegler.
- 3. Klicken und halten Sie die linke Maustaste gedrückt und bewegen Sie den Mauszeiger nach oben oder nach unten.
	- ▶ SICAT Air passt die Helligkeit der 2D-Ansicht entsprechend der Position des **Helligkeit**-Schiebereglers an.
- 4. Lassen Sie die linke Maustaste los.
	- ▶ SICAT Air behält die aktuelle Helligkeit der 2D-Ansicht bei.

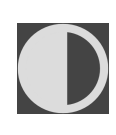

- 5. Bewegen Sie den Mauszeiger über den **Kontrast**-Schieberegler.
- 6. Klicken Sie mit der linken Maustaste und halten Sie die linke Maustaste gedrückt und bewegen Sie den Mauszeiger nach oben oder nach unten.
	- ▶ SICAT Air passt den Kontrast der 2D-Ansicht entsprechend der Position des **Kontrast**-Schiebereglers an.
- 7. Lassen Sie die linke Maustaste los.
	- ▶ SICAT Air behält den aktuellen Kontrast der 2D-Ansicht bei.
- 8. Bewegen Sie den Mauszeiger aus dem transparenten Fenster **Helligkeit und Kontrast anpassen** heraus.
- ▶ Das transparente Fenster **Helligkeit und Kontrast anpassen** schließt sich.

Um die Helligkeit und den Kontrast der 2D-Ansicht auf die Standardwerte zurückzusetzen, können Sie auf das Symbol **Helligkeit und Kontrast zurücksetzen** klicken.

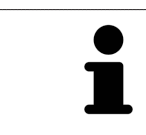

Die Helligkeit und der Kontrast aller 2D-Schichtansichten sind miteinander gekoppelt.

## <span id="page-332-0"></span>23.5 ANSICHTEN ZOOMEN UND AUSSCHNITTE VERSCHIEBEN

#### EINE ANSICHT ZOOMEN

Zoomen vergrößert oder verkleinert den Inhalt einer Ansicht.

Um eine Ansicht zu zoomen, gehen Sie wie folgt vor:

- 1. Bewegen Sie den Mauszeiger über die gewünschte Ansicht.
- 2. Drehen Sie das Mausrad vorwärts.
	- ▶ Die Ansicht zoomt hinein.
- 3. Drehen Sie das Mausrad rückwärts.
- ▶ Die Ansicht zoomt heraus.

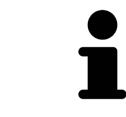

Sie können alternativ auf das Mausrad klicken und die Maus nach oben oder unten bewegen, um hinein oder heraus zu zoomen.

#### DEN AUSSCHNITT EINER ANSICHT VERSCHIEBEN

Um den Ausschnitt einer Ansicht zu verschieben, gehen Sie wie folgt vor:

- 1. Bewegen Sie den Mauszeiger über die gewünschte Ansicht.
- 2. Klicken und halten Sie die rechte Maustaste gedrückt.
	- ▶ Der Mauszeiger ändert sich.
- 3. Bewegen Sie die Maus.
	- ▶ Der Ausschnitt der Ansicht verschiebt sich entsprechend der Bewegung des Mauszeigers.
- 4. Lassen Sie die rechte Maustaste los.
- $\triangleright$  SICAT Air behält den aktuellen Ausschnitt der Ansicht bei.

### <span id="page-333-0"></span>23.6 DURCH DIE SCHICHTEN IN DEN 2D-SCHICHTANSICHTEN **SCROLLEN**

Um durch die Schichten in einer 2D-Schichtansicht zu scrollen, gehen Sie wie folgt vor:

- 1. Bewegen Sie den Mauszeiger über die gewünschte 2D-Schichtansicht.
- 2. Klicken und halten Sie die linke Maustaste gedrückt.
	- ▶ Der Mauszeiger wird zu einem zweidirektionalen Pfeil.
- 3. Bewegen Sie die Maus nach oben oder unten.
	- ▶ Schichten mit Ausnahme der **Transversal**-Schicht bewegen sich parallel.
	- ▶ Die **Transversal**-Schicht bewegt sich entlang der Panoramakurve.
	- ▶ SICAT Air passt die Schichten und die Fadenkreuze anderer Ansichten entsprechend des aktuellen Fokuspunktes an.
	- ▶ SICAT Air passt die Rahmen in der **3D**-Ansicht entsprechend des aktuellen Fokuspunktes an.
- 4. Lassen Sie die linke Maustaste los.
- ▶ SICAT Air behält die aktuelle Schicht bei.

### <span id="page-334-0"></span>23.7 FADENKREUZE UND RAHMEN BEWEGEN, AUSBLENDEN UND EINBLENDEN

#### EIN FADENKREUZ BEWEGEN

Um das Fadenkreuz in einer 2D-Schichtansicht zu bewegen, gehen Sie wie folgt vor: ☑ Alle Fadenkreuze und Rahmen sind aktuell eingeblendet.

- 1. Bewegen Sie den Mauszeiger in der gewünschten Ansicht über die Mitte des Fadenkreuzes.
	- ▶ Der Mauszeiger wird zu einem Fadenkreuz:

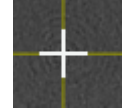

- 2. Klicken und halten Sie die linke Maustaste gedrückt.
- 3. Bewegen Sie die Maus.
	- ▶ Das Fadenkreuz der Ansicht folgt der Bewegung der Maus.
	- ▶ SICAT Air passt die Schichten und die Fadenkreuze anderer Ansichten entsprechend des aktuellen Fokuspunktes an.
	- ▶ SICAT Air passt die Rahmen in der **3D**-Ansicht entsprechend des aktuellen Fokuspunktes an.
- 4. Lassen Sie die linke Maustaste los.
- ▶ SICAT Air behält die aktuelle Fadenkreuzposition bei.

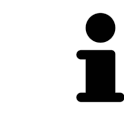

Um das Fadenkreuz sofort auf die Position des Mauszeigers zu verschieben, können Sie ebenfalls in einer 2D-Ansicht doppelklicken.

### FADENKREUZE UND RAHMEN AUSBLENDEN UND EINBLENDEN

Um alle Fadenkreuze und Rahmen auszublenden und einzublenden, gehen Sie wie folgt vor: ☑ Alle Fadenkreuze und Rahmen sind aktuell eingeblendet.

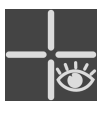

- 1. Klicken Sie in der **Arbeitsbereich-Werkzeugleiste** auf das Symbol **Fadenkreuze und Rahmen ausblenden**.
	- ▶ SICAT Air blendet die Fadenkreuze in allen 2D-Schichtansichten aus.
	- ▶ SICAT Air blendet die Rahmen in der **3D**-Ansicht aus.
- 
- 2. Klicken Sie auf das Symbol **Fadenkreuze und Rahmen einblenden**.
	- ▶ SICAT Air blendet die Fadenkreuze in allen 2D-Schichtansichten ein.
	- ▶ SICAT Air blendet die Rahmen in der **3D**-Ansicht ein.

# 23.8 ANSICHTEN ZURÜCKSETZEN

<span id="page-335-0"></span>Um alle Ansichten zurückzusetzen, gehen Sie wie folgt vor:

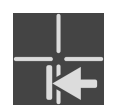

- Klicken Sie in der **Arbeitsbereich-Werkzeugleiste** auf das Symbol **Ansichten zurücksetzen**.
- ▶ SICAT Air setzt alle Ansichten auf die Standardwerte für den Zoom, die Verschiebung der Ausschnitte, das Scrollen und die Verschiebung der Fadenkreuze zurück.
- ▶ SICAT Air setzt die Blickrichtung der **3D**-Ansicht auf den Standardwert zurück.

### 23.9 SCREENSHOTS VON ANSICHTEN ERSTELLEN

<span id="page-336-0"></span>Zu Dokumentationszwecken können Sie Screenshots der Ansichten erstellen und auf die folgenden Arten ausgeben:

■ In die Windows-Zwischenablage kopieren.

#### SCREENSHOT EINER ANSICHT IN DIE WINDOWS-ZWISCHENABLAGE KOPIEREN

Um einen Screenshot einer Ansicht in die Windows-Zwischenablage zu kopieren, gehen Sie wie folgt vor:

☑ Die gewünschte Ansicht ist bereits aktiv. Informationen dazu finden Sie unter *[Aktive Ansicht wech](#page-328-0)[seln \[](#page-328-0)*[▶](#page-328-0)*[Seite 112 - Standalone\]](#page-328-0)*.

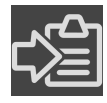

■ Klicken Sie in der Titelleiste der Ansicht auf das Symbol **Screenshot in die Zwischenablage kopieren (Strg+C)**.

▶ SICAT Air kopiert einen Screenshot der Ansicht in die Windows-Zwischenablage.

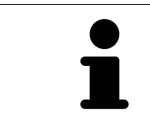

Sie können Screenshots aus der Zwischenablage in vielen Anwendungen einfügen, beispielsweise Bildbearbeitungssoftware und Textverarbeitungen. In den meisten Anwendungen ist das Tastaturkürzel zum Einfügen Strg+V.

# <span id="page-337-0"></span>*24 ANPASSUNG DER 3D-ANSICHT*

Sie können jederzeit die Blickrichtung der **3D**-Ansicht ändern. Informationen dazu finden Sie unter *[Blick](#page-338-0)[richtung der 3D-Ansicht ändern \[](#page-338-0)*[▶](#page-338-0)*[Seite 122 - Standalone\]](#page-338-0)*.

Um die **3D**-Ansicht zu konfigurieren, stehen die folgenden Aktionen zur Verfügung:

- *[Darstellungsart der 3D-Ansicht umschalten \[](#page-340-0)*[▶](#page-340-0)*[Seite 124 Standalone\]](#page-340-0)*
- *[Aktive Darstellungsart der 3D-Ansicht konfigurieren \[](#page-341-0)*[▶](#page-341-0)*[Seite 125 Standalone\]](#page-341-0)*
- *[Ausschnitt-Modus der 3D-Ansicht umschalten \[](#page-346-0)*[▶](#page-346-0)*[Seite 130 Standalone\]](#page-346-0)*
- *[3D-Ansicht rotieren \[](#page-347-0)*[▶](#page-347-0)*[Seite 131 Standalone\]](#page-347-0)*
- *[Farbige Darstellung optischer Abdrücke ausschalten und einschalten \[](#page-348-0)*[▶](#page-348-0)*[Seite 132 Standalone\]](#page-348-0)*

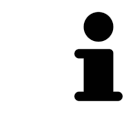

Wenn Sie SICAT Air schließen, speichert die Software das Layout der Arbeitsbereiche und die Einstellungen der Ansichten.

### 24.1 BLICKRICHTUNG DER 3D-ANSICHT ÄNDERN

<span id="page-338-0"></span>Es gibt zwei Möglichkeiten, die Blickrichtung der **3D**-Ansicht zu ändern:

- Interaktiv ändern
- Standard-Blickrichtung auswählen

#### BLICKRICHTUNG DER 3D-ANSICHT INTERAKTIV ÄNDERN

Um die Blickrichtung der **3D**-Ansicht interaktiv zu ändern, gehen Sie wie folgt vor:

- 1. Bewegen Sie den Mauszeiger über die **3D**-Ansicht.
- 2. Klicken und halten Sie die linke Maustaste gedrückt.
	- ▶ Der Mauszeiger wird zu einer Hand.
- 3. Bewegen Sie die Maus.
	- ▶ Die Blickrichtung ändert sich entsprechend der Bewegung der Maus.
- 4. Lassen Sie die linke Maustaste los.
- ▶ SICAT Air behält die aktuelle Blickrichtung der **3D**-Ansicht bei.

#### STANDARD-BLICKRICHTUNG AUSWÄHLEN

Um in der **3D**-Ansicht eine Standard-Blickrichtung auszuwählen, gehen Sie wie folgt vor:

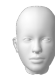

- 1. Bewegen Sie den Mauszeiger in der linken oberen Ecke der **3D**-Ansicht über das Orientierungskopf-Symbol.
	- ▶ Das transparente Fenster **Blickrichtung** öffnet sich:

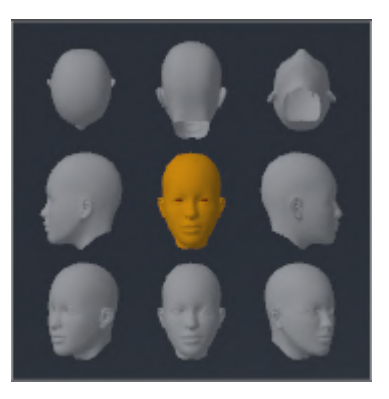

- ▶ In der Mitte des transparenten Fensters **Blickrichtung** zeigt der hervorgehobene Orientierungskopf die aktuelle Blickrichtung an.
- 2. Klicken Sie auf das Orientierungskopf-Symbol, welches die gewünschte Standard-Blickrichtung zeigt.
	- ▶ Die Blickrichtung der **3D**-Ansicht ändert sich entsprechend Ihrer Auswahl.
- 3. Bewegen Sie den Mauszeiger aus dem transparenten Fenster **Blickrichtung** heraus.
- ▶ Das transparente Fenster **Blickrichtung** schließt sich.

Um die Blickrichtung der **3D**-Ansicht zu ändern, können Sie die **3D**-Ansicht auch rotieren. Informationen dazu finden Sie unter *[3D-Ansicht rotieren \[](#page-347-0)*[▶](#page-347-0)*[Seite 131 - Standalone\]](#page-347-0)*.

### 24.2 DARSTELLUNGSARTEN DER 3D-ANSICHT

Allgemeine Informationen über die **3D**-Ansicht finden Sie unter *[Anpassung der 3D-Ansicht \[](#page-337-0)*[▶](#page-337-0)*[Seite 121 -](#page-337-0) [Standalone\]](#page-337-0)*.

SICAT Air stellt für die **3D**-Ansicht im Arbeitsbereich **MPR/Radiologie** und im Arbeitsbereich **Atemweg** verschiedene Darstellungsarten zur Verfügung:

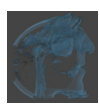

■ Die **Volumetrische Darstellung mit Gewebekonturen** zeigt ausschließlich das Weichgewebe.

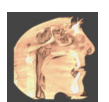

■ Die Oberflächendarstellung zeigt einen nicht transparenten Schnitt durch das Volumen an.

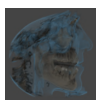

■ Die **Volumetrische Darstellung mit Knochen und Gewebekonturen** kombiniert die **Volumetrische Darstellung mit Gewebekonturen** und die **Volumetrische Darstellung mit Knochen**.

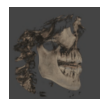

■ Die **Volumetrische Darstellung mit Knochen** zeigt ausschließlich die Knochen.

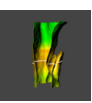

■ Die **Opake Ansicht der Luftröhre** zeigt den segmentierten Atemweg. Der Atemweg entspricht dem **Atemweg**-Objekt von SICAT Air. Einstellungen am **Atemweg**-Objekt wirken sich auf die **Opake Ansicht der Luftröhre** aus. Informationen dazu finden Sie unter *[SICAT Air-Objekte \[](#page-313-0)*[▶](#page-313-0)*[Seite 97 - Standa](#page-313-0)[lone\]](#page-313-0)*.

Wie Sie eine Darstellungsart der **3D**-Ansicht aktivieren können, finden Sie unter *[Darstellungsart der 3D-](#page-340-0)[Ansicht umschalten \[](#page-340-0)*[▶](#page-340-0)*[Seite 124 - Standalone\]](#page-340-0)*.

Wie Sie die aktive Darstellungsart konfigurieren können, finden Sie unter *[Aktive Darstellungsart der 3D-](#page-341-0)[Ansicht konfigurieren \[](#page-341-0)*[▶](#page-341-0)*[Seite 125 - Standalone\]](#page-341-0)*.

Wie Sie die verschiedenen Darstellungsarten zusammen mit den verschiedenen Ausschnitt-Modi verwenden können, finden Sie unter *[Ausschnitt-Modi der 3D-Ansicht \[](#page-343-0)*[▶](#page-343-0)*[Seite 127 - Standalone\]](#page-343-0)*.

### 24.3 DARSTELLUNGSART DER 3D-ANSICHT UMSCHALTEN

<span id="page-340-0"></span>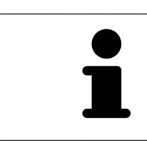

Alle Darstellungsarten stehen in allen Arbeitsbereichen zur Verfügung.

Um die Darstellungsart der **3D**-Ansicht umzuschalten, gehen Sie wie folgt vor:

- ☑ Die **3D**-Ansicht ist bereits aktiv. Informationen dazu finden Sie unter *[Aktive Ansicht wechseln \[](#page-328-0)*[▶](#page-328-0)*[Seite](#page-328-0) [112 - Standalone\]](#page-328-0)*.
- 1. Bewegen Sie den Mauszeiger in der **Ansicht-Werkzeugleiste** der **3D**-Ansicht über das Symbol **Darstellungsart umschalten**.
	- ▶ Das transparente Fenster **Darstellungsart umschalten** öffnet sich:

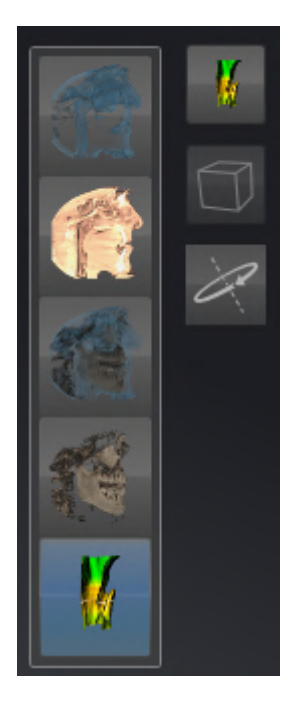

- 2. Klicken Sie auf das Symbol der gewünschten Darstellungsart.
	- ▶ SICAT Air aktiviert die gewünschte Darstellungsart.

- 3. Bewegen Sie den Mauszeiger aus dem transparenten Fenster **Darstellungsart umschalten** heraus.
- ▶ Das transparente Fenster **Darstellungsart umschalten** schließt sich.

# <span id="page-341-0"></span>24.4 AKTIVE DARSTELLUNGSART DER 3D-ANSICHT KONFIGURIEREN

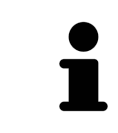

Nur konfigurierbare Darstellungsarten zeigen das Symbol **Aktive Darstellungsart konfigurieren** an. Das transparente Fenster **Aktive Darstellungsart konfigurieren** zeigt nur die Einstellungen, welche für die aktive Darstellungsart relevant sind.

Um die aktive Darstellungsart der **3D**-Ansicht zu konfigurieren, gehen Sie wie folgt vor:

- ☑ Die **3D**-Ansicht ist bereits aktiv. Informationen dazu finden Sie unter *[Aktive Ansicht wechseln \[](#page-328-0)*[▶](#page-328-0)*[Seite](#page-328-0) [112 - Standalone\]](#page-328-0)*.
- ☑ Die gewünschte Darstellungsart ist bereits aktiv. Informationen dazu finden Sie unter *[Darstellungs](#page-340-0)[art der 3D-Ansicht umschalten \[](#page-340-0)*[▶](#page-340-0)*[Seite 124 - Standalone\]](#page-340-0)*.
- ☑ Die aktive Darstellungsart ist konfigurierbar.

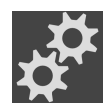

- 1. Bewegen Sie den Mauszeiger in der **Ansicht-Werkzeugleiste** der **3D**-Ansicht über das Symbol **Aktive Darstellungsart konfigurieren**.
	- ▶ Das transparente Fenster **Aktive Darstellungsart konfigurieren** öffnet sich:

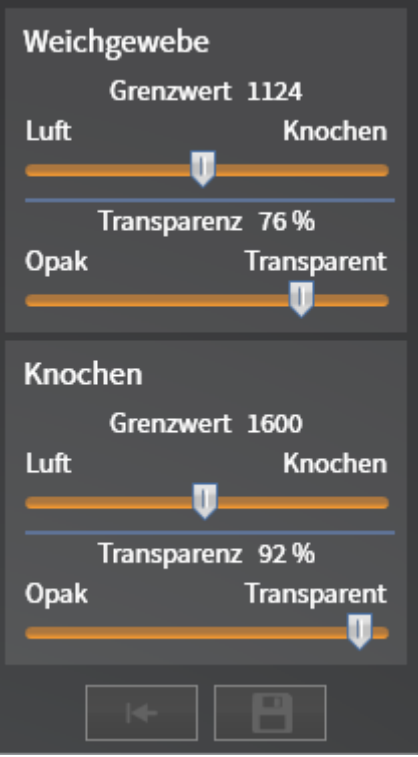

- 2. Bewegen Sie die gewünschten Schieberegler.
	- ▶ SICAT Air passt die **3D**-Ansicht entsprechend der Position der Schieberegler an.
- 3. Falls verfügbar, klicken Sie neben **Erweiterte Einstellungen** auf das Pfeil-Symbol.
	- ▶ Der Bereich **Erweiterte Einstellungen** klappt auf.
- 4. Aktivieren oder deaktivieren Sie die verfügbaren Kontrollkästchen.
	- ▶ SICAT Air passt die **3D**-Ansicht entsprechend des Zustands der Kontrollkästchen an.
- 5. Bewegen Sie die gewünschten Schieberegler.

▶ SICAT Air passt die **3D**-Ansicht entsprechend der Position der Schieberegler an.

- 6. Bewegen Sie den Mauszeiger aus dem transparenten Fenster **Aktive Darstellungsart konfigurieren** heraus.
- ▶ Das transparente Fenster **Aktive Darstellungsart konfigurieren** schließt sich.

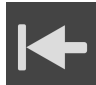

Sie können die Einstellungen auf die Voreinstellungen zurücksetzen, indem Sie auf die Schaltfläche **Konfiguration der aktiven Darstellungsart auf Voreinstellung zurücksetzen** klicken.

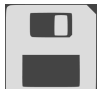

Sie können die aktuellen Einstellungen als Voreinstellungen speichern, indem Sie auf die Schaltfläche **Konfiguration der aktiven Darstellungsart als Voreinstellung speichern** klicken.

### 24.5 AUSSCHNITT-MODI DER 3D-ANSICHT

<span id="page-343-0"></span>Allgemeine Informationen über die **3D**-Ansicht finden Sie unter *[Anpassung der 3D-Ansicht \[](#page-337-0)*[▶](#page-337-0)*[Seite 121 -](#page-337-0) [Standalone\]](#page-337-0)*.

Mit den Ausschnitt-Modi können Sie Teile des Volumens in der **3D**-Ansicht ausblenden.

SICAT Air stellt in der **3D**-Ansicht je nach Darstellungsart verschiedene Ausschnitt-Modi zur Verfügung:

### AUSSCHNITT: ALLES

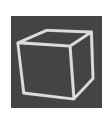

SICAT Air zeigt alle Teile des Volumens, welche in der aktiven Darstellungsart enthalten sind.

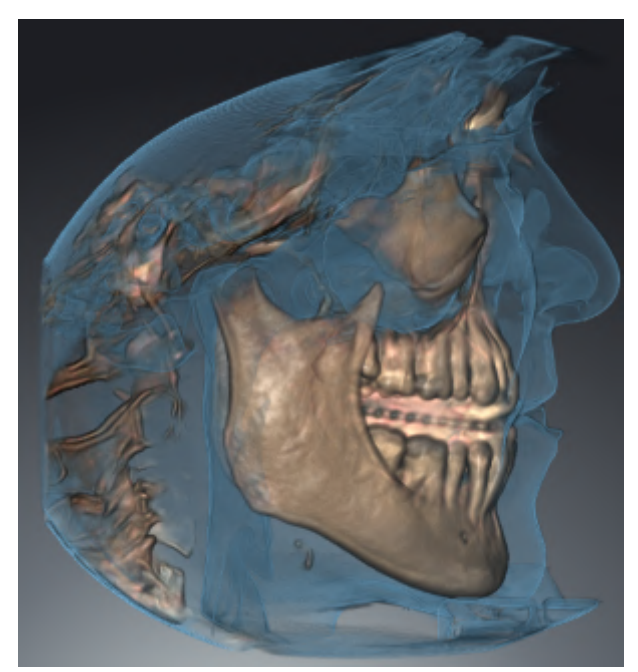

### AUSSCHNITT: ATEMWEGSSCHEIBE

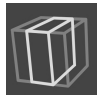

SICAT Air blendet alle Teile des Volumens aus, die seitlich des Atemwegsbereichs liegen. Wie Sie den Atemwegsbereich festlegen können, finden Sie unter *[Den Atemwegsbereich festlegen \[](#page-370-0)*[▶](#page-370-0)*[Seite 154 - Stan](#page-370-0)[dalone\]](#page-370-0)*. Wenn Sie keinen Atemwegsbereich festgelegt haben, verwendet SICAT Air Standardwerte.

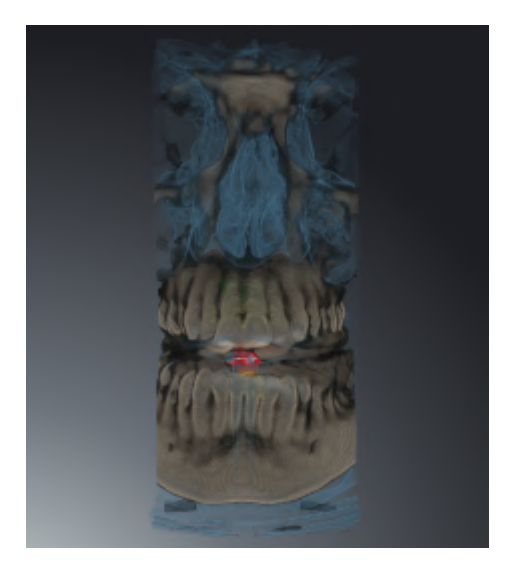

### AUSSCHNITT: AKTIVE SCHICHTANSICHT

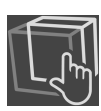

SICAT Air blendet alle Teile des Volumens aus, die jenseits einer von Ihnen ausgewählten Schicht liegen. Die Schicht können Sie je nach Ausschnitt-Modus in der **Axial**-Schichtansicht, **Koronal**-Schichtansicht oder **Sagittal**-Schichtansicht festlegen. Informationen dazu finden Sie unter *[Durch die Schichten in den](#page-333-0) [2D-Schichtansichten scrollen \[](#page-333-0)*[▶](#page-333-0)*[Seite 117 - Standalone\]](#page-333-0)*. Ein Arbeitsbereich stellt nur die Schichten-Ausschnitt-Modi zur Verfügung, zu denen er die entsprechenden Schnittansichten enthält. Im **Atemweg**-Arbeitsbereich können Sie die axiale Schicht ebenfalls im [Atemwegsprofil](#page-468-1) festlegen. Informationen dazu finden Sie unter *[Mit dem Atemwegsprofil interagieren \[](#page-385-0)*[▶](#page-385-0)*[Seite 169 - Standalone\]](#page-385-0)*.

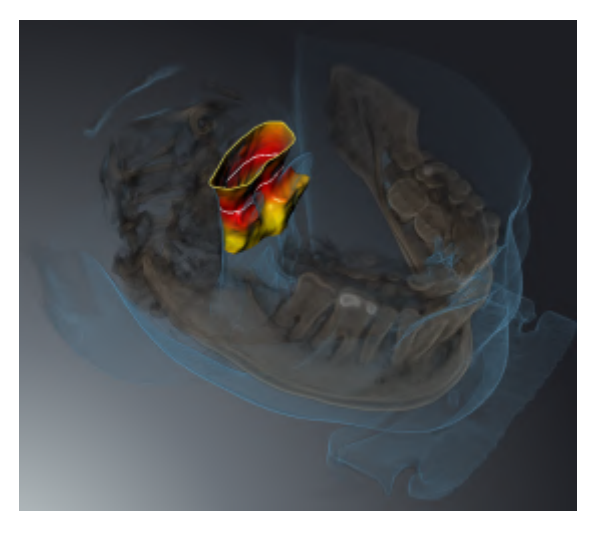

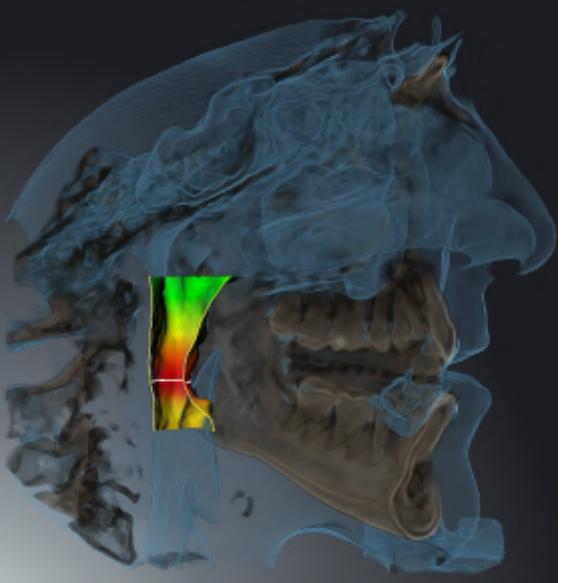

#### AUSSCHNITT-MODI IN BESTIMMTEN DARSTELLUNGSARTEN

Die folgende Tabelle zeigt, welche Ausschnitt-Modi in den Darstellungsarten zur Verfügung stehen:

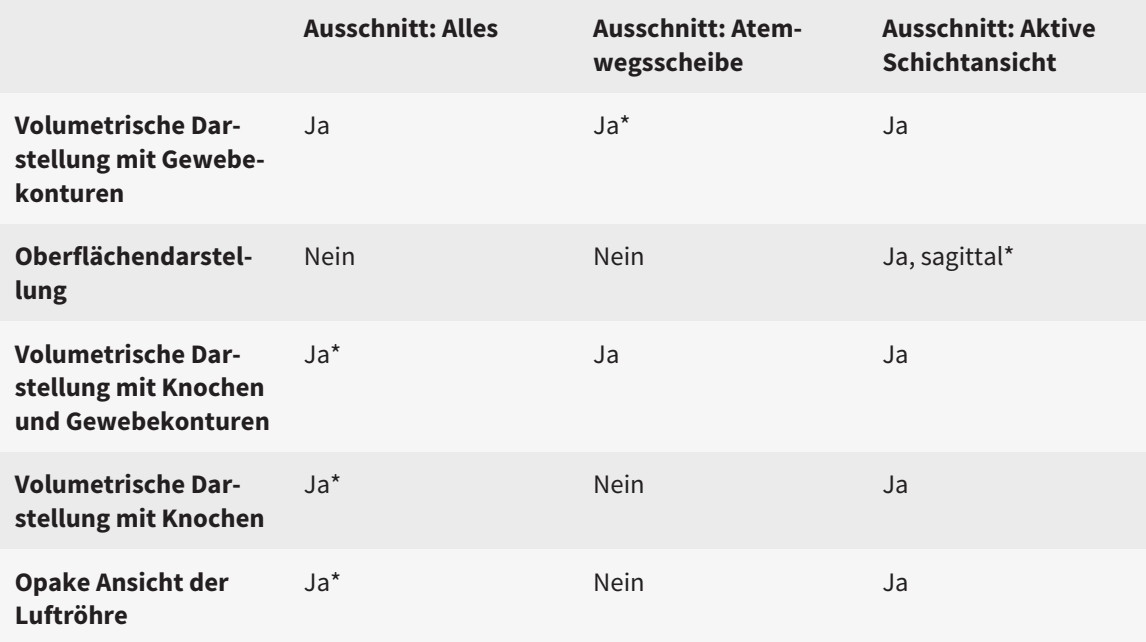

#### \*Standard

Wie Sie einen Ausschnitt-Modus der **3D**-Ansicht aktivieren können, finden Sie unter *[Ausschnitt-Modus](#page-346-0) [der 3D-Ansicht umschalten \[](#page-346-0)*[▶](#page-346-0)*[Seite 130 - Standalone\]](#page-346-0)*.

### 24.6 AUSSCHNITT-MODUS DER 3D-ANSICHT UMSCHALTEN

<span id="page-346-0"></span>Um den Ausschnitt-Modus der **3D**-Ansicht umzuschalten, gehen Sie wie folgt vor:

- ☑ Die **3D**-Ansicht ist bereits aktiv. Informationen dazu finden Sie unter *[Aktive Ansicht wechseln \[](#page-328-0)*[▶](#page-328-0)*[Seite](#page-328-0) [112 - Standalone\]](#page-328-0)*.
- 1. Bewegen Sie den Mauszeiger in der **Ansicht-Werkzeugleiste** der **3D**-Ansicht über das Symbol **Ausschnitt-Modus umschalten**.
	- ▶ Das transparente Fenster **Ausschnitt-Modus umschalten** öffnet sich:

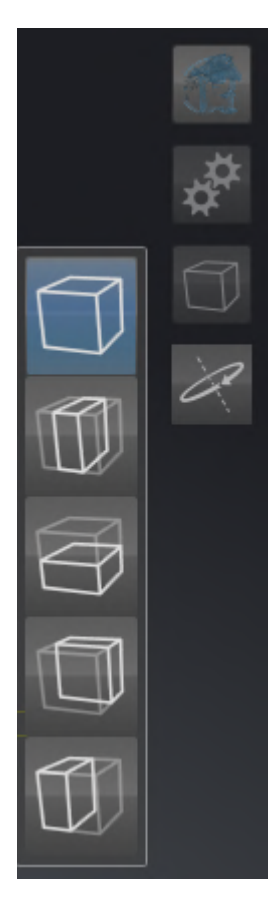

- 2. Klicken Sie auf das Symbol des gewünschten Ausschnitt-Modus.
	- ▶ SICAT Air aktiviert den gewünschten Ausschnitt-Modus.
- 3. Bewegen Sie den Mauszeiger aus dem transparenten Fenster **Ausschnitt-Modus umschalten** heraus.
- ▶ Das transparente Fenster **Ausschnitt-Modus umschalten** schließt sich.

### 24.7 3D-ANSICHT ROTIEREN

<span id="page-347-0"></span>Mit der Funktion **3D-Ansicht rotieren** können Sie im **Atemweg**-Arbeitsbereich und im **MPR/Radiologie**-Arbeitsbereich einen Rotationsmodus für die 3D-Röntgenaufnahme einschalten und ausschalten. Ist der Rotationsmodus eingeschaltet, dreht SICAT Air die 3D-Röntgenaufnahme im Uhrzeigersinn.

Um den Rotationsmodus zu nutzen, gehen Sie wie folgt vor:

☑ Sie haben die **3D**-Ansicht bereits aktiviert. Informationen dazu finden Sie unter *[Ansichten \[](#page-326-0)*[▶](#page-326-0)*[Seite](#page-326-0) [110 - Standalone\]](#page-326-0)*.

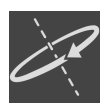

- 1. Klicken Sie auf die Schaltfläche **3D-Ansicht rotieren**.
	- ▶ SICAT Air dreht die 3D-Röntgenaufnahme um die vertikale Achse des gewählten Ausschnitts.
- 2. Um den Rotationsmodus zu beenden, klicken Sie erneut auf die Schaltfläche **3D-Ansicht rotieren**.
- ▶ SICAT Air beendet die Drehung der 3D-Röntgenaufnahme.

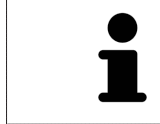

Um den Rotationsmodus zu beenden, können Sie auch an eine beliebige Stelle innerhalb der **3D**-Ansicht klicken.

# <span id="page-348-0"></span>24.8 FARBIGE DARSTELLUNG OPTISCHER ABDRÜCKE AUSSCHALTEN UND EINSCHALTEN

Optische Abdrücke werden in der Ansicht **3D** automatisch farbig dargestellt, wenn Sie zuvor farbige optische Abdrücke importiert haben und die farbige Darstellung aktiviert ist.

Sie können die farbige Darstellung von optischen Abdrücken auf eine einfarbige Darstellung umschalten, wenn ausschließlich das genaue Erkennen der Form und Geometrie wichtig ist.

☑ Die Ansicht **3D** ist bereits aktiv. Informationen dazu finden Sie unter *[Aktive Ansicht wechseln \[](#page-328-0)*[▶](#page-328-0)*[Seite](#page-328-0) [112 - Standalone\]](#page-328-0)*.

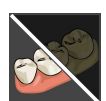

- 1. Klicken Sie in der **Ansicht-Werkzeugleiste** auf das Symbol **Farbige Darstellung für optische Abdrücke ausschalten**.
	- ▶ SICAT Air schaltet die farbige Darstellung auf die einfarbige Darstellung um.

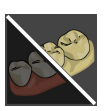

- 2. Klicken Sie in der **Ansicht-Werkzeugleiste** auf das Symbol **Farbige Darstellung für optische Abdrücke einschalten**.
	- ▶ SICAT Air schaltet die einfarbige Darstellung auf die farbige Darstellung um.

# <span id="page-349-0"></span>*25 GRAUWERTE*

Sie können die Grauwerte nur für Volumen anpassen, die von Nicht-Sirona-3D-Röntgengeräten erstellt wurden.

Wenn die Darstellung des Volumens unzureichend ist, können Sie die Grauwerte des Volumens im Fenster **Grauwerte anpassen** anpassen:

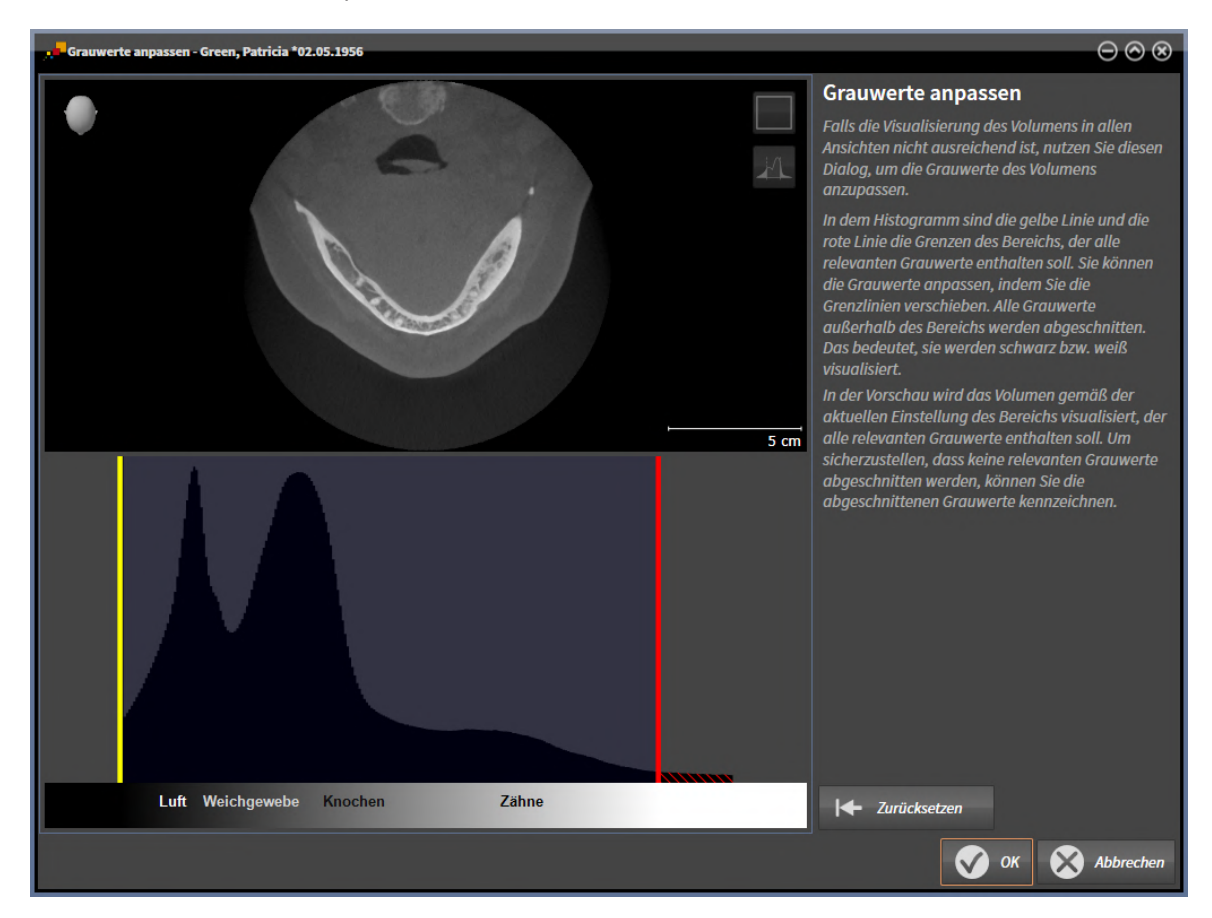

Das Fenster **Grauwerte anpassen** besteht aus zwei Teilen:

- Der obere Teil zeigt eine **Axial**-Schichtansicht oder eine **Koronal**-Projektionsansicht.
- Der untere Teil zeigt ein Histogramm mit der Häufigkeitsverteilung der Grauwerte.

Im Histogramm stellen die gelbe Linie und die rote Linie die Grenzen des Bereichs dar, der alle relevanten Grauwerte enthalten sollte. Sie können die Grauwerte anpassen, indem Sie die Grenzen verschieben. SICAT Air schneidet alle Grauwerte außerhalb des Bereichs ab. Dies bedeutet, dass die Software diese entweder schwarz oder weiß darstellt.

SICAT Air stellt das Volumen in der **Axial**-Schichtansicht oder in der **Koronal**-Projektionsansicht entsprechend des Bereichs dar, der alle relevanten Grauwerte enthalten sollte. Um sicherzustellen, dass SICAT Air keine relevanten Bildinformationen versteckt, kann die Software abgeschnittene Grauwerte kennzeichnen.

In der **Axial**-Schichtansicht können Sie durch die Schichten scrollen und diese einzeln auf abgeschnittene Grauwerte überprüfen.

In der **Koronal**-Projektionsansicht können Sie alle Schichten auf einmal auf abgeschnittene Grauwerte überprüfen.

Passen Sie die Grauwerte nur an, wenn die Darstellung des Volumens in allen Ansichten unzureichend ist. Informationen dazu finden Sie unter *[Grauwerte anpassen \[](#page-351-0)*[▶](#page-351-0)*[Seite 135 - Standalone\]](#page-351-0)*.

Um beispielsweise bestimmte anatomische Strukturen hervorzuheben, können Sie die Helligkeit und den Kontrast der 2D-Ansichten temporär anpassen. Informationen dazu finden Sie unter *[Die Helligkeit](#page-330-0) [und den Kontrast der 2D-Ansichten anpassen und zurücksetzen \[](#page-330-0)*[▶](#page-330-0)*[Seite 114 - Standalone\]](#page-330-0)*.

Sie können außerdem die Darstellung der **3D**-Ansicht anpassen. Informationen dazu finden Sie unter *[Darstellungsart der 3D-Ansicht umschalten \[](#page-340-0)*[▶](#page-340-0)*[Seite 124 - Standalone\]](#page-340-0)*, *[Aktive Darstellungsart der 3D-An](#page-341-0)[sicht konfigurieren \[](#page-341-0)*[▶](#page-341-0)*[Seite 125 - Standalone\]](#page-341-0)* und *[Ausschnitt-Modus der 3D-Ansicht umschalten \[](#page-346-0)*[▶](#page-346-0)*[Seite](#page-346-0) [130 - Standalone\]](#page-346-0)*.

### 25.1 GRAUWERTE ANPASSEN

<span id="page-351-0"></span>Allgemeine Informationen über Grauwerte finden Sie unter *[Grauwerte \[](#page-349-0)*[▶](#page-349-0)*[Seite 133 - Standalone\]](#page-349-0)*.

Um die Grauwerte des Volumens anzupassen, gehen Sie wie folgt vor:

☑ Der Workflow-Schritt **Vorbereiten** ist bereits aufgeklappt.

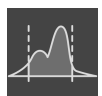

- 1. Klicken Sie auf das Symbol **Grauwerte anpassen**.
	- ▶ Das Fenster **Grauwerte anpassen** öffnet sich:

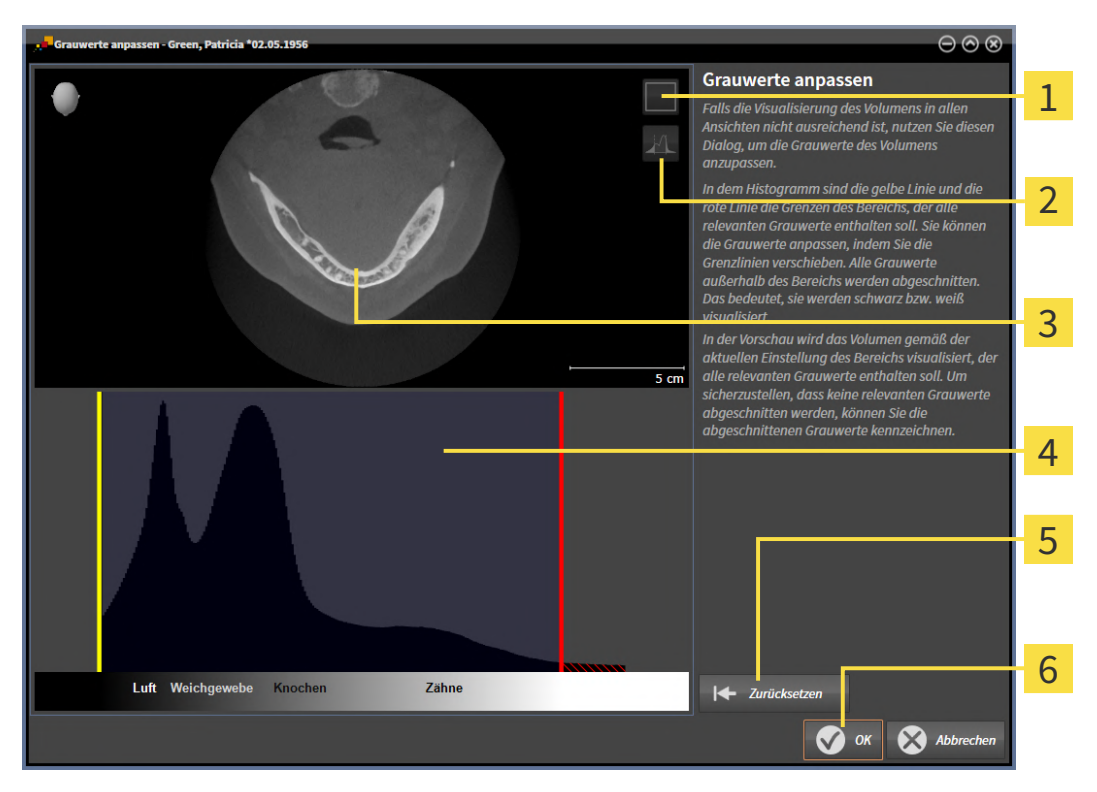

Symbol **Koronalen Projektionsmodus aktivieren** oder Symbol **Axialen Schichtenmodus ak-** $\overline{1}$ **tivieren**

Symbol **Abgeschnittene Grauwerte nicht kennzeichnen** oder Symbol **Abgeschnittene**  $\overline{2}$ **Grauwerte kennzeichnen**

- 3 **Axial**-Schichtansicht oder **Koronal**-Projektionsansicht
- Histogramm

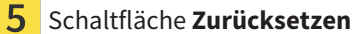

- 6 Schaltfläche **OK**
- 2. Stellen Sie sicher, dass der axiale Schichtenmodus aktiv ist. Falls erforderlich, klicken Sie auf das Symbol **Axialen Schichtenmodus aktivieren**.
- 3. Um die untere Grenze des Bereichs anzupassen, der alle relevanten Grauwerte enthalten sollte, verschieben Sie die gelbe Linie.
	- ▶ SICAT Air passt in der **Axial**-Schichtansicht alle Grauwerte dementsprechend an.
	- ▶ SICAT Air kennzeichnet alle Grauwerte unterhalb des niedrigsten relevanten Grauwertes gelb.
- 4. Scrollen Sie durch die axialen Schichten. Stellen Sie sicher, dass alle relevanten Grauwerte nicht gelb gekennzeichnet sind. Falls erforderlich, verschieben Sie die gelbe Linie noch einmal.
- 5. Um die obere Grenze des Bereichs anzupassen, der alle relevanten Grauwerte enthalten sollte, verschieben Sie die rote Linie.
	- ▶ SICAT Air passt in der **Axial**-Schichtansicht alle Grauwerte dementsprechend an.
	- ▶ SICAT Air kennzeichnet alle Grauwerte oberhalb des höchsten relevanten Grauwertes rot.
- 6. Scrollen Sie durch die axialen Schichten. Stellen Sie sicher, dass alle relevanten Grauwerte nicht rot gekennzeichnet sind. Falls erforderlich, verschieben Sie die rote Linie noch einmal.
- 7. Klicken Sie auf **OK**.
- ▶ Das Fenster **Grauwerte anpassen** schließt sich und SICAT Air stellt das Volumen in allen Ansichten entsprechend der angepassten Grauwerte dar.

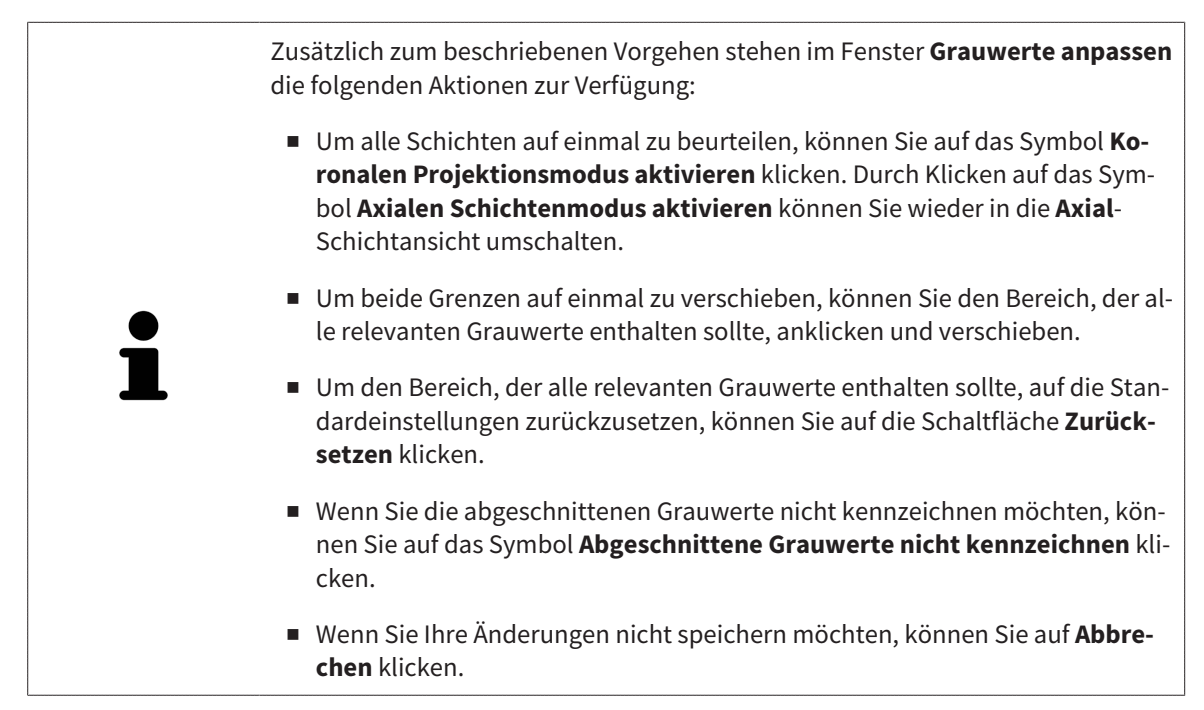

# <span id="page-353-0"></span>*26 VOLUMENAUSRICHTUNG UND PANORAMABEREICH ANPASSEN*

Falls eine Anpassung der Volumenausrichtung erforderlich ist, führen Sie diese zu Beginn Ihrer Arbeit mit der 3D-Röntgenaufnahme durch. Wenn Sie die Volumenausrichtung später anpassen, müssen Sie Teile Ihrer Diagnose oder Planung unter Umständen wiederholen.

#### VOLUMENAUSRICHTUNG

Sie können die Volumenausrichtung für alle Ansichten anpassen, indem Sie das Volumen um die drei Hauptachsen drehen. Dies kann in den folgenden Fällen notwendig sein:

- Nicht optimale Positionierung des Patienten bei der 3D-Röntgenaufnahme
- Ausrichtung nach Anwendungsfall, beispielsweise Ausrichtung der axialen Schichten parallel zur Frankfurter Horizontalen oder parallel zur Okklusionsebene
- Optimierung der **Panorama**-Ansicht

Wenn Sie die Volumenausrichtung in SICAT Air anpassen, übernimmt SICAT Air Ihre Einstellungen für Ihre aktuell geöffnete Planung.

Wie Sie die Volumenausrichtung anpassen können, finden Sie unter *[Volumenausrichtung anpassen](#page-355-0) [\[](#page-355-0)*[▶](#page-355-0)*[Seite 139 - Standalone\]](#page-355-0)*.

### PANORAMABEREICH

SICAT Air berechnet die **Panorama**-Ansicht auf Grundlage des Volumens und des Panoramabereichs. Um die **Panorama**-Ansicht zu optimieren, sollten Sie den Panoramabereich an beide Kiefer des Patienten anpassen. Dies ist wichtig für eine effektive und effiziente Diagnose und Behandlungsplanung.

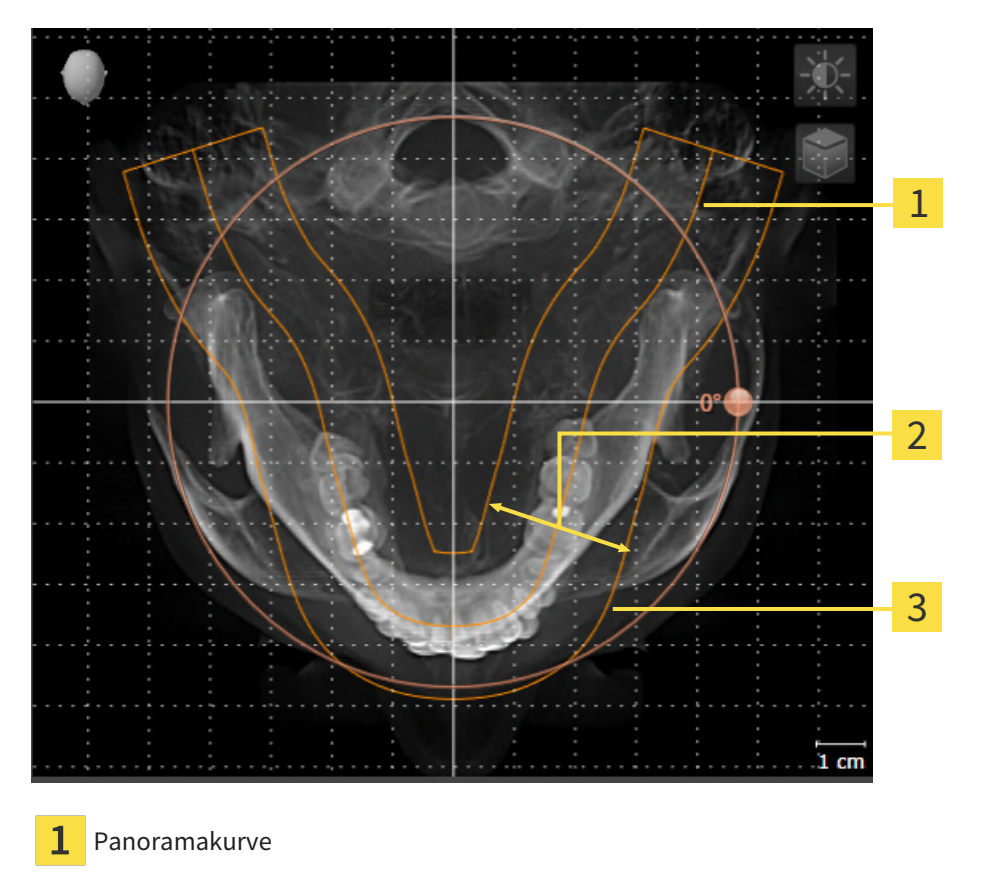

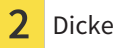

Panoramabereich

Der Panoramabereich ist durch die zwei folgenden Komponenten festgelegt:

- Form und Position der Panoramakurve
- Dicke des Panoramabereichs

Für eine optimale Anpassung des Panoramabereichs müssen die beiden folgenden Bedingungen erfüllt sein:

- Der Panoramabereich muss alle Zähne und beide Kiefer vollständig enthalten.
- Der Panoramabereich sollte so dünn wie möglich sein.

Wenn Sie den Panoramabereich in SICAT Air anpassen, übernimmt SICAT Air Ihre Einstellungen für Ihre aktuell geöffnete Planung.

Wie Sie den Panoramabereich anpassen können, finden Sie unter *[Panoramabereich anpassen \[](#page-360-0)*[▶](#page-360-0)*[Seite](#page-360-0) [144 - Standalone\]](#page-360-0)*.

### 26.1 VOLUMENAUSRICHTUNG ANPASSEN

<span id="page-355-0"></span>Allgemeine Informationen über die Volumenausrichtung finden Sie unter *[Volumenausrichtung und Pan](#page-353-0)[oramabereich anpassen \[](#page-353-0)*[▶](#page-353-0)*[Seite 137 - Standalone\]](#page-353-0)*.

Die Anpassung der Volumenausrichtung besteht aus den folgenden Schritten:

- Das Fenster Volumenausrichtung und Panoramabereich anpassen öffnen
- Volumen in der **Koronal**-Ansicht drehen
- Volumen in der **Sagittal**-Ansicht drehen
- Volumen in der **Axial**-Ansicht drehen

### DAS FENSTER "VOLUMENAUSRICHTUNG UND PANORAMABEREICH ANPASSEN" ÖFFNEN

☑ Der Workflow-Schritt **Vorbereiten** ist bereits aufgeklappt.

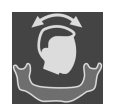

■ Klicken Sie auf das Symbol **Volumenausrichtung und Panoramabereich anpassen**.

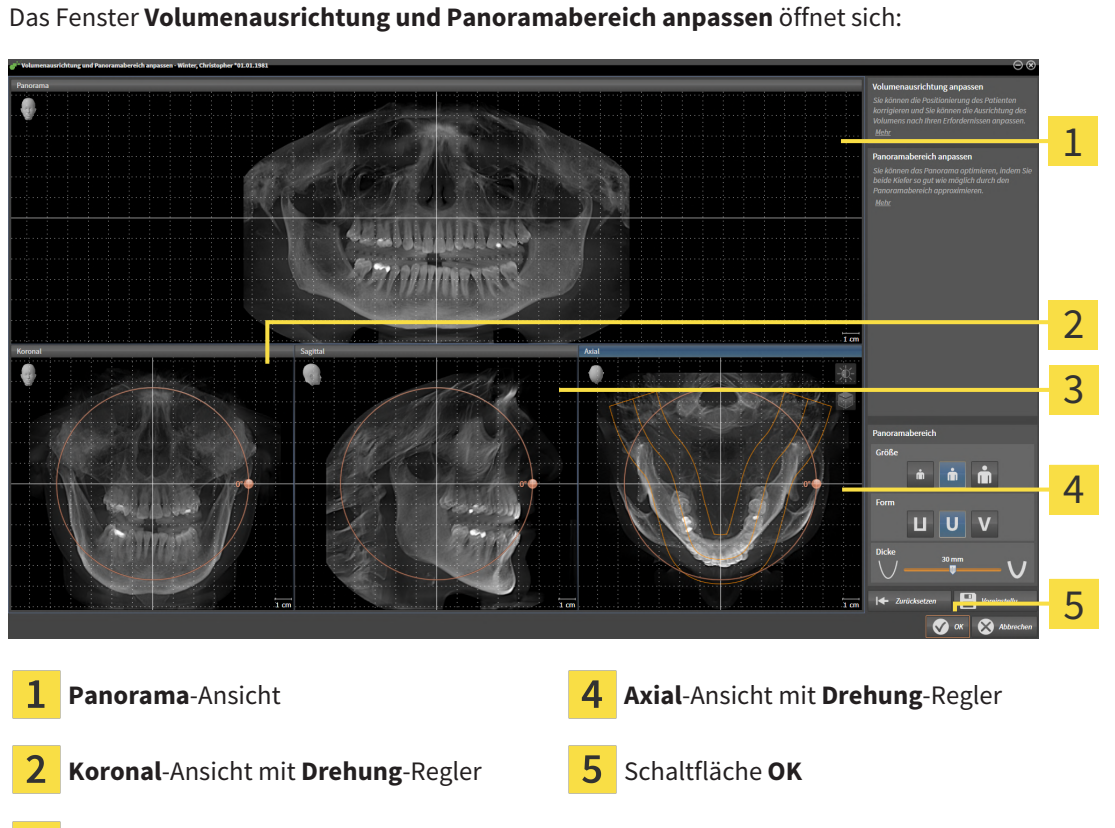

**Sagittal**-Ansicht mit **Drehung**-Regler

#### VOLUMEN IN DER KORONAL-ANSICHT DREHEN

1. Aktivieren Sie die **Koronal**-Ansicht:

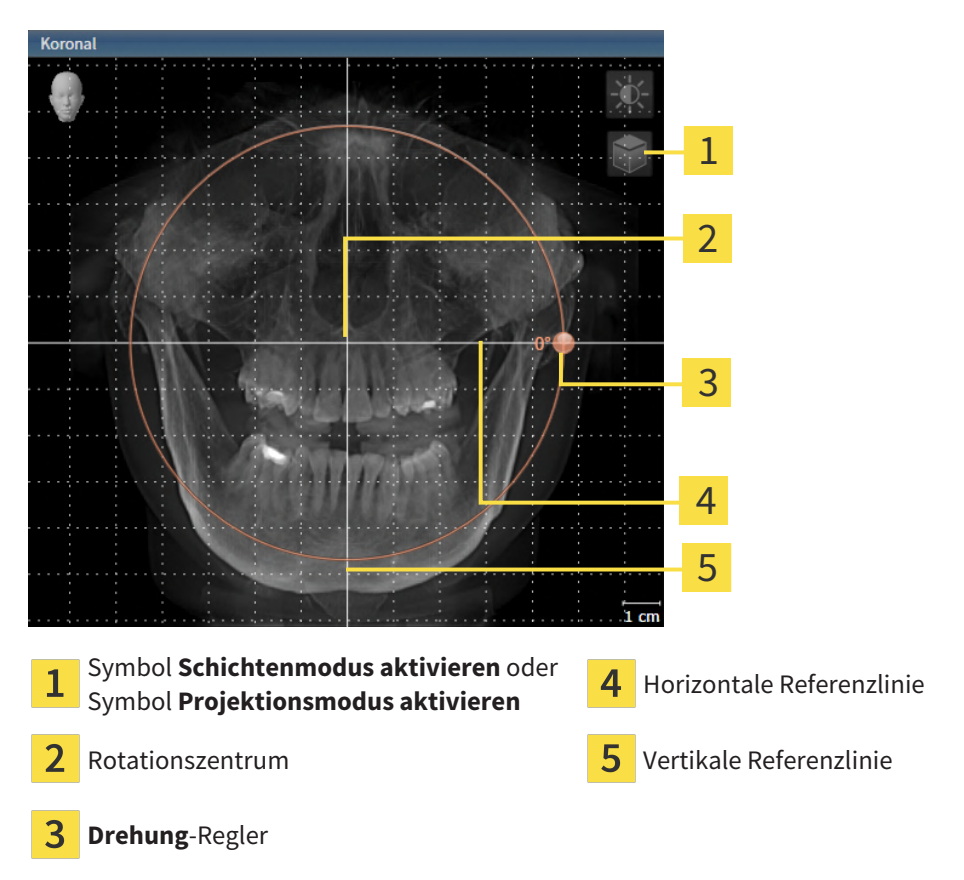

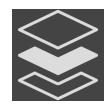

- 2. Stellen Sie sicher, dass der Projektionsmodus aktiv ist. Falls der Schichtenmodus aktiv ist, klicken Sie auf das Symbol **Projektionsmodus aktivieren**.
- 3. Bewegen Sie den Mauszeiger über den **Drehung**-Regler.
- 4. Klicken und halten Sie die linke Maustaste gedrückt.
- 5. Bewegen Sie den **Drehung**-Regler entlang des Kreises in die gewünschte Richtung.
	- ▶ SICAT Air dreht das Volumen in der **Koronal**-Ansicht kreisförmig um das Rotationszentrum und in den übrigen Ansichten entsprechend.
- 6. Wenn Sie die gewünschte Drehung des Volumens eingestellt haben, lassen Sie die linke Maustaste los. Orientieren Sie sich an der horizontalen Referenzlinie, der vertikalen Referenzlinie und dem Gitter.

### VOLUMEN IN DER SAGITTAL-ANSICHT DREHEN

1. Aktivieren Sie die **Sagittal**-Ansicht:

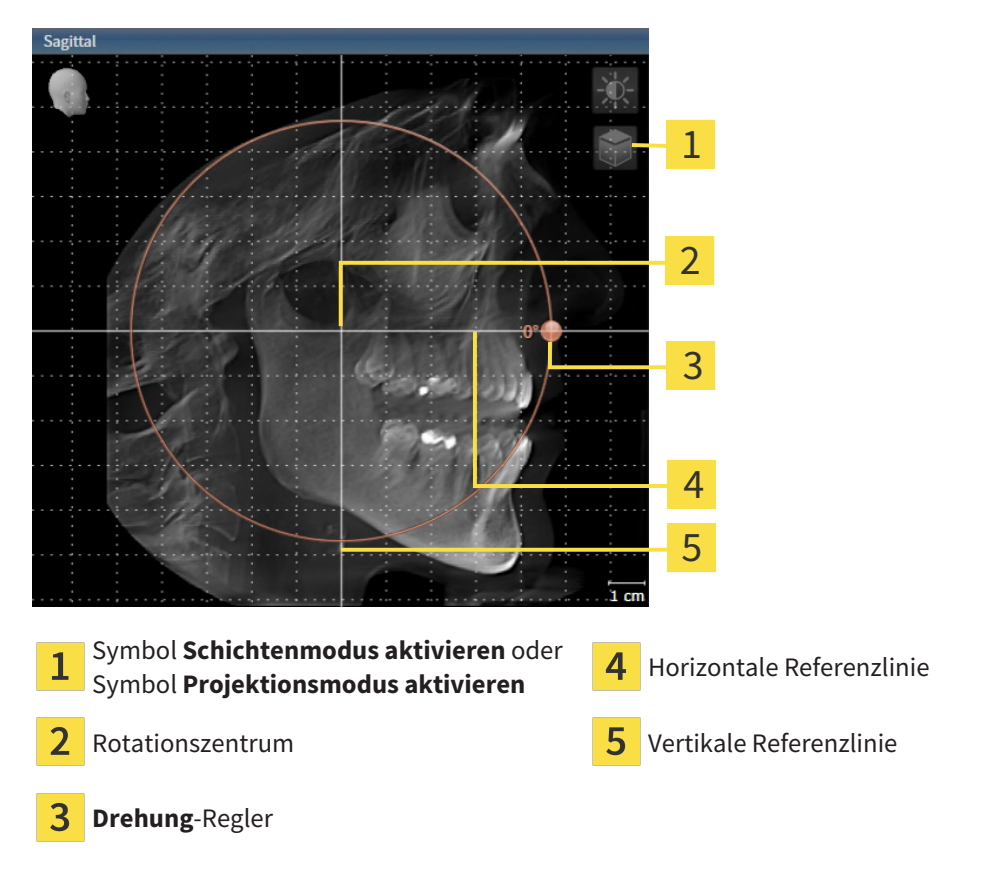

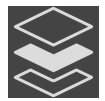

- 2. Stellen Sie sicher, dass der Projektionsmodus aktiv ist. Falls der Schichtenmodus aktiv ist, klicken Sie auf das Symbol **Projektionsmodus aktivieren**.
- 3. Bewegen Sie den Mauszeiger über den **Drehung**-Regler.
- 4. Klicken und halten Sie die linke Maustaste gedrückt.
- 5. Bewegen Sie den **Drehung**-Regler entlang des Kreises in die gewünschte Richtung.
	- ▶ SICAT Air dreht das Volumen in der **Sagittal**-Ansicht kreisförmig um das Rotationszentrum und in den übrigen Ansichten entsprechend.
- 6. Wenn Sie die gewünschte Drehung des Volumens eingestellt haben, lassen Sie die linke Maustaste los. Orientieren Sie sich an der horizontalen Referenzlinie, der vertikalen Referenzlinie und dem Gitter.

#### VOLUMEN IN DER AXIAL-ANSICHT DREHEN

1. Aktivieren Sie die **Axial**-Ansicht:

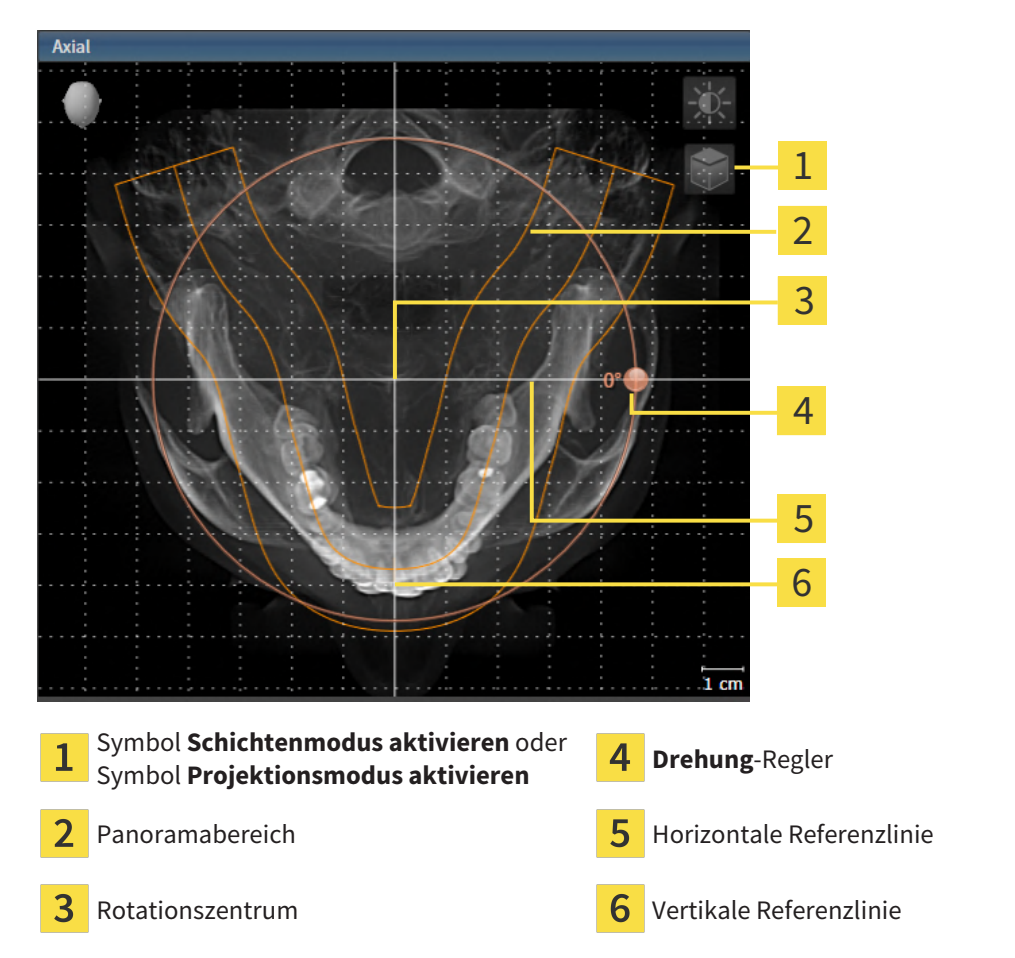

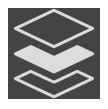

- 2. Stellen Sie sicher, dass der Projektionsmodus aktiv ist. Falls der Schichtenmodus aktiv ist, klicken Sie auf das Symbol **Projektionsmodus aktivieren**.
- 3. Falls erforderlich, verschieben Sie in der **Axial**-Ansicht den Panoramabereich, indem Sie mit der linken Maustaste auf den Panoramabereich klicken und die Maus bei gedrückter linker Maustaste bewegen. SICAT Air verschiebt das Rotationszentrum, die horizontale Referenzlinie und die vertikale Referenzlinie entsprechend.
- 4. Bewegen Sie den Mauszeiger über den **Drehung**-Regler.
- 5. Klicken und halten Sie die linke Maustaste gedrückt.
- 6. Bewegen Sie den **Drehung**-Regler entlang des Kreises in die gewünschte Richtung.
	- ▶ SICAT Air dreht das Volumen in der **Axial**-Ansicht kreisförmig um das Rotationszentrum und in den übrigen Ansichten entsprechend.
- 7. Wenn Sie die gewünschte Drehung des Volumens eingestellt haben, lassen Sie die linke Maustaste los. Orientieren Sie sich an dem Panoramabereich, der horizontalen Referenzlinie, der vertikalen Referenzlinie und dem Gitter.
- 8. Um Ihre Anpassungen zu speichern, klicken Sie auf **OK**.
	- ▶ Wenn die Anpassung der Volumenausrichtung Auswirkungen auf bestehende Objekte in SICAT Air hat, öffnet SICAT Air ein Hinweisfenster, das Sie über die genauen Auswirkungen informiert.
- 9. Wenn Sie die Anpassung der Volumenausrichtung dennoch durchführen möchten, klicken Sie im Hinweisfenster auf die Schaltfläche **Anpassen**.
- ▶ SICAT Air speichert die angepasste Volumenausrichtung und stellt das Volumen in allen Ansichten entsprechend ausgerichtet dar.

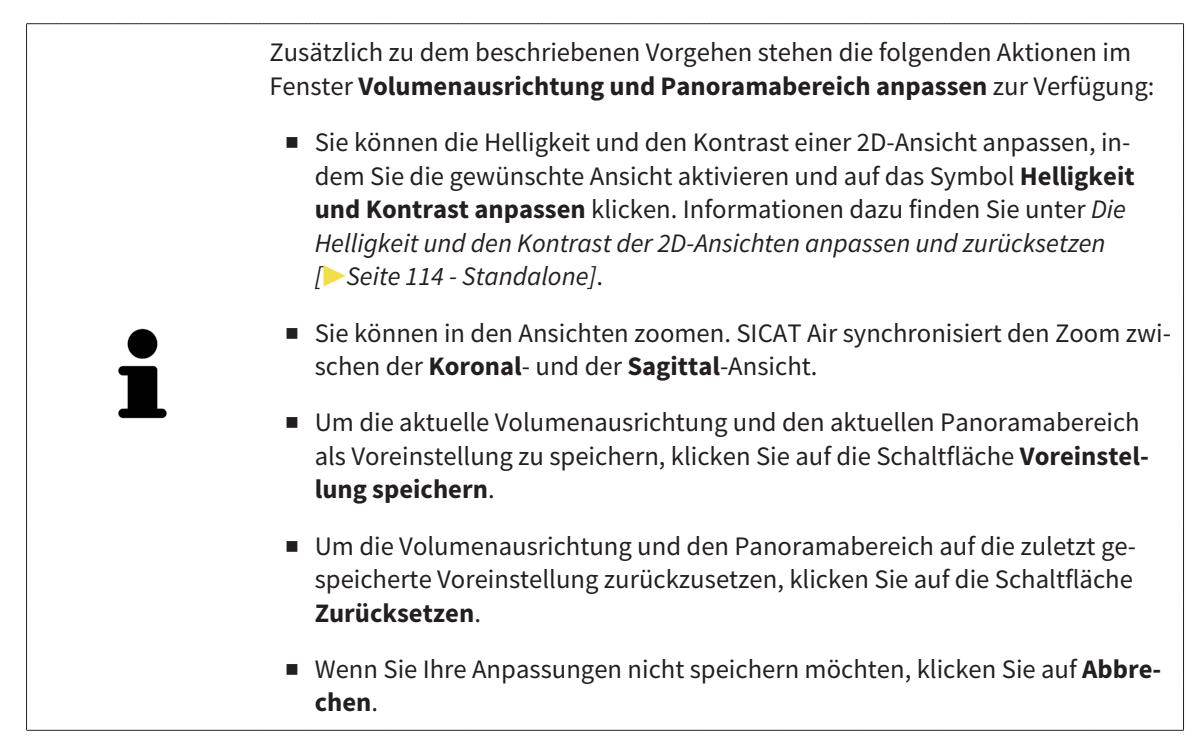
# 26.2 PANORAMABEREICH ANPASSEN

Allgemeine Informationen über den Panoramabereich finden Sie unter *[Volumenausrichtung und Panora](#page-353-0)[mabereich anpassen \[](#page-353-0)*[▶](#page-353-0)*[Seite 137 - Standalone\]](#page-353-0)*.

Die Anpassung des Panoramabereichs besteht aus den folgenden Schritten:

- Das Fenster Volumenausrichtung und Panoramabereich anpassen öffnen
- Schichtposition der **Axial**-Ansicht anpassen
- Panoramabereich verschieben
- Volumen in der **Axial**-Ansicht drehen
- **Größe**, **Form** und **Dicke** des Panoramabereichs anpassen

### DAS FENSTER "VOLUMENAUSRICHTUNG UND PANORAMABEREICH ANPASSEN" ÖFFNEN

☑ Der Workflow-Schritt **Vorbereiten** ist bereits aufgeklappt.

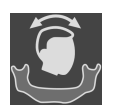

■ Klicken Sie auf das Symbol **Volumenausrichtung und Panoramabereich anpassen**.

▶ Das Fenster **Volumenausrichtung und Panoramabereich anpassen** öffnet sich:

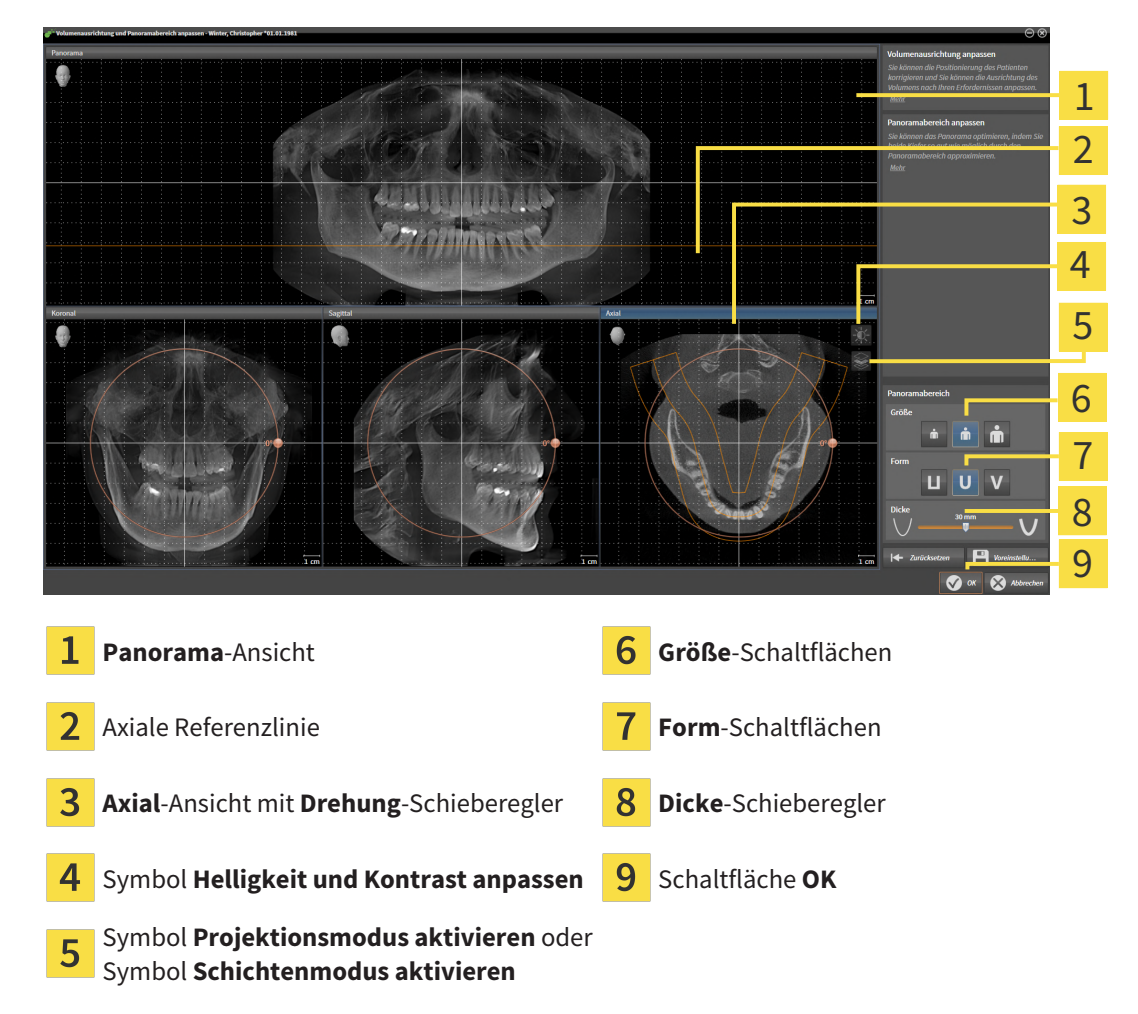

### SCHICHTPOSITION DER AXIAL-ANSICHT ANPASSEN

- 
- 1. Stellen Sie sicher, dass in der **Axial**-Ansicht der Schichtenmodus aktiv ist. Falls der Projektionsmodus aktiv ist, klicken Sie auf das Symbol **Schichtenmodus aktivieren**.
- 2. Bewegen Sie in der **Panorama**-Ansicht den Mauszeiger über die axiale Referenzlinie. Die axiale Referenzlinie stellt die aktuelle Schichtposition der **Axial**-Ansicht dar.
- 3. Klicken und halten Sie die linke Maustaste gedrückt.
- 4. Bewegen Sie die Maus nach oben oder unten.
	- ▶ Die Schicht der **Axial**-Ansicht passt sich entsprechend der Position der axialen Referenzlinie in der **Panorama**-Ansicht an.
- 5. Wenn sich die axiale Referenzlinie auf den Wurzeln der Mandibula-Zähne befindet, lassen Sie die linke Maustaste los.
	- ▶ Die **Axial**-Ansicht behält die aktuelle Schicht bei.

#### PANORAMABEREICH VERSCHIEBEN

- 1. Bewegen Sie in der **Axial**-Ansicht den Mauszeiger über den Panoramabereich.
- 2. Klicken und halten Sie die linke Maustaste gedrückt.
	- ▶ Der Mauszeiger ändert sich.
- 3. Bewegen Sie die Maus.
	- ▶ SICAT Air verschiebt den Panoramabereich entsprechend der Position des Mauszeigers.
- 4. Wenn die zentrale Kurve des Panoramabereichs den Wurzeln der Mandibula-Zähne folgt, lassen Sie die linke Maustaste los.
	- ▶ Der Panoramabereich behält seine aktuelle Position bei.

#### VOLUMEN IN DER AXIAL-ANSICHT DREHEN

- 1. Bewegen Sie in der **Axial**-Ansicht den Mauszeiger über den **Drehung**-Regler.
- 2. Klicken und halten Sie die linke Maustaste gedrückt.
- 3. Bewegen Sie den **Drehung**-Regler entlang des Kreises in die gewünschte Richtung.
	- ▶ SICAT Air dreht das Volumen entsprechend in der **Axial**-Ansicht kreisförmig um das Rotationszentrum und in den übrigen Ansichten entsprechend.
- 4. Wenn die Wurzeln der Mandibula-Zähne der zentralen Kurve des Panoramabereichs folgen, lassen Sie die linke Maustaste los.

#### GRÖSSE, FORM UND DICKE DES PANORAMABEREICHS ANPASSEN

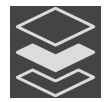

1. Stellen Sie sicher, dass der Projektionsmodus aktiv ist. Falls der Schichtenmodus aktiv ist, klicken Sie auf das Symbol **Projektionsmodus aktivieren**.

2. Wählen Sie die **Größe** des Panoramabereichs, die am besten der Mandibula des Patienten entspricht, indem Sie auf die entsprechende **Größe**-Schaltfläche klicken.

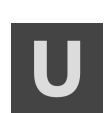

3. Wählen Sie die **Form** des Panoramabereichs, die am besten der Mandibula des Patienten entspricht, indem Sie auf die entsprechende **Form**-Schaltfläche klicken.

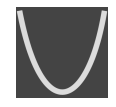

- 4. Wählen Sie die **Dicke** des Panoramabereichs, indem Sie den **Dicke**-Schieberegler verschieben. Stellen Sie sicher, dass der Panoramabereich alle Zähne und beide Kiefer vollständig enthält. Halten Sie die Dicke so gering wie möglich.
- 5. Um Ihre Anpassungen zu speichern, klicken Sie auf **OK**.
	- ▶ Wenn die Anpassung des Panoramabereichs Auswirkungen auf bestehende Objekte in SICAT Air hat, öffnet SICAT Air ein Hinweisfenster, das Sie über die genauen Auswirkungen informiert.
- 6. Wenn Sie die Anpassung des Panoramabereichs dennoch durchführen möchten, klicken Sie im Hinweisfenster auf die Schaltfläche **Anpassen**.
- ▶ SICAT Air speichert die angepasste Volumenausrichtung und den angepassten Panoramabereich und stellt die **Panorama**-Ansicht entsprechend dar.

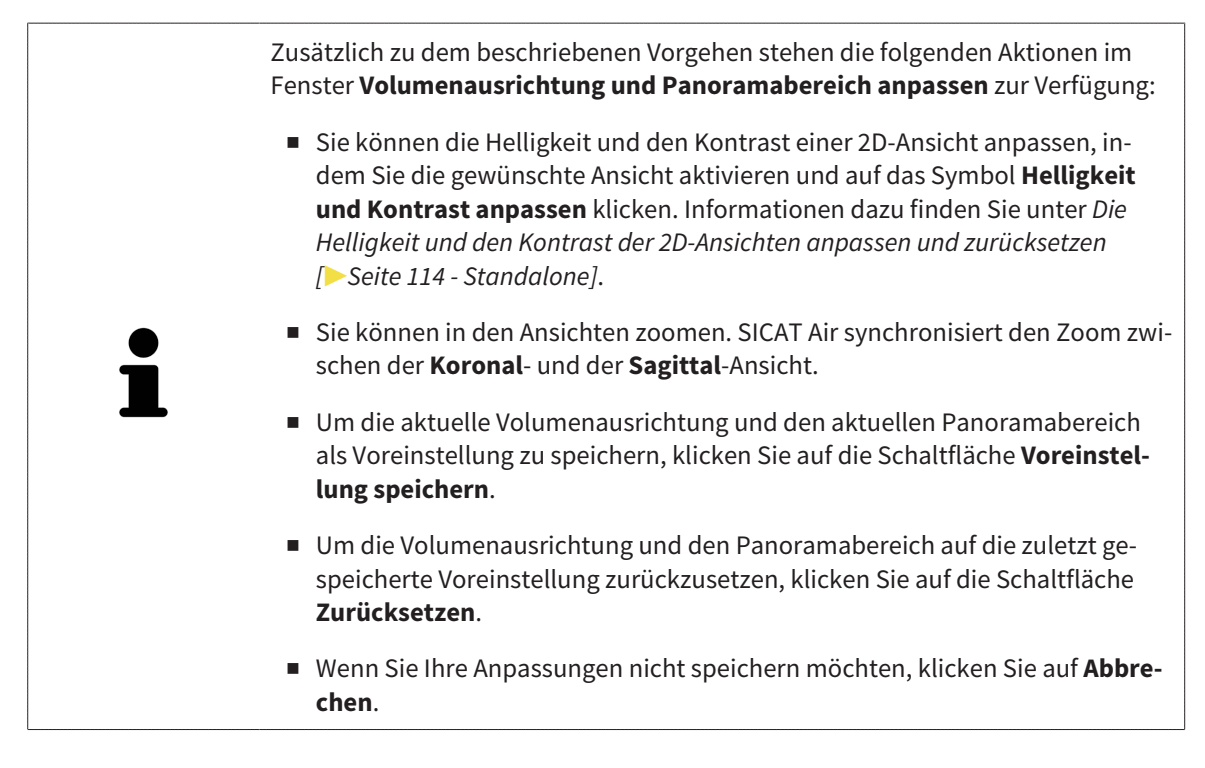

# *27 DISTANZ- UND WINKELMESSUNGEN*

Es gibt zwei verschiedene Arten von Messungen in SICAT Air:

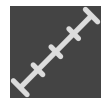

■ Distanzmessungen

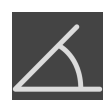

■ Winkelmessungen

Die Werkzeuge um Messungen hinzuzufügen befinden sich im Schritt **Diagnostizieren** der **Workflow-Werkzeugleiste**. Sie können Messungen in allen 2D-Schichtansichten hinzufügen. Jedes Mal, wenn Sie eine Messung hinzufügen, fügt SICAT Air diese ebenfalls der Gruppe **Messungen** im **Objekt-Browser** hinzu.

Die folgenden Aktionen stehen für Messungen zur Verfügung:

- *[Distanzmessungen hinzufügen \[](#page-364-0)*[▶](#page-364-0)*[Seite 148 Standalone\]](#page-364-0)*
- *[Winkelmessungen hinzufügen \[](#page-365-0)*[▶](#page-365-0)*[Seite 149 Standalone\]](#page-365-0)*
- *[Messungen, einzelne Messpunkte und Messwerte verschieben \[](#page-367-0)*[▶](#page-367-0)*[Seite 151 Standalone\]](#page-367-0)*
- Messungen aktivieren, ausblenden und einblenden Informationen dazu finden Sie unter *[Objekte](#page-310-0) [mit dem Objekt-Browser verwalten \[](#page-310-0)*[▶](#page-310-0)*[Seite 94 - Standalone\]](#page-310-0)*.
- Auf Messungen fokussieren, Messungen entfernen und Messaktionen rückgängig machen und erneut durchführen - Informationen dazu finden Sie unter *[Objekte mit der Objekt-Werkzeugleiste ver](#page-312-0)[walten \[](#page-312-0)*[▶](#page-312-0)*[Seite 96 - Standalone\]](#page-312-0)*.

## 27.1 DISTANZMESSUNGEN HINZUFÜGEN

<span id="page-364-0"></span>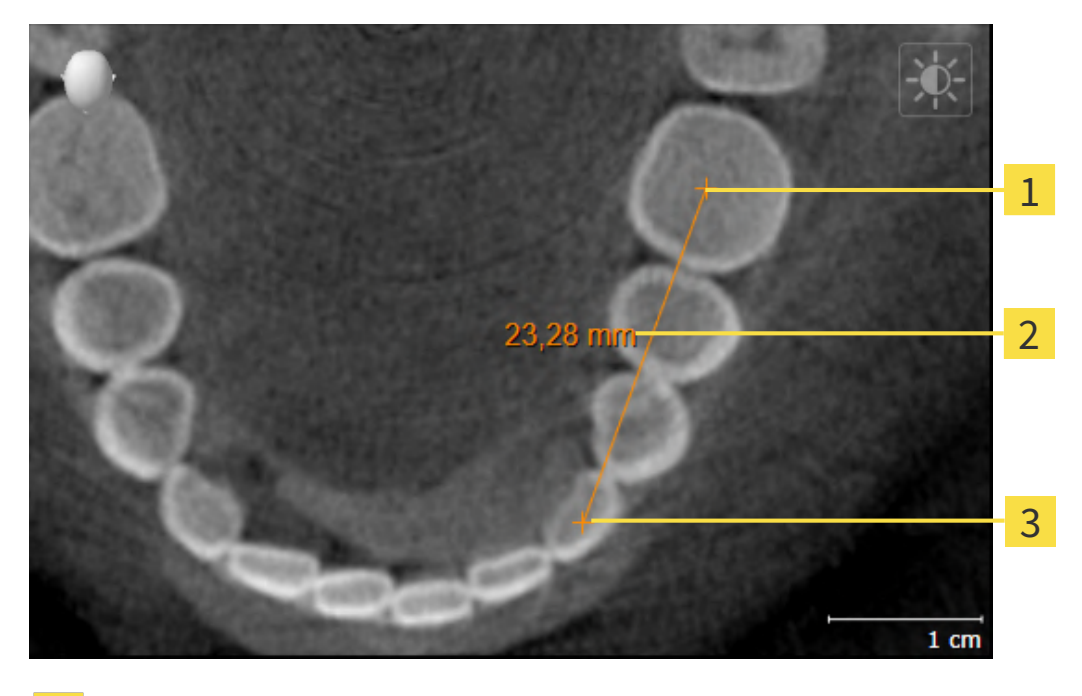

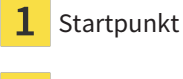

Messwert

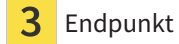

Um eine Distanzmessung hinzuzufügen, gehen Sie wie folgt vor:

☑ Der Workflow-Schritt **Diagnostizieren** ist bereits aufgeklappt.

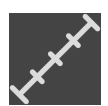

- 1. Klicken Sie im Workflow-Schritt **Diagnostizieren** auf das Symbol **Distanzmessung hinzufügen (D)**.
	- ▶ SICAT Air fügt eine neue Distanzmessung zum **Objekt-Browser** hinzu.
- 2. Bewegen Sie den Mauszeiger über die gewünschte 2D-Schichtansicht.
	- ▶ Der Mauszeiger wird zu einem Kreuz.
- 3. Klicken Sie auf den Startpunkt der Distanzmessung.
	- ▶ SICAT Air stellt den Startpunkt durch ein kleines Kreuz dar.
	- ▶ SICAT Air zeigt eine Distanzlinie zwischen dem Startpunkt und dem Mauszeiger an.
	- ▶ SICAT Air zeigt die aktuelle Distanz zwischen dem Startpunkt und dem Mauszeiger in der Mitte der Distanzlinie und im **Objekt-Browser** an.
- 4. Bewegen Sie den Mauszeiger zum Endpunkt der Distanzmessung und klicken Sie mit der linken Maustaste.
- ▶ SICAT Air stellt den Endpunkt durch ein kleines Kreuz dar.

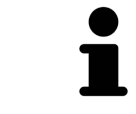

Sie können das Hinzufügen von Messungen jederzeit abbrechen, indem Sie **ESC** drücken.

## 27.2 WINKELMESSUNGEN HINZUFÜGEN

<span id="page-365-0"></span>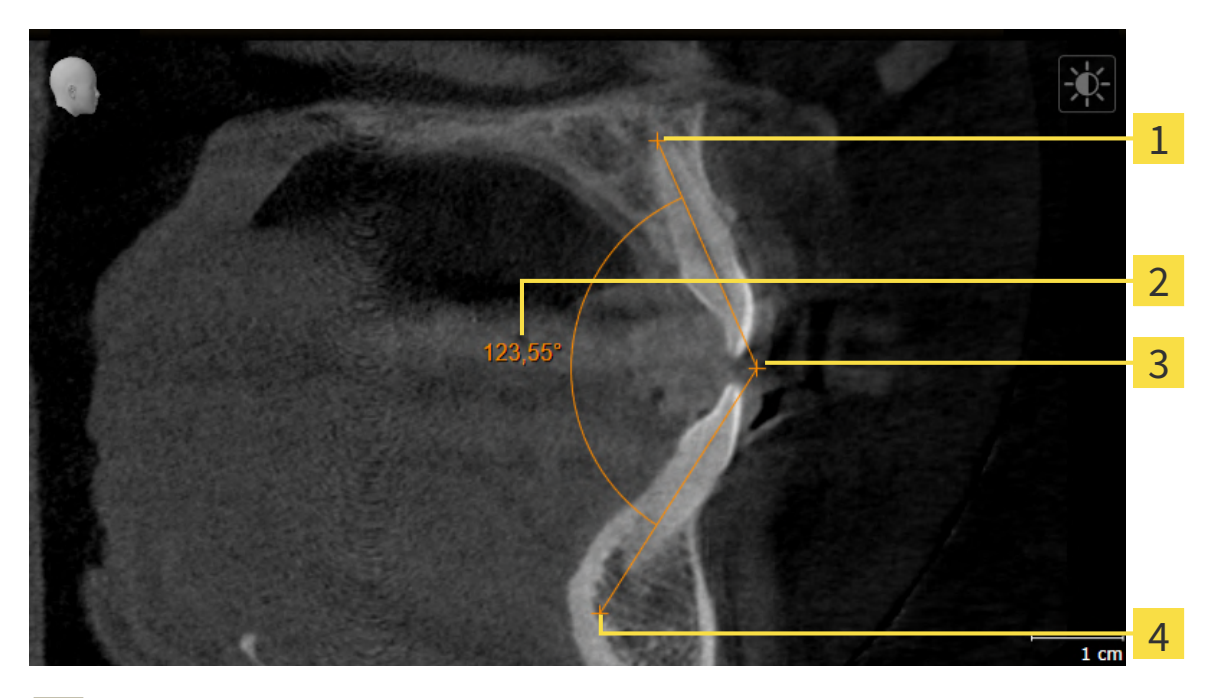

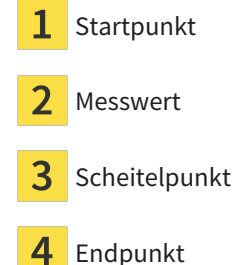

Um eine Winkelmessung hinzuzufügen, gehen Sie wie folgt vor:

☑ Der Workflow-Schritt **Diagnostizieren** ist bereits aufgeklappt.

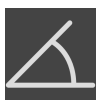

- 1. Klicken Sie im Workflow-Schritt **Diagnostizieren** auf das Symbol **Winkelmessung hinzufügen (A)**. ▶ SICAT Air fügt eine neue Winkelmessung zum **Objekt-Browser** hinzu.
- 2. Bewegen Sie den Mauszeiger über die gewünschte 2D-Schichtansicht.
	- ▶ Der Mauszeiger wird zu einem Kreuz.
- 3. Klicken Sie auf den Startpunkt der Winkelmessung.
	- ▶ SICAT Air stellt den Startpunkt durch ein kleines Kreuz dar.
	- ▶ SICAT Air zeigt den ersten Schenkel der Winkelmessung durch eine Linie vom Startpunkt zum Mauszeiger an.
- 4. Bewegen Sie den Mauszeiger zum Scheitelpunkt der Winkelmessung und klicken Sie mit der linken Maustaste.
	- ▶ SICAT Air stellt den Scheitelpunkt durch ein kleines Kreuz dar.
	- ▶ SICAT Air zeigt den zweiten Schenkel der Winkelmessung durch eine Linie vom Scheitelpunkt zum Mauszeiger an.
	- ▶ SICAT Air zeigt den aktuellen Winkel zwischen den beiden Schenkeln der Winkelmessung und im **Objekt-Browser** an.

5. Bewegen Sie den Mauszeiger zum Endpunkt des zweiten Schenkels und klicken Sie mit der linken Maustaste.

▶ SICAT Air stellt den Endpunkt durch ein kleines Kreuz dar.

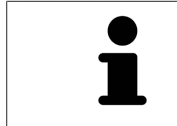

Sie können das Hinzufügen von Messungen jederzeit abbrechen, indem Sie **ESC** drücken.

# <span id="page-367-0"></span>27.3 MESSUNGEN, EINZELNE MESSPUNKTE UND MESSWERTE **VERSCHIEBEN**

#### MESSUNGEN VERSCHIEBEN

Um eine Messung zu verschieben, gehen Sie wie folgt vor:

- ☑ SICAT Air zeigt die gewünschte Messung bereits in einer 2D-Schichtansicht an. Informationen dazu finden Sie unter *[Objekte mit dem Objekt-Browser verwalten \[](#page-310-0)*[▶](#page-310-0)*[Seite 94 - Standalone\]](#page-310-0)* und *[Objekte mit](#page-312-0) [der Objekt-Werkzeugleiste verwalten \[](#page-312-0)*[▶](#page-312-0)*[Seite 96 - Standalone\]](#page-312-0)*.
- 1. Bewegen Sie den Mauszeiger über eine Linie der Messung.
	- ▶ Der Mauszeiger wird zu einem Kreuz.
- 2. Klicken und halten Sie die linke Maustaste gedrückt.
- 3. Bewegen Sie den Mauszeiger zur gewünschten Position der Messung.
	- ▶ Die Messung folgt der Bewegung des Mauszeigers.
- 4. Lassen Sie die linke Maustaste los.
- ▶ SICAT Air behält die aktuelle Position der Messung bei.

#### EINZELNE MESSPUNKTE VERSCHIEBEN

Um einen einzelnen Messpunkt zu verschieben, gehen Sie wie folgt vor:

- ☑ SICAT Air zeigt die gewünschte Messung bereits in einer 2D-Schichtansicht an. Informationen dazu finden Sie unter *[Objekte mit dem Objekt-Browser verwalten \[](#page-310-0)*[▶](#page-310-0)*[Seite 94 - Standalone\]](#page-310-0)* und *[Objekte mit](#page-312-0) [der Objekt-Werkzeugleiste verwalten \[](#page-312-0)*[▶](#page-312-0)*[Seite 96 - Standalone\]](#page-312-0)*.
- 1. Bewegen Sie den Mauszeiger über den gewünschten Messpunkt.
	- ▶ Der Mauszeiger wird zu einem Kreuz.
- 2. Klicken und halten Sie die linke Maustaste gedrückt.
- 3. Bewegen Sie den Mauszeiger zur gewünschten Position des Messpunktes.
	- ▶ Der Messpunkt folgt der Bewegung des Mauszeigers.
	- ▶ Der Messwert ändert sich, während Sie die Maus bewegen.
- 4. Lassen Sie die linke Maustaste los.
- ▶ SICAT Air behält die aktuelle Position des Messpunktes bei.

#### MESSWERTE VERSCHIEBEN

Um einen Messwert zu verschieben, gehen Sie wie folgt vor:

- ☑ SICAT Air zeigt die gewünschte Messung bereits in einer 2D-Schichtansicht an. Informationen dazu finden Sie unter *[Objekte mit dem Objekt-Browser verwalten \[](#page-310-0)*[▶](#page-310-0)*[Seite 94 - Standalone\]](#page-310-0)* und *[Objekte mit](#page-312-0) [der Objekt-Werkzeugleiste verwalten \[](#page-312-0)*[▶](#page-312-0)*[Seite 96 - Standalone\]](#page-312-0)*.
- 1. Bewegen Sie den Mauszeiger über den gewünschten Messwert.
	- ▶ Der Mauszeiger wird zu einem Kreuz.
- 2. Klicken und halten Sie die linke Maustaste gedrückt.
- 3. Bewegen Sie den Mauszeiger zur gewünschten Position des Messwertes.
	- ▶ Der Messwert folgt der Bewegung des Mauszeigers.
	- ▶ SICAT Air zeigt eine gepunktete Linie zwischen dem Messwert und der dazugehörigen Messung an.
- 4. Lassen Sie die linke Maustaste los.
- $\triangleright$  SICAT Air behält die aktuelle Position des Messwertes bei.

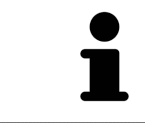

Nachdem Sie den Wert einer Messung verschoben haben, legt SICAT Air den Wert an einer absoluten Position fest. Um den Wert wieder relativ zur Messung zu positionieren, können Sie doppelt auf den Wert klicken.

# <span id="page-369-0"></span>*28 SEGMENTIERUNG DES ATEMWEGS*

**HINWEIS**

**Vor der Segmentierung des Atemwegs kann es sinnvoll sein, das Volumen gemäß der Frankfurter Horizontalen auszurichten. Informationen dazu finden Sie unter** *[Volumenausrichtung anpassen \[](#page-355-0)***[▶](#page-355-0)***[Seite](#page-355-0) [139 - Standalone\]](#page-355-0)***. Wenn Sie das Volumen erst nach erfolgter Segmentierung des Atemwegs ausrichten, entfernt SICAT Air das Atemweg-Objekt und Sie müssen die Segmentierung erneut durchführen.**

In SICAT Air benötigen Sie für die Atemwegsanalyse ein **Atemweg**-Objekt. Sie erstellen ein **Atemweg**-Objekt, indem Sie den Atemweg segmentieren. Das **Atemweg**-Objekt stellt den Atemweg gesondert dar, zeigt die wesentlichen Informationen an und bietet zusätzliche Interaktionsmöglichkeiten.

Für die Segmentierung des Atemwegs benötigt SICAT Air einen Atemwegsbereich. Den Atemwegsbereich legen Sie mit zwei anatomischen Bezugspunkten im Fenster **Atemweg segmentieren** fest. Danach erstellt SICAT Air einen Atemwegsbereich in Form eines Quaders. Die Software definiert den Atemwegsbereich über die Bezugspunkte und eine einstellbare laterale Breite. Im Atemwegsbereich führt SICAT Air schließlich eine automatische Segmentierung des Atemwegs durch. Sie können nachträglich die Bezugspunkte verschieben und die laterale Breite ändern, worauf die Software die automatische Segmentierung des Atemwegs erneut durchführt.

SICAT Air markiert in der **3D**-Ansicht Bereiche rot, welche die Software nicht eindeutig als Atemweg erkennen kann. Falls SICAT Air Teile des Volumens falsch zugeordnet hat, stehen Korrekturwerkzeuge zur Verfügung.

Die Segmentierung des Atemwegs besteht aus dem folgenden Schritt:

■ *[Den Atemwegsbereich festlegen \[](#page-370-0)*[▶](#page-370-0)*[Seite 154 - Standalone\]](#page-370-0)*

Die folgenden Schritte sind optional:

- *[Die Atemwegssegmentierung korrigieren \[](#page-374-0)*[▶](#page-374-0)*[Seite 158 Standalone\]](#page-374-0)*
- *[Nicht benötigte Bereiche aus dem Atemweg entfernen \[](#page-376-0)*[▶](#page-376-0)*[Seite 160 Standalone\]](#page-376-0)*

Wenn die automatische Segmentierung des Atemwegs auch nach Zuhilfenahme der Korrekturwerkzeuge nicht den anatomischen Gegebenheiten entspricht, können Sie die Segmentierung des Atemwegs manuell durchführen. Informationen dazu finden Sie unter *[Den Atemweg manuell segmentieren \[](#page-378-0)*[▶](#page-378-0)*[Seite](#page-378-0) [162 - Standalone\]](#page-378-0)*.

# 28.1 DEN ATEMWEGSBEREICH FESTLEGEN

<span id="page-370-0"></span>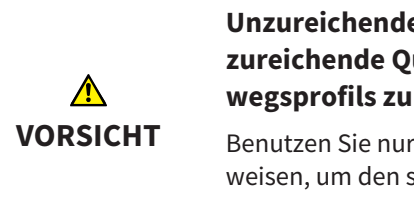

**Unzureichende Qualität der 3D-Röntgenaufnahmen könnte eine unzureichende Qualität des segmentierten Atemwegs und des Atemwegsprofils zur Folge haben.**

Benutzen Sie nur 3D-Röntgenaufnahmen, die eine ausreichende Qualität aufweisen, um den segmentierten Atemweg und das Atemwegsprofil in ausreichender Qualität und Auflösung zu erstellen.

Allgemeine Informationen über die Segmentierung des Atemwegs finden Sie unter *[Segmentierung des](#page-369-0) [Atemwegs \[](#page-369-0)*[▶](#page-369-0)*[Seite 153 - Standalone\]](#page-369-0)*.

### FENSTER "ATEMWEG SEGMENTIEREN" ÖFFNEN

- ☑ Sie haben das Volumen bereits entsprechend Ihrer Anforderungen ausgerichtet, beispielsweise nach der Frankfurter Horizontalen. Informationen dazu finden Sie unter *[Volumenausrichtung anpas](#page-355-0)[sen \[](#page-355-0)*[▶](#page-355-0)*[Seite 139 - Standalone\]](#page-355-0)*.
- ☑ Der Workflow-Schritt **Analysieren** ist bereits aufgeklappt. Informationen dazu finden Sie unter *[Workflow-Werkzeugleiste \[](#page-307-0)*[▶](#page-307-0)*[Seite 91 - Standalone\]](#page-307-0)*.

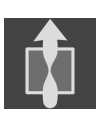

■ Klicken Sie auf das Symbol **Atemweg segmentieren**.

▶ Das Fenster **Atemweg segmentieren** öffnet sich:

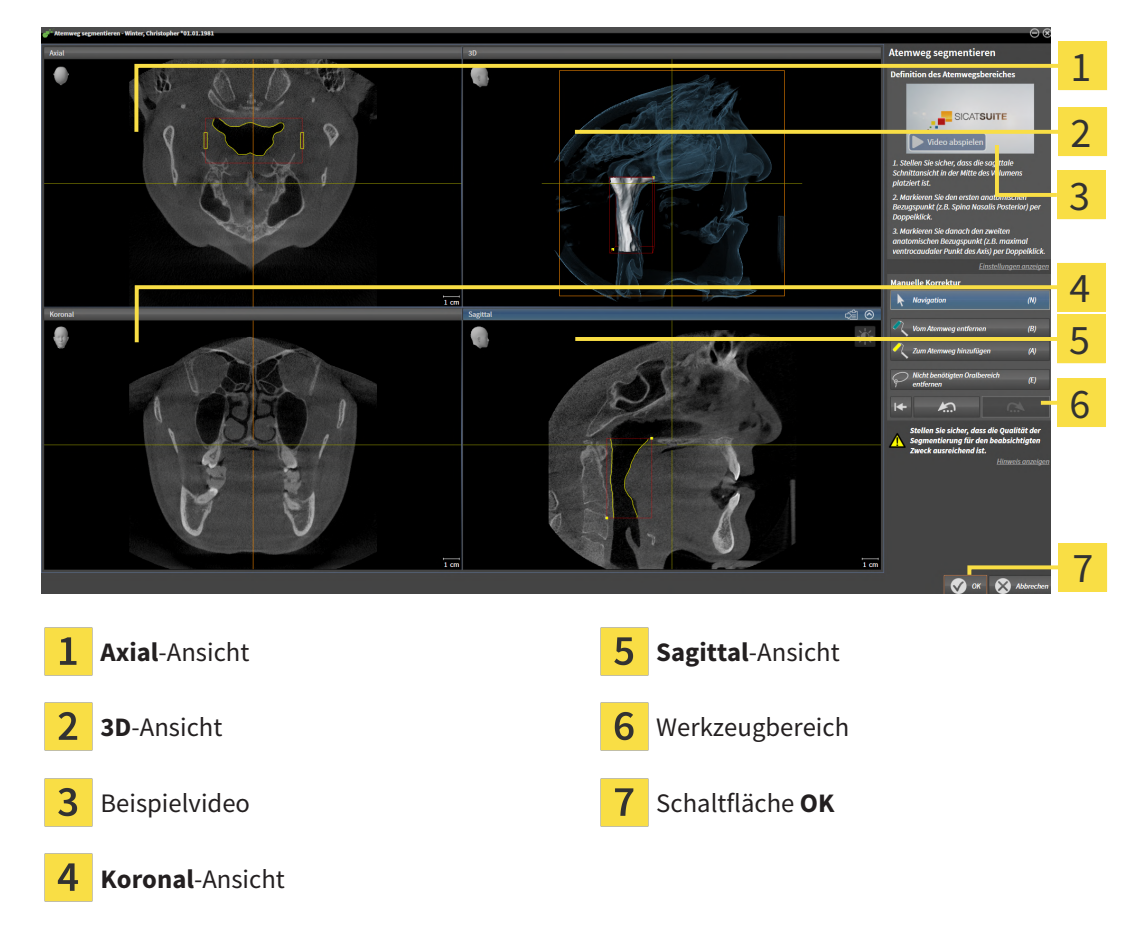

### ANATOMISCHE BEZUGSPUNKTE FÜR DIE DEFINITION DES ATEMWEGSBEREICHS SETZEN

- 1. Stellen Sie sicher, dass die **Sagittal**-Ansicht die gewünschte Stelle für den oberen Bezugspunkt im Atemweg zeigt. Falls notwendig, scrollen Sie in der **Sagittal**-Ansicht durch die Schichten.
- 2. Klicken Sie in der **Sagittal**-Ansicht doppelt auf die Position für den oberen Bezugspunkt des Atemwegsbereichs:

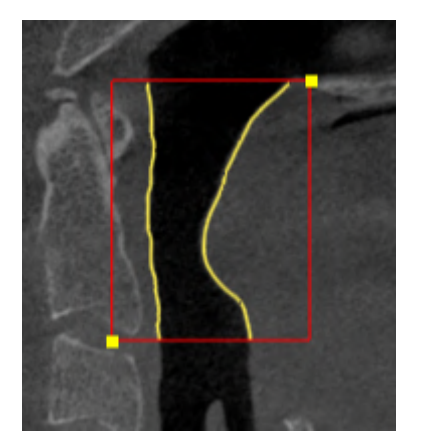

- ▶ SICAT Air markiert den oberen Bezugspunkt mit einem gelben Rechteck.
- ▶ Der untere Bezugspunkt entspricht ab jetzt der Position des Mauszeigers.
- ▶ SICAT Air markiert den Atemwegsbereich mit einem roten Rahmen.
- 3. Stellen Sie sicher, dass die **Sagittal**-Ansicht die gewünschte Stelle für den unteren Bezugspunkt im Atemweg zeigt. Falls notwendig, scrollen Sie in der **Sagittal**-Ansicht durch die Schichten.
- 4. Klicken Sie in der **Sagittal**-Ansicht doppelt auf die Position für den unteren Bezugspunkt des Atemwegsbereichs.
	- ▶ SICAT Air markiert den unteren Bezugspunkt mit einem gelben Rechteck.
- ▶ SICAT Air legt den Atemwegsbereich entsprechend der Position der Bezugspunkte fest.
- ▶ SICAT Air segmentiert den Atemweg automatisch auf Basis des Atemwegsbereichs.
- ▶ In der **3D**-Ansicht markiert SICAT Air Bereiche rot, welche die Software nicht eindeutig als Atemweg erkennen kann:

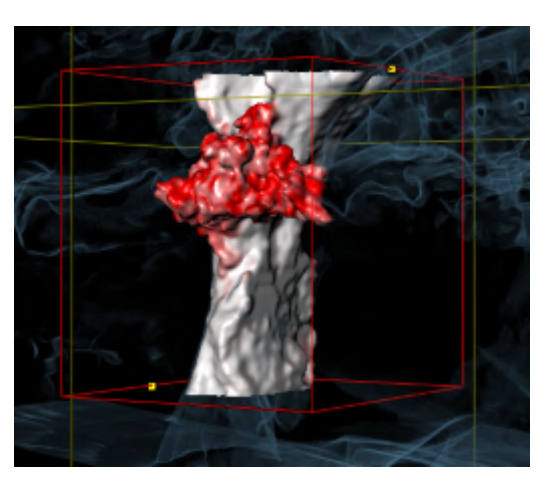

#### BEZUGSPUNKTE DES ATEMWEGSBEREICHS VERSCHIEBEN

Sie können die Bezugspunkte in allen 2D-Ansichten verschieben.

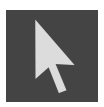

- 1. Stellen Sie sicher, dass der Navigationsmodus aktiv ist. Falls erforderlich, klicken Sie auf die Schaltfläche **Navigation**.
- 2. Stellen Sie sicher, dass die gewünschte 2D-Ansicht den gewünschten Bezugspunkt zeigt. Falls notwendig, scrollen Sie durch die Schichten.
- 3. Bewegen Sie den Mauszeiger über einen Bezugspunkt.
	- ▶ Der Mauszeiger wird zu einem Fadenkreuz.
- 4. Klicken Sie mit der linken Maustaste und halten Sie die linke Maustaste gedrückt.
- 5. Bewegen Sie den Mauszeiger zur neuen Position des Bezugspunkts.
	- ▶ Der Bezugspunkt folgt der Bewegung des Mauszeigers.
	- ▶ SICAT Air passt den Atemwegsbereich entsprechend der Position des Bezugspunkts an.
- 6. Lassen Sie die linke Maustaste los.
- ▶ SICAT Air behält die neue Position des Bezugspunkts bei.
- ▶ SICAT Air segmentiert den Atemweg auf Basis des neuen Atemwegsbereichs automatisch neu.
- ▶ In der **3D**-Ansicht markiert SICAT Air Bereiche rot, welche die Software nicht eindeutig als Atemweg erkennen kann.

### LATERALE GRÖSSE DES ATEMWEGSBEREICHS ÄNDERN

Die laterale Größe beträgt standardmäßig 60 mm.

- 
- 1. Stellen Sie sicher, dass der Navigationsmodus aktiv ist. Falls erforderlich, klicken Sie auf die Schaltfläche **Navigation**.
- 2. Stellen Sie sicher, dass die **Axial**-Ansicht die Markierungen für die laterale Größe zeigt. Falls notwendig, scrollen Sie in der **Axial**-Ansicht durch die Schichten:

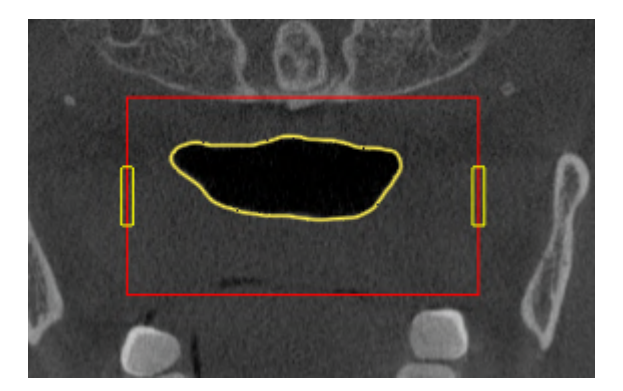

- 3. Bewegen Sie den Mauszeiger über eine Markierung der lateralen Größe.
	- ▶ Der Mauszeiger wird zu einem zweidirektionalen Pfeil.
- 4. Klicken Sie mit der linken Maustaste und halten Sie die linke Maustaste gedrückt.
- 5. Bewegen Sie den Mauszeiger zur gewünschten Position der Markierung.
- ▶ Die Markierung folgt der Bewegung des Mauszeigers.
- ▶ SICAT Air passt den Atemwegsbereich entsprechend der neuen lateralen Größe an.
- 6. Lassen Sie die linke Maustaste los.
- ▶ SICAT Air behält die neue Position der Markierung bei.
- ▶ SICAT Air segmentiert den Atemweg auf Basis des neuen Atemwegsbereichs automatisch neu.
- ▶ In der **3D**-Ansicht markiert SICAT Air Bereiche rot, welche die Software nicht eindeutig als Atemweg erkennen kann.

Wenn die Segmentierung des Atemwegs den anatomischen Gegebenheiten entspricht, fahren Sie fort mit *[Die Segmentierung des Atemwegs abschließen \[](#page-380-0)*[▶](#page-380-0)*[Seite 164 - Standalone\]](#page-380-0)*.

Wenn die Segmentierung nicht den anatomischen Gegebenheiten entspricht, fahren Sie fort mit *[Die](#page-374-0) [Atemwegssegmentierung korrigieren \[](#page-374-0)*[▶](#page-374-0)*[Seite 158 - Standalone\]](#page-374-0)* oder *[Nicht benötigte Bereiche aus dem](#page-376-0) [Atemweg entfernen \[](#page-376-0)*[▶](#page-376-0)*[Seite 160 - Standalone\]](#page-376-0)*.

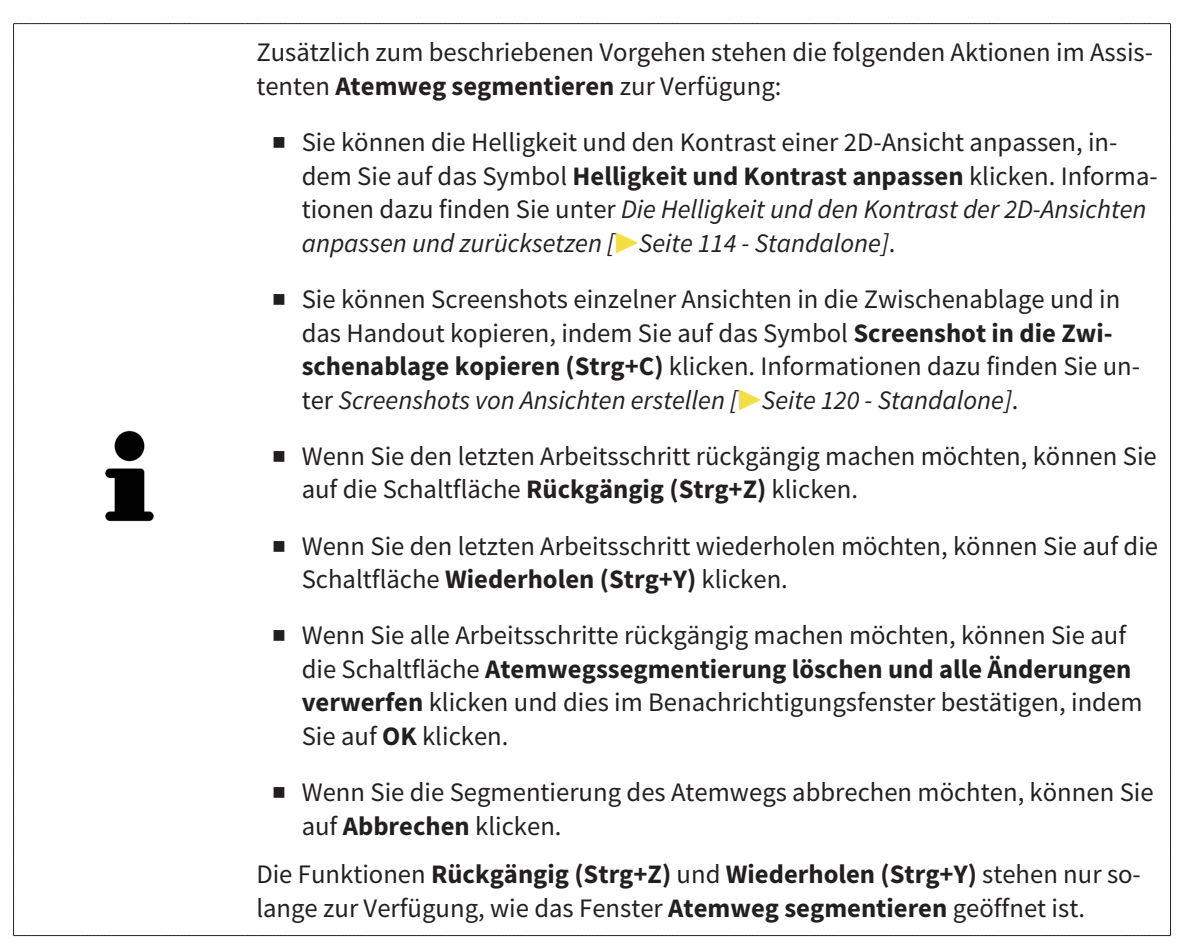

# 28.2 DIE ATEMWEGSSEGMENTIERUNG KORRIGIEREN

<span id="page-374-0"></span>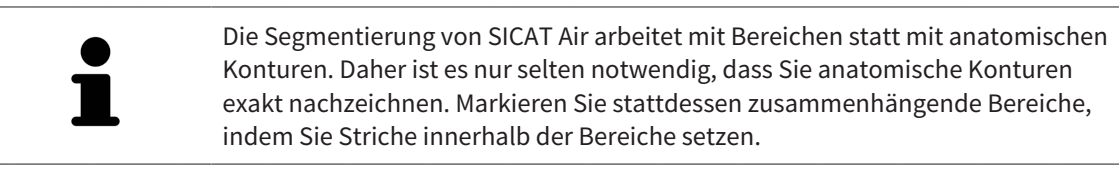

Allgemeine Informationen über die Segmentierung des Atemwegs finden Sie unter *[Segmentierung des](#page-369-0) [Atemwegs \[](#page-369-0)*[▶](#page-369-0)*[Seite 153 - Standalone\]](#page-369-0)*.

### FALSCH ERKANNTE BEREICHE VOM ATEMWEG ENTFERNEN

Sie können in allen 2D-Ansichten Bereiche vom Atemweg entfernen.

Berücksichtigen Sie bei Ihren Korrekturen insbesondere die in der **3D**-Ansicht rot markierten Bereiche. Diese Bereiche sind aber möglicherweise nicht die einzigen Bereiche, die SICAT Air falsch als Atemweg erkannt haben könnte.

☑ Sie haben bereits einen Atemwegsbereich festgelegt. Informationen dazu finden Sie unter *[Den](#page-370-0) [Atemwegsbereich festlegen \[](#page-370-0)*[▶](#page-370-0)*[Seite 154 - Standalone\]](#page-370-0)*.

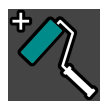

- 1. Klicken Sie im Fenster **Atemweg segmentieren** auf die Schaltfläche **Vom Atemweg entfernen**.
	- ▶ Der Mauszeiger wird zu einem blauen Farbroller.
- 2. Markieren Sie in einer der 2D-Ansichten innerhalb des Atemwegsbereichs Flächen, die SICAT Air fälschlicherweise als Atemweg erkannt hat:

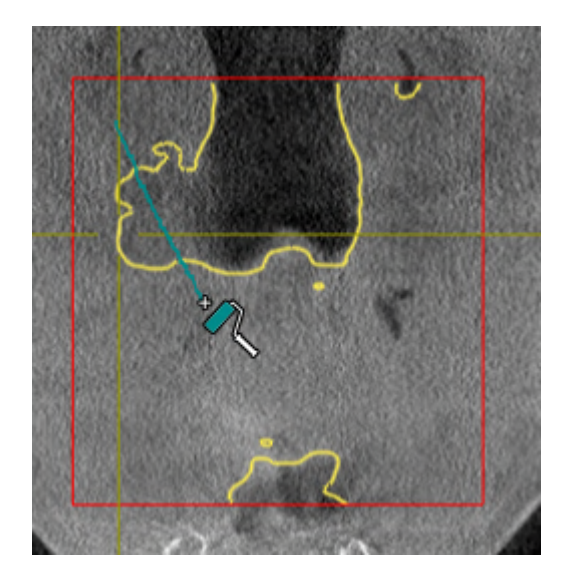

- 
- ▶ SICAT Air entfernt den markierten Bereich vom Atemweg:

#### FALSCH ERKANNTE BEREICHE ZUM ATEMWEG HINZUFÜGEN

Sie können in allen 2D-Ansichten zusätzliche Bereiche als Atemweg markieren.

☑ Sie haben bereits einen Atemwegsbereich festgelegt. Informationen dazu finden Sie unter *[Den](#page-370-0) [Atemwegsbereich festlegen \[](#page-370-0)*[▶](#page-370-0)*[Seite 154 - Standalone\]](#page-370-0)*.

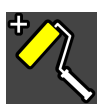

- 1. Klicken Sie im Fenster **Atemweg segmentieren** auf die Schaltfläche **Zum Atemweg hinzufügen**.
	- ▶ Der Mauszeiger wird zu einem gelben Farbroller.
- 2. Markieren Sie in einer der 2D-Ansichten innerhalb des Atemwegsbereichs zusätzliche Flächen als Atemweg.
	- ▶ SICAT Air erkennt den markierten Bereich als Atemweg.

Wenn die Segmentierung des Atemwegs den anatomischen Gegebenheiten entspricht, fahren Sie fort mit *[Die Segmentierung des Atemwegs abschließen \[](#page-380-0)*[▶](#page-380-0)*[Seite 164 - Standalone\]](#page-380-0)*.

Wenn die automatische Segmentierung des Atemwegs auch nach Zuhilfenahme der Korrekturwerkzeuge nicht den anatomischen Gegebenheiten entspricht, können Sie die Segmentierung des Atemwegs manuell durchführen. Informationen dazu finden Sie unter *[Den Atemweg manuell segmentieren \[](#page-378-0)*[▶](#page-378-0)*[Seite](#page-378-0) [162 - Standalone\]](#page-378-0)*.

# <span id="page-376-0"></span>28.3 NICHT BENÖTIGTE BEREICHE AUS DEM ATEMWEG ENTFERNEN

Allgemeine Informationen über die Segmentierung des Atemwegs finden Sie unter *[Segmentierung des](#page-369-0) [Atemwegs \[](#page-369-0)*[▶](#page-369-0)*[Seite 153 - Standalone\]](#page-369-0)*.

Benutzen Sie das Werkzeug **Nicht benötigten Oralbereich entfernen** in luftführenden Bereichen, die nicht zum relevanten Atemweg gehören. Dazu gehören beispielsweise der Mundraum und Ausstülpungen.

☑ Sie haben bereits einen Atemwegsbereich festgelegt. Informationen dazu finden Sie unter *[Den](#page-370-0) [Atemwegsbereich festlegen \[](#page-370-0)*[▶](#page-370-0)*[Seite 154 - Standalone\]](#page-370-0)*.

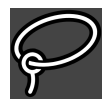

- 1. Klicken Sie im Fenster **Atemweg segmentieren** auf die Schaltfläche **Nicht benötigten Oralbereich entfernen**.
	- ▶ Der Mauszeiger wird zu einem Lasso.
- 2. Rahmen Sie in der **3D**-Ansicht Bereiche ein, die Sie vollständig aus der Erkennung herausnehmen möchten. Es spielt keine Rolle, ob es sich um den Atemweg oder einen Bereich außerhalb des Atemwegs handelt:

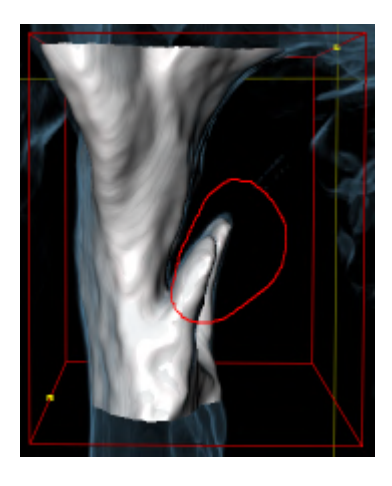

▶ SICAT Air nimmt den gesamten Bereich hinter der Markierung aus dem Volumen heraus. Dies bedeutet, dass SICAT Air diesen Bereich nicht mehr als Atemweg oder Bereich außerhalb des Atemwegs erkennen kann:

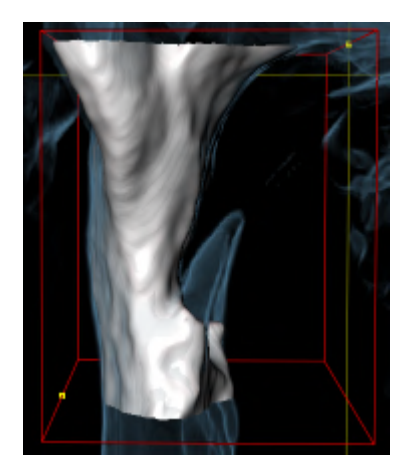

Sie können die **Nicht benötigten Oralbereich entfernen**-Funktion auch in den 2D-Ansichten benutzen. In diesem Fall nimmt SICAT Air Änderungen ausschließlich an der aktuellen Schicht vor.

Wenn die Segmentierung des Atemwegs den anatomischen Gegebenheiten entspricht, fahren Sie fort mit *[Die Segmentierung des Atemwegs abschließen \[](#page-380-0)*[▶](#page-380-0)*[Seite 164 - Standalone\]](#page-380-0)*.

Wenn die automatische Segmentierung des Atemwegs auch nach Zuhilfenahme der Korrekturwerkzeuge nicht den anatomischen Gegebenheiten entspricht, können Sie die Segmentierung des Atemwegs manuell durchführen. Informationen dazu finden Sie unter *[Den Atemweg manuell segmentieren \[](#page-378-0)*[▶](#page-378-0)*[Seite](#page-378-0) [162 - Standalone\]](#page-378-0)*.

# 28.4 DEN ATEMWEG MANUELL SEGMENTIEREN

<span id="page-378-0"></span>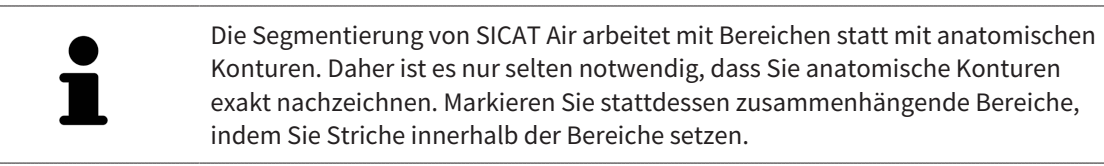

Allgemeine Informationen über die Segmentierung des Atemwegs finden Sie unter *[Segmentierung des](#page-369-0) [Atemwegs \[](#page-369-0)*[▶](#page-369-0)*[Seite 153 - Standalone\]](#page-369-0)*.

Selbst wenn Sie Korrekturwerkzeuge benutzen, könnte SICAT Air bei bestimmten 3D-Röntgenaufnahmen nicht in der Lage sein, automatisch eine brauchbare Segmentierung des Atemwegs vorzunehmen. Führen Sie in diesem Fall die Segmentierung des Atemwegs manuell durch:

- ☑ Sie haben bereits einen Atemwegsbereich festgelegt. Informationen dazu finden Sie unter *[Den](#page-370-0) [Atemwegsbereich festlegen \[](#page-370-0)*[▶](#page-370-0)*[Seite 154 - Standalone\]](#page-370-0)*.
- 1. Klicken Sie im Fenster **Atemweg segmentieren** auf die Schaltfläche **Einstellungen anzeigen**.
	- ▶ Der Bereich **Einstellungen anzeigen** klappt auf.
- 2. Aktivieren Sie das Kontrollkästchen **Atemweg manuell segmentieren**.
	- ▶ Falls vorhanden, entfernt SICAT Air die automatische Segmentierung des Atemwegs und dazugehörige Korrekturen.
- 3. Um Bereiche als Atemweg zu markieren, benutzen Sie das **Zum Atemweg hinzufügen**-Zeichenwerkzeug innerhalb des Atemwegsbereichs:

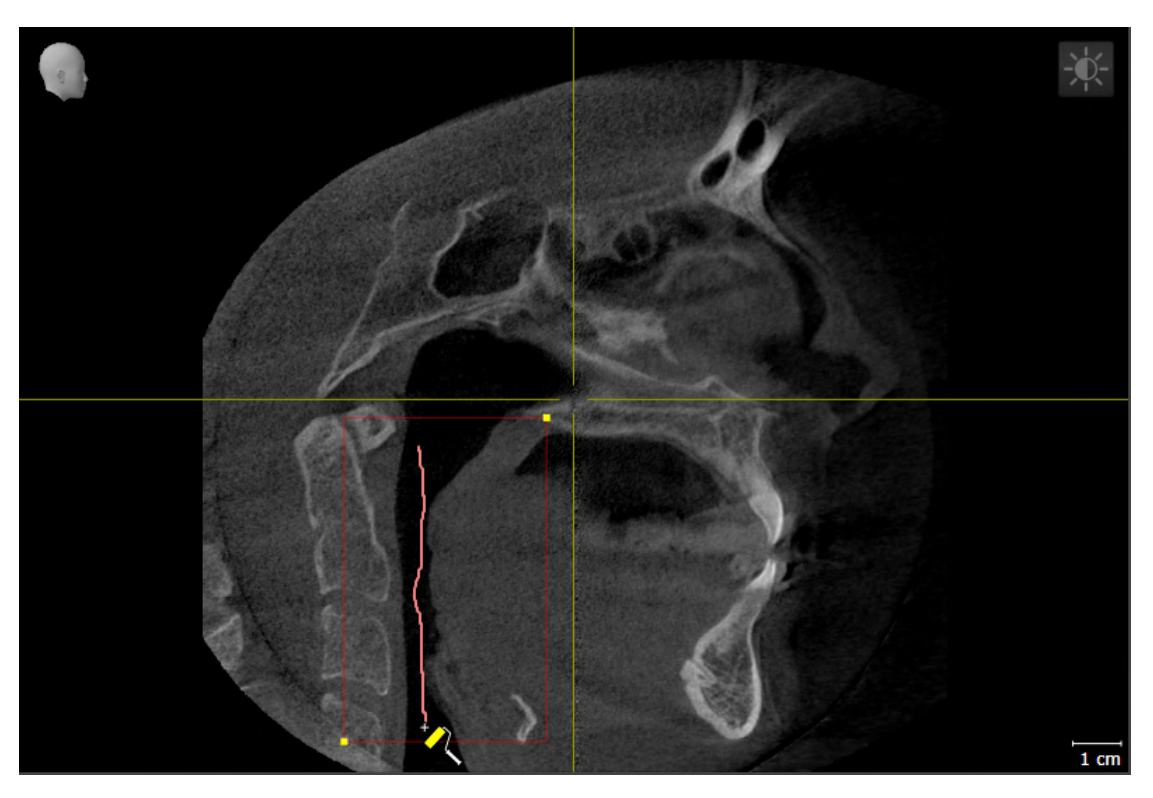

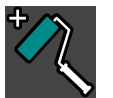

4. Um Bereiche außerhalb des Atemwegs zu markieren, benutzen Sie das **Vom Atemweg entfernen**-Zeichenwerkzeug innerhalb des Atemwegsbereichs:

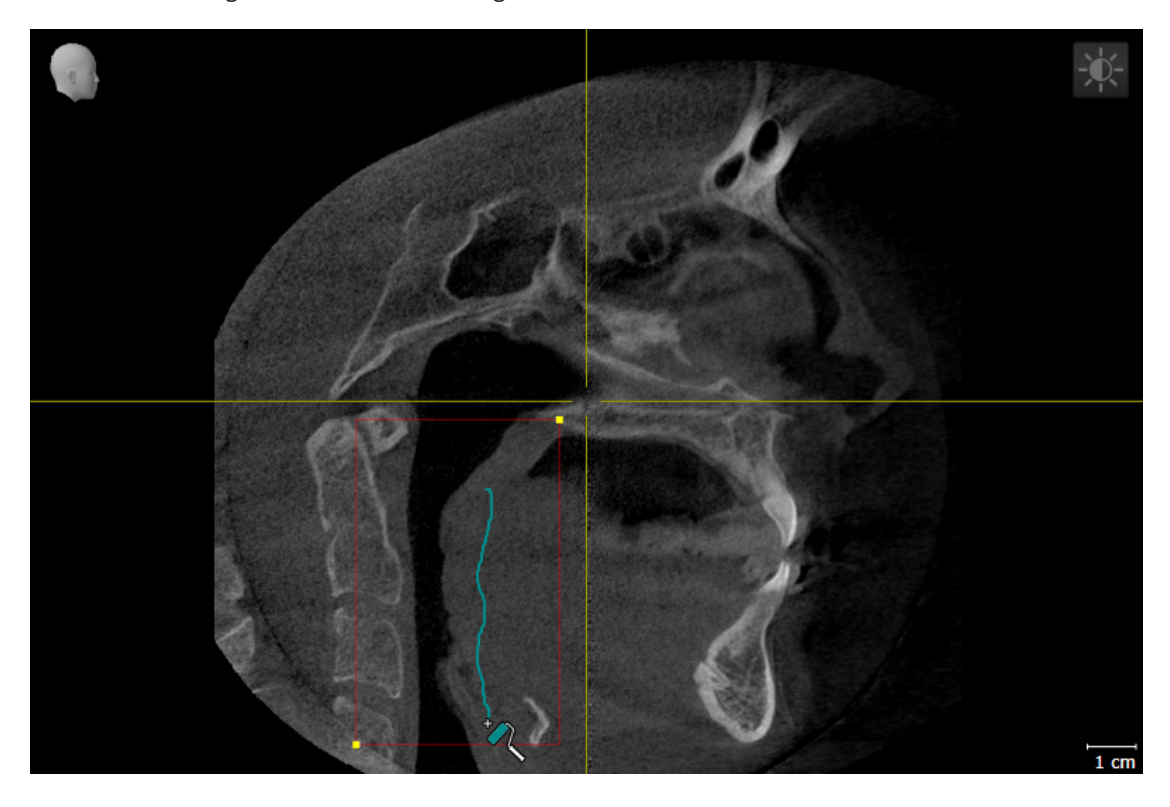

- ▶ SICAT Air segmentiert den Atemweg entsprechend Ihrer Markierungen.
- ▶ In der **3D**-Ansicht markiert SICAT Air Bereiche rot, welche die Software nicht eindeutig als Atemweg erkennen kann.

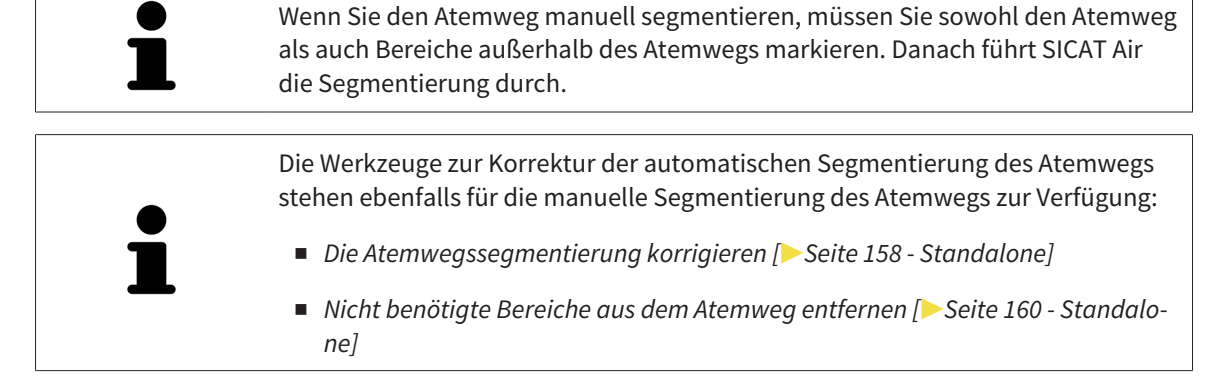

Wenn die Segmentierung des Atemwegs den anatomischen Gegebenheiten entspricht, fahren Sie fort mit *[Die Segmentierung des Atemwegs abschließen \[](#page-380-0)*[▶](#page-380-0)*[Seite 164 - Standalone\]](#page-380-0)*.

## 28.5 DIE SEGMENTIERUNG DES ATEMWEGS ABSCHLIESSEN

<span id="page-380-0"></span>Allgemeine Informationen über die Segmentierung des Atemwegs finden Sie unter *[Segmentierung des](#page-369-0) [Atemwegs \[](#page-369-0)*[▶](#page-369-0)*[Seite 153 - Standalone\]](#page-369-0)*.

- ☑ Sie haben im Fenster **Atemweg segmentieren** bereits einen Atemwegsbereich festgelegt. Informationen dazu finden Sie unter *[Den Atemwegsbereich festlegen \[](#page-370-0)*[▶](#page-370-0)*[Seite 154 - Standalone\]](#page-370-0)*.
	- Wenn die Segmentierung den anatomischen Gegebenheiten entspricht, klicken Sie auf **OK**.
- ▶ SICAT Air übernimmt den segmentierten Atemweg.
- ▶ SICAT Air schließt das Fenster **Atemweg segmentieren**.
- ▶ Falls nicht bereits aktiv, aktiviert SICAT Air den **Atemweg**-Arbeitsbereich.
- ▶ In der **3D**-Ansicht aktiviert SICAT Air die Darstellungsart **Opake Ansicht der Luftröhre**.
- ▶ In der **Objektleiste** legt SICAT Air ein **Atemweg**-Objekt an.

# <span id="page-381-0"></span>*29 ATEMWEGSANALYSE*

Bevor Sie mit der Atemwegsanalyse beginnen, müssen Sie den Atemweg segmentieren. Informationen dazu finden Sie unter *[Segmentierung des Atemwegs \[](#page-369-0)*[▶](#page-369-0)*[Seite 153 - Standalone\]](#page-369-0)*.

SICAT Air stellt für die Atemwegsanalyse folgende Möglichkeiten zur Verfügung:

- Atemwegsanalyse-Bereich
- Darstellungsarten
- Ausschnitt-Modi
- Farbkodierung

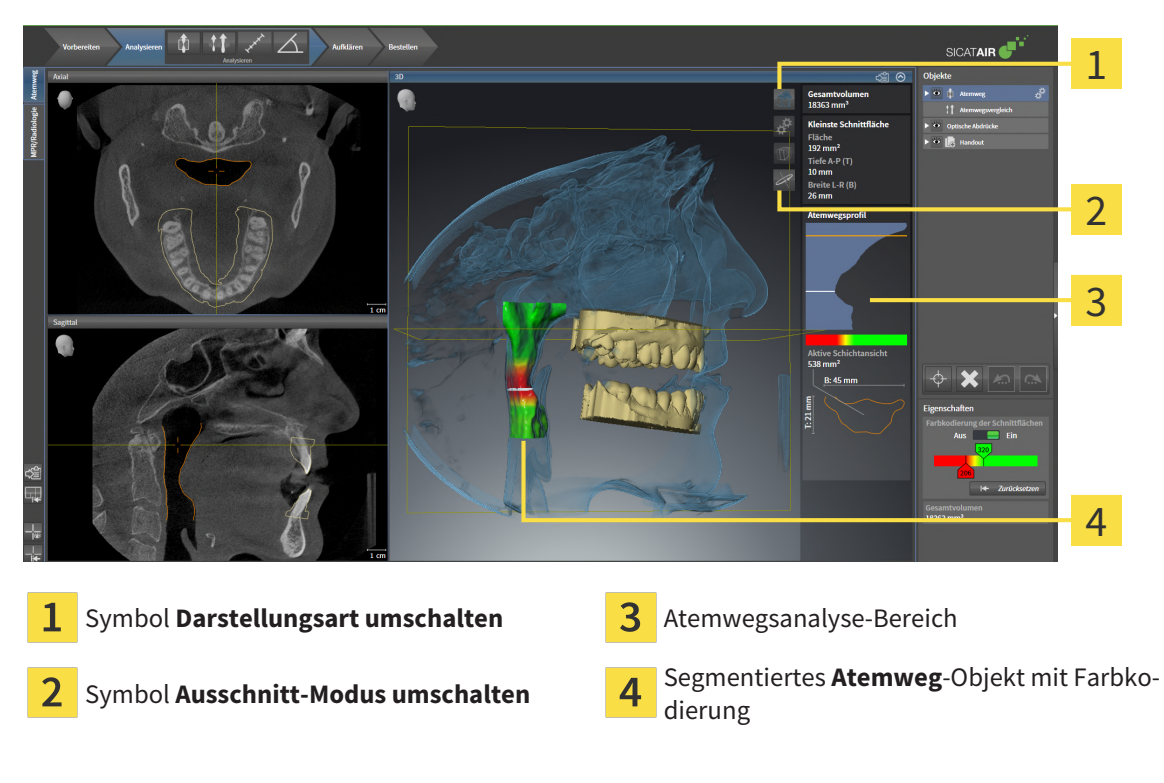

#### GESAMTVOLUMEN

Oberhalb des Atemwegsprofils zeigt SICAT Air das **Gesamtvolumen** des **Atemweg**-Objekts in mm³ an.

### ATEMWEGSANALYSE-BEREICH

Nachdem Sie den Atemweg segmentiert haben, zeigt SICAT Air im **Atemweg**-Arbeitsbereich den Atemwegsanalyse-Bereich.

Der obere Teil des Atemwegsanalyse-Bereichs sieht wie folgt aus:

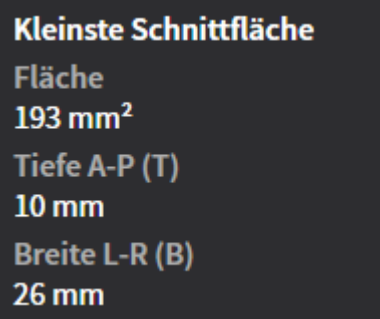

Sie können die folgenden Informationen zum segmentierten Atemweg sehen:

- **Kleinste Schnittfläche**
- **Tiefe A-P (T)**
- **Breite L-R (B)**

Der mittlere Teil des Atemwegsanalyse-Bereichs zeigt das Atemwegsprofil. Das Atemwegsprofil visualisiert die Querschnittsflächen der axialen Schichten entlang des Atemwegs:

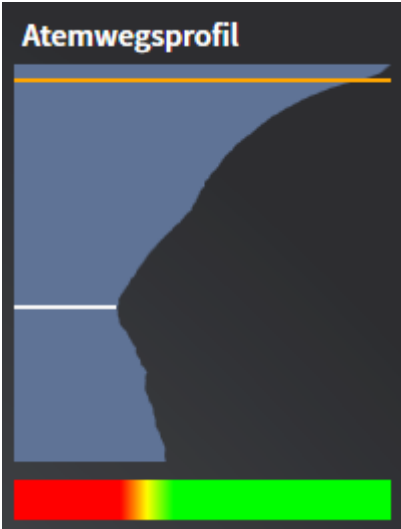

Das Atemwegsprofil enthält zwei Linien, welche die folgende Bedeutung haben:

- Die weiße Linie symbolisiert die Schicht mit der kleinsten Querschnittsfläche.
- Die orangefarbene Linie symbolisiert die ausgewählte Schicht.

Die ausgewählte Schicht bestimmt die Position des Ausschnitts in der **3D**-Ansicht und die Informationen im unteren Teil des Atemwegsanalyse-Bereichs.

Wie Sie eine Schicht im Atemwegsprofil auswählen können, finden Sie unter *[Mit dem Atemwegsprofil in](#page-385-0)[teragieren \[](#page-385-0)*[▶](#page-385-0)*[Seite 169 - Standalone\]](#page-385-0)*.

Der Farbverlauf unterhalb des Atemwegsprofils stellt den Zusammenhang zwischen der Farbkodierung und den Schnittflächen her.

Der untere Teil des Atemwegsanalyse-Bereichs sieht wie folgt aus:

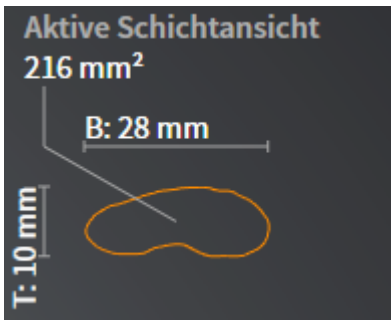

Sie können die folgenden Informationen zum Querschnitt der ausgewählten Schicht sehen:

- Visualisierung des Querschnitts
- Querschnittsfläche
- Breite
- Tiefe

#### DARSTELLUNGSARTEN

In der **3D**-Ansicht kann SICAT Air bestimmte Aspekte des Volumens mit verschiedenen Darstellungsarten hervorheben. Informationen dazu finden Sie unter *[Darstellungsarten der 3D-Ansicht \[](#page-339-0)*[▶](#page-339-0)*[Seite 123 - Stan](#page-339-0)[dalone\]](#page-339-0)*.

#### AUSSCHNITT-MODI

In der **3D**-Ansicht kann SICAT Air bestimmte Bereiche des Volumens mit verschiedenen Ausschnitt-Modi ausblenden. Informationen dazu finden Sie unter *[Ausschnitt-Modi der 3D-Ansicht \[](#page-343-0)*[▶](#page-343-0)*[Seite 127 - Standalo](#page-343-0)[ne\]](#page-343-0)*.

#### FARBKODIERUNG

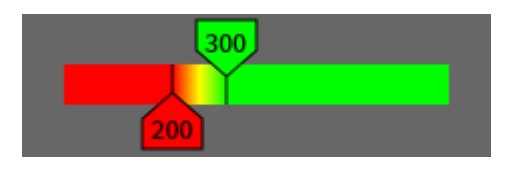

SICAT Air versieht den segmentierten Atemweg mit einer Farbkodierung. Die Farbkodierung entspricht den Querschnittsflächen des Atemwegsprofils. Mit der Farbkodierung können Sie in der **3D**-Ansicht Engstellen des Atemwegsobjekts hervorheben.

Sie können die Farbkodierung konfigurieren. Informationen dazu finden Sie unter *[SICAT Air-Objekte](#page-313-0) [\[](#page-313-0)*[▶](#page-313-0)*[Seite 97 - Standalone\]](#page-313-0)*. Den oberen Schwellenwert sollten Sie so wählen, dass Sie alle darüber liegenden Bereiche des Atemwegs als gesund ansehen können. Den unteren Schwellenwert sollten Sie so wählen, dass Sie alle darunterliegenden Bereiche des Atemwegs als pathologisch ansehen können. SICAT Air stellt den Bereich dazwischen als Farbverlauf dar:

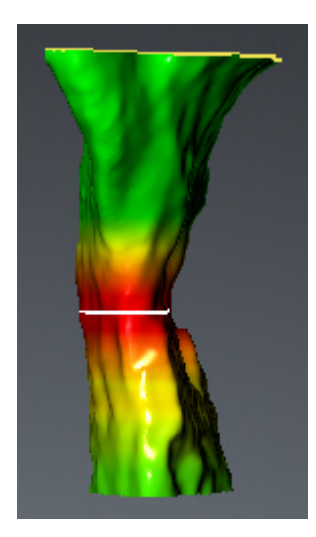

In den SICAT Air-Einstellungen können Sie Standardwerte für die Farbkodierung festlegen. Informationen dazu finden Sie unter *[SICAT Air-Einstellungen ändern \[](#page-448-0)*[▶](#page-448-0)*[Seite 232 - Standalone\]](#page-448-0)*.

### 29.1 MIT DEM ATEMWEGSPROFIL INTERAGIEREN

<span id="page-385-0"></span>Allgemeine Informationen über die Atemwegsanalyse finden Sie unter *[Atemwegsanalyse \[](#page-381-0)*[▶](#page-381-0)*[Seite 165 -](#page-381-0) [Standalone\]](#page-381-0)*.

Um mit dem Atemwegsprofil zu interagieren, gehen Sie wie folgt vor:

- ☑ Der Arbeitsbereich **Atemweg** ist bereits geöffnet. Informationen dazu finden Sie unter *[Arbeits](#page-323-0)[bereich wechseln \[](#page-323-0)*[▶](#page-323-0)*[Seite 107 - Standalone\]](#page-323-0)*.
- ☑ Sie haben bereits den Atemweg segmentiert. Informationen dazu finden Sie unter *[Den Atemwegsbe](#page-370-0)[reich festlegen \[](#page-370-0)*[▶](#page-370-0)*[Seite 154 - Standalone\]](#page-370-0)*.

- Klicken Sie im Atemwegsprofil auf die gewünschte Schicht.
- ▶ Im Atemwegsprofil zeigt eine orangefarbene Linie die ausgewählte Schicht:

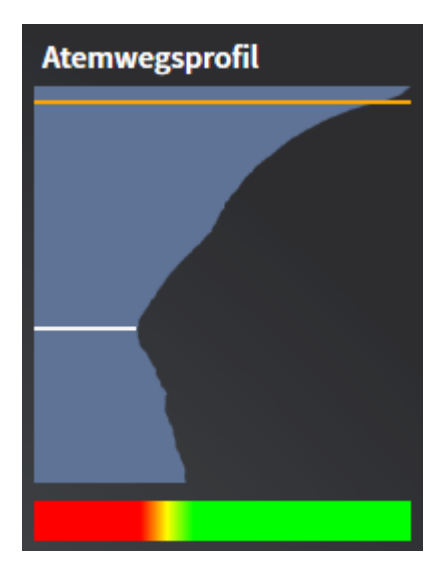

▶ SICAT Air zeigt Informationen für die ausgewählte Schicht:

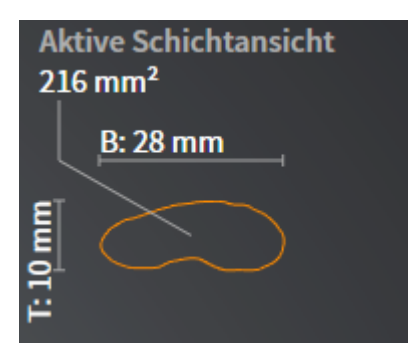

- ▶ In der **3D**-Ansicht aktiviert SICAT Air den Ausschnitt-Modus **Ausschnitt: Ausgewählte Schichtansicht (in Schichtansicht aktivieren)**.
- ▶ Die **3D**-Ansicht blendet den Bereich oberhalb der ausgewählten Schicht aus:

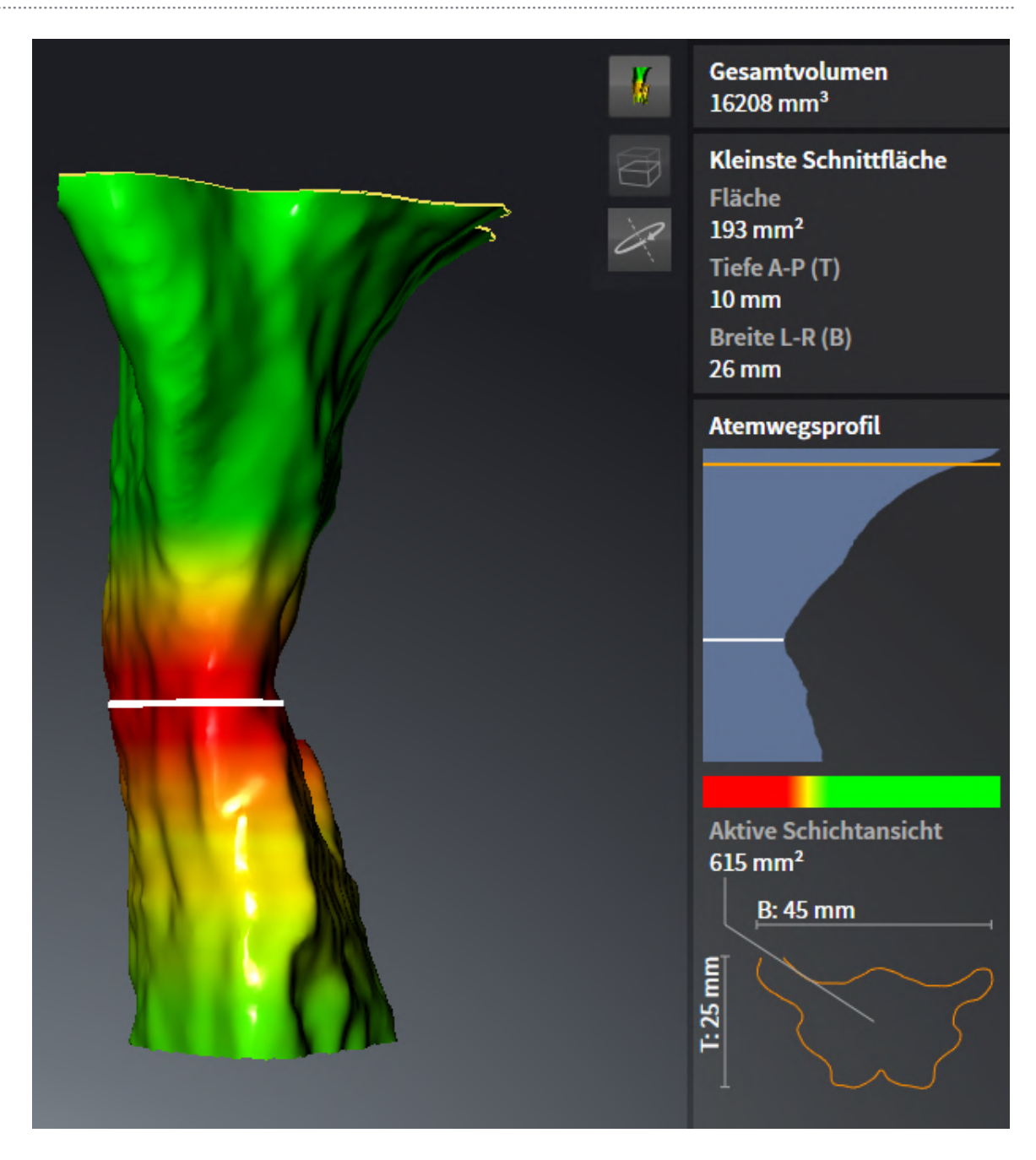

▶ SICAT Air fokussiert in den 2D-Ansichten das Fadenkreuz auf den Mittelpunkt des Atemwegs.

# <span id="page-388-0"></span>*30 ATEMWEGSVERGLEICH*

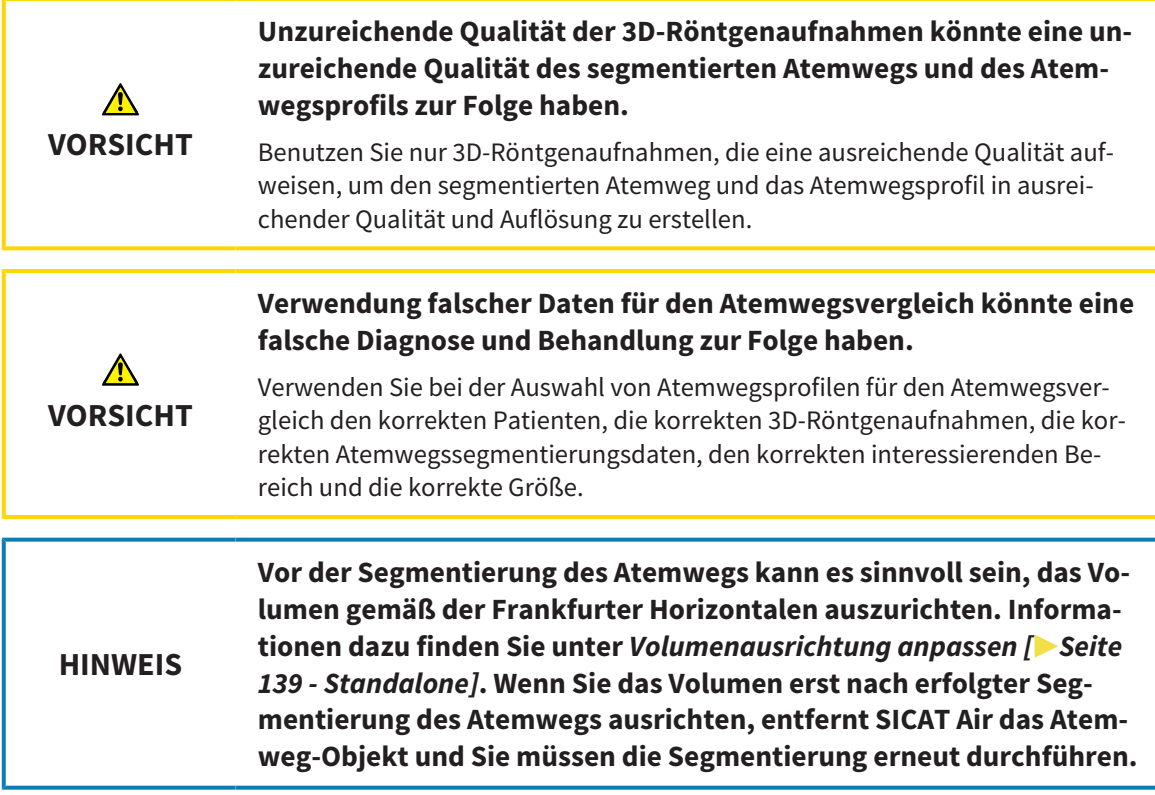

Mit dem [Atemwegsvergleich](#page-468-0) können Sie die segmentierten oberen Atemwege zweier 3D-Röntgenaufnahmen vergleichen:

- Bei einer 3D-Röntgenaufnahme befindet sich der Unterkiefer in [unbehandelter](#page-469-0) Position.
- Bei einer 3D-Röntgenaufnahme befindet sich der Unterkiefer in protrudierter [Therapieposition.](#page-469-1)

Mit dem Atemwegsvergleich können Sie die Auswirkungen der Therapieposition auf den Atemweg des Patienten beurteilen.

Der Atemwegsvergleich findet immer auf Basis der aktuell geöffneten 3D-Röntgenaufnahme und eines weiteren Datensatzes statt. Der weitere Datensatz wird als [Referenzdatensatz](#page-469-2) bezeichnet.

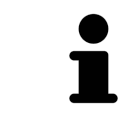

Damit der Atemwegsvergleich korrekte Werte liefert, müssen die Rückwände der Atemwege gleich ausgerichtet sein.

Damit Sie einen Atemwegsvergleich durchführen können, müssen die folgenden Bedingungen erfüllt sein:

- Die Referenz-3D-Röntgenaufnahme verfügt bereits über ein Atemwegsobjekt.
- Die 3D-Röntgenaufnahme mit dem Unterkiefer in Therapieposition ist geöffnet.

Wenn alle Bedingungen erfüllt sind, können Sie das Fenster **Atemwegsvergleich** öffnen und einen Atemwegsvergleich durchführen. Informationen dazu finden Sie unter *[Atemwegsvergleich durchführen](#page-389-0) [\[](#page-389-0)*[▶](#page-389-0)*[Seite 173 - Standalone\]](#page-389-0)*.

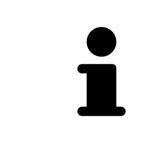

Die Segmentierung der 3D-Röntgenaufnahme in Therapieposition im Fenster **Atemwegsvergleich** ist unabhängig von der Segmentierung im Fenster **Atemweg segmentieren**. Die beiden Objekte im **Objekt-Browser** sind ebenfalls unabhängig voneinander.

# 30.1 ATEMWEGSVERGLEICH DURCHFÜHREN

<span id="page-389-0"></span>Allgemeine Informationen zum Atemwegsvergleich finden Sie unter *[Atemwegsvergleich \[](#page-388-0)*[▶](#page-388-0)*[Seite 172 -](#page-388-0) [Standalone\]](#page-388-0)*.

#### DAS FENSTER "ATEMWEGSVERGLEICH" ÖFFNEN

- ☑ Sie haben in der Referenz-3D-Röntgenaufnahme bereits den Atemwegsbereich segmentiert. Informationen dazu finden Sie unter *[Den Atemwegsbereich festlegen \[](#page-370-0)*[▶](#page-370-0)*[Seite 154 - Standalone\]](#page-370-0)*.
- ☑ Sie haben die 3D-Röntgenaufnahme, welche die Therapieposition zeigt, bereits geöffnet.
- ☑ Sie haben die 3D-Röntgenaufnahme, welche die Therapieposition zeigt, bereits entsprechend Ihrer Anforderungen ausgerichtet, beispielsweise nach der Frankfurter Horizontalen. Informationen dazu finden Sie unter *[Volumenausrichtung anpassen \[](#page-355-0)*[▶](#page-355-0)*[Seite 139 - Standalone\]](#page-355-0)*.
- ☑ Der Workflow-Schritt **Analysieren** ist bereits aufgeklappt. Informationen dazu finden Sie unter *[Workflow-Werkzeugleiste \[](#page-307-0)*[▶](#page-307-0)*[Seite 91 - Standalone\]](#page-307-0)*.

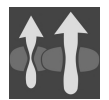

- Klicken Sie auf das Symbol **Atemwege vergleichen**.
- ▶ Das Fenster **Atemwegsvergleich** mit dem Schritt **Wählen Sie einen Referenz-Atemweg für den Vergleich** öffnet sich.

### REFERENZ-ATEMWEG AUSWÄHLEN

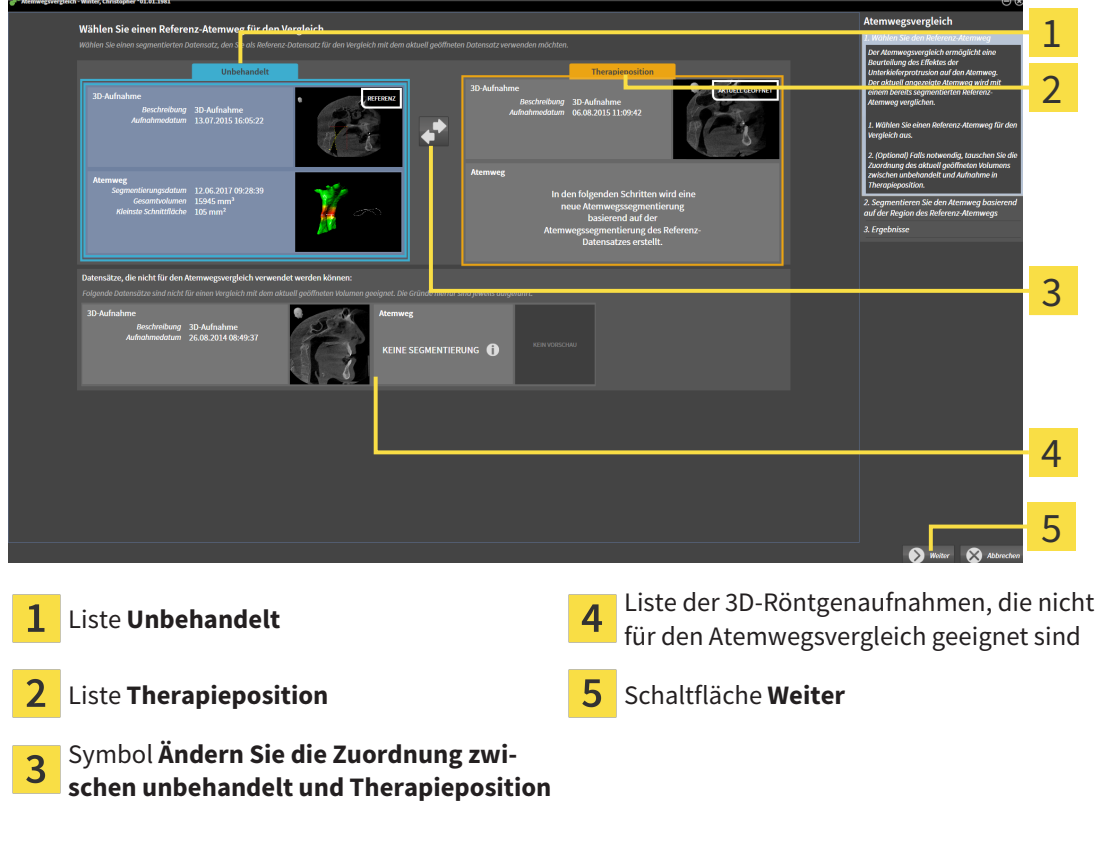

- 1. Falls erforderlich, wählen Sie den gewünschten Referenz-Atemweg aus.
- 2. Falls erforderlich, klicken Sie auf das Symbol **Ändern Sie die Zuordnung zwischen unbehandelt und Therapieposition**, um festzulegen, ob der Referenz-Atemweg die 3D-Röntgenaufnahme in unbehandelter Position oder in Therapieposition ist.
- 3. Klicken Sie auf die Schaltfläche **Weiter**.
- ▶ Der Schritt **Segmentieren Sie den Atemweg basierend auf der Region des Referenz-Atemwegs** öffnet sich.

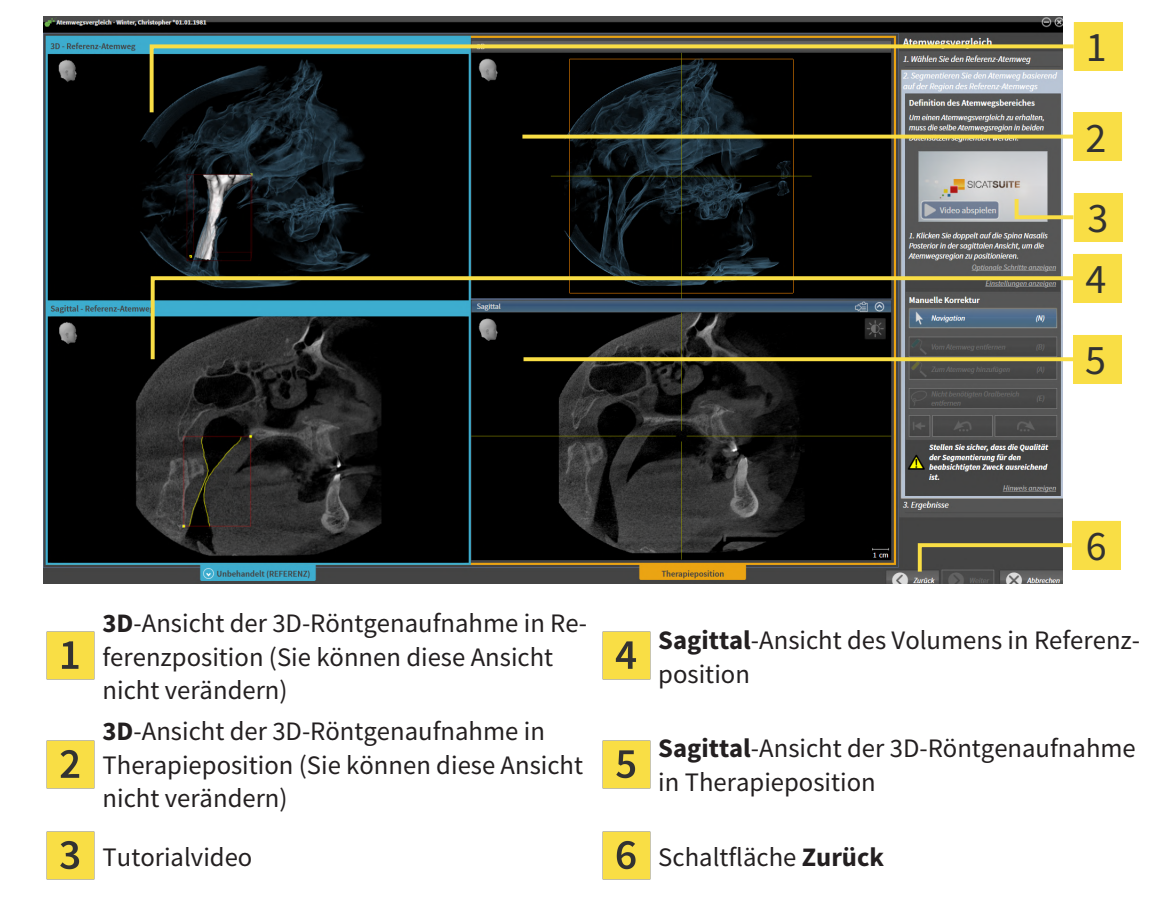

### ATEMWEG IN THERAPIEPOSITION FÜR VERGLEICH SEGMENTIEREN

Beide Atemwege müssen gleich hoch sein. Deshalb können Sie in der 3D-Röntgenaufnahme in Therapieposition nur den oberen rechten Bezugspunkt des Atemwegsbereichs festlegen. SICAT Air legt den unteren linken Bezugspunkt des Atemwegsbereichs danach automatisch fest.

- 1. Klicken Sie in der **Sagittal**-Ansicht der 3D-Röntgenaufnahme in Therapieposition doppelt auf dieselbe anatomische Position für den oberen Bezugspunkt des Atemwegsbereichs wie bei der Referenz-3D-Röntgenaufnahme.
	- ▶ SICAT Air segmentiert die 3D-Röntgenaufnahme in Therapieposition mit dem ausgewählten oberen Bezugspunkt und einem Atemwegsbereich, der dieselben Abmessungen wie bei der Segmentierung der Referenz-3D-Röntgenaufnahme hat.
	- ▶ SICAT Air blendet die **3D**-Ansicht und die **Sagittal**-Ansicht der Referenz-3D-Röntgenaufnahme aus.
- 1  $\overline{\mathcal{C}}$ 3 4  $\bullet$ 5 6 7 8 **Axial**-Ansicht 3D-Röntgenaufnahme in **Sagittal**-Ansicht der 3D-Röntgenaufnahme  $\mathbf{1}$ 5 Therapieposition in Therapieposition **3D**-Ansicht der 3D-Röntgenaufnahme in 2 **SD-Ansicht der SD-Rontgenaumanne in 6** Werkzeugbereich 3 Tutorialvideo Schaltfläche **Zurück Koronal**-Ansicht der 3D-Röntgenaufnahme **Koronal**-Ansicht der 3D-Rontgenaufnahme<br>in Therapieposition 4
- ▶ SICAT Air zeigt die **Axial**-Ansicht und die **Koronal**-Ansicht der 3D-Röntgenaufnahme in Therapieposition an:

- 2. Falls erforderlich, korrigieren Sie die Position des oberen Bezugspunkts, indem Sie diesen verschieben.
	- ▶ Während Sie den oberen Bezugspunkt verschieben zeigt SICAT Air die **3D**-Ansicht und die **Sagittal**-Ansicht der Referenz-3D-Röntgenaufnahme an.
- 3. Falls erforderlich, passen Sie die laterale Breite in der **Sagittal**-Ansicht an.
- 4. Falls erforderlich, korrigieren Sie die Segmentierung der 3D-Röntgenaufnahme in Therapieposition. Es stehen dieselben Korrekturwerkzeuge wie im Fenster **Atemweg segmentieren** zur Verfügung. Informationen dazu finden Sie unter *[Die Atemwegssegmentierung korrigieren \[](#page-374-0)*[▶](#page-374-0)*[Seite 158 -](#page-374-0) [Standalone\]](#page-374-0)* und *[Nicht benötigte Bereiche aus dem Atemweg entfernen \[](#page-376-0)*[▶](#page-376-0)*[Seite 160 - Standalone\]](#page-376-0)*.
- 5. Klicken Sie auf die Schaltfläche **Weiter**.
- ▶ Der Schritt **Ergebnisse** öffnet sich.

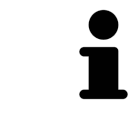

Sie können die **Axial**-Ansicht und die **Koronal**-Ansicht der 3D-Röntgenaufnahme in Therapieposition manuell ausblenden und einblenden, indem Sie auf das Symbol <sub>®</sub> klicken.

#### ATEMWEGE VERGLEICHEN

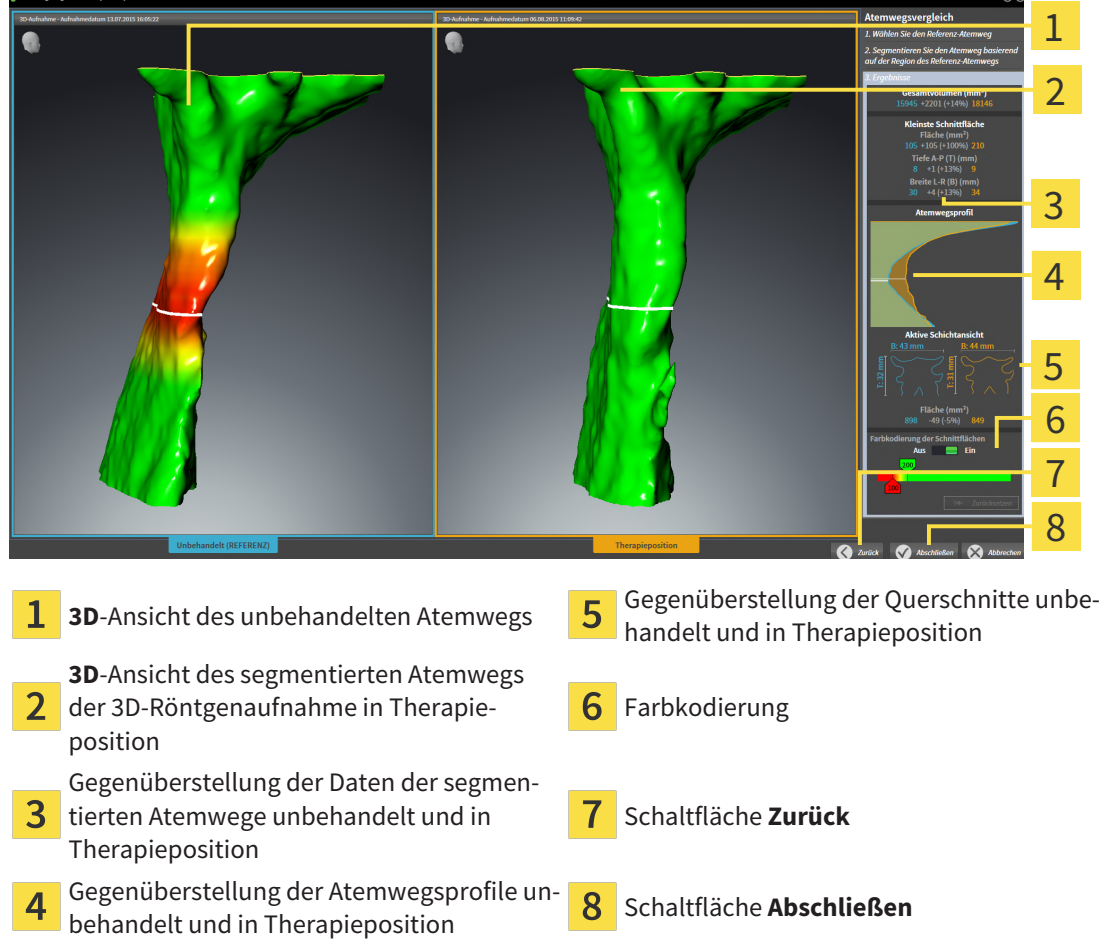

- 1. Verschieben Sie die segmentierten Atemwege so, dass Sie beide Atemwege gut vergleichen können. SICAT Air synchronisiert das Verschieben nicht.
- 2. Drehen Sie die segmentierten Atemwege. SICAT Air synchronisiert die Drehung.

3. Zoomen Sie die segmentierten Atemwege. SICAT Air synchronisiert den Zoom.

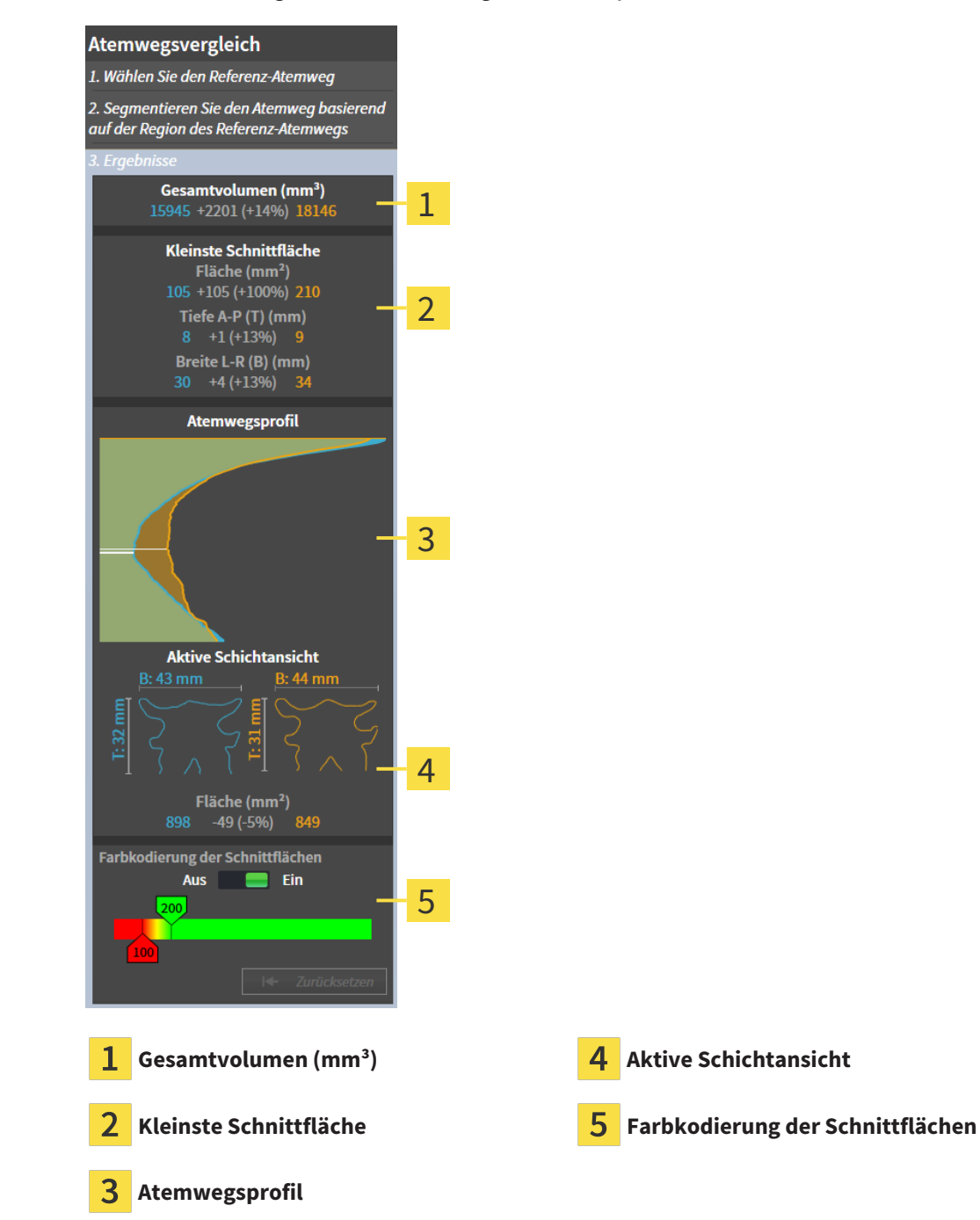

- 4. Verwenden Sie die Darstellung des Querschnitts und die Angaben im Atemwegs-Vergleichsbereichs auf der rechten Seite, um die segmentierten Atemwege zu vergleichen. Die blauen Werte gehören zum unbehandelten Atemweg, die orangenen Werte gehören zum Atemweg in Therapieposition. Die Prozentwerte zeigen die Veränderung vom unbehandelten Atemweg zum Atemweg in Therapieposition. Weitere Elemente der Ansicht sind dieselben wie im Atemwegsanalyse-Bereich. Informationen dazu finden Sie unter *[Atemwegsanalyse \[](#page-381-0)*[▶](#page-381-0)*[Seite 165 - Standalone\]](#page-381-0)*.
- 5. Verwenden Sie den **Atemwegsprofil**-Bereich, um eine Schicht auszuwählen, an der SICAT Air die Darstellung der Atemwege in der **3D**-Ansicht schneidet. Die ausgewählte Schicht gilt für beide Atemwege.
- 6. Passen Sie den Farbverlauf an, um die Querschnittsflächen der Atemwege und insbesondere Engstellen hervorzuheben. Die Einstellungen des Farbverlaufs gelten für beide Atemwege.

- 7. Klicken Sie auf die Schaltfläche **Abschließen**.
- ▶ SICAT Air speichert den Atemwegsvergleich.
- ▶ SICAT Air legt ein **Atemwegsvergleich**-Objekt im **Objekt-Browser** an.
- ▶ SICAT Air legt eine separate Seite im Handout mit Screenshots und einer Gegenüberstellung der wichtigsten Messwerte des Atemwegsvergleichs an. Im **Objekt-Browser** zeigt SICAT Air die Seite als **Atemwegsvergleich**-Objekt unterhalb des **Handout**-Objekts an.

Sie können auf vorherige Seiten des Assistenten **Atemwegsvergleich** zurückkehren, indem Sie auf die Schaltfläche **Zurück** klicken.

Sie können den Atemwegsvergleich abbrechen, indem Sie auf die Schaltfläche **Abbrechen** klicken, auf das Symbol klicken, **ESC** drücken oder die Tastenkombination Alt+F4 drücken. SICAT Air erstellt dann kein **Atemwegsvergleich**-Objekt und speichert die Segmentierung für den Atemwegsvergleich des Volumens in Therapieposition nicht.

Wenn eine Studie bereits ein **Atemwegsvergleich**-Objekt enthält, überschreibt SICAT Air dieses erst, wenn Sie eine erneute Segmentierung vollständig durchgeführt haben.

Nachdem Sie einen Atemwegsvergleich durchgeführt haben, können Sie das Fenster **Atemwegsvergleich** ebenfalls öffnen, indem Sie im **Objekt-Browser** neben dem **Atemwegsvergleich**-Objekt auf das Symbol **Details** klicken.

Wenn Sie ausgehend von der Studie, in der Sie den Atemwegsvergleich durchgeführt haben, das Fenster **Atemwegsvergleich** erneut öffnen, öffnet sich dieses sofort mit dem Schritt **Vergleich des Atemwegs mit und ohne Therapieschiene**.

# *31 PATIENTENAUFKLÄRUNG*

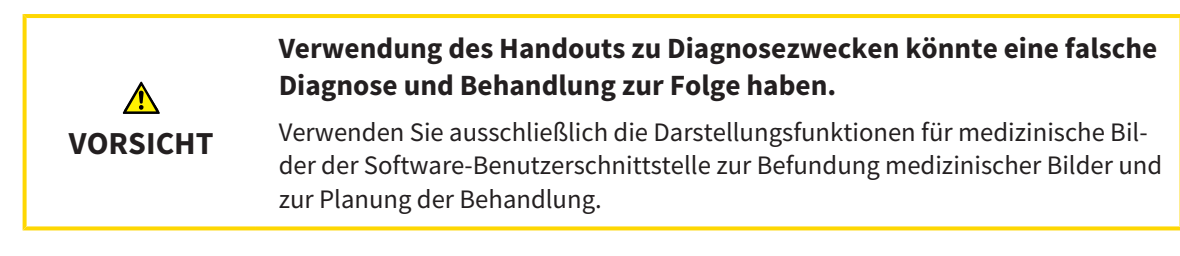

Mit patientenindividuellen Darstellungen können Sie den Patienten über Ihre Diagnose aufklären und die Auswirkungen der Behandlung verdeutlichen. Die Patientenaufklärung wird in zwei Schritten durchgeführt:

- 1. In Ihrer Praxis innerhalb von SICAT Air
- 2. Durch eine Patienteninformation per Handout

Die Inhalte für die Handouts können Sie während Ihrer Erläuterungen am Bildschirm zusammenstellen.

Die Quellen sind auf Zeichenobjekten basierende Bilder, Screenshots und der Atemwegsvergleich. Der Atemwegsvergleich nimmt eine besondere Rolle ein und erhält eine eigene Seite auf dem Handout:

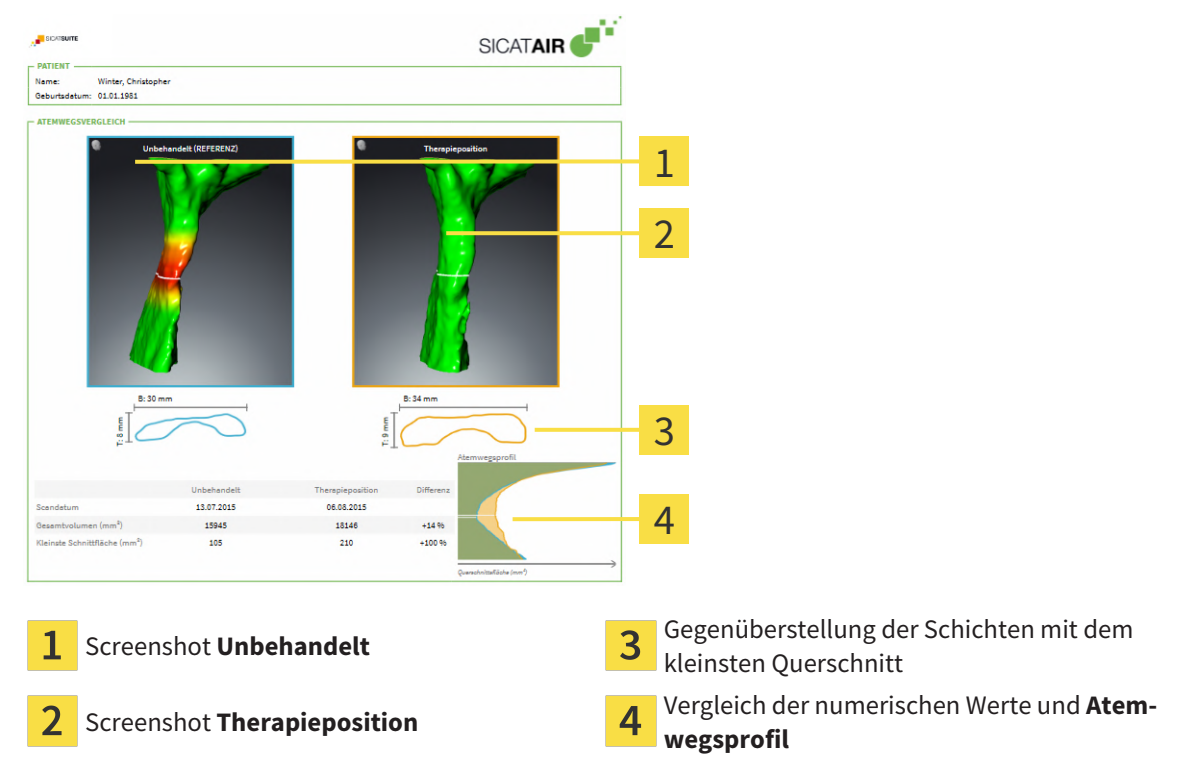

Der Patient kann mithilfe des Handouts die besprochenen Ergebnisse besser nachvollziehen und mit anderen Personen durchsprechen.

Die Erstellung von Handouts besteht aus den folgenden Schritten:

- *[Bilder und Screenshots erstellen \[](#page-396-0)*[▶](#page-396-0)*[Seite 180 Standalone\]](#page-396-0)*
- *[Handouts vorbereiten \[](#page-399-0)*[▶](#page-399-0)*[Seite 183 Standalone\]](#page-399-0)*
- *[Handouts generieren \[](#page-403-0)*[▶](#page-403-0)*[Seite 187 Standalone\]](#page-403-0)*
### 31.1 BILDER UND SCREENSHOTS ERSTELLEN

<span id="page-396-0"></span>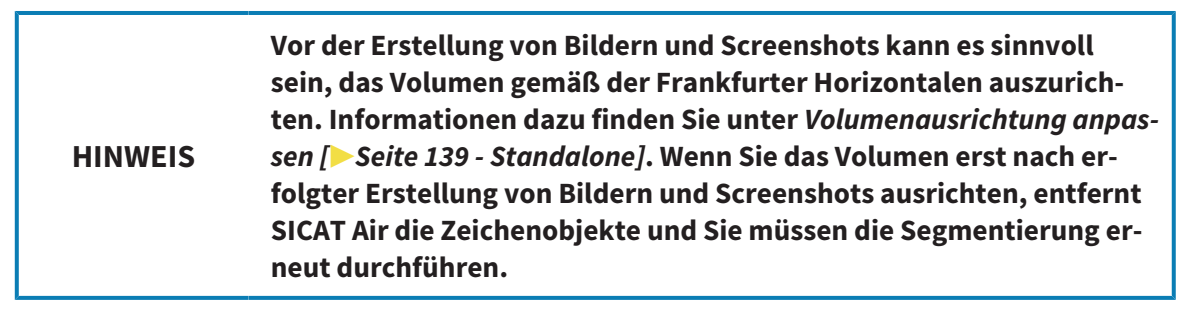

Allgemeine Informationen über die Patientenaufklärung finden Sie unter *[Patientenaufklärung \[](#page-395-0)*[▶](#page-395-0)*[Seite](#page-395-0) [179 - Standalone\]](#page-395-0)*.

Allgemeine Informationen, wie Sie Bilder und Screenshots verwalten können, finden Sie unter *[SICAT Air-](#page-313-0)[Objekte \[](#page-313-0)*[▶](#page-313-0)*[Seite 97 - Standalone\]](#page-313-0)*.

Es gibt zwei Zeichenwerkzeuge:

- **Pfeil zeichnen**
- **Kreis zeichnen**

#### PFEILE ZEICHNEN

Um einen Pfeil zu zeichnen, gehen Sie wie folgt vor:

- ☑ Sie haben das Volumen bereits entsprechend Ihrer Anforderungen ausgerichtet. Informationen dazu finden Sie unter *[Volumenausrichtung anpassen \[](#page-355-0)*[▶](#page-355-0)*[Seite 139 - Standalone\]](#page-355-0)*.
- ☑ Der Workflow-Schritt **Aufklären** ist bereits aufgeklappt. Informationen dazu finden Sie unter *[Work](#page-307-0)[flow-Werkzeugleiste \[](#page-307-0)*[▶](#page-307-0)*[Seite 91 - Standalone\]](#page-307-0)*.
- 1. Klicken Sie im Workflow-Schritt **Aufklären** auf das Symbol **Pfeil zeichnen**.
- 2. Bewegen Sie den Mauszeiger über die gewünschte Ansicht.
	- ▶ Der Mauszeiger wird zu einem Stift.
- 3. Klicken Sie auf die gewünschte Position für die Spitze des Pfeiles und halten Sie die linke Maustaste gedrückt.
- 4. Bewegen Sie die Maus.
	- ▶ SICAT Air zeigt in der Ansicht einen Pfeil an.
	- ▶ Das Pfeilende entspricht ab jetzt der Position des Mauszeigers.
- 5. Bewegen Sie den Mauszeiger auf die gewünschte Position für das Pfeilende und lassen Sie die linke Maustaste los.
	- ▶ SICAT Air zeigt in der Ansicht den fertigen Pfeil an.
	- ▶ Falls noch nicht vorhanden, legt SICAT Air die für das **Bild**-Objekt benötigten Strukturen im **Objekt-Browser** an.
	- ▶ Das Bild steht im Fenster **Reporterstellung** zur Verfügung.
- 6. Klicken Sie auf das Symbol **Pfeil zeichnen**.
- ▶ SICAT Air beendet den Modus zum Pfeile zeichnen.

#### KREISE ZEICHNEN

Um einen Kreis zu zeichnen, gehen Sie wie folgt vor:

- ☑ Sie haben das Volumen bereits entsprechend Ihrer Anforderungen ausgerichtet, beispielsweise nach der Frankfurter Horizontalen. Informationen dazu finden Sie unter *[Volumenausrichtung anpas](#page-355-0)[sen \[](#page-355-0)*[▶](#page-355-0)*[Seite 139 - Standalone\]](#page-355-0)*.
- ☑ Der Workflow-Schritt **Aufklären** ist bereits aufgeklappt. Informationen dazu finden Sie unter *[Work](#page-307-0)[flow-Werkzeugleiste \[](#page-307-0)*[▶](#page-307-0)*[Seite 91 - Standalone\]](#page-307-0)*.
- 1. Klicken Sie im Workflow-Schritt **Aufklären** auf das Symbol **Kreis zeichnen**.
- 2. Bewegen Sie den Mauszeiger über die gewünschte Ansicht.
	- ▶ Der Mauszeiger wird zu einem Stift.
- 3. Klicken Sie auf die gewünschte Position für den Mittelpunkt des Kreises und halten Sie die linke Maustaste gedrückt.
- 4. Bewegen Sie die Maus.
	- ▶ SICAT Air zeigt in der Ansicht einen Kreis an.
	- ▶ Der Radius des Kreises entspricht ab jetzt der Entfernung zwischen dem Mittelpunkt und der Position des Mauszeigers.
- 5. Bewegen Sie den Mauszeiger, bis der gewünschte Radius erreicht ist, und lassen Sie die linke Maustaste los.
	- ▶ SICAT Air zeigt in der Ansicht den fertigen Kreis an.
	- ▶ Falls noch nicht vorhanden, legt SICAT Air die für das **Bild**-Objekt benötigten Strukturen im **Objekt-Browser** an.
	- ▶ Das Bild steht im Fenster **Reporterstellung** zur Verfügung.
- 6. Klicken Sie auf das Symbol **Kreis zeichnen**.
- ▶ SICAT Air beendet den Modus zum Kreise zeichnen.

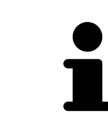

Solange das Zeichenwerkzeug **Pfeil zeichnen** oder das Zeichenwerkzeug **Kreis zeichnen** aktiv ist, können Sie mehrere Zeichenobjekte hintereinander anlegen. Sie können die Benutzung eines Zeichenwerkzeugs abbrechen, indem Sie an eine Stelle außerhalb der betroffenen Ansicht klicken oder die Taste **ESC** drücken.

#### ZEICHENWERKZEUGE EINSTELLEN

Sie können das Zeichenwerkzeug **Pfeil zeichnen** oder das Zeichenwerkzeug **Kreis zeichnen** getrennt voneinander einstellen. Änderungen an den Einstellungen betreffen nur danach angelegte Zeichenobjekte.

Um ein Zeichenwerkzeug einzustellen, gehen Sie wie folgt vor:

☑ Der Workflow-Schritt **Aufklären** ist bereits aufgeklappt. Informationen dazu finden Sie unter *[Work](#page-307-0)[flow-Werkzeugleiste \[](#page-307-0)*[▶](#page-307-0)*[Seite 91 - Standalone\]](#page-307-0)*.

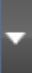

1. Klicken Sie im Workflow-Schritt **Aufklären** neben dem Symbol **Pfeil zeichnen** oder dem Symbol **Kreis zeichnen** auf das dazugehörige Symbol **Zeichenwerkzeug einstellen**.

▶ Das transparente Fenster **Zeichenwerkzeug einstellen** öffnet sich:

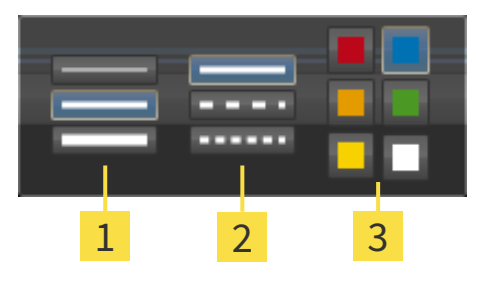

- Symbole für die **Liniendicke**
- Symbole für die **Linienart**
- 3 Symbole für die **Linienfarbe**
- 2. Klicken Sie auf die gewünschten Symbole, um die **Liniendicke**, **Linienart** und **Linienfarbe** des Zeichenwerkzeugs einzustellen.
- 3. Klicken Sie auf einen beliebigen Punkt außerhalb des transparenten Fensters **Zeichenwerkzeug einstellen**.
- ▶ SICAT Air schließt das transparente Fenster **Zeichenwerkzeug einstellen**.
- ▶ SICAT Air speichert die Einstellungen in Ihrem Benutzerprofil.
- ▶ SICAT Air wendet die neuen Einstellungen auf ab jetzt angelegte Zeichenobjekte an.

#### SCREENSHOTS ZUM FENSTER "HANDOUT ERSTELLEN" HINZUFÜGEN

Sie können Screenshots von jeder Ansicht in jedem Arbeitsbereich und in jedem Fenster anfertigen, sofern die jeweilige Ansicht das Symbol **Screenshot in die Zwischenablage kopieren (Strg+C)** enthält.

Um Screenshots zum Handout hinzuzufügen, gehen Sie wie folgt vor:

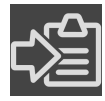

- 1. Um einen Screenshot einer Ansicht zu erstellen, klicken Sie in der **Ansicht-Werkzeugleiste** der gewünschten Ansicht auf das Symbol **Screenshot in die Zwischenablage kopieren (Strg+C)**.
- 2. Um einen Screenshot des gesamten Arbeitsbereichs zu erstellen, klicken Sie in der **Arbeitsbereich-Werkzeugleiste** auf das Symbol **Screenshot in die Zwischenablage kopieren (Strg+C)**.
- ▶ SICAT Air legt die für das **Screenshot**-Objekt benötigten Strukturen im **Objekt-Browser** an und aktiviert das Objekt.
- ▶ Der Screenshot steht im Fenster **Reporterstellung** zur Verfügung.
- ▶ SICAT Air kopiert einen Screenshot in die Zwischenablage.

Fahren Sie fort mit *[Handouts vorbereiten \[](#page-399-0)*[▶](#page-399-0)*[Seite 183 - Standalone\]](#page-399-0)*.

# 31.2 HANDOUTS VORBEREITEN

<span id="page-399-0"></span>Allgemeine Informationen über die Patientenaufklärung finden Sie unter *[Patientenaufklärung \[](#page-395-0)*[▶](#page-395-0)*[Seite](#page-395-0) [179 - Standalone\]](#page-395-0)*.

Die folgenden Aktionen stehen zur Verfügung, um Handouts vorzubereiten:

- Fenster **Reporterstellung** öffnen
- Handout-Einstellungen ändern
- Elemente vorbereiten

### FENSTER "REPORTERSTELLUNG" ÖFFNEN

- ☑ Sie haben mindestens ein **Bild**-Objekt oder ein **Screenshot**-Objekt angelegt.
- ☑ Alternativ haben Sie ein **Atemwegsvergleich**-Objekt angelegt.
- ☑ Der Workflow-Schritt **Aufklären** ist bereits aufgeklappt. Informationen dazu finden Sie unter *[Work](#page-307-0)[flow-Werkzeugleiste \[](#page-307-0)*[▶](#page-307-0)*[Seite 91 - Standalone\]](#page-307-0)*.

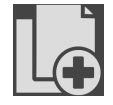

**Klicken Sie auf das Symbol Create Patient Information Report.** 

#### ▶ Das Fenster **Reporterstellung** öffnet sich:

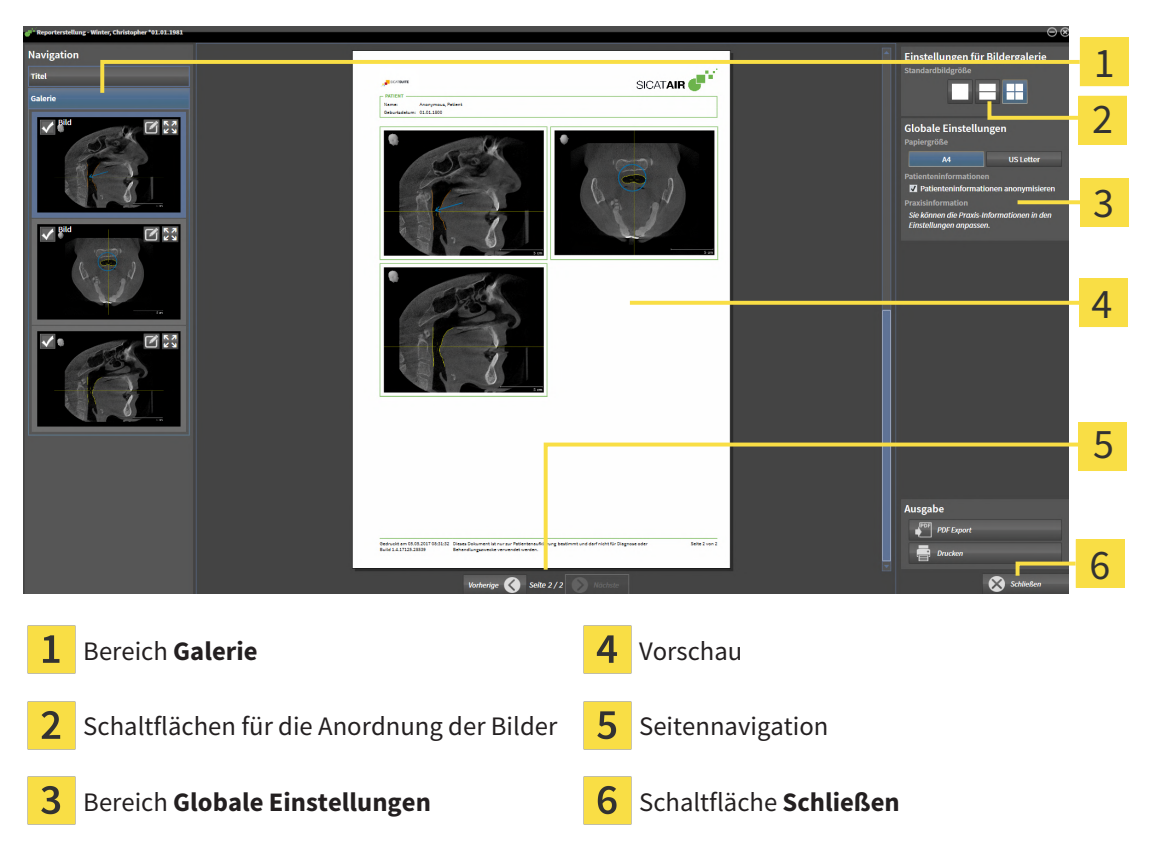

### HANDOUT-EINSTELLUNGEN ÄNDERN

☑ Das Fenster **Reporterstellung** ist bereits geöffnet.

- 1. Klicken Sie im Bereich **Einstellungen für Bildergalerie** auf das Symbol für die gewünschte Anordnung der Bilder.
	- ▶ SICAT Air zeigt die Bilder entsprechend der ausgewählten Einstellung an.
- 2. Klicken Sie im Bereich **Globale Einstellungen** auf die Schaltfläche mit der gewünschten Papiergröße.
	- ▶ SICAT Air ändert die Papiergröße entsprechend der ausgewählten Einstellung.
- 3. Aktivieren oder deaktivieren Sie das Kontrollkäschen **Patienteninformationen anonymisieren**.
	- ▶ SICAT Air zeigt auf dem Handout die tatsächlichen Patienteninformationen oder anonymisierte Patienteninformationen entsprechend der ausgewählten Einstellung an.

### ELEMENTE FÜR HANDOUTS VORBEREITEN

Das Fenster **Reporterstellung** zeigt Screenshots aus **Bild**-Objekten, Screenshots aus **Screenshot**-Objekten und Informationen aus **Atemwegsvergleich**-Objekten. Informationen dazu finden Sie unter *[Bil](#page-396-0)[der und Screenshots erstellen \[](#page-396-0)*[▶](#page-396-0)*[Seite 180 - Standalone\]](#page-396-0)* und *[Atemwegsvergleich durchführen \[](#page-389-0)*[▶](#page-389-0)*[Seite 173](#page-389-0) [- Standalone\]](#page-389-0)*.

Um Elemente für Handouts vorzubereiten, gehen Sie wie folgt vor:

☑ Das Fenster **Reporterstellung** ist bereits geöffnet.

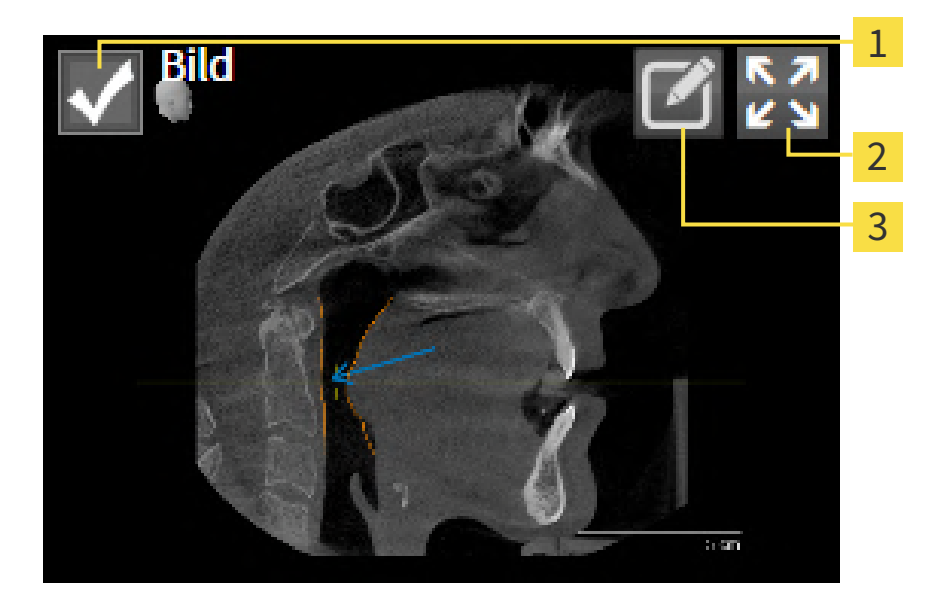

Kontrollkästchen zum Ausblenden und Einblenden

Symbol **Bild auf einzelner Seite anzeigen**

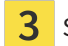

Symbol **Bildbeschreibung editieren**

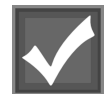

- 1. Wenn Sie ein Element im Handout ausblenden möchten, deaktivieren Sie das Kontrollkästchen des Elements.
	- ▶ SICAT Air blendet das Element im Handout aus.

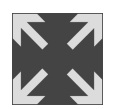

2. Wenn Sie möchten, dass SICAT Air ein Bild einzeln auf einer Seite anzeigt, klicken Sie auf das Symbol **Bild auf einzelner Seite anzeigen**.

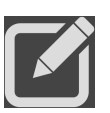

- 3. Wenn Sie einem Element eine Beschreibung hinzufügen möchten, klicken Sie auf das Symbol **Bildbeschreibung editieren** des Elements.
	- ▶ SICAT Air zeigt eine vergrößerte Version des Elements und ein Texteingabefeld an:

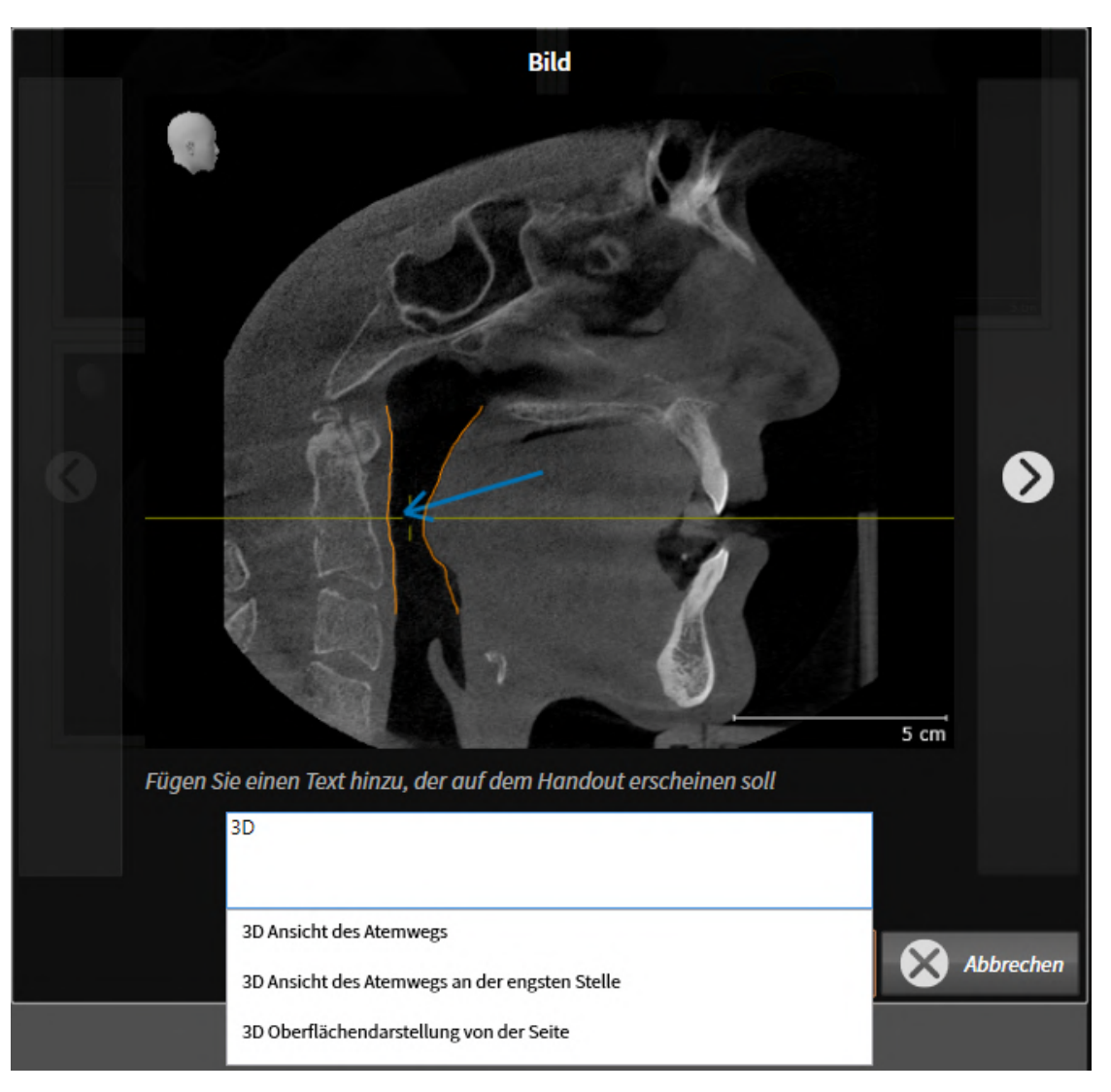

- 4. Geben Sie in das Texteingabefeld einen Text ein.
	- ▶ Wenn der eingegebene Text Teil eines vorhandenen Textbausteins ist, zeigt SICAT Air die Liste der Textbausteine an.
- 5. Klicken Sie auf den gewünschten Textbaustein.
	- ▶ SICAT Air fügt den Textbaustein in das Texteingabefeld ein.
- 6. Wenn der gewünschte Text nicht als Textbaustein vorhanden ist, geben Sie einen neuen Text ein.
- 7. Klicken Sie auf die Schaltfläche **OK**.
	- ▶ SICAT Air speichert den Text als Beschreibung des Screenshots.
	- ▶ Wenn der eingegebene Text nicht als Textbaustein vorhanden ist, speichert SICAT Air die Beschreibung als neuen Textbaustein in Ihrem Benutzerprofil.

8. Wenn Sie die Reihenfolge der Elemente im Handout ändern möchten, passen Sie diese per Drag&Drop an.

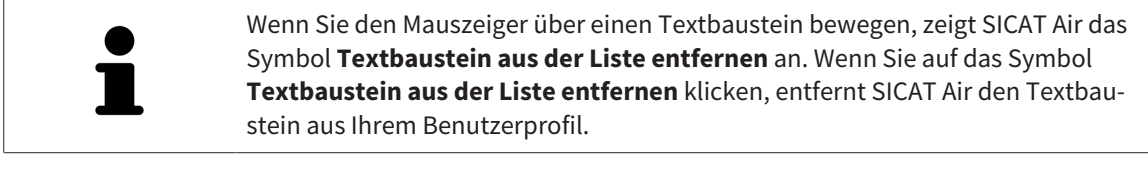

Sie können im Fenster, das die vergrößerten Versionen der Elemente zeigt, zwischen den Elementen umschalten, indem Sie auf die Schaltfläche **Nächstes Element** und die Schaltfläche **Vorheriges Element** klicken.

Sie können Elemente über den **Objekt-Browser** vollständig aus dem Handout entfernen. Informationen dazu finden Sie unter *[Objekte mit der Objekt-Werkzeugleiste verwalten \[](#page-312-0)*[▶](#page-312-0)*[Seite 96 - Standalone\]](#page-312-0)*.

Fahren Sie fort mit *[Handouts generieren \[](#page-403-0)*[▶](#page-403-0)*[Seite 187 - Standalone\]](#page-403-0)*.

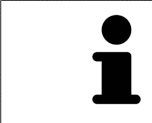

SICAT Air übernimmt das Praxislogo und den Praxis-Informationstext aus den allgemeinen Einstellungen. Informationen dazu finden Sie unter *[Praxis-Informa](#page-443-0)[tionen verwenden \[](#page-443-0)*[▶](#page-443-0)*[Seite 227 - Standalone\]](#page-443-0)*.

### 31.3 HANDOUTS GENERIEREN

<span id="page-403-0"></span>Die folgenden Aktionen stehen zur Verfügung, um ein Handout zu produzieren:

- Handout als PDF-Datei speichern
- Handout drucken

#### HANDOUT ALS PDF-DATEI SPEICHERN

☑ Das Fenster **Reporterstellung** ist bereits geöffnet:

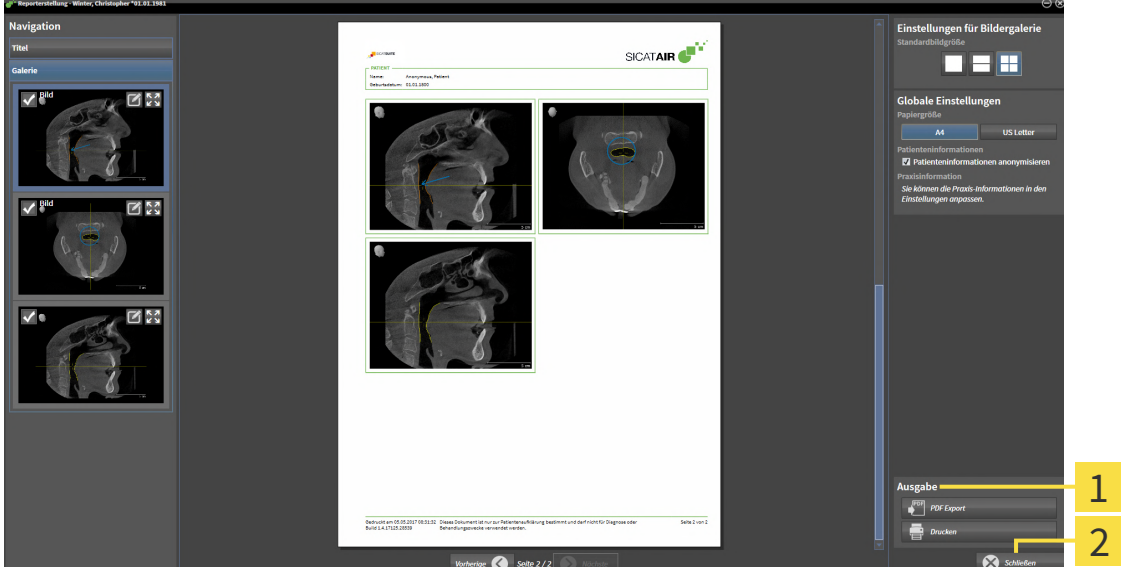

1 Bereich **Ausgabe**

#### フ Schaltfläche **Schließen**

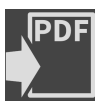

- 1. Klicken Sie im Bereich **Ausgabe** auf die Schaltfläche **PDF Export**.
	- ▶ Ein Windows-Datei-Explorer-Fenster öffnet sich.
- 2. Wechseln Sie in das Verzeichnis, in dem Sie das Handout speichern möchten.
- 3. Geben Sie im Feld **Dateiname** eine Bezeichnung ein und klicken Sie auf **Speichern**.
- ▶ Das Windows-Datei-Explorer-Fenster schließt sich.
- ▶ SICAT Air speichert das Handout als PDF-Datei.

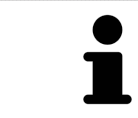

SICAT Air speichert die PDF-Datei ebenfalls verschlüsselt in der Patientenakte.

### HANDOUT DRUCKEN

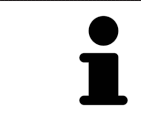

Handouts in angemessener Qualität erfordern einen Drucker, der bestimmte Anforderungen erfüllt. Informationen dazu finden Sie unter *[Systemanforderungen](#page-224-0) [\[](#page-224-0)*[▶](#page-224-0)*[Seite 8 - Standalone\]](#page-224-0)*.

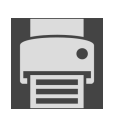

☑ Das Fenster **Reporterstellung** ist bereits geöffnet.

- 1. Klicken Sie auf die Schaltfläche **Drucken**.
	- ▶ Das Fenster **Drucken** öffnet sich.
- 2. Wählen Sie den gewünschten Drucker und passen Sie falls erforderlich die Druckereinstellungen an.

- 3. Klicken Sie auf **Drucken**.
- ▶ SICAT Air schickt das Handout an den Drucker.

# *32 DATENEXPORT*

Sie können Daten exportieren.

Sie können die Studien der aktuell geöffneten Patientenakte exportieren.

Die SICAT Suite kann die folgenden Daten exportieren:

- Patientenakten (DICOM)
- 3D-Studien
- Dokumente

Exportierte Daten können die folgenden Elemente enthalten:

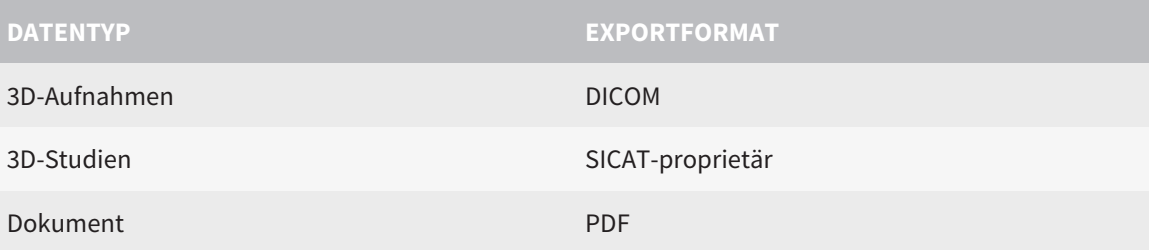

Die SICAT Suite exportiert 3D-Aufnahmen und Studien entweder in ZIP-Archive oder in DICOM-Verzeichnisse. Falls erforderlich, kann die SICAT Suite Patientendaten für den Export anonymisieren.

Um Dokumente zu exportieren, können Sie im Bereich **3D-Aufnahmen und Planungsprojekte** Dokumente auswählen und auf die Schaltfläche **Weitergeben** klicken. Danach öffnet sich ein Windows Datei-Explorer-Fenster und Sie können ein Zielverzeichnis auswählen.

Um Daten zu exportieren, führen Sie die folgenden Aktionen in der angegebenen Reihenfolge durch:

- Öffnen Sie das Fenster **Daten weitergeben**. Informationen dazu finden Sie unter *[Das Fenster "Daten](#page-406-0) [weitergeben" öffnen \[](#page-406-0)*[▶](#page-406-0)*[Seite 190 - Standalone\]](#page-406-0)*.
- Exportieren Sie die gewünschten Daten. Informationen dazu finden Sie unter *[Daten exportieren](#page-407-0) [\[](#page-407-0)*[▶](#page-407-0)*[Seite 191 - Standalone\]](#page-407-0)*.

# 32.1 DAS FENSTER "DATEN WEITERGEBEN" ÖFFNEN

<span id="page-406-0"></span>Um Daten zu exportieren, müssen Sie zunächst das Fenster **Daten weitergeben** öffnen.

Um das Fenster **Daten weitergeben** in der Standalone-Version der SICAT Suite zu öffnen, führen Sie eine der folgenden Aktionen durch:

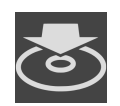

■ Wenn aktuell eine Patientenakte aktiv ist, klicken Sie in der **Navigationsleiste** auf das Symbol **Daten weitergeben**.

- ▶ Das Fenster **Daten weitergeben** öffnet sich.
- Klicken Sie im Fenster **SICAT Suite Home** auf die Schaltfläche **Daten weitergeben**.
- ▶ Das Fenster **Daten weitergeben** öffnet sich.
- Wählen Sie im Fenster **Aktive Patientenakte** eine 3D-Röntgenaufnahme, eine Studie oder ein Planungsprojekt und klicken Sie auf die Schaltfläche **Daten weitergeben**.
- ▶ Die SICAT Suite aktiviert die Patientenakte und öffnet das Fenster **Daten weitergeben** für die ausgewählten Daten.
- Wählen Sie im Fenster Patientenaktenübersicht eine Patientenakte und klicken Sie auf die Schaltfläche zum Weitergeben des ausgewählten Patienten.
- ▶ Die SICAT Suite aktiviert die Patientenakte und öffnet das Fenster **Daten weitergeben**. Alle 3D-Röntgenaufnahmen und Planungsprojekte der Patientenakte werden für den Export ausgewählt.
- Wählen Sie im Fenster **Patientenaktenübersicht** eine 3D-Röntgenaufnahme oder ein Planungsprojekt und klicken Sie auf die Schaltfläche **Daten weitergeben**.
- ▶ Die SICAT Suite aktiviert die Patientenakte und öffnet das Fenster **Daten weitergeben**.

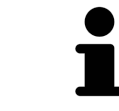

Die SICAT Suite exportiert nur die ausgewählten 3D-Röntgenaufnahmen und Planungsprojekte der aktiven Patientenakte.

Fahren Sie fort mit *[Daten exportieren \[](#page-407-0)*[▶](#page-407-0)*[Seite 191 - Standalone\]](#page-407-0)*.

### 32.2 DATEN EXPORTIEREN

<span id="page-407-0"></span>Um Studien zu exportieren, gehen Sie wie folgt vor:

☑ Das Fenster **Daten weitergeben** ist bereits geöffnet. Informationen dazu finden Sie unter *[Das Fens](#page-406-0)[ter "Daten weitergeben" öffnen \[](#page-406-0)*[▶](#page-406-0)*[Seite 190 - Standalone\]](#page-406-0)*.

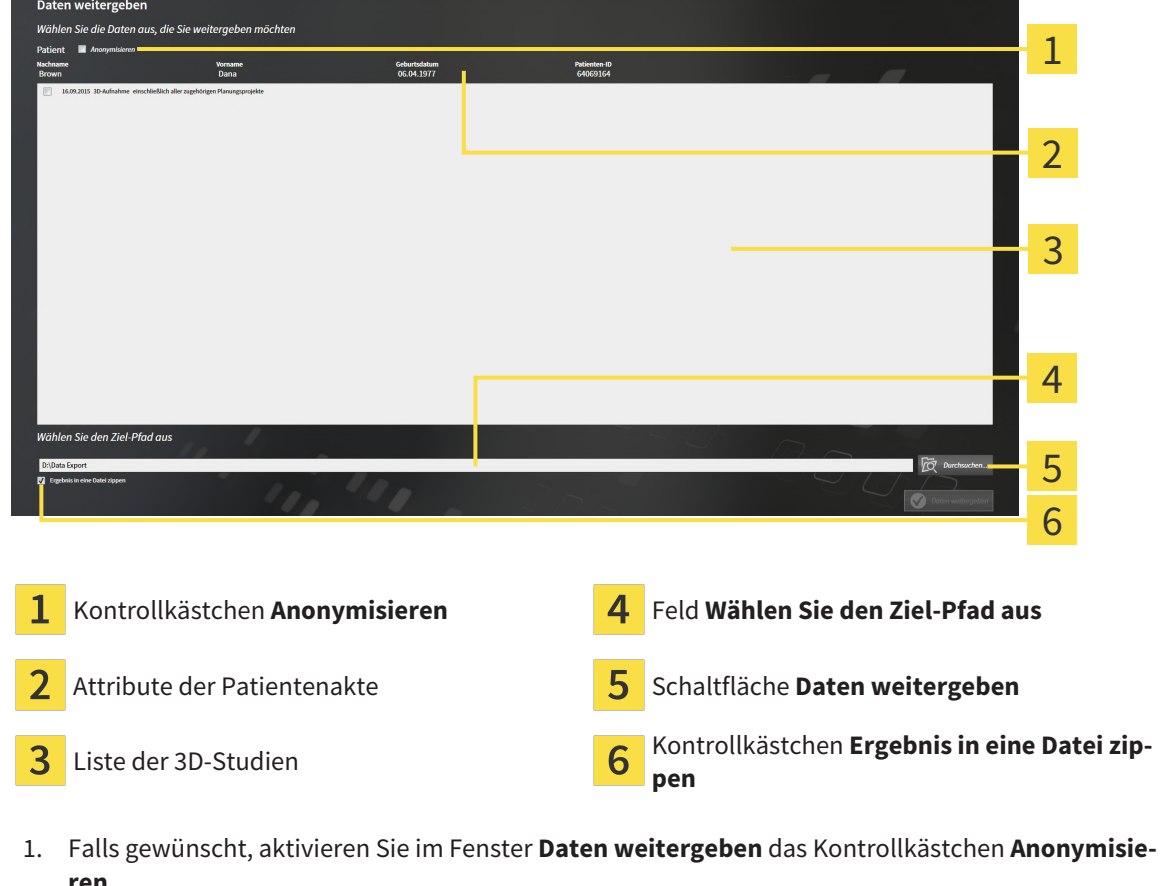

- ▶ Die Attribute der exportierten Patientenakte ändern sich auf **Patient** für **Nachname**, **Anonymer** für **Vorname** und **01.01.** mit Geburtsjahr für **Geburtsdatum**. Die Attribute der Patientenakte in der Patientenaktenablage bleiben unverändert.
- 2. Stellen Sie sicher, dass die gewünschten 3D-Studien des gewünschten Patienten ausgewählt sind.

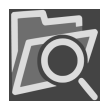

3. Klicken Sie auf die Schaltfläche **Durchsuchen**.

▶ Das Fenster **Ordner Suchen** öffnet sich.

- 4. Wählen Sie im Fenster **Ordner Suchen** einen Zielordner und klicken Sie auf **OK**.
	- ▶ Das Fenster **Ordner Suchen** schließt sich und die SICAT Suite überträgt den Pfad zum gewünschten Ordner in das Feld **Wählen Sie den Ziel-Pfad aus**.
- 5. Aktivieren oder deaktivieren Sie das Kontrollkästchen **Ergebnis in eine Datei zippen**.

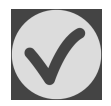

- 6. Klicken Sie auf die Schaltfläche **Daten weitergeben**.
- ▶ Die SICAT Suite exportiert die ausgewählten Studien in eine ZIP-Datei oder in den ausgewählten Ordner.

Sowohl ZIP-Dateien als auch Ordner enthalten die 3D-Röntgenaufnahmen im DICOM-Format und Planungsdaten in einem proprietären Dateiformat. Die 3D-Röntgenaufnahmen können Sie mit jedem DI-COM-Viewer ansehen, die Planungsdaten mit der dazugehörigen SICAT-Applikation.

# <span id="page-409-0"></span>*33 BESTELLPROZESS*

Um das gewünschte Produkt zu bestellen, gehen Sie wie folgt vor:

- Legen Sie in SICAT Air die gewünschten Planungsdaten für Therapieschienen in den Warenkorb. Informationen dazu finden Sie unter *[Therapieschienen in den Warenkorb legen \[](#page-410-0)*[▶](#page-410-0)*[Seite 194 - Standalo](#page-410-0)[ne\]](#page-410-0)*.
- Überprüfen Sie den Warenkorb und starten Sie die Bestellung. Informationen dazu finden Sie unter *[Warenkorb überprüfen und Bestellung abschließen \[](#page-429-0)*[▶](#page-429-0)*[Seite 213 - Standalone\]](#page-429-0)*.
- Schließen Sie die Bestellung entweder direkt auf dem Computer ab, auf dem die SICAT Suite läuft, oder auf einem anderen Computer mit einer aktiven Internetverbindung. Informationen dazu finden Sie unter *[Bestellung mit Hilfe einer aktiven Internetverbindung abschließen \[](#page-430-0)*[▶](#page-430-0)*[Seite 214 - Standalone\]](#page-430-0)* oder unter *[Bestellung ohne aktive Internetverbindung abschließen \[](#page-434-0)*[▶](#page-434-0)*[Seite 218 - Standalone\]](#page-434-0)*.

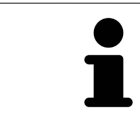

Sie können Bestellungen zum Warenkorb hinzufügen, die zu verschiedenen Patienten, 3D-Röntgenaufnahmen und Applikationen gehören. Der Inhalt des Warenkorbs bleibt beim Beenden der SICAT Suite erhalten.

### 33.1 THERAPIESCHIENEN IN DEN WARENKORB LEGEN

<span id="page-410-0"></span>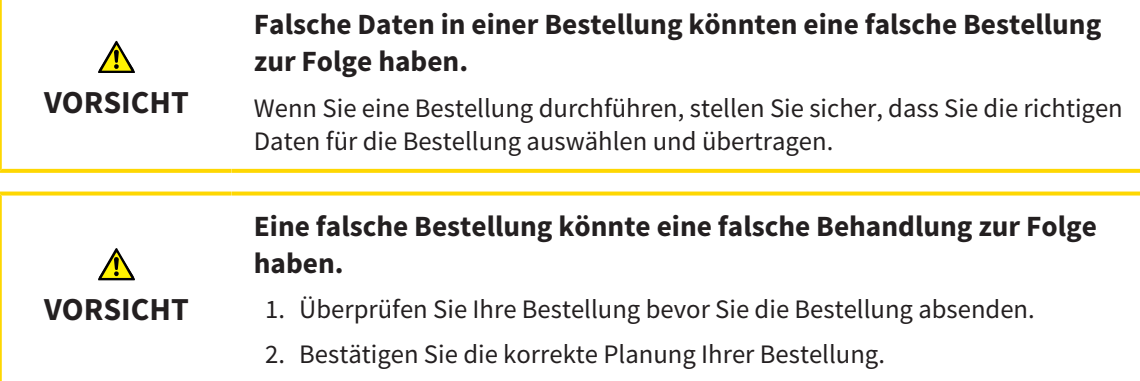

Allgemeine Informationen über den Bestellprozess finden Sie unter *[Bestellprozess \[](#page-409-0)*[▶](#page-409-0)*[Seite 193 - Standa](#page-409-0)[lone\]](#page-409-0)*.

In SICAT Air besteht der erste Teil des Bestellprozesses einer Therapieschiene aus den folgenden Schritten:

### WENN SIE NOCH KEINE OPTISCHEN ABDRÜCKE HINZUGEFÜGT HABEN

- ☑ Die 3D-Röntgenaufnahme wurde in Therapieposition erstellt.
- ☑ Der Workflow-Schritt **Bestellung** ist bereits aufgeklappt. Informationen dazu finden Sie unter *[Work](#page-307-0)[flow-Werkzeugleiste \[](#page-307-0)*[▶](#page-307-0)*[Seite 91 - Standalone\]](#page-307-0)*.

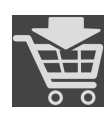

#### 1. Klicken Sie auf das Symbol **Therapieschiene bestellen**.

▶ Das Fenster **Bestellung unvollständig** öffnet sich:

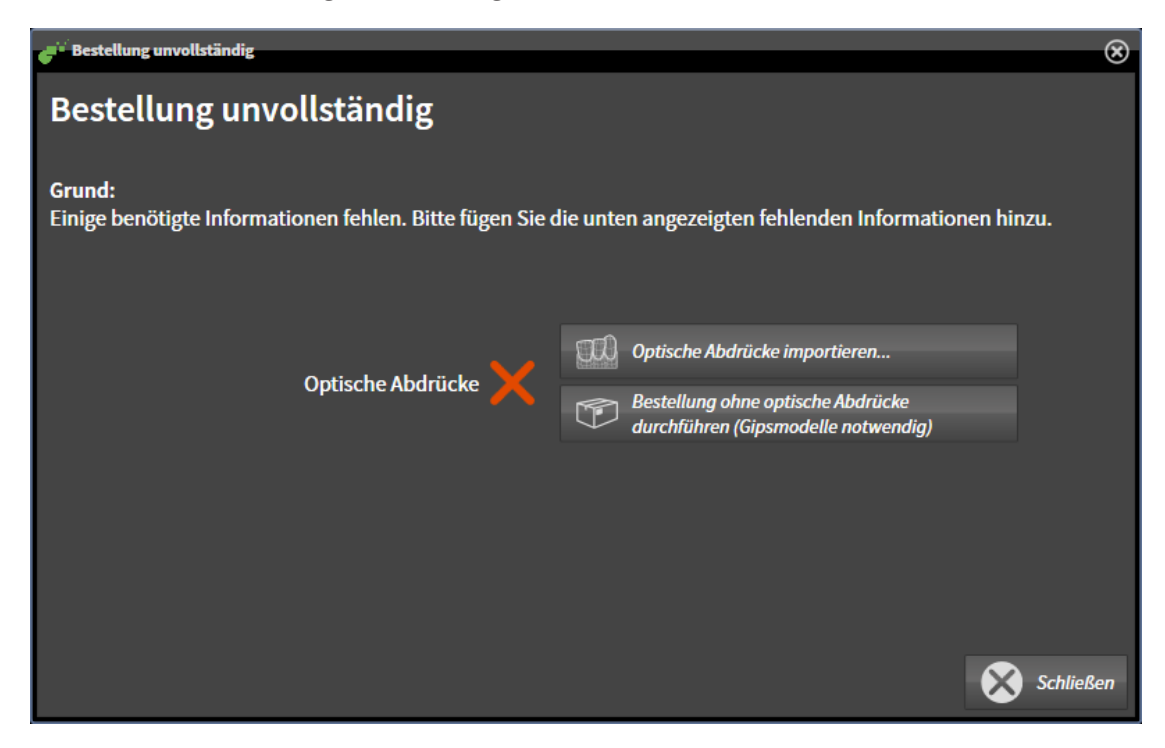

- 2. Klicken Sie auf die Schaltfläche **Optische Abdrücke importieren und registrieren** und importieren Sie zur 3D-Röntgenaufnahme passende optischen Abdrücke. Informationen dazu finden Sie unter *[Optische Abdrücke \[](#page-414-0)*[▶](#page-414-0)*[Seite 198 - Standalone\]](#page-414-0)*.
- ▶ Das Fenster **Therapieschiene bestellen** öffnet sich.

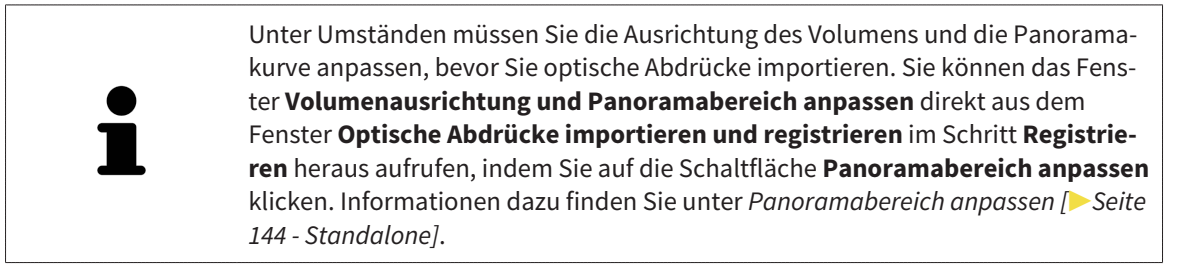

Wenn Sie statt optischer Abdrücke Gipsabdrücke an SICAT senden möchten, können Sie Therapieschienen auch ohne optische Abdrücke in den Warenkorb legen, indem Sie auf die Schaltfläche **Bestellung ohne optische Abdrücke durchführen (Gipsmodelle notwendig)** im Fenster **Bestellung unvollständig** klicken. Danach zeigt der Schritt **Therapieschiene bestellen** die Information **Diese Bestellung beinhaltet keine optischen Abdrücke. Bitte senden Sie die entsprechenden Gipsmodelle an SICAT**.

### WENN SIE BEREITS OPTISCHE ABDRÜCKE HINZUGEFÜGT HABEN

- ☑ Die 3D-Röntgenaufnahme wurde in Therapieposition erstellt.
- ☑ Der Workflow-Schritt **Bestellung** ist bereits aufgeklappt. Informationen dazu finden Sie unter *[Work](#page-307-0)[flow-Werkzeugleiste \[](#page-307-0)*[▶](#page-307-0)*[Seite 91 - Standalone\]](#page-307-0)*.

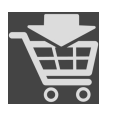

- Klicken Sie auf das Symbol **Therapieschiene bestellen**.
- ▶ Das Fenster **Therapieschiene bestellen** öffnet sich.

### ÜBERPRÜFEN SIE IHRE BESTELLUNG IM FENSTER "THERAPIESCHIENE BESTELLEN"

☑ Das Fenster **Therapieschiene bestellen** ist bereits geöffnet:

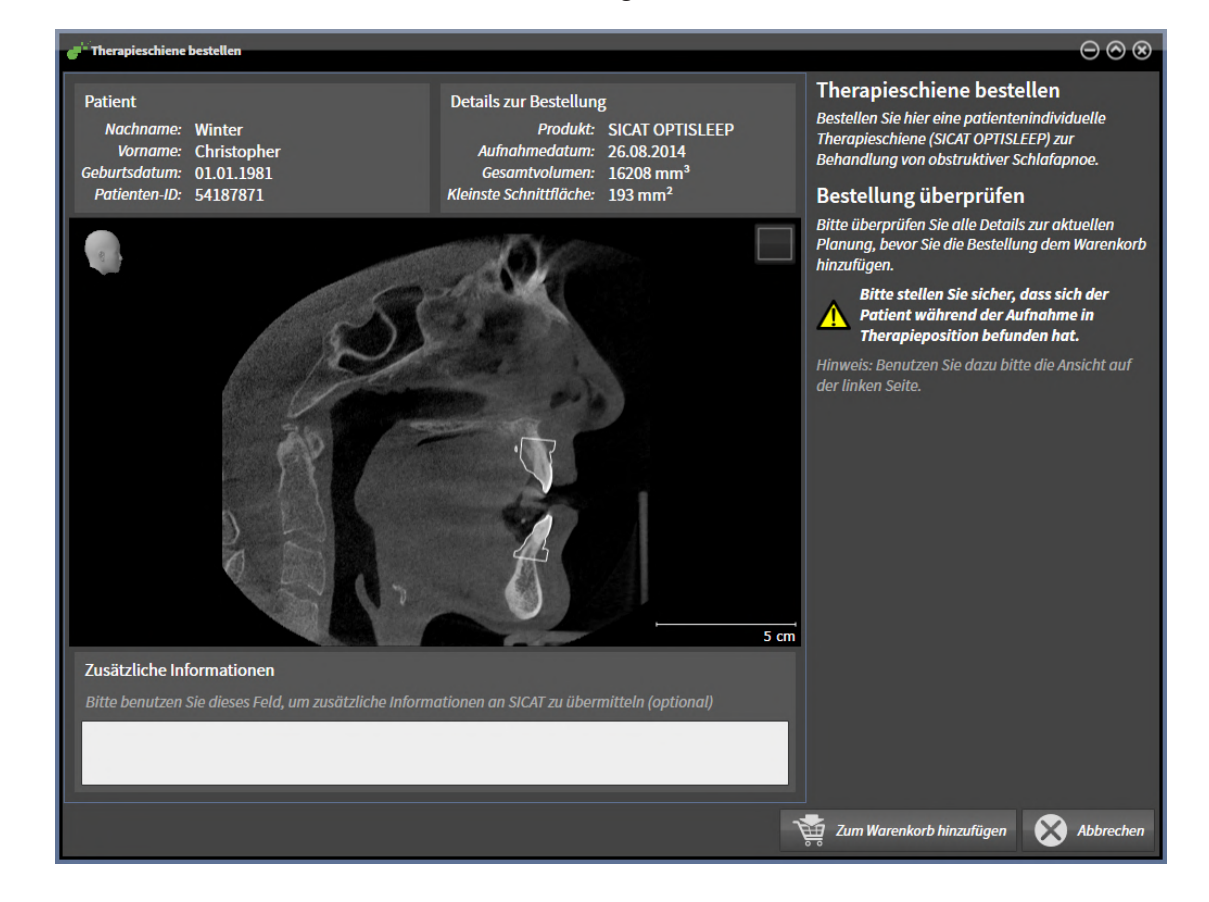

- 1. Überprüfen Sie im Bereich **Patient** und im Bereich **Details zur Bestellung**, dass die Patienteninformationen und die Aufnahmeinformationen korrekt sind.
- 2. Überprüfen Sie in der 2D-Ansicht, dass die Aufnahme in der Therapieposition erstellt wurde.
- 3. Falls gewünscht, geben Sie im Feld **Zusätzliche Informationen** zusätzliche Informationen für SICAT ein.

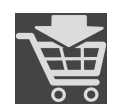

- 4. Klicken Sie auf die Schaltfläche **Zum Warenkorb hinzufügen**.
- ▶ SICAT Air legt die gewünschten Planungsdaten für Therapieschienen in den SICAT Suite-Warenkorb.
- ▶ Das Fenster **Therapieschiene bestellen** schließt sich.
- ▶ SICAT Air öffnet den SICAT Suite-Warenkorb.

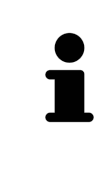

Solange eine Bestellung im Warenkorb liegt, können Sie optische Abdrücke einer Planung nicht mehr überschreiben. Dies ist erst wieder möglich, wenn Sie die Bestellung abgeschlossen oder gelöscht haben. Wenn Sie die optischen Abdrücke einer Planung überschreiben oder löschen, können Sie dieselbe Therapieschiene nicht noch einmal bestellen.

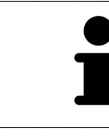

Sie können die Bestellung abbrechen, indem Sie auf **Abbrechen** klicken.

Fahren Sie fort mit *[Warenkorb überprüfen und Bestellung abschließen \[](#page-429-0)*[▶](#page-429-0)*[Seite 213 - Standalone\]](#page-429-0)*.

# 33.2 OPTISCHE ABDRÜCKE

<span id="page-414-0"></span>SICAT Air kann zueinander passende 3D-Röntgendaten und [optische Abdrücke](#page-468-0) desselben Patienten überlagern (registrieren). Die überlagerte Darstellung stellt zusätzliche Informationen für Planung und Umsetzung zur Verfügung. Dadurch können Sie die Therapie basierend auf optischen Abdrücken umsetzen.

Um optische Abdrücke zu verwenden, gehen Sie wie folgt vor:

- 1. Import von optischen Abdrücken über folgende Importwege:
	- *[Optische Abdrücke vom Hub herunterladen \[](#page-416-0)*[▶](#page-416-0)*[Seite 200 Standalone\]](#page-416-0)*
	- *[Optische Abdrücke aus Datei importieren \[](#page-419-0)*[▶](#page-419-0)*[Seite 203 Standalone\]](#page-419-0)*
	- *[Optische Abdrücke aus SICAT-Applikation wiederverwenden \[](#page-422-0)*[▶](#page-422-0)*[Seite 206 Standalone\]](#page-422-0)*
- 2. Registrierung (Überlagerung) der optischen Abdrücke mit 3D-Röntgendaten: *[Optische Abdrücke re](#page-424-0)[gistrieren und prüfen \[](#page-424-0)*[▶](#page-424-0)*[Seite 208 - Standalone\]](#page-424-0)*

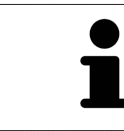

Die Registrierung entfällt bei Wiederverwendung von optischen Abdrücken aus einer SICAT-Applikation.

SICAT Air unterstützt die folgenden Datenformate für optische Abdrücke:

- [SIXD](#page-469-0)-Datensätze, die einen optischen Abdruck der Maxilla und der Mandibula enthalten (jeweils gesamter Kieferbogen). Nutzen Sie dieses Format, wenn Sie ein CEREC-System einsetzen, das das SIXD-Format unterstützt.
- [SSI](#page-469-1)-Datensätze, die einen optischen Abdruck der Maxilla und der Mandibula enthalten (jeweils gesamter Kieferbogen). Nutzen Sie dieses Format, wenn Sie ein CEREC-System einsetzen, das das SIXD-Format **nicht** unterstützt.
- [STL](#page-469-2)-Datensätze\*, die einen optischen Abdruck der Maxilla **oder** der Mandibula enthalten (jeweils gesamter Kieferbogen). Nutzen Sie dieses Format, wenn Sie ein anderes CAD/CAM-System einsetzen, das das STL-Format unterstützt.

\*Für STL-Datensätze benötigen Sie eine aktivierte **SICAT Suite STL Import**-Lizenz. Außerdem sind zusätzliche Schritte beim Importieren zu beachten. Informationen dazu finden Sie unter *[Zusätzliche Schrit](#page-421-0)[te bei optischen Abdrücken im STL-Format \[](#page-421-0)*[▶](#page-421-0)*[Seite 205 - Standalone\]](#page-421-0)*.

Die folgenden Aktionen stehen für optische Abdrücke zur Verfügung:

- Optische Abdrücke aktivieren, ausblenden und einblenden: [Objekte mit dem Objekt-Browser verwal](#page-310-0)*[ten \[](#page-310-0)*[▶](#page-310-0)*[Seite 94 - Standalone\]](#page-310-0)*
- Optische Abdrücke fokussieren und entfernen: *[Objekte mit der Objekt-Werkzeugleiste verwalten](#page-312-0) [\[](#page-312-0)*[▶](#page-312-0)*[Seite 96 - Standalone\]](#page-312-0)*
- Darstellung farbiger optischer Abdrücke einstellen: [Farbige Darstellung optischer Abdrücke ausschal](#page-348-0)*[ten und einschalten \[](#page-348-0)*[▶](#page-348-0)*[Seite 132 - Standalone\]](#page-348-0)*

### 33.2.1 OPTISCHE ABDRÜCKE IMPORTIEREN

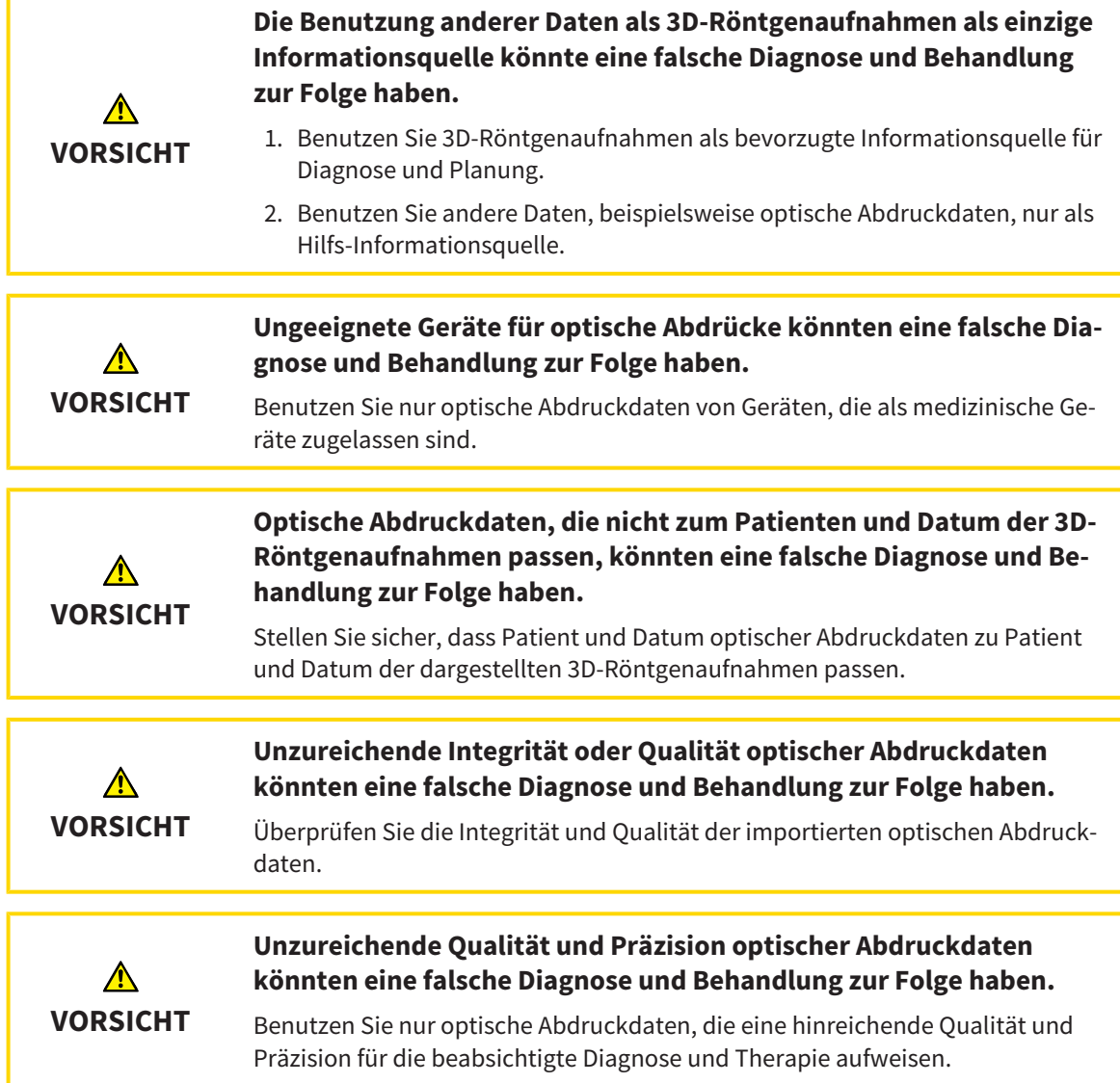

#### 33.2.1.1 OPTISCHE ABDRÜCKE VOM HUB HERUNTERI ADEN

<span id="page-416-0"></span>Sie können optische Abdrücke vom Hub im SIXD-Format herunterladen und in SICAT Air importieren.

- ☑ Die Verbindung zum Hub ist hergestellt. Informationen dazu finden Sie unter *[Hub-Nutzung aktivie](#page-444-0)[ren und deaktivieren \[](#page-444-0)*[▶](#page-444-0)*[Seite 228 - Standalone\]](#page-444-0)*.
- ☑ Die Lizenz zur Nutzung des Hubs ist aktiviert. Informationen dazu finden Sie unter *[Lizenzen \[](#page-258-0)*[▶](#page-258-0)*[Seite](#page-258-0) [42 - Standalone\]](#page-258-0)*.
- ☑ Der Workflow-Schritt **Bestellen** ist aufgeklappt.

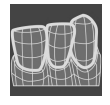

- 1. Klicken Sie auf das Symbol **Optische Abdrücke importieren und registrieren**.
	- ▶ SICAT Air öffnet den Assistenten **Optische Abdrücke importieren und registrieren** mit dem Schritt **Importieren**.
- 2. Klicken Sie auf die Registerkarte **Vom Hub herunterladen**.
- 3. Wählen Sie einen Patienten aus.
	- ▶ SICAT Air zeigt ausstehende Scan-Aufträge und verfügbare optische Abdrücke an.

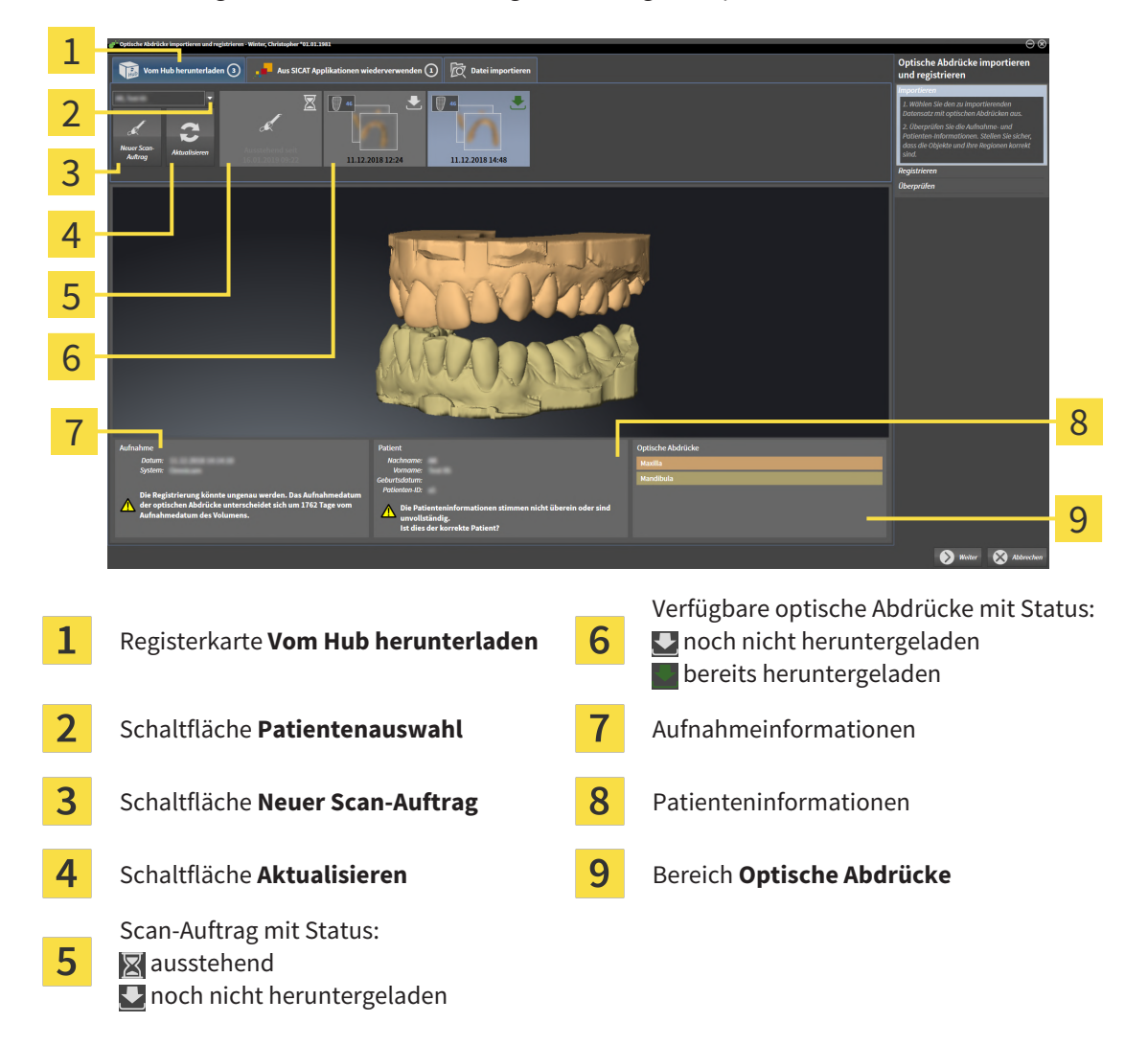

- 4. Klicken Sie auf die gewünschten optischen Abdrücke.
	- ▶ SICAT Air lädt die optischen Abdrücke herunter, wenn die Abdrücke nicht bereits heruntergeladen sind. Wenn die Abdrücke heruntergeladen sind, zeigt SICAT Air die Abdrücke in der **3D**-Ansicht an.
- 5. Prüfen Sie die Auswahl für die Registrierung.
- 6. Prüfen Sie ob die Aufnahmeinformationen und die Patienteninformationen übereinstimmen.
- 7. Prüfen Sie die Kiefer im Bereich **Optische Abdrücke**.
- 8. Klicken Sie auf **Weiter**.
	- ▶ Wenn die Patientendaten in der 3D-Röntgenaufnahme und in den optischen Abdrücken voneinander abweichen, öffnet SICAT Air das Fenster **Unterschiedliche Patienteninformationen**:

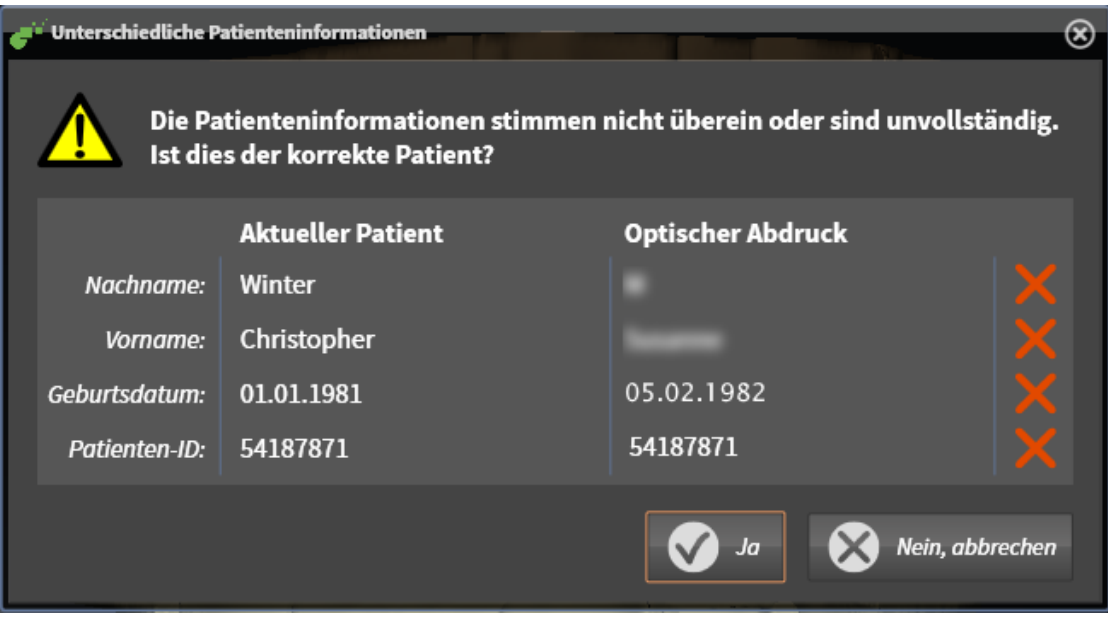

- 9. Vergleichen Sie die Patienteninformationen. Wenn Sie sicher sind, dass die optischen Abdrücke trotz unterschiedlicher Patienteninformationen zum aktuellen Patienten passen, klicken Sie auf die Schaltfläche **Ja**.
	- ▶ Der Schritt **Registrieren** öffnet sich für den ersten optischen Abdruck. Folgen Sie den Schritten in Abschnitt *[Optische Abdrücke registrieren und prüfen \[](#page-424-0)*[▶](#page-424-0)*[Seite 208 - Standalone\]](#page-424-0)*.

Damit Sie prüfen können, ob die 3D-Röntgendaten und die optische Abdrücke zueinander passen, zeigt der Assistent **Optische Abdrücke importieren und registrieren** die Patientendaten immer an und ignoriert die Einstellung **Anonymisieren**.

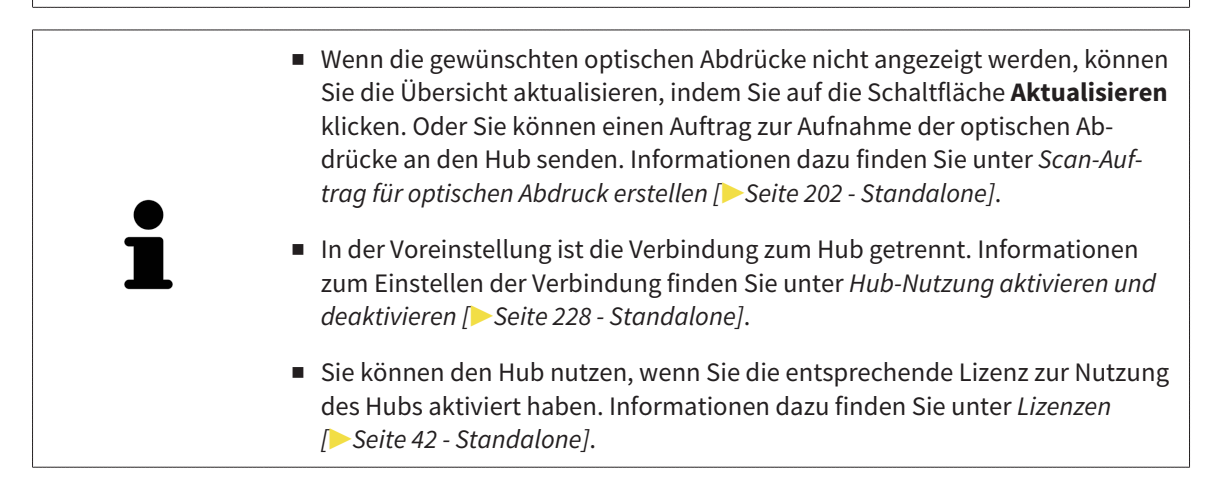

#### 33.2.1.1.1 SCAN-AUFTRAG FÜR OPTISCHEN ABDRUCK ERSTELLEN

<span id="page-418-0"></span>Sie können einen Auftrag zum Scannen von optischen Abdrücken an den Hub senden.

- ☑ Die Verbindung zum Hub ist hergestellt. Informationen dazu finden Sie unter *[Hub-Nutzung aktivie](#page-444-0)[ren und deaktivieren \[](#page-444-0)*[▶](#page-444-0)*[Seite 228 - Standalone\]](#page-444-0)*.
- ☑ Die Lizenz zur Nutzung des Hubs ist aktiviert: Informationen dazu finden Sie unter *[Lizenzen \[](#page-258-0)*[▶](#page-258-0)*[Seite](#page-258-0) [42 - Standalone\]](#page-258-0)*.
- ☑ Der Workflow-Schritt **Bestellen** ist bereits aufgeklappt.

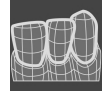

- 1. Klicken Sie auf das Symbol **Optische Abdrücke importieren und registrieren**.
	- ▶ Der Assistent **Optische Abdrücke importieren und registrieren** mit dem Schritt **Importieren** öffnet sich.

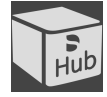

- 2. Klicken Sie auf die Registerkarte **Vom Hub herunterladen**.
- 3. Wählen Sie einen Patienten aus.
	- ▶ SICAT Air zeigt ausstehende Scan-Aufträge und verfügbare optische Abdrücke an.

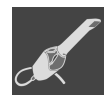

- 4. Klicken Sie auf das Symbol **Neuer Scan-Auftrag**.
	- ▶ SICAT Air zeigt das Fenster **Neuer Scan-Auftrag** an. Sie können nun Angaben für den Scan-Auftrag festlegen.
- 5. Wählen Sie einen Arzt aus.
- 6. Tragen Sie ggf. zusätzliche Informationen wie z. B. Anweisungen zum Scannen ein.
- 7. Zum Senden des Scan-Auftrages an den Hub klicken Sie auf **Scan-Auftrag erstellen** und bestätigen Sie die Rückfrage mit **OK**.
- ▶ SICAT Air sendet den Scan-Auftrag an den Hub und zeigt den ausstehenden Scan-Auftrag in der Registerkarte **Vom Hub herunterladen** mit dem Symbol an.
- ▶ Sie können den Scan-Auftrag in CEREC bearbeiten und die Aufnahme eines optischen Abdrucks in CEREC durchführen.

### 33.2.1.2 OPTISCHE ABDRÜCKE AUS DATEI IMPORTIEREN

<span id="page-419-0"></span>Sie können eine Datei oder mehrere Dateien mit optischen Abdrücken importieren.

☑ Der Workflow-Schritt **Bestellen** ist aufgeklappt.

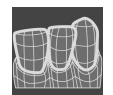

- 1. Klicken Sie auf das Symbol **Optische Abdrücke importieren und registrieren**.
	- ▶ Der Assistent **Optische Abdrücke importieren und registrieren** mit dem Schritt **Importieren** öffnet sich.
- 2. Klicken Sie auf die Registerkarte **Datei importieren**.

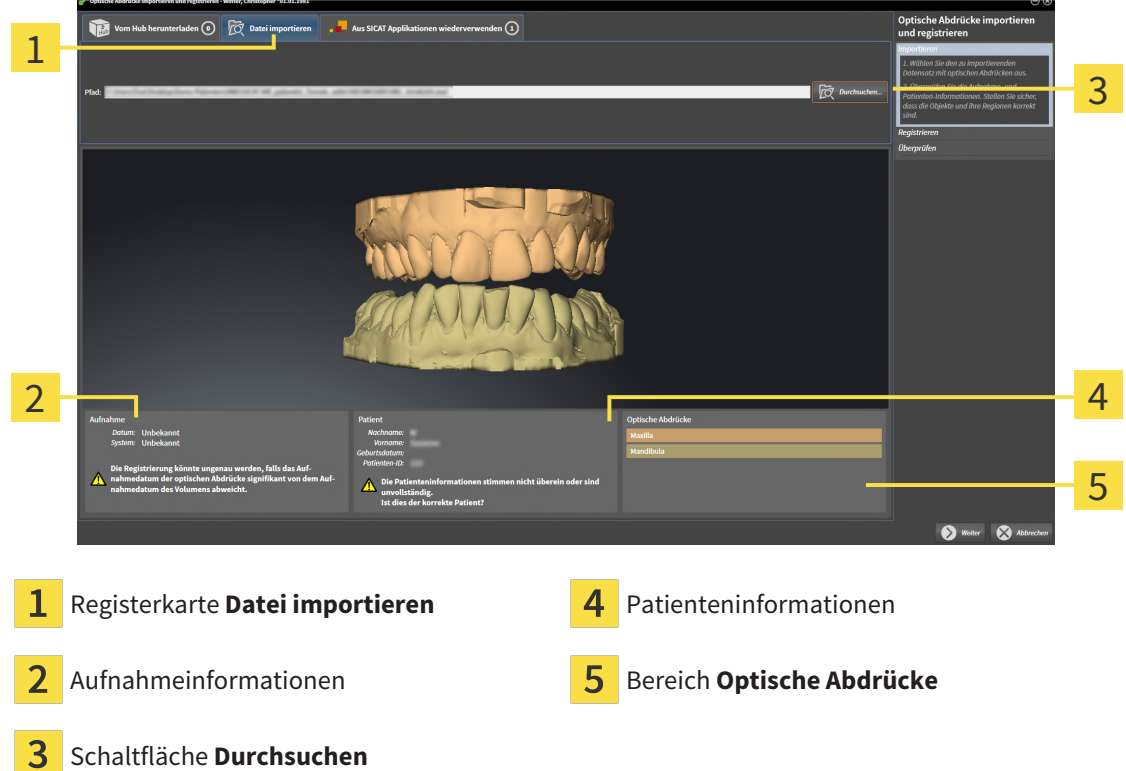

- 3. Klicken Sie auf die Schaltfläche **Durchsuchen**.
- 4. Wechseln Sie im Fenster **Datei mit optischen Abdrücken öffnen** zur gewünschten Datei mit den optischen Abdrücken, wählen Sie die Datei und klicken Sie auf **Öffnen**.
	- ▶ SICAT Air öffnet die gewählte Datei.
- 5. **Kieferzuordnung und Orientierung bei STL-Datei festlegen:** Wenn Sie eine STL-Datei mit einem optischen Abdruck der Maxilla oder Mandibula auswählen, öffnet SICAT Air ein Fenster, indem Sie die Zuordnung und Orientierung des Kiefers anpassen können. Folgen Sie dazu den Schritten unter *[Zusätzliche Schritte bei optischen Abdrücken im STL-Format \[](#page-421-0)*[▶](#page-421-0)*[Seite 205 - Standalone\]](#page-421-0)*. Anschließend können Sie eine weitere STL-Datei mit der bisher fehlenden Maxilla oder Mandibula auswählen und die Zuordnung und Orientierung des Kiefers anpassen. Fahren Sie anschließend hier mit dem nächsten Schritt fort.
- 6. Prüfen Sie die Auswahl für die Registrierung.
- 7. Prüfen Sie die Aufnahmeinformationen und die Patienteninformationen.
- 8. Prüfen Sie die Kiefer im Bereich **Optische Abdrücke**.
- 9. Klicken Sie auf **Weiter**.
	- ▶ Wenn die Patientendaten in der 3D-Röntgenaufnahme und in den optischen Abdrücken voneinander abweichen, öffnet SICAT Air das Fenster **Unterschiedliche Patienteninformationen**:

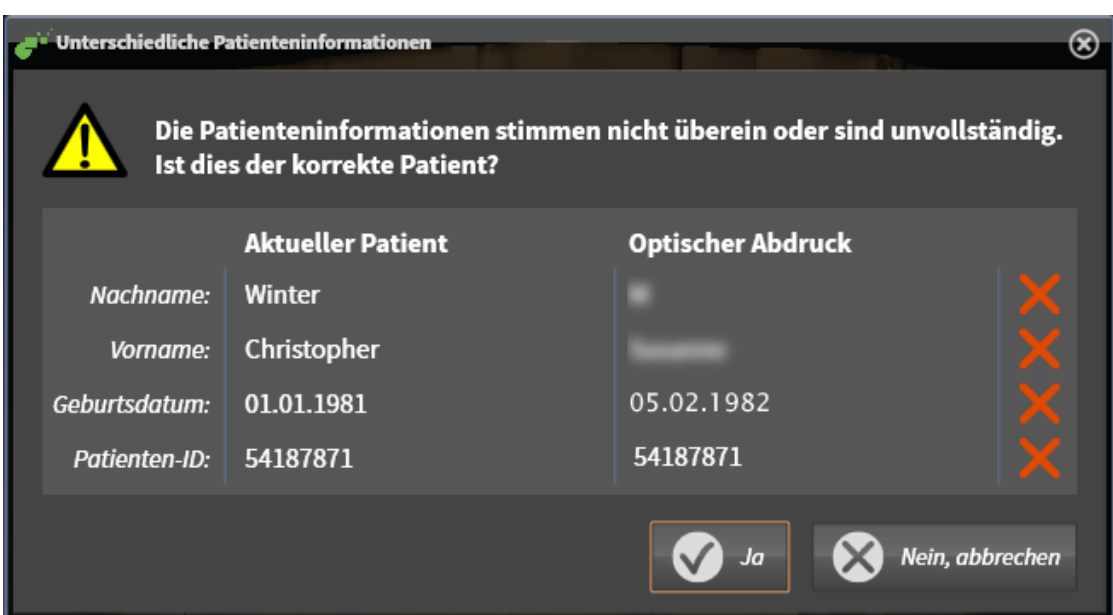

- 10. Vergleichen Sie die Patienteninformationen. Wenn Sie sicher sind, dass die optischen Abdrücke trotz unterschiedlicher Patienteninformationen zum aktuellen Patienten passen, klicken Sie auf die Schaltfläche **Ja**.
	- ▶ Der Schritt **Registrieren** öffnet sich für den ersten optischen Abdruck. Folgen Sie den Schritten in Abschnitt *[Optische Abdrücke registrieren und prüfen \[](#page-424-0)*[▶](#page-424-0)*[Seite 208 - Standalone\]](#page-424-0)*.

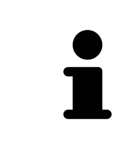

Damit Sie prüfen können, ob die 3D-Röntgendaten und die optische Abdrücke zueinander passen, zeigt der Assistent **Optische Abdrücke importieren und registrieren** die Patientendaten immer an und ignoriert die Einstellung **Anonymisieren**.

#### 33.2.1.2.1 ZUSÄTZLICHE SCHRITTE BEI OPTISCHEN ABDRÜCKEN IM STL-FORMAT

<span id="page-421-0"></span>STL-Dateien enthalten keine Informationen zu Position und Orientierung optischer Abdrücke. Deshalb müssen Sie Position und Orientierung falls erforderlich anpassen:

☑ Sie haben bereits eine **SICAT Suite STL Import**-Lizenz aktiviert.

- 1. Öffnen Sie die optischen Abdrücke aus einer Datei im STL-Format. Informationen dazu finden Sie unter *[Optische Abdrücke aus Datei importieren \[](#page-419-0)*[▶](#page-419-0)*[Seite 203 - Standalone\]](#page-419-0)*.
	- ▶ Das Fenster **STL Import-Assistent** öffnet sich:

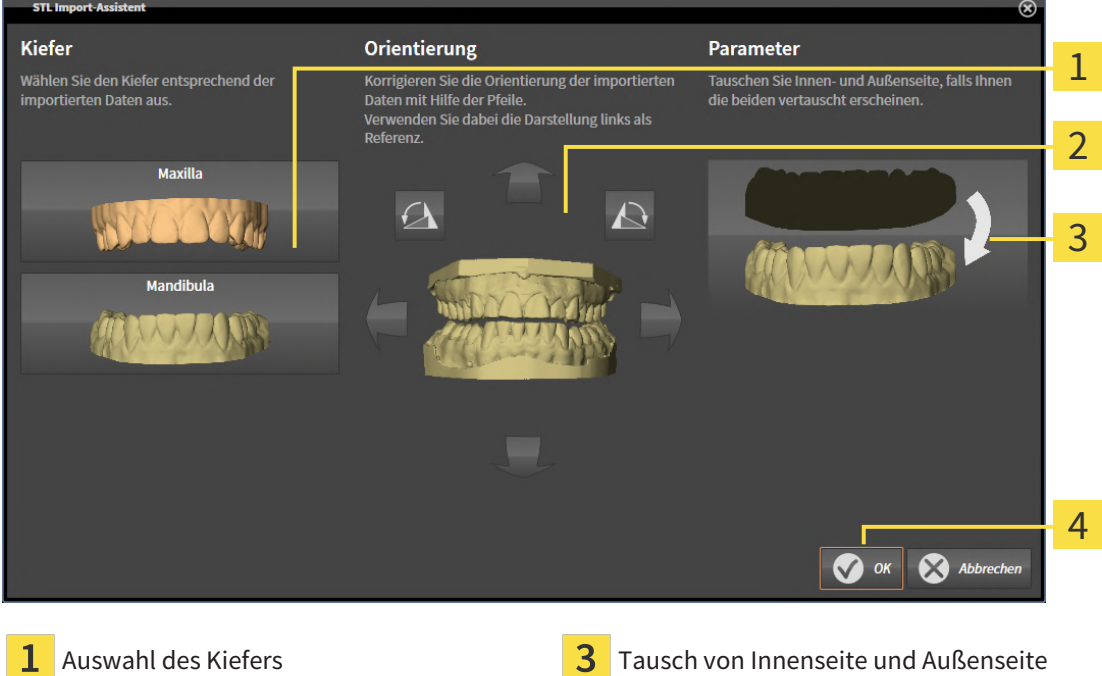

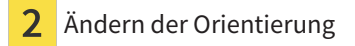

2. Wählen Sie im Bereich **Kiefer** aus, ob der optische Abdruck die **Maxilla** oder die **Mandibula** enthält, indem Sie auf das entsprechende Symbol klicken.

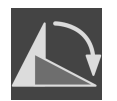

- 3. Falls erforderlich, ändern Sie zur groben Vorpositionierung die Orientierung der optischen Abdrücke, indem Sie im Bereich **Orientierung** auf die Pfeil-Symbole oder auf die Rotation-Symbole klicken.
- 4. Falls erforderlich, tauschen Sie die Innenseite und die Außenseite der optischen Abdrücke, indem Sie im Bereich **Parameter** auf die Darstellung der optischen Abdrücke klicken.
- 5. Klicken Sie auf die Schaltfläche **OK**.
- 6. Falls erforderlich, wiederholen Sie die Schritte für eine zweite STL-Datei. SICAT Air ordnet die zweite STL-Datei automatisch dem jeweils anderen Kiefer zu.
	- ▶ SICAT Air zeigt die importierten optischen Abdrücke im Assistenten **Optische Abdrücke importieren und registrieren** an.
- 7. Fahren Sie mit dem Import der optischen Abdrücke fort. Informationen dazu finden Sie unter *[Opti](#page-419-0)[sche Abdrücke aus Datei importieren \[](#page-419-0)*[▶](#page-419-0)*[Seite 203 - Standalone\]](#page-419-0)*.

#### 33.2.1.3 OPTISCHE ABDRÜCKE AUS SICAT-APPLIKATION WIEDERVERWENDEN

<span id="page-422-0"></span>Sie können optische Abdrücke aus einer SICAT-Applikation wiederverwenden.

- ☑ Sie haben zu der geöffneten Studie in einer SICAT-Applikation bereits passende optische Abdrücke importiert, die Sie noch nicht in SICAT Air verwenden.
- ☑ Der Workflow-Schritt **Bestellen** ist aufgeklappt.

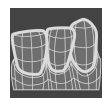

- 1. Klicken Sie auf das Symbol **Optische Abdrücke importieren und registrieren**.
	- ▶ Der Assistent **Optische Abdrücke importieren und registrieren** mit dem Schritt **Importieren** öffnet sich.
- 2. Klicken Sie auf die Registerkarte **Aus SICAT Applikationen wiederverwenden**.
- 3. Klicken Sie im oberen Bereich auf die Zeile mit den optischen Abdrücken, die Sie wiederverwenden möchten.

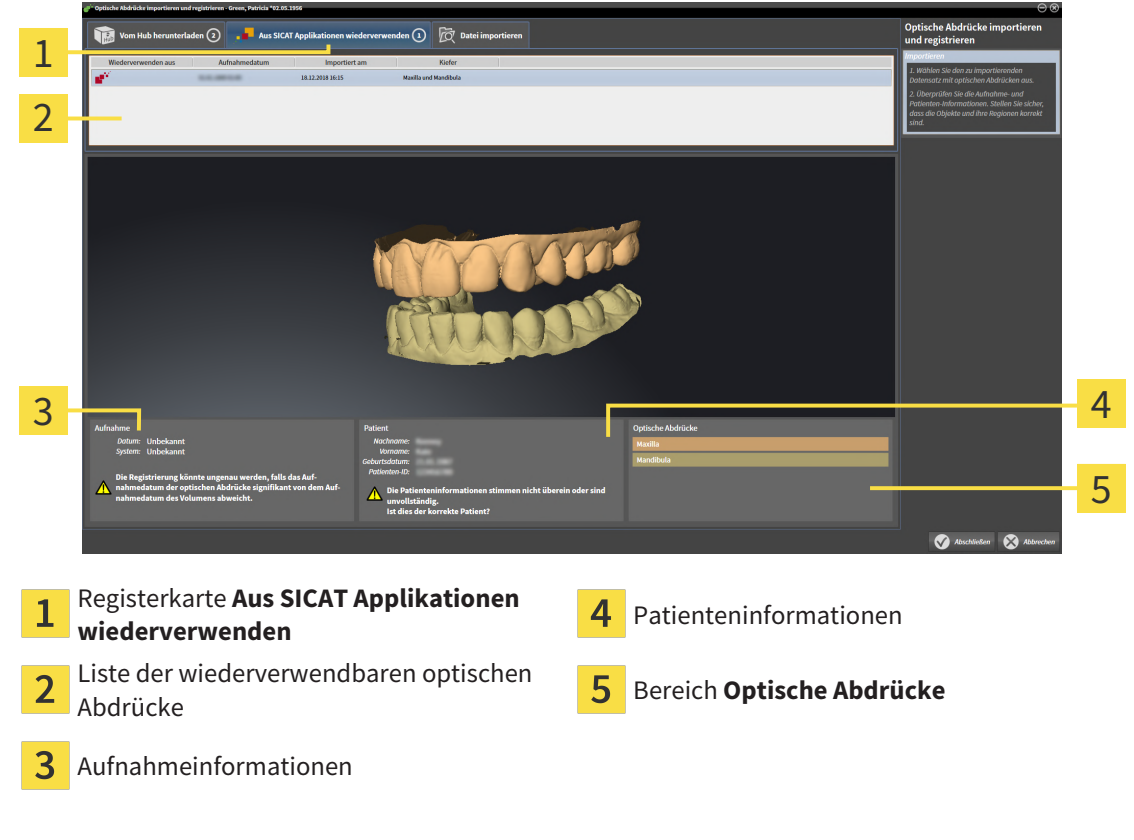

▶ SICAT Air zeigt die ausgewählten optischen Abdrücke an:

- 4. Prüfen Sie die Aufnahmeinformationen und die Patienteninformationen.
- 5. Prüfen Sie die Kiefer im Bereich **Optische Abdrücke**.
- 6. Klicken Sie auf die Schaltfläche **Abschließen**.
- ▶ SICAT Air schließt den Assistenten **Optische Abdrücke importieren und registrieren**.
- ▶ SICAT Air fügt die ausgewählten optischen Abdrücke zum **Objekt-Browser** hinzu.
- ▶ SICAT Air zeigt die ausgewählten optischen Abdrücke an.

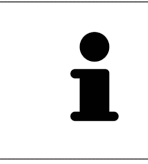

Damit Sie prüfen können, ob die 3D-Röntgendaten und die optische Abdrücke zueinander passen, zeigt der Assistent **Optische Abdrücke importieren und registrieren** die Patientendaten immer an und ignoriert die Einstellung **Anonymisieren**.

### 33.2.2 OPTISCHE ABDRÜCKE REGISTRIEREN UND PRÜFEN

<span id="page-424-0"></span>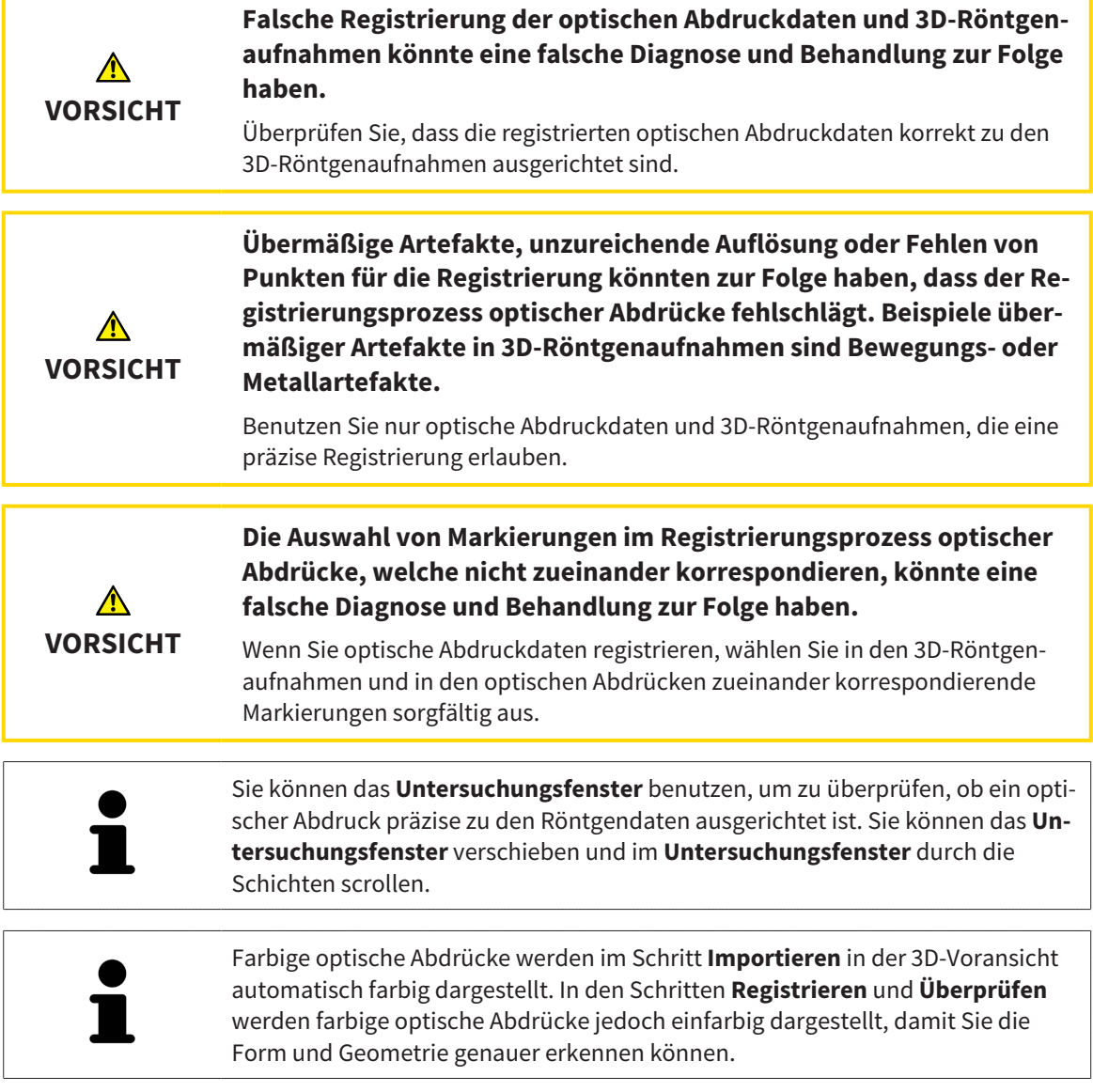

Um optische Abdrücke zu registrieren und zu prüfen, gehen Sie wie folgt vor:

- 1 2 3  $\overline{\Lambda}$ P. 5 6 1 Symbol **Helligkeit und Kontrast anpassen 4** Schaltfläche Aktives Marker-Paar entfernen **Panorama**-Ansicht **3D**-Ansicht, welche den ersten optischen Abdruck zeigt 3 Schaltfläche **Panoramabereich anpassen 6** Schaltfläche Weiter
- ☑ Der Assistent **Optische Abdrücke importieren und registrieren** mit dem Schritt **Registrieren** ist geöffnet.

- 1. Klicken Sie doppelt auf denselben Zahn sowohl in der **Panorama**-Ansicht als auch auf der vestibulären Seite des optischen Abdrucks in der **3D**-Ansicht. Achten Sie auf einen möglichst großen Abstand zwischen den einzelnen Zähnen und markieren Sie nur Zähne ohne Metallartefakte. Wiederholen Sie diesen Schritt, bis Sie mindestens **drei** übereinstimmende Zähne in beiden Ansichten gekennzeichnet haben.
	- ▶ Markierungen mit verschiedenen Farben und Nummern in beiden Ansichten zeigen zugeordnete Zähne des optischen Abdrucks.
- 2. Klicken Sie auf **Weiter**.
	- ▶ SICAT Air berechnet die Registrierung des optischen Abdrucks mit den Röntgendaten.

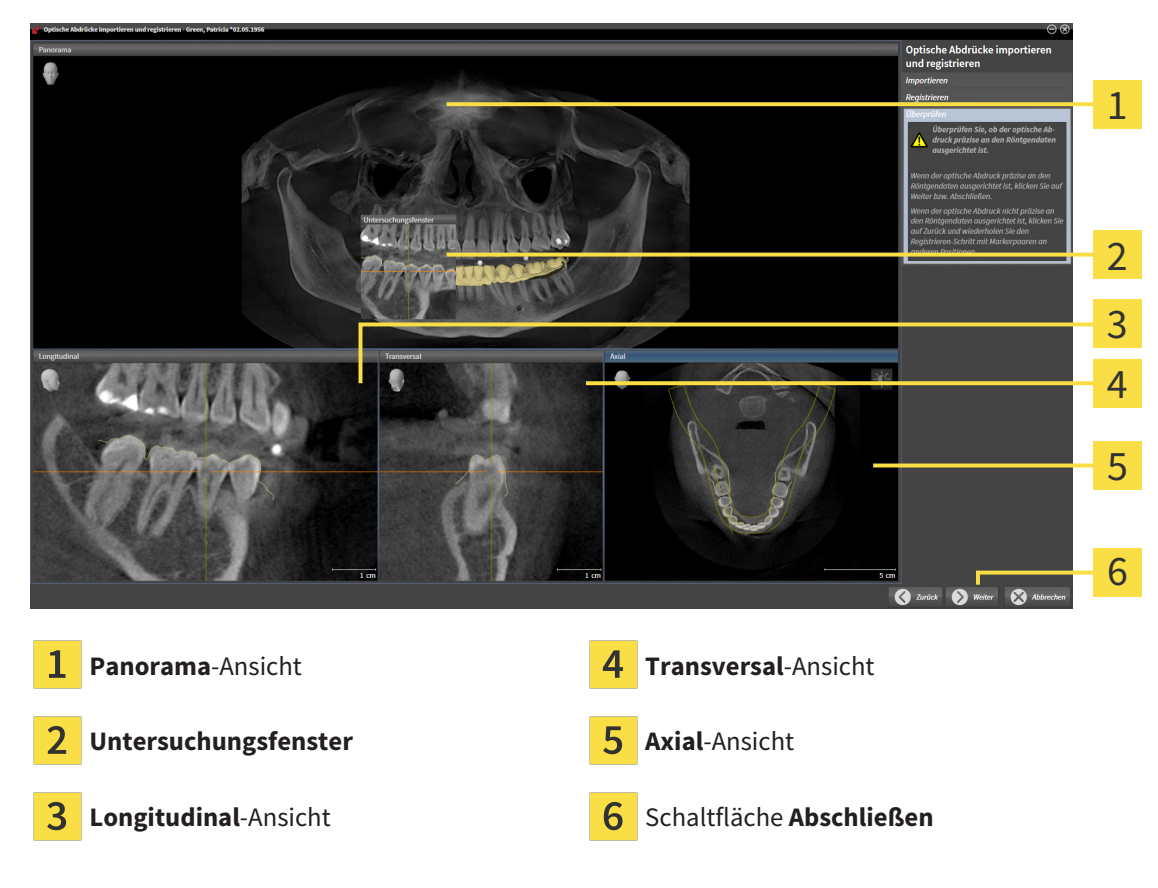

#### ▶ Der Schritt **Überprüfen** öffnet sich:

- 3. Überprüfen Sie in den 2D-Ansichten, ob der optische Abdruck präzise zu den Röntgendaten ausgerichtet ist. Scrollen Sie **in jeder Schicht-Ansicht** durch die Schichten und prüfen Sie die dargestellten Konturen.
- 4. Wenn der optische Abdruck unpräzise zu den Röntgendaten ausgerichtet ist, klicken Sie auf die Schaltfläche **Zurück** und wiederholen Sie den Schritt **Registrieren** mit Marker-Paaren an anderen Positionen.
- 5. Wenn der erste optische Abdruck präzise zu den Röntgendaten ausgerichtet ist, klicken Sie auf die Schaltfläche **Weiter**. Wiederholen Sie die vorherigen Schritte für den zweiten optischen Abdruck.
- 6. Wenn der zweite optische Abdruck präzise zu den Röntgendaten ausgerichtet ist, klicken Sie auf die Schaltfläche **Abschließen**.
- ▶ SICAT Air schließt den Assistenten **Optische Abdrücke importieren und registrieren**.
- ▶ SICAT Air fügt die ausgewählten optischen Abdrücke zum **Objekt-Browser** hinzu.
- ▶ SICAT Air zeigt die registrierten optischen Abdrücke an.

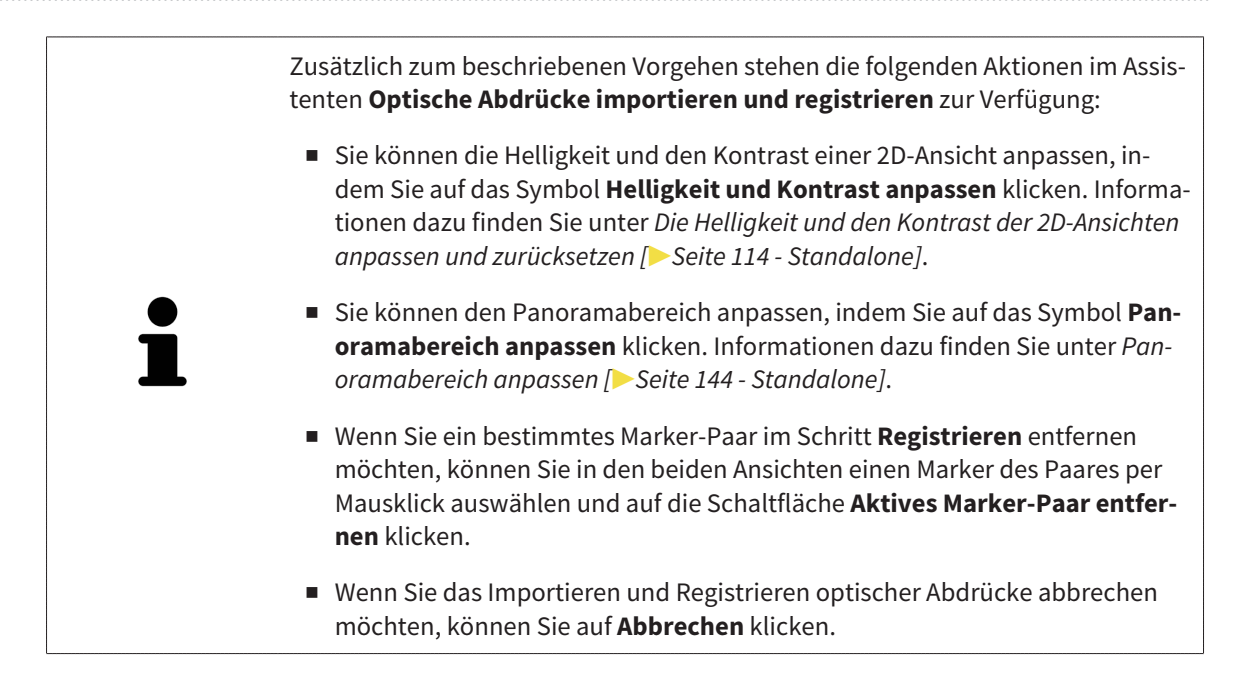

# 33.3 DEN WARENKORB ÖFFNEN

<span id="page-428-0"></span>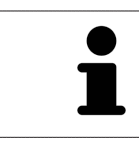

Das Symbol **Warenkorb** zeigt die Anzahl der Elemente im Warenkorb an.

☑ Der Warenkorb enthält mindestens ein Produkt.

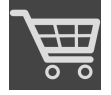

■ Falls der Warenkorb nicht bereits geöffnet ist, klicken Sie in der **Navigationsleiste** auf die Schaltfläche **Warenkorb**.

▶ Das Fenster **Warenkorb** öffnet sich.

Fahren Sie mit der folgenden Aktion fort:

■ *[Warenkorb überprüfen und Bestellung abschließen \[](#page-429-0)*[▶](#page-429-0)*[Seite 213 - Standalone\]](#page-429-0)*

# <span id="page-429-0"></span>33.4 WARENKORB ÜBERPRÜFEN UND BESTELLUNG ABSCHLIESSEN

☑ Das Fenster **Warenkorb** ist bereits geöffnet. Informationen dazu finden Sie unter *[Den Warenkorb öff](#page-428-0)[nen \[](#page-428-0)*[▶](#page-428-0)*[Seite 212 - Standalone\]](#page-428-0)*.

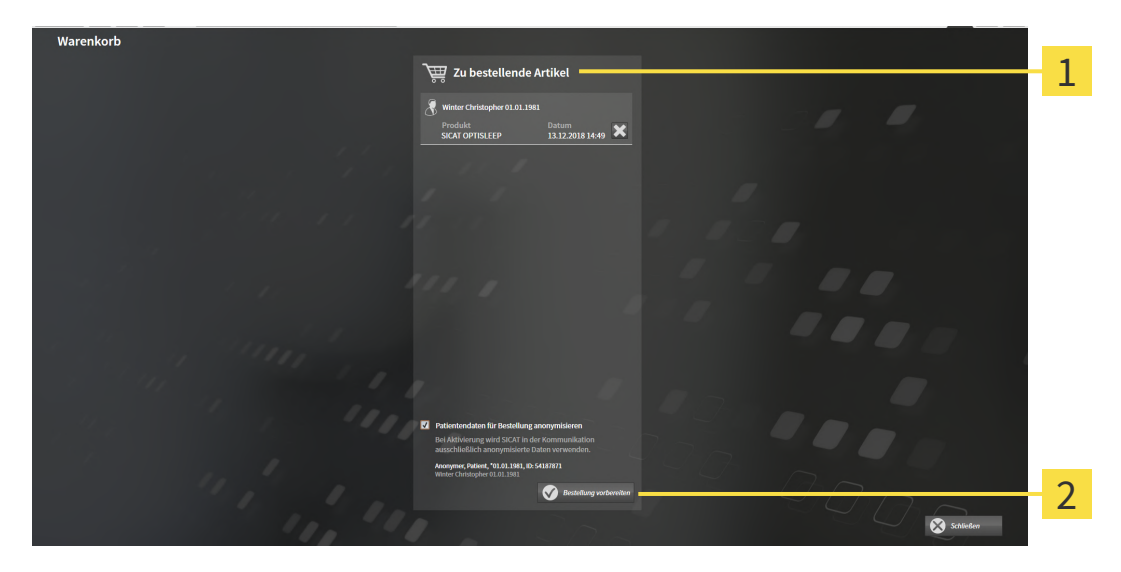

- Liste **Zu bestellende Artikel** 1
- $\overline{2}$ Schaltfläche **Bestellung vorbereiten**
- 1. Überprüfen Sie im Fenster **Warenkorb**, ob die gewünschten Produkte enthalten sind.
- 2. Aktivieren oder deaktivieren Sie das Kontrollkästchen **Patientendaten für Bestellung anonymisieren**.
- 3. Klicken Sie auf die Schaltfläche **Bestellung vorbereiten**.
- ▶ Die SICAT Suite setzt den Status der Bestellungen auf **In Vorbereitung** und baut über den SICAT WebConnector eine Verbindung zum SICAT-Server auf.
- ▶ Änderungen an der Bestellung sind mit aktiver Internetverbindung nur noch im SICAT Portal möglich.

Fahren Sie mit einer der folgenden Aktionen fort:

- *[Bestellung mit Hilfe einer aktiven Internetverbindung abschließen \[](#page-430-0)*[▶](#page-430-0)*[Seite 214 Standalone\]](#page-430-0)*
- *[Bestellung ohne aktive Internetverbindung abschließen \[](#page-434-0)*[▶](#page-434-0)*[Seite 218 Standalone\]](#page-434-0)*

# <span id="page-430-0"></span>33.5 BESTELLUNG MIT HILFE EINER AKTIVEN INTERNETVERBINDUNG ABSCHLIESSEN

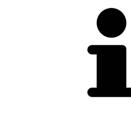

Unter bestimmten Versionen von Windows müssen Sie einen Standardbrowser einstellen, damit der Bestellvorgang funktioniert.

- ☑ Der Computer, auf dem die SICAT Suite läuft, verfügt über eine aktive Internetverbindung.
- ☑ Das Kontrollkästchen **Zugriff auf das Internet für Bestellungen zulassen** ist aktiviert. Informationen dazu finden Sie unter *[Allgemeine Einstellungen verwenden \[](#page-439-0)*[▶](#page-439-0)*[Seite 223 - Standalone\]](#page-439-0)*.
- ☑ Das SICAT Portal wurde automatisch in Ihrem Browser geöffnet.
- 1. Falls nicht bereits geschehen, melden Sie sich mit Ihrem Benutzernamen und Ihrem Passwort im SICAT Portal an.
	- ▶ Die Bestellübersicht öffnet sich und zeigt die enthaltenen Produkte sowie die dazugehörigen Preise nach Patienten gruppiert an.
- 2. Folgen Sie den Anweisungen unter *[Bestellschritte im SICAT Portal durchführen \[](#page-431-0)*[▶](#page-431-0)*[Seite 215 Standa](#page-431-0)[lone\]](#page-431-0)*.
- ▶ Die SICAT Suite bereitet die Bestelldaten für das Hochladen vor.
- ▶ Sobald die Vorbereitungen abgeschlossen sind, überträgt der SICAT WebConnector die Bestelldaten über eine verschlüsselte Verbindung auf den SICAT-Server.
- ▶ Im Warenkorb ändert sich der Status der Bestellung auf **Hochladend**.

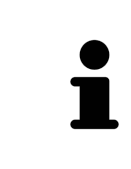

Die SICAT Suite zeigt Bestellungen so lange an, bis das Hochladen abgeschlossen ist. Dies gilt auch für Bestellungen, die auf einem anderen Computer hochgeladen werden, wenn mehrere Computer die aktive Patientenaktenablage verwenden. Sie können das Hochladen von Bestellungen, die auf dem aktuellen Computer gestartet wurden, im Warenkorb pausieren, fortsetzen und abbrechen

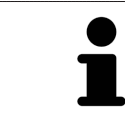

Wenn Sie sich während des Hochladens von Windows abmelden, pausiert der SICAT WebConnector den Vorgang. Die Software setzt das Hochladen nach dem erneuten Anmelden automatisch fort.

# 33.6 BESTELLSCHRITTE IM SICAT PORTAL DURCHFÜHREN

<span id="page-431-0"></span>Nachdem Sie die Bestellschritte in der SICAT Suite durchgeführt haben, öffnet sich das [SICAT Portal](#page-469-3) in Ihrem Standard-Webbrowser. Im SICAT Portal können Sie Ihre Bestellungen anpassen, qualifizierte Anbieter für die Fertigung auswählen und die Preise der Produkte sehen.

Um die Bestellschritte im SICAT Portal durchzuführen, gehen Sie wie folgt vor:

- 1. Falls nicht bereits geschehen, melden Sie sich mit Ihrem Benutzernamen und Ihrem Passwort im SICAT Portal an.
- 2. Überprüfen Sie, ob die gewünschten Produkte enthalten sind.
- 3. Falls erforderlich, entfernen Sie Patienten und somit auch alle dazugehörigen Produkte aus der Bestellübersicht. Beim Abschluss der Bestellung übernimmt die SICAT Suite die Änderungen, die Sie im SICAT Portal vorgenommen haben.
- 4. Überprüfen Sie, ob die Rechnungsanschrift und die Lieferanschrift stimmen. Falls erforderlich, ändern Sie diese.
- 5. Wählen Sie die gewünschte Versandmethode.
- 6. Akzeptieren Sie die Allgemeinen Geschäftsbedingungen und schicken Sie die Bestellung ab.

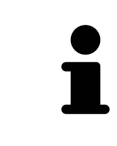

Sie können Patienten und alle dazugehörigen Schienen aus dem SICAT Portal entfernen, indem Sie einen Patienten auswählen und auf die Schaltfläche zum Entfernen von Patienten klicken. Im Warenkorb haben Sie danach wieder vollen Zugriff auf die Zusammenstellung der Produkte.
## 33.7 DER SICAT WEBCONNECTOR

<span id="page-432-0"></span>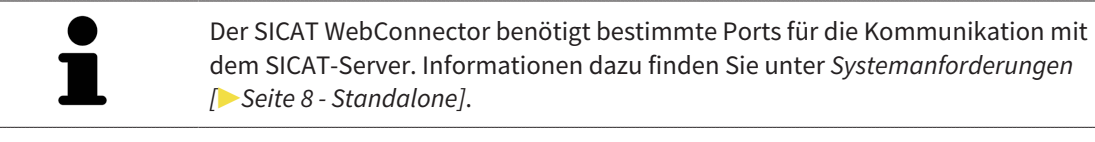

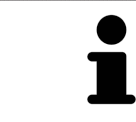

Unter bestimmten Versionen von Windows müssen Sie einen Standardbrowser einstellen, damit der Bestellvorgang funktioniert.

Wenn der Computer, auf dem die SICAT Suite läuft, über eine aktive Internetverbindung verfügt, überträgt die SICAT Suite Ihre Bestellungen im Hintergrund verschlüsselt über den SICAT WebConnector. SICAT Air zeigt den Status der Übertragungen direkt im Warenkorb an und kann den SICAT WebConnector pausieren. Der SICAT WebConnector setzt die Übertragung auch dann fort, wenn Sie die SICAT Suite geschlossen haben. Kann das Hochladen nicht wie gewünscht durchgeführt werden, können Sie die Bedienoberfläche des SICAT WebConnectors öffnen.

### FENSTER "SICAT SUITE WEBCONNECTOR" ÖFFNEN

Klicken Sie im Benachrichtigungsbereich der Taskleiste auf das Symbol **SICAT Suite Web-Connector**.

▶ Das Fenster **SICAT Suite WebConnector** öffnet sich:

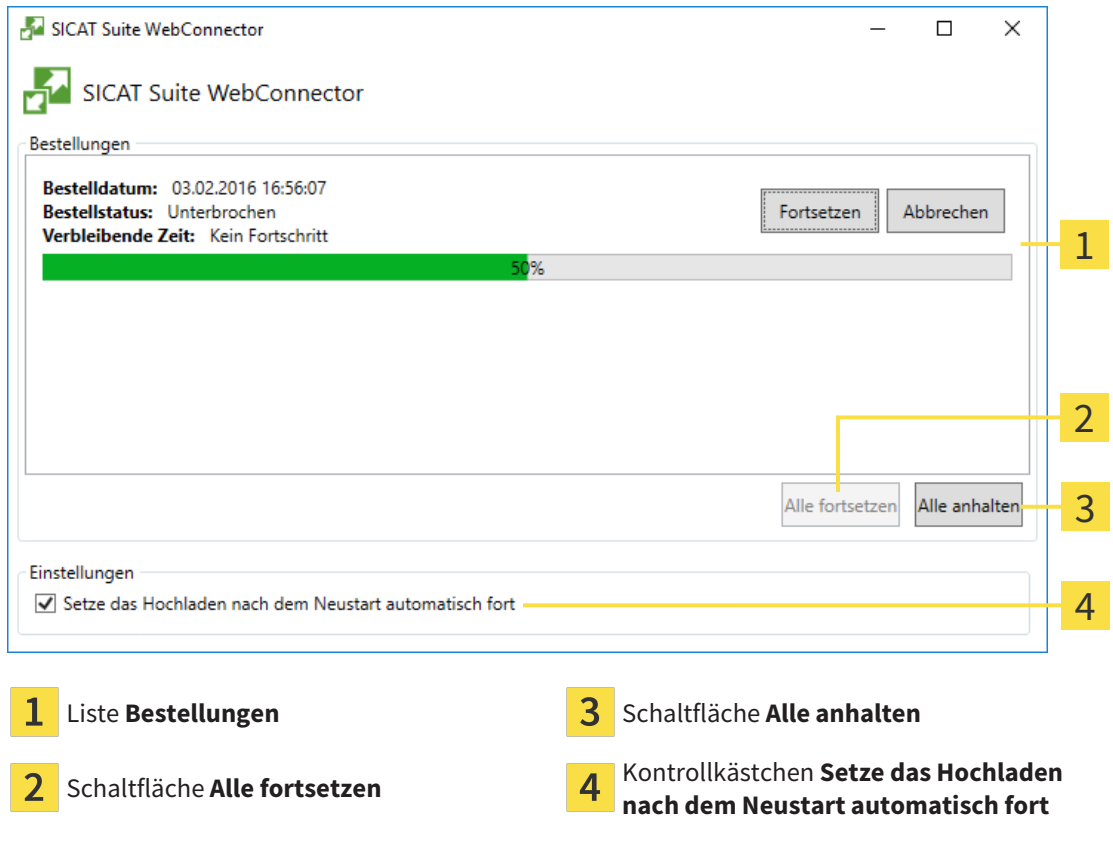

Die Liste **Bestellungen** zeigt die Warteschlange der Bestellungen an.

### HOCHLADEN UNTERBRECHEN UND FORTSETZEN

Sie können den Hochlade-Vorgang unterbrechen. Dies kann beispielsweise sinnvoll sein, wenn Ihre Internetverbindung überlastet ist. Die Einstellungen wirken sich nur auf Hochlade-Vorgänge im SICAT WebConnector aus. Hochlade-Vorgänge per Webbrowser sind nicht davon betroffen.

☑ Das Fenster **SICAT Suite WebConnector** ist bereits geöffnet.

- 1. Klicken Sie auf die Schaltfläche **Alle anhalten**.
	- ▶ Der SICAT WebConnector unterbricht das Hochladen aller Bestellungen.
- 2. Klicken Sie auf die Schaltfläche **Alle fortsetzen**.
	- ▶ Der SICAT WebConnector setzt das Hochladen aller Bestellungen fort.

#### DAS AUTOMATISCHE FORTSETZEN NACH EINEM NEUSTART DEAKTIVIEREN

Sie können verhindern, dass der SICAT WebConnector das Hochladen nach einem Windows-Neustart automatisch fortsetzt.

☑ Das Fenster **SICAT Suite WebConnector** ist bereits geöffnet.

- Deaktivieren Sie das Kontrollkästchen **Setze das Hochladen nach dem Neustart automatisch fort**.
- ▶ Wenn Sie Ihren Computer neu starten, setzt der SICAT WebConnector das Hochladen Ihrer Bestellungen nicht mehr automatisch fort.

### 33.8 BESTELLUNG OHNE AKTIVE INTERNETVERBINDUNG ABSCHLIESSEN

Wenn der Computer, auf dem die SICAT Suite läuft, keine Verbindung zum SICAT-Server aufbauen kann, öffnet die SICAT Suite das Fenster **SICAT Suite - Keine Verbindung zum SICAT Server**. Das Fenster zeigt Ihnen eine der folgenden Ursachen für das Problem an:

- Es steht keine Internetverbindung zur Verfügung. Der SICAT WebConnector kann keine Verbin**dung zum SICAT Server herstellen**
- **Das SICAT-Portal ist nicht erreichbar**
- **Der Dienst "SICATWebConnector" ist nicht installiert**
- **Der Dienst "SICATWebConnector" ist nicht gestartet**
- **Ein unbekannter Fehler ist aufgetreten. Der SICAT WebConnector kann keine Verbindung zum SICAT Server herstellen**

Dieses Kapitel zeigt lediglich die Screenshots für den Fall, dass keine Internetverbindung zur Verfügung steht.

Unter der Ursache finden Sie mögliche Schritte, wie Sie das Problem beseitigen können.

Falls Sie in den Einstellungen auf dem Reiter **Allgemein** das Kontrollkästchen **Zugriff auf das Internet für Bestellungen zulassen** deaktiviert haben, öffnet sich direkt das Fenster **Bestellung von einem anderen Rechner hochladen**.

Alternativ zur Fehlerbehebung oder falls Sie die den Zugriff auf das Internet deaktiviert haben, können Sie eine Bestellung über einen Webbrowser auf einem anderen Computer mit aktiver Internetverbindung hochladen. Für die Bestellung per Webbrowser exportiert die SICAT Suite alle Produkte im Warenkorb auf einmal und legt einen Unterordner pro Patient an. In jedem Unterordner befinden sich eine XML-Datei mit den Informationen zur Bestellung und ein ZIP-Archiv mit den Daten, die SICAT zur Produktion benötigt. Im SICAT Portal können Sie dann nacheinander die XML-Datei und das ZIP-Archiv hochladen. Die Übertragung findet verschlüsselt statt.

Um die Bestellung ohne aktive Internetverbindung abzuschließen, gehen Sie wie folgt vor:

☑ Der Computer, auf dem die SICAT Suite läuft, verfügt über keine aktive Internetverbindung.

1

☑ Ein Fenster zeigt folgende Meldung an: **Fehler beim Verbinden mit dem SICAT Server**

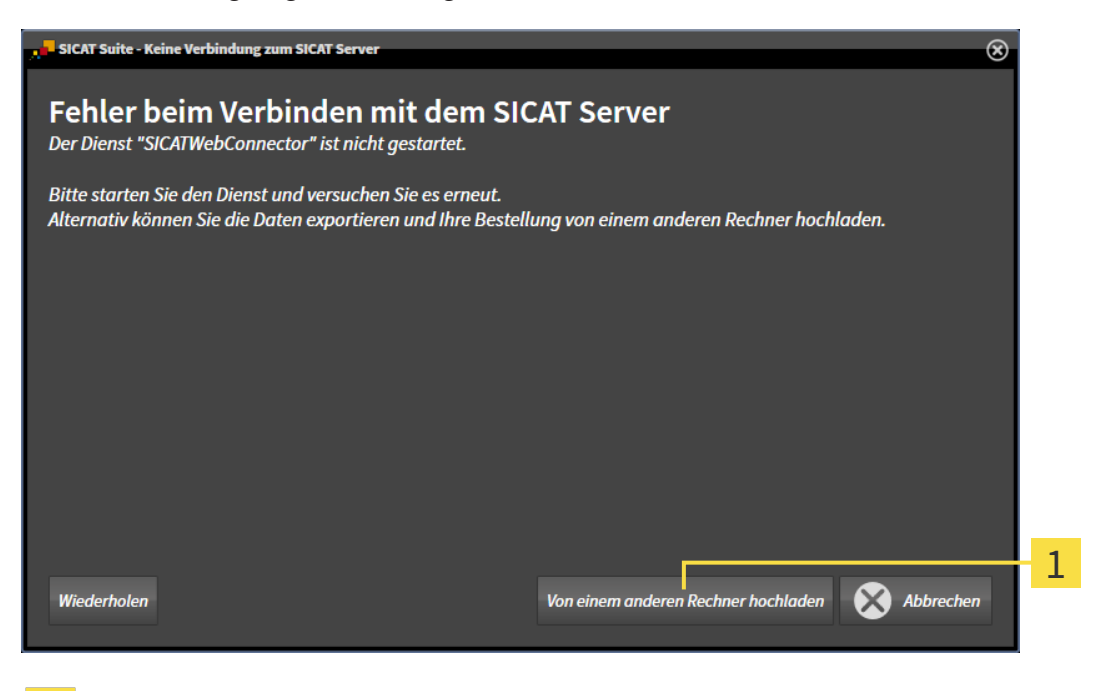

Schaltfläche **Von einem anderen Rechner hochladen**

- 1. Klicken Sie auf die Schaltfläche **Von einem anderen Rechner hochladen**.
	- ▶ Das Fenster **Bestellung von einem anderen Rechner hochladen** öffnet sich:

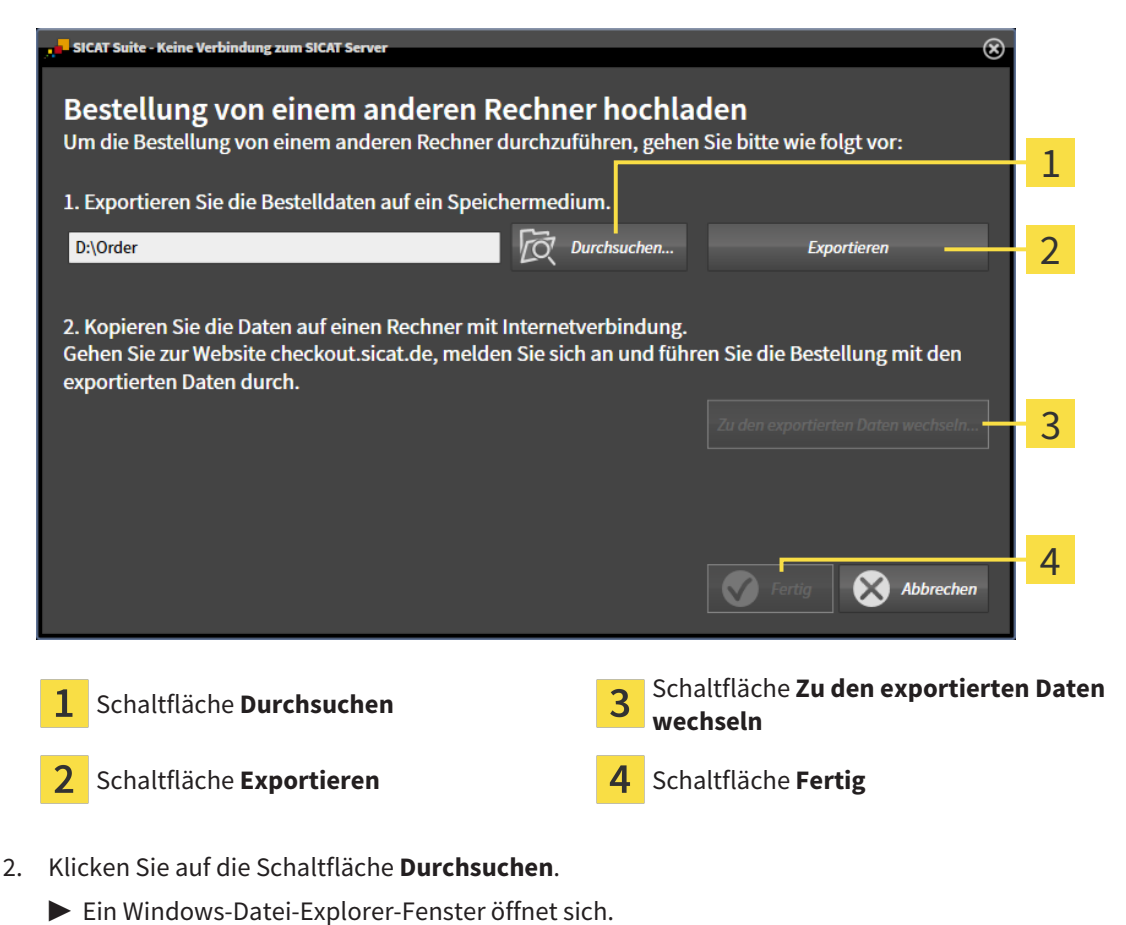

- 3. Wählen Sie ein bestehendes Verzeichnis oder erstellen Sie ein neues Verzeichnis und klicken Sie auf **OK**. Beachten Sie bitte, dass der Pfad zum Verzeichnis nicht länger als 160 Zeichen sein darf.
- 4. Klicken Sie auf die Schaltfläche **Exportieren**.
	- ▶ Die SICAT Suite exportiert alle Daten, die für die Bestellung des Warenkorbinhalts notwendig sind, in den angegebenen Ordner. Dabei legt die SICAT Suite für jeden Patienten einen Unterordner an.
- 5. Klicken Sie auf die Schaltfläche **Zu den exportierten Daten wechseln**.
	- ▶ Ein Windows-Datei-Explorer-Fenster öffnet sich und zeigt das Verzeichnis mit den exportierten Daten:

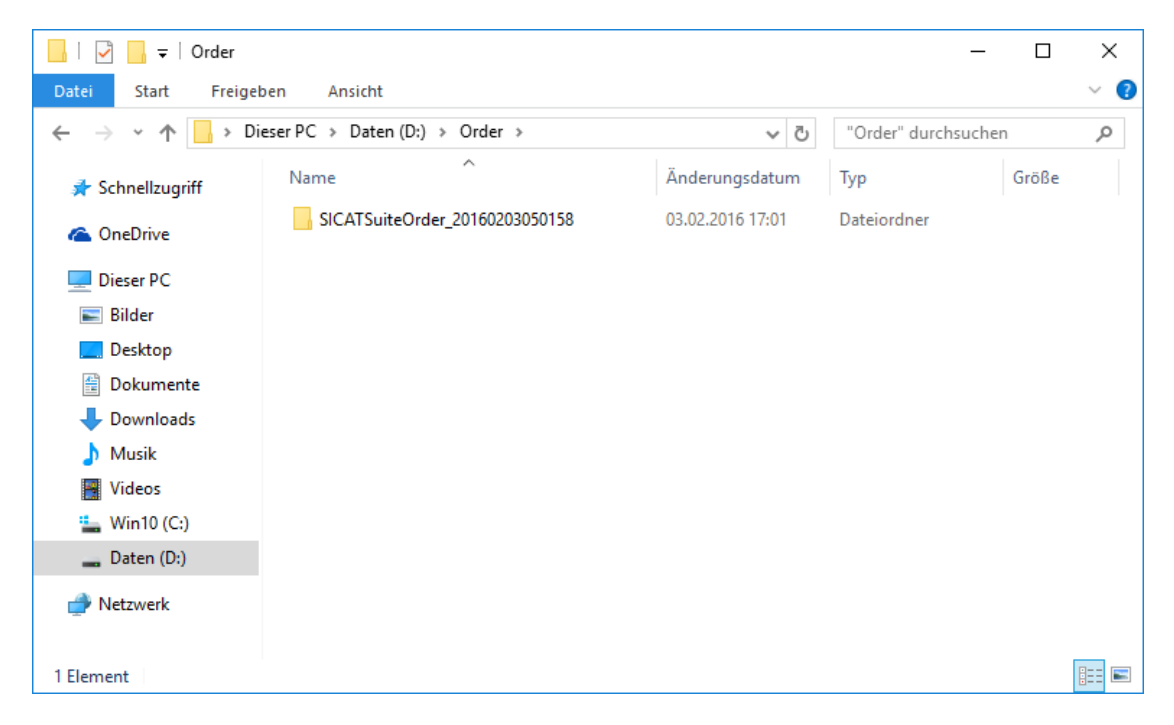

- 6. Kopieren Sie den Ordner, der die Daten der gewünschten Schiene enthält, auf einen Computer mit einer aktiven Internetverbindung, beispielsweise unter Zuhilfenahme eines USB-Sticks.
- 7. Klicken Sie im Fenster **Bestellung von einem anderen Rechner hochladen** auf **Fertig**.
	- ▶ Die SICAT Suite schließt das Fenster **Bestellung von einem anderen Rechner hochladen**.
	- ▶ Die SICAT Suite entfernt alle in der Bestellung enthaltenen Produkte aus dem Warenkorb.
- 8. Öffnen Sie auf dem Computer mit der aktiven Internetverbindung einen Webbrowser und öffnen Sie die Internetseite [http://www.sicat.de](http://www.sicat.com/register).
- 9. Klicken Sie auf den Link zum SICAT Portal.
	- ▶ Das SICAT Portal öffnet sich.
- 10. Falls nicht bereits geschehen, melden Sie sich mit Ihrem Benutzernamen und Ihrem Passwort im SICAT Portal an.
- 11. Klicken Sie auf den Link zum Hochladen der Bestellung.
- 12. Wählen Sie die gewünschte Bestellung auf dem Computer mit der aktiven Internetverbindung aus. Dabei handelt es sich um eine XML-Datei, deren Dateiname mit **SICATSuiteOrder** beginnt.
	- ▶ Die Bestellübersicht öffnet sich und zeigt den enthaltenen Patienten, das dazugehörige Produkt und den Preis an.
- 13. Folgen Sie den Anweisungen unter *[Bestellschritte im SICAT Portal durchführen \[](#page-431-0)*[▶](#page-431-0)*[Seite 215 Standa](#page-431-0)[lone\]](#page-431-0)*.
- 14. Klicken Sie auf den Link zum Hochladen der Planungsdaten des Produkts.
- 15. Wählen Sie die passenden Produktdaten auf dem Computer mit der aktiven Internetverbindung aus. Dabei handelt es sich um ein ZIP-Archiv, das sich im selben Ordner wie die zuvor hochgeladene XML-Datei befindet und dessen Dateiname mit **SICATSuiteExport** beginnt.
- ▶ Wenn Sie die Bestellung durchgeführt haben, überträgt Ihr Browser das Archiv mit den Produktdaten über eine verschlüsselte Verbindung auf den SICAT-Server.

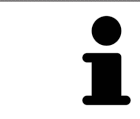

Die SICAT Suite löscht exportierte Daten nicht automatisch. Wenn ein Bestellprozess abgeschlossen ist, sollten Sie exportierte Daten aus Sicherheitsgründen manuell löschen.

# *34 EINSTELLUNGEN*

Sie können allgemeine Einstellungen im Fenster **Einstellungen** ändern oder ansehen. Nachdem Sie auf das Symbol **Einstellungen** geklickt haben, zeigt die Optionsleiste auf der linken Seite des Fensters **Einstellungen** die folgenden Reiter:

- **Allgemein** Informationen dazu finden Sie unter *[Allgemeine Einstellungen verwenden \[](#page-439-0)*[▶](#page-439-0)*[Seite 223 -](#page-439-0) [Standalone\]](#page-439-0)*.
- **Ablagen für Patientenakten** Sie können festlegen, wo die Patientenaktenablagen liegen. Informationen dazu finden Sie unter *[Patientenaktenablagen \[](#page-271-0)*[▶](#page-271-0)*[Seite 55 - Standalone\]](#page-271-0)*.
- **Lizenzen** Informationen dazu finden Sie unter *[Lizenzen \[](#page-258-0)*[▶](#page-258-0)*[Seite 42 Standalone\]](#page-258-0)*.
- **Praxis** das Logo und den Informationstext Ihrer Praxis ansehen oder ändern, beispielsweise für die Verwendung auf Ausdrucken. Informationen dazu finden Sie unter *[Praxis-Informationen verwenden](#page-443-0) [\[](#page-443-0)*[▶](#page-443-0)*[Seite 227 - Standalone\]](#page-443-0)*.
- **SIDEXIS 4** Nur relevant, wenn SIDEXIS 4 auf Ihrem System installiert ist.
- Hub die [Hub-](#page-468-0)Nutzung aktivieren oder deaktivieren. Informationen dazu finden Sie unter *[Hub-Nut](#page-444-0)[zung aktivieren und deaktivieren \[](#page-444-0)*[▶](#page-444-0)*[Seite 228 - Standalone\]](#page-444-0)*.
- **Visualisierung** die allgemeinen Visualisierungseinstellungen ändern. Informationen dazu finden Sie unter *[Visualisierungseinstellungen ändern \[](#page-446-0)*[▶](#page-446-0)*[Seite 230 - Standalone\]](#page-446-0)*.
- **SICAT Air** die applikationsspezifischen Einstellungen von SICAT Air ändern. Informationen dazu finden Sie unter *[SICAT Air-Einstellungen ändern \[](#page-448-0)*[▶](#page-448-0)*[Seite 232 - Standalone\]](#page-448-0)*.

Wenn Sie Einstellungen ändern, übernimmt SICAT Air die Änderungen sofort und speichert die Einstellungen in Ihrem Benutzerprofil.

### 34.1 ALLGEMEINE EINSTELLUNGEN VERWENDEN

<span id="page-439-0"></span>Um die allgemeinen Einstellungen zu öffnen, gehen Sie wie folgt vor:

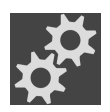

- 1. Klicken Sie in der **Navigationsleiste** auf das Symbol **Einstellungen**.
	- ▶ Das Fenster **Einstellungen** öffnet sich.

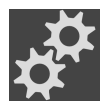

- 2. Klicken Sie auf den Reiter **Allgemein**.
	- ▶ Das Fenster **Allgemein** öffnet sich:

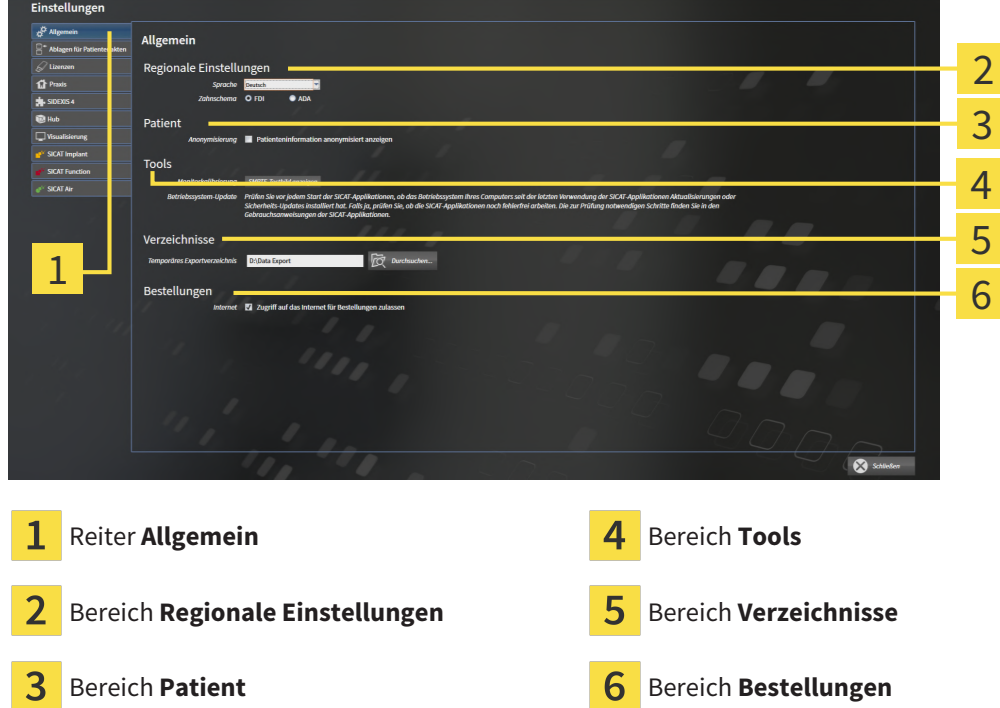

Sie können die folgenden Einstellungen ändern:

- Im Bereich **Regionale Einstellungen** können Sie in der Liste **Sprache** die Sprache der Benutzeroberfläche ändern.
- Im Bereich **Regionale Einstellungen** können Sie unter **Zahnschema** das aktuelle Zahnschema ändern.
- Im Bereich Patient können Sie den Zustand des Kontrollkästchens Patienteninformation anony**misiert anzeigen** ändern. Wenn das Kontrollkästchen ausgewählt ist, zeigt die SICAT Suite die Attribute der Patientenakte in der **Navigationsleiste** als **Patient** für **Nachname**, **Anonymer** für **Vorname** und **01.01.** mit dem Geburtsjahr für **Geburtsdatum** an. Im Fenster **SICAT Suite Home** blendet die SICAT Suite die Liste **Letzte Patientenakten** aus.
- Im Bereich **Verzeichnisse** können Sie im Feld **Temporäres Exportverzeichnis** einen Ordner angeben, in dem die SICAT Suite Bestelldaten speichert. Auf diesen Ordner müssen Sie Vollzugriff haben.
- Im Bereich **Bestellungen** können Sie den Zustand des Kontrollkästchens **Zugriff auf das Internet für Bestellungen zulassen** ändern. Wenn das Kontrollkästchen aktiviert ist, stellt die SICAT Suite zur Durchführung von Bestellungen eine Verbindung zum Internet her.

Neben dem Ansehen oder Ändern allgemeiner Einstellungen können Sie das SMPTE-Testbild öffnen, um Ihren Monitor zu kalibrieren:

■ Klicken Sie unter **Tools**, **Monitorkalibrierung**, auf die Schaltfläche **SMPTE-Testbild anzeigen**, um Ihren Monitor zu kalibrieren. Informationen dazu finden Sie unter Monitorkalibrierung mit dem SMPTE-Testbild.

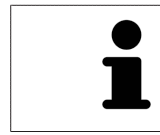

Die unterstützten Zahnschemata sind [FDI](#page-468-1) und [ADA.](#page-468-2)

### 34.2 MONITORKALIBRIERUNG MIT DEM SMPTE-TESTBILD

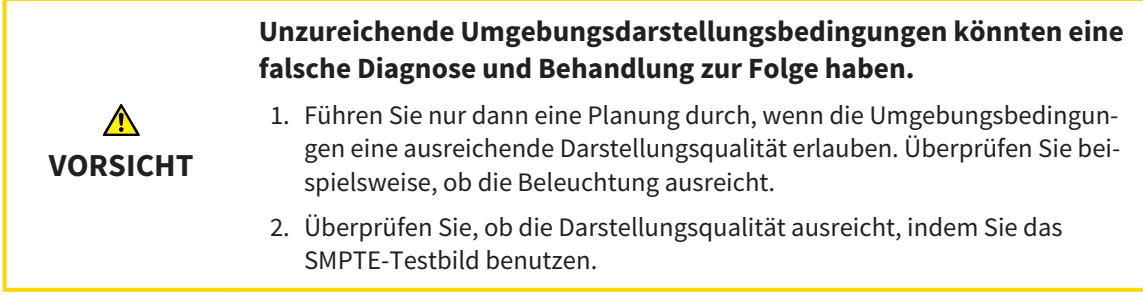

Vier Haupteigenschaften bestimmen die Eignung Ihres Monitors, Daten in SICAT-Applikationen anzuzeigen:

- Helligkeit
- Kontrast
- Ortsauflösung (Linearität)
- Verzerrung (Aliasing)

Das [SMPTE](#page-469-0)-Testbild ist ein Referenzbild, das Ihnen dabei hilft, die Eigenschaften Ihres Monitors zu überprüfen:

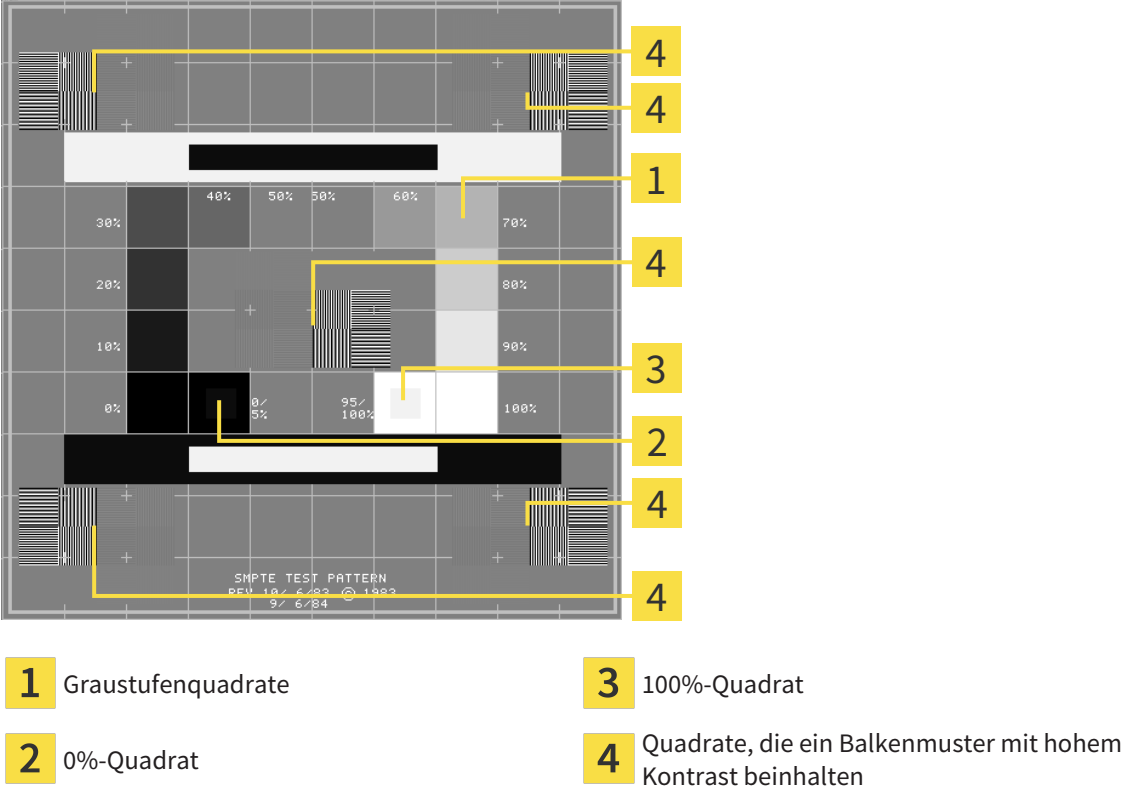

Kontrast beinhalten

### HELLIGKEIT UND KONTRAST ÜBERPRÜFEN

In der Mitte des SMPTE-Testbilds zeigt eine Reihe von Quadraten den Graustufenverlauf von schwarz (0% Helligkeit) zu weiß (100% Helligkeit):

- Das 0%-Quadrat enthält ein kleineres Quadrat, um den Helligkeitsunterschied zwischen 0% und 5% zu zeigen.
- Das 100%-Quadrat enthält ein kleineres Quadrat, um den Helligkeitsunterschied zwischen 95% und 100% zu zeigen.

Um Ihren Monitor zu überprüfen oder einzustellen, gehen Sie wie folgt vor:

☑ Das SMPTE-Testbild ist bereits geöffnet.

■ Prüfen Sie, ob Sie im 0%-Quadrat und im 100%-Quadrat den visuellen Unterschied zwischen dem inneren Quadrat und dem äußeren Quadrat sehen können. Falls notwendig, ändern Sie die Einstellungen Ihres Monitors.

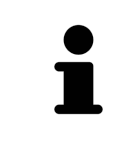

Viele Monitore können nur den Helligkeitsunterschied im 100%-Quadrat, aber nicht im 0%-Quadrat anzeigen. Sie können das Umgebungslicht reduzieren, um die Unterscheidbarkeit der verschiedenen Helligkeitsstufen im 0%-Quadrat zu verbessern.

### ORTSAUFLÖSUNG UND VERZERRUNG ÜBERPRÜFEN

In den Ecken und in der Mitte des SMPTE-Testbilds zeigen 6 Quadrate ein Balkenmuster mit hohem Kontrast. Bezüglich der Ortsauflösung und der Verzerrung sollten Sie in der Lage sein, zwischen unterschiedlich breiten, wechselnden schwarzen und weißen, horizontalen und vertikalen Linien zu unterscheiden:

- Von breit zu schmal (6 Pixel, 4 Pixel, 2 Pixel)
- Horizontal und vertikal

Um Ihren Monitor zu überprüfen oder einzustellen, gehen Sie wie folgt vor:

■ Prüfen Sie in den 6 Quadraten, die ein Balkenmuster mit hohem Kontrast zeigen, ob Sie alle Linien unterscheiden können. Falls notwendig, ändern Sie die Einstellungen Ihres Monitors.

#### SMPTE-TESTBILD SCHLIESSEN

Um das SMPTE-Testbild zu schließen, gehen Sie wie folgt vor:

- Drücken Sie die Taste **ESC**.
- ▶ Das SMPTE-Testbild schließt sich.

## 34.3 PRAXIS-INFORMATIONEN VERWENDEN

<span id="page-443-0"></span>Die Applikationen der SICAT Suite benutzen die hier angezeigten Informationen, um Ausdrucke oder PDF-Dateien zu individualisieren.

Um die Praxis-Informationen zu öffnen, gehen Sie wie folgt vor:

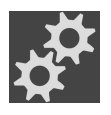

- 1. Klicken Sie in der **Navigationsleiste** auf das Symbol **Einstellungen**.
	- ▶ Das Fenster **Einstellungen** öffnet sich.

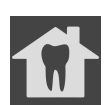

- 2. Klicken Sie auf den Reiter **Praxis**.
	- ▶ Das Fenster **PRAXIS** öffnet sich:

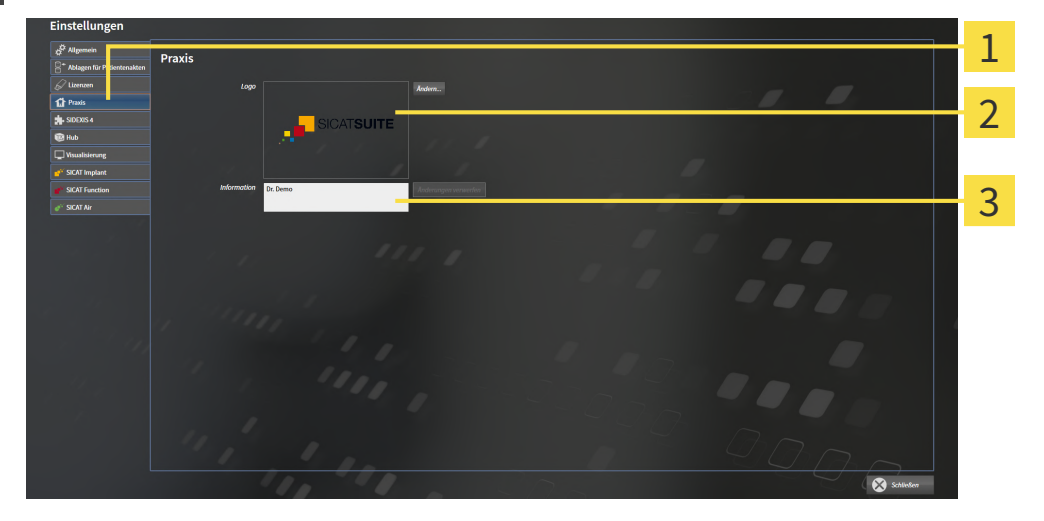

Reiter **Praxis** 1

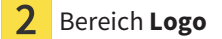

3 Bereich **Information**

Sie können die folgenden Einstellungen ändern:

- Im Bereich **Logo** können Sie das Logo Ihrer Praxis festlegen. Mit der Schaltfläche **Ändern** können Sie das Logo Ihrer Praxis auswählen. Die SICAT Suite kopiert die angegebene Datei in Ihr SICAT Suite-Benutzerverzeichnis.
- Im Bereich **Information** können Sie einen Text eingeben, der Ihre Praxis identifiziert, beispielsweise den Namen und die Anschrift. Sie können die Anzahl der Zeilen auf maximal fünf erhöhen, indem Sie die **Enter**-Taste drücken. Sie können Änderungen am Informationstext rückgängig machen, indem Sie auf die Schaltfläche **Änderungen verwerfen** klicken.

### 34.4 HUB-NUTZUNG AKTIVIEREN UND DEAKTIVIEREN

<span id="page-444-0"></span>In den Einstellungen können Sie die [Hub](#page-468-0)-Nutzung aktivieren und deaktivieren sowie die Verbindungseinstellungen prüfen. In der Voreinstellung ist die Hub-Nutzung deaktiviert.

#### HUB-NUTZUNG AKTIVIEREN

☑ Die Lizenz zur Nutzung des Hubs ist aktiviert: Informationen dazu finden Sie unter *[Lizenzen \[](#page-258-0)*[▶](#page-258-0)*[Seite](#page-258-0) [42 - Standalone\]](#page-258-0)*.

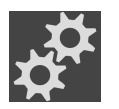

- 1. Klicken Sie in der **Navigationsleiste** auf das Symbol **Einstellungen**.
	- ▶ Das Fenster **Einstellungen** öffnet sich.
- 
- 2. Klicken Sie auf den Reiter **Hub**.
	- ▶ Das Fenster **Hub** öffnet sich:

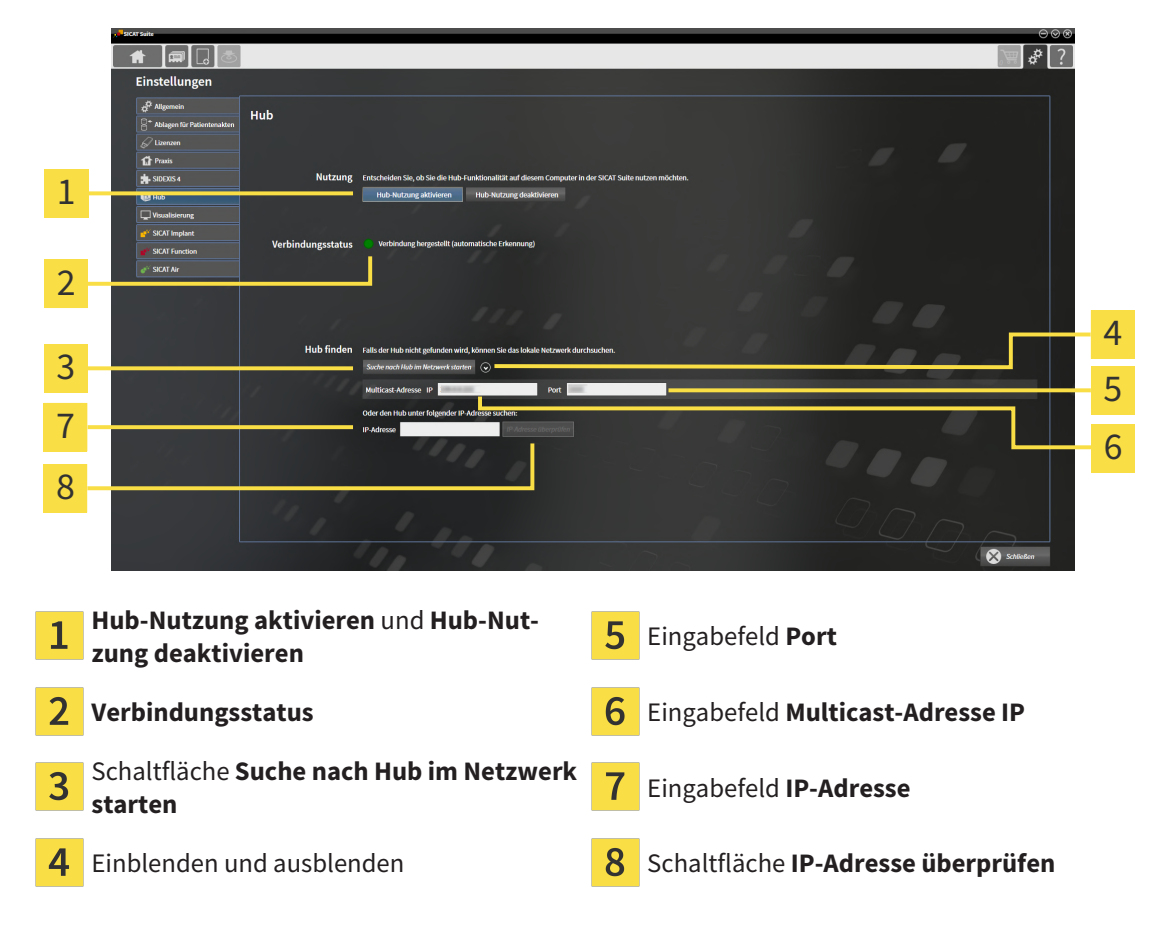

- 3. Klicken Sie auf die Schaltfläche **Hub-Nutzung aktivieren**.
	- ▶ Die SICAT Suite versucht die Verbindung zum Hub herzustellen.
	- ▶ Wenn neben **Verbindungsstatus** ein grünes Symbol angezeigt wird, konnte die SICAT Suite die Verbindung zum Hub herstellen.
	- ▶ Wenn neben **Verbindungsstatus** ein rotes Symbol angezeigt wird, konnte die SICAT Suite die Verbindung zum Hub nicht herstellen.
- 4. Wenn die SICAT Suite die Verbindung zum Hub nicht herstellen konnte, prüfen Sie, ob am Hub eine andere Multicast-Adresse eingestellt ist als hier angezeigt wird:
	- Klicken Sie neben der Schaltfläche **Suche nach Hub im Netzwerk starten** auf das Symbol .
	- Geben Sie im Feld **Multicast-Adresse** die Multicast-Adresse ein, die am Hub eingestellt ist. In der

Voreinstellung lautet die Multicast-Adresse 239.0.0.222.

– Geben Sie im Feld **Port** den Port ein, der am Hub eingestellt ist. In der Voreinstellung lautet der Port 2222.

– Klicken Sie auf die Schaltfläche **Suche nach Hub im Netzwerk starten**. Wenn die SICAT Suite den Hub findet, wird das grüne Symbol angezeigt und der Hub kann genutzt werden.

- 5. Wenn die SICAT Suite die Verbindung zum Hub nicht über eine Multicast-Adresse herstellen konnte, versuchen Sie die Verbindung durch direkte Eingabe der IP-Adresse des Hubs herzustellen: – Geben Sie im Feld **IP-Adresse** die IP-Adresse des Hubs ein und klicken Sie auf die Schaltfläche **IP-Adresse überprüfen**. Wenn die SICAT Suite den Hub unter der angegebenen IP-Adresse findet, kann der Hub genutzt werden.
- 6. Wenn die SICAT Suite die Verbindung zum Hub weder über eine Multicast-Adresse noch über die IP-Adresse des Hubs herstellen konnte, wenden Sie sich an den Support für den Hub.

#### HUB-NUTZUNG DEAKTIVIEREN

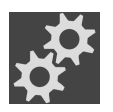

1. Klicken Sie in der **Navigationsleiste** auf das Symbol **Einstellungen**.

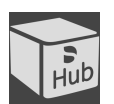

- 2. Klicken Sie im Fenster **Einstellungen** auf **Hub**.
	- ▶ Das Fenster **Hub** öffnet sich.
- 3. Klicken Sie auf die Schaltfläche **Hub-Nutzung deaktivieren**.
	- ▶ Die SICAT Suite deaktiviert die Hub-Nutzung.

## 34.5 VISUALISIERUNGSEINSTELLUNGEN ÄNDERN

<span id="page-446-0"></span>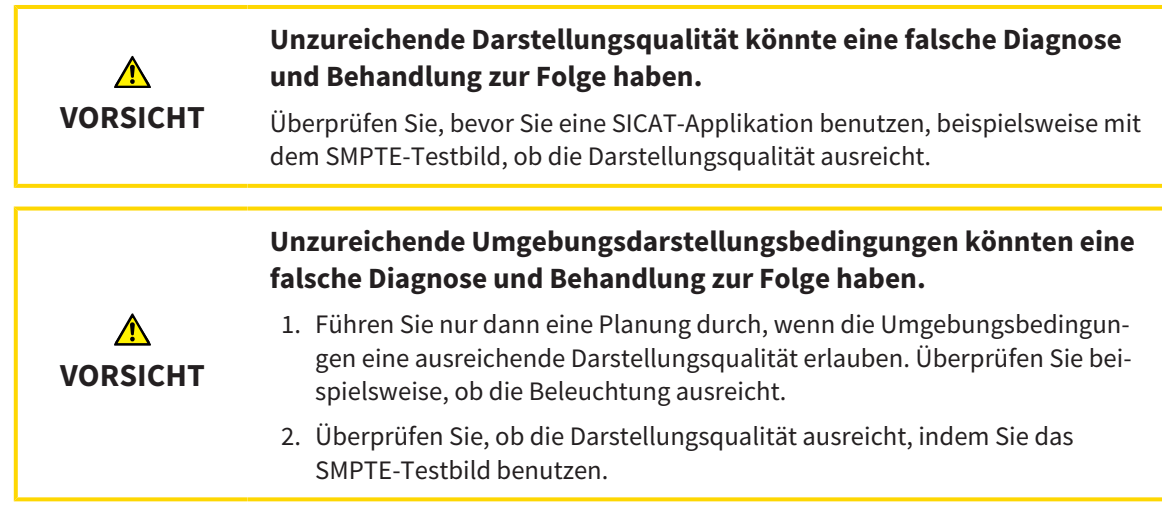

Visualisierungseinstellungen bestimmen die Visualisierung des Volumens, der Diagnoseobjekte und der Planungsobjekte in allen SICAT-Applikationen.

Um das Fenster **Visualisierung** zu öffnen, gehen Sie wie folgt vor:

- 1. Klicken Sie auf das Symbol **Einstellungen**.
	- ▶ Das Fenster **Einstellungen** öffnet sich.
- 2. Klicken Sie auf den Reiter **Visualisierung**.
	- ▶ Das Fenster **Visualisierung** öffnet sich:

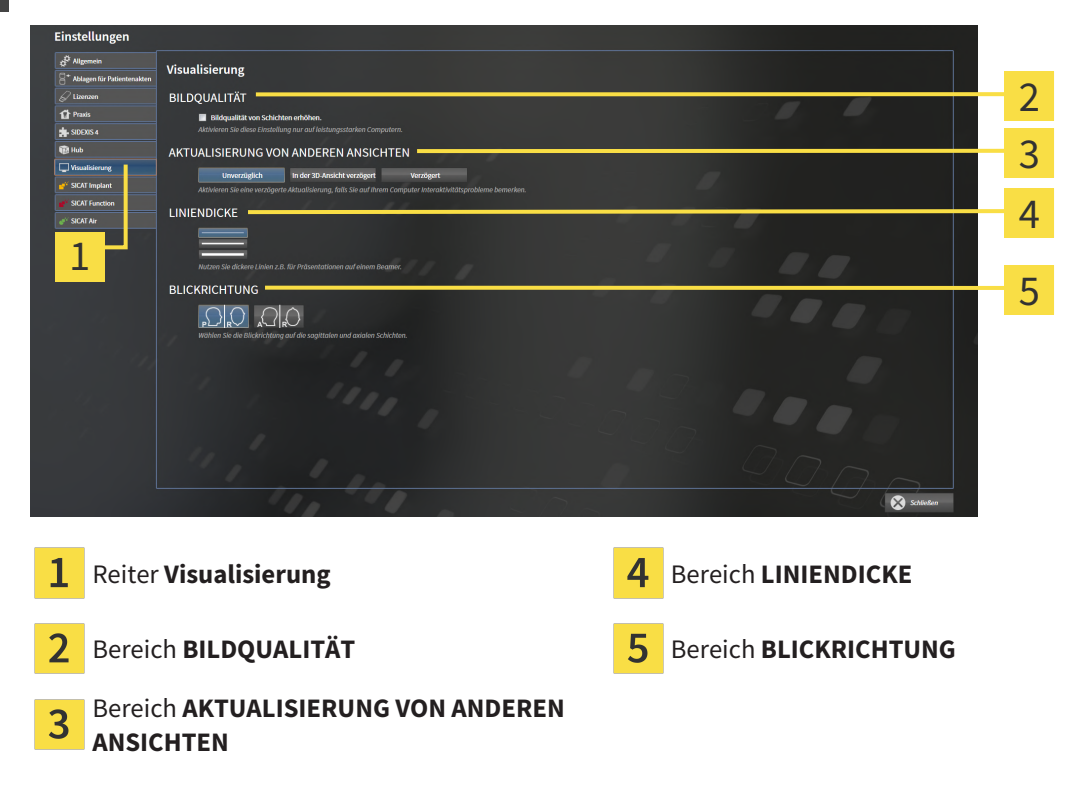

Die Einstellungen sind:

- **Bildqualität von Schichten erhöhen** Verbessert die Darstellungsqualität von Schichten, indem die Software benachbarte Schichten mittelt. Aktivieren Sie diese Einstellung nur auf leistungsstarken Computern.
- **AKTUALISIERUNG VON ANDEREN ANSICHTEN** Verzögerte Aktualisierung verbessert die Interaktivität der aktiven Ansicht auf Kosten einer verzögerten Aktualisierung anderer Ansichten. Aktivieren Sie verzögerte Aktualisierung nur, wenn Sie Probleme mit der Interaktivität auf Ihrem Computer feststellen.
- **LINIENDICKE** Ändert die Dicke von Linien. Dickere Linien sind nützlich für Präsentationen auf Beamern.
- **BLICKRICHTUNG** Schaltet die Blickrichtungen der **Axial**-Schichtansicht und der **Sagittal**-Schichtansicht um.

### 34.6 SICAT AIR-EINSTELLUNGEN ÄNDERN

<span id="page-448-0"></span>SICAT Air-Einstellungen bestimmen den Farbverlauf des **Atemweg**-Objekts in SICAT Air.

Um die SICAT Air-Einstellungen zu ändern, gehen Sie wie folgt vor:

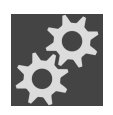

- 1. Klicken Sie auf das Symbol **Einstellungen**.
	- ▶ Das Fenster **Einstellungen** öffnet sich.

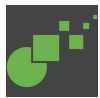

- 2. Klicken Sie auf den Reiter **SICAT Air**.
	- ▶ Das Fenster **SICAT Air** öffnet sich:

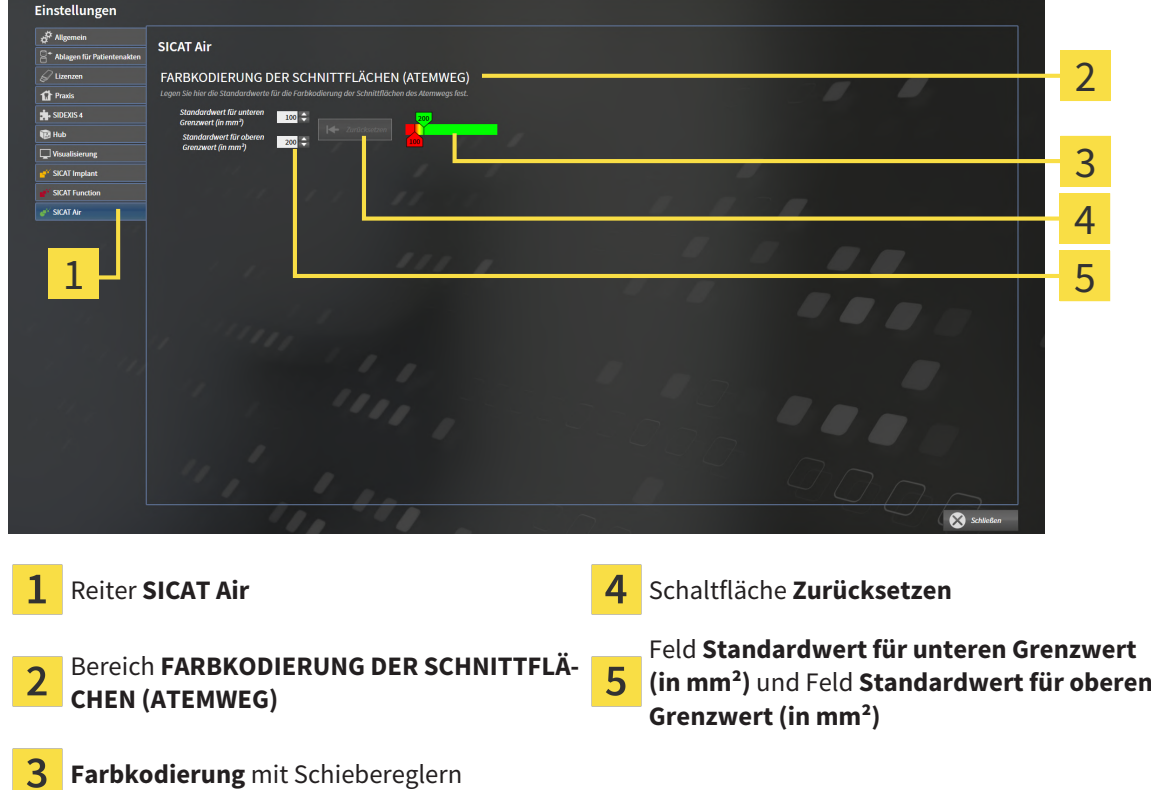

Die Einstellungen sind:

- **Standardwert für unteren Grenzwert (in mm<sup>2</sup>)** legt den unteren Wert der Querschnittsfläche in mm² fest, ab welchem die **Farbkodierung** in vollem Rot beginnt.
- **Standardwert für oberen Grenzwert (in mm²)** legt den oberen Wert der Querschnittsfläche in mm² fest, ab welchem die **Farbkodierung** in vollem Grün endet.

Wenn Sie die Werte in den Feldern **Standardwert für unteren Grenzwert (in mm²)** und **Standardwert für oberen Grenzwert (in mm²)** ändern, zeigen die Schieberegler die Auswirkungen auf die **Farbkodierung** an. Wenn Sie die Schieberegler in der **Farbkodierung** bewegen, passen sich die Werte in den Feldern dementsprechend an.

Sie können auf die Schaltfläche **Zurücksetzen** klicken, um die Einstellungen für **Standardwert für unteren Grenzwert (in mm²)** und **Standardwert für oberen Grenzwert (in mm²)** auf die Standardeinstellungen von SICAT Air zurückzusetzen.

SICAT Air verwendet die geänderten Standardwerte in zwei Fällen:

- Sie öffnen eine 3D-Röntgenaufnahme erstmals.
- Sie setzen die Werte eines **Atemweg**-Objekts zurück.

## *35 SUPPORT*

SICAT bietet Ihnen die folgenden Support-Möglichkeiten an:

- PDF-Dokumente
- Kontaktinformationen
- Informationen zur installierten SICAT Suite und den installierten SICAT-Applikationen

Fahren Sie mit der folgenden Aktion fort:

■ *[Support-Möglichkeiten öffnen \[](#page-451-0)*[▶](#page-451-0)*[Seite 235 - Standalone\]](#page-451-0)*

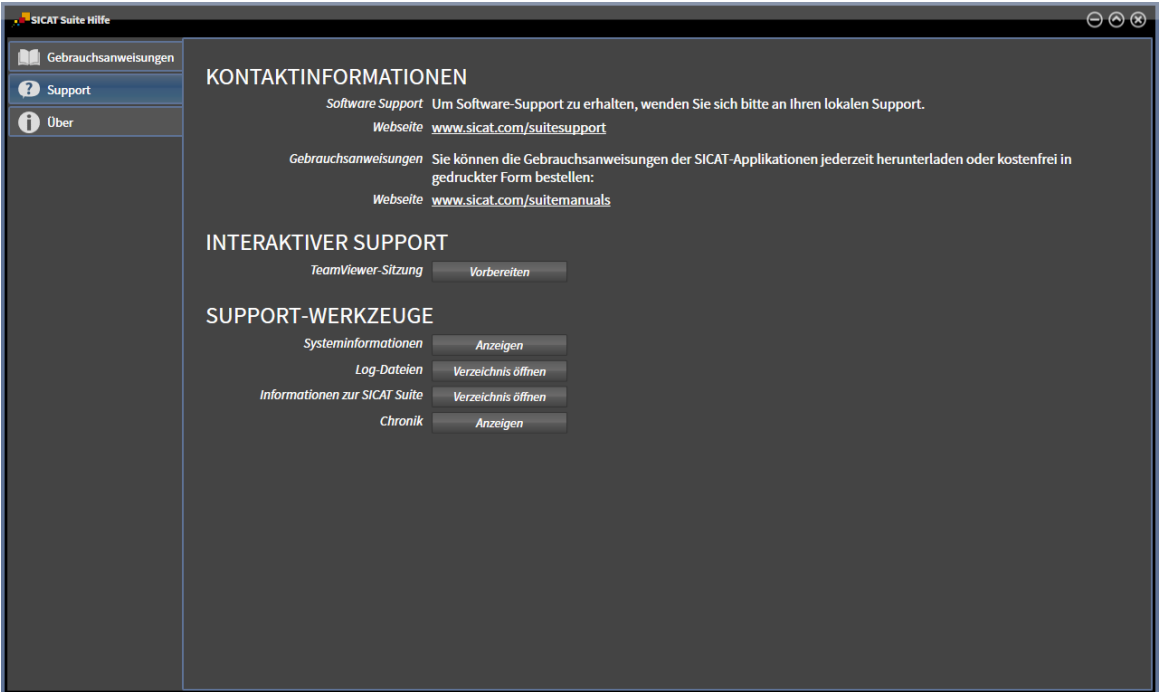

## 35.1 SUPPORT-MÖGLICHKEITEN ÖFFNEN

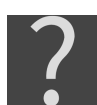

<span id="page-451-0"></span>Sie können das Fenster **Support** öffnen, indem Sie auf das Symbol **Support** in der **Navigationsleiste** klicken oder die Taste F1 drücken.

Das SICAT Suite **Support**-Fenster besteht aus den folgenden Reitern:

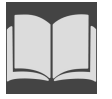

■ **Gebrauchsanweisung** - Informationen dazu finden Sie unter *[Gebrauchsanweisungen öffnen \[](#page-257-0)*[▶](#page-257-0)*[Seite](#page-257-0) [41 - Standalone\]](#page-257-0)*.

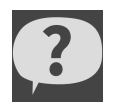

■ **Support** - Informationen dazu finden Sie unter *Kontaktinformationen und Support-Werkzeuge* [[▶](#page-452-0) [Sei](#page-452-0)*[te 236 - Standalone\]](#page-452-0)*.

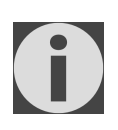

■ **Über** - Informationen dazu finden Sie unter Info.

## 35.2 KONTAKTINFORMATIONEN UND SUPPORT-WERKZEUGE

<span id="page-452-0"></span>Das Fenster **Support** enthält alle relevanten Informationen und Tools, damit der SICAT-Support Sie unterstützen kann:

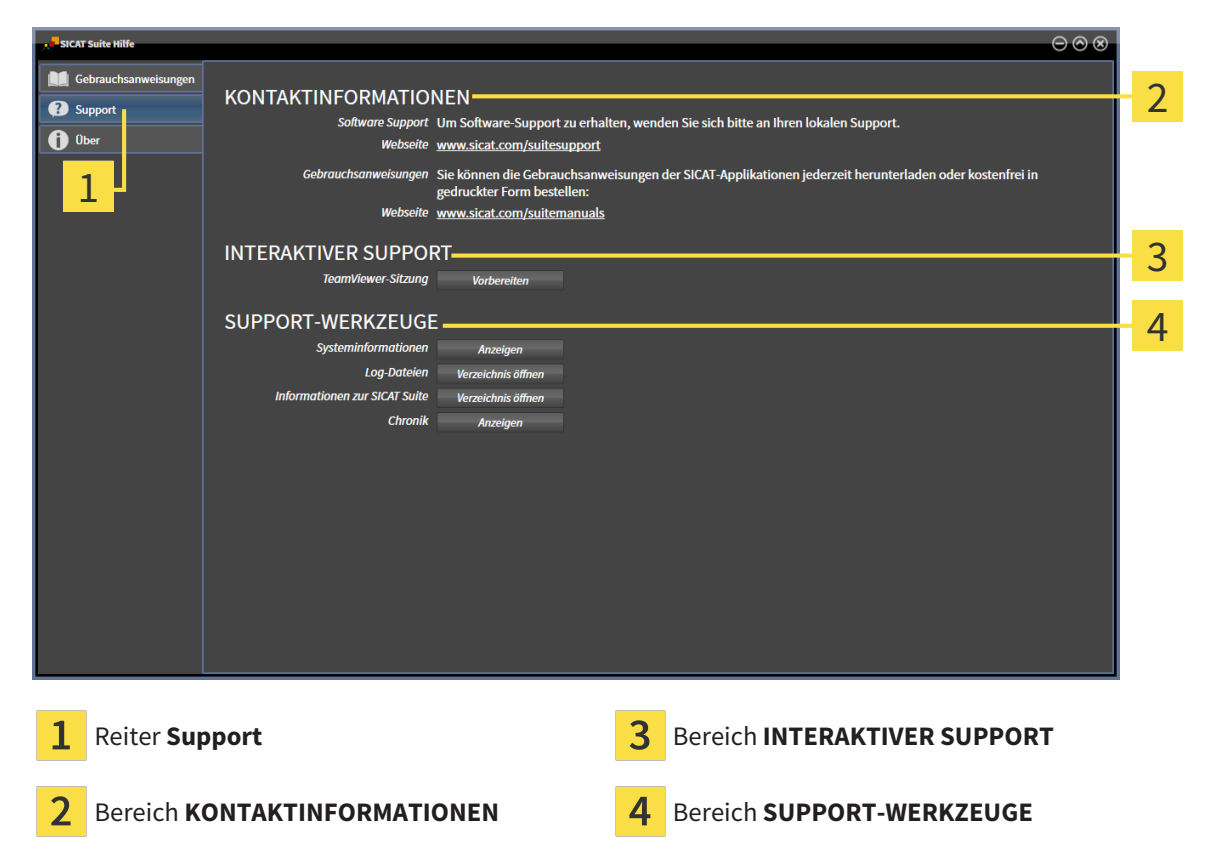

Im Bereich **KONTAKTINFORMATIONEN** finden Sie Informationen, wie Sie Gebrauchsanweisungen erhalten können.

Die folgenden Werkzeuge stehen im Bereich **INTERAKTIVER SUPPORT** zur Verfügung:

■ Nach einem Klick im Bereich **TeamViewer-Sitzung** auf die Schaltfläche **Vorbereiten** öffnet SICAT Air eine TeamViewer-Sitzung.

TeamViewer ist eine Software, die es erlaubt, Maus- und Tastaturkommandos fernzusteuern und den Bildschirminhalt eines Computers über eine aktive Internetverbindung zu übertragen. TeamViewer stellt nur mit Ihrer ausdrücklichen Genehmigung eine Verbindung her. Dazu übermitteln Sie dem SICAT Support eine TeamViewer-ID und ein Passwort. Dies ermöglicht dem SICAT-Support Ihnen direkt vor Ort zu helfen.

Die folgenden Werkzeuge stehen im Bereich **SUPPORT-WERKZEUGE** zur Verfügung:

- Nach einem Klick im Bereich **Systeminformationen** auf die Schaltfläche **Anzeigen** öffnet SICAT Air die Systeminformationen des Betriebssystems.
- Nach einem Klick im Bereich **Log-Dateien** auf die Schaltfläche **Verzeichnis öffnen** öffnet SICAT Air das Log-Verzeichnis der SICAT Suite in einem Windows-Datei-Explorer-Fenster.
- Nach einem Klick im Bereich Informationen zur SICAT Suite auf die Schaltfläche Verzeichnis öff**nen** exportiert SICAT Air Informationen über die aktuelle Installation in eine Textdatei.
- Nach einem Klick im Bereich **Informationen zur SICAT Suite** auf die Schaltfläche **Benachrichtigungen anzeigen** zeigt SICAT Air das Benachrichtigungsfenster an.

### 35.3 INFO

Der Reiter **Über** zeigt in mehreren Reitern Informationen über die SICAT Suite und alle installierten SICAT-Applikationen.

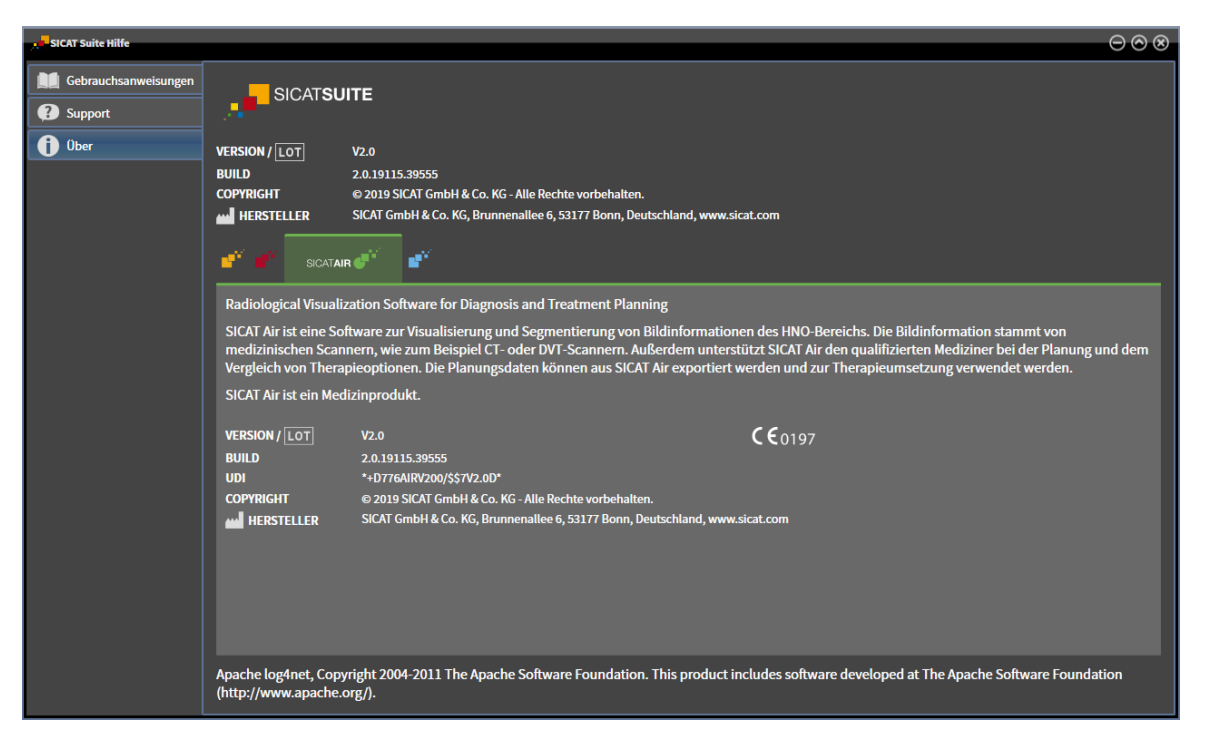

# *36 DATEN SCHREIBGESCHÜTZT ÖFFNEN*

Sie können Daten schreibgeschützt öffnen.

Welche Datentypen Sie in der Standalone-Version ansehen können, ohne Änderungen vornehmen und speichern zu können, hängt vom Lizenzstatus und der Verfügbarkeit einer Patientenaktenablage ab:

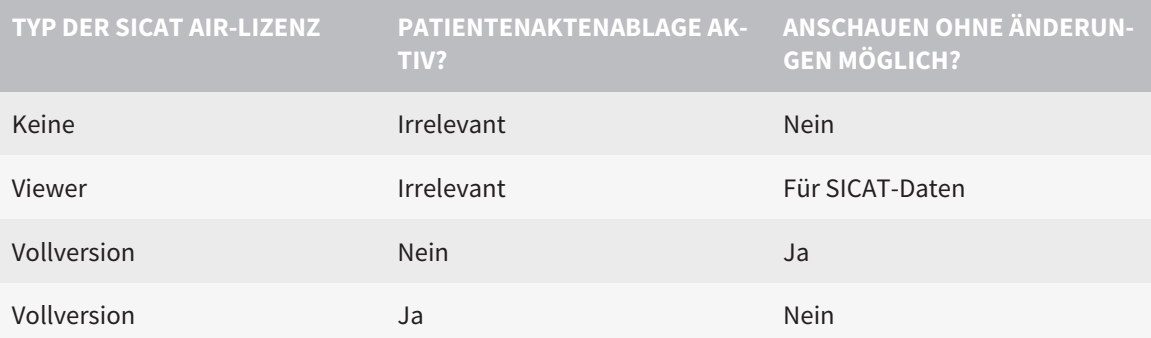

Sie können DICOM-Daten nur ansehen, wenn Sie eine Vollversions-Lizenz von SICAT Air aktiviert haben und keine Patientenaktenablage aktiv ist.

Um Daten anzusehen, ohne Änderungen vornehmen und speichern zu können, gehen Sie wie folgt vor:

- 1. Klicken Sie in der **Navigationsleiste** auf das Symbol **Daten ansehen**.
- 
- ▶ Das Fenster **Daten ansehen** öffnet sich:

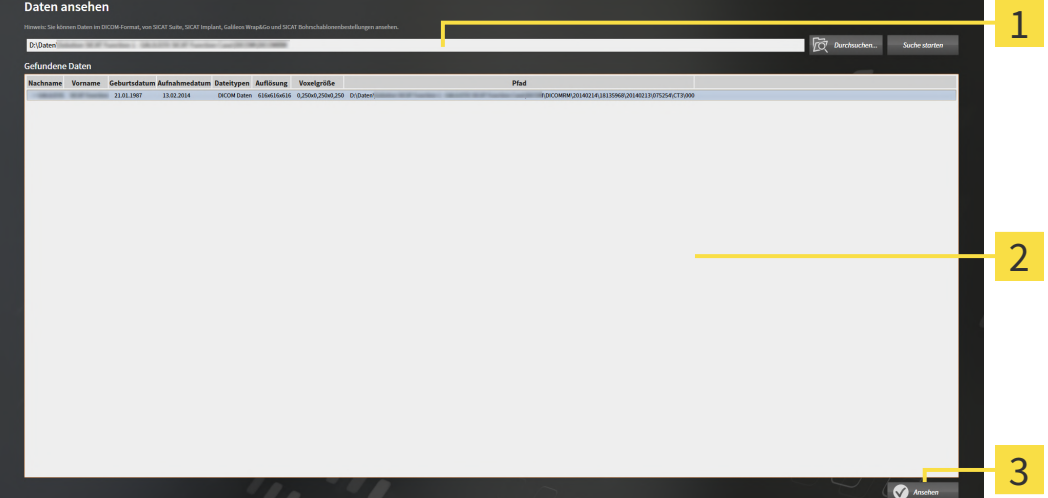

- Feld **Wo befinden sich die Daten**
- Liste **Gefundene Daten**

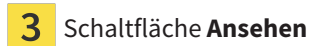

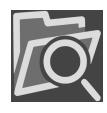

- 2. Klicken Sie auf die Schaltfläche **Durchsuchen**.
	- ▶ Das Fenster **Datei oder Verzeichnis auswählen** öffnet sich.
- 3. Wählen Sie im Fenster **Datei oder Verzeichnis auswählen** die Datei oder den Ordner mit den Daten aus, die Sie ansehen möchten, und klicken Sie auf **OK**.
- ▶ Die SICAT Suite schließt das Fenster **Datei oder Verzeichnis auswählen** und überträgt den Pfad zur ausgewählten Datei oder zum ausgewählten Ordner in das Feld **Wo befinden sich die Daten**.
- ▶ Wenn Sie eine kompatible Datei ausgewählt haben, zeigt die SICAT Suite die Dateiinhalte in der Liste **Gefundene Daten** an.
- ▶ Wenn Sie einen Ordner ausgewählt haben, durchsucht die SICAT Suite den Ordner und alle Unterordner. Kompatible Dateien, die in einem der durchsuchten Ordner enthalten sind, zeigt die SICAT Suite in der Liste **Gefundene Daten** an.
- 4. Wählen Sie aus der Liste **Gefundene Daten** die gewünschte 3D-Röntgenaufnahme oder das gewünschte Planungsprojekt und klicken Sie auf die Schaltfläche **Daten ansehen**.
	- ▶ Die SICAT Suite legt eine temporäre Patientenakte an, die 3D-Röntgenaufnahmen und Planungsprojekte enthält, und aktiviert diese.
- 5. Fahren Sie fort mit *[Mit aktiven Patientenakten arbeiten \[](#page-294-0)*[▶](#page-294-0)*[Seite 78 Standalone\]](#page-294-0)*.

Sie können auch eine kompatible Datei oder einen Ordner in per Drag & Drop das Feld **Wo befinden sich die Daten** ziehen, um Daten auszuwählen.

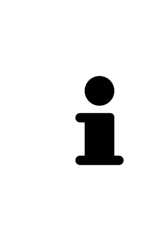

Wenn Sie die beschriebene Prozedur benutzen, startet die Suche automatisch. Sie können die Suche abbrechen, indem Sie auf die Schaltfläche **Suche stoppen** klicken. Wenn Sie manuell einen Pfad zu einer Datei oder einem Ordner in das Feld **Wo befinden sich die Daten** eingeben, müssen Sie auf die Schaltfläche **Suche starten** klicken. Dies kann ebenfalls nützlich sein, um eine Suche neu zu starten, falls sich der Inhalt des Ordners geändert hat oder Sie die Suche unbeabsichtigt beendet haben.

# *37 SICAT AIR SCHLIESSEN UND PLANUNGSPROJEKTE SPEICHERN*

Um SICAT Air zu schließen, gehen Sie wie folgt vor:

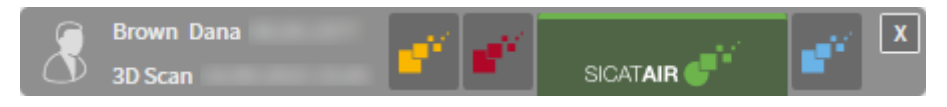

 $\mathbf{X}$ 

■ Klicken Sie im Bereich der aktiven Patientenakte auf die Schaltfläche **Schließen**.

- ▶ SICAT Air speichert die aktive Patientenakte und an Planungsprojekten vorgenommene Änderungen.
- $\blacktriangleright$  SICAT Air schließt sich.
- ▶ Die SICAT Suite schließt die aktive Patientenakte.

# *38 DIE SICAT SUITE SCHLIESSEN*

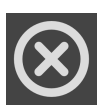

■ Klicken Sie in der rechten oberen Ecke der SICAT Suite auf die Schaltfläche **Schließen**.

- ▶ Wenn die SICAT Suite als Vollversion läuft, über Schreibrechte verfügt und eine Studie geöffnet ist, speichert sie alle Planungsprojekte.
- ▶ Die SICAT Suite schließt sich.

# *39 TASTATURKÜRZEL*

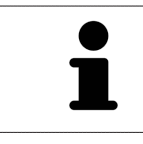

Wenn Sie den Mauszeiger über bestimmte Funktionen bewegen, zeigt SICAT Air neben der Bezeichnung der Funktion das Tastaturkürzel in Klammern an.

Die folgenden Tastaturkürzel stehen in allen SICAT-Applikationen zur Verfügung:

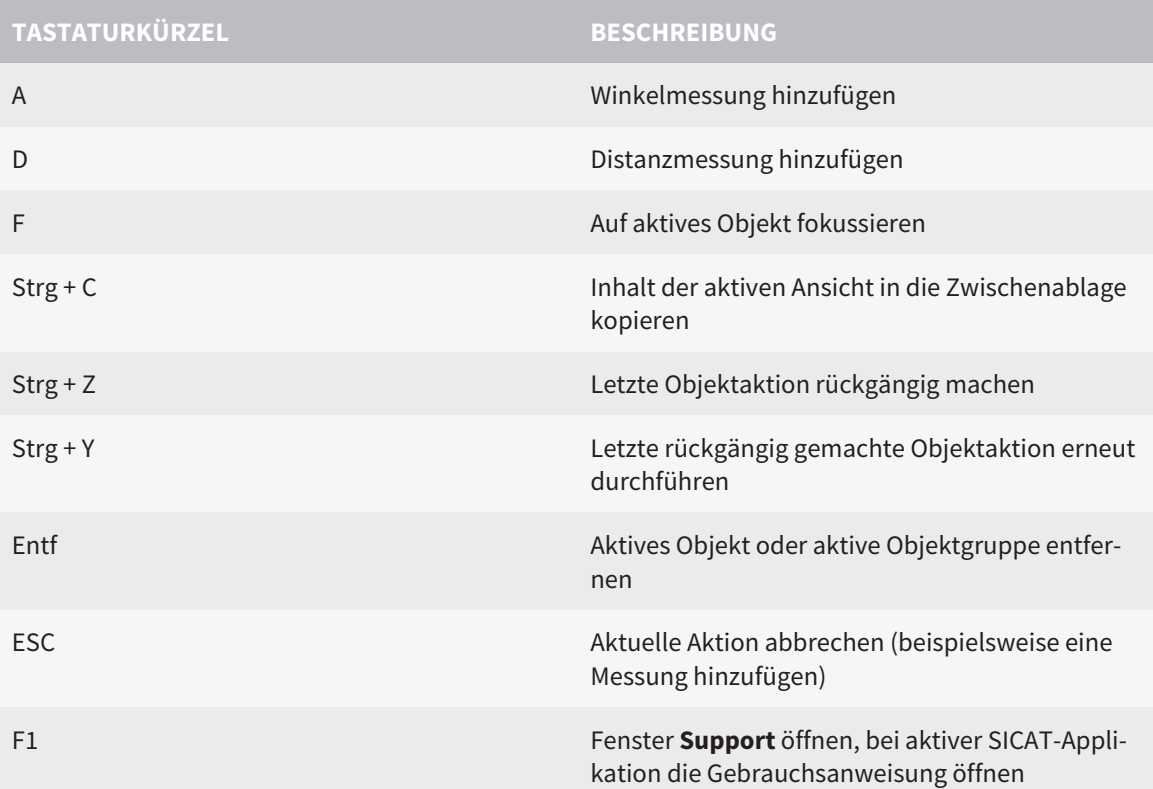

Die folgenden Tastaturkürzel stehen im Fenster **Atemweg segmentieren** von SICAT Air zur Verfügung:

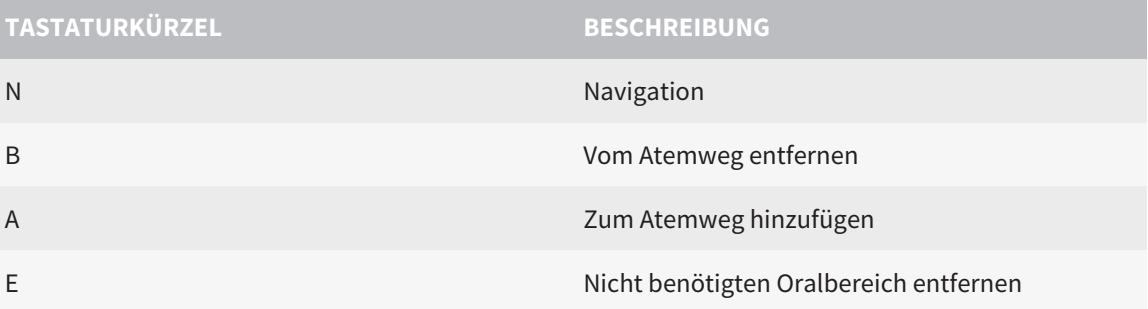

# *40 DIE SICAT SUITE DEINSTALLIEREN*

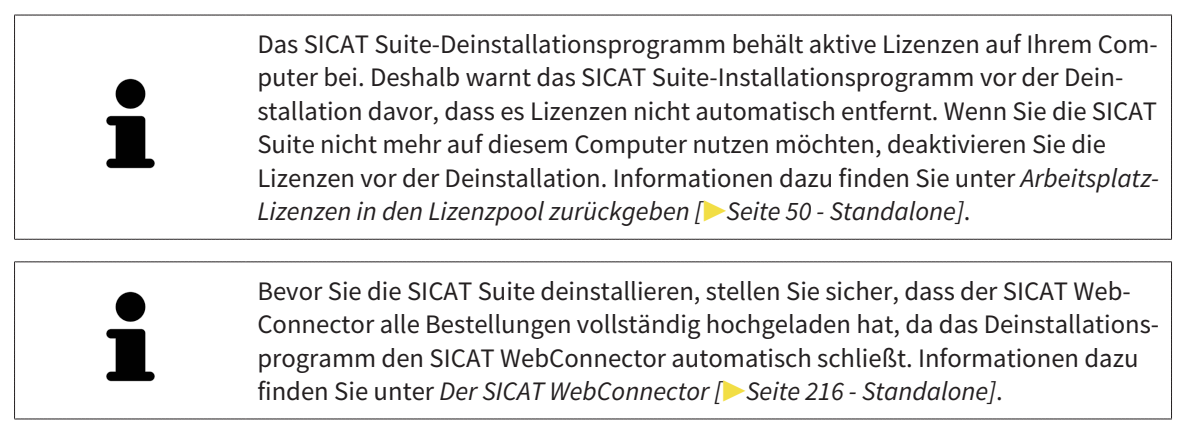

Um die SICAT Suite zu deinstallieren, gehen Sie wie folgt vor:

☑ Der SICAT WebConnector hat alle Bestellungen erfolgreich hochgeladen.

- 1. Klicken Sie in der Windows-**Systemsteuerung** auf **Programme und Features**.
	- ▶ Das Fenster **Programme und Features** öffnet sich.
- 2. Wählen Sie aus der Liste den Eintrag **SICAT Suite**, wobei dieser die Version der SICAT Suite enthält.
- 3. Klicken Sie auf die Schaltfläche **Deinstallieren**.
	- ▶ Das Deinstallationsprogramm startet und das Fenster **FORTSCHRITT** öffnet sich:

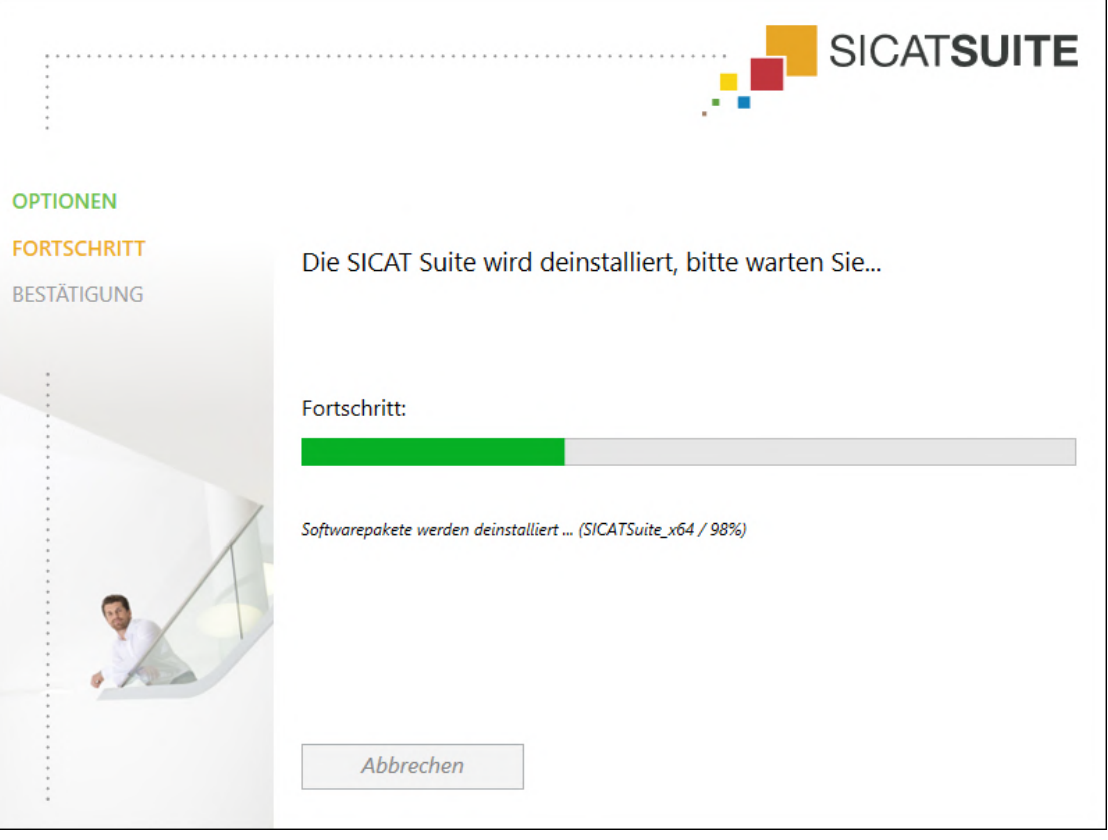

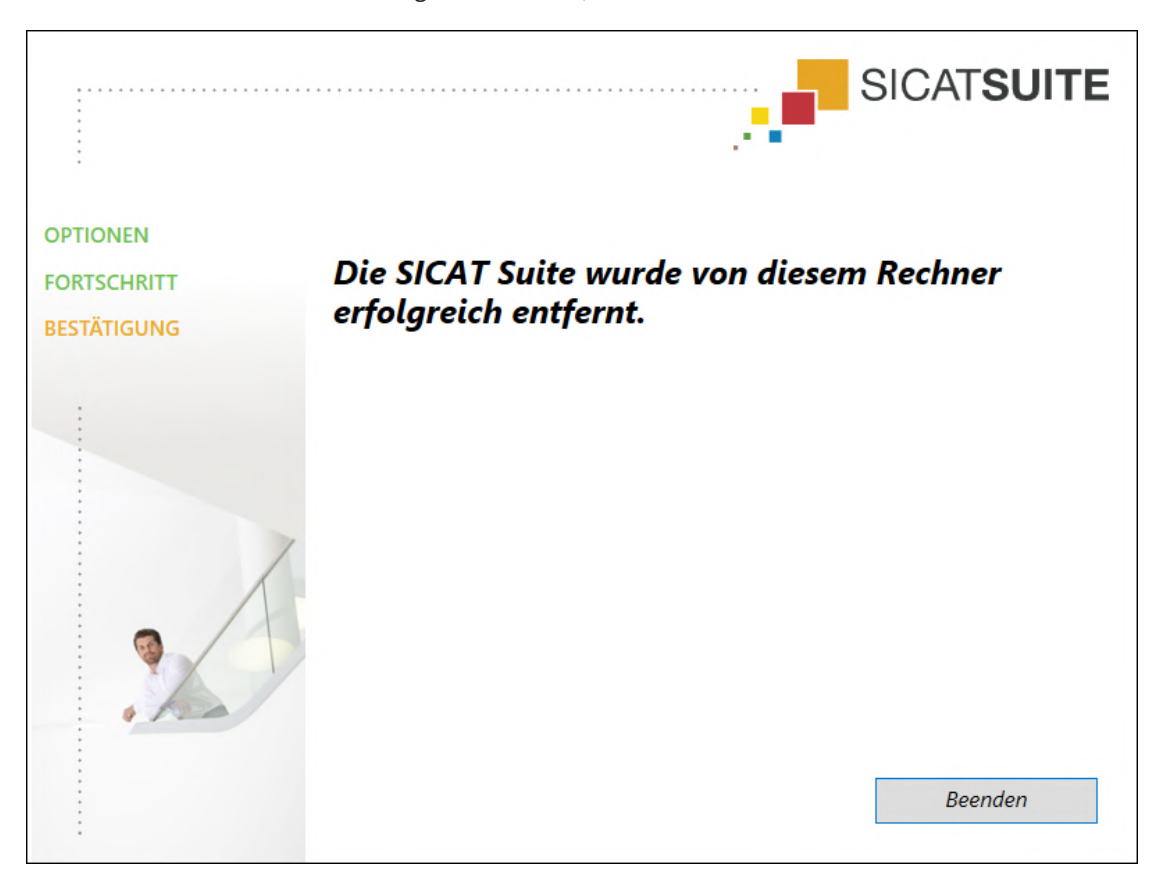

▶ Nachdem die Deinstallation abgeschlossen ist, öffnet sich das Fenster **BESTÄTIGUNG**:

- 4. Klicken Sie auf die Schaltfläche **Beenden**.
- ▶ Das SICAT Suite-Deinstallationsprogramm schließt sich.

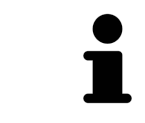

Um das SICAT Suite-Deinstallationsprogramm zu öffnen, können sie auch das SICAT-Suite Installationsprogramm auf einem Computer starten, auf dem die SICAT Suite bereits installiert ist.

Das SICAT Suite-Deinstallationsprogramm ruft die Deinstallationsprogramme einiger Software-Voraussetzungen auf, die zusammen mit der SICAT Suite installiert wurden. Wenn andere installierte Anwendungen die Software-Voraussetzungen weiterhin benötigen, bleiben diese erhalten.

# *41 SICHERHEITSHINWEISE*

### 3D-RÖNTGENAUFNAHMEN

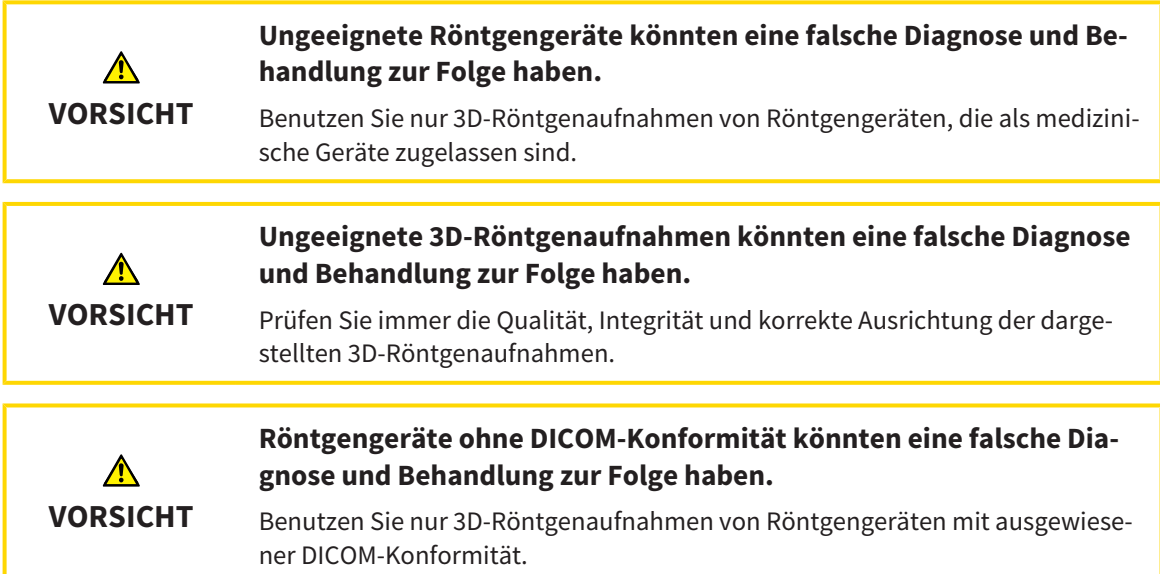

#### DARSTELLUNGSBEDINGUNGEN

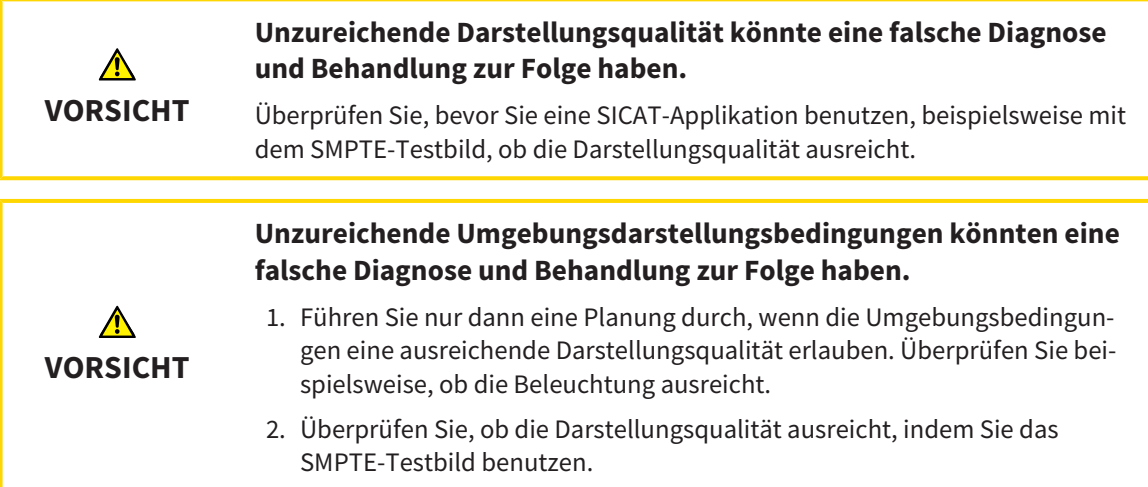

#### DATENVERWALTUNG

**Eine falsche Zuordnung von Patientenname oder 3D-Röntgenaufnahme könnte die Verwechslung von Patientenaufnahmen zur Folge** ⚠ **haben. VORSICHT** Überprüfen Sie, dass die 3D-Röntgenaufnahme, welche importiert werden soll oder bereits in einer SICAT-Applikation geladen ist, dem korrekten Namen des Patienten und den korrekten Aufnahmeinformationen zugeordnet ist.

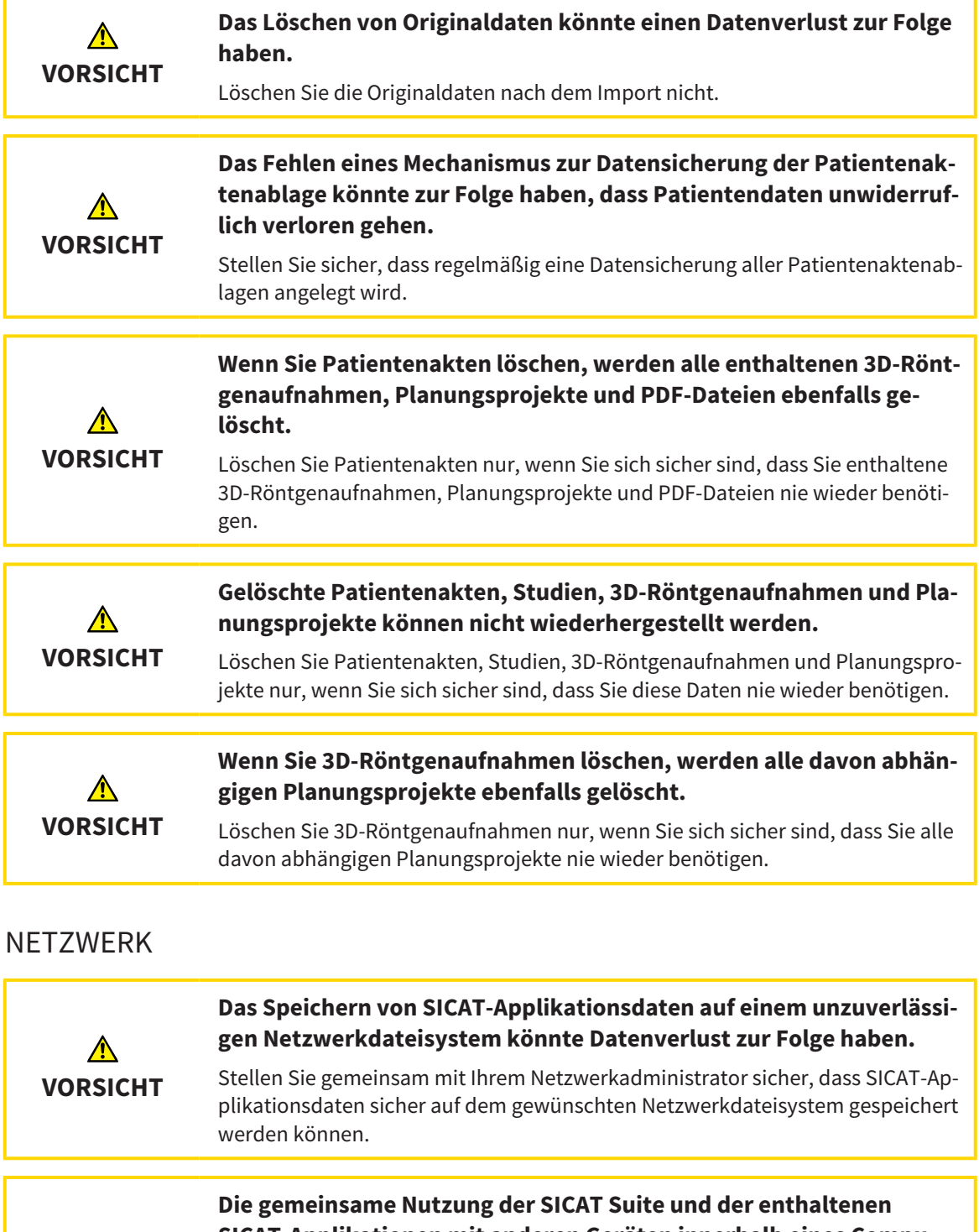

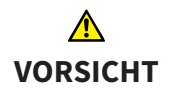

**SICAT-Applikationen mit anderen Geräten innerhalb eines Computernetzwerks oder Speichernetzwerks könnte zuvor unbekannte Risiken für Patienten, Benutzer und andere Personen zur Folge haben.**

Stellen Sie sicher, dass innerhalb Ihrer Organisation Regeln aufgestellt werden, um Risiken in Bezug auf Ihr Netzwerk zu bestimmen, zu analysieren und zu beurteilen.

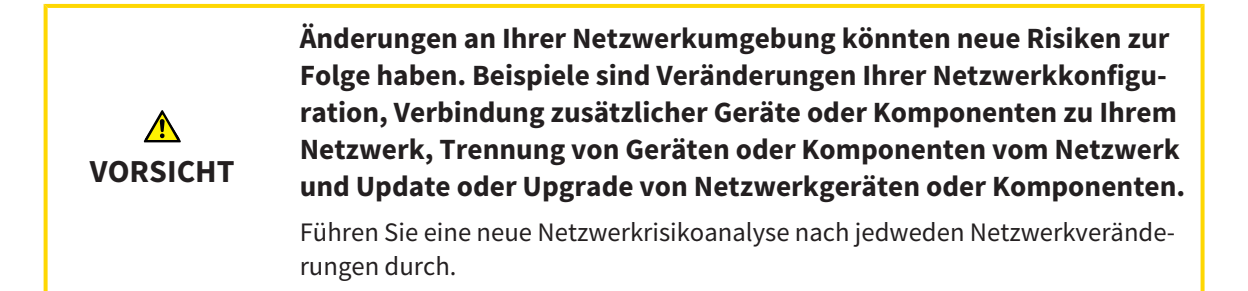

### QUALIFIKATION DES BEDIENPERSONALS

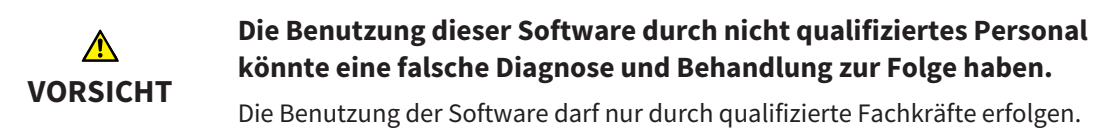

#### **SICHERHEIT**

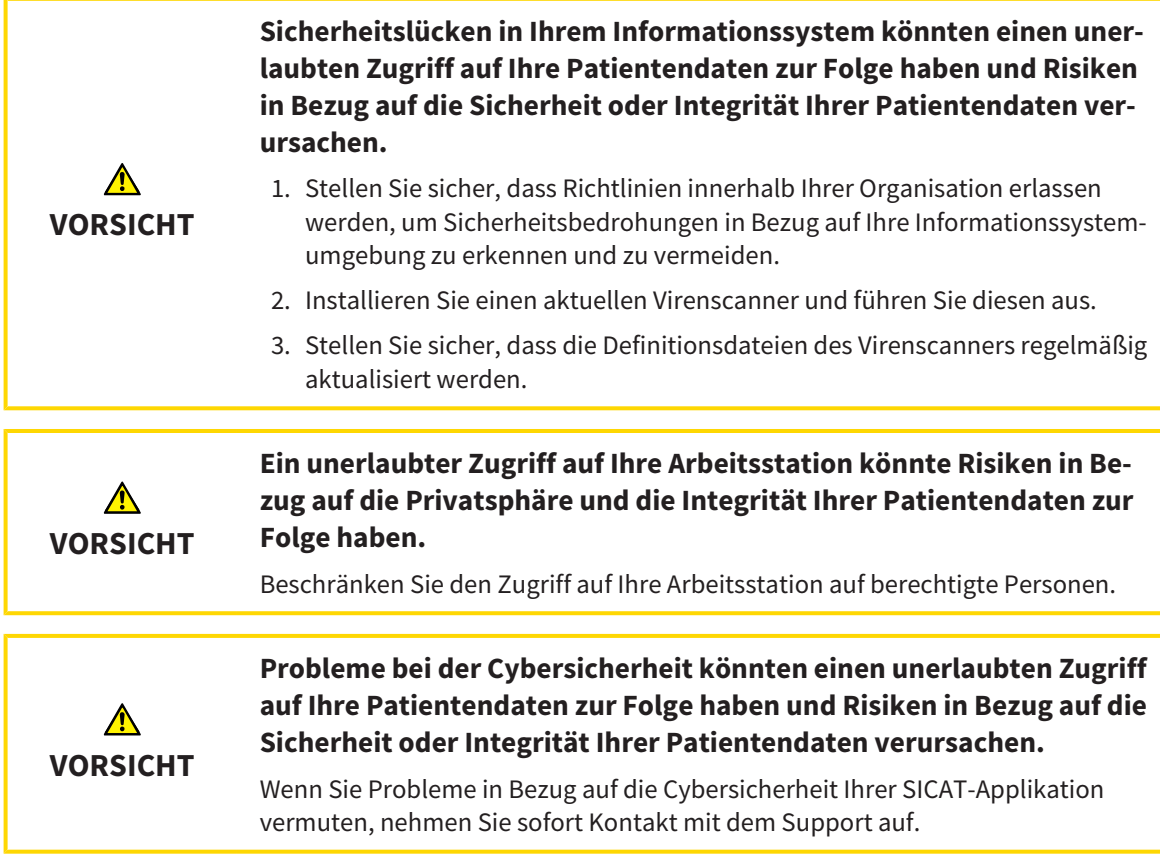

#### SOFTWAREINSTALLATION

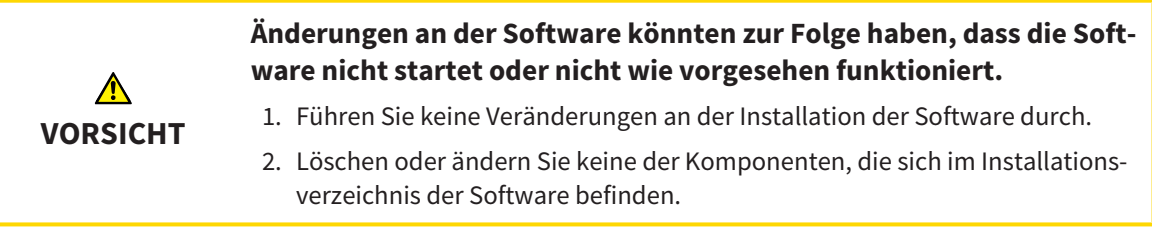

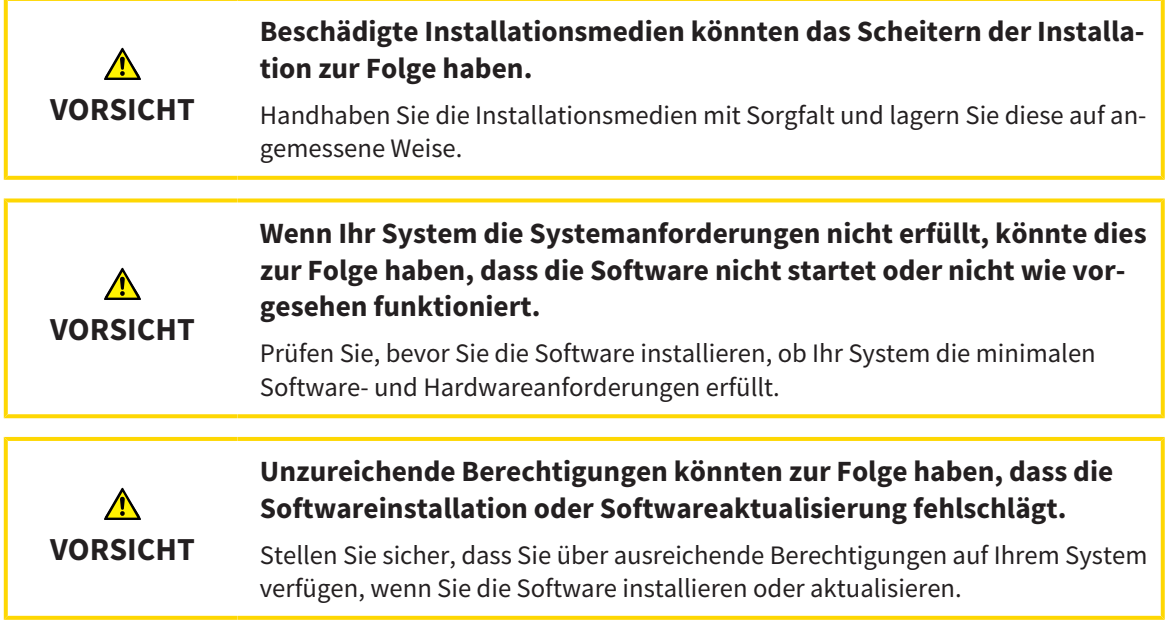

### BESTELLUNGEN

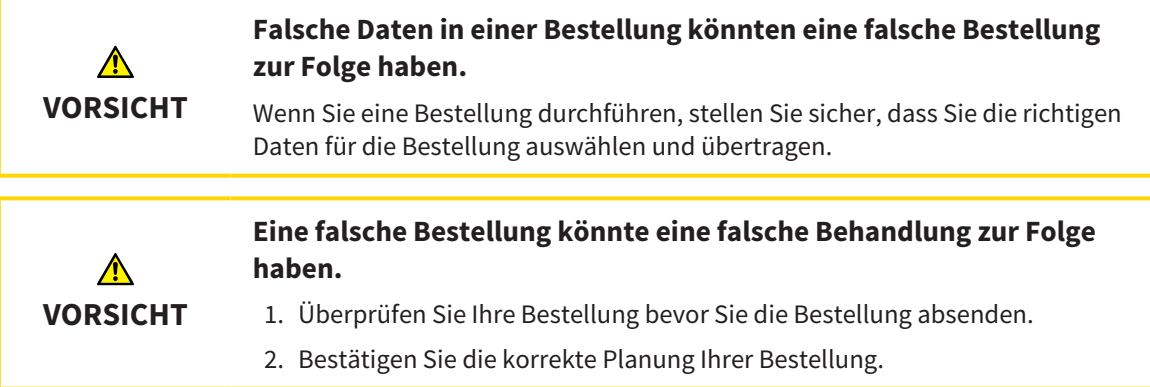

### OPTISCHE ABDRÜCKE

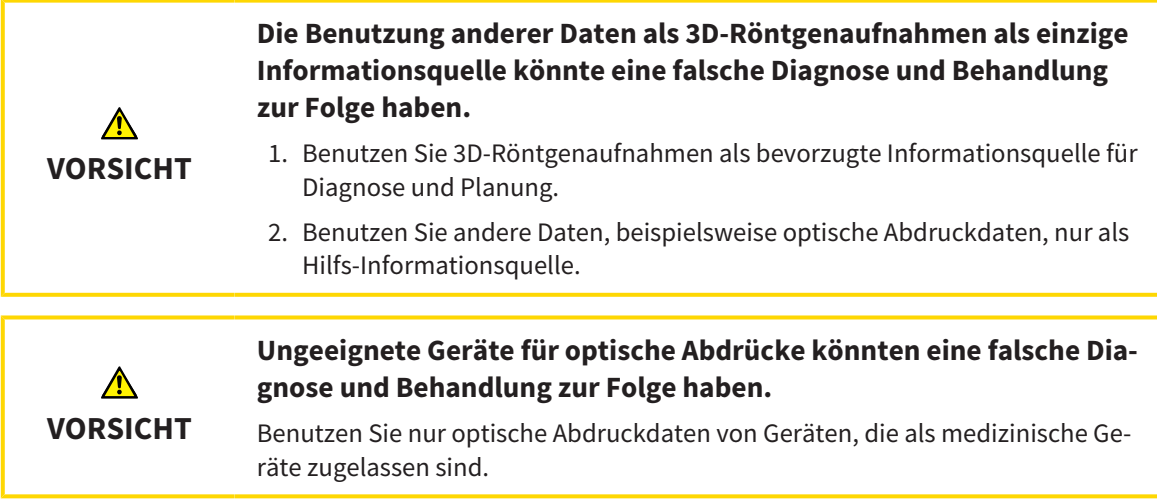

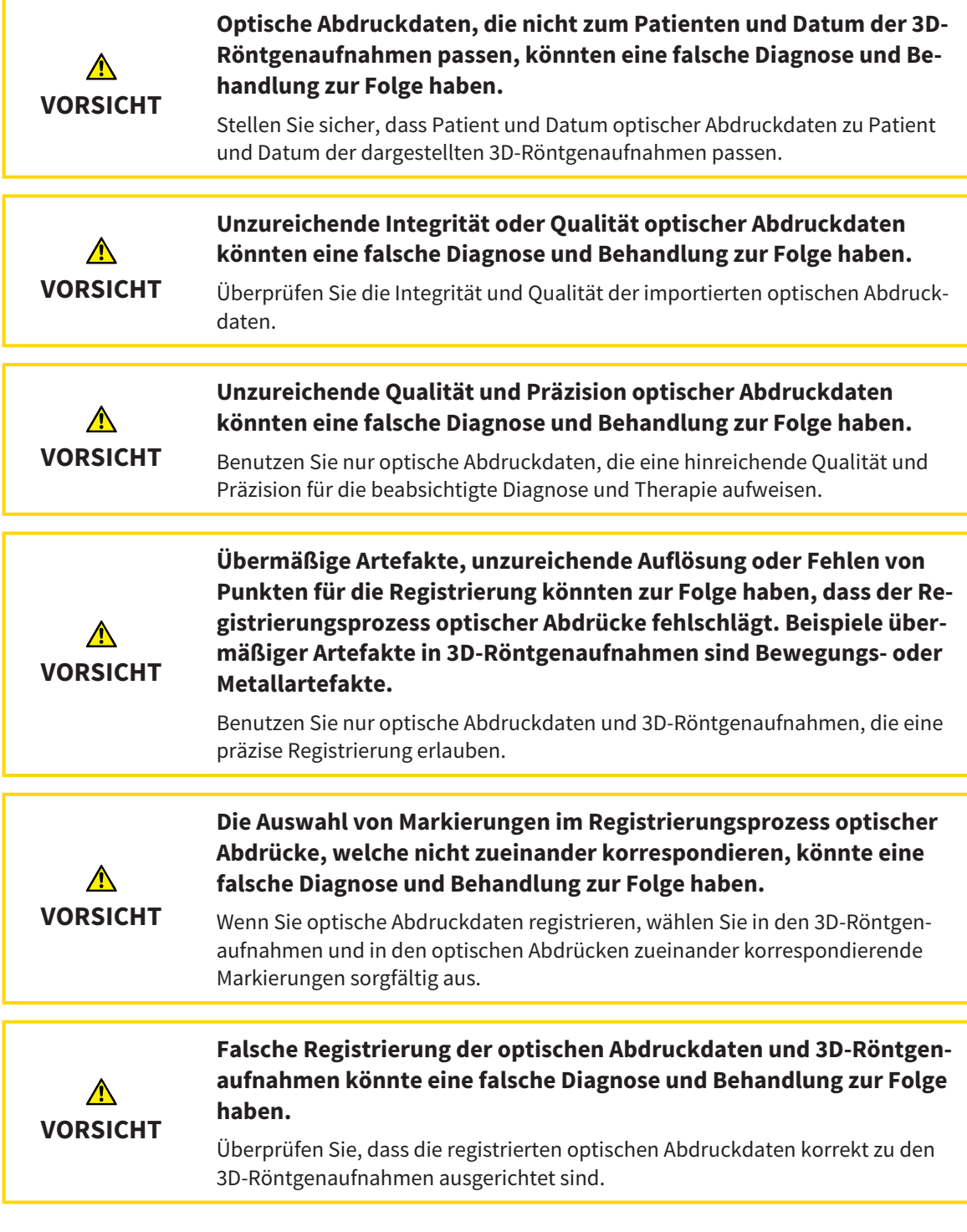

### SEGMENTIERUNG

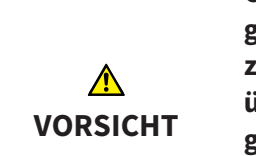

**Übermäßige Artefakte oder unzureichende Auflösung von 3D-Röntgenaufnahmen könnten ein Fehlschlagen des Segmentierungsprozesses oder unzureichende Ergebnisse zur Folge haben. Beispiele übermäßiger Artefakte in 3D-Röntgenaufnahmen können Bewegungs- oder Metallartefakte sein.**

Benutzen Sie nur 3D-Röntgenaufnahmen, die eine ausreichende Qualität der Segmentierung der relevanten anatomischen Strukturen erlauben.

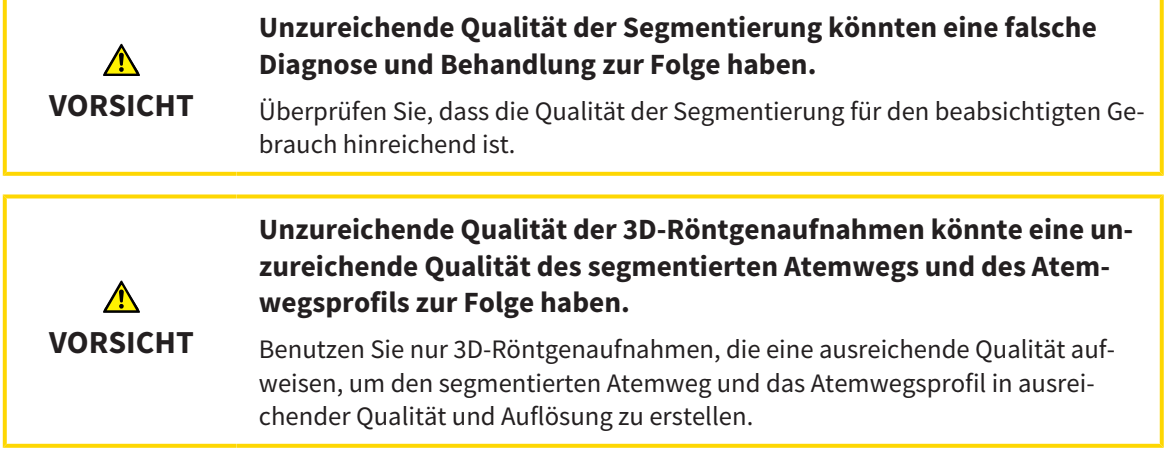

### ATEMWEGSVERGLEICH

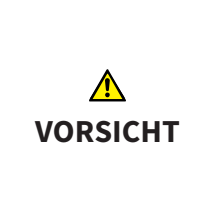

**Verwendung falscher Daten für den Atemwegsvergleich könnte eine falsche Diagnose und Behandlung zur Folge haben.**

Verwenden Sie bei der Auswahl von Atemwegsprofilen für den Atemwegsvergleich den korrekten Patienten, die korrekten 3D-Röntgenaufnahmen, die korrekten Atemwegssegmentierungsdaten, den korrekten interessierenden Bereich und die korrekte Größe.

### PATIENTENAUFKLÄRUNG

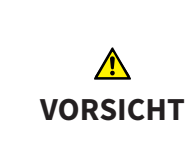

**Verwendung des Handouts zu Diagnosezwecken könnte eine falsche Diagnose und Behandlung zur Folge haben.**

Verwenden Sie ausschließlich die Darstellungsfunktionen für medizinische Bilder der Software-Benutzerschnittstelle zur Befundung medizinischer Bilder und zur Planung der Behandlung.

# *42 GENAUIGKEIT*

Die folgende Tabelle zeigt die Genauigkeitswerte in allen SICAT-Applikationen:

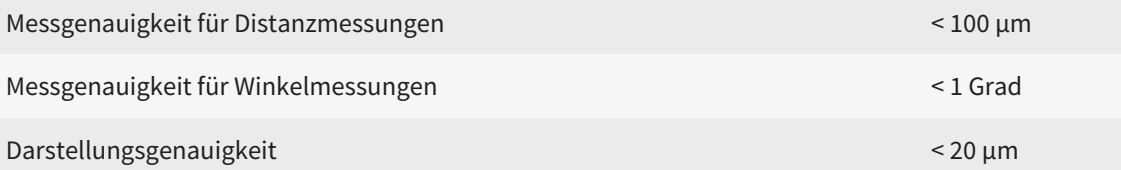
# *GLOSSAR*

## 3D-Röntgenaufnahme

Eine 3D-Röntgenaufnahme ist ein volumetrisches Röntgenbild.

## ADA

American Dental Association (Amerikanische Dentalgesellschaft)

## Applikation

SICAT-Applikationen sind Programme, die zur SICAT Suite gehören.

## Atemweg

Der Begriff Atemweg bezeichnet das Objekt, das SICAT Air bei der Segmentierung erstellt. Es handelt sich um den oberen Teil der Atemwege, welcher in SICAT Air relevant ist.

## Atemwegsanalyse-Bereich

Der Begriff Atemwegsanalyse-Bereich bezeichnet die Leiste im Atemweg-Arbeitsbereich, welche die relevanten Messwerte und das Atemwegsprofil enthält.

## Atemwegsbereich

Der Atemwegsbereich ist der interessierende Bereich, welchen Sie im Segmentierungsfenster durch die anatomischen Bezugspunkte und die laterale Größe festlegen.

## Atemwegsprofil

Bezeichnet das 2D-Diagramm, welches die Querschnittsflächen entlang des segmentierten Atemwegs darstellt.

## Atemwegsvergleich

Der Atemwegsvergleich stellt zwei segmentierte Atemwege in 3D-Ansichten gegenüber. Die Gegenüberstellung ermöglicht Ihnen einen Vergleich zwischen dem Unterkiefer in unbehandelter Position und in Therapieposition. Damit können Sie die Auswirkungen einer Therapieschiene beurteilen.

## Benachrichtigungsfenster

Das Benachrichtigungsfenster zeigt am unteren rechten Bildschirmrand Meldungen zu abgeschlossenen Vorgängen an.

### Fadenkreuze

Fadenkreuze sind Schnittlinien mit anderen Schichtansichten.

### Farbkodierung

Die Farbkodierung verdeutlicht die Größe der Schnittflächen des Atemwegs durch farbliche Unterschiede.

## FDI

Fédération Dentaire Internationale, Weltdentalverband

### Hub

Ein externer Speicher, der als Server dient und den Datenaustausch zwischen verschiedenen Geräten in einem lokalen Netzwerk ermöglicht.

## Kleinste Schnittfläche

Die kleinste Schnittfläche ist die Stelle des Atemwegs mit der kleinsten Querschnittfläche.

## Navigationsleiste

Die Navigationsleiste im oberen Teil der SICAT Suite enthält die wichtigsten Symbole der SICAT Suite. Wenn eine Patientenakte aktiv ist, erlaubt die Navigationsleiste, zwischen der Patientenakte und verschiedenen Applikationen zu wechseln.

## Optische Abdrücke

Ein optischer Abdruck ist das Ergebnis einer 3D-Oberflächenaufnahme von Zähnen, Abdruckmaterialien oder Gipsmodellen.

## Patientenakte

Eine Patientenakte enthält alle 3D-Aufnahmen und Planungsprojekte, die zu einem bestimmten Patienten gehören. Die SICAT Suite speichert Patientenakten in Patientenaktenablagen.

## Patientenaktenablage

Eine Patientenaktenablage enthält Patientenakten. Die SICAT Suite speichert Patientenaktenablagen in Ordnern auf einem lokalen Dateisystem oder einem Netzwerkdateisystem.

## Planungsprojekt

Ein Planungsprojekt besteht aus Planungsdaten einer SICAT-Applikation, die auf einer 3D-Röntgenaufnahme basieren.

#### Rahmen

In der 3D-Ansicht zeigen Rahmen die Positionen der 2D-Schichtansichten.

### Referenzdatensatz

Der Referenzdatensatz ist ein Datensatz mit einem segmentierten Atemweg, der momentan nicht in SICAT Air geöffnet ist. Der Grund für die Unterscheidung zwischen geöffnetem Datensatz und Referenzdatensatz ist, dass SICAT Air immer nur eine 3D-Röntgenaufnahme öffnen kann.

#### Segmentierung

Segmentierung ist der Vorgang, bei dem die Software bestimmte Bereiche vom Volumen separiert.

#### SICAT Portal

Das SICAT Portal ist eine Internetseite, auf der Sie unter anderem Schienen bei SICAT bestellen können.

#### SIXD

Dateiformat, um optische Abdrücke auszutauschen.

#### SMPTE

Society of Motion Picture and Television Engineers (Gesellschaft der Film- und Fernsehingenieure)

#### SSI

Dateiformat, um optische Abdrücke auszutauschen.

#### STL

Surface Tessellation Language, Standard-Dateiformat, um Mesh-Daten auszutauschen, die beispielsweise optische Abdrücke enthalten können.

#### Studie

Eine Studie besteht aus einer 3D-Röntgenaufnahme und dem dazugehörigen Planungsprojekt.

#### Therapieposition

Therapieposition bedeutet, dass sich der Unterkiefer des Patienten während der 3D-Röntgenaufnahme in protrudierter Position befindet, die Engstellen im Atemweg vermindert.

### Unbehandelt

Unbehandelt bedeutet, dass sich der Unterkiefer des Patienten während der 3D-Röntgenaufnahme in Okklusion befindet.

# *STICHWORTVERZEICHNIS*

## Numerisch

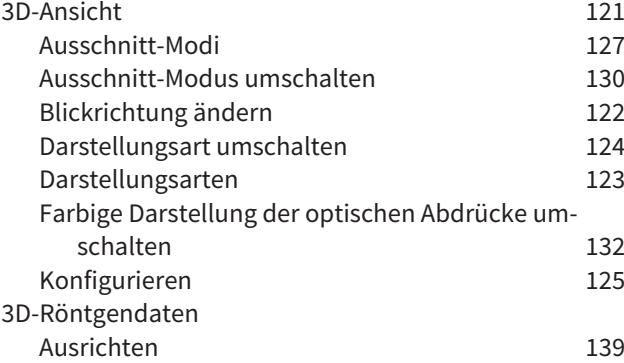

## A

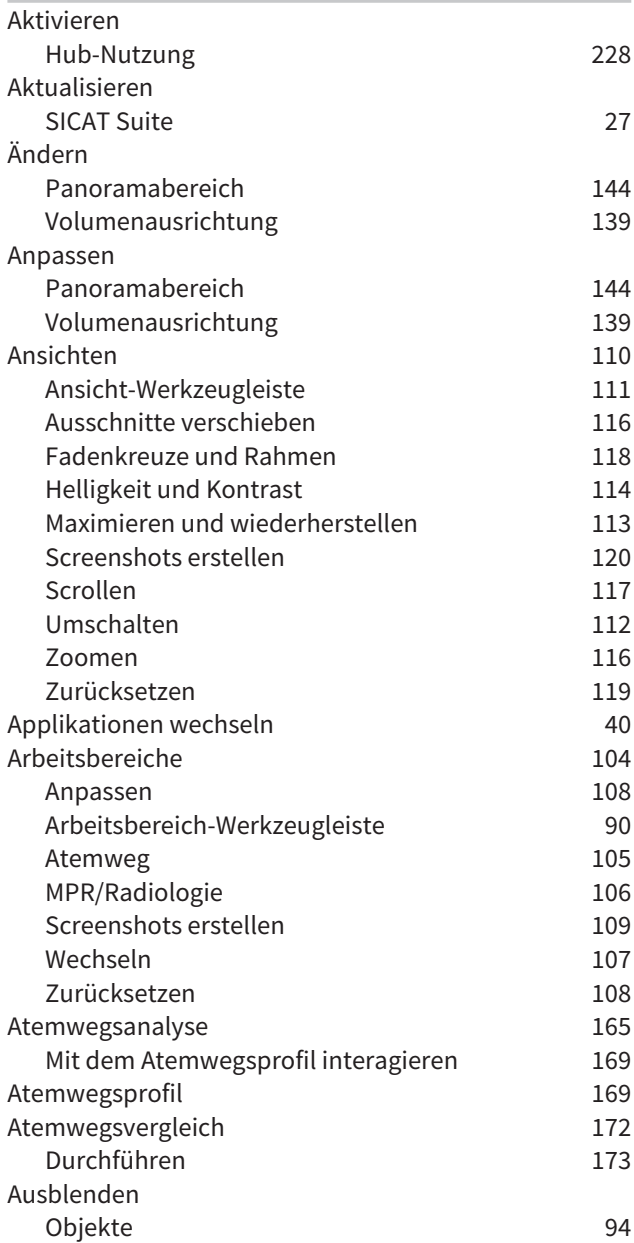

## B

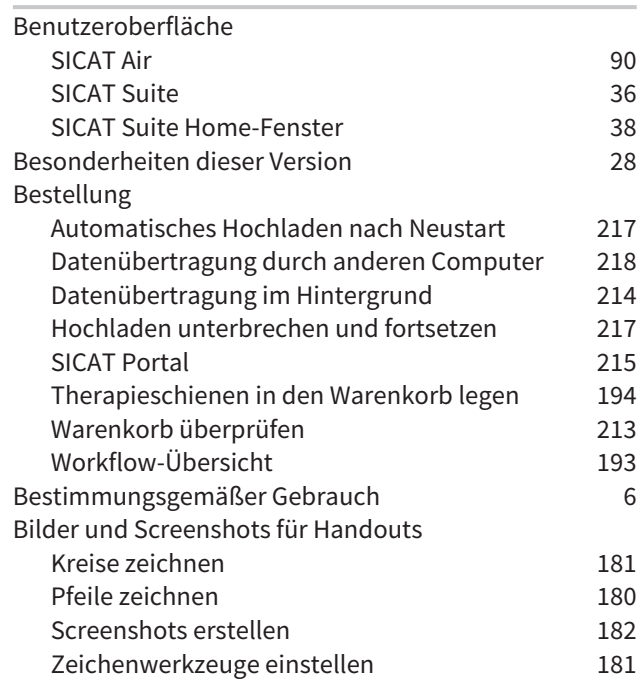

## D

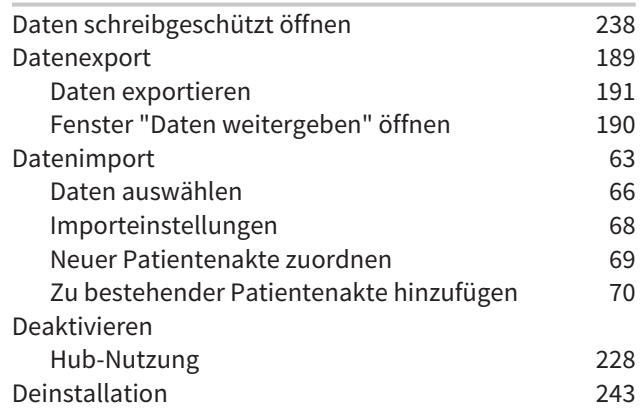

## E

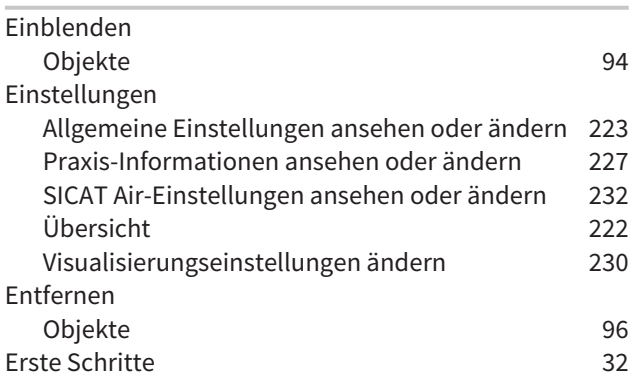

# F

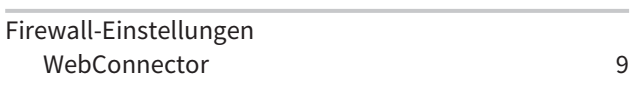

# G

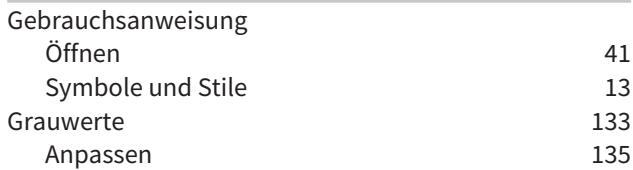

## H

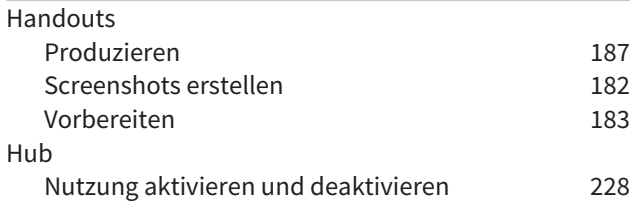

# I

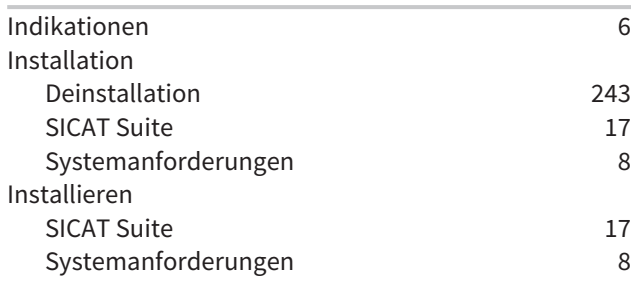

# L

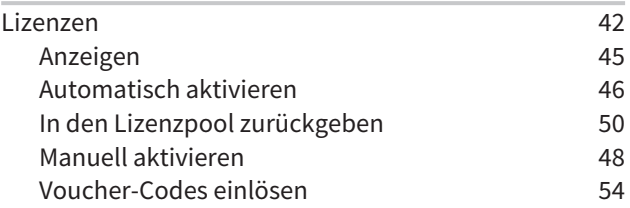

## M

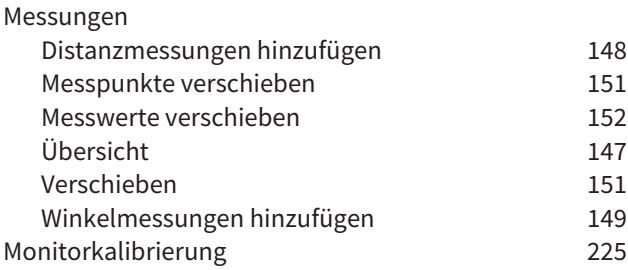

# O

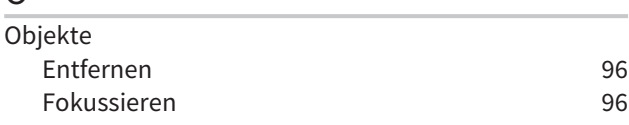

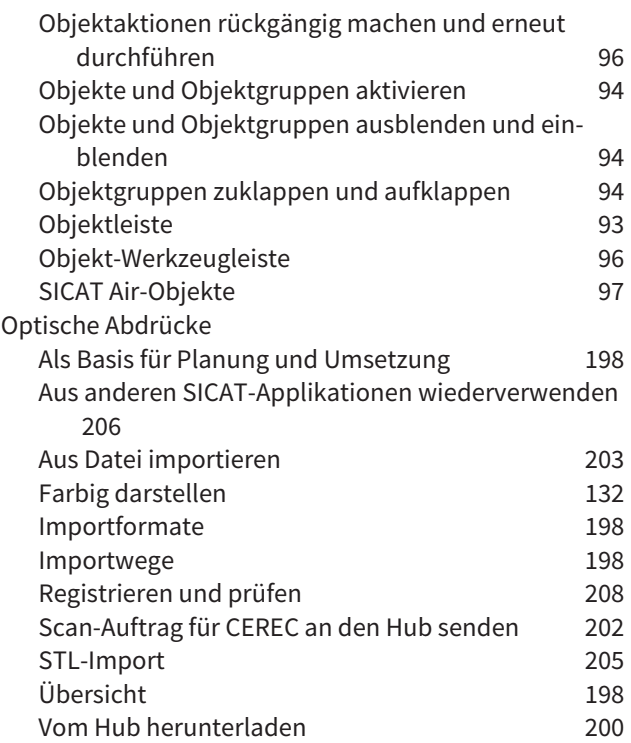

## P

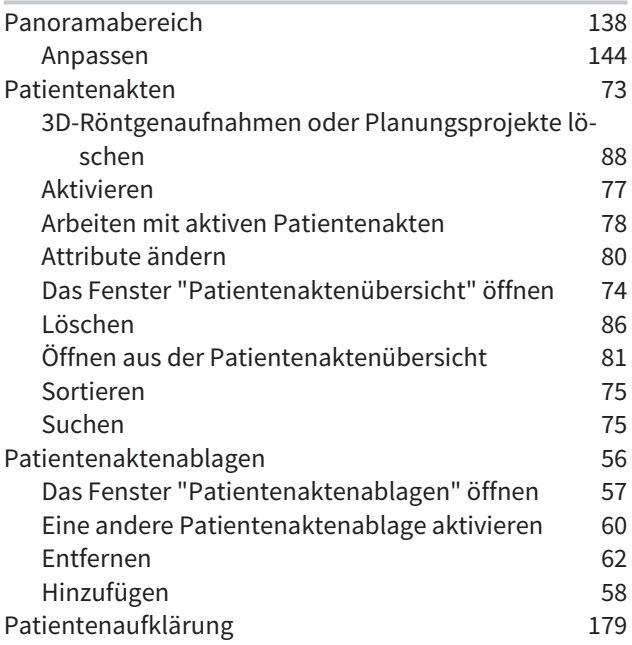

## R

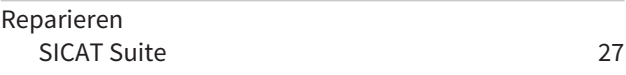

# S

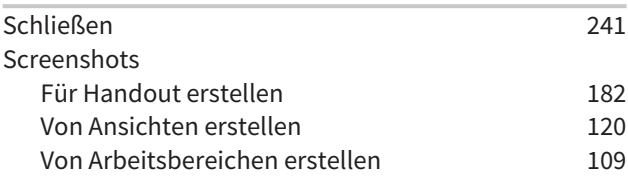

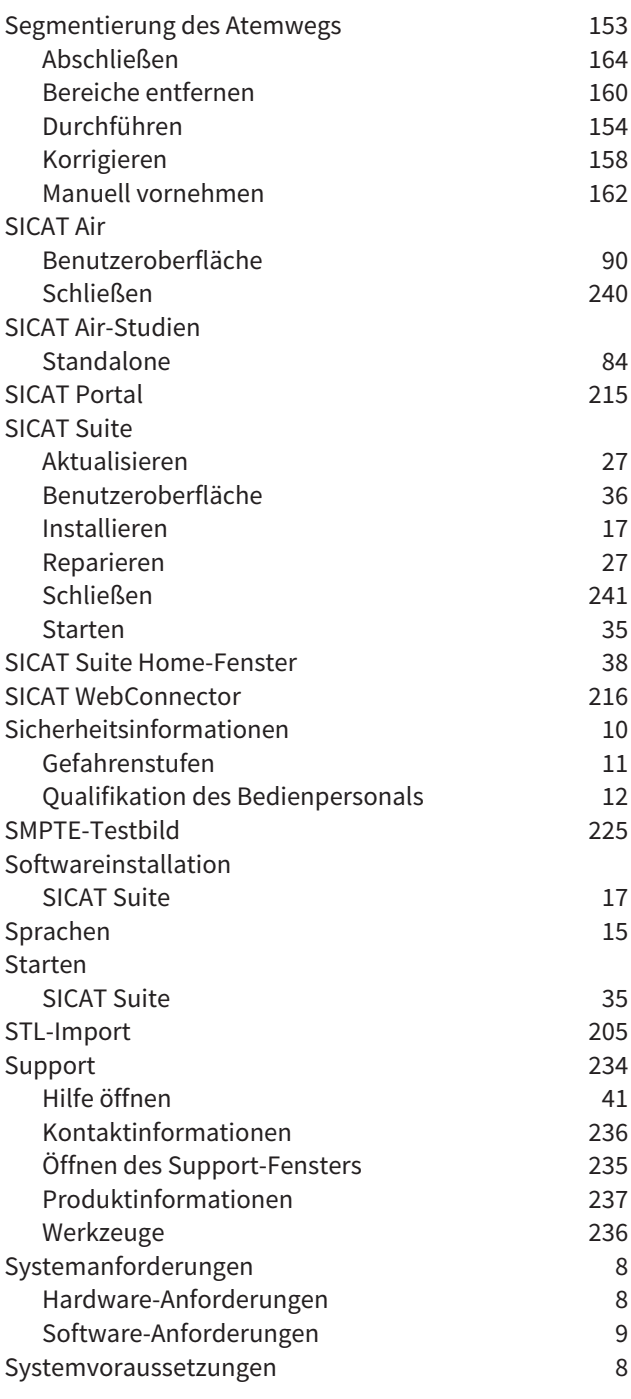

## T

Tastaturkürzel [242](#page-458-0)

## U

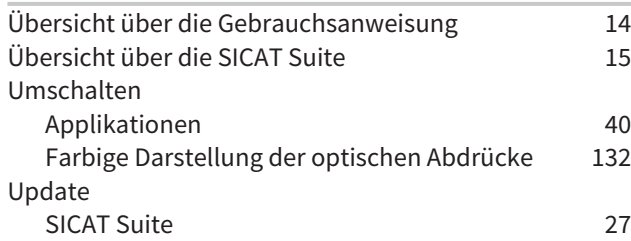

## V

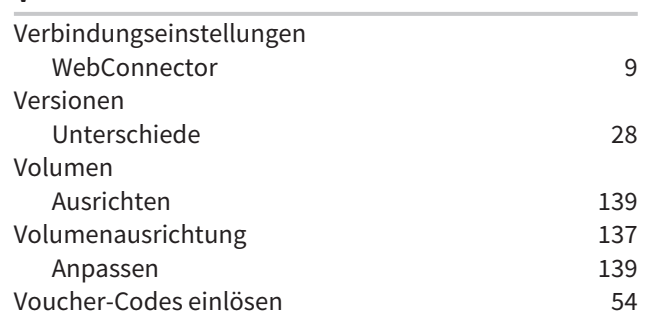

## W

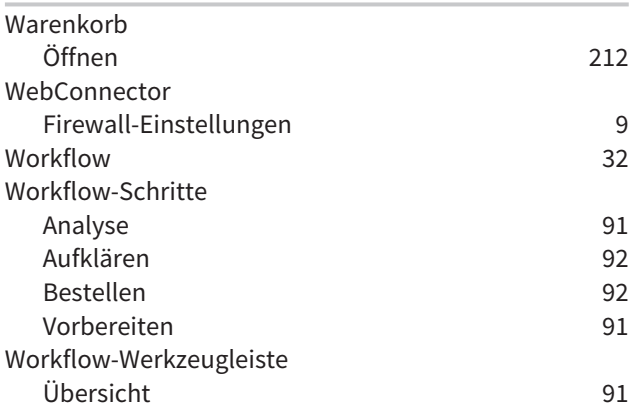

# *43 ERLÄUTERUNG ZUR KENNZEICHNUNG*

## SYMBOLE

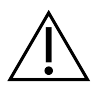

Achtung! Begleitdokumente beachten.

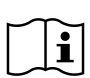

Gebrauchsanweisung beachten.

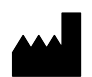

Hersteller

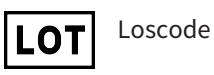

CE-Kennzeichnung inklusive Nummer der benannten Stelle TÜV Rheinland LGA Products GmbH, Tillystraße 2, 90431 Nürnberg

## LOSCODE DER SOFTWARE

Der Loscode der Software, der in der Software angezeigt wird. Informationen dazu finden Sie unter *[Info](#page-453-1) [\[](#page-453-1)*[▶](#page-453-1)*[Seite 237 - Standalone\]](#page-453-1)*.

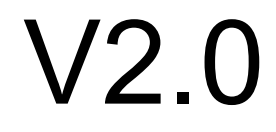

## LOSCODE DES SICAT INSTALLATIONSMEDIUMS

Der Loscode des SICAT Installationsmediums (wenn verfügbar), der auf dem SICAT Installationsmedium aufgedruckt ist:

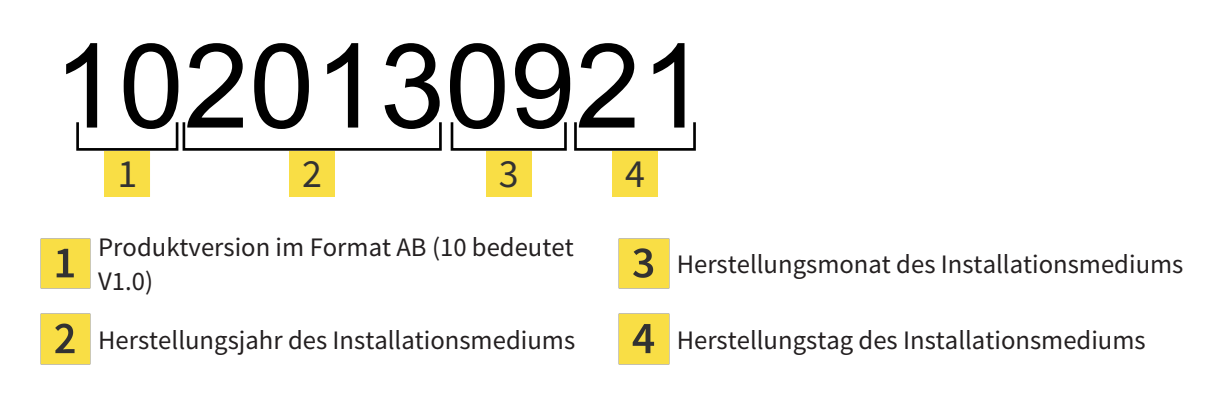

## HERSTELLUNGSDATUM

Das Herstellungsdatum der Software kann aus der Buildnummer abgelesen werden, die in der Software angezeigt wird. Informationen dazu finden Sie unter *[Info \[](#page-453-1)*[▶](#page-453-1)*[Seite 237 - Standalone\]](#page-453-1)*.

Beispiel für eine Buildnummer:

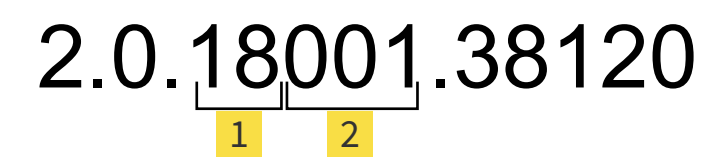

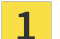

 $\overline{2}$ 

Herstellungsjahr der Software (18 bedeutet 2018)

Herstellungstag der Software (001 bedeutet 1. Januar)

Das Herstellungsjahr des SICAT Installationsmediums kann aus dem Loscode des SICAT Installationsmediums abgelesen werden.

#### **STAND: 2019-06-12**

# *KONTAKT*

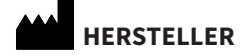

## **SICAT GMBH & CO. KG** BRUNNENALLEE 6

53177 BONN, DEUTSCHLAND [WWW.SICAT.COM](http://www.sicat.com)

 $CE_{0197}$ 

ARTIKELNR.: 6497833 ÄNDERUNGSNR.: 127773 DOKUMENTEN-ID: DHNO10IFU001

#### **LOKALER SUPPORT**

[WWW.SICAT.COM/SUITESUPPORT](http://www.sicat.com/suitesupport)

#### © 2019 SICAT GmbH & Co. KG

Alle Rechte vorbehalten. Das Kopieren dieser Gebrauchsanweisung, Teilen davon oder jedwede Übersetzung ist nicht ohne schriftliche Genehmigung seitens SICAT erlaubt.

Die Informationen in diesem Dokument waren zum Zeitpunkt des Erscheinens korrekt, können aber ohne vorherige Benachrichtigung geändert werden.

#### © 2019 Dentsply Sirona

Alle Rechte vorbehalten. Einige Screenshots in dieser Gebrauchsanweisung zeigen Teile der Bedienoberfläche der Dentsply Sirona-Software Sidexis 4.

Alle genannten oder gezeigten Produkte, Marken und Logos sind Eigentum der jeweiligen Rechteinhaber.

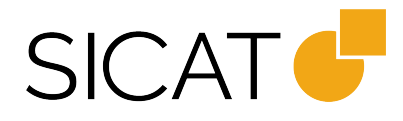